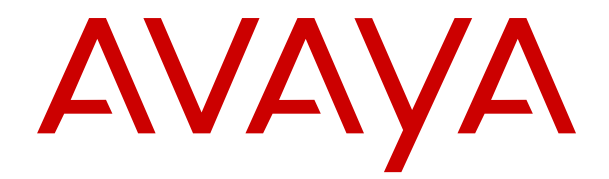

# **Administrar IP Office Voicemail Pro**

Versión 12.0 Edición 14 Abril de 2024

#### © 2021-2024, Avaya LLC Todos los derechos reservados.

#### **Aviso**

Si bien se hicieron esfuerzos razonables para asegurar que la información contenida en este documento esté completa y sea exacta en el momento de su impresión, Avaya no se responsabiliza por los errores. Avaya se reserva el derecho de realizar cambios y correcciones a la información contenida en este documento sin la obligación de notificar a ninguna persona u organización dichos cambios.

#### **Exención de responsabilidad con respecto a la documentación**

"Documentación" hace referencia a la información publicada en diversos medios, que puede incluir información del producto, descripciones de suscripciones o servicios, instrucciones operativas y especificaciones de rendimiento, que se suelen poner a disposición de los usuarios de productos. La documentación no incluye material publicitario. Avaya no asume la responsabilidad por las modificaciones, adiciones o eliminaciones efectuadas en la versión original publicada de la Documentación, a menos que dichas modificaciones, adiciones o eliminaciones hayan sido realizadas por Avaya o expresamente a nombre de esta. El Usuario final acuerda indemnizar y eximir de toda responsabilidad a Avaya, agentes de Avaya y empleados con respecto a todo reclamo, acción judicial, demanda y juicio que surgiere de o en relación con modificaciones, incorporaciones o eliminaciones posteriores en esta documentación realizadas por el Usuario final.

#### **Exención de responsabilidad con respecto a los vínculos**

Avaya no asume la responsabilidad del contenido ni la fiabilidad de los enlaces a los sitios web incluidos en cualquier punto de este sitio o en la Documentación proporcionada por Avaya. Avaya no es responsable de la confiabilidad de ninguna información, instrucción ni contenido proporcionado en estos sitios y no necesariamente aprueba los productos, los servicios o la información que describen u ofrecen. Avaya no garantiza que estos vínculos funcionarán todo el tiempo ni tiene control de la disponibilidad de las páginas vinculadas.

#### **Garantía**

Avaya ofrece una garantía limitada para los productos de hardware y software de Avaya. Consulte su contrato con Avaya para establecer las condiciones de la garantía limitada. Además, el idioma de la garantía estándar de Avaya, así como la información relacionada con el soporte técnico para este producto durante el período de vigencia de la garantía, está disponible, tanto para los clientes de Avaya como para otras personas interesadas, en el sitio web del Soporte técnico de Avaya: [https://support.avaya.com/](https://support.avaya.com/helpcenter/getGenericDetails?detailId=C20091120112456651010) [helpcenter/getGenericDetails?detailId=C20091120112456651010](https://support.avaya.com/helpcenter/getGenericDetails?detailId=C20091120112456651010)  o en el enlace "Garantía y ciclo de vida del producto" o en el sitio web posterior designado por Avaya. Tenga en cuenta que si ha adquirido los productos de un Channel Partner de Avaya fuera de Estados Unidos y Canadá, la garantía es proporcionada por dicho Channel Partner de Avaya y no por Avaya.

"**Servicio alojado**" significa una suscripción de servicio alojado por Avaya que Usted adquiere ya sea de Avaya o de un Channel Partner de Avaya (según corresponda) y que se describe detalladamente en SAS alojado u otra documentación de descripción del servicio sobre el servicio alojado correspondiente. Si compra una suscripción de Servicio alojado, la garantía limitada anterior podría no ser aplicable, pero puede tener derecho a servicios de soporte técnico relacionados con el Servicio alojado como se describe más adelante en los documentos de descripción del servicio para el Servicio alojado correspondiente. Comuníquese con Avaya o el Channel Partner de Avaya (según corresponda) para obtener más información.

#### **Servicio alojado**

SE APLICA LO SIGUIENTE ÚNICAMENTE SI ADQUIERE UNA SUSCRIPCIÓN DE AVAYA A UN SERVICIO HOSPEDADO DE AVAYA O UN CHANNEL PARTNER DE AVAYA (SI CORRESPONDE), LOS TÉRMINOS DE USO PARA LOS SERVICIOS HOSPEDADOS ESTÁN DISPONIBLES EN EL SITIO WEB DE AVAYA [HTTPS://SUPPORT.AVAYA.COM/LICENSEINFO](https://support.avaya.com/LicenseInfo)  EN EL ENLACE "Avaya Terms of Use for Hosted Services" O EN LOS SITIOS FUTUROS QUE DESIGNE AVAYA, Y SE APLICAN A TODA PERSONA QUE TENGA ACCESO O USE EL SERVICIO HOSPEDADO. AL ACCEDER O USAR EL SERVICIO HOSPEDADO, O AL AUTORIZAR A TERCEROS A HACERLO, EN NOMBRE SUYO Y DE LA ENTIDAD PARA LA QUE ACCEDE O USA EL SERVICIO HOSPEDADO (EN ADELANTE,

A LOS QUE SE HACE REFERENCIA INDISTINTAMENTE COMO "USTED" Y "USUARIO FINAL"), ACEPTA LOS TÉRMINOS DE USO. SI ACEPTA LOS TÉRMINOS DE USO EN NOMBRE DE UNA COMPAÑÍA U OTRA ENTIDAD LEGAL, USTED DECLARA QUE TIENE LA AUTORIDAD PARA VINCULAR A DICHA ENTIDAD CON LOS PRESENTES TÉRMINOS DE USO. SI NO CUENTA CON DICHA AUTORIDAD O SI NO ESTÁ DE ACUERDO CON LOS PRESENTES TÉRMINOS DE USO, NO DEBE ACCEDER NI USAR EL SERVICIO HOSPEDADO NI AUTORIZAR A TERCEROS A QUE ACCEDAN O USEN EL SERVICIO HOSPEDADO.

#### **Licencias**

Los Términos globales de licencia de software ("Términos de licencia de software") están disponibles en el siguiente sitio web <https://www.avaya.com/en/legal-license-terms/> o cualquier sitio posterios designado por Avaya. Estos Términos de licencia de software se aplican a cualquiera que instale, descargue o use Software o Documentación. Al instalar, descargar o usar el Software, o al autorizar a terceros a hacerlo, el usuario final acepta que estos Términos de licencia de software crean un contrato vinculante entre el usuario final y Avaya. Si el usuario final acepta estos Términos de licencia de software en nombre de una compañía u otra entidad legal, el usuario final declara que tiene la autoridad para vincular a dicha entidad con los presentes Términos de licencia de software.

#### **Copyright**

Excepto donde se indique expresamente lo contrario, no se debe hacer uso de los materiales de este sitio, de la Documentación, del Software, del Servicio alojado ni del hardware proporcionados por Avaya. Todo el contenido de este sitio, la documentación, el Servicio alojado y los productos proporcionados por Avaya, incluida la selección, la disposición y el diseño del contenido, son de propiedad de Avaya o de sus licenciantes y están protegidos por leyes de derecho de autor y otras leyes de propiedad intelectual, incluidos los derechos de su género relacionados con la protección de las bases de datos. No debe modificar, copiar, reproducir, reeditar, cargar, publicar, transmitir ni distribuir de ninguna manera el contenido, en su totalidad o en parte, incluidos los códigos y el software, a menos que posea una autorización expresa de Avaya. La reproducción, transmisión, difusión, almacenamiento o uso no autorizado sin el consentimiento expreso por escrito de Avaya puede considerarse un delito penal o civil según la ley vigente.

#### **Virtualización**

Si el producto se implementa en una máquina virtual, se aplica lo siguiente. Cada producto tiene su propio código de pedido y tipos de licencia. A menos que se indique lo contrario, cada instancia de un producto debe pedirse por separado y tener una licencia independiente. Por ejemplo, si el cliente usuario final o el Channel Partner de Avaya prefieren instalar dos Instancias del mismo tipo de producto, entonces se deben solicitar dos productos del mismo tipo.

#### **Componentes de terceros**

Lo siguiente corresponde solo si el códec H.264 (AVC) se distribuye con el producto. ESTE PRODUCTO ESTÁ SUJETO A LA LICENCIA DE CARTERA DE PATENTES AVC PARA EL USO PERSONAL DE UN CONSUMIDOR Y OTROS USOS QUE NO IMPLIQUEN REMUNERACIÓN PARA (i) CODIFICAR VIDEO QUE CUMPLA CON EL ESTÁNDAR AVC ("AVC VIDEO") O (ii) DECODIFICAR VIDEO AVC QUE UN CLIENTE CODIFICÓ DURANTE UNA ACTIVIDAD PERSONAL U OBTENIDO A TRAVÉS DE UN PROVEEDOR DE VIDEO AUTORIZADO PARA SUMINISTRAR VIDEO AVC. NO SE OTORGA LICENCIA NI SE IMPLICA PARA CUALQUIER OTRO USO. PARA OBTENER INFORMACIÓN ADICIONAL, PUEDE CONSULTAR MPEG LA, L.L.C. VISITE [HTTP://WWW.MPEGLA.COM.](HTTP://WWW.MPEGLA.COM)

#### **Proveedor de servicio**

CON RESPECTO A LOS CÓDECS, SI EL CHANNEL PARTNER DE AVAYA ALOJA PRODUCTOS QUE UTILIZAN O INCORPORAN LOS CÓDECS H.264 O H.265, EL CHANNEL PARTNER DE AVAYA RECONOCE Y MANIFIESTA ACUERDO CON QUE ES RESPONSABLE DE ASUMIR TODAS LAS TARIFAS Y/O REGALÍAS. EL CÓDEC H.264 (AVC) ESTÁ SUJETO A LA LICENCIA DE CARTERA DE PATENTES AVC PARA EL USO PERSONAL DE UN CONSUMIDOR Y OTROS USOS QUE NO IMPLIQUEN REMUNERACIÓN PARA (i) CODIFICAR VIDEO QUE CUMPLA CON EL ESTÁNDAR AVC ("AVC VIDEO") O (ii) DECODIFICAR VIDEO AVC QUE UN CONSUMIDOR CODIFICÓ DURANTE UNA ACTIVIDAD

PERSONAL U OBTENIDO A TRAVÉS DE UN PROVEEDOR DE VIDEO AUTORIZADO PARA SUMINISTRAR VIDEO AVC. NO SE OTORGA LICENCIA NI SE IMPLICA PARA CUALQUIER OTRO USO. SE PODRÁ OBTENER INFORMACIÓN ADICIONAL SOBRE LOS CÓDECS H.264 (AVC) y H.265 (HEVC) DE MPEG LA, L.L.C. VISITE HTTP://WWW.MPEGLA.COM

#### **Cumplimiento de leyes**

Usted reconoce y acepta que es su responsabilidad respetar las leyes y los reglamentos aplicables, incluidos, a mero título enunciativo, las leyes y los reglamentos relacionados con la grabación de llamadas, la privacidad de datos, la propiedad intelectual, el secreto comercial, el fraude, los derechos de interpretación musical, en el país o territorio en el cual se utiliza el producto de Avaya.

#### **Prevención del fraude telefónico**

El "fraude telefónico" se refiere al uso no autorizado de su sistema de telecomunicaciones por parte de un participante sin autorización (por ejemplo, una persona que no es un empleado, agente ni subcontratista corporativo o una persona que no trabaja en nombre de su compañía). Tenga en cuenta que pueden existir riesgos de Fraude telefónico asociados con su sistema y que, en tal caso, esto puede generar cargos adicionales considerables para sus servicios de telecomunicaciones.

#### **Intervención en fraude telefónico de Avaya**

Si sospecha que Usted está siendo victima de fraude telefónico y necesita asistencia o soporte técnico, comuníquese con su representante de ventas de Avaya.

#### **Vulnerabilidades de seguridad**

Puede encontrar información sobre las políticas de respaldo de seguridad de Avaya en la sección de Soporte técnico y políticas de seguridad de [https://support.avaya.com/security.](https://support.avaya.com/security)

Las sospechas de vulnerabilidades de la seguridad de productos de Avaya se manejan a través del Flujo de soporte técnico de seguridad de productos de Avaya ([https://](https://support.avaya.com/css/P8/documents/100161515) [support.avaya.com/css/P8/documents/100161515](https://support.avaya.com/css/P8/documents/100161515)).

#### **Marcas registradas**

Las marcas comerciales, logotipos y marcas de servicio ("Marcas") que aparecen en este sitio, la Documentación, los Servicios alojados y los productos proporcionados por Avaya son Marcas registradas o no registradas de Avaya, sus afiliados, licenciantes, proveedores y otros terceros. Los usuarios no tienen permiso para usar dichas Marcas sin previo consentimiento por escrito de Avaya o dichos terceros que puedan ser propietarios de la Marca. Ningún contenido de este sitio, la Documentación, los Servicios alojados ni los productos deben considerarse como otorgamiento, por implicación, impedimento o de alguna otra forma, una licencia o derecho para usar las Marcas sin la autorización expresa por escrito de Avaya o del tercero correspondiente.

Avaya es una marca registrada de Avaya LLC.

Todas las demás marcas que no pertenecen a Avaya son propiedad de sus respectivos dueños.

Linux® es una marca comercial registrada de Linus Torvalds en EE. UU. y en otros países.

#### **Descarga de documentación**

Para obtener las versiones más actualizadas de la Documentación, visite el sitio web del Soporte técnico de Avaya: <https://support.avaya.com>o el sitio web posterior designado por Avaya.

#### **Contacto con el soporte técnico de Avaya**

Visite el sitio web del Soporte técnico de Avaya: [https://](https://support.avaya.com) [support.avaya.com](https://support.avaya.com) para obtener avisos y artículos sobre Productos o Servicios en la nube o para informar acerca de algún problema con su Producto o Servicio en la nube de Avaya. Para obtener una lista de los números de teléfono y las direcciones de contacto del soporte técnico, visite el sitio web del Soporte técnico de Avaya: <https://support.avaya.com> (o el sitio web posterior designado por Avaya); desplácese hasta la parte inferior de la página y seleccione Contacto con el Soporte técnico de Avaya.

### **Contenido**

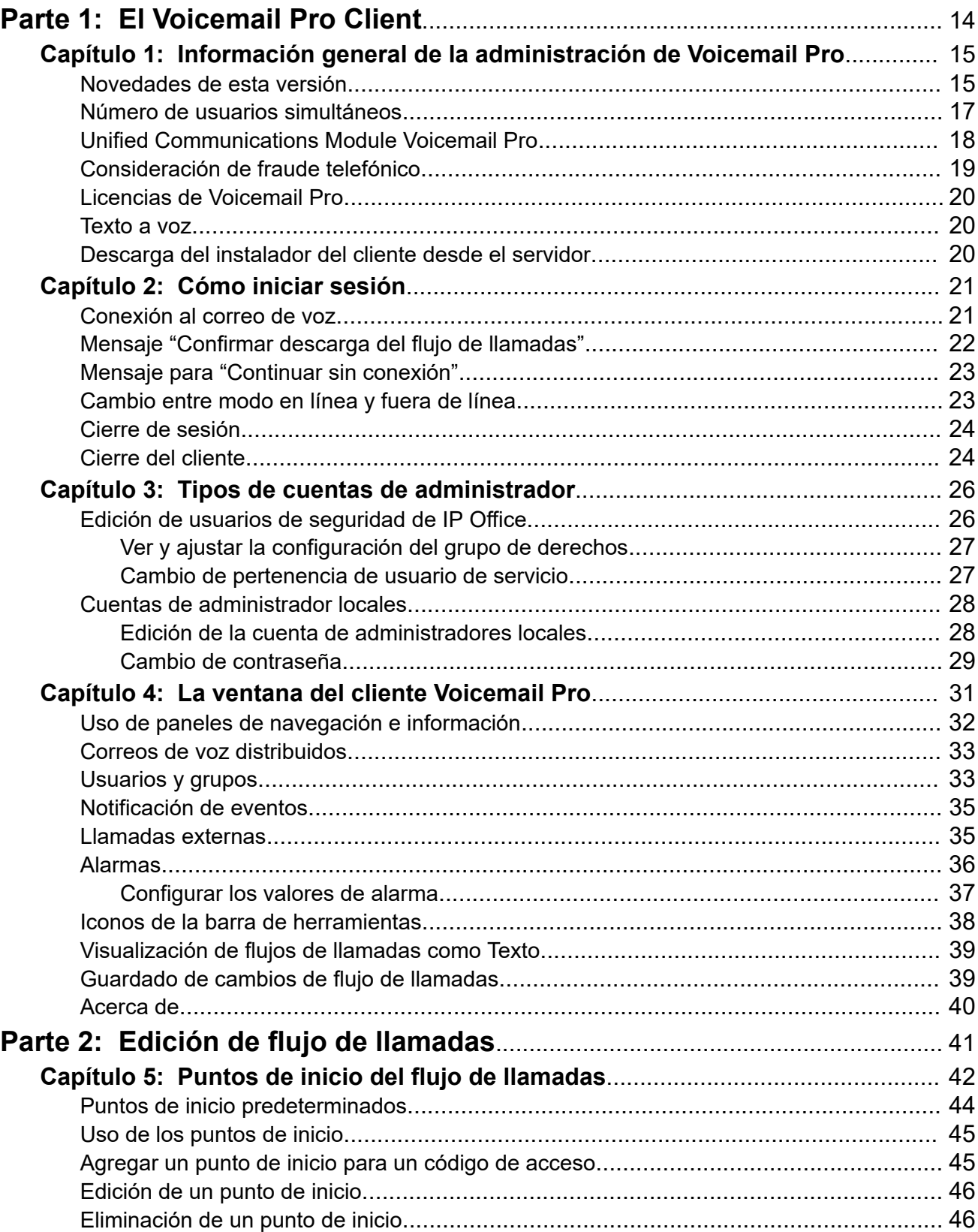

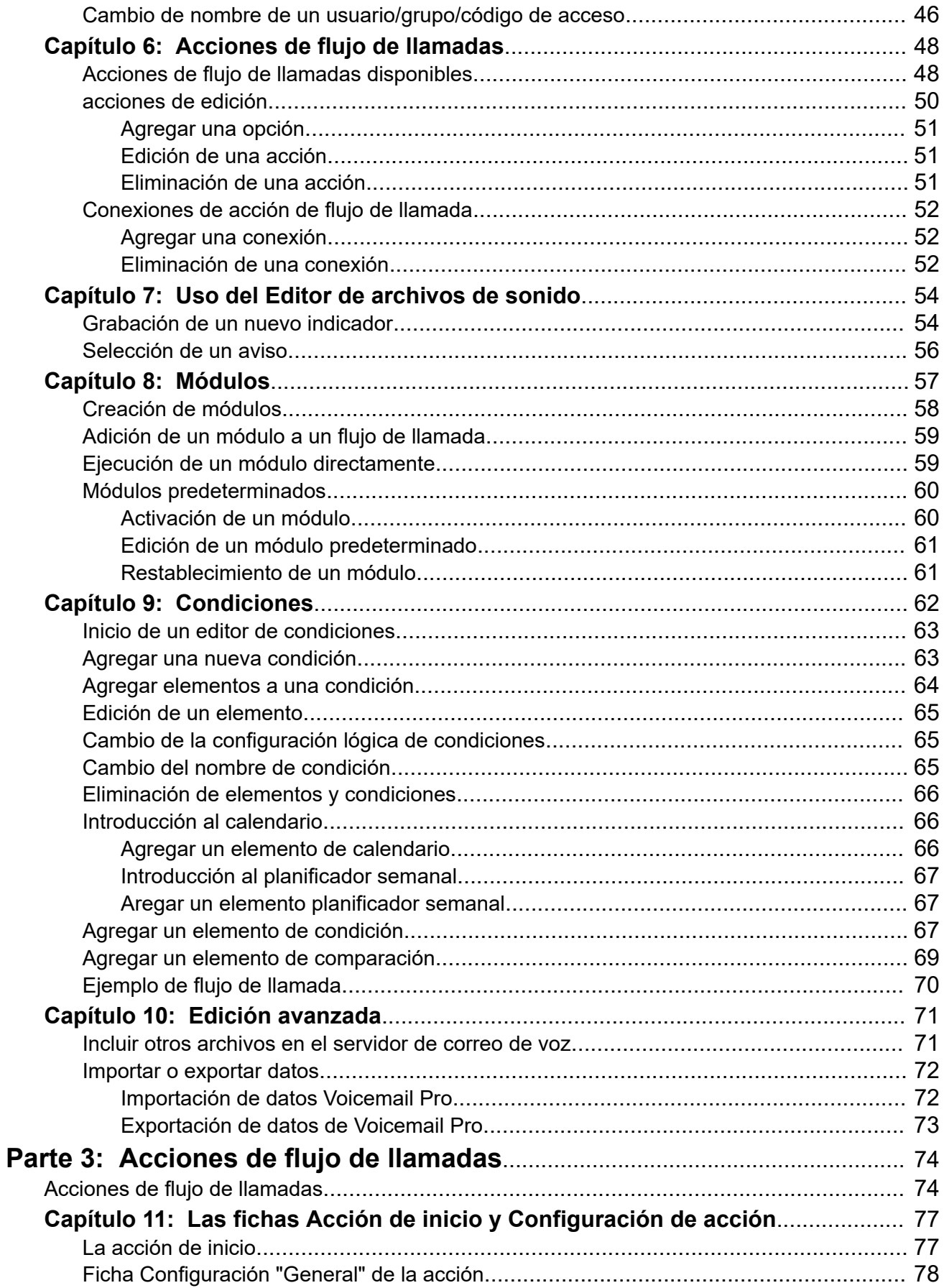

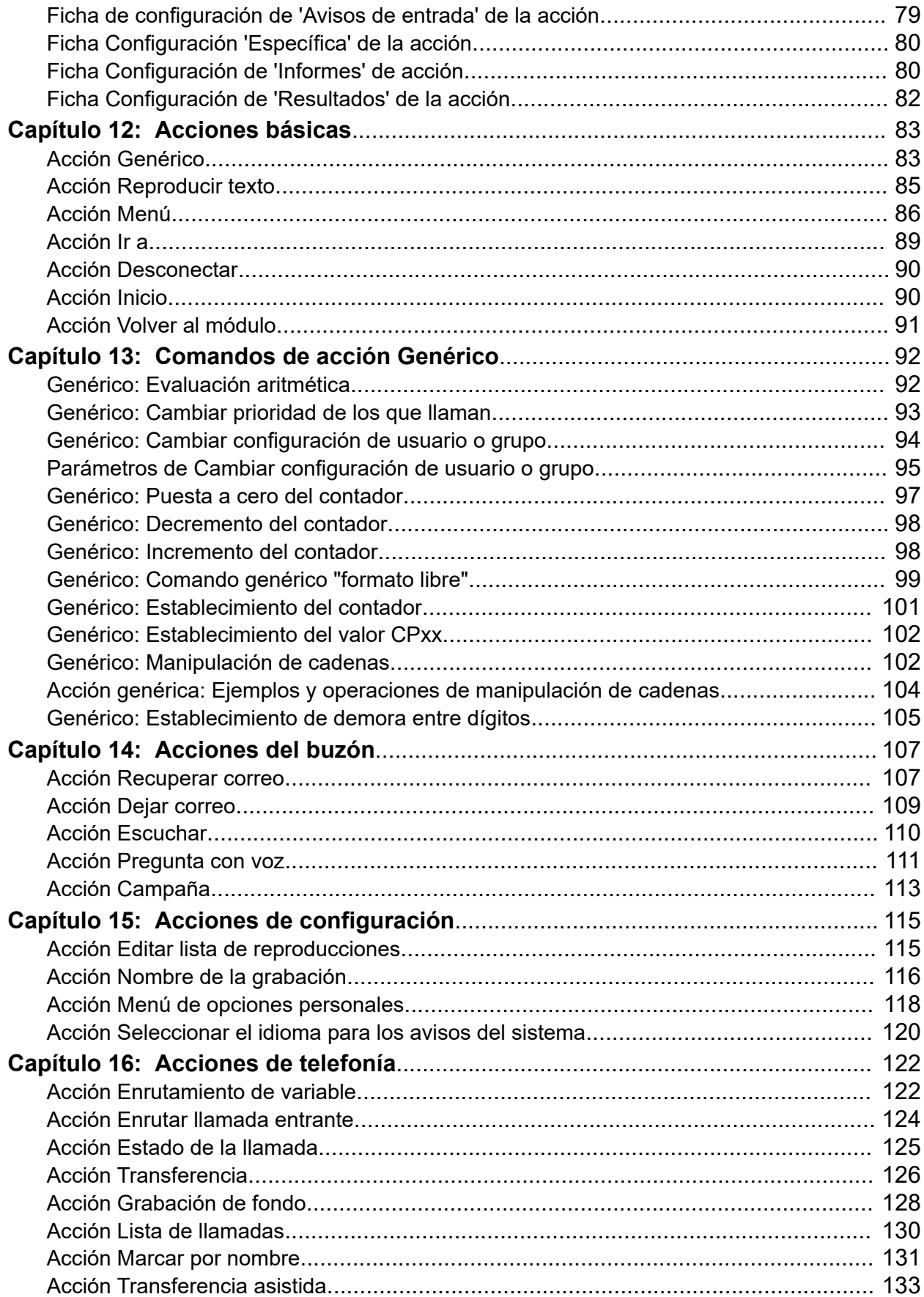

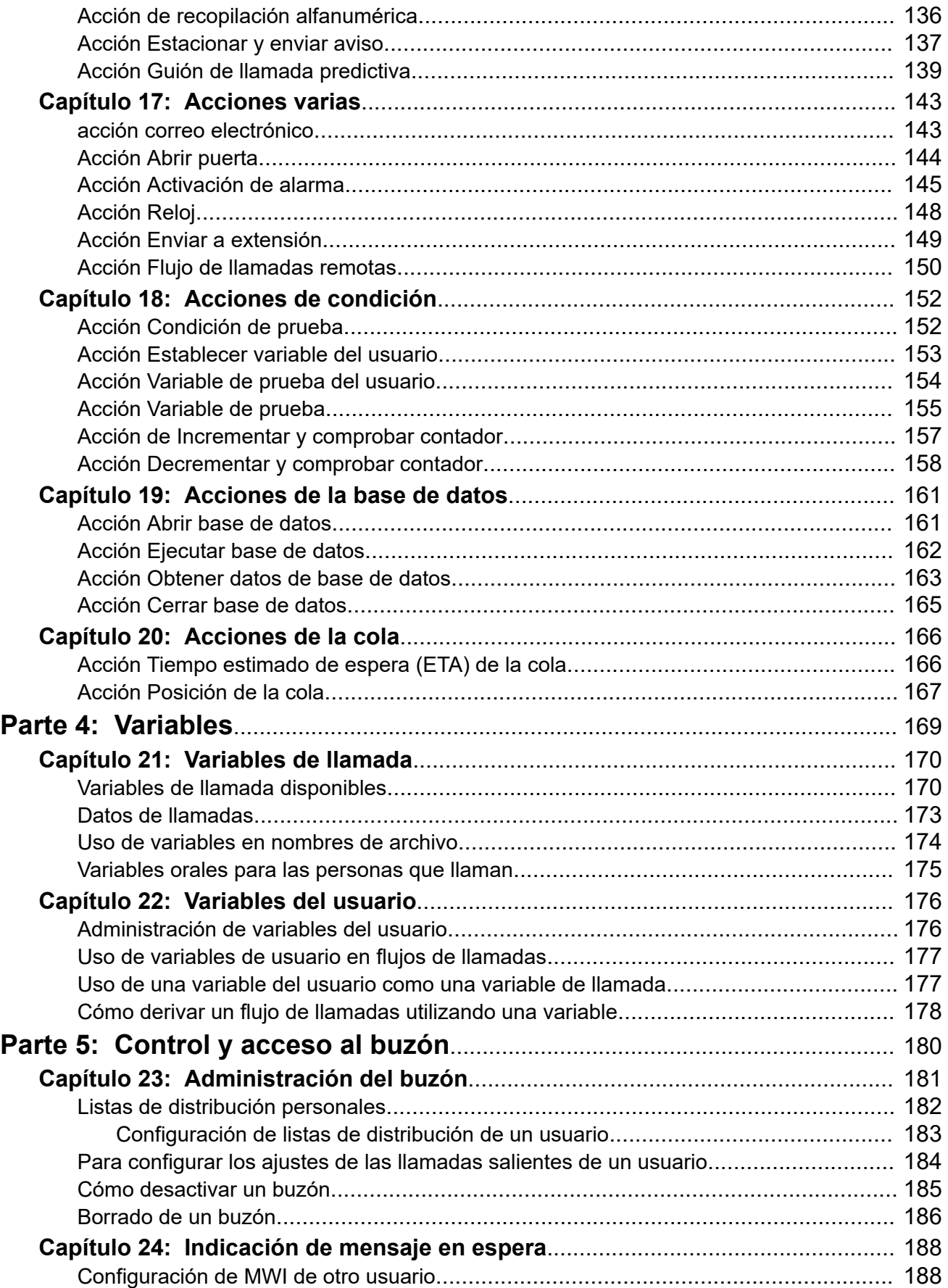

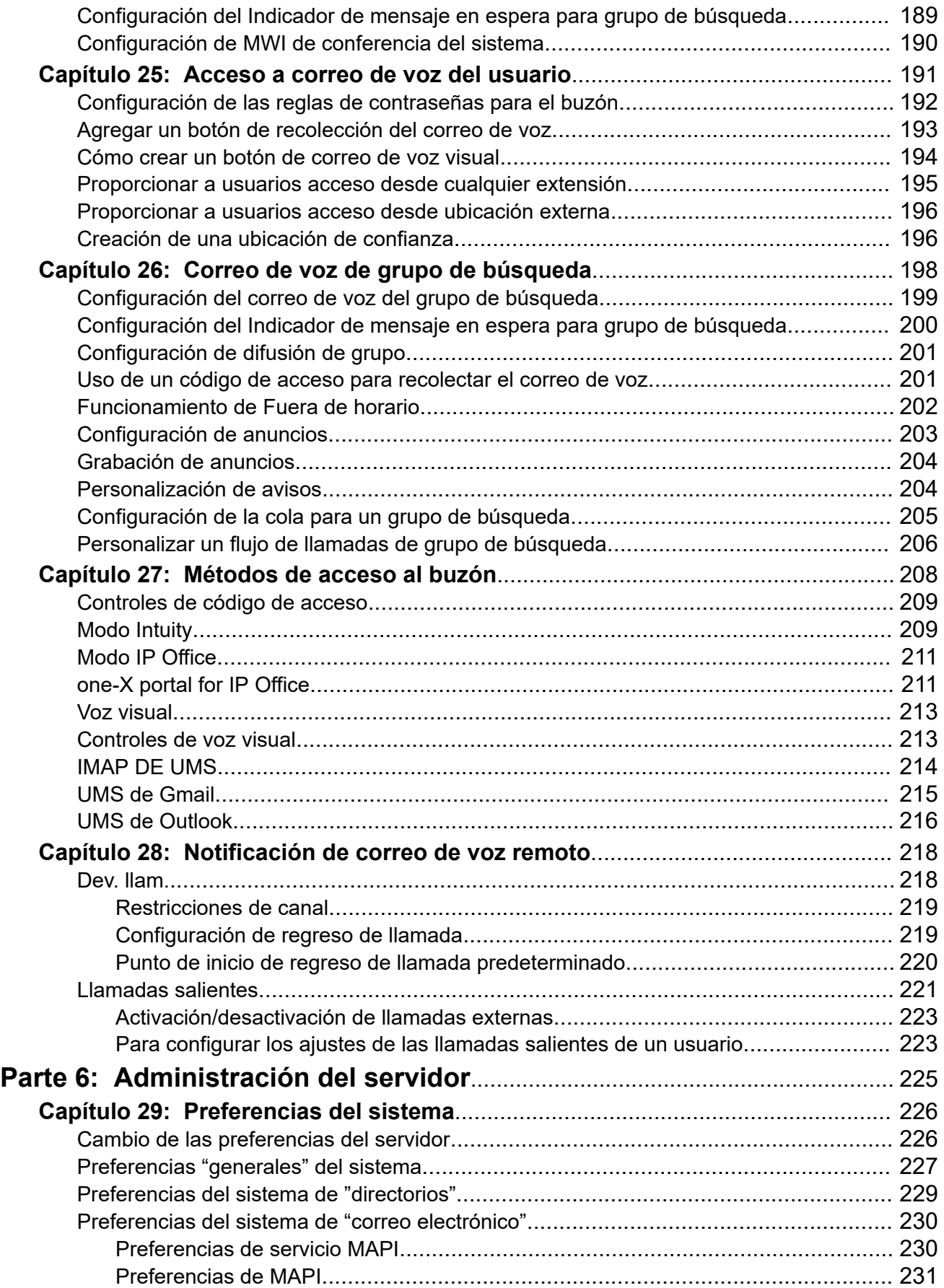

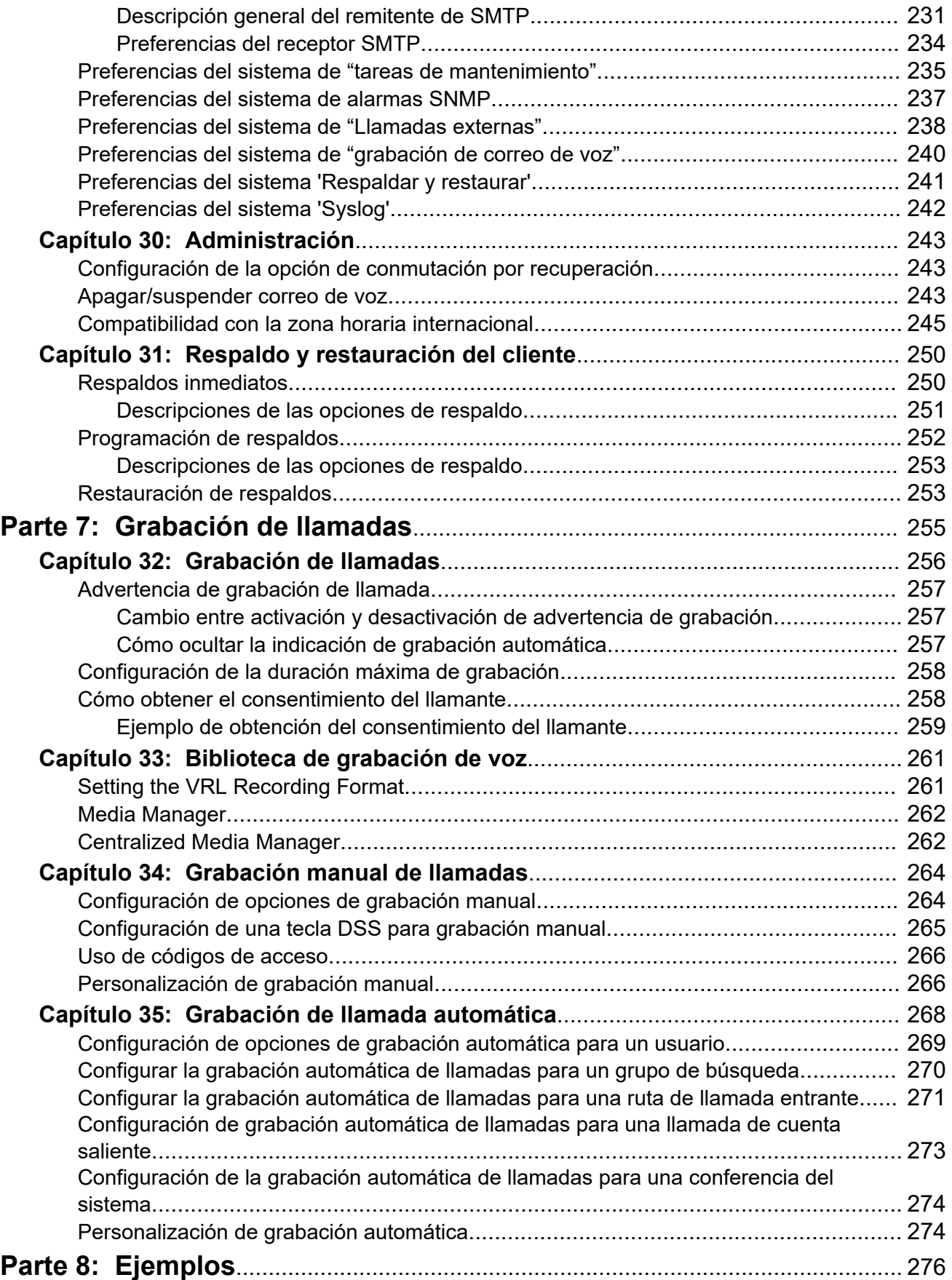

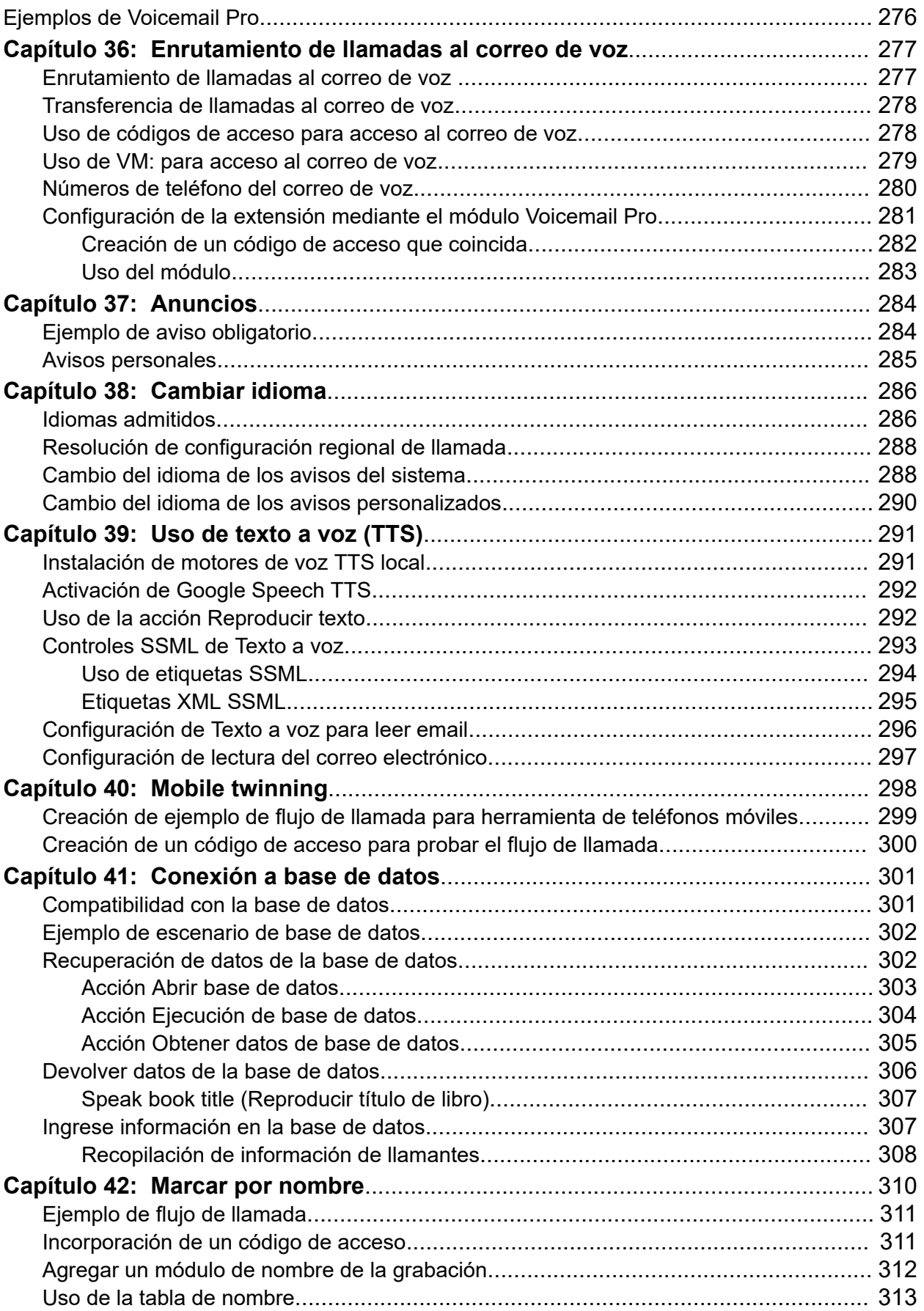

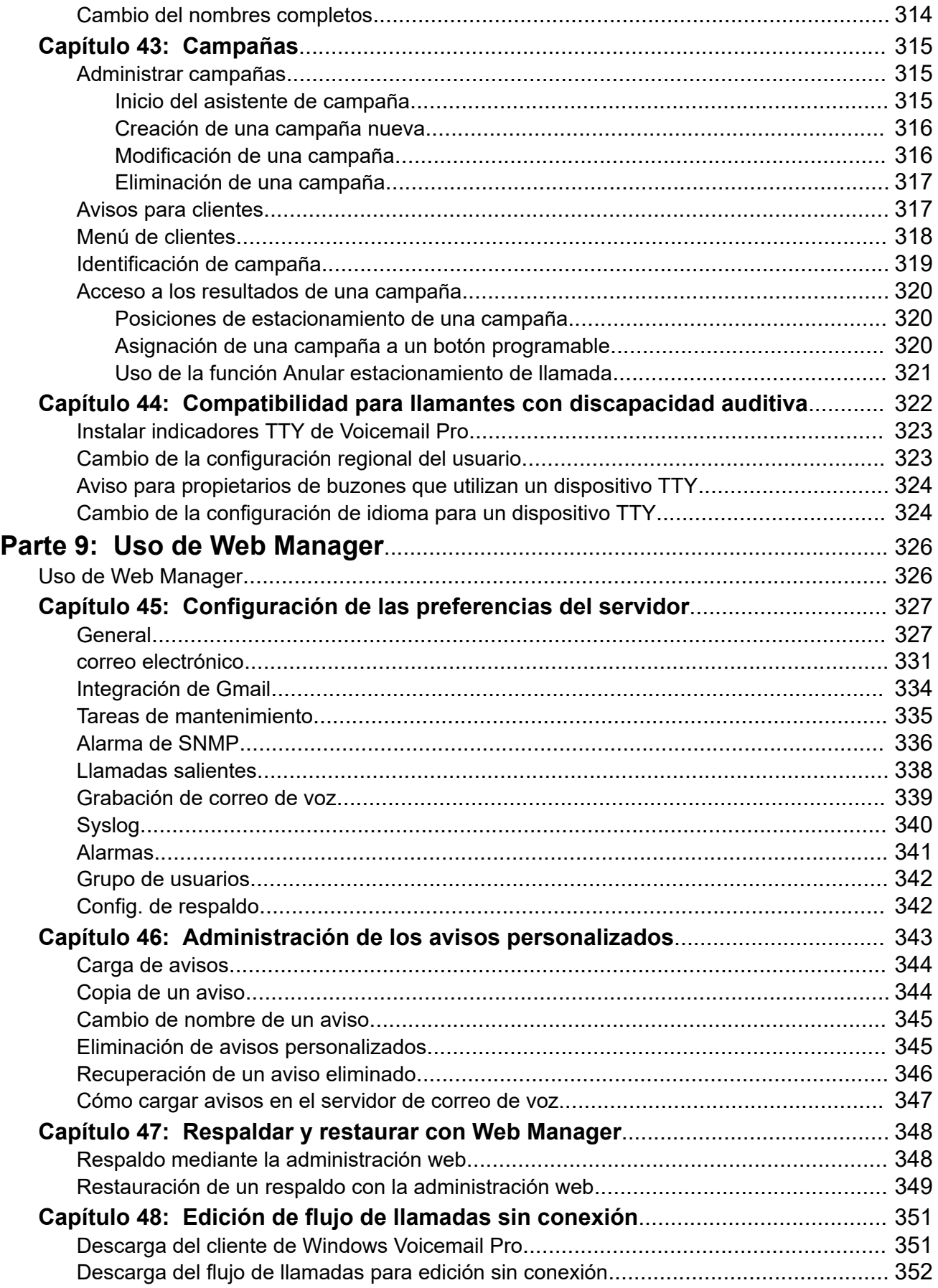

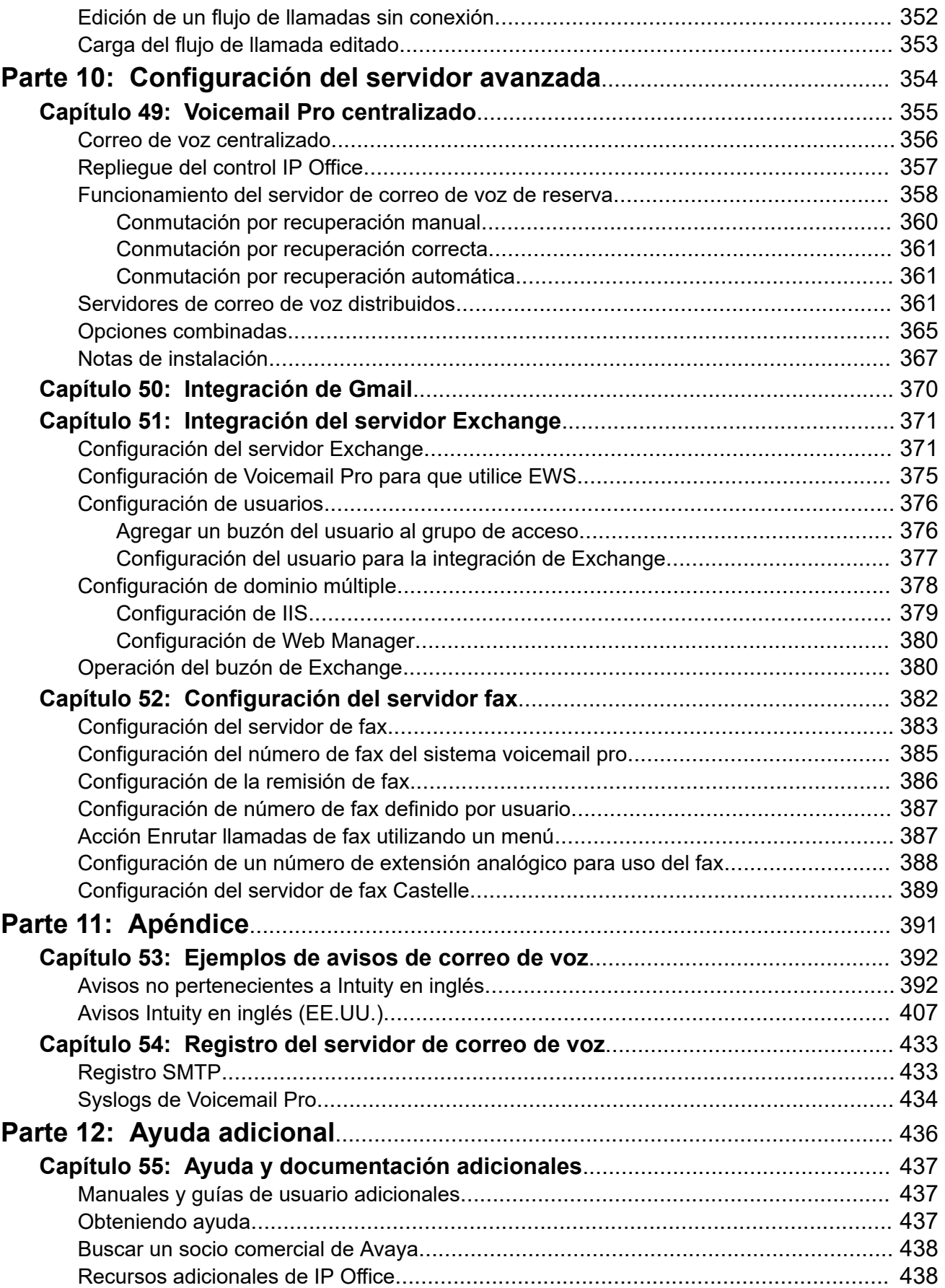

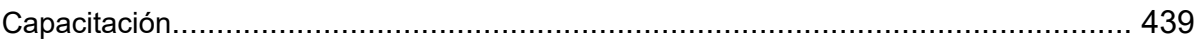

# <span id="page-13-0"></span>**Parte 1:  El Voicemail Pro Client**

# <span id="page-14-0"></span>**Capítulo 1: Información general de la administración de Voicemail Pro**

En este manual, se presenta la administración general de Voicemail Pro. Debido a la flexibilidad del producto, no es exhaustivo, pero brinda ejemplos para la mayoría de los aspectos de la configuración y el uso del servidor del correo de voz.

Principalmente se concentra en el uso de la aplicación del cliente Voicemail Pro para configurar y administrar el servidor de correo de voz. Sin embargo, también abarca aspectos de la administración que se pueden realizar mediante la interfaz de administración web en un servidor de correo de voz.

#### **Vínculos relacionados**

Novedades de esta versión en la página 15 [Número de usuarios simultáneos](#page-16-0) en la página 17 [Unified Communications Module Voicemail Pro](#page-17-0) en la página 18 [Consideración de fraude telefónico](#page-18-0) en la página 19 [Licencias de Voicemail Pro](#page-19-0) en la página 20 [Texto a voz](#page-19-0) en la página 20 [Descarga del instalador del cliente desde el servidor](#page-19-0) en la página 20

## **Novedades de esta versión**

Voicemail Pro 11.1 introduce los siguientes cambios:

#### • **Final de la compatibilidad con servidores basados en Windows**

La versión de Voicemail Pro basada en Windows no es compatible con IP Office 11.1 Versión 11.1. Los clientes existentes que desean actualizar a la versión 11.1, necesitan migrar sus sistemas a IP Office Application Server o Unified Communications Module.

Lo anterior significa que las siguientes funciones ya no están disponibles:

- TTS en cantonés y coreano.
- Elemento web de IIS de campañas.
- Integración de base de datos ODBC.
- Compatibilidad con VBScript.
- Correo de voz Web UMS.
- Scansoft TTS.

### • **Sistemas de suscripción**

IP Office R11.1 admite un nuevo modo de suscripción de IP Office para servidores IP Office basados en Linux e IP500 V2. Para los sistemas IP Office que se ejecutan en modo de suscripción de IP Office, el servidor de correo de voz no requiere ninguna licencia. Las suscripciones se utilizan de la siguiente manera:

- El servidor de correo de voz se ejecuta con la capacidad máxima de puerto adecuada para el tipo de sistema IP Office y servidor de correo de voz. Consulte [Número de](#page-16-0) [usuarios simultáneos](#page-16-0) en la página 17
- Las únicas funciones que requieren una suscripción de usuario específica son la lectura de correo electrónico de UMS y TTS. Esas funciones solo son compatibles para usuarios con una suscripción de Usuario de Comunicaciones Unificadas.

#### • **Informes de consentimiento**

La configuración de informes para una acción se puede utilizar para registrar la respuesta de la persona que llama a los avisos como parte de las salidas SMDR y DevLink3 CTI del sistema IP Office para la llamada. Lea [Ficha Configuración de 'Informes' de acción](#page-79-0) en la página 80 Esto puede utilizarse para fines como el consentimiento para la grabación de llamadas, vea [Cómo obtener el consentimiento del llamante](#page-257-0) en la página 258

#### • **Conexión de Voicemail Pro Client desactivada de forma predeterminada**

La configuración de **Habilitar la interfaz de Voicemail Pro Client** disponible en los menús de Web Manager del servidor ahora está desactivada de forma predeterminada. Mientras está activada, el intento de conectarse al servidor de correo de voz usando el cliente Voicemail Pro fallará. Consulte [General](#page-326-0) en la página 327

### **IP Office R11.1 Feature Pack 1**

Este paquete de funciones presenta el siguiente cambio:

### • **Operación de correo de voz de grupo de búsqueda**

Las llamadas no contestadas anteriormente a un grupo de búsqueda se dirigieron al correo de voz cuando alcanzaron el tiempo de sin respuesta del grupo. Ahora van al destino de reserva del grupo, que se puede configurar a un número de extensión, código de acceso del sistema o correo de voz. Esta operación se configura a través de la ficha **Grupo** > **Reserva**.

### • **Edición de flujo de llamadas fuera de línea**

El flujo de llamadas para el servicio de correo de voz ahora se puede descargar como un paquete de archivo a través de Web Manager. Ese paquete puede abrirse y editarse en el cliente Voicemail Pro y luego cargarse nuevamente al servicio de correo de voz. Vea [Edición de flujo de llamadas sin conexión](#page-350-0) en la página 351.

### • **Longitud y complejidad fijas de la contraseña de correo de voz**

Para IP Office R11.1 FP1 y versiones posteriores, la contraseña para la conexión de correo de voz se limita a 31 caracteres con restricción de caracteres repetidos y aplicación de caracteres de diferentes tipos de caracteres (minúsculas, mayúsculas, números, caracteres extendidos).

### • **Compatibilidad con Exchange Web Service (EWS) 2016/2019**

La compatibilidad con funciones del buzón UMS usando EWS se ha ampliado a Exchange 2016 y Exchange 2019.

### <span id="page-16-0"></span>**IP Office R11.1 FP2**

El paquete de funciones presenta los siguientes cambios:

#### • **Configuración de operadora automática**

Los sistemas IP Office que utilizan Voicemail Pro ahora admiten el uso de los menús de operadora automática que se muestran en IP Office Manager y IP Office Web Manager (anteriormente solo se utilizaban para correo de voz incorporado).

- Para sistemas de suscripción, estas operadoras automáticas admiten texto a voz de Google para avisos de operadora automática y para el reconocimiento de voz automático de las respuestas de la persona que llama.

#### • **Compatibilidad con el administrador de medios centralizados**

Los sistemas en modo de suscripción ahora pueden utilizar servicios de administrador de medios centralizados que se proporcionan a través de la nube en lugar del servicio de administrador de medios instalado localmente.

#### • **TTS de Google**

Los sistemas en modo de suscripción ahora pueden utilizar los servicios de Google Speech para funciones de texto a voz en lugar de los motores de voz TTS instalados localmente.

#### • **Reconocimiento de voz automático**

Los sistemas en modo de suscripción también pueden utilizar los servicios de Google Speech para admitir el reconocimiento de voz automático para detectar las respuestas de la persona que llama a las acciones **Menú**, **Marcar por nombre** y **Colección alfanumérico**.

#### • **Compatibilidad con conferencia del sistema**

El sistema IP Office ahora admite la configuración de conferencias punto de encuentro del sistema con un rango de funciones. Para ayudar a admitirlas, Voicemail Pro proporciona lo siguiente:

- Selección de conferencia como destino para acciones **Transferencia** y **Transferencia asistida**.
- Verificación de que una variable coincide con una ID de conferencia por acciones **Variable de prueba**.

#### **Vínculos relacionados**

[Información general de la administración de Voicemail Pro](#page-14-0) en la página 15

# **Número de usuarios simultáneos**

Todas las conexiones entre el servidor de correo de voz e IP Office se establecen a través de la red LAN utilizando los canales de datos.

A continuación, se muestra la cantidad máxima de canales de datos que puede utilizarse, de forma simultánea, para el funcionamiento del correo de voz.

<span id="page-17-0"></span>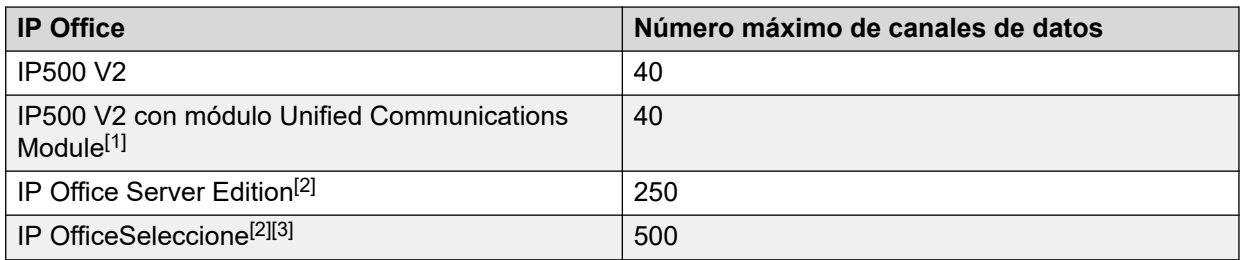

- 1. Solo 20 si también se ejecuta Avaya one-X<sup>®</sup> Portal for IP Office en el Unified Communications Module.
- 2. La capacidad real depende del tipo de servidor: Dell R640/R630/OVA = 250, HP DL360 = 150 o HP DL120/Dell R210 = 75.
- 3. Si se usa Voicemail Pro activo doble.

Para sistemas que no sean de suscripción de IP Office, la cantidad real de usuarios simultáneos está determinada por las licencias agregadas a la configuración de IP Office. Los sistemas IP Office del modo de suscripción pueden acceder a la cantidad máxima de canales.

Tenga en cuenta además que algunas funciones específicas pueden tener canales reservados de correo de voz para que se puedan usar o quizás tengan restricciones de canales. Esto se realiza a través de la configuración de Reserva de canal de correo de voz en la configuración del sistema IP Office.

#### **Vínculos relacionados**

[Información general de la administración de Voicemail Pro](#page-14-0) en la página 15

# **Unified Communications Module Voicemail Pro**

Voicemail Pro está preinstalado en Unified Communications Module. Sin embargo, los siguientes comportamientos de un servidor de correo de voz instalado en Unified Communications Module son diferentes a los de un servidor de correo de voz estándar:

#### • **Idiomas compatibles**:

Solamente el idioma inglés de EE.UU y del Reino Unido es compatible con el texto a voz (TTS).

#### • **Acceso al servidor de Voicemail Pro**:

Para acceder al servidor de correo de voz que se ejecuta en Unified Communications Module, utilice la dirección IP o el nombre de DNS de la unidad de control IP Office que aloja Unified Communications Module.

### • **Configuración de copia de seguridad y restauración**:

Los archivos de respaldo pueden guardarse en un dispositivo de almacenamiento USB. Las rutas de archivos disponibles para el almacenamiento USB son /media/sdb1 y / media/sdc1. Ya que el espacio de almacenamiento disponible en el UC Module SSD es limitado y se necesita principalmente para guardar la grabación de llamadas, use un dispositivo de almacenamiento USB para las copias de seguridad.

### • **Nivel de depuración predeterminado**:

<span id="page-18-0"></span>Las preferencias predeterminadas generales del sistema para el Nivel de depuración es Crítico.

#### • **Número de usuarios simultáneos**:

El número máximo de canales de datos que se pueden utilizar simultáneamente para el funcionamiento de correo de voz es 40. Sin embargo, si one-X también está activado en Unified Communications Module, es posible que la cantidad máxima de canales de datos que pueden utilizarse simultáneamente se reduzca a 20.

#### • **Espacio de almacenamiento para la grabación de llamadas**:

Las grabaciones de llamadas del correo de voz utilizan un espacio de almacenamiento aproximado de 1 Mb por cada minuto de grabación. Por lo tanto, el espacio de almacenamiento disponible en el Módulo UC SSD se limita a un máximo estimado de 400 horas de grabaciones de llamadas. Considere esta información si piensa usar el servidor de correo de voz instalado en Unified Communications Module para el correo de voz centralizado.

#### • **Acciones de la base de datos**:

Las acciones de la base de datos no son compatibles.

#### **Vínculos relacionados**

[Información general de la administración de Voicemail Pro](#page-14-0) en la página 15

# **Consideración de fraude telefónico**

El servidor de correo de voz es altamente personalizable, en especial cuando se usa para volver a enrutar llamadas externas y no simplemente grabar mensajes. Aunque la funcionalidad prevista sea esta última, se debe probar exhaustivamente para asegurarse de que solamente esté disponible para los usuarios y los destinos deseados, especialmente cuando los destinos son números externos.

Se debe tener un cuidado similar al usar controles de correo de voz que permitan el cambio de usuario, grupo y destinos de reenvío de llamadas, números de desconexión, etc.

En general:

- Pruebe todos los flujos de llamada con la intención deliberada de encontrar posibles problemas.
- Si es necesario, utilice la acción Enrutar llamada entrante para verificar si el llamador es interno o externo.
- En lo posible, use Códigos PIN para restringir la utilización de flujos de llamada.

Consulte el documento de [Pautas de seguridad de Avaya](https://ipofficekb.avaya.com/businesspartner/ipoffice/mergedProjects/security/index.htm) IP Office™ Platform para obtener más información sobre la protección segura del servidor de correo de voz y del sistema IP Office completos.

### **Vínculos relacionados**

[Información general de la administración de Voicemail Pro](#page-14-0) en la página 15

# <span id="page-19-0"></span>**Licencias de Voicemail Pro**

Las pantallas **Ayuda** > **Acerca de** en el cliente Voicemail Pro pueden utilizarse para comprobar en qué IP Office está funcionando el servidor de correo de voz y las licencias que recibió de esa IP Office.

Estas licencias se ingresan en la configuración de IP Office mediante IP Office Manager. Si se instala el servidor de correo de voz sin licencias, funcionará por 2 horas y luego se apagará.

#### **Vínculos relacionados**

[Información general de la administración de Voicemail Pro](#page-14-0) en la página 15

### **Texto a voz**

El servidor de correo de voz puede admitir funciones de texto a voz. Por ejemplo, para indicaciones de entrada y para lectura de correo electrónico. Vea Uso de la acción Reproducir [texto](#page-291-0) en la página 292.

Sin embargo, tenga en cuenta que los idiomas TTS no están instalados de manera predeterminada. El sistema requiere que las indicaciones TTS sean instaladas por un encargado de mantenimiento del sistema

#### **Vínculos relacionados**

[Información general de la administración de Voicemail Pro](#page-14-0) en la página 15

# **Descarga del instalador del cliente desde el servidor**

### **Acerca de esta tarea**

El instalador del cliente Voicemail Pro se puede descargar desde los menús de administración web del servidor. El cliente, a continuación, se puede instalar en una PC de Windows.

### **Procedimiento**

- 1. En un explorador, inicie sesión en los menús de administración web del servidor.
- 2. En la página **Soluciones**, haga clic en el icono  $\equiv$  junto al servidor y seleccione **Vista de plataforma**.
- 3. En la vista de plataforma, haga clic en la ficha **Centro de aplicaciones**.
- 4. Descargue e instale el paquete del cliente Voicemail Pro.

### **Vínculos relacionados**

[Información general de la administración de Voicemail Pro](#page-14-0) en la página 15

# <span id="page-20-0"></span>**Capítulo 2: Cómo iniciar sesión**

Con el cliente instalado, puede usarlo para iniciar sesión en el servidor de correo de voz. De manera predeterminada, el acceso se controla mediante la configuración de seguridad del sistema IP Office al cual el servidor de correo de voz está conectado. De manera predeterminada, solo el usuario de servicio administrador tiene acceso al servidor de correo de voz. Sin embargo, usted puede utilizar la configuración de seguridad del sistema IP Office para configurar el acceso para otras cuentas.

### **El acceso a Voicemail Pro Client está deshabilitado de manera predeterminada**

La configuración de **Habilitar la interfaz de Voicemail Pro Client** disponible en los menús de Web Manager del servidor está desactivada de forma predeterminada. Debe habilitar esta configuración en los menús de administración web del servidor antes de que se pueda usar el cliente para cambiar la configuración del servicio. Consulte [Configuración de las preferencias](#page-326-0)  [del servidor](#page-326-0) en la página 327

#### **Vínculos relacionados**

Conexión al correo de voz en la página 21 [Mensaje "Confirmar descarga del flujo de llamadas"](#page-21-0) en la página 22 [Mensaje para "Continuar sin conexión"](#page-22-0) en la página 23 [Cambio entre modo en línea y fuera de línea](#page-22-0) en la página 23 [Cierre de sesión](#page-23-0) en la página 24 [Cierre del cliente](#page-23-0) en la página 24

# **Conexión al correo de voz**

#### **Acerca de esta tarea Procedimiento**

- 1. Desde Windows, inicie **IP Office** > **IP Office** > **Voicemail Pro Client**.
	- Si el cliente se inició en modo sin conexión anteriormente, se reiniciará en ese modo. Si hizo clic anteriormente, se iniciará en el mismo modo utilizado antes. Si no puede hacerlo o es la primera vez que se ha iniciado el cliente, se muestra el menú de seleccionar modo.
- 2. Si el cliente se utilizó por última vez en modo sin conexión, se reiniciará en ese modo. Para cambiar el modo, haga clic en **Archivo** > **Iniciar sesión**. Eso muestra el menú de inicio de sesión.
- <span id="page-21-0"></span>3. Para iniciar sesión en un servidor de correo de voz en ejecución (en línea), ingrese los detalles del servidor:
	- a. Introduzca el **Nombre de usuario** y la **Contraseña de usuario** de una cuenta de administrador.
	- b. En el campo **Nombre de unidad\Dirección IP**, ingrese el nombre DNS o la dirección IP del servidor de correo de voz.
		- Para el correo de voz que se ejecuta en un Unified Communications Module, utilice la dirección o el nombre de la unidad de control IP Office que aloja el módulo.
		- Otra opción es hacer clic en **Examinar** para buscar la red local de un servidor y seleccionar un servidor de los resultados.
	- c. Haga clic en **Iniciar sesión**.
	- d. Si aparece el mensaje de error "Error al crear una interfaz remota", entonces el acceso al servicio de correo de voz con el cliente no está habilitado. Habilite la configuración de la interfaz del cliente Voicemail Pro en el administrador web del servidor de correo de voz. Vea Configuración de las preferencias del [servidor](#page-326-0) en la página 327.
	- e. Si es una conexión a un servidor remoto, aparecerá el siguiente menú. Si selecciona **Descargar**, se sobrescribirán todos los flujos de llamadas que estén cargados en el cliente en ese momento. Para obtener más información, consulte Mensaje "Confirmar descarga del flujo de llamadas" en la página 22.
- 4. Si desea cambiar la forma de conectarse, haga clic en **Seleccione Modo**. Esto muestra las siguientes opciones:

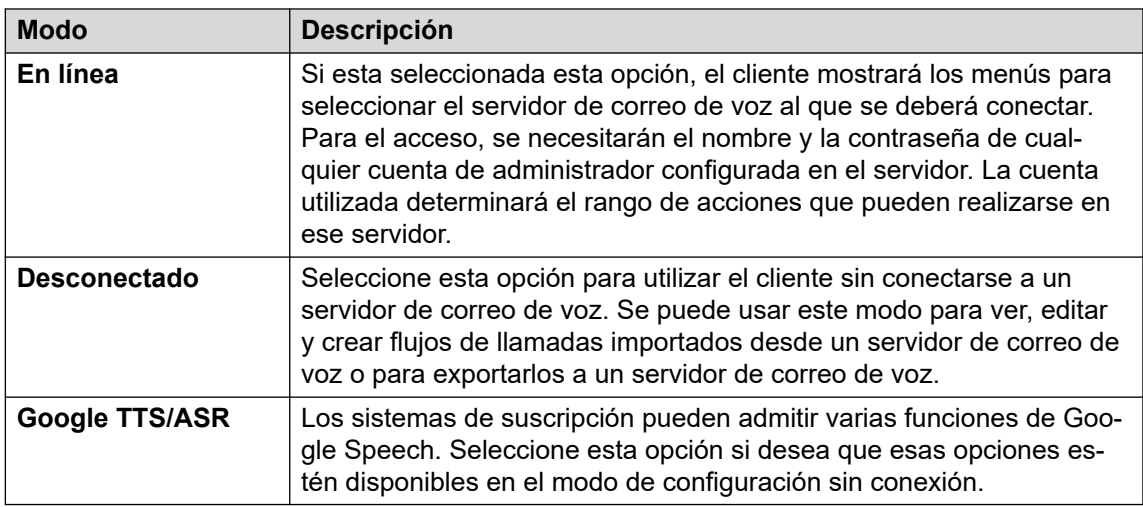

### **Vínculos relacionados**

[Cómo iniciar sesión](#page-20-0) en la página 21

# **Mensaje "Confirmar descarga del flujo de llamadas"**

Cuando el cliente se conecta a un servidor de correo de voz, se realiza una verificación para ver si el flujo de llamadas ya almacenado localmente en el cliente coincide con el del servidor. <span id="page-22-0"></span>Si el flujo de llamadas es el mismo, no es necesario copiar ningún dato nuevamente desde el servidor al cliente. Si el flujo de llamadas es diferente, puede descargar el flujo de llamadas desde el servidor o utilizar el flujo de llamadas local.

- **Descargar**: para descargar el flujo de llamadas desde el servidor.
- **Cancelar**: sii no desea descargar el flujo de llamadas desde el servidor.

El flujo de llamadas en el servidor puede ser diferente del flujo de llamadas del cliente debido a que:

- El flujo de llamadas local es más antiguo que el de la versión en el servidor, por ejemplo, si el flujo de llamadas en el servidor ha sido modificado por otro cliente.
- El flujo de llamadas local es más nuevo que el de la versión del servidor, por ejemplo, si se ha estado trabajando en el flujo de llamadas del servidor mientras se utilizaba el cliente local en modo fuera de línea.
- El flujo de llamadas local es de un servidor diferente, por ejemplo, si usted se conecta a un servidor diferente de aquél desde el que se descargó previamente el flujo de llamadas.

Para subir el flujo de llamadas local al servidor, utilice las opciones **Archivo** > **Guardar** o **Archivo** > **Guardar y activar** desde el menú **Archivo**. Vea [Guardado de cambios de flujo de](#page-38-0) [llamadas](#page-38-0) en la página 39.

### **Vínculos relacionados**

[Cómo iniciar sesión](#page-20-0) en la página 21

# **Mensaje para "Continuar sin conexión"**

Solo un cliente Voicemail Pro puede conectarse con el servidor de correo de voz en cualquier momento. Para evitar que una sesión inactiva del cliente bloquee el servidor, se usa la configuración **Tiempo de espera de conexión cliente/servidor** del servidor para desconectar la sesión inactiva del cliente. De forma predeterminada, el tiempo de espera está establecido en 5 minutos. Vea [Preferencias "generales" del sistema](#page-226-0) en la página 227.

Si ha expirado el tiempo de espera de su sesión de cliente, el cliente le indicará si debe intentar restablecer la sesión o cerrarla. Luego podrá continuar trabajando en modo fuera de línea o cerrar el cliente.

### **Vínculos relacionados**

[Cómo iniciar sesión](#page-20-0) en la página 21

# **Cambio entre modo en línea y fuera de línea**

### **Acerca de esta tarea**

Podría ser conveniente conectarse a un sistema para obtener la configuración actual del sistema y luego desconectarse y realizar cambios sin conexión. Si el cliente Voicemail Pro y el servidor están en el mismo equipo, puede alternar entre modo en línea y fuera de línea sin tener que cerrar sesión.

### <span id="page-23-0"></span>**Procedimiento**

1. En el menú **Archivo**, seleccione **Seleccione Modo**.

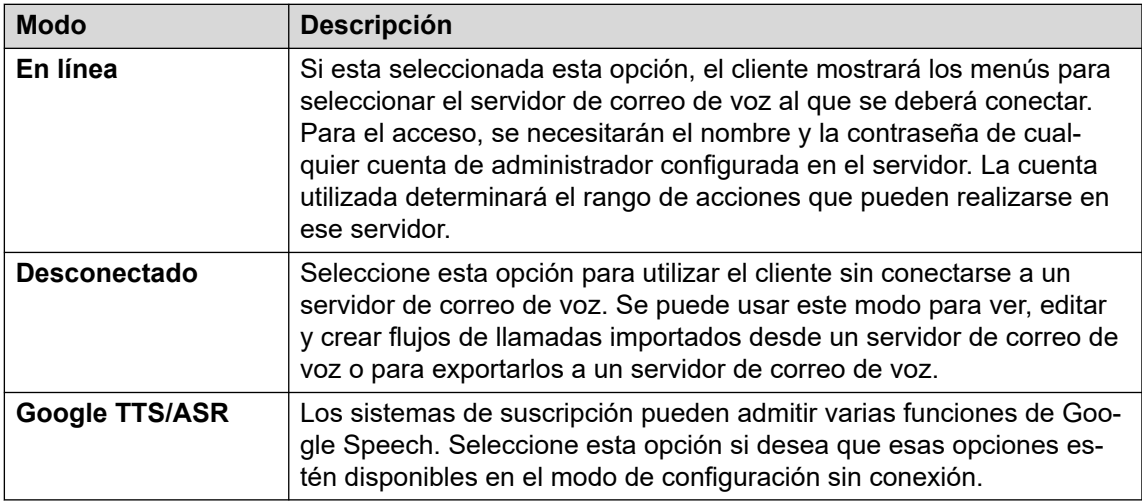

2. Si selecciona **En línea**, continúa el proceso normal de inicio de sesión.

### **Vínculos relacionados**

[Cómo iniciar sesión](#page-20-0) en la página 21

# **Cierre de sesión**

### **Acerca de esta tarea**

Podría ser conveniente conectarse a un sistema para descargar la configuración actual del sistema y luego desconectarse y realizar cambios sin conexión. Luego, podrá poner a prueba los cambios de la configuración sin conexión antes de aplicarlos a un sistema activo. Cerrar sesión no es lo mismo que cerrar el cliente, consulte Cierre del cliente en la página 24.

### **Procedimiento**

En el menú **Archivo**, seleccione **Cerrar sesión**.

Ha cerrado la sesión del servidor del correo de voz y estará en modo sin conexión. Puede realizar cambios en la configuración sin conexión y luego iniciar sesión nuevamente cuando esté preparado o iniciar sesión en un servidor diferente para poder trabajar. Vea [Cómo iniciar](#page-20-0)  [sesión](#page-20-0) en la página 21.

### **Vínculos relacionados**

[Cómo iniciar sesión](#page-20-0) en la página 21

# **Cierre del cliente**

### **Acerca de esta tarea**

Cuando haya finalizado la tarea, puede cerrar el Voicemail Pro Client.

### **Procedimiento**

- 1. En el menú **Archivo**, seleccione **Salir**.
- 2. Si no ha realizado cambios, Voicemail Pro Client se cierra y el sistema regresará al escritorio. Si ha realizado cambios, el sistema le preguntará si desea guardar los cambios. Siga una de estas opciones:
	- Haga clic en **NO** para no guardar los cambios.
	- Haga clic en **SÍ** para guardar los cambios realizados. Los cambios se han guardado pero no se han hecho en vivo.
- 3. Haga clic en **Guardar y activar** para activar los cambios.

#### **Vínculos relacionados**

[Cómo iniciar sesión](#page-20-0) en la página 21

# <span id="page-25-0"></span>**Capítulo 3: Tipos de cuentas de administrador**

Hay dos tipos de cuentas de administrador que pueden utilizar el cliente para acceder al servidor de correo de voz. La configuración para las cuentas que pueden acceder a un servidor de correo de voz con el cliente se conservan en dos ubicaciones distintas.

Las cuentas de administrador son las siguientes:

#### • **Cuentas de usuario del servicio IP Office**

De manera predeterminada, el acceso al servidor de correo de voz se controla a través de la configuración de seguridad de los usuarios de servicio IP Office. Estos se configuran y administran a través de la configuración de seguridad de IP Office. Vea Edición de usuarios de seguridad de IP Office en la página 26.

- El uso de estas cuentas está controlado por la opción de administración web del servidor Habilitar la opción de autenticación referida, que está habilitada de manera predeterminada. se selecciona (el valor predeterminado, el acceso está controlado por las cuentas de usuario del servicio de seguridad configuradas en el sistema IP Office (para un módulo UCM, es el servicio IP Office de shell que se ejecuta en el módulo en sí, no en el sistema IP Office host).

#### • **Cuentas del servidor local**

Si no se utilizan las cuentas de usuario de servicio IP Office, se pueden utilizar cuentas de servidor local para iniciar sesión. Estas son cuentas almacenadas en la configuración del servidor de correo de voz. De forma predeterminada, existe una cuenta local (*Administrador*). Una vez conectado con esa cuenta, puede crear cuentas locales adicionales. Vea [Cuentas de administrador locales](#page-27-0) en la página 28.

- Si un administrador local falla al iniciar sesión tres veces consecutivas, la cuenta de administrador se bloquea y no se puede usar durante una hora. Puede liberar una cuenta bloqueada si cambia su *Estado* de Bloqueado a Inactivo. Si la cuenta de *Administrador* se bloquea, el servidor debe reiniciarse.

#### **Vínculos relacionados**

Edición de usuarios de seguridad de IP Office en la página 26 [Cuentas de administrador locales](#page-27-0) en la página 28

## **Edición de usuarios de seguridad de IP Office**

De manera predeterminada, el acceso al servidor de correo de voz mediante el cliente Voicemail Pro se controla a través de la configuración de usuario del servicio de seguridad <span id="page-26-0"></span>del sistema de IP Office. De forma predeterminada, solo el administrador de IP Office está configurado para dicho acceso.

Cada usuario del servicio de IP Office es miembro de uno o varios grupos de derechos. La configuración del grupo de derechos es la que controla lo que pueden hacer los usuarios del servicio en ese grupo, incluido el nivel de acceso al servidor.

#### **Vínculos relacionados**

[Tipos de cuentas de administrador](#page-25-0) en la página 26 Ver y ajustar la configuración del grupo de derechos en la página 27 Cambio de pertenencia de usuario de servicio en la página 27

### **Ver y ajustar la configuración del grupo de derechos**

### **Acerca de esta tarea**

Los parámetros del grupo de derechos controlan qué pueden hacer los usuarios de servicio que son miembros del grupo.

#### **Procedimiento**

- 1. Mediante IP Office Manager, seleccione **Archivo** > **Avanzadas** > **Configuración de seguridad**.
- 2. Seleccione el sistema IP Office y haga clic en **OK**.
- 3. Introduzca el nombre y la contraseña para acceder a la configuración de seguridad de sistema IP Office.
- 4. Seleccione **Grupos de derechos**.
- 5. Seleccione la ficha **Externas**. Esta ficha incluye la configuración del nivel de acceso al servidor de correo de voz permitido para los miembros del grupo de derechos. Seleccione de la lista un grupo de derechos en particular para conocer el nivel de acceso que dicho grupo tiene.
	- **Voicemail Pro Básico**: un usuario de cuenta básico puede ver la mayoría de las configuraciones de correo de voz pero solo puede editar alarmas.
	- **Voicemail Pro Estándar**: una cuenta estándar puede administrar flujos de llamadas utilizando el cliente.
	- **Administrador de Voicemail Pro**: una cuenta de administrador puede administrar todas las configuraciones.
- 6. Si realiza cambios, haga clic en **OK**.
- 7. Haga clic en para guardar los cambios.

#### **Vínculos relacionados**

[Edición de usuarios de seguridad de IP Office](#page-25-0) en la página 26

### **Cambio de pertenencia de usuario de servicio**

### **Acerca de esta tarea**

Los grupos de derechos a los cuales pertenece el usuario de servicio determinan lo que el usuario de servicio puede hacer.

### <span id="page-27-0"></span>**Acerca de esta tarea Procedimiento**

- 1. Mediante IP Office Manager, seleccione **Archivo** > **Avanzadas** > **Configuración de seguridad**.
- 2. Seleccione el sistema IP Office y haga clic en **OK**.
- 3. Introduzca el nombre y la contraseña para acceder a la configuración de seguridad de sistema IP Office.
- 4. Seleccione **Usuarios de servicio**.
- 5. Seleccione al usuario requerido y verifique que sea miembro de un grupo de derechos con el nivel requerido de acceso al servidor de correo de voz.

### **Vínculos relacionados**

[Edición de usuarios de seguridad de IP Office](#page-25-0) en la página 26

# **Cuentas de administrador locales**

Estas son las cuentas de administrador locales. Solo se utilizan para el acceso solo cuando no se utilizan cuentas de usuario de servicio de IP Office.

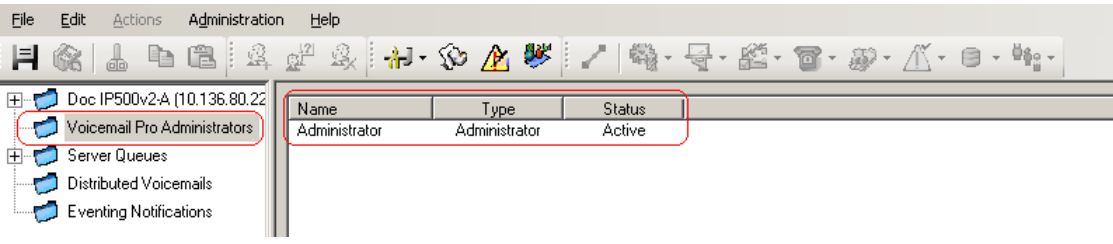

### **Vínculos relacionados**

[Tipos de cuentas de administrador](#page-25-0) en la página 26 Edición de la cuenta de administradores locales en la página 28 [Cambio de contraseña](#page-28-0) en la página 29

## **Edición de la cuenta de administradores locales**

### **Acerca de esta tarea**

Al iniciar sesión con una cuenta con todos los derechos de administrador, puede ver y editar las cuentas de administrador del servidor local. Tenga en cuenta que no puede cambiar los detalles de la cuenta utilizada para iniciar sesión aunque aún puede usar **Archivo** > **Cambiar contraseña**).

### **Procedimiento**

- 1. En el panel de navegación a la izquierda, seleccione **Administradores de Voicemail Pro**. Se muestra el nombre, tipo y estado de todo administrador existente del cliente Voicemail Pro en el panel a la derecha.
- 2. Haga clic con el botón derecho sobre el panel a la derecha y seleccione **Agregar**.
- <span id="page-28-0"></span>3. Introduzca la información para el nuevo usuario del cliente:
	- a. **Nombre del usuario**: introduzca un nombre único para la cuenta de administrador. El nombre debe tener al menos una longitud de 6 caracteres y no debe contener espacios ni ninguno de los siguientes caracteres: \ / : \* ? < >  $| , :$
	- b. **Contraseña / Confirmar contraseña**: introduzca y confirme la contraseña para la cuenta. La contraseña debe cumplir con las siguientes reglas: Longitud mínima - 8, Longitud máxima - 31. La contraseña debe incluir al menos DOS de las siguientes opciones: mayúsculas, minúsculas, números, caracteres especiales [#, \*, etc.].
	- c. **Tipo**: seleccione el tipo de cuenta:
	- d. **Básico** / *Voicemail Pro Básico*: un usuario de cuenta básico puede ver la mayoría de las configuraciones de correo de voz pero solamente puede editar alarmas.
	- e. **Estándar** / *Voicemail Pro estándar*: una cuenta estándar puede realizar la administración de flujos de llamadas mediante el cliente. Un administrador estándar puede cambiar su propia contraseña utilizando **Archivo** > **Cambiar contraseña** pero no puede agregar, quitar ni modificar otras cuentas de administrador.
	- f. **Administrador** / *Administrador de Voicemail Pro*: una cuenta de administrador puede administrar toda la configuración, incluso la configuración de la cuenta de administrador de otro servidor.
	- g. **Estado**: de manera predeterminada, se crean nuevos usuarios como Inactivo. Su estado cambia a Activo cuando se conectan a un servidor del correo de voz.
- 4. Haga clic en **OK**.
- 5. Haga clic en **Guardar y activar** para guardar los cambios. El usuario creado ahora puede iniciar sesión en Voicemail Pro Client Server. Para obtener más información, vea [Cómo iniciar sesión](#page-20-0) en la página 21.
	- **Para modificar una cuenta**: haga doble clic en la cuenta en la pantalla de administradores o haga clic con el botón secundario en la cuenta y seleccione **Modificar**.
	- **Para eliminar una cuenta**: haga clic con el botón derecho en la cuenta y seleccione **Borrar**.

#### **Vínculos relacionados**

[Cuentas de administrador locales](#page-27-0) en la página 28

### **Cambio de contraseña**

### **Acerca de esta tarea**

Si inicia sesión de manera remota utilizando una cuenta del servidor local con acceso *Estándar* o de *Administrador*, puede cambiar la contraseña de la cuenta siguiendo el proceso que se indica a continuación. En otras situaciones, la contraseña se puede cambiar a través de la configuración de Administradores de Voicemail Pro.

### **Procedimiento**

1. En el menú **Archivo**, seleccione **Cambiar contraseña**.

- 2. En el cuadro **Contraseña nueva**, escriba la contraseña nueva.
- 3. En el cuadro **Confirmar contraseña**, vuelva a escribir la contraseña nueva.
- 4. Haga clic en **OK**.

#### **Vínculos relacionados**

[Cuentas de administrador locales](#page-27-0) en la página 28

# <span id="page-30-0"></span>**Capítulo 4: La ventana del cliente Voicemail Pro**

Voicemail Pro Client es una interfaz de Windows utilizada para personalizar el servidor Voicemail Pro.

Las partes de la ventana de Voicemail Pro Client:

#### • **Barra de títulos**:

La barra de título indica la interfaz de telefonía que está siendo utilizada, a saber IP Office o Intuity. Si está trabajando fuera de línea, la barra de título muestra Fuera de línea. Si está trabajando en línea, se visualiza el nombre del servidor conectado.

#### • **Barra de herramientas**:

La barra de herramientas a lo largo de la ventana ofrece acceso a las opciones de Voicemail Pro a través de iconos en vez de menús.

#### • **Panel de navegación**:

El panel de navegación en la parte superior izquierda contiene una lista que puede ampliarse o contraerse de puntos de inicio de correo de voz personalizados.

### • **Módulos**:

El panel de navegación de la parte inferior izquierda contiene una biblioteca de módulos de correo de voz.

#### • **Panel de detalles**:

El panel detalles muestra información relacionada con la opción seleccionada en el panel a la izquierda.

#### **Vínculos relacionados**

[Uso de paneles de navegación e información](#page-31-0) en la página 32 [Correos de voz distribuidos](#page-32-0) en la página 33 [Usuarios y grupos](#page-32-0) en la página 33 [Notificación de eventos](#page-34-0) en la página 35 [Llamadas externas](#page-34-0) en la página 35 [Alarmas](#page-35-0) en la página 36 [Iconos de la barra de herramientas](#page-37-0) en la página 38 [Visualización de flujos de llamadas como Texto](#page-38-0) en la página 39 [Guardado de cambios de flujo de llamadas](#page-38-0) en la página 39 [Acerca de](#page-39-0) en la página 40

# <span id="page-31-0"></span>**Uso de paneles de navegación e información**

La información visualizada en la ventana principal a la derecha del cliente Voicemail Pro depende de lo que esté actualmente seleccionado en las ventanas de navegación a la izquierda. Por ejemplo, si se ha seleccionado **Usuarios**, se visualizan los detalles de todos los buzones y mensajes de los usuarios de esos buzones.

- **Puntos de inicio específicos**Puntos de inicio específicos: Se utilizan los puntos de inicio para crear y editar flujos de llamada. Cada uno de los diversos tipos de flujos de llamadas creados se agrupan en iconos para usuarios, grupos y códigos de acceso. Al hacer doble clic en esos iconos, se expande o contrae la lista de puntos de inicio individuales de ese tipo.
	- **Usuarios**/**Grupos**: Al hacer doble clic en esos iconos, se visualiza un resumen de los buzones del usuario o grupo del servidor de correo de voz. Se muestra la información sobre el tamaño y contenido del buzón y ciertas configuraciones clave. Puede hacer clic con el botón derecho sobre el buzón para realizar diversas acciones.
	- **Llamadas predictivas**: Esta sección se utiliza para crear flujos de llamadas para llamadas predictivas realizadas por Avaya Outbound Contact Express.
	- **Códigos cortos**: Al hacer clic en ese icono se visualiza una lista de los puntos de inicio de códigos de acceso configurados en el servidor.
- **Puntos de inicio predeterminados**: Se usan estos iconos para mostrar los flujos de llamada predeterminados para los diferentes tipos de operaciones del correo de voz.
- **Administradores de Voicemail Pro**: Al hacer clic sobre este icono se visualiza una lista de las cuentas del administrador configuradas en el servidor de correo de voz. Estas son cuentas utilizadas para acceso remoto al servidor.
- **Colas del servidor**
	- **Alarmas**: Al hacer clic en este icono se visualiza una lista de llamadas de alarma salientes programadas para que realice el servidor de correo de voz. Se puede usar la lista para editar, eliminar y agregar alarmas.
	- **Llamadas externas**: Al hacer clic en este icono se visualiza una lista de las llamadas (que no son de alarma) que están programadas para que realice el servidor de correo de voz. Estas son llamadas típicas para informar a los usuarios sobre nuevos mensajes en sus buzones. Esta lista puede utilizarse para editar las configuraciones de la llamada.
	- **Variables del usuario**: Las variables del usuario son valores almacenados por el servidor de correo de voz que pueden ser escritas o leídas por acciones dentro de los flujos de llamadas. Al hacer clic en este icono se visualiza una lista de las variables del usuario y sus valores actuales. Se puede utilizar la lista para cambiar manualmente el valor de una variable.
- **Notificación de eventos**: otras aplicaciones pueden acceder al servicio de correo de voz para obtener información, por ejemplo, si los usuarios tienen mensajes nuevos en espera de ser recopilados. Esta sección muestra información sobre dichas conexiones. Vea [Notificación de eventos](#page-34-0) en la página 35.
- **Integración con CMM**: para sistemas que utilizan Centralized Media Manager para archivar grabaciones de llamadas, muestra los detalles de la conexión.
- <span id="page-32-0"></span>• **Correos de voz distribuidos**: en algunos casos, el servidor de correo de voz puede estar conectado a otros servidores de correo de voz. Esta sección muestra el estado y la actividad de las conexiones entre los servidores. Vea Correos de voz distribuidos en la página 33.
- **Módulos**: conjunto de acciones de flujo de llamadas que se pueden agregar a los módulos. Esos módulos se pueden utilizar luego como parte de los flujos de llamadas que responden y manejan llamadas. Este panel se utiliza para crear y editar módulos. Vea [Módulos](#page-56-0) en la página 57.

#### **Vínculos relacionados**

[La ventana del cliente Voicemail Pro](#page-30-0) en la página 31

## **Correos de voz distribuidos**

Esta pantalla muestra información sobre los otros servidores de correo de voz en la red. El menú también muestra el progreso de acciones de sincronización entre los servidores.

- Entre los servidores primario y secundario en una red Server Edition o Select.
- Entre servidores de correo de voz cuando se utiliza correo de voz distribuido en una Red comunitaria pequeña de IP Office.

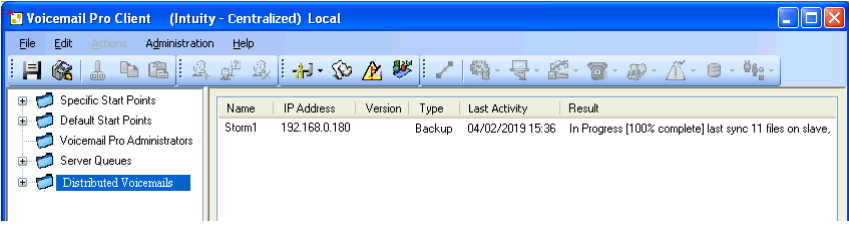

### **Vínculos relacionados**

[La ventana del cliente Voicemail Pro](#page-30-0) en la página 31

# **Usuarios y grupos**

Al hacer clic en **Usuarios** o **Grupos** en el panel de navegación a la izquierda, el panel de la derecha muestra información sobre los buzones del usuario o grupo.

Se puede ordenar la información al hacer clic en los títulos de las columnas. La información disponible es:

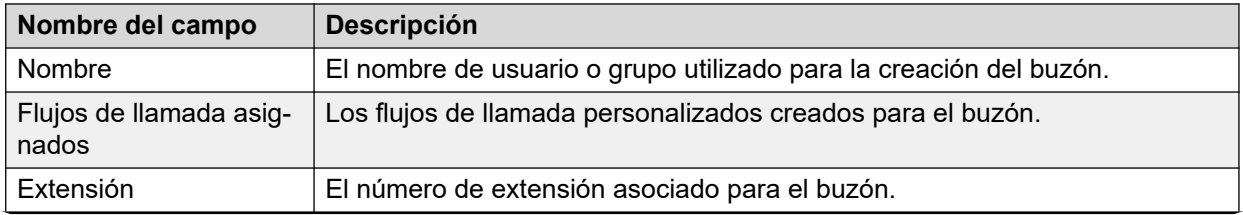

*La tabla continúa…*

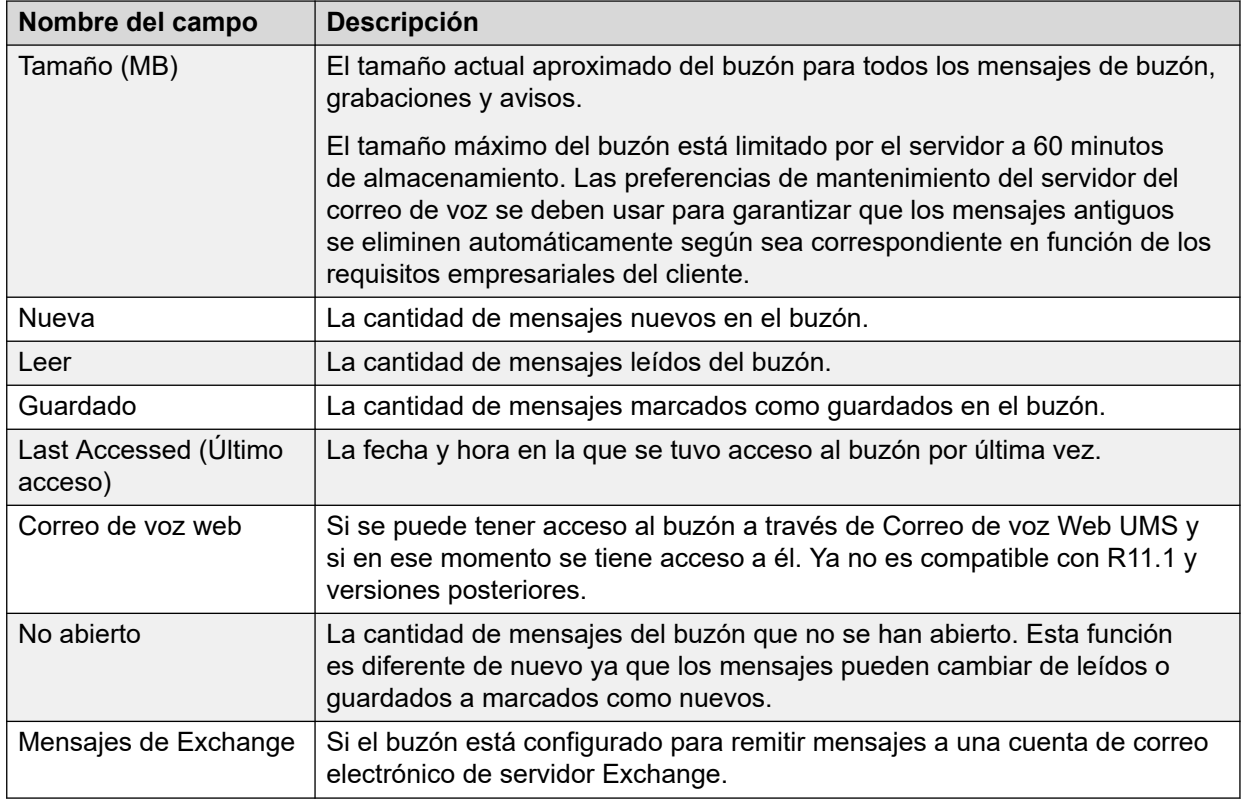

Al hacer clic con el botón secundario en un buzón, se muestra una lista de opciones:

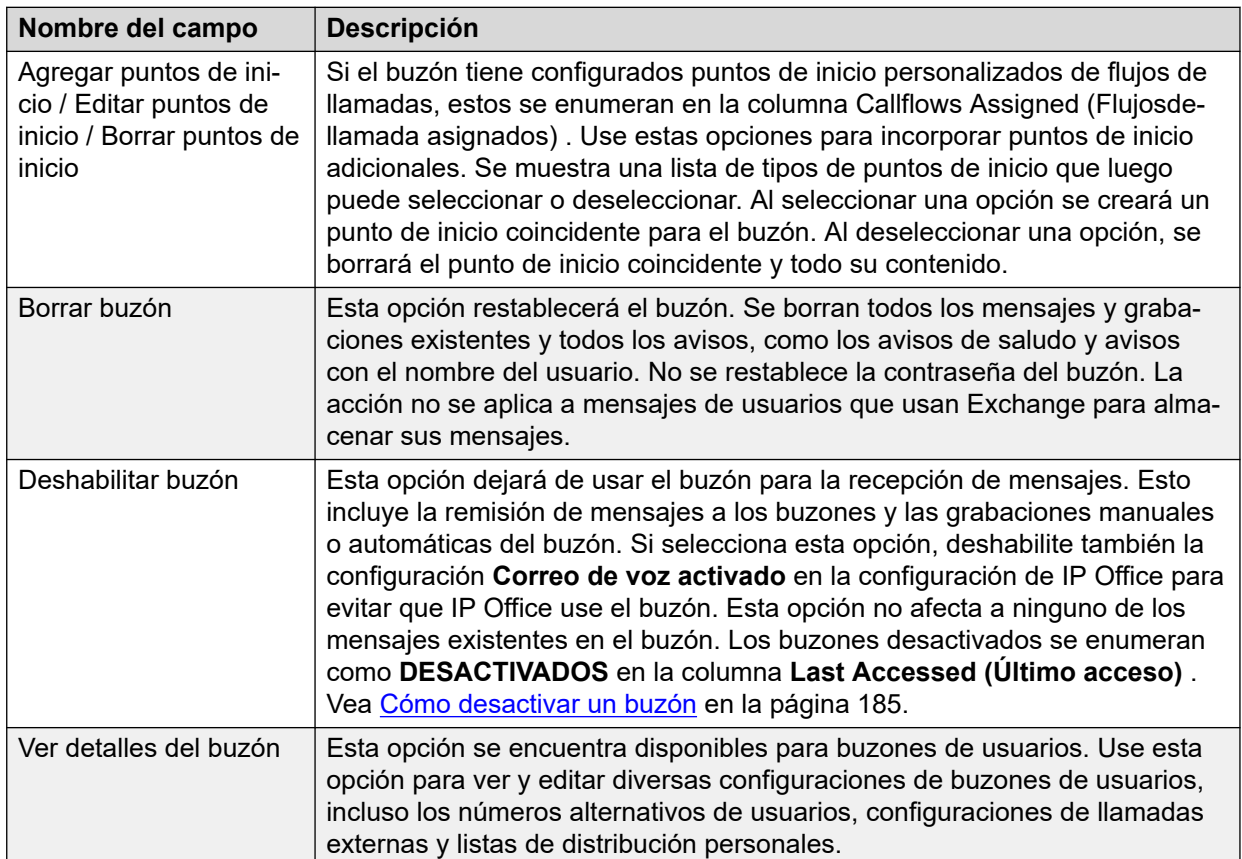

#### <span id="page-34-0"></span>**Vínculos relacionados**

[La ventana del cliente Voicemail Pro](#page-30-0) en la página 31

### **Notificación de eventos**

Al seleccionar esta opción, se mostrará una lista de aplicaciones que usan el servidor de correo de voz para recibir información del buzón. Se muestra el tipo de notificaciones que la aplicación solicitó. Un ejemplo sería el servidor de Avaya one-X® Portal for IP Office que solicita información del buzón del usuario acerca de la cantidad de mensajes y los saludos de los usuarios.

#### **Vínculos relacionados**

[La ventana del cliente Voicemail Pro](#page-30-0) en la página 31

# **Llamadas externas**

Al hacer clic en **Llamadas externas** en el panel de navegación de la izquierda, se muestra la información de todas las llamadas configuradas actualmente. Estas son llamadas que realiza el servidor de correo de voz.

Los tipos de llamadas que aparecen se muestran a continuación. El servidor del correo de voz también se puede configurar para las llamadas de alarmas, que aparecen en una página de alarmas separada en la que se pueden configurar. La información mostrada para la llamadas es:

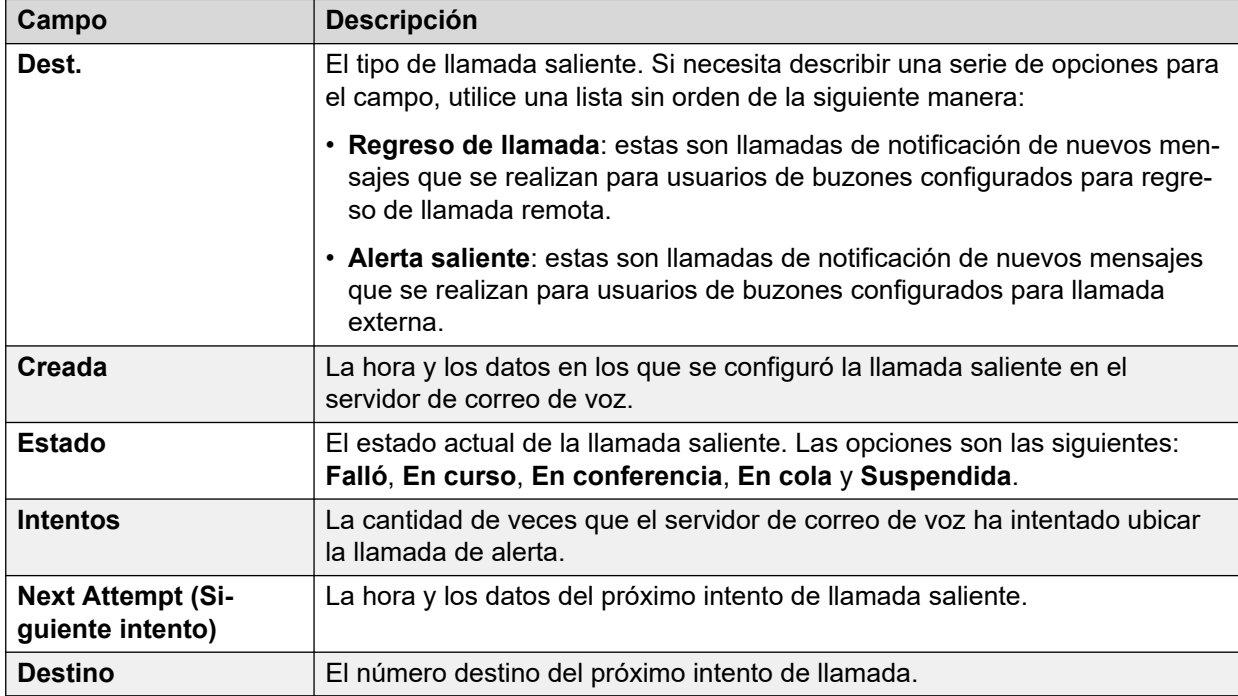

<span id="page-35-0"></span>Existen límites a la cantidad de canales que el servidor de correo de voz puede usar para las llamadas salientes que puede realizar. Los límites están separados para cada tipo de llamada saliente. Cuando se alcanza un límite, se demoran todas las llamadas posteriores de ese tipo hasta que se haya completado una de las llamadas existentes. Estas limitaciones no son controladas por la configuración de **Reserva de canales de correo de voz** en la configuración del sistema de IP Office. Dependen del tipo de sistema IP Office que controla el servidor de correo de voz.

- Las llamadas salientes pueden utilizar hasta 5 (IP500 V2) o 12 (basados en Linux) canales a la vez.
- Las llamadas de invitación del Centro de conferencias pueden utilizar hasta 5 (IP500 V2) o 12 (basados en Linux) canales a la vez.
- Las llamadas de regreso de llamada puede utilizar hasta 2 (IP500 V2) o 5 (basados en Linux) canales a la vez.
- Las llamadas de alarma pueden utilizar hasta 2 (IP500 V2) o 5 (basados en Linux) canales a la vez.

#### **Vínculos relacionados**

[La ventana del cliente Voicemail Pro](#page-30-0) en la página 31

# **Alarmas**

Se puede configurar el servidor de correo de voz para hacer llamadas de alarma a los usuarios. Esto se realiza al dirigir a un usuario que llama a una acción Activación de alarmaen un flujo de llamadas. Como administrador, usted también puede ver las alarmas que se han activado y editarlas. Además, puede agregar alarmas adicionales manualmente. Las alarmas también se pueden ver y editar mediante el cliente Voicemail Pro. Voicemail Pro está limitado a 2 llamadas de alarma salientes al mismo tiempo (sujeto a disponibilidad del puerto de correo de voz). Toda llamada de alarma adicional se demora hasta que se hayan completado las llamadas de alarma existentes.

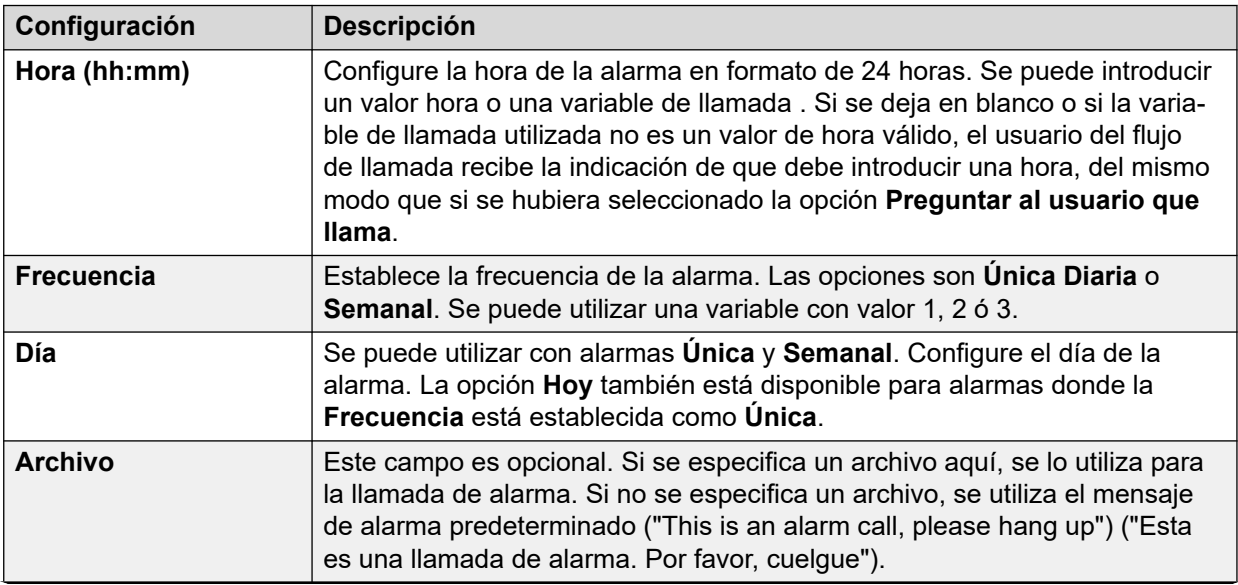

*La tabla continúa…*
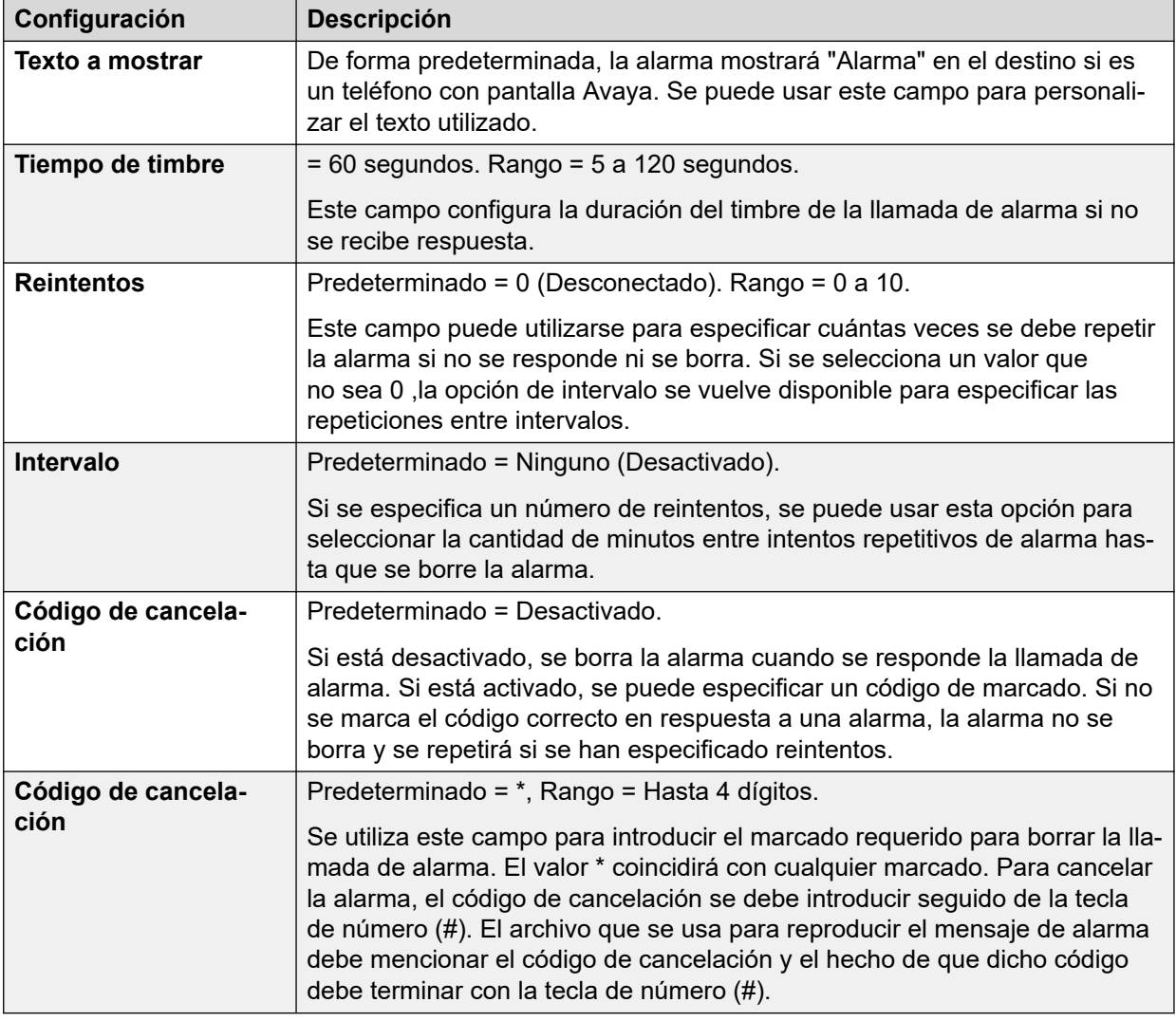

[La ventana del cliente Voicemail Pro](#page-30-0) en la página 31 Configurar los valores de alarma en la página 37

### **Configurar los valores de alarma**

### **Procedimiento**

- 1. Para borrar una alarma existente, haga clic con el botón derecho sobre ella y seleccione **Borrar**.
- 2. Para agregar una alarma, haga clic con el botón derecho y seleccione **Agregar**, luego utilice las siguientes configuraciones.

3. Para modificar una alarma, haga clic con el botón derecho sobre ella y seleccione **Modificar**.

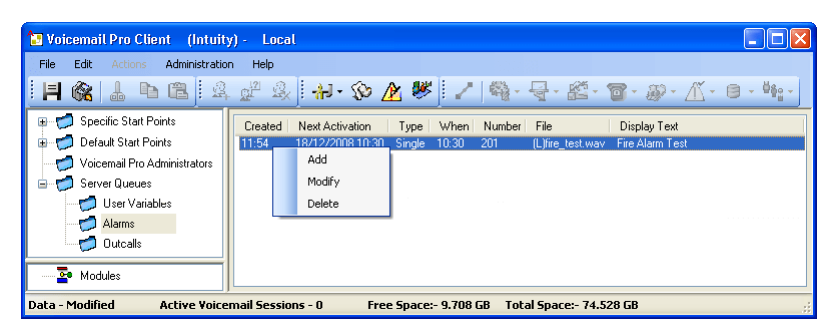

#### **Vínculos relacionados**

[Alarmas](#page-35-0) en la página 36

## **Iconos de la barra de herramientas**

La barra de menú del cliente incluye los siguientes iconos. Tenga en cuenta que algunos iconos aparecerán atenuados de acuerdo con el área de la pantalla que esté activa.

- **Guardar como**
- **Guardar y activar**
- **Cortar**
- **Ba** Copia
- **B** Pegar
- **Agregar puntos de inicio**
- **Editar Puntos de inicio**
- **Eliminar puntos de inicio**
- **Preferencias…**: Consulte [Preferencias del sistema](#page-225-0) en la página 226.
- **Variables definidas por el usuario**: Consulte [Uso de una variable del usuario como](#page-176-0) [una variable de llamada](#page-176-0) en la página 177.
- **Editor de condiciones** Consulte [Condiciones](#page-61-0) en la página 62.
- **Asistente de campaña**: Consulte [Campañas](#page-314-0) en la página 315.
- **Conector**: Consulte [Conexiones de acción de flujo de llamada](#page-51-0) en la página 52.
- **Acciones básicas**: Consulte [Acciones básicas](#page-82-0) en la página 83.
- **Acciones del buzón**: Consulte [Acciones del buzón](#page-106-0) en la página 107.
- **Acciones de configuración**: Consulte [Acciones de condición](#page-151-0) en la página 152.
- **Acciones de telefonía**: Consulte [Acciones de telefonía](#page-121-0) en la página 122.
- **Acciones varias**: Consulte [Acciones varias](#page-142-0) en la página 143.
- **Acciones de condición**: Consulte [Acciones de condición](#page-151-0) en la página 152.
- **Acciones de la base de datos**: Consulte [Acciones de la base de datos](#page-160-0) en la página 161.
- **\*\* [Acciones de la cola](#page-165-0)**: Consulte **Acciones de la cola en la página 166**.

[La ventana del cliente Voicemail Pro](#page-30-0) en la página 31

## **Visualización de flujos de llamadas como Texto**

#### **Acerca de esta tarea**

Para llamadas de soporte y fines de diagnóstico, podría ser útil visualizar los módulos y puntos de inicio de Voicemail Pro como archivos de texto. Luego puede visualizar los contenidos del archivo de texto en la pantalla. Se puede cambiar el archivo tal como lo haría con cualquier otro archivo de texto.

#### **Procedimiento**

#### Seleccione **Archivo** > **Ver como texto**.

Se abre una ventana de bloc de notas que contiene información de todas las Condiciones y Campañas como de todos los detalles de flujos de llamada.

#### **Vínculos relacionados**

[La ventana del cliente Voicemail Pro](#page-30-0) en la página 31

### **Guardado de cambios de flujo de llamadas**

#### **Acerca de esta tarea**

Utilizando el Voicemail Pro Client, puede hacer cambios a la configuración de flujo de llamadas y luego guardar los cambios. Para aplicar los cambios a la operación del servidor de correo de voz, es necesario que también haga los cambios en vivo.

- **Nota**: los flujos de llamada del módulo que no contengan más acciones que un Punto de inicio se eliminan automáticamente al realizar la acción guardar.
- **Cierre el cliente Voicemail Pro para activar los cambios**: los cambios a algunos flujos de llamadas, especialmente el flujo de llamadas de conferencia, no tendrán efecto mientras el cliente Voicemail Pro esté conectado al servidor.

#### **Procedimiento**

- 1. Haga clic en **Guardar** para guardar los cambios en la base de datos local.
- 2. Después de iniciar sesión, haga clic en **Guardar y Activar** para activar los cambios.
	- Haga clic en **Guardar y Activar** para guardar y activar los cambios en el modo en línea.
	- Haga clic en **Guardar como** para guardar la base de datos de flujo de llamadas como archivo .vmp.

Puede incluir 30 un archivo .vmp en la operación de cualquier sistema de correo de voz.

#### **Vínculos relacionados**

[La ventana del cliente Voicemail Pro](#page-30-0) en la página 31

## **Acerca de**

#### **Acerca de esta tarea**

La pantalla Acerca de muestra información sobre la aplicación IP Office a la cual está conectada el servidor del correo de voz y las licencias que ha recibido de esa aplicación IP Office. Incluye información sobre el sistema operativo utilizado por el servidor del correo de voz.

#### **Procedimiento**

1. En la barra de menú, seleccione **Ayuda** > **Acerca de** .

El menú muestra la información del servidor del correo de voz.

Esto incluye la dirección de la aplicación IP Office con la cual está funcionando y las licencias que ha recibido de esa IP Office.

2. Para cerrar la ventana de información, haga clic en el botón X en la parte superior derecha.

#### **Vínculos relacionados**

[La ventana del cliente Voicemail Pro](#page-30-0) en la página 31

# **Parte 2:  Edición de flujo de llamadas**

# <span id="page-41-0"></span>**Capítulo 5: Puntos de inicio del flujo de llamadas**

Voicemail Pro La configuración de flujo de llamadas de correo de voz consta de una serie de puntos de inicio. Cuando el servidor de correo de voz recibe una llamada, busca un punto de inicio coincidente. Cuando encuentra uno, la llamada entonces sigue la serie de acciones que se han vinculado a ese punto de inicio. Si no se encuentran coincidencias, proporciona a la llamada funciones de correo de voz estándar.

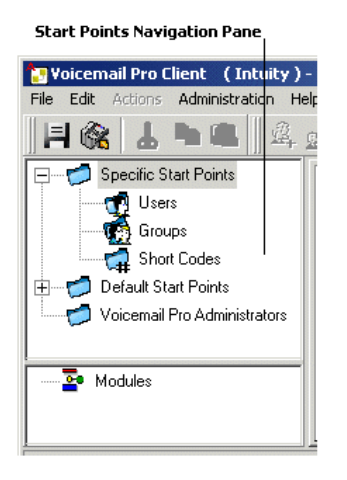

El panel de Navegación contiene una lista de puntos de inicio que puede ampliarse o reducirse. Pueden ser puntos de inicio para usuarios individuales, grupos de búsqueda, códigos de acceso o puntos de inicio predeterminados.

- **Puntos de inicio específicos**  $\triangle$ : esta carpeta contiene los puntos de inicio para usuarios, grupos y códigos de acceso.
- Usuarios **:** esta carpeta contiene puntos de inicio configurados para usuarios individuales. Si está seleccionado, se muestra una lista en el panel detalles que contiene los nombres de los propietarios de buzones y los nombres de todos los flujos de llamada que se hayan asignado al buzón seleccionado.

<sub>⊫</sub>e Este es un usuario que tiene uno o más puntos de inicio configurados. Se la puede expandir para mostrar los diferentes puntos de inicio.

- **Recolectar :** utilizado cuando el usuario llama al correo de voz.
- **Dejar** : utilizado para llamadas al usuario y que son redirigidas al correo de voz.
- **Regreso de llamada** : utilizado cuando el correo de voz llama al usuario para informarle que hay mensajes en el buzón del usuario. Lea [Configuración de Regreso](#page-217-0) [de llamada de Voicemail Pro](#page-217-0) en la página 218.
- **En cola y Todavía en cola «** : utilizado cuando las llamadas para el usuario están en cola. Lea [Avisos personales](#page-284-0) en la página 285.

• **Grupos :** esta carpeta contiene puntos de inicio configurados para grupos de búsqueda. Si está seleccionado, se muestra una lista en el panel detalles que contiene los nombres de los propietarios de buzones y los nombres de todos los flujos de llamada que se hayan asignado al buzón seleccionado.

**Este es un grupo que tiene uno o más puntos de inicio configurados. Se la puede** expandir para mostrar los diferentes puntos de inicio.

- **Recolectar** : utilizado cuando una persona tiene acceso al buzón del grupo.
- **Dejar** : utilizado para llamadas al grupo de búsqueda y que son redirigidas al correo de voz.
- **En cola y Todavía en cola «** utilizado cuando las llamadas para el grupo están en cola. Lea [Personalización de un flujo de llamadas de grupo de búsqueda](#page-205-0) en la página 206.
- Códigos de acceso **a**: Esta carpeta contiene todo punto de inicio configurado para códigos de acceso específicos. Los puntos de inicio de código de acceso requieren que la entrada del Número de teléfono del código de acceso coincidente en la aplicación IP Office Manager se configure en forma específica. Por ejemplo, si está configurado un Punto de inicio para el código de acceso \*88, la configuración del código de acceso \*88 en la aplicación IP Office Manager debe ser de la siguiente manera:
	- Código corto: \*88
	- Número de teléfono: \*88
	- Función Nodo de correo de voz: En la configuración anterior, los llamantes internos pueden obtener acceso al punto de inicio. Para permitir a llamantes externos obtener acceso, se debe configurar una Ruta de llamada entrante con el destino \*88.
	- Un código de acceso individual en IP Office. Esto requiere que se configure un código de acceso especial en Manager.
- **Puntos de inicio predeterminados**  $\bullet$ : en vez de configurar puntos de inicio individuales para cada usuario y grupo, también se pueden programar acciones frente a los puntos de inicio predeterminados. Luego, se les usará para todas las llamadas recibidas por el servidor de Voicemail Pro que no coincidan con un punto de inicio específico. Vea Puntos [de inicio predeterminados](#page-43-0) en la página 44.
- **Administradores de Voicemail Pro** : cuando se selecciona la carpeta Administradores de Voicemail Pro, se muestra una lista en el panel detalles. La lista contiene el nombre, el tipo y el estado de los administradores. Los detalles se pueden agregar, modificar o borrar.
- Colas del servidor  $\triangle$ : use esta opción para ver una lista de una configuración de rangos.
	- Variables del usuario
	- Alarmas
	- Llamadas externas
- **Módulos**  $\ge$ : los módulos son grupos reutilizables de acciones. Los módulos le permiten crear una secuencia de acciones que podrá usar luego dentro de cualquier otro flujo de llamada del punto de inicio. Los cambios realizados en el módulo afectarán todos los puntos de inicio que utilizan ese módulo. Esto simplifica la programación de acciones en caso de que un número de puntos de inicio utilice la misma secuencia de acciones. El uso de módulos también reduce el tamaño de un flujo de llamada.

<span id="page-43-0"></span>Puntos de inicio predeterminados en la página 44 [Uso de los puntos de inicio](#page-44-0) en la página 45 [Agregar un punto de inicio para un código de acceso](#page-44-0) en la página 45 [Edición de un punto de inicio](#page-45-0) en la página 46 [Eliminación de un punto de inicio](#page-45-0) en la página 46 [Cambio de nombre de un usuario/grupo/código de acceso](#page-45-0) en la página 46

## **Puntos de inicio predeterminados**

Se pueden usar los puntos de inicio predeterminados para crear una secuencia de acciones que se aplicarán a todas las llamadas correspondientes a menos que exista un punto de inicio específico.

- **Recolectar** : utilizado cuando un llamante intenta tener acceso a su buzón.
- **Dejar •** : utilizado cuando un llamante es redirigido al correo de voz.
- **Regreso de llamada** · utilizado cuando el correo de voz llama al usuario para informarle sobre mensajes en un buzón.
- **En cola «** utilizado para llamantes en cola para un grupo de búsqueda o usuario.
- Todavía en cola « : utilizado para llamantes en cola para un grupo de búsqueda o usuario.

Cuando se usa un punto de inicio predeterminado, las siguientes acciones intentan reconocer al presunto usuario (el usuario interno que llama o recibe la llamada) y obtener acceso al buzón coincidente de ese usuario a menos que la acción especifique otro buzón.

- Acción Recuperar correo.
- Acción Dejar correo.
- Menú de opciones personales.
- Acción Escuchar.
- Acción Nombre de la grabación.
- Acción Editar lista de reproducciones.

Las siguientes acciones reconocen automáticamente quién es el presunto usuario y luego utilizan la configuración de recepción de correo de voz de ese usuario a menos que la acción especifique otro buzón.

- Acción Transferir.
- Acción Transferencia asistida.
- Acción Grabación de fondo.

#### **Vínculos relacionados**

[Puntos de inicio del flujo de llamadas](#page-41-0) en la página 42

# <span id="page-44-0"></span>**Uso de los puntos de inicio**

#### **Acerca de esta tarea**

Los puntos de inicio pueden ser para usuarios individuales, grupos de búsqueda, códigos de acceso o puntos de inicio predeterminados. Todos los puntos de inicio pueden ser agregados, editados, modificados con otro nombre o borrados.

#### **Procedimiento**

1. Haga clic en **Usuarios o Grupos o** V luego seleccione **Agregar** a.

En forma alternativa, haga clic con el botón secundario en **Usuarios**  $\mathbf{r}_2$  o **Grupos**  $\mathbf{r}_3$  y seleccione **Agregar**.

Se abrirá la ventana **Agregando un nuevo**.

- 2. Seleccione el nombre que coincida con el usuario o grupo del sistema de telefonía. Para agregar todos los usuarios o grupos, marque la opción **Agregar todos los usuarios**.
- 3. Seleccione los tipos de puntos de inicio requeridos. Los puntos de inicio **Recolectar**, **Dejar**, **Regreso de llamada**, **En cola** y **Todavía en cola** están disponibles para usuarios y grupos.
- 4. Haga clic en **Aceptar**.

#### **Vínculos relacionados**

[Puntos de inicio del flujo de llamadas](#page-41-0) en la página 42

## **Agregar un punto de inicio para un código de acceso**

#### **Acerca de esta tarea Procedimiento**

1. Haga clic en **Códigos de acceso** e y luego en  $\alpha$ . Se abrirá la ventana **Agregando un nuevo código de acceso**.

En forma alternativa, haga clic con el botón derecho en **Códigos de acceso**  $\mathfrak{g}_{\mathcal{V}}$ seleccione **Agregar**.

- 2. Introduzca el código de acceso.
	- Los puntos de inicio de código de acceso requieren que la entrada del número de teléfono del código de acceso coincidente en la aplicación IP Office Manager se configure en forma específica. Por ejemplo, si está configurado un punto de inicio de un código de acceso \*88, la configuración del código de acceso \*88 en la aplicación Manager se debe visualizar tal como se muestra a continuación. El código de acceso permitirá a los llamantes internos obtener acceso al punto de inicio. Para permitir a llamantes externos obtener acceso, se debe configurar una Ruta de llamada entrante con la extensión \*88.
		- **Código de acceso**: \*88
		- **Número de teléfono**: \*88
- **Función**: nodo de correo de voz.
- <span id="page-45-0"></span>3. Haga clic en **Aceptar**.

[Puntos de inicio del flujo de llamadas](#page-41-0) en la página 42

## **Edición de un punto de inicio**

#### **Acerca de esta tarea Procedimiento**

1. En el panel de **Navegación** de la ventana principal de **Voicemail Pro**, seleccione el punto de inicio a editar y haga clic en . En forma alternativa, haga clic con el botón derecho en el punto de inicio y seleccione <sub>all</sub> **Editar**.

Se abre la ventana **Editar punto de inicio**.

- 2. Realice los cambios necesarios.
- 3. Haga clic en **Aceptar**.

#### **Vínculos relacionados**

[Puntos de inicio del flujo de llamadas](#page-41-0) en la página 42

## **Eliminación de un punto de inicio**

#### **Acerca de esta tarea Procedimiento**

En el panel de **Navegación**, seleccione el punto de inicio que desea borrar y haga clic en . En forma alternativa, haga clic con el botón derecho en el punto de inicio y, luego, seleccione  $\alpha$ **Borrar**.

El sistema le pedirá que confirme si desea eliminar el punto de inicio seleccionado.

- Haga clic en **Sí** para borrar el punto de inicio.
- Haga clic en **No** para cancelar la eliminación.

#### **Vínculos relacionados**

[Puntos de inicio del flujo de llamadas](#page-41-0) en la página 42

# **Cambio de nombre de un usuario/grupo/código de acceso**

**Acerca de esta tarea**

#### **Procedimiento**

1. En el panel **Navegación**, haga clic con el botón derecho en el usuario, grupo o código de acceso y seleccione **Cambiar nombre**. Se abrirá la ventana **Nuevo nombre del punto de inicio**.

Ingrese el nuevo nombre.

2. Haga clic en **Aceptar**.

Se ha cambiado el nombre del punto de inicio.

#### **Vínculos relacionados**

[Puntos de inicio del flujo de llamadas](#page-41-0) en la página 42

# <span id="page-47-0"></span>**Capítulo 6: Acciones de flujo de llamadas**

Cuando se ha agregado un punto de inicio, se puede utilizar para definir una secuencia de acciones. Cada acción puede tener un número de resultados (verdadero, falso, no responde, ocupado), según el tipo de acción. Se puede utilizar cada uno de estos resultados como punto de conexión con otra acción. Lea [Conexiones](#page-51-0) en la página 52.

También se puede definir un conjunto de acciones y conexiones en un módulo, vea [Módulos](#page-56-0) en la página 57. Los módulos son conjuntos reutilizables de acciones que se pueden agregar a otros flujos de llamada de punto de inicio. Los cambios realizados en un módulo afectan todos los puntos de inicio que utilizan ese módulo. Esto simplifica la programación en caso de que un número de puntos de inicio requiera la misma secuencia de acciones.

#### **Vínculos relacionados**

Acciones de flujo de llamadas disponibles en la página 48 [acciones de edición](#page-49-0) en la página 50 [Conexiones de acción de flujo de llamada](#page-51-0) en la página 52

### **Acciones de flujo de llamadas disponibles**

Las acciones que se pueden incluir en un flujo de llamadas son:

• **Punto de inicio**: esta acción especial está presente en todos los flujos de llamadas. Simplemente es el punto de inicio del flujo de llamada a las que se pueden vincular otras acciones. Si bien esta acción tiene las fichas **General**, **Avisos de entrada**, **Generación de informes** y **Resultados** , estas no deben utilizarse. Se ignorará toda configuración agregada a esas fichas y deberá aplicarse a través de las fichas de la primera acción adicional agregada al flujo de llamadas y vinculada al **Punto de inicio**.

#### **Acciones básicas**

Se usan estas acciones para controlar el enrutamiento de una llamada entre acciones.

- **Acción genérica**: se reproduce al llamante un aviso ingresado a través de la ficha **Avisos de entrada**. También se la puede usar para ingresar comandos personalizados para el servidor del correo de voz.
- **Acción Reproducir texto**: se puede ingresar texto que será reproducido para el llamante. Requiere que TTS esté habilitado.
- **Acción Menú**: el flujo de llamada se deriva de acuerdo con el botón que el llamante presione.
- **Acción Ir a**: ir a otro punto de inicio.
- **Acción Desconectar**: desconecte la llamada o, para llamadas de grupo de búsqueda en cola, devuelva la llamada a la cola de llamadas.
- **Acción Inicio**: retorna al punto de inicio.
- **Acción Volver al módulo**: retorna al inicio de un módulo.

#### **Acciones del buzón**

Estas acciones se relacionan con dejar y recolectar mensajes de un buzón.

- **Acción Recuperar correo**: recolecta mensajes de un buzón.
- **Acción Dejar correo**: deja un mensaje en un buzón.
- **Acción Escuchar**: realiza una grabación en un buzón.
- **Acción Pregunta con voz**: graba respuestas a una serie de avisos.
- **Acción Campaña**: obtiene acceso a una campaña para leer o dejar mensajes.

#### **Acciones de configuración**

Estas acciones permiten al llamante cambiar la configuración de un buzón de usuario o grupo de búsqueda.

- **Acción Editar lista de reproducciones**: vuelve a grabar un aviso.
- **Acción Nombre de la grabación**: vuelve a grabar un nombre de buzón.
- **Acción Menú de opciones personales**: cambia la configuración de un usuario o grupo.
- **Acción Selección de idioma de avisos del sistema**: cambia el idioma del aviso utilizado para la llamada.

#### **Acciones de telefonía**

Estas acciones se vinculan a funciones de telefonía como transferencias de llamadas.

- **Acción Enrutamiento de variable**: dirige una coincidencia hacia una variable como la CLI del llamante.
- **Acción Enrutar llamada entrante**: dirige una llamada según si la llamada es interna o externa.
- **Ruta por el estado de la llamada**: la ruta de las llamadas es determinada por el motivo por el que la llamada fue dirigida al correo de voz.
- **Acción Transferencia**: realiza una transferencia inmediata al destino especificado.
- **Acción Grabación de fondo**: transferencia protegida.
- **Acción Lista de llamadas**: transferencia a una opción seleccionada por el usuario.
- **Acción Marcar por nombre**: selecciona un usuario o grupo por letras del teclado.
- **Acción Transferencia asistida**: transfiere la llamada y supervisa si la transferencia se ha completado. De lo contrario, vincule con otras acciones siguientes.
- **Acción Recolección alfanumérica**: los llamantes pueden ingresar texto y valores numéricos.
- **Acción Estacionar y enviar aviso**: estaciona una llamada entrante e intercomunica a una extensión de un usuario específico o grupo de búsqueda sobre la llamada.
- **Acción Guión de llamada predictiva**: crea flujos de llamada para llamadas predictivas realizadas por Avaya Outbound Contact Express.

#### **Acciones varias**

- **Acción Correo electrónico**: envía una grabación por correo electrónico.
- **Acción Abrir puerta**: abre y/o cierra un relé de puerta.
- <span id="page-49-0"></span>• **Acción Activación de alarma**: configura la hora de llamada de alarma.
- **Acción Reloj**: reproduce la hora para el llamante.
- **Acción Posmarcación**: reproduce una grabación en una extensión.
- **Flujo de llamada remota**: permite que los flujos de llamadas desarrollados en otro lugar se incluyan en un flujo de llamada existente.

#### **Acciones de condición**

Se utilizan estas acciones para crear ramales en el enrutamiento de llamadas según si un valor es verdadero o falso.

- **Acción Condición de prueba**: prueba si una condición es verdadera o falsa.
- **Acción Establecer variable de usuario**: establece una variable en un valor específico.
- **Acción Variable de prueba del usuario**: prueba el valor de una variable.
- **Acción Variable de prueba**: verifica si el marcado del usuario coincide con los dígitos establecidos.
- **Increment and Test Counter (Incrementar y probar contador)**: incrementa un contador y luego prueba si coincide con un valor específico.
- **Decrement and Test Counter (Reducir y probar contador)**: reduce un contador y luego prueba si coincide con un valor específico.

#### **Acciones de la base de datos**

Estas acciones se relacionan con recuperar y agregar datos a la base de datos.

- **Acción Abrir base de datos**: abre una base de datos.
- **Acción Ejecutar base de datos**: realiza una acción en una base de datos.
- **Acción Obtener datos de base de datos**: obtiene información de una base de datos.
- **Acción Cerrar base de datos**: cierra una base de datos.

#### **Acciones de la cola**

Estas acciones están asociadas a colas de grupos de búsqueda y no están disponibles para usuarios ni puntos de inicio de códigos de acceso.

- **Acción Tiempo estimado de espera (ETA) de la cola**: dice la hora esperada del llamante para responder.
- **Acción Posición de la cola**: dice la posición de la cola del llamante.

#### **Vínculos relacionados**

[Acciones de flujo de llamadas](#page-47-0) en la página 48

### **acciones de edición**

Los procesos de esta sección de la documentación se utilizan para editar acciones de flujos de llamadas.

#### **Vínculos relacionados**

[Acciones de flujo de llamadas](#page-47-0) en la página 48 [Agregar una opción](#page-50-0) en la página 51 [Edición de una acción](#page-50-0) en la página 51

<span id="page-50-0"></span>Eliminación de una acción en la página 51

### **Agregar una opción**

#### **Acerca de esta tarea Procedimiento**

- 1. Seleccione el punto de inicio al que desea agregar una acción.
- 2. Haga clic en el panel Detalles.
- 3. Haga clic en **Acciones** y seleccione el tipo de acción que desea agregar desde la lista, por ejemplo, Acciones básicas.
	- Desde el submenú, seleccione la acción requerida.
	- En la barra de herramientas, haga clic en el icono para el tipo requerido de acción y luego seleccione una acción del submenú.

Si ha seleccionado Acciones **básicas**, podría elegir **Reproducir texto**. El cursor cambia para mostrar la selección de una acción a ser agregada.

4. Haga clic en el panel Detalles, donde desea colocar la acción.

Se ha agregado la nueva acción. Ahora puede editar la acción y agregarle conexiones.

#### **Vínculos relacionados**

[acciones de edición](#page-49-0) en la página 50

### **Edición de una acción**

#### **Acerca de esta tarea Procedimiento**

1. Haga doble clic en la acción en el panel detalles o haga clic sobre ella con el botón derecho y seleccione **Propiedades**.

Se abrirá la ventana **Propiedades**. Los detalles de la acción seleccionada están comprendidos en una serie de fichas.

- 2. Seleccione una ficha y cambie las propiedades de la acción según corresponda.
- 3. Presione **Aceptar** cuando haya finalizado.

#### **Vínculos relacionados**

[acciones de edición](#page-49-0) en la página 50

### **Eliminación de una acción**

#### **Acerca de esta tarea Procedimiento**

En el panel **Detalles** donde se visualizan las acciones, haga clic en la acción para eliminarla.

- Desde el menú **Editar**, seleccione **Eliminar**.
- Haga clic con el botón derecho en la acción y seleccione **Borrar**.

Se ha borrado la acción seleccionada.

<span id="page-51-0"></span>[acciones de edición](#page-49-0) en la página 50

### **Conexiones de acción de flujo de llamada**

Las acciones que se agregan a un punto de inicio deben estar conectadas antes de poder utilizarlas. La secuencia de las conexiones determina cómo se dirige la llamada hacia el correo de voz.

Cada acción puede tener un número de resultados (por ejemplo **Verdadero**, **Falso**, **No responde** y **Ocupado**). Los tipos de resultados dependen del tipo de acción. Para cada resultado, se puede agregar una conexión.

- La mayoría de las acciones sólo tiene un resultado **Siguiente**, es decir, una conexión única a la acción siguiente.
- Otras acciones tienen dos resultados, por ejemplo **Verdadero** o **Falso**. Cada uno de estos resultados representa un punto de conexión para diversas acciones siguientes.
- Algunas acciones tienen múltiples resultados. Por ejemplo, la acción Transferencia asistida tiene resultados para **Siguiente**, **No responde** y **Ocupado**. Cada uno de estos resultados representa un punto de conexión para diversas acciones siguientes.
- Si ocurre un resultado para el que no se ha configurado ninguna conexión a una acción siguiente, la llamada se desconecta o, si viene de una cola de grupo de búsqueda, se la transfiere nuevamente a la cola.
- Dentro de los módulos, todas las conexiones deben finalizar en otra acción o en una acción **Volver al módulo**.

#### **Vínculos relacionados**

[Acciones de flujo de llamadas](#page-47-0) en la página 48 Agregar una conexión en la página 52 Eliminación de una conexión en la página 52

### **Agregar una conexión**

#### **Acerca de esta tarea Procedimiento**

- 1. Haga clic en el icono  $\sqrt{ }$ .
- 2. Haga clic y arrastre el cursor desde el resultado de la acción que activa la conexión hacia la acción que debe seguir la conexión.

#### **Vínculos relacionados**

Conexiones de acción de flujo de llamada en la página 52

### **Eliminación de una conexión**

#### **Acerca de esta tarea**

#### **Procedimiento**

1. Haga clic en la conexión para borrarla.

Se visualiza en rojo.

- 2. Presione **Borrar**.
	- Seleccione **Editar** y, luego, **Eliminar**.
	- Haga clic con el botón secundario y, luego, seleccione **Eliminar**.

#### **Resultado**

Se elimina la conexión.

#### **Vínculos relacionados**

[Conexiones de acción de flujo de llamada](#page-51-0) en la página 52

# <span id="page-53-0"></span>**Capítulo 7: Uso del Editor de archivos de sonido**

#### **Acerca de esta tarea**

El **Editor de archivos de sonido** es utilizado por Voicemail Pro para seleccionar, grabar y reproducir avisos. Puede utilizarse para seleccionar avisos existentes o grabar nuevos avisos. El sistema reproduce el aviso especificado en la ficha **Avisos de entrada** de una acción de flujo de llamadas antes de que la acción lleve a cabo su función principal.

#### **Procedimiento**

Haga clic en  $\Phi$  o doble clic en un aviso que aparece en una lista para abrir la ventana **Editor de archivos de sonido**.

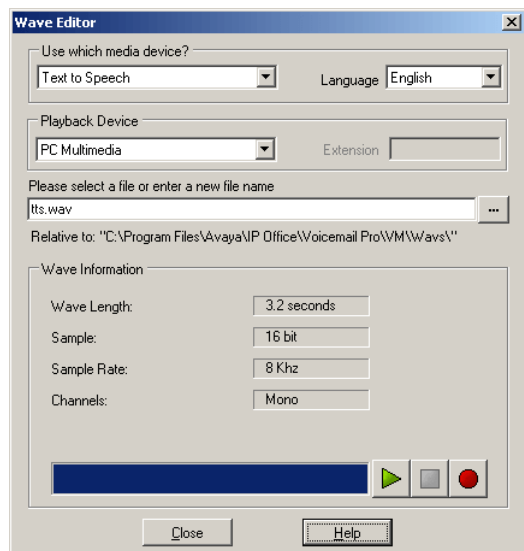

#### **Vínculos relacionados**

Grabación de un nuevo indicador en la página 54 [Selección de un aviso](#page-55-0) en la página 56

### **Grabación de un nuevo indicador**

#### **Procedimiento**

1. Primero configure el dispositivos de grabación y reproducción:

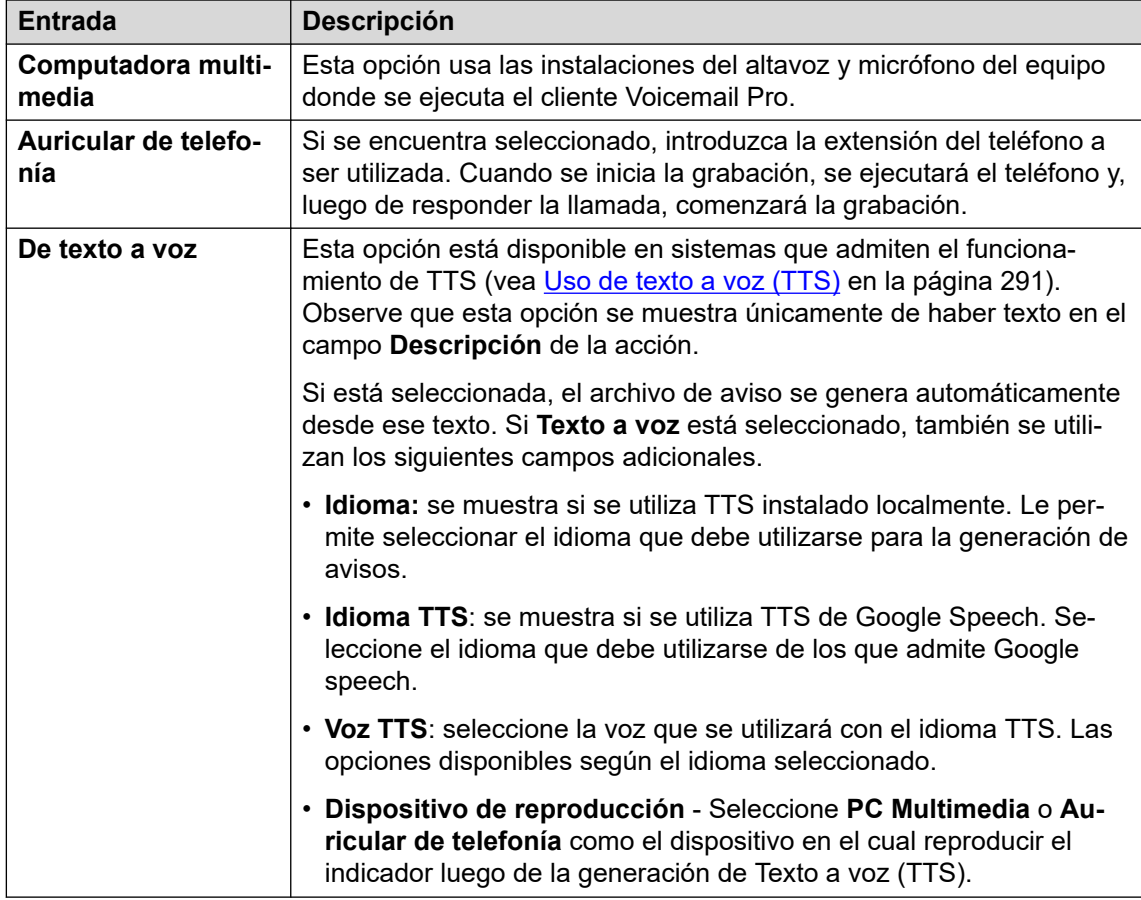

- 2. Introduzca un nombre de archivo para la grabación.
	- El archivo se almacena en la ruta que se muestra (la carpeta principal para todos los avisos del flujo de llamadas se establece en la configuración de Directorio de avisos orales del servidor de correo de voz). En forma alternativa, utilice el icono examinar **pa** para seleccionar un archivo de aviso existente para que se grabe.
	- No guarde archivos en la carpeta /opt/vmpro/Wavs/Custom Prompts. Los archivos de avisos en esa carpeta se controlan mediante IP Office Web Manager, consulte [Administración de los avisos personalizados](#page-342-0) en la página 343 De manera similar, no utilice el Editor de archivos de sonido para volver a grabar los archivos de avisos presentes en esa carpeta.
	- Si se graban los avisos Greeting1.wav y Greeting2.wav etc., una acción establecida para que reproduzca Greeting\$KEY.wav reproduce el aviso de saludo que coincida con el valor actual de \$KEY.
	- Al grabar avisos personalizados para distintos idiomas con el mismo nombre de archivo, pero ubicados en subcarpetas de idioma con el nombre correcto, la variable \$LOC se puede utilizar en la ruta del archivo de aviso de la acción para reproducir la versión de idioma correcta del aviso.
	- Para anuncios, se pueden utilizar los formatos  $[{\tt GREETING}]\langle \text{name} \rangle$  Queued y [GREETING] \<name>\_StillQueued, donde <name> se reemplaza por el grupo de búsqueda o nombre de usuario.
- 3. Haga clic en el botón grabar **o** para grabar el mensaje.
- <span id="page-55-0"></span>4. A menos que se utilice **TTS** para generar un aviso, grabe el mensaje y haga clic en el **botón detener** cuando finalice.
- 5. Para escuchar la grabación, presione el botón reproducir .

[Uso del Editor de archivos de sonido](#page-53-0) en la página 54

## **Selección de un aviso**

Existe un gran número de avisos estándar que puede utilizarse. Introduzca el nombre del aviso o utilice el botón para buscar el archivo requerido. Para obtener una lista de muestra de estos avisos.

- Los archivos útiles son:
	- en\MC 00 Reproduce un pitido.
	- en\MC 01 Reproduce 1 segundo de silencio.
	- Al introducir  $1234$ . way se reproducirá "uno dos tres cuatro" (a menos que se haya grabado un archivo llamado 1234.wav).
- Algunas variables de llamada pueden reproducirse como avisos. Por ejemplo:
	- \$NAM: Reproduce el nombre de usuario.
	- \$CLI: Reproduce la CLI del llamante.
	- \$RES: Reproduce el resultado actual si es un archivo .wav.
	- \$VAR: Reproduce la variable como lista de dígitos.

#### **Vínculos relacionados**

[Uso del Editor de archivos de sonido](#page-53-0) en la página 54

# <span id="page-56-0"></span>**Capítulo 8: Módulos**

Puede usar los módulos para crear una secuencia de acciones que se pueden volver a usar en otros flujos de llamada de punto de inicio. Esto simplifica la programación de acciones en caso de que un número de puntos de inicio necesite utilizar la misma secuencia de acciones.

Todo cambio realizado en los módulos afectará automáticamente otros puntos de inicio que utilizan ese módulo. El uso de módulos también reduce el tamaño general de un flujo de llamada del servidor del correo de voz.

El cliente tiene muchos usuarios que hablan inglés, francés o español, por lo tanto, necesita hacer una selección del idioma cuando usa los servicios del correo de voz. En lugar de crear acciones de selección de idioma separadas en cada flujo de llamada, el cliente lo puede hacer de una sola vez usando un módulo.

El módulo **LanguageSelect** de abajo solicita a la persona que llama que seleccione el idioma que desea usar para cualquier aviso del correo de voz. Por lo tanto, establece el idioma usando las acciones de **Seleccionar el idioma para los avisos del sistema** y proporciona una acción de **Retorno de módulo** para cada selección.

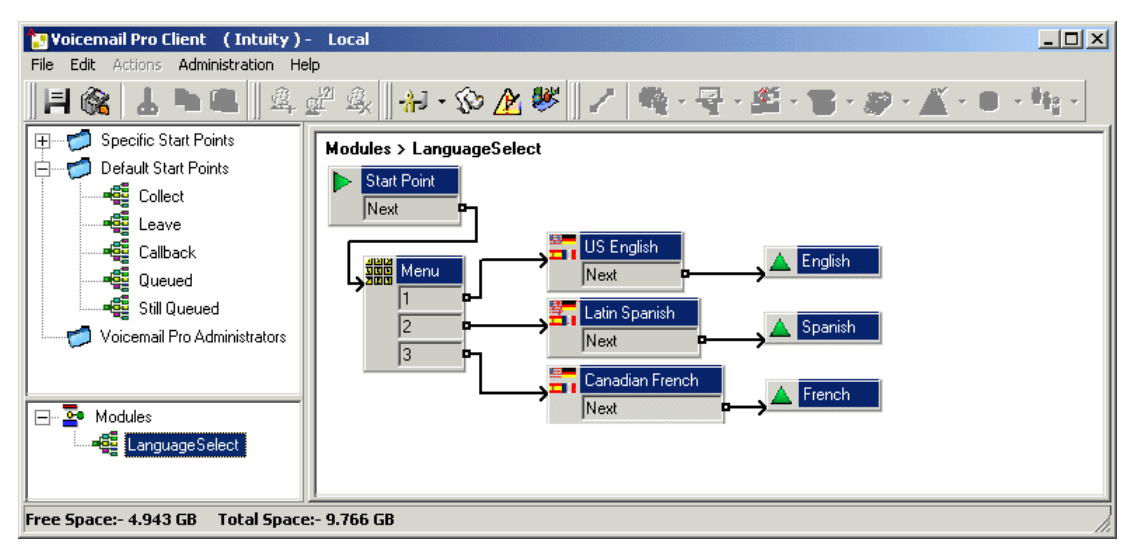

A continuación, se ha incluido el módulo **LanguageSelect** en el flujo de llamada predeterminado para los mensajes del correo de voz recopilados de la persona que llama. Cada uno de los resultados vinculables que se muestra para el módulo coincide con una de las acciones de **Retornos de módulo** en el módulo. En este caso todos se vinculan con la siguiente acción pero se podrían haber vinculado con acciones separadas si fuera necesario.

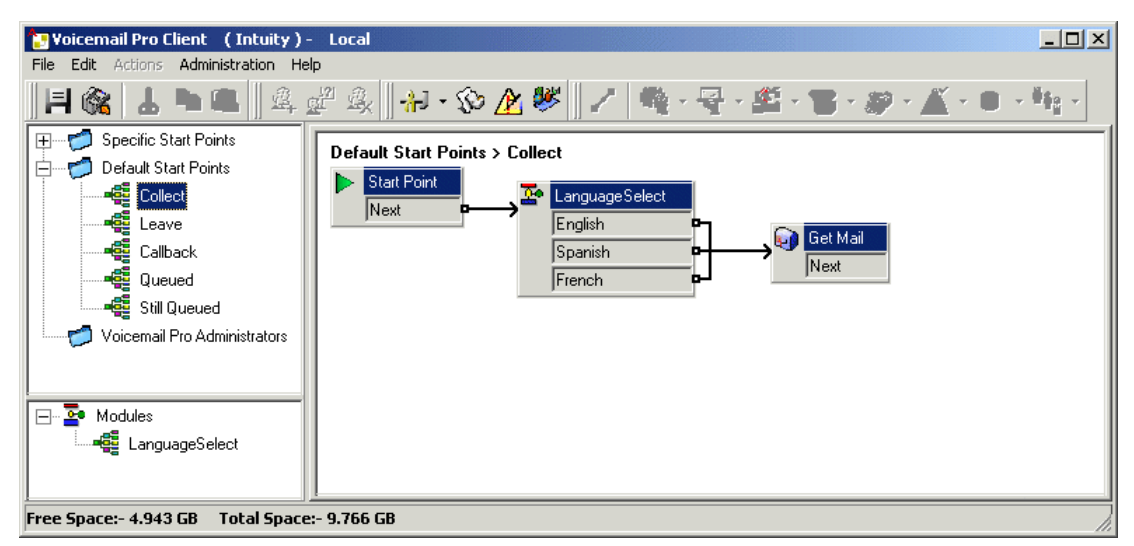

Creación de módulos en la página 58 [Adición de un módulo a un flujo de llamada](#page-58-0) en la página 59 [Ejecución de un módulo directamente](#page-58-0) en la página 59 [Módulos predeterminados](#page-59-0) en la página 60

## **Creación de módulos**

#### **Acerca de esta tarea**

Los flujos de llamada del módulo que no contengan más acciones que un Punto de inicio se eliminan automáticamente al realizar la acción guardar.

#### **Procedimiento**

- 1. Haga clic en **Módulos** y luego en  $\mathbb{R}$ . En forma alternativa, haga clic con el botón derecho del mouse en **Módulos** y seleccione **Agregar**.
- 2. Ingrese un nombre para el módulo.

#### **Nota:**

Tenga en cuenta que si el nombre del módulo coincide con el nombre de un usuario o grupo, el módulo tendrá prioridad por sobre el usuario o el flujo de llamada del grupo.

3. Haga clic en **Aceptar**.

Ahora puede agregar acciones y conexiones al módulo de la misma manera que utiliza para los puntos de inicio.

#### **Pasos siguientes**

Para permitir las conexiones desde el módulo hasta otras acciones en cualquier flujo de llamada que use el módulo, debe agregar las acciones de Retorno de módulo al módulo. Estas aparecen como resultados cuando el módulo se agrega a un flujo de llamada.

<span id="page-58-0"></span>[Módulos](#page-56-0) en la página 57

## **Adición de un módulo a un flujo de llamada**

#### **Procedimiento**

- 1. Seleccione el punto de inicio del flujo de llamada al que desea agregar la acción módulo y haga clic en el panel a la derecha.
- 2. Haga clic y arrastre el módulo requerido desde el panel Navegación hacia el panel Detalles.

#### **Vínculos relacionados**

[Módulos](#page-56-0) en la página 57

## **Ejecución de un módulo directamente**

Un módulo se puede ejecutar directamente sin necesidad de agregarlo al flujo de llamada de otro punto de inicio.

#### **Para ejecutar un módulo a partir de un código de acceso:**

Puede usar los módulos directamente junto con los códigos de acceso. El código de acceso debe llamar al nombre del módulo. Este ejemplo de código de acceso ejecuta el módulo llamado Especial cuando un usuario marca \*97. El servicio que recibirá el usuario depende de las acciones del módulo.

- Código de acceso: por ejemplo \*97
- Número de teléfono: "Especial" (incluir comillas)
- Id. de grupo de líneas: 0
- Función:Recolección de correo de voz

#### **Para ejecutar un módulo en una llamada externa:**

Un módulo se puede aplicar directamente a una llamada entrante (externa) desde la aplicación IP Office Manager. Dentro de la entrada correspondiente **Ruta de llamada entrante**, establezca el **Destino** en el nombre del módulo con prefijo "VM:".

Por ejemplo, introduzca VM: AutoAttend para dirigir una llamada a un módulo llamado **AutoAttend**. Observe que la longitud máxima de entrada es 15 caracteres. Esto significa que el nombre del módulo está limitado a 12 caracteres.

Si hay un grupo de búsqueda en el sistema cuyo nombre coincide con el nombre del módulo, se dirigirán las llamadas a ese grupo cuando el servidor de correo de voz no esté ejecutado.

#### **Vínculos relacionados**

[Módulos](#page-56-0) en la página 57

# <span id="page-59-0"></span>**Módulos predeterminados**

Para IP Office versión 10, el servidor de correo de voz brinda un número de módulos predeterminados. Eso incluye los avisos necesarios para ejecutar esos módulos en cualquiera de los idiomas admitidos.

• **RequestConfDetailsFromExternal**: este módulo solicita a las personas que llaman que ingresen el número de conferencia para una conferencia de punto de encuentro existente y que seleccionen su rol (host o participante en general).

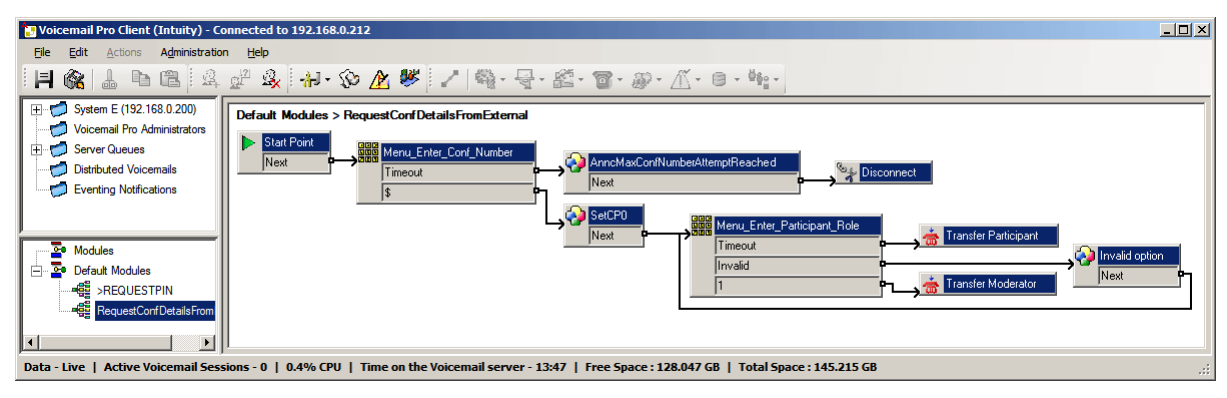

• **>REQUESTPIN**: este módulo se usa con las llamadas de invitación automática que hace el sistema para las conferencias programadas. Le solicita a la persona que responde la llamada que ingrese el pin de la conferencia de audio para la conferencia programada y, luego, lo incorpora a la conferencia.

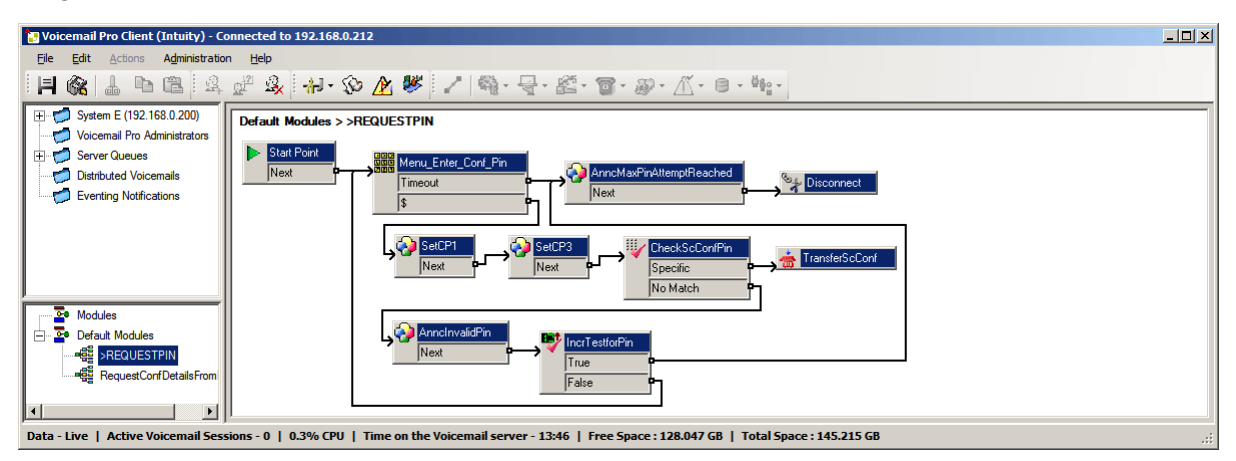

#### **Vínculos relacionados**

[Módulos](#page-56-0) en la página 57 Activación de un módulo en la página 60 [Edición de un módulo predeterminado](#page-60-0) en la página 61 [Restablecimiento de un módulo](#page-60-0) en la página 61

## **Activación de un módulo**

#### **Procedimiento**

1. Haga clic en **Módulos predeterminados** y, si es necesario, expanda la lista de módulos.

Los módulos que están deshabilitados actualmente y aparecen inactivos.

- <span id="page-60-0"></span>2. Haga clic con el botón derecho en el nombre del módulo predeterminado y seleccione **Activar**.
- 3. Haga clic en **Guardar y activar** para agregar detalles del módulo predeterminado a la base de datos del sistema activo.

#### **Resultado**

Ahora puede agregar el módulo a otros flujos de llamadas y enrutar las llamadas al módulo.

#### **Vínculos relacionados**

[Módulos predeterminados](#page-59-0) en la página 60

### **Edición de un módulo predeterminado**

#### **Acerca de esta tarea**

Puede editar un módulo predeterminado de la misma manera que cualquier módulo. No obstante, tenga en cuenta que un módulo predeterminado se puede restablecer a su estado original si es necesario mediante el siguiente proceso.

#### **Procedimiento**

Cierre el cliente Voicemail Pro para **Activar cambios**.

#### **Resultado**

Los cambios a algunos flujos de llamadas, especialmente el flujo de llamadas de conferencia, no tendrán efecto mientras el cliente Voicemail Pro esté conectado al servidor.

#### **Vínculos relacionados**

[Módulos predeterminados](#page-59-0) en la página 60

### **Restablecimiento de un módulo**

#### **Procedimiento**

1. Haga clic con el botón derecho en el nombre del módulo predeterminado y seleccione **Restablecer**.

Cualquier cambio en el módulo se restablece para que coincida con la versión original del módulo predeterminado que se instala con el servidor.

#### 2. Haga clic en **Guardar y activar**

#### **Vínculos relacionados**

[Módulos predeterminados](#page-59-0) en la página 60

# <span id="page-61-0"></span>**Capítulo 9: Condiciones**

Las condiciones proporcionan un método para verificar y derivar un flujo de llamadas en función de la fecha o del día de la semana, o del valor de una variable.

Dentro de un flujo de llamadas de correo de voz, se puede verificar una condición mediante una acción **Prueba de condición**. Según si la condición es verdadera o falsa, los usuarios que llaman pueden ser dirigidos a diferentes acciones.

Las condiciones sea crean a partir de una serie de elementos básicos. Se pueden combinar los elementos dentro de una condición simple y crear reglas complejas. Por ejemplo, se puede utilizar el planificador semanal para definir el horario laboral típico de una compañía y luego combinarlo para definir días de excepción como feriados nacionales.

#### **Elementos de condición**

Se pueden agregar los siguientes tipos diferentes de elementos a una condición:

- **Calendario**: seleccione días del calendario (hasta 255 días) los cuales, si la fecha actual coincide con un día seleccionado, darán un elemento "verdadero".
- **Planificador semanal**: seleccione días de la semana y luego un periodo de tiempo en cada uno de esos días. Eso hará que el elemento sea "verdadero".
- **Condición**: seleccione una condición existente que luego será utilizada como elemento dentro de otra condición.
- **Comparar**: compare un valor con otro utilizando un criterio seleccionado como "Es igual que" o "Es mayor o igual que" y devuelva 'verdadero' cuando se cumpla el criterio. Los valores comparados pueden ser el valor actual de variables de llamada y/o valores numéricos introducidos directamente.

#### **Configuración lógica**

Se puede aplicar la configuración lógica a toda la condición y a los elementos en una condición. Estos pueden variar según si una condición es verdadera o falsa.

- **Y**: la condición es verdadera cuando todos los elementos contenidos son verdaderos, por ejemplo A y B son verdaderos.
- **O**: la condición es verdadera cuando cualquier elemento contenido sea verdadero, por ejemplo, si el día es lunes o jueves.
- **NO**: se puede utilizar este elemento lógico para revertir el valor (por ejemplo, devolver falso cuando sea verdadero) de elementos individuales o de toda la condición.

#### **Vínculos relacionados**

[Inicio de un editor de condiciones](#page-62-0) en la página 63 [Agregar una nueva condición](#page-62-0) en la página 63 [Agregar elementos a una condición](#page-63-0) en la página 64 [Edición de un elemento](#page-64-0) en la página 65 [Cambio de la configuración lógica de condiciones](#page-64-0) en la página 65 <span id="page-62-0"></span>[Cambio del nombre de condición](#page-64-0) en la página 65 [Eliminación de elementos y condiciones](#page-65-0) en la página 66 [Introducción al calendario](#page-65-0) en la página 66 [Agregar un elemento de condición](#page-66-0) en la página 67 [Agregar un elemento de comparación](#page-68-0) en la página 69 [Ejemplo de flujo de llamada](#page-69-0) en la página 70

## **Inicio de un editor de condiciones**

#### **Acerca de esta tarea**

Puede agregar elementos a condiciones existentes, cambiar la lógica de una condición y borrar elementos y condiciones.

#### **Procedimiento**

Haga clic en el icono ...

- Para abrir el Editor de condiciones, presione **F6**.
- Haga clic en **Administración** > **Editor de condiciones**.

Cuando se inicia el Editor de condiciones, se muestra toda condición existente. En el ejemplo, no hay condiciones.

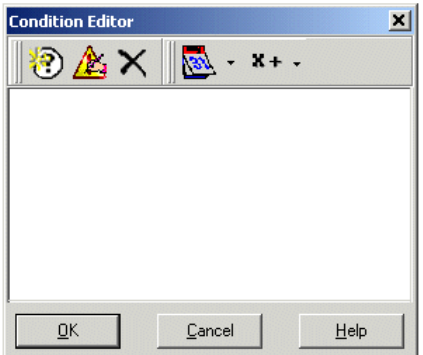

#### **Vínculos relacionados**

[Condiciones](#page-61-0) en la página 62

### **Agregar una nueva condición**

#### **Acerca de esta tarea**

#### **Nota:**

se puede agregar un máximo de 255 condiciones.

#### **Procedimiento**

1. Haga clic en el icono **e** en la barra de herramientas.

Se abrirá la ventana **Condición nueva**.

<span id="page-63-0"></span>2. Ingrese un nombre para la condición y haga clic en **Aceptar**.

Una vez que se ha creado la condición, se pueden agregar y alterar elementos. Una condición puede estar formada por elementos múltiples, inclusive varios elementos del mismo tipo. En el ejemplo, hay condiciones agregadas completadas con elementos.

La nueva condición es ubicada en la ventana **Editor de condiciones**. La condición está representada por el icono  $\odot$  seguido del nombre de la condición.

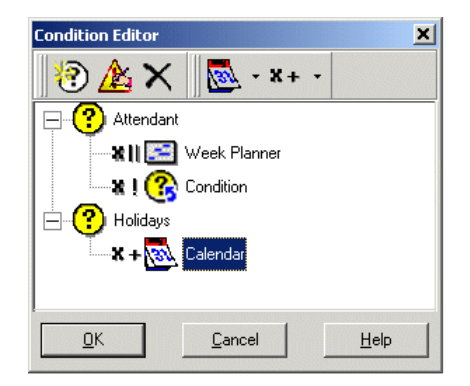

#### **Vínculos relacionados**

[Condiciones](#page-61-0) en la página 62

### **Agregar elementos a una condición**

#### **Acerca de esta tarea Procedimiento**

- 1. Haga clic en el icono **a Lista de elementos** en la barra de herramientas.
- 2. Haga clic en el tipo de elemento requerido:
	- **<b>&** Calendario: lea Calendario.
	- **Planificador semanal**: lea Planificador semanal.
	- ,**Comparar**: lea Comparar.
	- **Condición**: lea Condición.
- 3. Haga clic en **Nombre de condición** en la ventana **Editor de condiciones**.

Se ha agregado el icono elemento.

Ahora puede editar la configuración del elemento.

#### **Vínculos relacionados**

### <span id="page-64-0"></span>**Edición de un elemento**

#### **Procedimiento**

1. Seleccione el elemento, haga clic en el icono **A Editar** en la barra de herramientas.

En forma alternativa, haga doble clic en el elemento para abrir la ventana de propiedades.

Se abre la ventana de las propiedades del elemento.

- 2. Realice todas las modificaciones.
- 3. Haga clic en **Aceptar** para guardar los cambios y cierre la ventana de propiedades.

#### **Vínculos relacionados**

[Condiciones](#page-61-0) en la página 62

### **Cambio de la configuración lógica de condiciones Procedimiento**

- 1. Haga clic en el icono **x**<sup>+</sup>Lógica en la barra de herramientas.
- 2. Seleccione la lógica requerida:
	- $\cdot$  x|| (O)
	- $x+(Y)$
	- $\cdot$  x! (NO)
- 3. En la ventana **Editor de condiciones**, haga clic en el elemento para aplicarle la lógica.

El indicador de lógica cambia.

#### **Vínculos relacionados**

[Condiciones](#page-61-0) en la página 62

# **Cambio del nombre de condición**

#### **Procedimiento**

1. Seleccione la condición, haga clic en el icono **AEditar** en la barra de herramientas.

Se abrirá la ventana de **Cambiar nombre de condición**.

- 2. Modifique el nombre de las condiciones.
- 3. Haga clic en **Aceptar**.

#### **Vínculos relacionados**

## <span id="page-65-0"></span>**Eliminación de elementos y condiciones**

#### **Procedimiento**

- 1. Seleccione la condición o el elemento a borrar.
- 2. Haga clic en el icono  $\times$  de la barra de herramientas.

Se borra la condición o el elemento seleccionados.

#### **Vínculos relacionados**

[Condiciones](#page-61-0) en la página 62

# **Introducción al calendario**

Seleccione días del calendario & (hasta 255 días) los cuales, si la fecha actual coincide con el día seleccionado, devuelven "verdadero". Haga doble clic para seleccionar o desmarcar el día. Los días seleccionados se muestran con un fondo verde, por ejemplo ...

#### **Nota:**

Observe que un fondo gris indica días del fin de semana  $\left(\begin{array}{c} n\\ n\end{array}\right)$ , no si el día está seleccionado.

**Multiple Day Logic (Lógica de día múltiple)**: de manera predeterminada, se aplica una **OR X|**| lógica a este elemento de condición. El elemento indicará si es verdadero si cualquiera de los días seleccionados en verdadero. Si se usa una **AND X=** lógica y se selecciona más de un día, el elemento no indicará verdadero.

#### **Nota:**

Los días que están seleccionados y que están en el pasado no se desmarcan en forma automática.

#### **Vínculos relacionados**

[Condiciones](#page-61-0) en la página 62 Agregar un elemento de calendario en la página 66 [Introducción al planificador semanal](#page-66-0) en la página 67 [Aregar un elemento planificador semanal](#page-66-0) en la página 67

### **Agregar un elemento de calendario**

#### **Acerca de esta tarea Procedimiento**

- 1. Haga clic en **Calendario**.
- 2. Haga clic en la condición a la que se debe agregar el elemento.
- 3. Haga doble clic en el elemento para ver su configuración.
- 4. Haga doble clic en las fechas individuales para seleccionarlas o desmarcarlas.
- 5. Haga clic en **Aceptar**.

<span id="page-66-0"></span>[Introducción al calendario](#page-65-0) en la página 66

### **Introducción al planificador semanal**

El flujo de llamadas diseñado y guardado en el Voicemail Pro centralizado contiene una condición Planificador semanal configurada para un horario en particular. Se utiliza el elemento Planificador semanal para configurar qué periodos de tiempo en una semana normal devolverán "verdadero". Consiste en una entrada por cada día de la semana y una hora de inicio y fin para el periodo "verdadero" de cada día. La condición Planificador semanal se marca de acuerdo con la zona horaria de su ubicación y no según la hora correspondiente a la ubicación de Voicemail Pro centralizado.

Por ejemplo, usted, que se encuentra en IPO1 donde la hora es 2 p.m. (UTC + 2:00) llama a otro usuario que se encuentra en una zona horaria diferente donde la hora es 2:30 a.m. (UTC - 9:30). Si la condición Planificador semanal del usuario2 se ha configurado en 2:30 a.m. (UTC - 9:30) y el flujo de llamada está en el servidor de correo de voz centralizado donde la hora es 5:30 p.m. (UTC + 5:30), la condición del flujo de llamada se basa en la zona horaria del usuario2 y no en la del servidor de correo de voz donde el sistema guarda el flujo de llamada.

• **Lógica de día múltiple**: de forma predeterminada, se aplica una OR X|| lógica a este elemento de condición. El elemento indicará si es verdadero si cualquiera de los días seleccionados en verdadero. Si se usa una AND X= lógica y se selecciona más de un día, el elemento no indicará verdadero.

#### **Vínculos relacionados**

[Introducción al calendario](#page-65-0) en la página 66

### **Aregar un elemento planificador semanal**

#### **Procedimiento**

- 1. Haga clic en el icono **Lista de elementos** en la barra de herramientas.
- 2. Haga clic en **Planificador semanal**.
- 3. Haga clic en la condición a la que se debe agregar el elemento.
- 4. Haga doble clic en el elemento para ver su configuración.
- 5. Seleccione los días requeridos y el periodo de tiempo de cada día que devolverá "verdadero".
- 6. Haga clic en **Aceptar**.

#### **Vínculos relacionados**

[Introducción al calendario](#page-65-0) en la página 66

## **Agregar un elemento de condición**

#### **Acerca de esta tarea**

Se utiliza el elemento Condición para combinar el valor de una condición ya existente. Al seleccionarse, el elemento muestra una lista de otras condiciones que puede seleccionar.

#### **Procedimiento**

- 1. Haga clic en el icono **Lista de elementos** en la barra de herramientas.
- 2. Haga clic en **Condición**.
- 3. Haga clic en la condición a la que se debe agregar el elemento.
- 4. Haga doble clic en el elemento para ver su configuración.

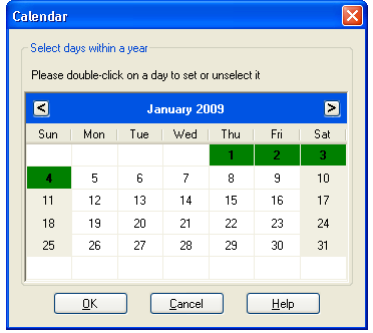

Seleccione la configuración existente que desea utilizar.

5. Haga clic en **Aceptar**.

Se han creado dos condiciones:

- Al utilizar un elemento Planificador semanal , se crea una condición de modo que las llamadas recibidas entre las 09:00 y las 18:00, de lunes a viernes, son tratadas en forma diferente de aquellas recibidas fuera de estas horas. Para obtener más información.
- Al utilizar un elemento Calendario, se crea una condición de modo que las fechas del calendario, como los feriados nacionales, se tengan en cuenta.
- Deben combinarse ambas condiciones para que el flujo de llamada maneje las llamadas durante el horario laboral en forma diferente de aquellas recibidas fuera del horario laboral y feriados bancarios.
- 6. Haga clic en el icono **Lista de elementos** en la barra de herramientas.
- 7. Haga clic en **Condición**.
- 8. Haga clic en **Planificador semanal** en la ventana **Editor de condiciones**. La condición **es ubicada en la ventana Editor Condiciones.**
- 9. Abra las propiedades del elemento de condición con un doble clic.
- 10. Seleccione el resultado de la condición Calendario.
- 11. Haga clic en las opciones lógicas y seleccione una acción **NO**. Haga clic en **Condición**  para aplicar la opción lógica.
- 12. Haga clic en **Aceptar**. Ahora esta condición es verdadera cuando sea entre las 09:00 y las 18:00, de lunes a viernes, y no en feriados.

#### **Vínculos relacionados**

# <span id="page-68-0"></span>**Agregar un elemento de comparación**

#### **Acerca de esta tarea**

Se utiliza el elemento Comparar **para agregar una variable que se utilizará** para determinar el flujo de llamada que se le presentará al llamante. Puede comparar las variables de llamada de Voicemail Pro, por ejemplo \$POS o \$ETA, entre ellas o con un valor que ingrese.

#### **Procedimiento**

- 1. Haga clic en el icono **a Lista de elementos** en la barra de herramientas.
- 2. Haga clic en **Comparar**.
- 3. Haga clic en la condición a la que se debe agregar el elemento.
- 4. Haga doble clic en el elemento para ver su configuración.

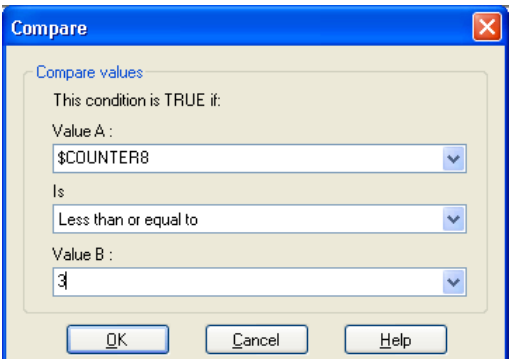

- **Valor A**: introduzca un valor o utilice el menú desplegable para seleccionar una variable de llamada.
- **Es**: seleccione el criterio que debe utilizarse para determinar si el elemento actualmente es "verdadero" o "falso". Las opciones son:
	- **Igual que**: verdadero si el valor A es igual que el valor B (A = B).
	- **No igual que**: verdadero si el valor A no es igual que el valor B (A =! B).
	- **Menor que**: verdadero si el valor A es menor que el valor B (A < B).
	- **Mayor que**: verdadero si el valor A es mayor que el valor B (A > B).
	- **Menor o igual que**: verdadero si el valor A es menor o igual que el valor B (A <= B).
	- **Mayor o igual que**: verdadero si el valor A es mayor o igual que el valor B (A >= B).
	- **Valor B**: introduzca un valor o use el menú desplegable para seleccionar una variable de llamada.
- 5. Haga clic en **Aceptar**.

#### **Vínculos relacionados**

# <span id="page-69-0"></span>**Ejemplo de flujo de llamada**

La siguiente pantalla muestra un ejemplo de un flujo de llamadas en cola que utiliza una condición para poner a prueba el valor de la variable de llamada \$POS del usuario que llama que está en la cola.

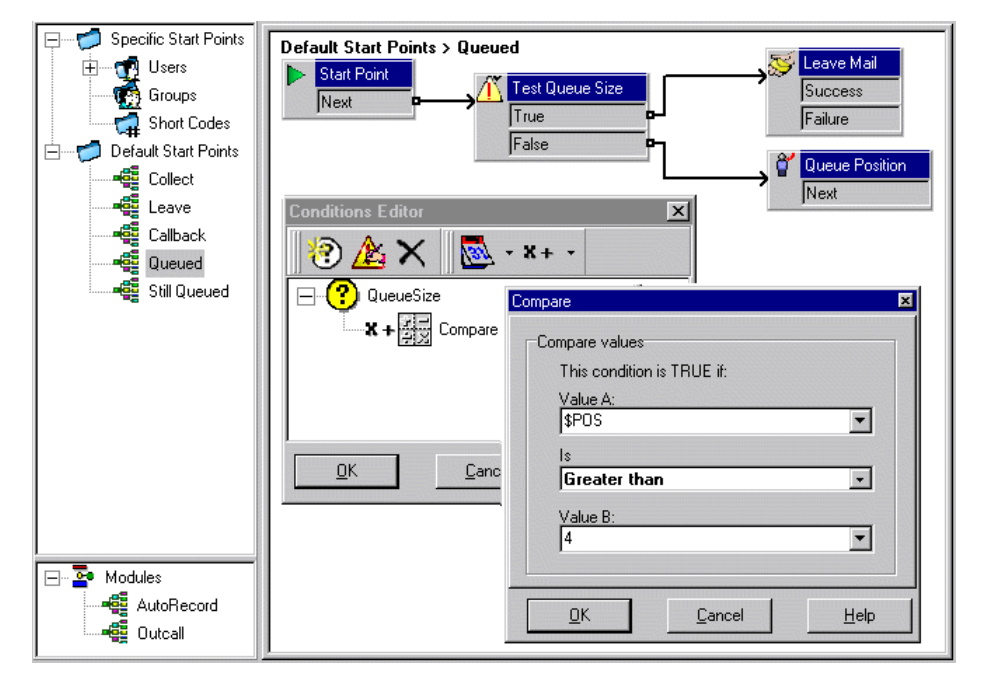

- Se creó una condición QueueSize. El elemento Comparar agregado a la condición prueba si el valor de \$POS es mayor que 4.
- En el flujo de llamadas:
	- Cuando el usuario que llama está en las posiciones 1 a 4 de la cola, el valor de la condición es falso. El usuario que llama pasa a la acción **Posición de la cola** y escucha su posición en la cola antes de regresar a la cola.
	- Cuando el usuario que llama está en la posición 5 de la cola, el valor de la condición es verdadero. Se le pide al usuario que llama que deje un mensaje.

#### **Vínculos relacionados**

# <span id="page-70-0"></span>**Capítulo 10: Edición avanzada**

Los flujos de llamadas se pueden exportar e importar desde otros servidores de correo de voz.

#### **Vínculos relacionados**

Incluir otros archivos en el servidor de correo de voz en la página 71 [Importar o exportar datos](#page-71-0) en la página 72

### **Incluir otros archivos en el servidor de correo de voz**

#### **Acerca de esta tarea**

Los valores de configuración de un archivo ..vmp existente pueden incluirse en la configuración del servidor del correo de voz.

Si usa archivos incluidos, la configuración del servidor del correo voz contiene solo un puntero hacia el nombre y la ubicación del archivo incluido. Por lo tanto, no mueva ni vuelva a nombrar un archivo incluido. Recomendamos colocar el archivo en la misma carpeta que Root .vmp antes de que lo incluya.

Haga clic en  $\times$  para eliminar el archivo incluido. Se quita la referencia al archivo, pero no se elimina el archivo real.

#### **Procedimiento**

1. Desde el menú **Archivo**, seleccione **Incluye**.

Se abre el cuadro de diálogo **Inclusiones a la configuración**.

2. Haga clic en  $\Phi$ .

Se abre el cuadro de diálogo **Nuevo archivo de inclusión**.

- 3. Seleccione un archivo a incluir.
- 4. Haga clic en **Abrir**.
- 5. Haga clic en **Actualizar** para actualizar la configuración de archivos de Voicemail Pro.

#### **Vínculos relacionados**

Edición avanzada en la página 71

### <span id="page-71-0"></span>**Importar o exportar datos**

Use el asistente de **Importar o exportar datos** para migrar los datos de configuración de Voicemail Pro de un sistema a otro. Puede seleccionar entre uno de los siguientes formatos de archivo según los elementos de configuración que desea migrar:

- .mdb: para migrar la base de datos de flujo de llamadas completa desde un sistema Voicemail Pro a otro. Puede usar un archivo .mdb para migrar la base de datos cuando actualice su sistema Voicemail Pro a una versión posterior. Un archivo .mdb incluye los siguientes elementos:
	- Módulos
	- Condiciones
	- Campañas
- .tar.gz: para migrar los parámetros de la configuración completos desde un sistema Voicemail Pro a otro. La opción de migrar todas las configuraciones le brinda la flexibilidad de desarrollar y probar los flujos de llamadas, los avisos y la configuración en un sistema antes de migrar a otro y es útil para la administración de flujo de llamadas en sistemas remotos simples o múltiples de Voicemail Pro. Un archivo .tar.gz incluye los siguientes elementos
	- La base de datos del flujo de llamadas que incluye módulos, condiciones y campañas
	- Indicadores
	- Configuración del sistema Voicemail Pro

#### **Nota:**

La opción de migrar todos los parámetros de configuración está disponible solamente si ejecuta Voicemail Pro Client desde Avaya IP Office Web Manager que se ejecuta en un servidor IP Office Server Edition que se implementa como un Servidor de aplicaciones.

- .mod: para migrar solo a los módulos desde un sistema Voicemail Pro a otro.
- .con: para migrar solo a las condiciones desde un sistema Voicemail Pro a otro.

#### **Vínculos relacionados**

[Edición avanzada](#page-70-0) en la página 71 Importación de datos Voicemail Pro en la página 72 [Exportación de datos de Voicemail Pro](#page-72-0) en la página 73

### **Importación de datos Voicemail Pro**

#### **Antes de empezar**

- El contenido de un archivo .mdb importado sobrescribe los contenidos de la base de datos existente. Una copia de la base de datos existente se guarda en la carpeta DB Backup para hacer un respaldo.
- Los módulos en un archivo .mod importado sobrescriben cualquier módulo existente con los nombres del módulo coincidentes.
- Las condiciones en un archivo .con importado sobrescriben cualquier condición existente con los nombres de la condición coincidentes.
• A menos que use un archivo .tar.gz para migrar todos los parámetros de configuración, debe migrar los avisos como elementos aparte o volver a grabarlos.

#### **Procedimiento**

1. En el menú **Archivo** , haga clic en **Importar o Exportar**.

Aparece el cuadro de diálogo **Importar o exportar** datos.

- 2. Seleccione **Importar datos** y haga clic en **Siguiente**.
- 3. Introduzca la ruta y el nombre del archivo que desea importar. En forma alternativa, haga clic en el botón para buscar el archivo y haga clic en **Abrir**.

Use un archivo .mdb para toda la base de datos de flujo de llamadas, un archivo .mod solo para módulos, un archivo .con solo para condiciones y un .tar.gz para todos los parámetros de configuración incluidos los avisos.

- 4. Haga clic en **Siguiente**.
- 5. Si va a importar un tipo de archivo .con o .mod, entonces en la lista mostrada, seleccione los elementos que desea importar y haga clic en **Siguiente**.
- 6. Haga clic en **Finalizar** y luego en **Cerrar**.
- 7. Haga clic en **Guardar y activar** antes de cerrar Voicemail Pro Client para aplicar los datos importados.

#### **Vínculos relacionados**

[Importar o exportar datos](#page-71-0) en la página 72

### **Exportación de datos de Voicemail Pro**

#### **Procedimiento**

1. En el menú **Archivo**, haga clic en **Importar o Exportar**.

Aparece el cuadro de diálogo **Importar o exportar datos**.

2. Seleccione **Exportar datos** y haga clic en **Siguiente**.

Aparece el cuadro de diálogo **Exportar datos**.

3. Introduzca la ruta y el nombre del archivo que desea exportar. De forma alternativa, haga clic en el botón para buscar la ruta del archivo, seleccione un tipo de archivo, escriba un nombre para el archivo que desea exportar y haga clic en **Abrir**.

Use un archivo .mdb para toda la base de datos de flujo de llamadas, un archivo .mod solo para módulos, un archivo .con solo para condiciones y un .tar.gz para todos los parámetros de configuración incluidos los avisos.

- 4. Haga clic en **Siguiente**.
- 5. Si va a exportar un tipo de archivo .con o .mod, entonces en la lista mostrada, seleccione los elementos que desea exportar y haga clic en **Siguiente**.
- 6. Haga clic en **Finalizar** y luego en **Cerrar**.

#### **Vínculos relacionados**

[Importar o exportar datos](#page-71-0) en la página 72

# **Parte 3:  Acciones de flujo de llamadas**

# **Acciones de flujo de llamadas**

Las acciones que se pueden incluir en un flujo de llamadas son:

• **Punto de inicio**: esta acción especial está presente en todos los flujos de llamadas. Simplemente es el punto de inicio del flujo de llamada a las que se pueden vincular otras acciones. Si bien esta acción tiene las fichas **General**, **Avisos de entrada**, **Generación de informes** y **Resultados** , estas no deben utilizarse. Se ignorará toda configuración agregada a esas fichas y deberá aplicarse a través de las fichas de la primera acción adicional agregada al flujo de llamadas y vinculada al **Punto de inicio**.

#### **Acciones básicas**

Se usan estas acciones para controlar el enrutamiento de una llamada entre acciones.

- **Acción genérica**: se reproduce al llamante un aviso ingresado a través de la ficha **Avisos de entrada**. También se la puede usar para ingresar comandos personalizados para el servidor del correo de voz.
- **Acción Reproducir texto**: se puede ingresar texto que será reproducido para el llamante. Requiere que TTS esté habilitado.
- **Acción Menú**: el flujo de llamada se deriva de acuerdo con el botón que el llamante presione.
- **Acción Ir a**: ir a otro punto de inicio.
- **Acción Desconectar**: desconecte la llamada o, para llamadas de grupo de búsqueda en cola, devuelva la llamada a la cola de llamadas.
- **Acción Inicio**: retorna al punto de inicio.
- **Acción Volver al módulo**: retorna al inicio de un módulo.

#### **Acciones del buzón**

Estas acciones se relacionan con dejar y recolectar mensajes de un buzón.

- **Acción Recuperar correo**: recolecta mensajes de un buzón.
- **Acción Dejar correo**: deja un mensaje en un buzón.
- **Acción Escuchar**: realiza una grabación en un buzón.
- **Acción Pregunta con voz**: graba respuestas a una serie de avisos.

• **Acción Campaña**: obtiene acceso a una campaña para leer o dejar mensajes.

#### **Acciones de configuración**

Estas acciones permiten al llamante cambiar la configuración de un buzón de usuario o grupo de búsqueda.

- **Acción Editar lista de reproducciones**: vuelve a grabar un aviso.
- **Acción Nombre de la grabación**: vuelve a grabar un nombre de buzón.
- **Acción Menú de opciones personales**: cambia la configuración de un usuario o grupo.
- **Acción Selección de idioma de avisos del sistema**: cambia el idioma del aviso utilizado para la llamada.

#### **Acciones de telefonía**

Estas acciones se vinculan a funciones de telefonía como transferencias de llamadas.

- **Acción Enrutamiento de variable**: dirige una coincidencia hacia una variable como la CLI del llamante.
- **Acción Enrutar llamada entrante**: dirige una llamada según si la llamada es interna o externa.
- **Ruta por el estado de la llamada**: la ruta de las llamadas es determinada por el motivo por el que la llamada fue dirigida al correo de voz.
- **Acción Transferencia**: realiza una transferencia inmediata al destino especificado.
- **Acción Grabación de fondo**: transferencia protegida.
- **Acción Lista de llamadas**: transferencia a una opción seleccionada por el usuario.
- **Acción Marcar por nombre**: selecciona un usuario o grupo por letras del teclado.
- **Acción Transferencia asistida**: transfiere la llamada y supervisa si la transferencia se ha completado. De lo contrario, vincule con otras acciones siguientes.
- **Acción Recolección alfanumérica**: los llamantes pueden ingresar texto y valores numéricos.
- **Acción Estacionar y enviar aviso**: estaciona una llamada entrante e intercomunica a una extensión de un usuario específico o grupo de búsqueda sobre la llamada.
- **Acción Guión de llamada predictiva**: crea flujos de llamada para llamadas predictivas realizadas por Avaya Outbound Contact Express.

#### **Acciones varias**

- **Acción Correo electrónico**: envía una grabación por correo electrónico.
- **Acción Abrir puerta**: abre y/o cierra un relé de puerta.
- **Acción Activación de alarma**: configura la hora de llamada de alarma.
- **Acción Reloj**: reproduce la hora para el llamante.
- **Acción Posmarcación**: reproduce una grabación en una extensión.
- **Flujo de llamada remota**: permite que los flujos de llamadas desarrollados en otro lugar se incluyan en un flujo de llamada existente.

#### **Acciones de condición**

Se utilizan estas acciones para crear ramales en el enrutamiento de llamadas según si un valor es verdadero o falso.

- **Acción Condición de prueba**: prueba si una condición es verdadera o falsa.
- **Acción Establecer variable de usuario**: establece una variable en un valor específico.
- **Acción Variable de prueba del usuario**: prueba el valor de una variable.
- **Acción Variable de prueba**: verifica si el marcado del usuario coincide con los dígitos establecidos.
- **Increment and Test Counter (Incrementar y probar contador)**: incrementa un contador y luego prueba si coincide con un valor específico.
- **Decrement and Test Counter (Reducir y probar contador)**: reduce un contador y luego prueba si coincide con un valor específico.

#### **Acciones de la base de datos**

Estas acciones se relacionan con recuperar y agregar datos a la base de datos.

- **Acción Abrir base de datos**: abre una base de datos.
- **Acción Ejecutar base de datos**: realiza una acción en una base de datos.
- **Acción Obtener datos de base de datos**: obtiene información de una base de datos.
- **Acción Cerrar base de datos**: cierra una base de datos.

#### **Acciones de la cola**

Estas acciones están asociadas a colas de grupos de búsqueda y no están disponibles para usuarios ni puntos de inicio de códigos de acceso.

- **Acción Tiempo estimado de espera (ETA) de la cola**: dice la hora esperada del llamante para responder.
- **Acción Posición de la cola**: dice la posición de la cola del llamante.

# <span id="page-76-0"></span>**Capítulo 11: Las fichas Acción de inicio y Configuración de acción**

Cada punto de inicio incluye una acción **Comenzar**. Se pueden agregar y conectar acciones adicionales para crear el flujo de llamadas. Todas las acciones tienen un conjunto de propiedades que se organizan en un conjunto de fichas, descritas en este capítulo.

#### **Vínculos relacionados**

La acción de inicio en la página 77 [Ficha Configuración "General" de la acción](#page-77-0) en la página 78 [Ficha de configuración de 'Avisos de entrada' de la acción](#page-78-0) en la página 79 [Ficha Configuración 'Específica' de la acción](#page-79-0) en la página 80 [Ficha Configuración de 'Informes' de acción](#page-79-0) en la página 80 [Ficha Configuración de 'Resultados' de la acción](#page-81-0) en la página 82

### **La acción de inicio**

Esta acción está presente al inicio de todos los flujos de llamadas. Simplemente es el punto de inicio al que se pueden vincular otras acciones.

• Aunque esta acción tiene fichas **General**, **Avisos de entrada**, **Reporting** y **Resultados**, no deben utilizarse. Se ignorará toda configuración agregada a esas fichas y deberá aplicarse a través de las fichas de la primera acción adicional agregada al flujo de llamadas y vinculada a la acción **Comenzar**.

#### **Procedimiento**

Haga doble clic en el icono **Comenzar** y seleccione la ficha **Específico** (no se deben utilizar las demás fichas).

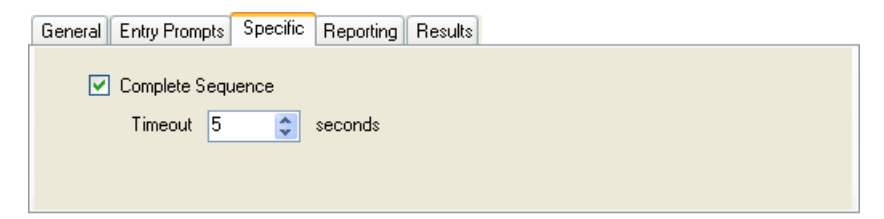

<span id="page-77-0"></span>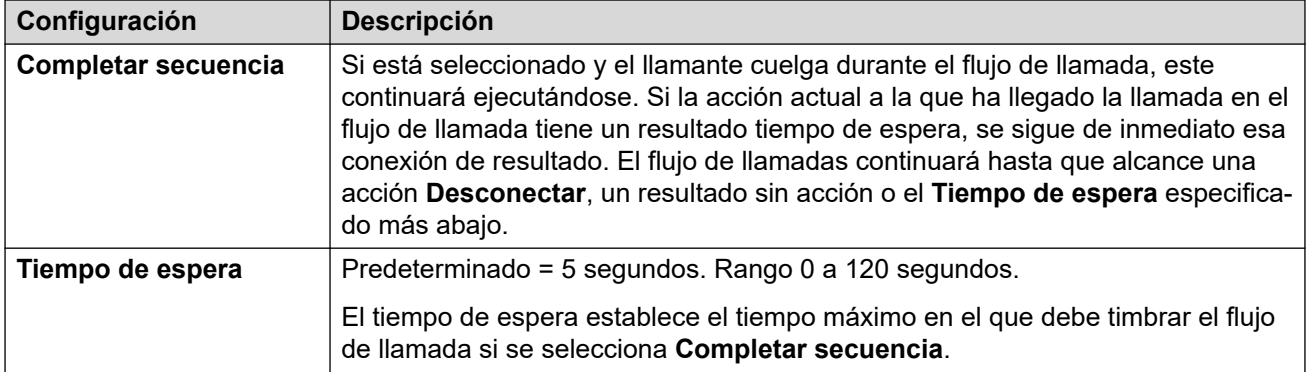

#### **Ejemplo**

En el siguiente flujo de llamada, se usa una acción **Escuchar** para grabar un mensaje y luego se usan dos acciones siguientes **Correo electrónico** para distribuir las copias del mensaje.

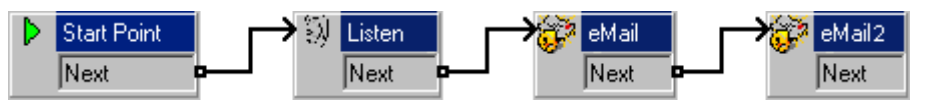

- Si **Completar secuencia** no está habilitada en el **Comenzar** y el llamante cuelga luego de la grabación, los correos electrónicos no se envían.
- Con la opción **Completar secuencia** habilitada en el **Comenzar**, los correos electrónicos se envían independientemente de si el llamante ha colgado o no.

#### **Vínculos relacionados**

[Las fichas Acción de inicio y Configuración de acción](#page-76-0) en la página 77

# **Ficha Configuración "General" de la acción**

La **ficha General** contiene el nombre de la acción. También puede introducir notas sobre la acción y proteger un flujo de llamada al agregar un código de acceso.

Se muestra esta ficha para la acción **Comenzar** en los flujos de llamadas. Sin embargo, no se la debe utilizar ya que se ignoran las configuraciones aplicadas **Comenzar**; en vez de ello deben aplicarse a través de la primera agregada al flujo de llamadas.

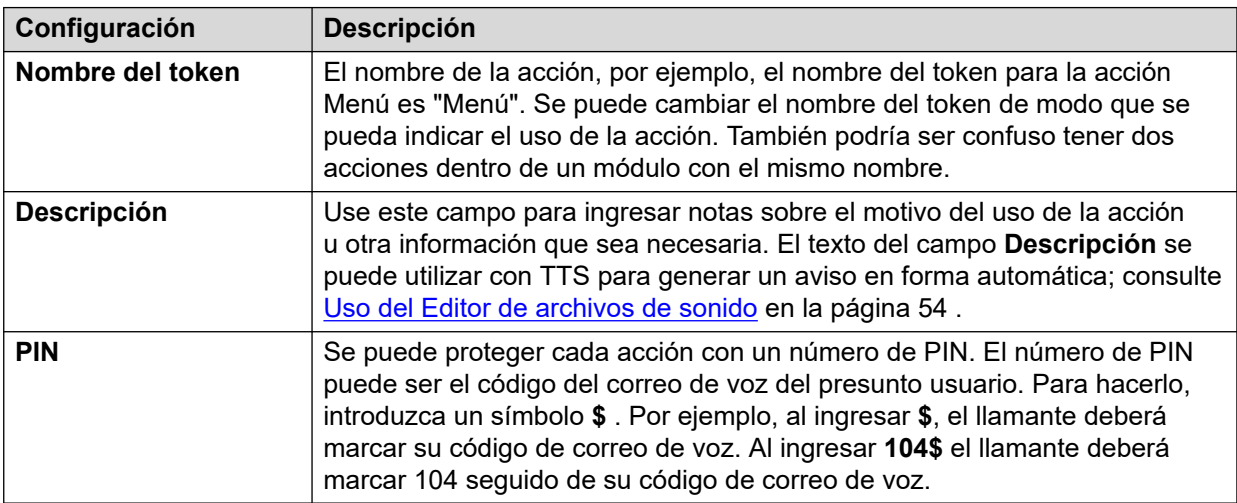

<span id="page-78-0"></span>[Las fichas Acción de inicio y Configuración de acción](#page-76-0) en la página 77

### **Ficha de configuración de 'Avisos de entrada' de la acción**

Se utiliza la ficha **Avisos de entrada** para seleccionar los avisos a reproducirse antes de que la acción realice su función principal. Se pueden agregar varios avisos y ajustar el orden en que se reproducen.

Se muestra esta ficha para la acción **Comenzar** en los flujos de llamadas. Sin embargo, no se la debe utilizar ya que se ignoran las configuraciones aplicadas a la acción Comenzar y, en vez de ello, deben aplicarse a través de la primera agregada al flujo de llamada.

- Cuando se obtiene acceso a los avisos del correo de voz, se pueden utilizar variables de correo de voz en la ruta y nombre del archivo para el aviso. Por ejemplo:
	- Si se graban los avisos Greeting1.wav y Greeting2.wav etc., una acción establecida para que reproduzca Greeting\$KEY.wav reproduce el aviso de saludo que coincida con el valor actual de \$KEY.
	- Al grabar avisos personalizados para distintos idiomas con el mismo nombre de archivo, pero ubicados en subcarpetas de idioma con el nombre correcto, la variable \$LOC se puede utilizar en la ruta del archivo de aviso de la acción para reproducir la versión de idioma correcta del aviso.
	- Para anuncios, se pueden utilizar los formatos [GREETING] \<name> Queued y [GREETING] \<name> StillQueued, donde <name> se reemplaza por el grupo de búsqueda o nombre de usuario.
- Agregar aviso: al hacer clic en  $\Phi$  o doble clic en un aviso existente de la lista se inicia el **Editor de archivos de sonido**. Use el editor para grabar y reproducir avisos a través del equipo servidor del correo de voz o a través de una extensión en el sistema. Puede seleccionar un aviso existente o establecer un nuevo nombre de archivo y, a continuación, grabar el nuevo aviso.
- Editar aviso: edita la información del aviso resaltado actualmente utilizando el **Editor de archivos de sonido**.
- Borrar aviso: borra el aviso resaltado actualmente de la lista de reproducción. Observe que el archivo del aviso actual no se borra del servidor.
- Mover aviso: mueve la posición del aviso resaltado actualmente en la lista de reproducción.
- Permitir que los avisos sean interrumpidos por tonos: si está seleccionado, permite al llamante presionar las teclas de tono para seleccionar opciones durante la reproducción de los avisos de entrada de acciones.

Se puede utilizar la acción **Editar lista de reproducciones** en flujos de llamadas para grabar un aviso específico. Esto le ayuda a crear opciones de flujos de llamadas donde los usuarios del correo de voz puedan grabar avisos ellos mismos para reflejar los cambios en el funcionamiento.

#### <span id="page-79-0"></span>**Variables orales para los usuarios que llaman**

Las variables de llamadas se pueden usar como avisos. Se reproduce el valor de una variable de llamada en forma oral. Esto se aplica a todas las variables que sean valores numéricos. También se aplica a \$NAM, que reproduce el aviso de nombre grabado del usuario de buzón.

Los números se reproducen como serie de dígitos simples. Por ejemplo, 123 se reproduce como "uno dos tres". Para reproducir 123 como "ciento veintitrés" se requiere que Texto a voz (TTS) esté instalado y que se utilice una acción **Reproducir texto**.

- Algunas variables de llamada pueden reproducirse como avisos. Por ejemplo:
	- \$NAM: Reproduce el nombre de usuario.
	- \$CLI: Reproduce la CLI del llamante.
	- \$RES: Reproduce el resultado actual si es un archivo .wav.
	- \$VAR: Reproduce la variable como lista de dígitos.

#### **Vínculos relacionados**

[Las fichas Acción de inicio y Configuración de acción](#page-76-0) en la página 77

### **Ficha Configuración 'Específica' de la acción**

Los contenidos de esta ficha varían según el tipo de acción. En algunos casos, esta ficha tiene un nombre diferente, por ejemplo Tonos de teclado para la acción **Menú**. No todas las acciones contienen la ficha **Específico** o **Tonos de teclado**. Esta sección comprende la información sobre la ficha Específico que describe las acciones disponibles.

Se muestra esta ficha para la acción **Comenzar** en los flujos de llamadas. Sin embargo, no se la debe utilizar ya que se ignoran las configuraciones aplicadas **Comenzar**; en vez de ello deben aplicarse a través de la primera agregada al flujo de llamadas.

#### **Vínculos relacionados**

[Las fichas Acción de inicio y Configuración de acción](#page-76-0) en la página 77

### **Ficha Configuración de 'Informes' de acción**

La ficha **Informe** puede proporcionar información que luego es utilizada por otras aplicaciones de IP Office para informar sobre llamadas que usan un flujo de llamadas de correo de voz.

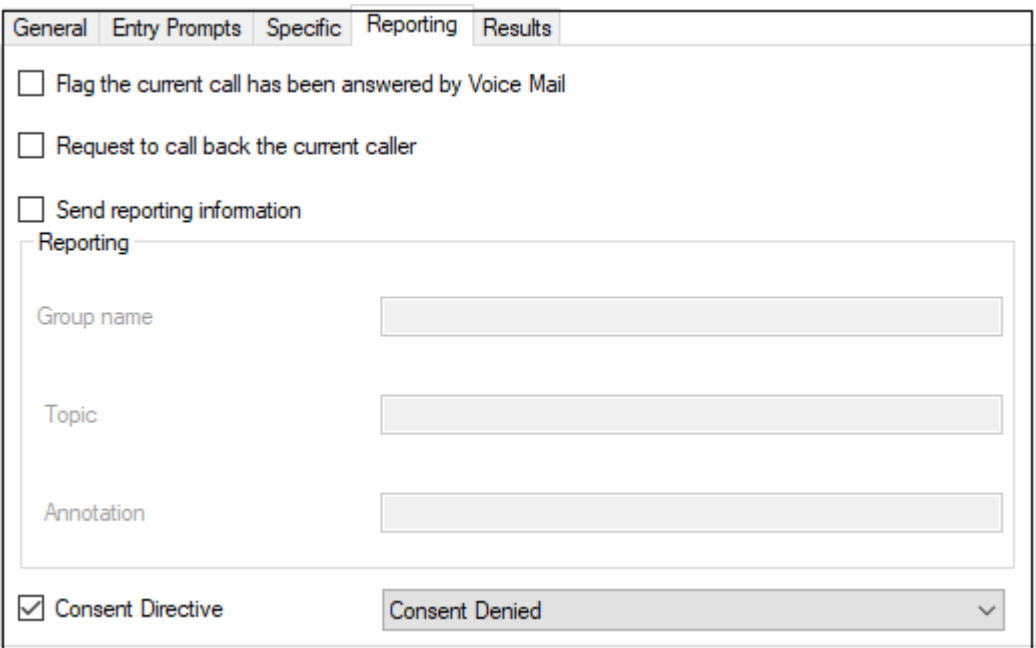

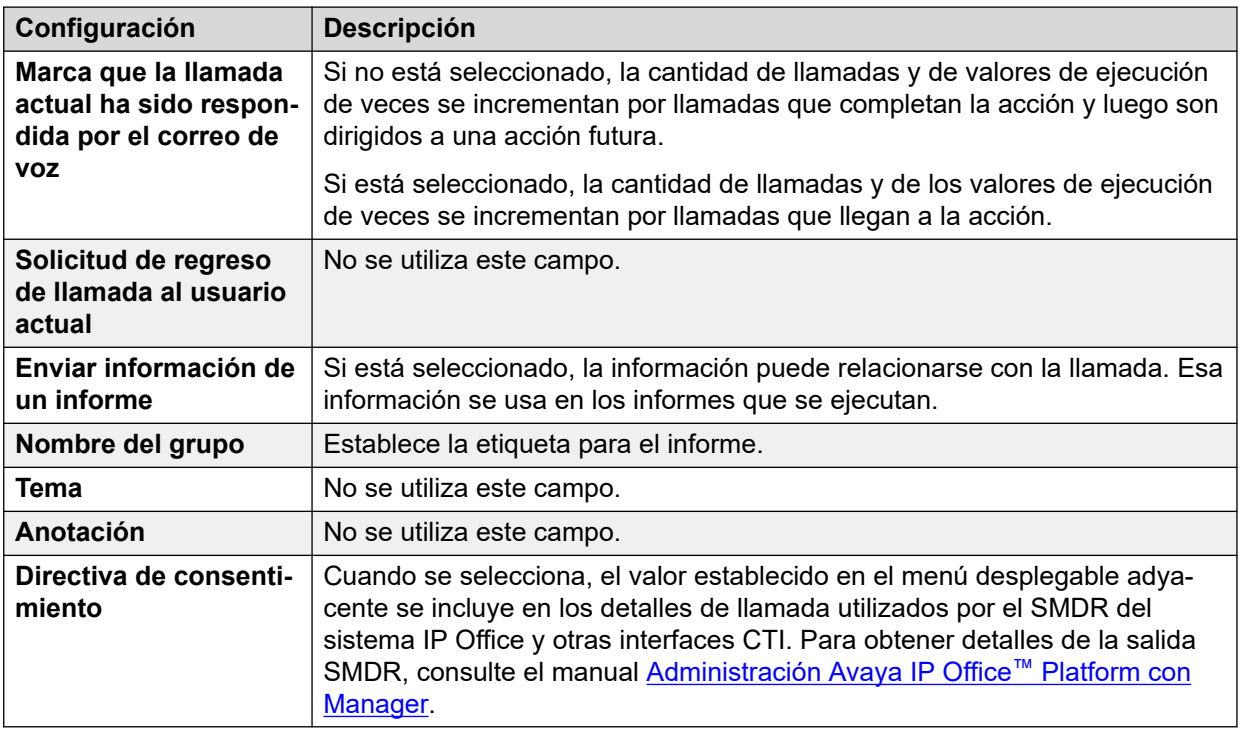

[Las fichas Acción de inicio y Configuración de acción](#page-76-0) en la página 77

# <span id="page-81-0"></span>**Ficha Configuración de 'Resultados' de la acción**

Esta ficha muestra los resultados disponibles de una acción. Para la mayoría de las acciones, los resultados son fijos y no se pueden cambiar. Para algunas acciones los resultados son variables.

Se muestra esta ficha para la acción **Comenzar** en los flujos de llamadas. Sin embargo, no se la debe utilizar ya que se ignoran las configuraciones aplicadas **Comenzar**; en vez de ello deben aplicarse a través de la primera agregada al flujo de llamadas.

#### **Vínculos relacionados**

[Las fichas Acción de inicio y Configuración de acción](#page-76-0) en la página 77

# <span id="page-82-0"></span>**Capítulo 12: Acciones básicas**

Se usan estas acciones para controlar el enrutamiento de una llamada entre acciones:

#### **Vínculos relacionados**

Acción Genérico en la página 83 [Acción Reproducir texto](#page-84-0) en la página 85 [Acción Menú](#page-85-0) en la página 86 [Acción Ir a](#page-88-0) en la página 89 [Acción Desconectar](#page-89-0) en la página 90 [Acción Inicio](#page-89-0) en la página 90 [Acción Volver al módulo](#page-90-0) en la página 91

# **Acción Genérico**

Se puede utilizar la acción **Genérico** para reproducir un aviso para el llamante. También se la puede utilizar para introducir comandos personalizados para el servidor del correo de voz. La longitud máxima de la cadena es de 128 caracteres.

Puede ingresar comandos genéricos Voicemail Pro como cadenas de texto tradicionales de "formato libre", como SAVE: \$KEY o a través de una serie de campos de datos para establecer los parámetros de la cadena requerida.

#### **Procedimiento**

- 1. Haga clic en el icono « Acciones básicas.
- 2. Seleccione **Genérico**.
- 3. Haga clic en el flujo de llamada donde desea que se coloque la acción.
- 4. Conecte la nueva acción al resultado correspondiente de una acción anterior.
- 5. Haga doble clic en la acción para mostrar sus fichas de configuración.
- 6. Las fichas **General**, **Avisos de entrada**, **Reporting** y **Resultados** son fichas estándares disponibles para todas las acciones. Vea Las fichas Acción de inicio y [Configuración de acción](#page-76-0) en la página 77.

7. Seleccione la ficha **Específico**. Establezca las opciones según sea necesario.

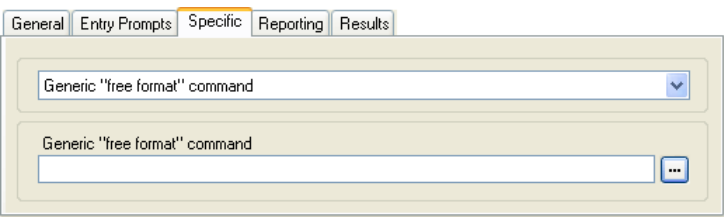

• Los campos disponibles variarán según el tipo seleccionado de comando genérico. Para obtener más detalles sobre cada comando, consulte [Comandos de acción](#page-91-0)  [Genérico](#page-91-0) en la página 92.

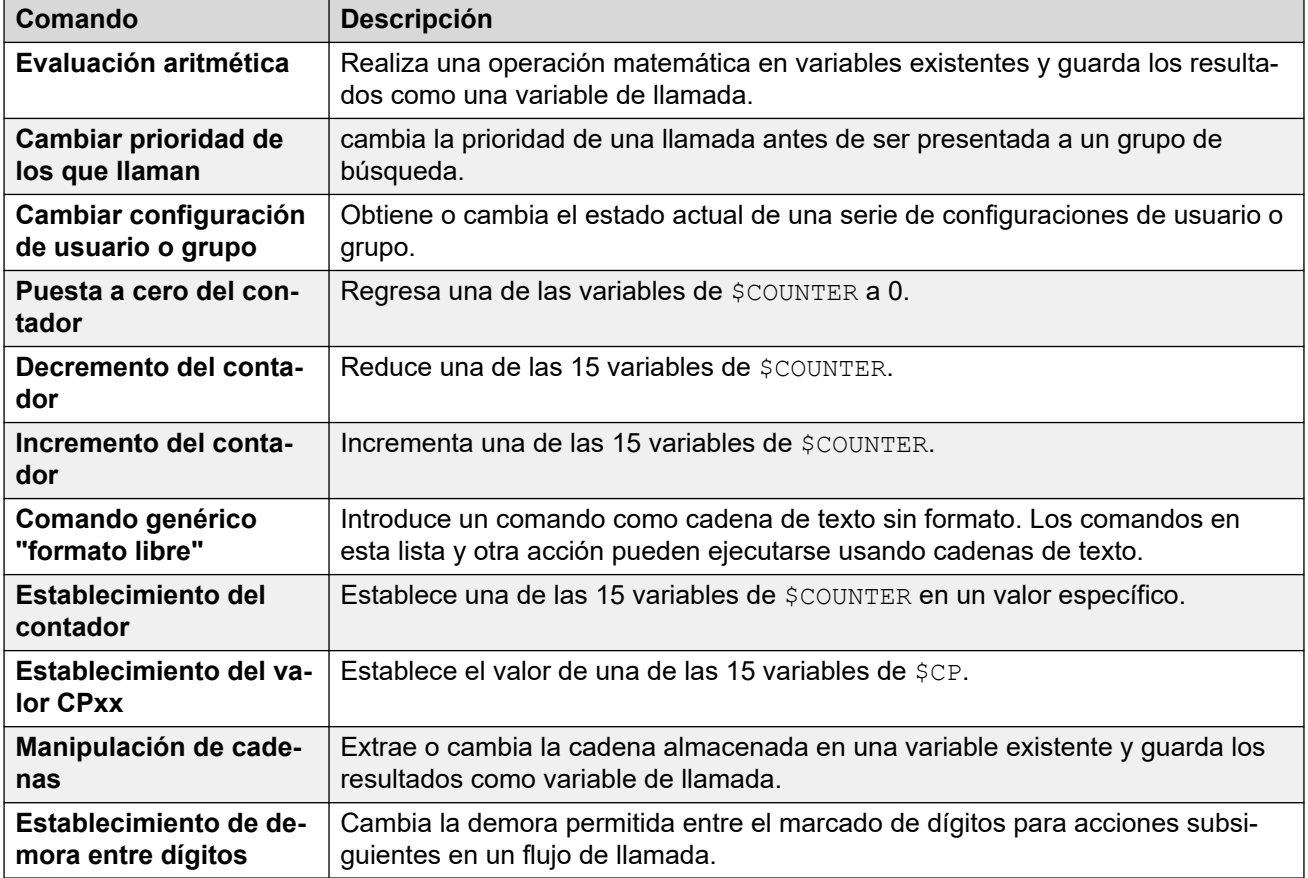

#### **Resultado**

Esta acción tiene el siguiente resultado, que puede conectarse a una acción futura:

• **Siguiente**: Enrutar la llamada con una acción siguiente en el flujo de llamada. Se puede seguir esta conexión incluso luego de que el llamante haya colgado si se seleccionó la opción de acción **Comenzar Completar secuencia**.

#### **Vínculos relacionados**

[Acciones básicas](#page-82-0) en la página 83

### <span id="page-84-0"></span>**Acción Reproducir texto**

Esta acción transmite texto especificado al llamante. Para poder usar la acción debe estar habilitado el Texto a voz (TTS). Vea [Uso de la acción Reproducir texto](#page-291-0) en la página 292.

#### **Procedimiento**

- 1. Haga clic en el icono **Acciones básicas**.
- 2. Seleccione **Reproducir texto**.
- 3. Haga clic en el flujo de llamada donde desea que se coloque la acción.
- 4. Conecte la nueva acción al resultado correspondiente de una acción anterior.
- 5. Haga doble clic en la acción para mostrar sus fichas de configuración.
- 6. Las fichas **General**, **Avisos de entrada**, **Reporting** y **Resultados** son fichas estándares disponibles para todas las acciones. Vea Las fichas Acción de inicio y [Configuración de acción](#page-76-0) en la página 77.
- 7. Seleccione la ficha **Específico**. Establezca las opciones según sea necesario.

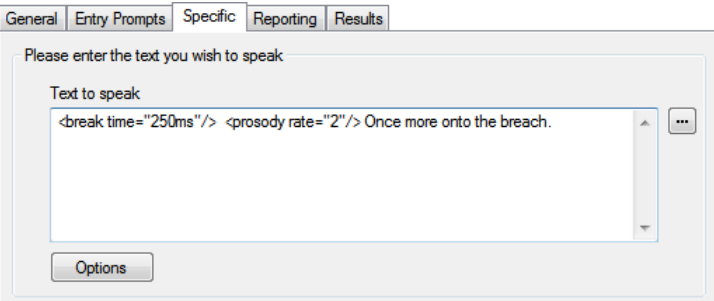

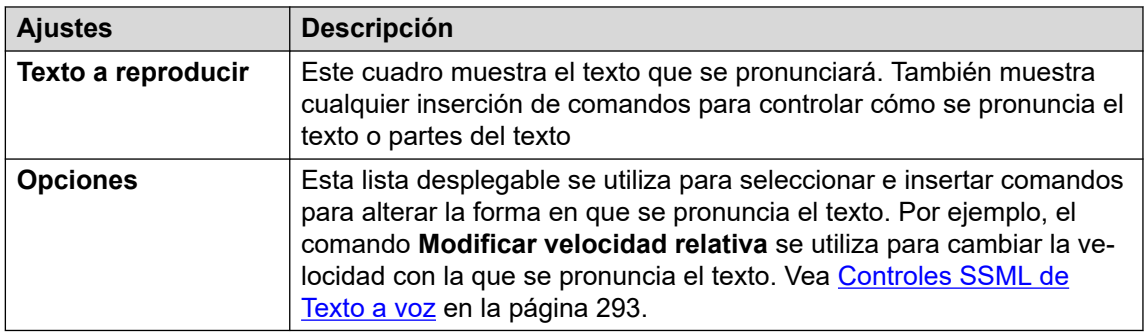

8. Haga clic en **Aceptar**.

#### **Resultado**

Esta acción tiene el siguiente resultado, que puede conectarse a una acción futura:

• **Siguiente**: Enrutar la llamada con una acción siguiente en el flujo de llamada. Se puede seguir esta conexión incluso luego de que el llamante haya colgado si se seleccionó la opción de acción **Comenzar Completar secuencia**.

#### **Ejemplo**

Para ejemplos de la acción en un flujo de llamada, lea:

- [Ingreso de información en la base de datos](#page-306-0) en la página 307
- [Devolver datos de la base de datos](#page-305-0) en la página 306

<span id="page-85-0"></span>[Acciones básicas](#page-82-0) en la página 83

## **Acción Menú**

Esta acción le permite especificar tonos DTMF para los cuales desee crear conexiones con acciones siguientes. Por ejemplo, se puede crear un menú que ofrezca a los llamantes la opción de ubicaciones de transferencia.

Cada acción de **Menú** es compatible con un máximo de 15 entradas de tono de teclado.

#### **Procedimiento**

- 1. Haga clic en el icono **Acciones básicas**.
- 2. Seleccione **| Menú**.
- 3. Haga clic en el flujo de llamada donde desea que se coloque la acción.
- 4. Conecte la nueva acción al resultado correspondiente de una acción anterior.
- 5. Haga doble clic en la acción para mostrar sus fichas de configuración.
- 6. Las fichas **General**, **Avisos de entrada**, **Reporting** y **Resultados** son fichas estándares disponibles para todas las acciones. Vea Las fichas Acción de inicio y [Configuración de acción](#page-76-0) en la página 77.
- 7. Para las acciones de **Menú**, la ficha **Específico** se reemplaza con la ficha **Tonos de teclado**.

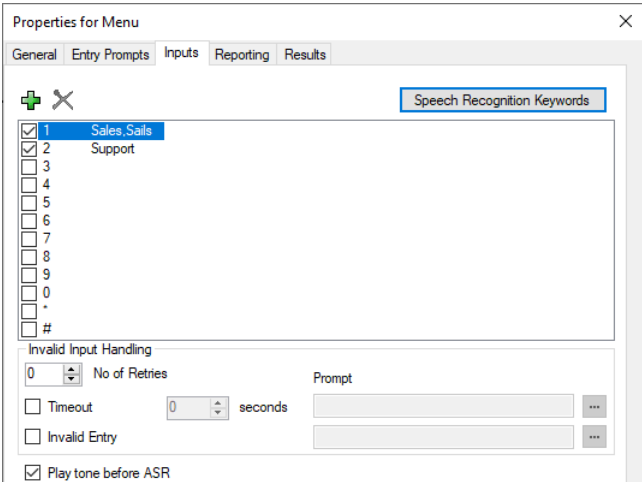

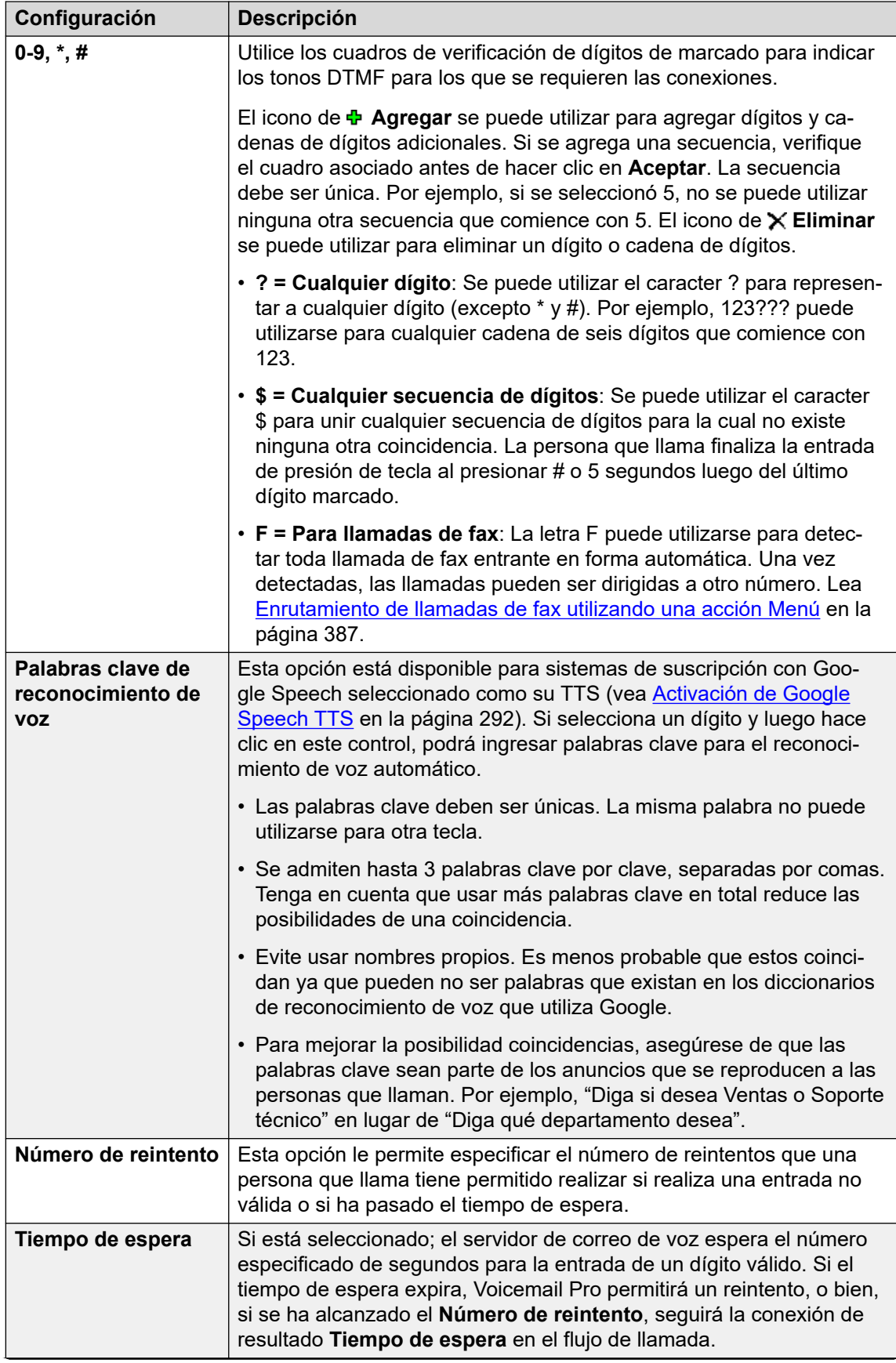

*La tabla continúa…*

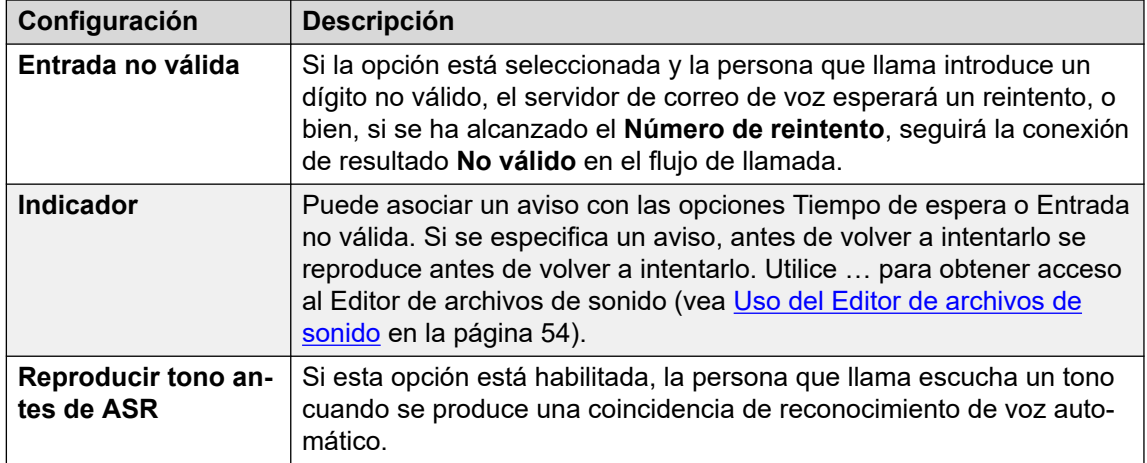

- 8. Haga clic en **Aceptar**.
- 9. Conecte los resultados de la acción con las siguientes acciones según sea necesario.

#### **Resultado**

Esta acción tiene los siguientes resultados, que pueden conectarse con acciones futuras:

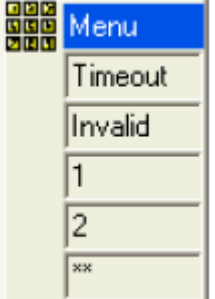

- **Tiempo de espera**: Este resultado se usa para conectar a una acción de flujo de llamada siguiente si el llamante no realiza una entrada dentro del número especificado de segundos luego de su último reintento.
	- Esta conexión se sigue inmediatamente luego de que el llamante haya colgado si se ha seleccionado la secuencia de opción de acción **Comenzar Completar secuencia**.
- **No válido**: Este resultado se usa para conectar a una acción de flujo de llamada siguiente si el llamante realiza una entrada no válida en su último reintento.
- Se muestran resultados adicionales para cada dígito de marcación o cadena de dígitos seleccionados.

#### **Ejemplo**

Para ejemplos de la acción utilizada en un flujo de llamadas, lea:

- [Uso de una acción Menú de opciones personales](#page-220-0) en la página 221.
- [Ejemplo de flujo de llamada](#page-310-0) en la página 311.
- [Enrutamiento de llamadas al correo de voz](#page-276-0) en la página 277.
- [Cambio del idioma de los avisos del sistema](#page-287-0) en la página 288.
- [Cambio de la configuración de idioma para un dispositivo TTY](#page-323-0) en la página 324.

#### **Vínculos relacionados**

[Acciones básicas](#page-82-0) en la página 83

# <span id="page-88-0"></span>**Acción Ir a**

Esta acción transfiere al llamante a otro punto de inicio de flujo de llamada.

#### **Acerca de esta tarea Procedimiento**

- 1. Haga clic en el icono **Acciones básicas**.
- 2. Seleccione **→ Ir a**.
- 3. Haga clic en el flujo de llamada donde desea que se coloque la acción.
- 4. Conecte la nueva acción al resultado correspondiente de una acción anterior.
- 5. Haga doble clic en la acción para mostrar sus fichas de configuración.
- 6. Las fichas **General**, **Avisos de entrada**, **Reporting** y **Resultados** son fichas estándares disponibles para todas las acciones. Vea [Las fichas Acción de inicio y](#page-76-0)  [Configuración de acción](#page-76-0) en la página 77.
- 7. Seleccione la ficha **Específica**.

General Entry Prompts Specific | Reporting | Results |

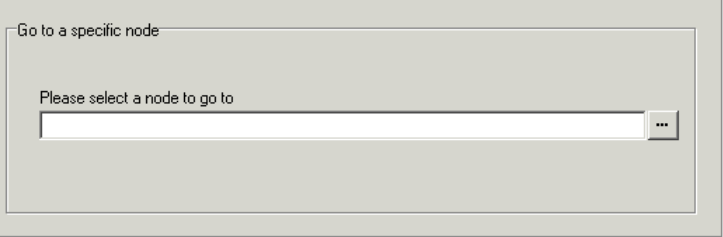

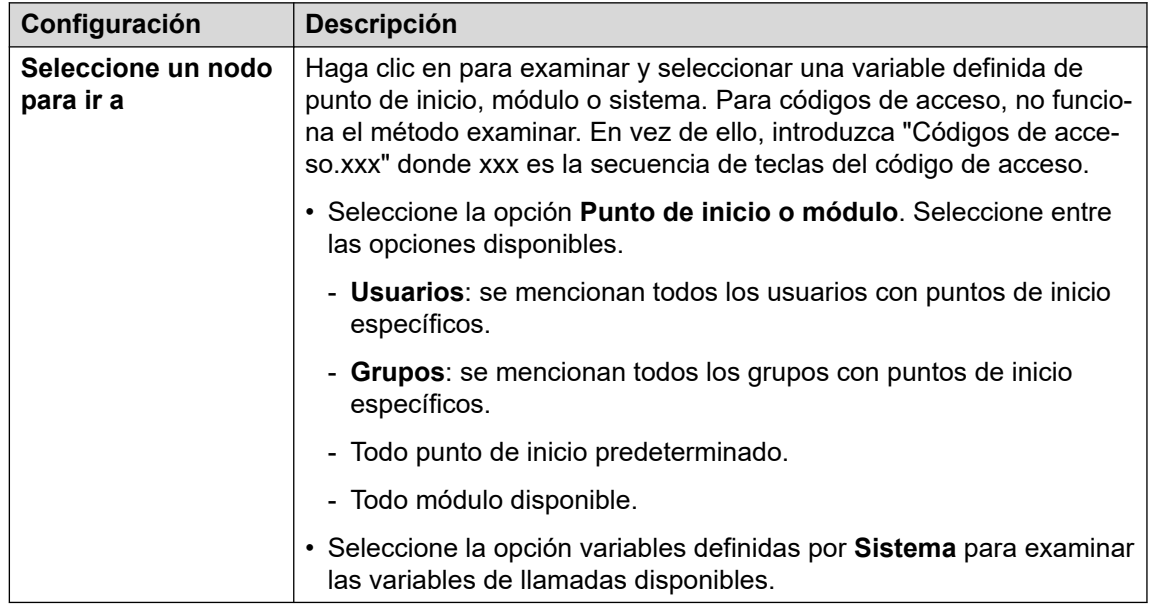

8. Haga clic en **Aceptar**.

#### **Vínculos relacionados**

[Acciones básicas](#page-82-0) en la página 83

### <span id="page-89-0"></span>**Acción Desconectar**

El efecto de una acción**Desconectar** depende del tipo de flujo de llamada en la que se utiliza.

- Para llamadas dentro de un flujo de llamadas **En cola** o **Todavía en cola**, la acción devuelve la llamada a la cola.
- Para llamadas dentro de otros tipos de flujo de llamadas, la acción desconecta la llamada.
- Las llamadas que alcanzan un resultado de acción que no tiene conexión con otra acción se tratan de la misma manera que si hubieran alcanzado una acción **Desconectar**. Sin embargo, el uso de un **Desconectar** le permite reproducir avisos para el llamante antes de que se desconecte.

#### **Procedimiento**

- 1. Haga clic en el icono **Acciones básicas**.
- 2. Seleccione **Desconectar**.
- 3. Haga clic en el flujo de llamada donde desea que se coloque la acción.
- 4. Conecte la nueva acción al resultado correspondiente de una acción anterior.

#### **Resultado**

Este tipo de acción no tiene resultados que puedan conectarse a una acción siguiente.

#### **Vínculos relacionados**

[Acciones básicas](#page-82-0) en la página 83

### **Acción Inicio**

Esta acción hace regresar al llamante al punto de inicio de la entrada de las llamadas en el correo de voz. No se utiliza la opción **PIN** de la ficha **General** en esta acción.

#### **Procedimiento**

- 1. Haga clic en el icono « Acciones básicas.
- 2. Haga clic en el flujo de llamada donde desea que se coloque la acción.
- 3. Conecte la nueva acción al resultado correspondiente de una acción anterior.
- 4. Seleccione **Casa**. Este tipo de acción no tiene propiedades.

#### **Resultado**

Esta acción no tiene ningún resultado que pueda conectarse a una siguiente acción. En vez de ello, la persona que llama regresa al punto de inicio de la entrada de las llamadas en el correo de voz.

#### **Ejemplo**

Para ver un ejemplo de la acción utilizada en un flujo de llamadas, lea Uso de la acción Menú [de opciones personales](#page-220-0) en la página 221.

<span id="page-90-0"></span>[Acciones básicas](#page-82-0) en la página 83

# **Acción Volver al módulo**

Esta acción se utiliza dentro de los módulos. Cuando el módulo se utiliza dentro de otro flujo de llamada, cada acción **Volver al módulo** se enumera como un resultado que se puede conectar a las siguientes acciones en ese flujo de llamada.

#### **Procedimiento**

- 1. Haga clic en el icono **Acciones básicas**.
- 2. Haga clic en el flujo de llamada donde desea que se coloque la acción.
- 3. Conecte la nueva acción al resultado correspondiente de una acción anterior.
- 4. Seleccione **A Volver al módulo**. La acción no tiene propiedades.

#### **Resultado**

Esta acción no tiene ningún resultado que pueda conectarse a una siguiente acción. En vez de ello, aparece como resultado en el icono módulo cuando se inserta el módulo en otro flujo de llamada.

#### **Ejemplo**

Por ejemplo, lea [Cambio del idioma de los avisos del sistema](#page-287-0) en la página 288.

#### **Vínculos relacionados**

[Acciones básicas](#page-82-0) en la página 83

# <span id="page-91-0"></span>**Capítulo 13: Comandos de acción Genérico**

Se puede utilizar la acción **Genérico** para reproducir un aviso para el llamante. También se la puede utilizar para introducir comandos personalizados para el servidor del correo de voz. La longitud máxima de la cadena es de 128 caracteres.

Puede ingresar comandos genéricos Voicemail Pro como cadenas de texto tradicionales de "formato libre", como **SAVE:\$KEY** o a través de una serie de campos de datos para establecer los parámetros de la cadena requerida.

#### **Vínculos relacionados**

Genérico: Evaluación aritmética en la página 92 [Genérico: Cambiar prioridad de los que llaman](#page-92-0) en la página 93 [Genérico: Cambiar configuración de usuario o grupo](#page-93-0) en la página 94 [Parámetros de Cambiar configuración de usuario o grupo](#page-94-0) en la página 95 [Genérico: Puesta a cero del contador](#page-96-0) en la página 97 [Genérico: Decremento del contador](#page-97-0) en la página 98 [Genérico: Incremento del contador](#page-97-0) en la página 98 [Genérico: Comando genérico "formato libre"](#page-98-0) en la página 99 [Genérico: Establecimiento del contador](#page-100-0) en la página 101 [Genérico: Establecimiento del valor CPxx](#page-101-0) en la página 102 [Genérico: Manipulación de cadenas](#page-101-0) en la página 102 [Acción genérica: Ejemplos y operaciones de manipulación de cadenas](#page-103-0) en la página 104 [Genérico: Establecimiento de demora entre dígitos](#page-104-0) en la página 105

## **Genérico: Evaluación aritmética**

Este comando **Genérico** realiza una operación aritmética en las variables de llamadas. Luego, el resultado es almacenado en una variable de llamadaseleccionada. Para valores no numéricos, se puede modificar la cadena utilizando la opción **Manipulación de cadenas**.

<span id="page-92-0"></span>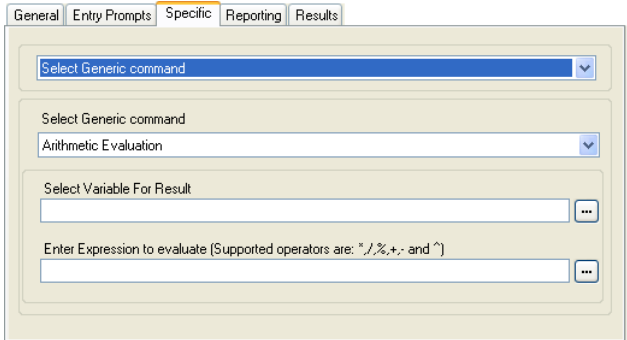

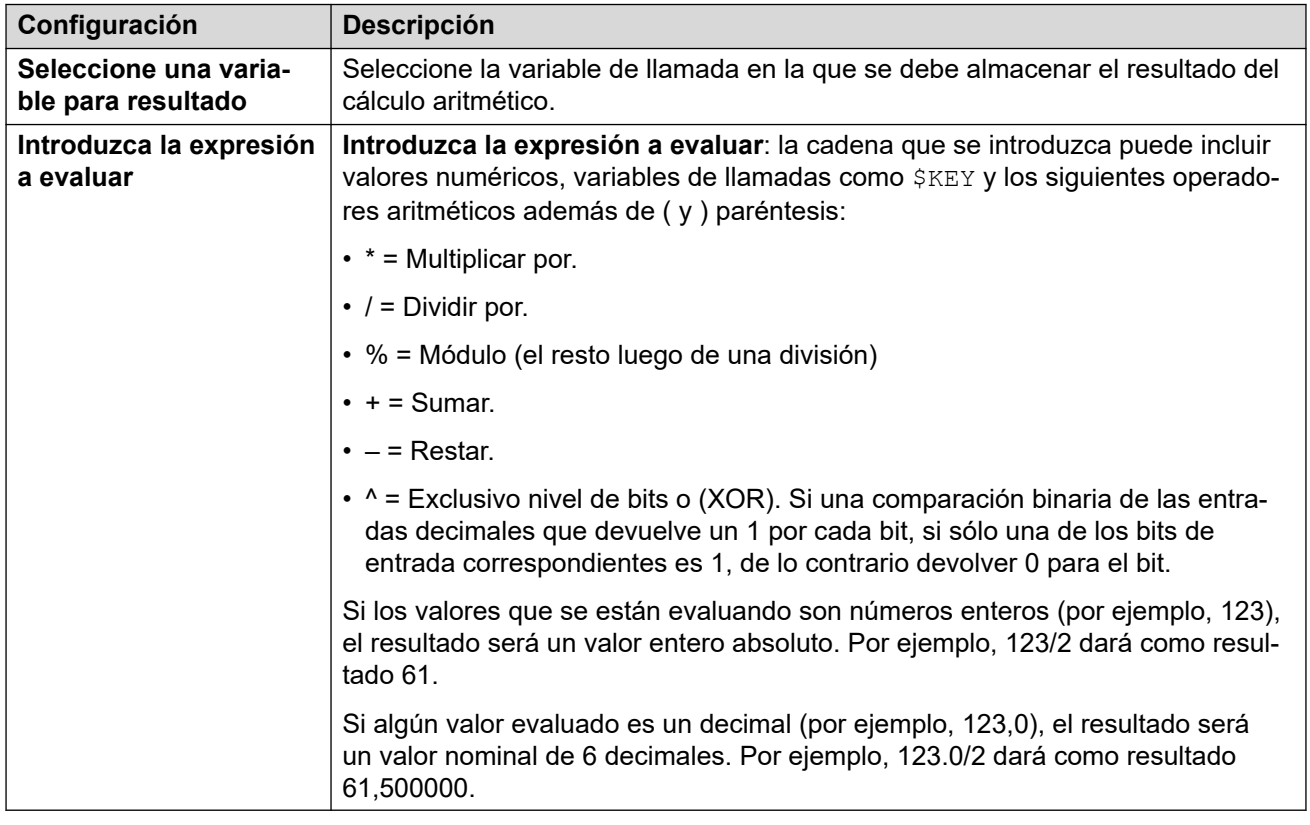

#### **Comando formato libre: Evaluación aritmética**

Con una acción **Genérico**, puede hacer que el correo de voz realice una acción **Evaluación aritmética** como comando de formato libre. Por ejemplo, EVAL:\$CP0=\$CP1+\$CP2+5, agrega los valores actuales de \$CP1, \$CP2 más 5 y almacena el resultado como \$CP0.

#### **Vínculos relacionados**

[Comandos de acción Genérico](#page-91-0) en la página 92

### **Genérico: Cambiar prioridad de los que llaman**

Este comando **Genérico** permite cambiar la prioridad de llamada de una llamada. Se mantiene este valor de prioridad cuando la llamada retorna al sistema IP Office.

<span id="page-93-0"></span>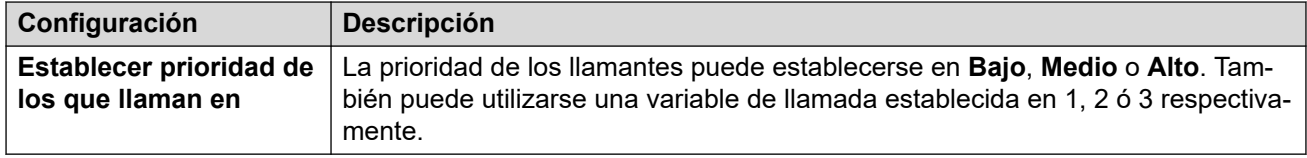

#### **Comando formato libre: Cambiar prioridad de los que llaman**

Con una acción **Genérico**, puede hacer que el correo de voz realice una acción **Cambiar prioridad de los que llaman** como comando de formato libre. Por ejemplo, CHANGECALLPRIORITY:M configura la prioridad del llamante a media.

#### **Vínculos relacionados**

[Comandos de acción Genérico](#page-91-0) en la página 92

### **Genérico: Cambiar configuración de usuario o grupo**

Este comando **Genérico** crea comandos genéricos que obtienen o establecen el valor de las configuraciones en el sistema IP Office.

Pueden cambiarse algunas de estas configuraciones, tal como se indica a continuación, utilizando una acción **Menú de opciones personales**. Vea [Acción Menú de opciones](#page-117-0)  [personales](#page-117-0) en la página 118.

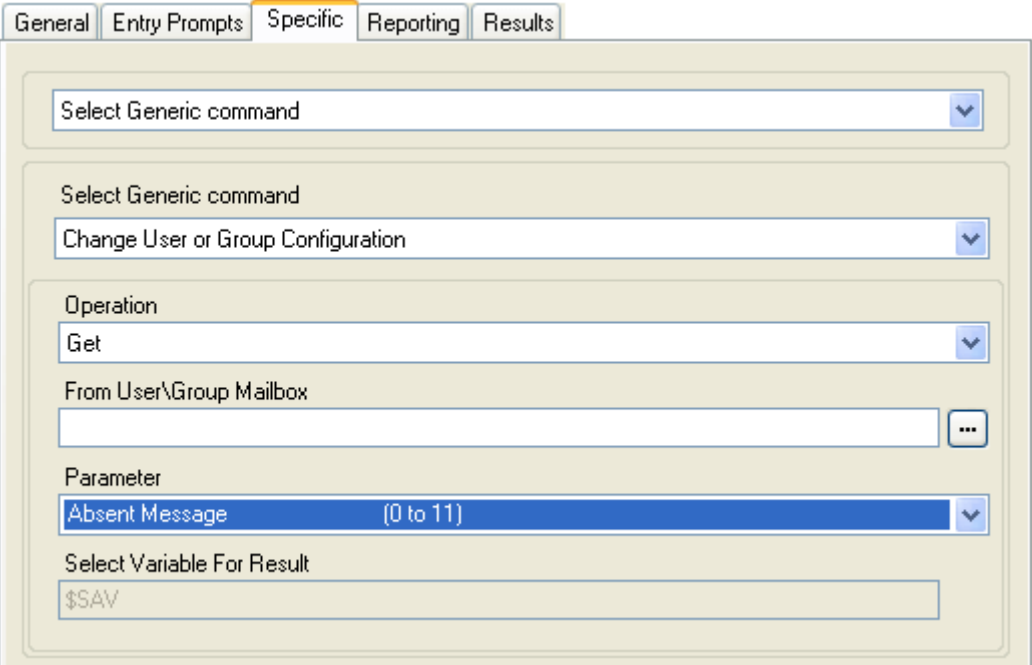

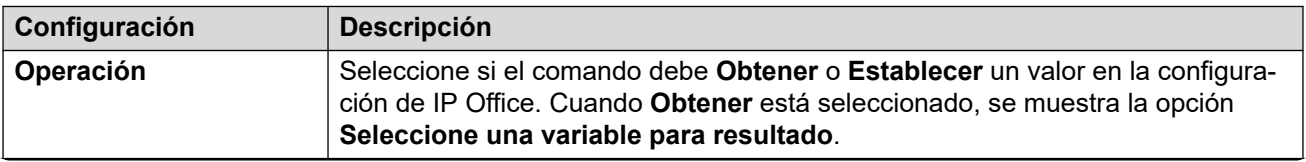

*La tabla continúa…*

<span id="page-94-0"></span>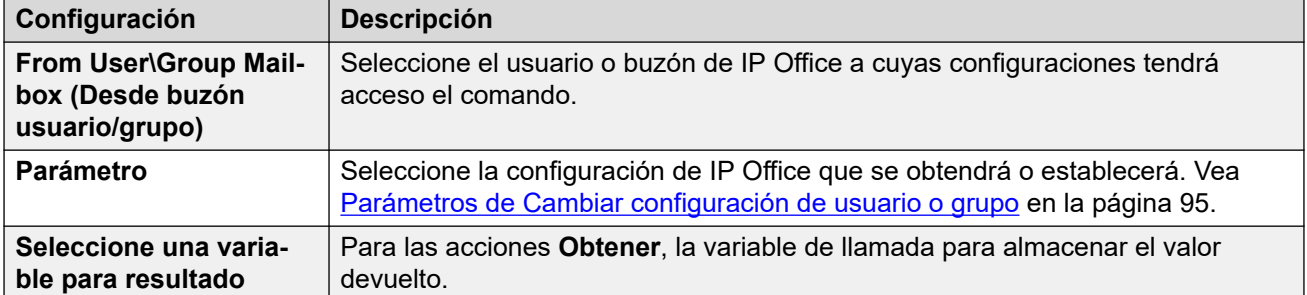

Por ejemplo, para configurar anuncios en la extensión 201, el comando de formato libre es CFG:SET "201" enable\_comfort\_announcements 1.

#### **Comando formato libre: Cambiar configuración de usuario o grupo**

Con una acción **Genérico**, puede hacer que el correo de voz realice una acción **Cambiar configuración de usuario o grupo** como comando de formato libre usando los siguientes formatos:

- CFG:GET "<extension number>" <parameter name> <parameter value>
- CFG:SET "<extension number>" <parameter name> <parameter value>

Para obtener una lista de los nombres y valores de los parámetros, consulte Parámetros de Cambiar configuración de usuario o grupo en la página 95.

#### **Vínculos relacionados**

[Comandos de acción Genérico](#page-91-0) en la página 92

# **Parámetros de Cambiar configuración de usuario o grupo**

Se puede acceder a los siguientes ajustes de configuración de usuario y grupo a través de una acción **Genérico** establecida en **Cambiar configuración de usuario o grupo**. Para obtener todos los detalles del funcionamiento de estos ajustes, consulte el manual [Administración de Avaya](https://documentation.avaya.com/bundle/AdministeringIPOfficePlatformWebManagerR11_1) IP Office™ con Web Manager.

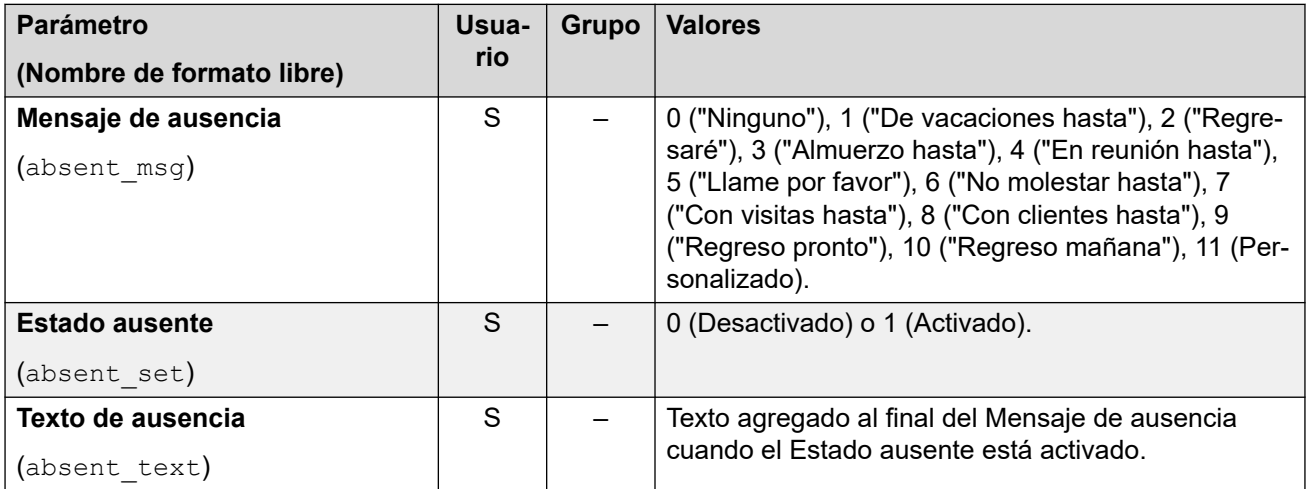

*La tabla continúa…*

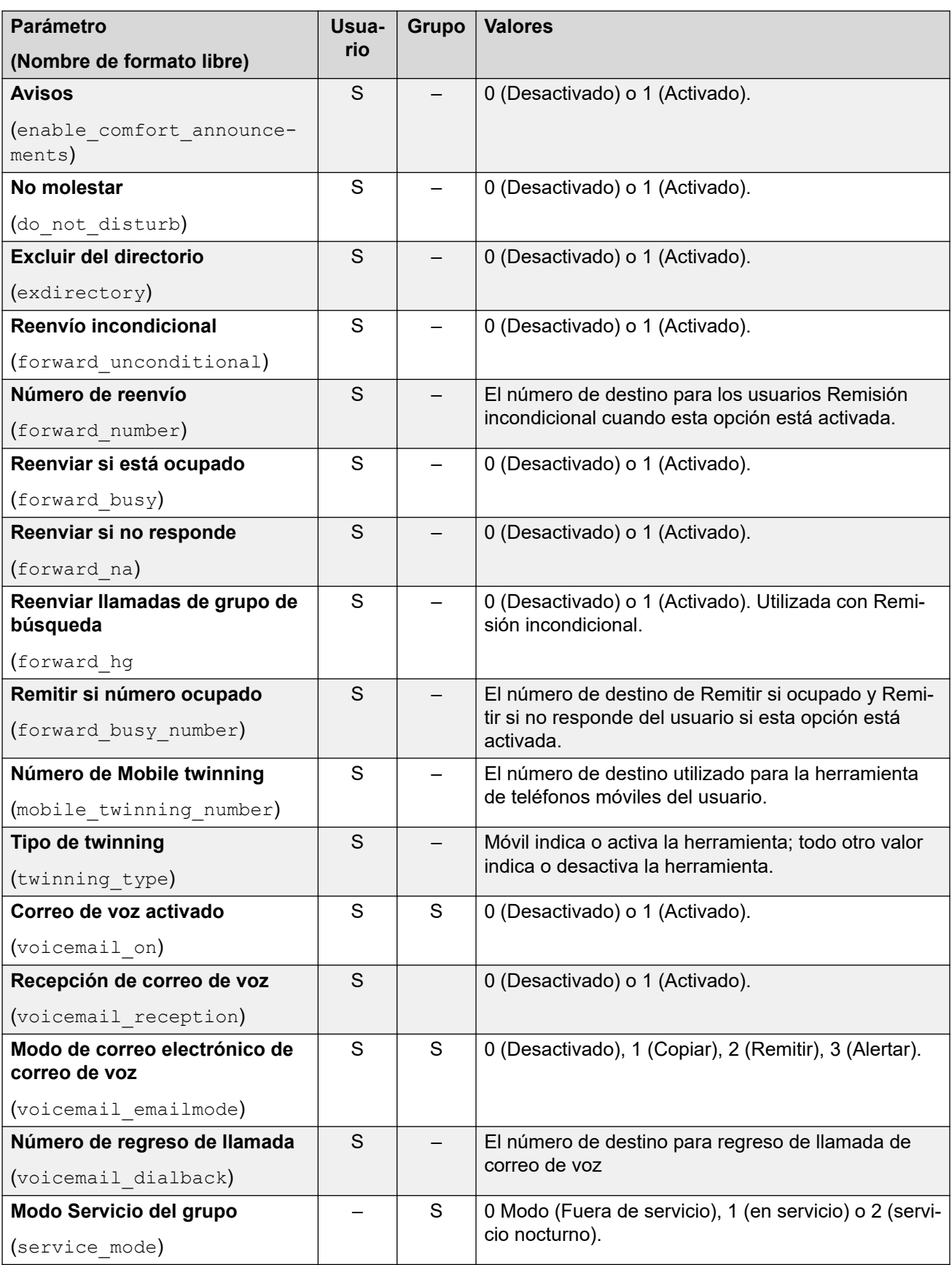

#### <span id="page-96-0"></span>**Comandos adicionales de formato libre únicamente**

Las siguientes opciones de configuración adicionales sólo existen como cadenas de comando de formato libre:

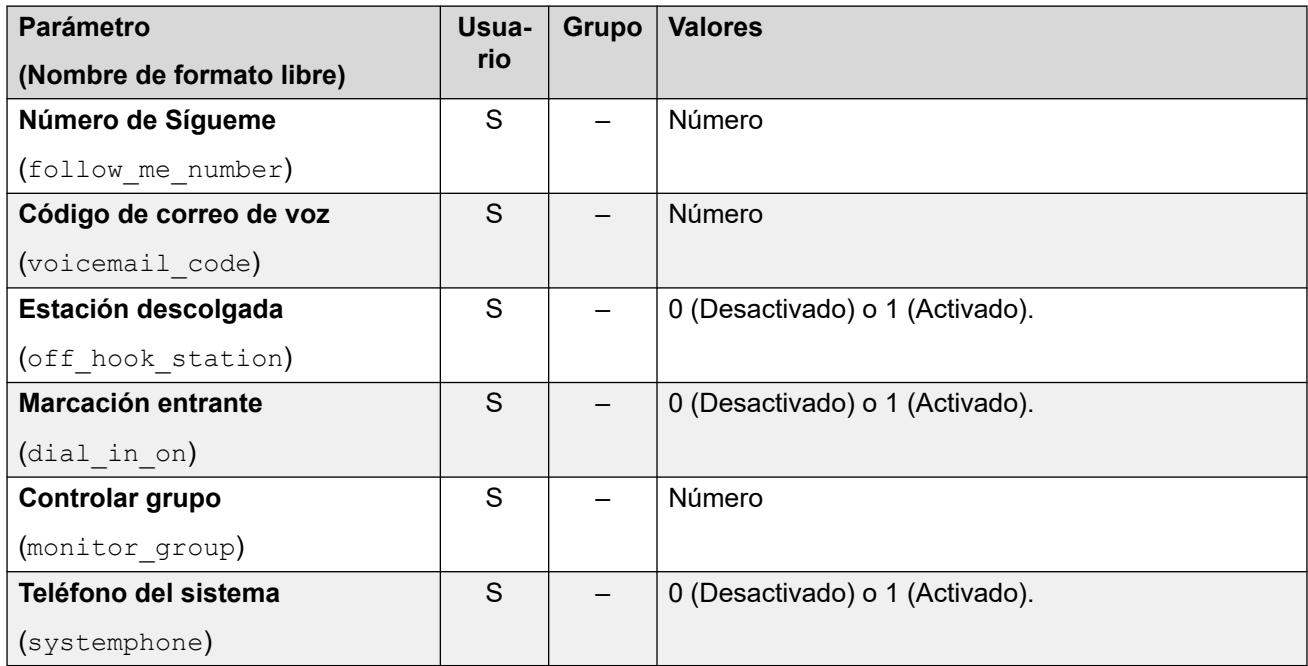

#### **Vínculos relacionados**

[Comandos de acción Genérico](#page-91-0) en la página 92

## **Genérico: Puesta a cero del contador**

Este comando **Genérico** permite que una de las 15 variables de llamada \$COUNTER se restablezca a 0. De manera predeterminada, el valor inicial de una variable de contador es 0.

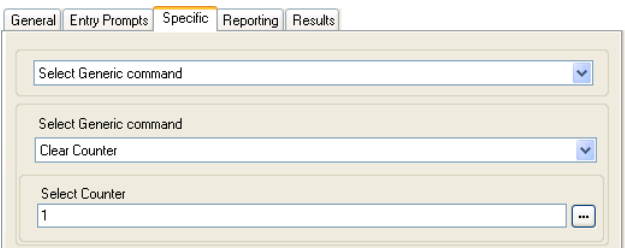

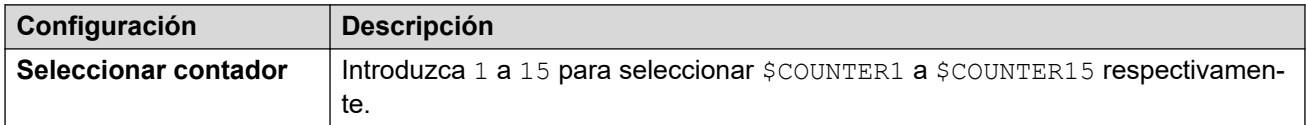

#### **Comando formato libre: Puesta a cero del contador**

Con una acción **Genérico**, puede hacer que el correo de voz realice una acción **Puesta a cero del contador** como comando de formato libre. Puede utilizar el formato \$COUNTERx o \$COUNTER[x].

<span id="page-97-0"></span>[Comandos de acción Genérico](#page-91-0) en la página 92

# **Genérico: Decremento del contador**

Este comando **Genérico** disminuye por 1 el valor de una de las 15 variables de llamada \$COUNTER.

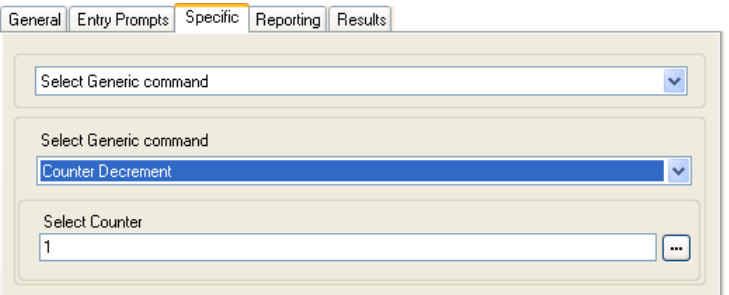

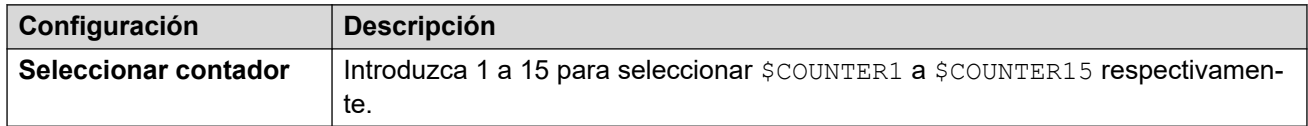

#### **Comando formato libre: Decremento del contador**

Con una acción **Genérico**, puede hacer que el correo de voz realice una acción **Decremento del contador** como comando de formato libre. Por ejemplo, DECCOUNTER: \$COUNTER1 disminuye el valor de \$COUNTER1.

#### **Vínculos relacionados**

[Comandos de acción Genérico](#page-91-0) en la página 92

# **Genérico: Incremento del contador**

Este comando **Genérico** aumenta por 1 el valor de una de las 15 variables de llamada \$COUNTER.

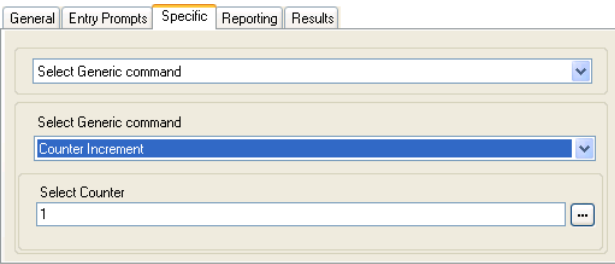

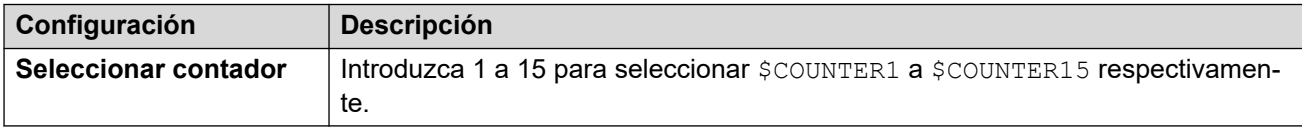

#### <span id="page-98-0"></span>**Comando formato libre: Incremento del contador**

Con una acción **Genérico**, puede hacer que el correo de voz realice una acción **Incremento del contador** como comando de formato libre. Por ejemplo, INCCOUNTER: \$COUNTER1 disminuye el valor de \$COUNTER1.

#### **Vínculos relacionados**

[Comandos de acción Genérico](#page-91-0) en la página 92

## **Genérico: Comando genérico "formato libre"**

Este comando **Genérico** permite la entrada directa de comandos genéricos. Si se ha utilizado la acción previamente para configurar un tipo específico de comando genérico, se muestra la cadena de texto de formato libre resultante de ese comando y ésta puede editarse de ser necesario.

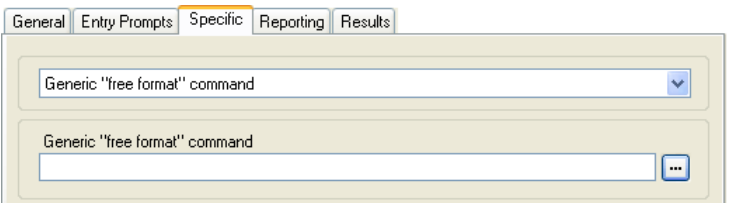

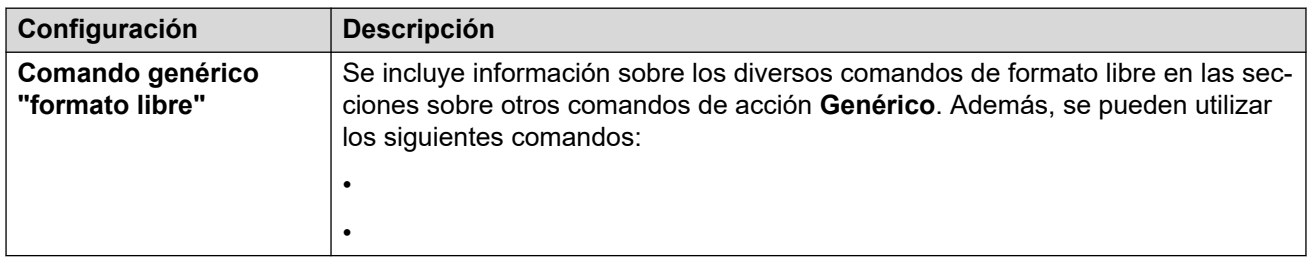

#### **Comando formato libre: Evaluación aritmética**

Con una acción **Genérico**, puede hacer que el correo de voz realice una acción **Evaluación aritmética** como comando de formato libre. Por ejemplo, EVAL:\$CP0=\$CP1+\$CP2+5, agrega los valores actuales de \$CP1, \$CP2 más 5 y almacena el resultado como \$CP0.

#### **Comando formato libre: Cambiar prioridad de los que llaman**

Con una acción **Genérico**, puede hacer que el correo de voz realice una acción **Cambiar prioridad de los que llaman** como comando de formato libre. Por ejemplo, CHANGECALLPRIORITY:M configura la prioridad del llamante a media.

#### **Comando formato libre: Cambiar configuración de usuario o grupo**

Con una acción **Genérico**, puede hacer que el correo de voz realice una acción **Cambiar configuración de usuario o grupo** como comando de formato libre usando los siguientes formatos:

- CFG:GET "<extension number>" <parameter name> <parameter value>
- CFG:SET "<extension number>" <parameter name> <parameter value>

Para obtener una lista de los nombres y valores de los parámetros, consulte [Parámetros de](#page-94-0) [Cambiar configuración de usuario o grupo](#page-94-0) en la página 95.

#### **Comando formato libre: Puesta a cero del contador**

Con una acción **Genérico**, puede hacer que el correo de voz realice una acción **Puesta a cero del contador** como comando de formato libre. Puede utilizar el formato \$COUNTERx o \$COUNTER[x].

#### **Comando formato libre: Decremento del contador**

Con una acción **Genérico**, puede hacer que el correo de voz realice una acción **Decremento del contador** como comando de formato libre. Por ejemplo, DECCOUNTER: \$COUNTER1 disminuye el valor de \$COUNTER1.

#### **Comando formato libre: Incremento del contador**

Con una acción **Genérico**, puede hacer que el correo de voz realice una acción **Incremento del contador** como comando de formato libre. Por ejemplo, INCCOUNTER: \$COUNTER1 disminuye el valor de \$COUNTER1.

#### **Comando de formato libre: reenviar un mensaje**

Con una acción **Genérico**, puede hacer que el correo de voz reenvíe un mensaje grabado por una acción anterior, como una acción **Pregunta con voz** o **Editar lista de reproducciones**.

El comando toma el formato FWD:<ext1>#<ext2>## donde cada número de extensión es un # y los comandos finalizan con un # adicional.

#### **Comando de formato libre: guardar un valor**

Con una acción **Genérico**, puede hacer que el correo de voz guarde un valor como \$SAV. Por ejemplo:

- Save:\$KEY guarda el valor actual de \$KEY como \$SAV.
- Save:1234 guarda el valor 1234 como \$SAV.

#### **Comando formato libre: Establecimiento del contador**

Con una acción **Genérico**, puede hacer que el correo de voz realice una acción **Establecimiento del contador** como comando de formato libre. Por ejemplo:

- COUNTER1:34 establece el valor de \$COUNTER1 a 34.
- COUNTER2: SKEY establece SCOUNTER2 al valor actual de SKEY.

#### **Comando formato libre: Establecimiento del valor CPxx**

Con una acción **Genérico**, puede hacer que el correo de voz realice una operación de **Establecimiento del valor CPxx** como comando de formato libre. Por ejemplo, CP4: \$KEY almacena el valor actual de \$KEY como variable \$CP4.

#### **Comando formato libre: Manipulación de cadenas**

Con una acción **Genérico**, puede hacer que el correo de voz realice una acción **Evaluación aritmética** como comando de formato libre.

- Por ejemplo, EVAL:\$CP0=\$CP1+\$CP2+5 agrega los valores actuales de \$CP1, \$CP2 más 5 y almacena el resultado como \$CP0.
- Para obtener más ejemplos, consulte [Acción genérica: Ejemplos y operaciones de](#page-103-0)  [manipulación de cadenas](#page-103-0) en la página 104.

#### **Mobile Twinning: Comando de formato libre**

Puede ejecutar una acción **Establecimiento del valor CPxx** como comando de formato libre. Por ejemplo, CP4: \$KEY almacena el valor actual de \$KEY como variable \$CP4.

<span id="page-100-0"></span>Dentro de Voicemail Pro, puede administrar las funciones de mobile twinning mediante acciones **Genérico** con comandos de formato libre. Por ejemplo:

- CFG:Set MattR twinning\_type Mobile: para activar el mobile twinning para la extensión MattR nombrada.
	- Puede introducir el usuario usando su nombre de usuario o número de extensión.
- CFG: Set MattR mobile twinning number \$KEY: configure el número de mobile twinning para el usuario  $M$ attral valor actual de  $$K EY$ .
- CFG: Set MattR twinning type Internal: desactive mobile twinning para el usuario MattR.

#### **Vínculos relacionados**

[Comandos de acción Genérico](#page-91-0) en la página 92

### **Genérico: Establecimiento del contador**

Este comando **Genérico** establece una de las 15 variables de llamada \$COUNTER en un valor específico.

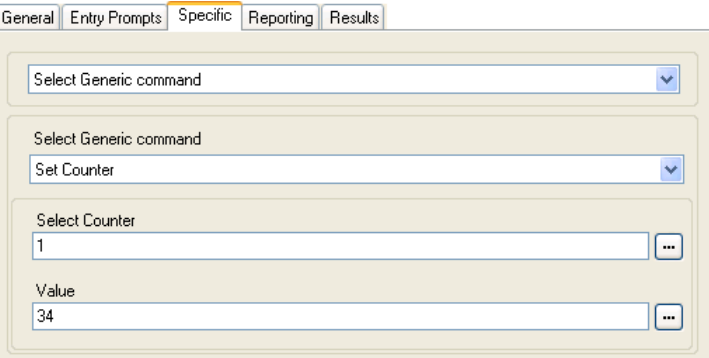

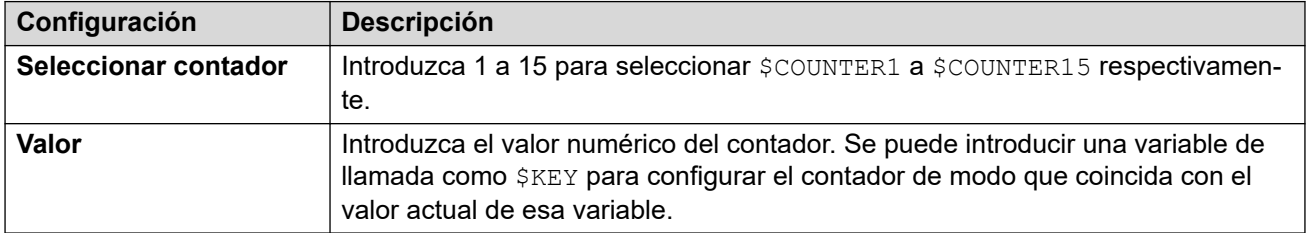

#### **Comando formato libre: Establecimiento del contador**

Con una acción **Genérico**, puede hacer que el correo de voz realice una acción **Establecimiento del contador** como comando de formato libre. Por ejemplo:

- COUNTER1:34 establece el valor de \$COUNTER1 a 34.
- COUNTER2:\$KEY establece \$COUNTER2 al valor actual de \$KEY.

#### **Vínculos relacionados**

[Comandos de acción Genérico](#page-91-0) en la página 92

# <span id="page-101-0"></span>**Genérico: Establecimiento del valor CPxx**

Este comando **Genérico** almacena un valor como una de las 15 variables de llamada \$CP. El valor a almacenar puede ser el valor de otra variable o un valor ingresado en la acción.

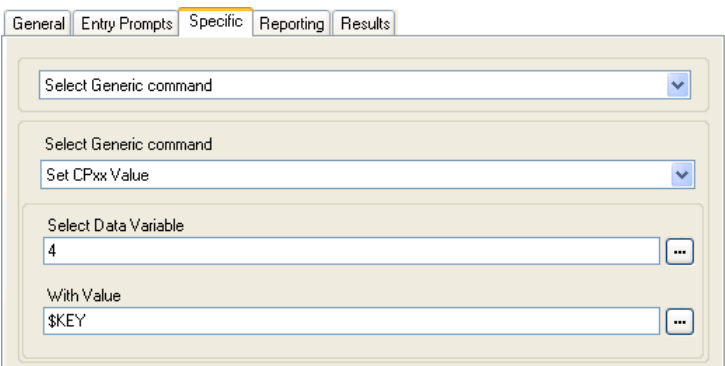

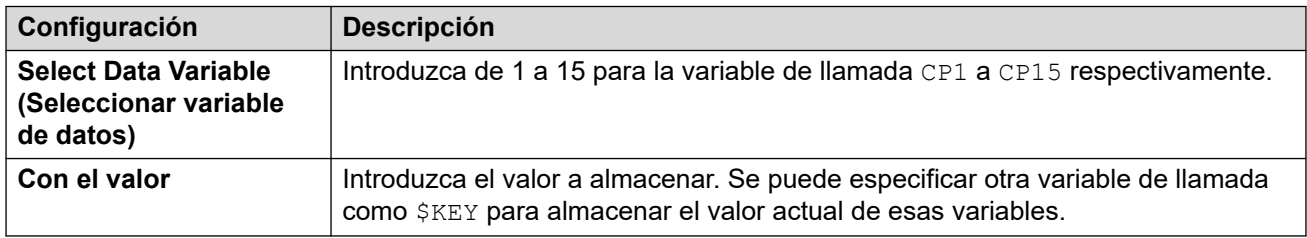

#### **Comando formato libre: Establecimiento del valor CPxx**

Con una acción **Genérico**, puede hacer que el correo de voz realice una operación de **Establecimiento del valor CPxx** como comando de formato libre. Por ejemplo, CP4: \$KEY almacena el valor actual de \$KEY como variable \$CP4.

#### **Vínculos relacionados**

[Comandos de acción Genérico](#page-91-0) en la página 92

# **Genérico: Manipulación de cadenas**

Este comando **Genérico** le permite editar una variable de llamada de diferentes modos. Por ejemplo, tome toda la CLI de una llamada (por ejemplo 01555364200) y guarde sólo la parte del código de área (en el ejemplo 555) como nuevo valor. La acción trata a los valores de la variable como cadenas de texto; no reconoce si el valor es numérico o alfabético.

Para un valor de variable numérica, también se puede manipular el valor usando la opción **Evaluación aritmética**. Vea [Genérico: Evaluación aritmética](#page-91-0) en la página 92.

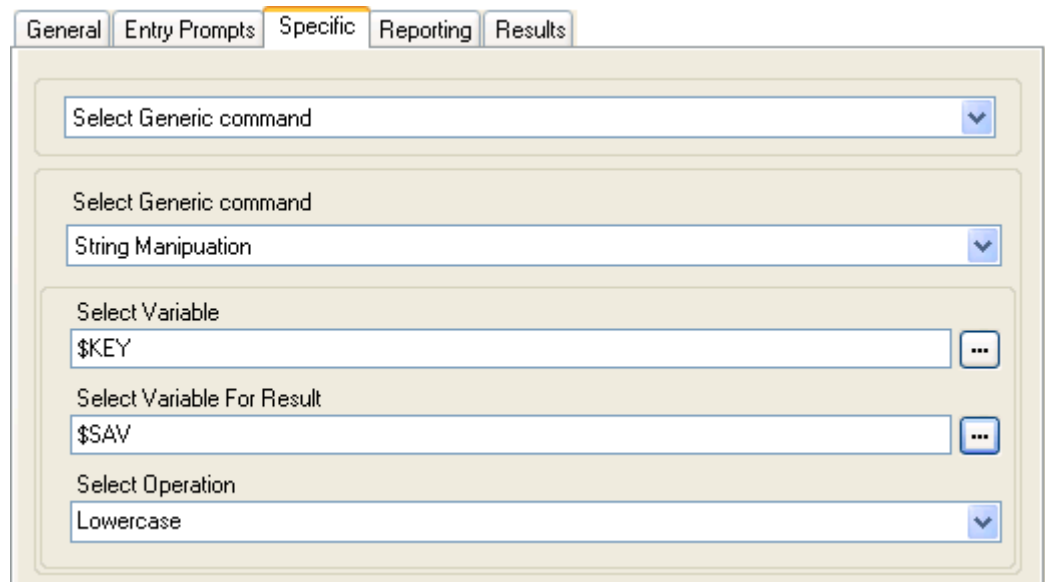

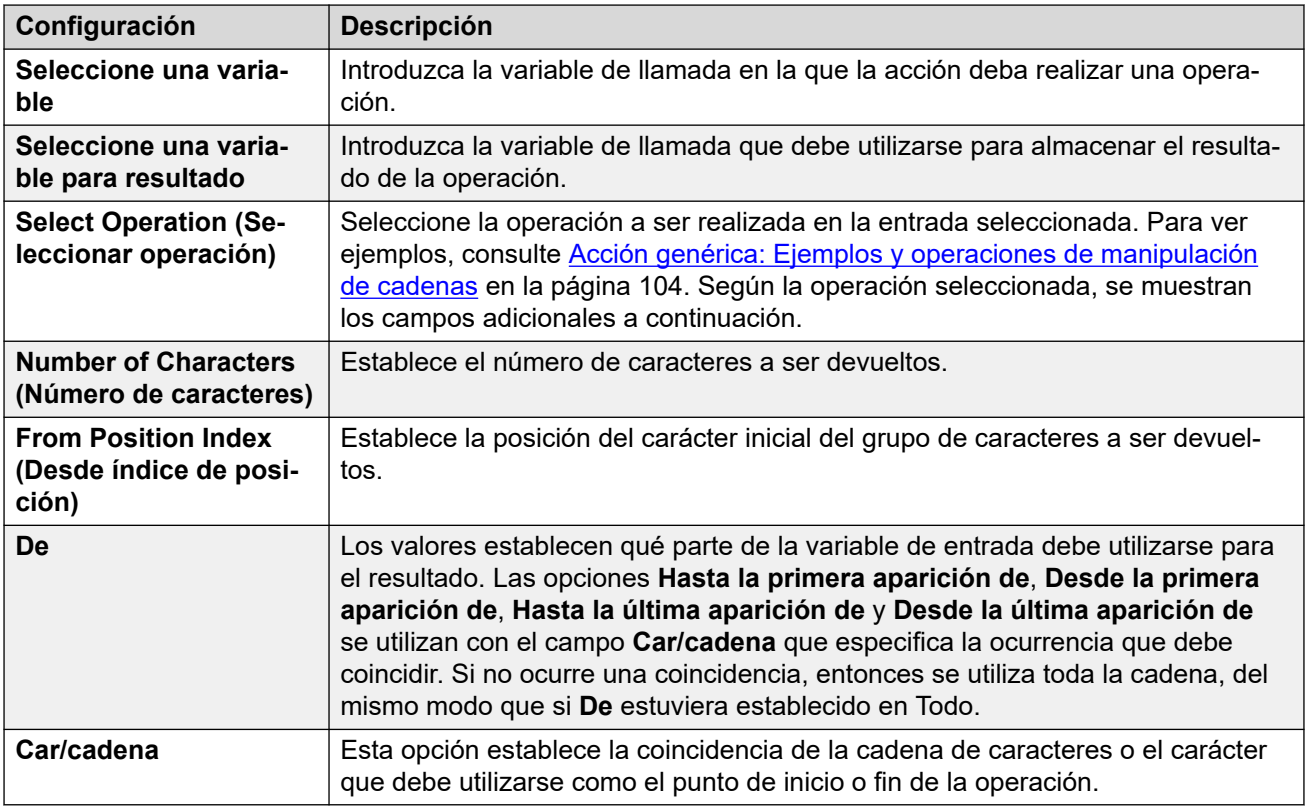

#### **Comando formato libre: Manipulación de cadenas**

Con una acción **Genérico**, puede hacer que el correo de voz realice una acción **Evaluación aritmética** como comando de formato libre.

- Por ejemplo, EVAL:\$CP0=\$CP1+\$CP2+5 agrega los valores actuales de \$CP1, \$CP2 más 5 y almacena el resultado como \$CP0.
- · Para obtener más ejemplos, consulte **Acción genérica: Ejemplos y operaciones de** [manipulación de cadenas](#page-103-0) en la página 104.

<span id="page-103-0"></span>[Comandos de acción Genérico](#page-91-0) en la página 92

### **Acción genérica: Ejemplos y operaciones de manipulación de cadenas**

Se pueden seleccionar las siguientes opciones para la configuración de **Select Operation (Seleccionar operación)** cuando se utiliza una acción **Genérico** configurada en **Manipulación de cadenas**.

#### **Copia**

Volver a la parte de la cadena antes o después de la primera o última instancia del caracter o caracteres indicados a coincidir.

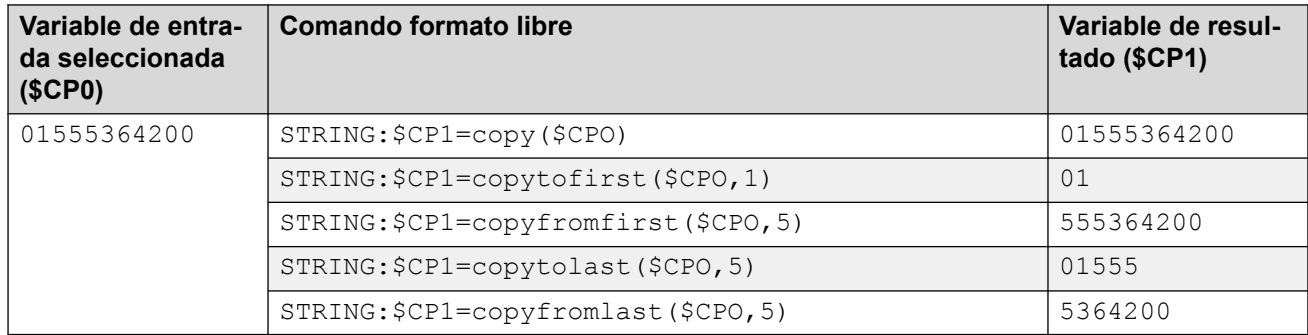

#### **Desde posición**

Devuelve el número seleccionado de caracteres comenzando desde el índice de la posición y hacia la derecha.

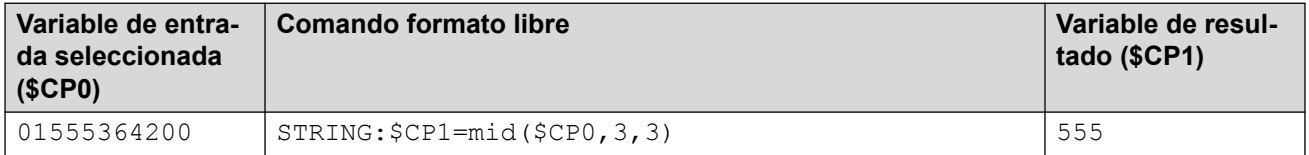

#### **Desde la izquierda**

Devuelve el número seleccionado de caracteres comenzando desde el extremo izquierdo.

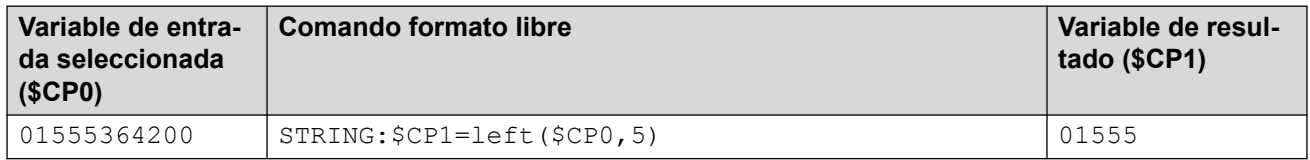

#### **Desde la derecha**

Devuelve el número seleccionado de caracteres comenzando desde el extremo derecho.

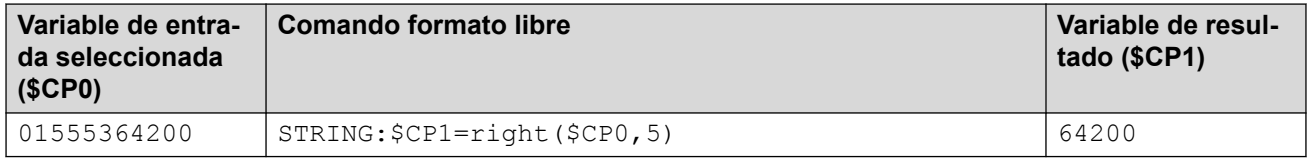

#### <span id="page-104-0"></span>**Duración**

Volver a la longitud de la cadena antes o después de la primera o última instancia del carácter o caracteres indicados a coincidir.

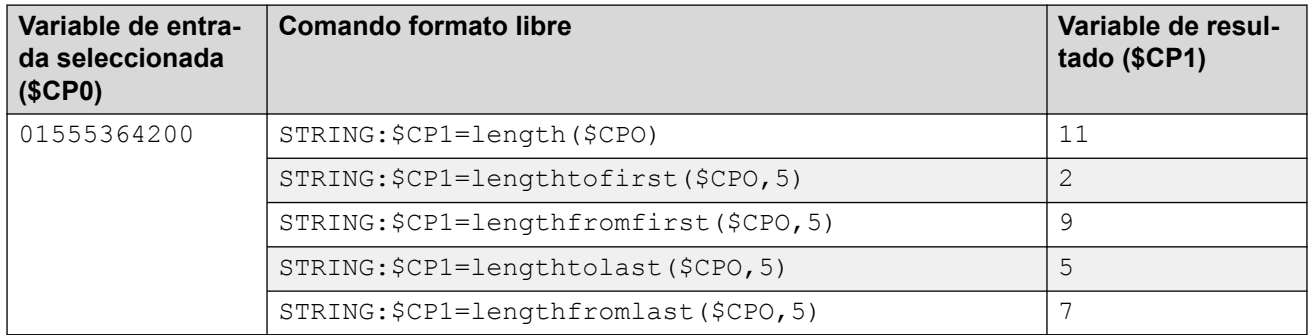

#### **Minúscula**

Cambia todos los caracteres en mayúscula a minúscula en la entrada.

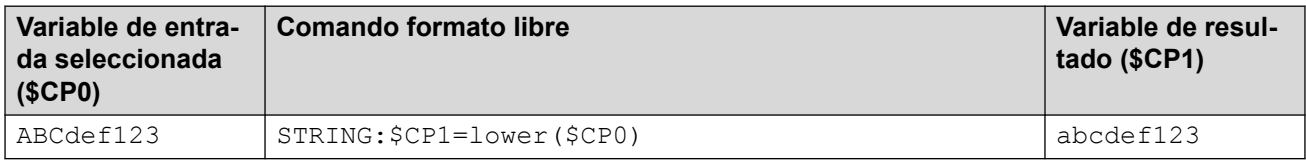

#### **Inverso**

Revierte el orden de los caracteres en la entrada.

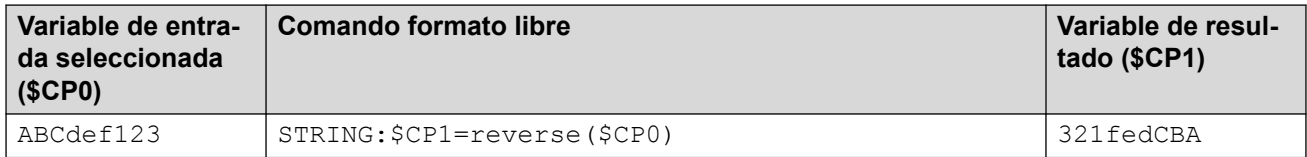

#### **Mayúscula**

Cambia todos los caracteres en minúscula a mayúscula en la entrada.

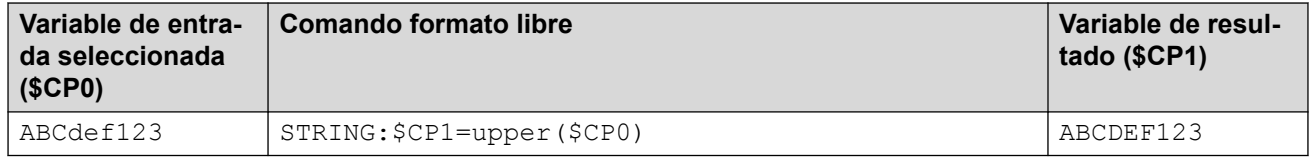

#### **Vínculos relacionados**

[Comandos de acción Genérico](#page-91-0) en la página 92

### **Genérico: Establecimiento de demora entre dígitos**

Este comando **Genérico** ajusta la demora entre la marcación de los dígitos en un número.

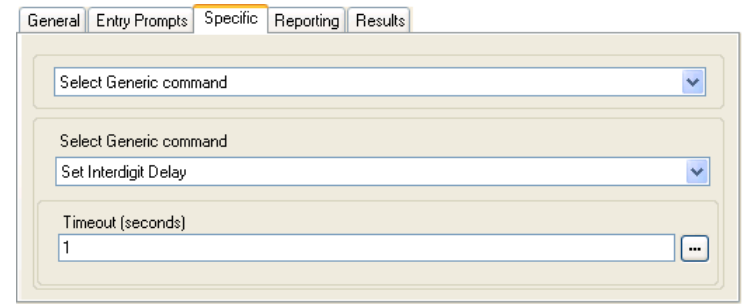

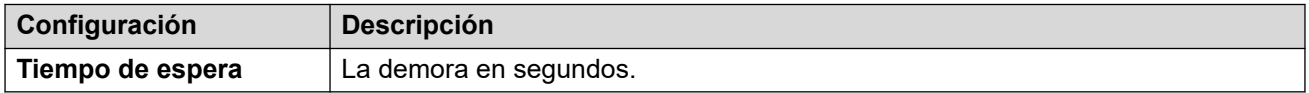

[Comandos de acción Genérico](#page-91-0) en la página 92

# <span id="page-106-0"></span>**Capítulo 14: Acciones del buzón**

Estas acciones se relacionan con dejar y recolectar mensajes de buzones.

#### **Vínculos relacionados**

Acción Recuperar correo en la página 107 [Acción Dejar correo](#page-108-0) en la página 109 [Acción Escuchar](#page-109-0) en la página 110 [Acción Pregunta con voz](#page-110-0) en la página 111 [Acción Campaña](#page-112-0) en la página 113

### **Acción Recuperar correo**

La acción **Recuperar correo** permite obtener acceso a los mensajes en el buzón del llamante o un buzón especificado. Luego la persona que llama tiene acceso a las funciones estándar del buzón instaladas para ese buzón. Si la extensión es una extensión conocida, no es necesario que el usuario ingrese el número ni el código del buzón. Lea [Creación de una](#page-195-0)  [ubicación de confianza](#page-195-0) en la página 196.

#### **Procedimiento**

- 1. Haga clic en el icono **a Acciones del buzón**.
- 2. Haga clic en el flujo de llamada donde desea que se coloque la acción.
- 3. Conecte la nueva acción al resultado correspondiente de una acción anterior.
- 4. Seleccione **Recuperar correo**.
- 5. Haga doble clic en la acción para mostrar sus fichas de configuración.
- 6. Las fichas **General**, **Avisos de entrada**, **Reporting** y **Resultados** son fichas estándares disponibles para todas las acciones. Vea Las fichas Acción de inicio y [Configuración de acción](#page-76-0) en la página 77.
- 7. Seleccione la ficha **Específico**. Establezca las opciones según sea necesario.

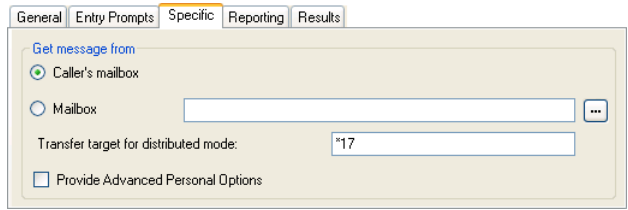

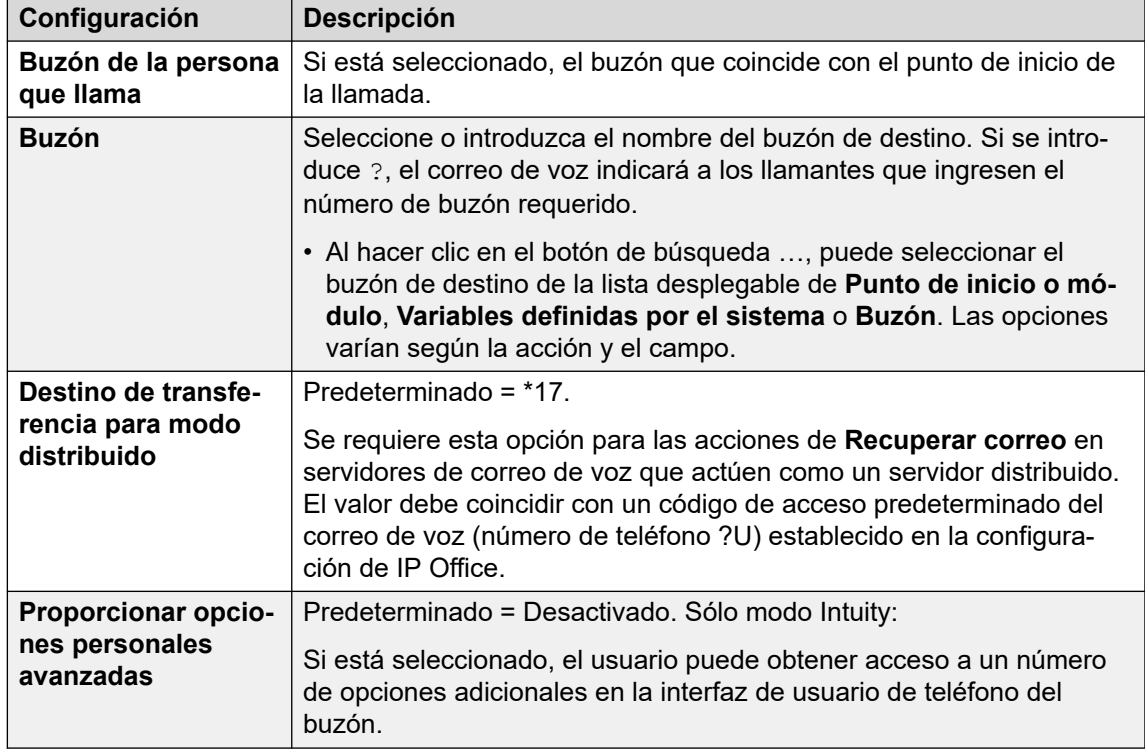

- 8. Haga clic en **Aceptar**.
- 9. Conecte los resultados de la acción con las siguientes acciones según sea necesario.

#### **Resultado**

La acción puede tener el siguiente resultado, que puede conectarse con acciones futuras:

- **Siguiente**: esta condición, cuando se utiliza esta opción, depende del modo del buzón en el que se está ejecutando Voicemail Pro:
	- **Modo IP Office**: los usuarios que presionan 0 mientras tienen sesión iniciada en sus buzones serán dirigidos al resultado Siguiente.
	- **Modo Intuity**: los usuarios que presionan \*0 mientras están en sus buzones serán dirigidos a su número de Recepción de correo de voz, si está establecido. No se utiliza el resultado Siguiente .

#### **Ejemplo**

Para ejemplos de la acción utilizada en un flujo de llamadas, lea:

- [Uso de una acción Menú de opciones personales](#page-220-0) en la página 221.
- [Ejemplo de flujo de llamada](#page-310-0) en la página 311.
- [Enrutamiento de llamadas al correo de voz](#page-276-0) en la página 277.
- [Cambio del idioma de los avisos del sistema](#page-287-0) en la página 288.
- [Cambio de la configuración de idioma para un dispositivo TTY](#page-323-0) en la página 324.

#### **Vínculos relacionados**

[Acciones del buzón](#page-106-0) en la página 107
## **Acción Dejar correo**

La acción **Dejar correo** permite al llamante dejar un mensaje en el buzón de punto de inicio o en un buzón especificado.

#### **Acerca de esta tarea Procedimiento**

- 1. Haga clic en el icono **Acciones del buzón**.
- 2. Haga clic en el flujo de llamada donde desea que se coloque la acción.
- 3. Conecte la nueva acción al resultado correspondiente de una acción anterior.
- 4. Seleccione **Dejar correo**.
- 5. Haga doble clic en la acción para mostrar sus fichas de configuración.
- 6. Las fichas **General**, **Avisos de entrada**, **Reporting** y **Resultados** son fichas estándares disponibles para todas las acciones. Vea [Las fichas Acción de inicio y](#page-76-0)  [Configuración de acción](#page-76-0) en la página 77.
- 7. Seleccione la ficha **Específico**. Establezca las opciones según sea necesario.

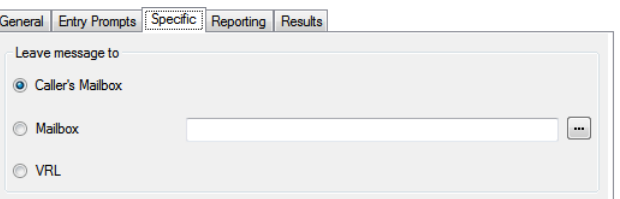

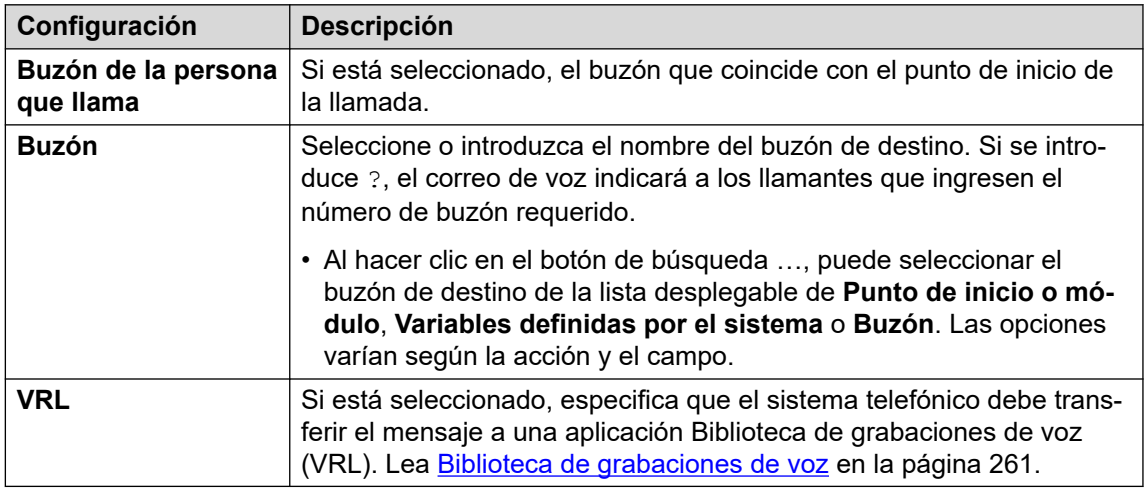

- 8. Haga clic en **Aceptar**.
- 9. Conecte los resultados de la acción con las siguientes acciones según sea necesario.

#### **Resultado**

La acción **Dejar correo** tiene resultados **Correcto** y **Falla**. Su uso depende de qué modo buzón utiliza el servidor del correo de voz.

• **Modo IP Office**: los llamantes del buzón siguen los resultados según hayan presionado 0 antes o después de dejar un tono de mensaje respectivamente. Esto anula la configuración **Recepción de correo de voz** del buzón del usuario establecida en la configuración de IP Office.

• **Modo Intuity**: no se utilizan los resultados. Los llamantes que presionan 0 seguirán la configuración **Recepción de correo de voz** del buzón del usuario establecida en la configuración de IP Office.

#### **Ejemplo**

Para ejemplos de la acción en un flujo de llamada, lea:

- [Enrutamiento de llamadas al correo de voz](#page-276-0) en la página 277 y [Ejemplo de flujo de](#page-310-0) [llamada](#page-310-0) en la página 311.
- [Cola de grupo de búsqueda](#page-205-0) en la página 206.
- [Cambio de la configuración de idioma para un dispositivo TTY](#page-323-0) en la página 324.
- [Ejemplo de flujo de llamada](#page-310-0) en la página 311: marcar por nombre.

#### **Vínculos relacionados**

[Acciones del buzón](#page-106-0) en la página 107

### **Acción Escuchar**

Esta acción le permite al llamante dejar un mensaje en el buzón de punto de inicio o en un buzón especificado. Sin embargo, a diferencia de **Dejar correo**, la persona que llama sólo puede dejar un mensaje y no puede obtener acceso a ninguna otra función del buzón.

#### **Procedimiento**

- 1. Haga clic en el icono **Acciones del buzón**.
- 2. Haga clic en el flujo de llamada donde desea que se coloque la acción.
- 3. Conecte la nueva acción al resultado correspondiente de una acción anterior.
- 4. Seleccione **Escuchar**.
- 5. Haga doble clic en la acción para mostrar sus fichas de configuración.
- 6. Las fichas **General**, **Avisos de entrada**, **Reporting** y **Resultados** son fichas estándares disponibles para todas las acciones. Vea [Las fichas Acción de inicio y](#page-76-0)  [Configuración de acción](#page-76-0) en la página 77.
- 7. Seleccione la ficha **Específico**. Establezca las opciones según sea necesario.

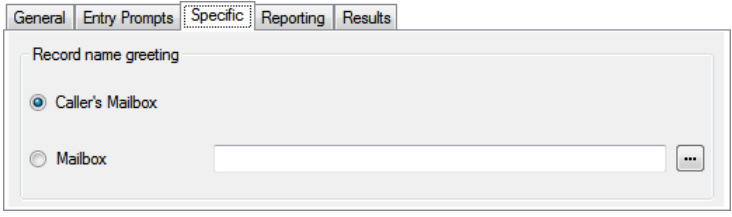

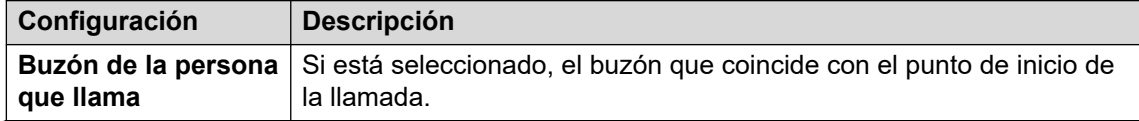

*La tabla continúa…*

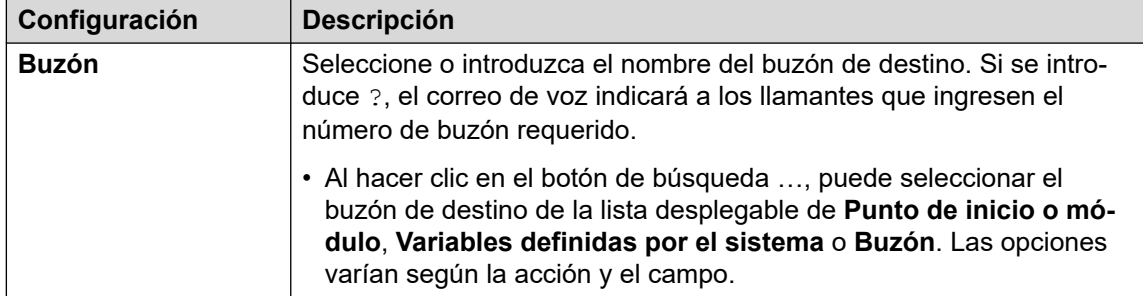

- 8. Haga clic en **Aceptar**.
- 9. Conecte los resultados de la acción con las siguientes acciones según sea necesario.

Esta acción tiene el siguiente resultado, que puede conectarse a una acción futura:

• **Siguiente**: Enrutar la llamada con una acción siguiente en el flujo de llamada. Se puede seguir esta conexión incluso luego de que el llamante haya colgado si se seleccionó la opción de acción **Comenzar Completar secuencia**.

#### **Ejemplo**

Para ejemplos de la acción en un flujo de llamada, lea [Personalización de grabación](#page-265-0)  [manual](#page-265-0) en la página 266 y [Personalización de grabación automática](#page-273-0) en la página 274.

#### **Vínculos relacionados**

[Acciones del buzón](#page-106-0) en la página 107

# **Acción Pregunta con voz**

Esta acción crea una lista de reproducción donde el llamante escucha una secuencia de avisos y las respuestas se graban. Cuando el llamante termina con la lista de reproducción, se crea un solo archivo que contiene las respuestas grabadas. Luego, ese archivo puede colocarse en un buzón específico o moverse a una acción **Correo electrónico**.

- 1. Haga clic en el icono **a Acciones del buzón**.
- 2. Haga clic en el flujo de llamada donde desea que se coloque la acción.
- 3. Conecte la nueva acción al resultado correspondiente de una acción anterior.
- 4. Seleccione **Pregunta con voz**.
- 5. Haga doble clic en la acción para mostrar sus fichas de configuración.
- 6. Las fichas **General**, **Avisos de entrada**, **Reporting** y **Resultados** son fichas estándares disponibles para todas las acciones. Vea [Las fichas Acción de inicio y](#page-76-0)  [Configuración de acción](#page-76-0) en la página 77.

7. En la ficha **Específico** se deben agregar las preguntas a la lista de reproducción.

**Conoral Entru Prompto Specific Departing L Posuits L** 

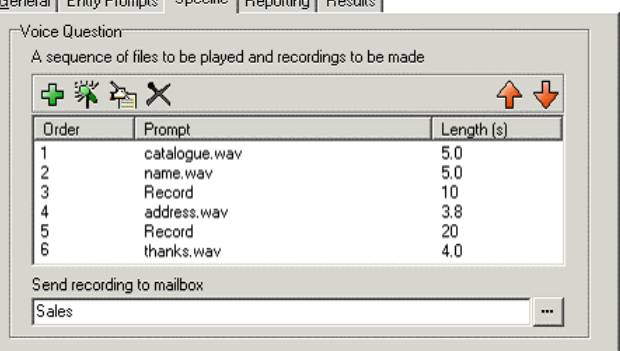

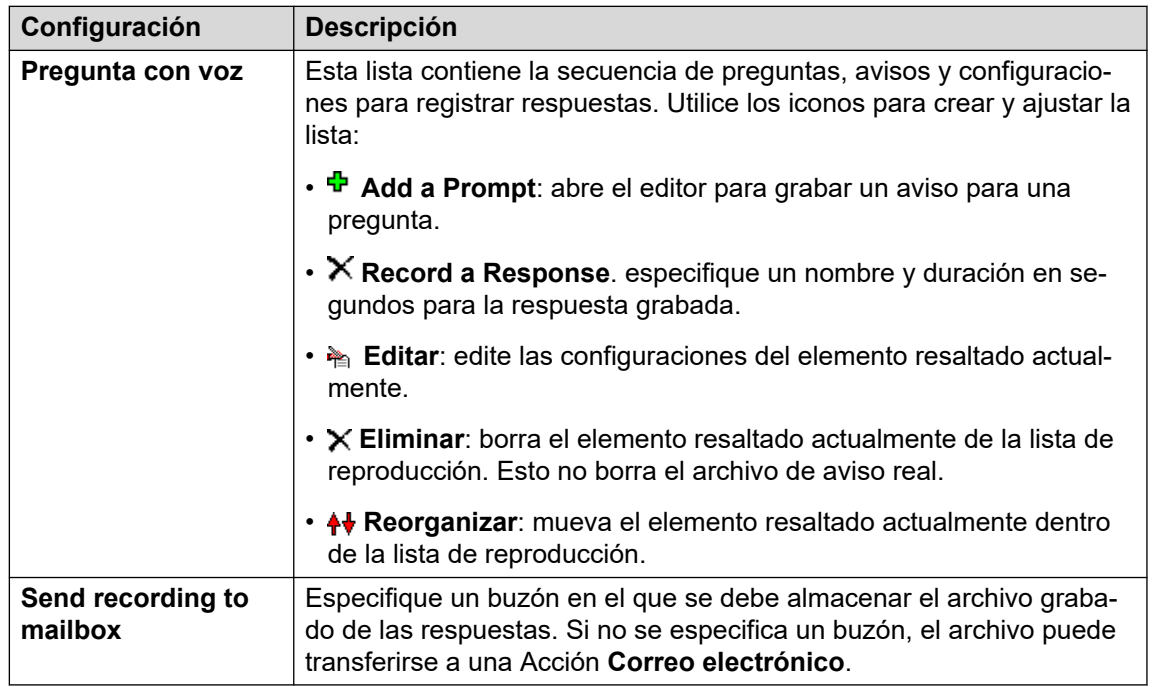

- 8. Haga clic en **Aceptar**.
- 9. Conecte los resultados de la acción con las siguientes acciones según sea necesario.

#### **Resultado**

Esta acción tiene el siguiente resultado, que puede conectarse a una acción futura:

• **Siguiente**: Enrutar la llamada con una acción siguiente en el flujo de llamada. Se puede seguir esta conexión incluso luego de que el llamante haya colgado si se seleccionó la opción de acción **Comenzar Completar secuencia**.

#### **Vínculos relacionados**

[Acciones del buzón](#page-106-0) en la página 107

# **Acción Campaña**

Se utiliza una campaña para realizar una serie de preguntas a los llamantes y grabar sus respuestas orales o mediante presión de teclas. Luego los agentes pueden obtener acceso a las grabaciones de campañas y procesar la respuesta utilizando el teléfono del teclado o una interfaz Web. Cada campaña puede incluir hasta 21 preguntas. Vea [Campañas](#page-314-0) en la página 315.

#### **Procedimiento**

- 1. Haga clic en el icono **a Acciones del buzón**.
- 2. Haga clic en el flujo de llamada donde desea que se coloque la acción.
- 3. Conecte la nueva acción al resultado correspondiente de una acción anterior.
- 4. Seleccione **Campaña**.
- 5. Haga doble clic en la acción para mostrar sus fichas de configuración.
- 6. Las fichas **General**, **Avisos de entrada**, **Reporting** y **Resultados** son fichas estándares disponibles para todas las acciones. Vea Las fichas Acción de inicio y [Configuración de acción](#page-76-0) en la página 77.
- 7. Seleccione la ficha **Específico**. Establezca las opciones según sea necesario.

General Entry Prompts [Specific] Reporting | Results |

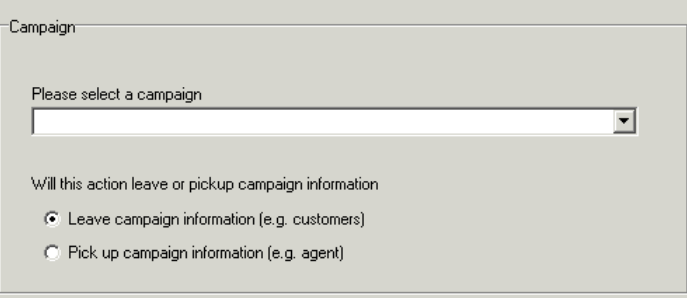

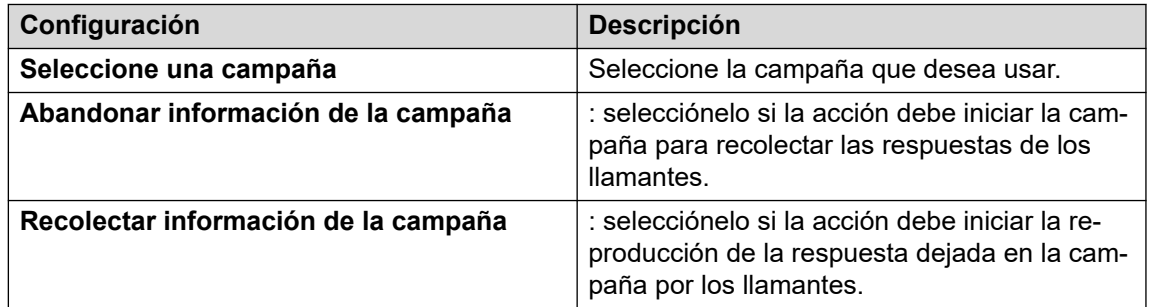

- 8. Haga clic en **Aceptar**.
- 9. Conecte los resultados de la acción con las siguientes acciones según sea necesario.

#### **Resultado**

Esta acción tiene el siguiente resultado, que puede conectarse a una acción futura:

• **Siguiente**: Enrutar la llamada con una acción siguiente en el flujo de llamada. Se puede seguir esta conexión incluso luego de que el llamante haya colgado si se seleccionó la opción de acción **Comenzar Completar secuencia**.

#### **Vínculos relacionados**

[Acciones del buzón](#page-106-0) en la página 107

# <span id="page-114-0"></span>**Capítulo 15: Acciones de configuración**

Estas acciones permiten al llamante cambiar la configuración de un buzón de usuario o grupo de búsqueda:

#### **Vínculos relacionados**

Acción Editar lista de reproducciones en la página 115 [Acción Nombre de la grabación](#page-115-0) en la página 116 [Acción Menú de opciones personales](#page-117-0) en la página 118 [Acción Seleccionar el idioma para los avisos del sistema](#page-119-0) en la página 120

### **Acción Editar lista de reproducciones**

Esta acción puede utilizarse para registrar un archivo de aviso especificado en el servidor del correo de voz. Esto permite la creación de flujos de llamadas para cambiar los avisos utilizados por otros flujos de llamadas.

#### **Acerca de esta tarea Procedimiento**

- 1. Haga clic en el icono  $\mathbb Z$  **Acciones de configuración.**
- 2. Haga clic en el flujo de llamada donde desea que se coloque la acción.
- 3. Conecte la nueva acción al resultado correspondiente de una acción anterior.
- 4. Seleccione **Editar lista de reproducciones**.
- 5. Haga doble clic en la acción para mostrar sus fichas de configuración.
- 6. Las fichas **General**, **Avisos de entrada**, **Reporting** y **Resultados** son fichas estándares disponibles para todas las acciones. Vea [Las fichas Acción de inicio y](#page-76-0)  [Configuración de acción](#page-76-0) en la página 77.
- 7. Seleccione la ficha **Específico**. Establezca las opciones según sea necesario.

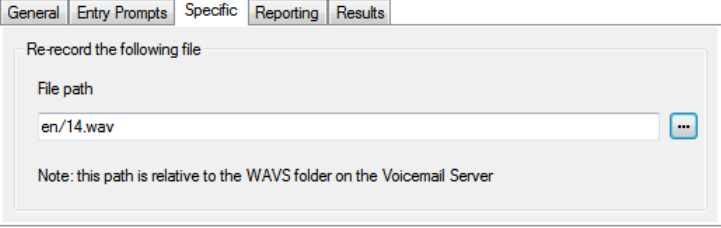

<span id="page-115-0"></span>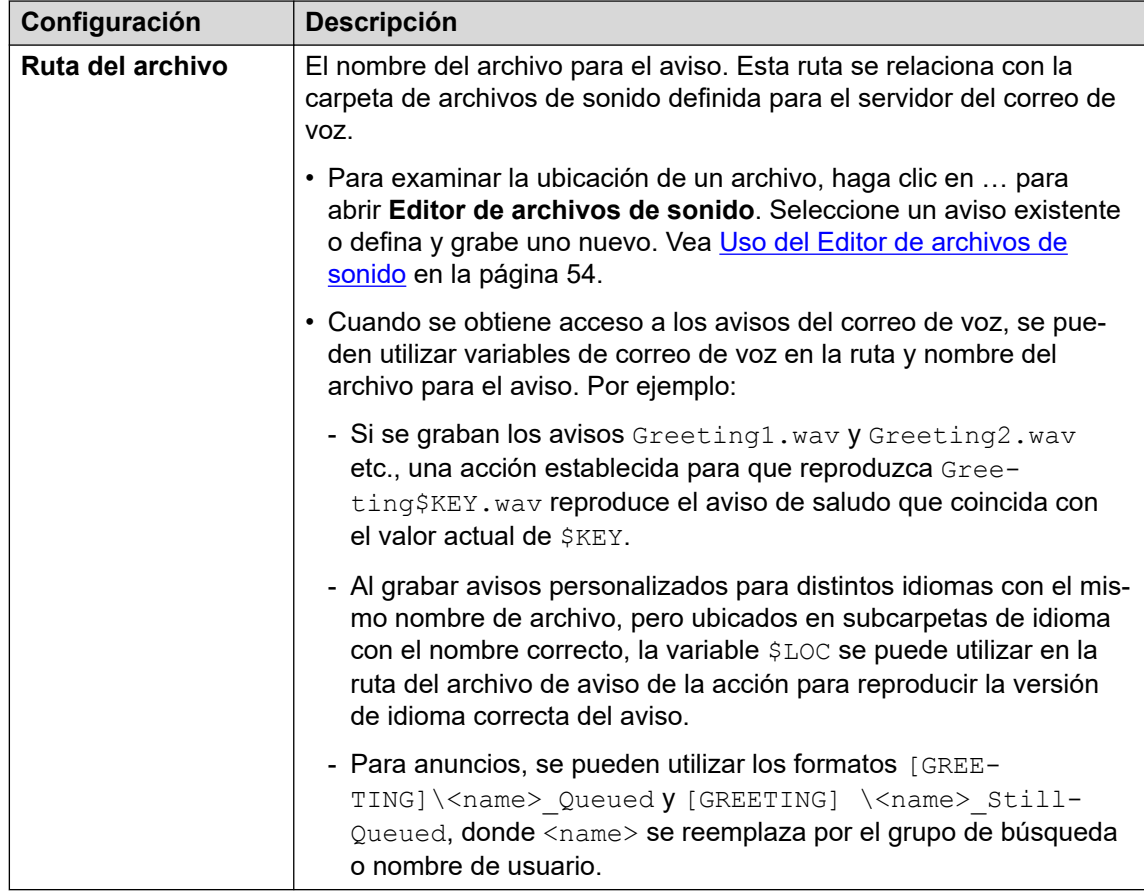

#### 8. Haga clic en **Aceptar**.

9. Conecte los resultados de la acción con las siguientes acciones según sea necesario.

#### **Resultado**

Esta acción tiene el siguiente resultado, que puede conectarse a una acción futura:

• **Siguiente**: Enrutar la llamada con una acción siguiente en el flujo de llamada. Se puede seguir esta conexión incluso luego de que el llamante haya colgado si se seleccionó la opción de acción **Comenzar Completar secuencia**.

#### **Vínculos relacionados**

[Acciones de configuración](#page-114-0) en la página 115

# **Acción Nombre de la grabación**

La acción les permite a los usuarios grabar avisos de nombre para sus buzones o para otros buzones especificados. Para ver un ejemplo, consulte [Agregar un módulo de nombre de](#page-311-0)  [registro](#page-311-0) en la página 312.

Se utiliza el aviso de nombre del buzón para la acción **Marcar por nombre** y se lo reproduce para llamantes que son dirigidos al buzón para dejar un mensaje. Si el modo buzón del servidor del correo de voz está establecido en modo Intuity , los usuarios pueden grabar el aviso de nombre a través de la interfaz de avisos de telefonía.

Si se desea tener un servicio de grabación de múltiples avisos de nombre de buzón, se puede usar el comando NameWavsTable.

#### **Procedimiento**

- 1. Haga clic en el icono e Acciones de configuración.
- 2. Haga clic en el flujo de llamada donde desea que se coloque la acción.
- 3. Conecte la nueva acción al resultado correspondiente de una acción anterior.
- 4. Seleccione **Nombre de registro**.
- 5. Haga doble clic en la acción para mostrar sus fichas de configuración.
- 6. Las fichas **General**, **Avisos de entrada**, **Reporting** y **Resultados** son fichas estándares disponibles para todas las acciones. Vea Las fichas Acción de inicio y [Configuración de acción](#page-76-0) en la página 77.
- 7. Seleccione la ficha **Específico**. Establezca las opciones según sea necesario.

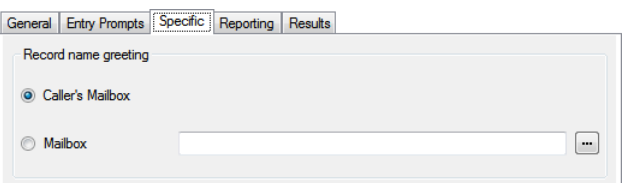

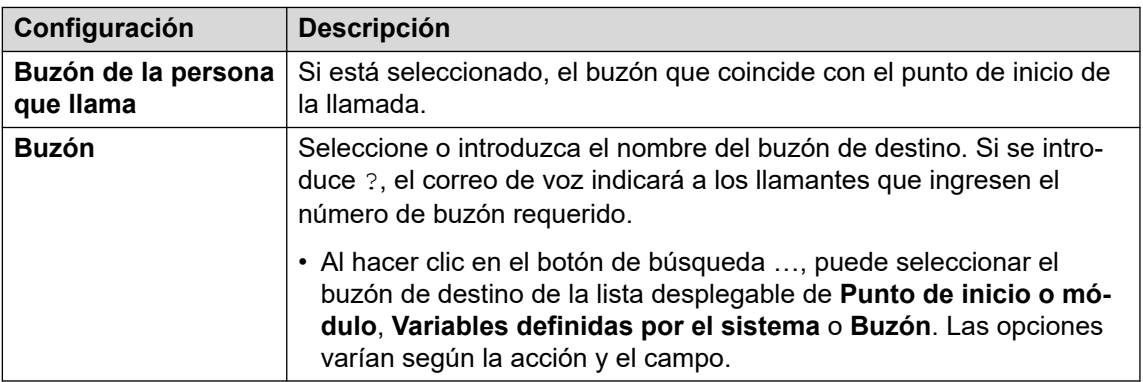

- 8. Haga clic en **Aceptar**.
- 9. Conecte los resultados de la acción con las siguientes acciones según sea necesario.

#### **Resultado**

Esta acción tiene el siguiente resultado, que puede conectarse a una acción futura:

- **Siguiente**: Enrutar la llamada con una acción siguiente en el flujo de llamada. Se puede seguir esta conexión incluso luego de que el llamante haya colgado si se seleccionó la opción de acción **Comenzar Completar secuencia**.
- **Número no válido**: enruta la llamada a una acción siguiente en el flujo de llamadas si el número de extensión introducido no es válido.

#### **Vínculos relacionados**

[Acciones de configuración](#page-114-0) en la página 115

# <span id="page-117-0"></span>**Acción Menú de opciones personales**

Esta acción se puede utilizar para permitir que una persona que llama altere varias configuraciones de usuario o grupo de búsqueda. Debido a la naturaleza de esta acción, siempre debe estar protegido por un código **PIN** en su ficha **General**.

Para ver un ejemplo de la acción utilizada en un flujo de llamadas, lea Uso de la acción Menú [de opciones personales](#page-220-0) en la página 221.

Cualquier cambio de configuración de usuario o grupo realizado con este método se graba en los archivos de registro de servicios de correo de voz. El archivo incluye la hora, fecha e información del cambio y la CLI de la persona que llama que realizó los cambios.

#### **Procedimiento**

- 1. Haga clic en el icono **Acciones de configuración**.
- 2. Haga clic en el flujo de llamada donde desea que se coloque la acción.
- 3. Conecte la nueva acción al resultado correspondiente de una acción anterior.
- 4. Seleccione **Menú de opciones personales**.
- 5. Haga doble clic en la acción para mostrar sus fichas de configuración.
- 6. Las fichas **General**, **Avisos de entrada**, **Reporting** y **Resultados** son fichas estándares disponibles para todas las acciones. Vea Las fichas Acción de inicio y [Configuración de acción](#page-76-0) en la página 77.
- 7. Seleccione la ficha **Específico**. Establezca las opciones según sea necesario.

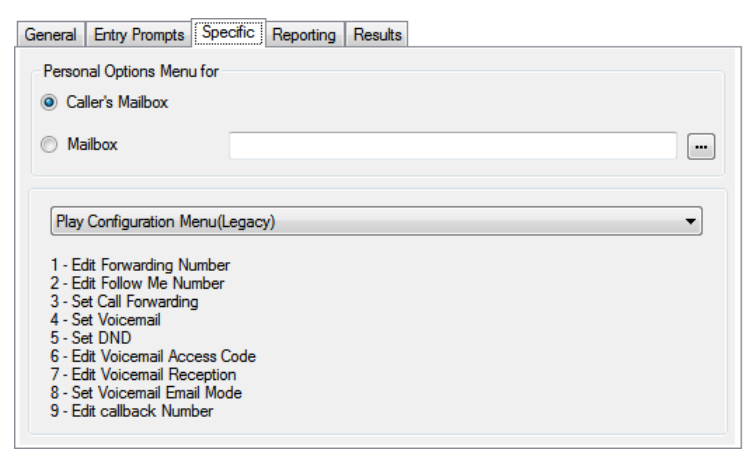

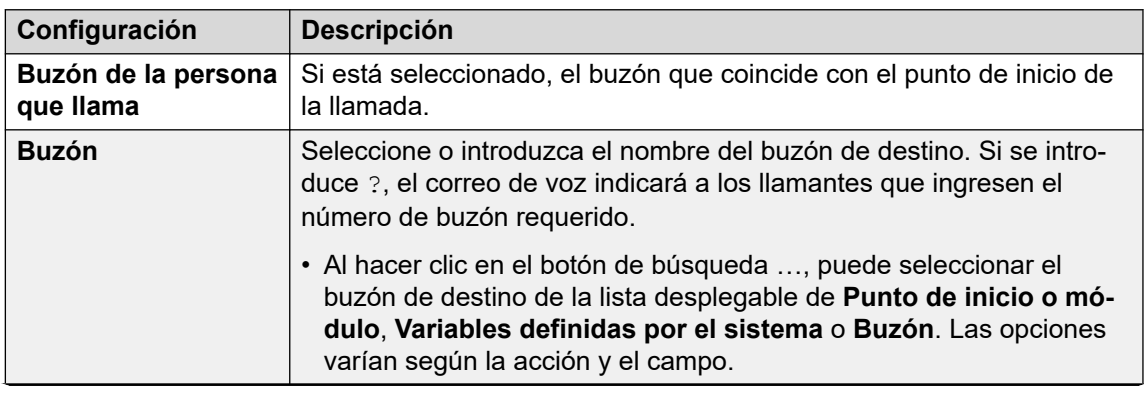

*La tabla continúa…*

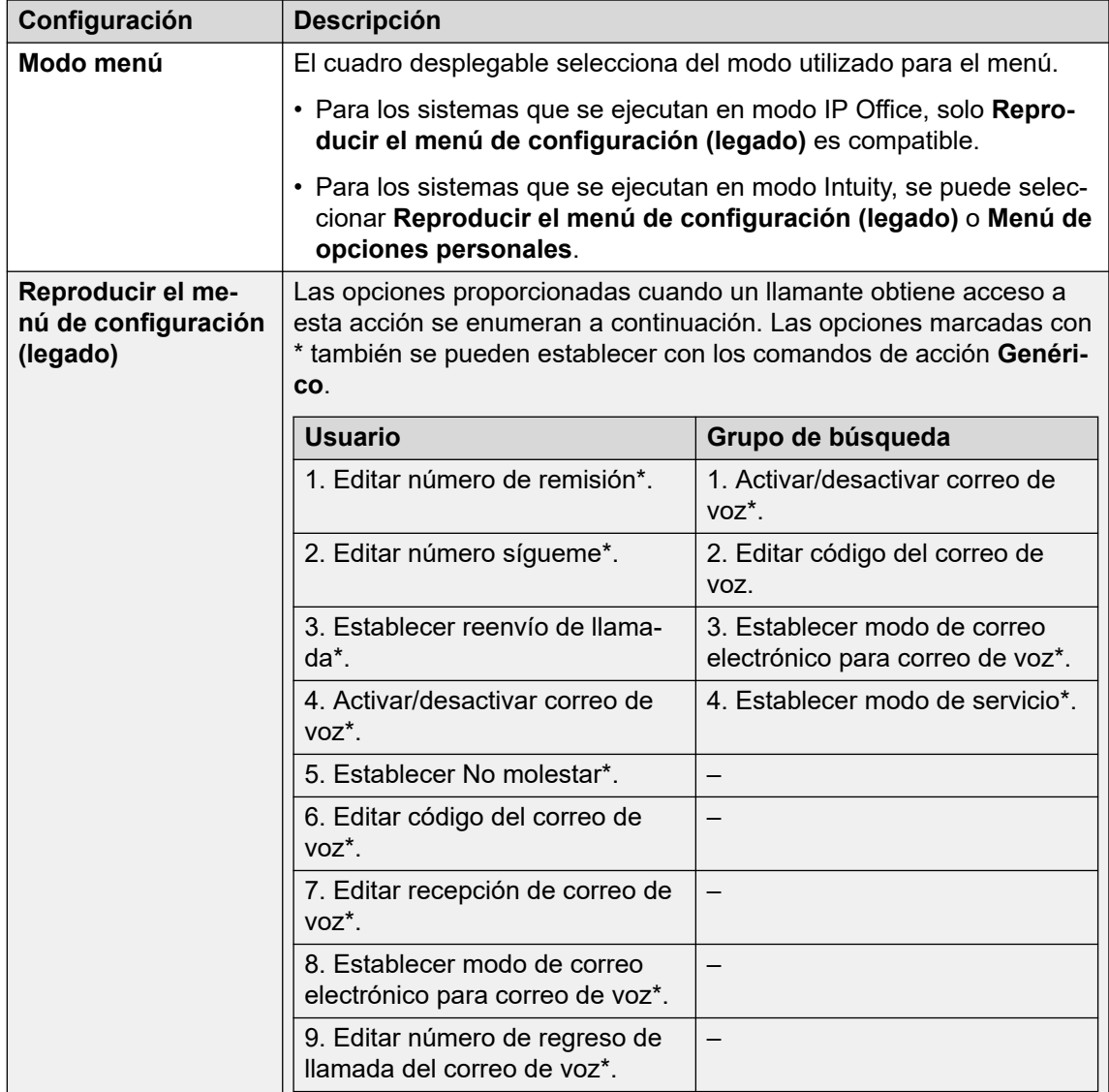

*La tabla continúa…*

<span id="page-119-0"></span>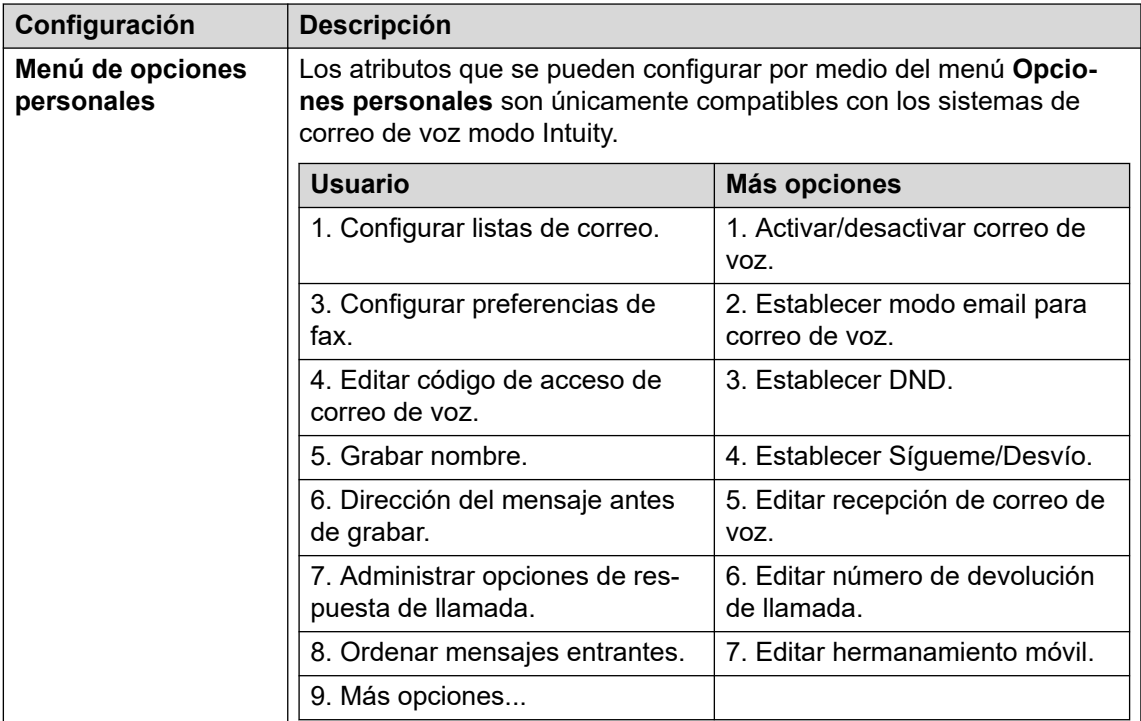

- 8. Haga clic en **Aceptar**.
- 9. Conecte los resultados de la acción con las siguientes acciones según sea necesario.

Esta acción tiene el siguiente resultado, que puede conectarse a una acción futura:

• **Siguiente**: Enrutar la llamada con una acción siguiente en el flujo de llamada. Se puede seguir esta conexión incluso luego de que el llamante haya colgado si se seleccionó la opción de acción **Comenzar Completar secuencia**.

#### **Vínculos relacionados**

[Acciones de configuración](#page-114-0) en la página 115

# **Acción Seleccionar el idioma para los avisos del sistema**

La acción **Seleccionar el idioma para los avisos del sistema** permite a los llamantes cambiar el idioma de los avisos que se reproducen en el sistema durante un flujo de llamadas. Para ejemplos de la acción utilizada en un flujo de llamadas, lea [Cambio del idioma de](#page-287-0)  [los avisos del sistema](#page-287-0) en la página 288 y [Cambio de la configuración de idioma para un](#page-323-0) [dispositivo TTY](#page-323-0) en la página 324.

Para obtener información sobre los idiomas compatibles, lea [Idiomas compatibles](#page-285-0) en la página 286. No se instalan todos los idiomas de manera predeterminada. Si no está disponible el idioma seleccionado, el servidor del correo de voz utilizará el próximo idioma más cercano.

- 1. Haga clic en el icono e Acciones de configuración.
- 2. Haga clic en el flujo de llamada donde desea que se coloque la acción.
- 3. Conecte la nueva acción al resultado correspondiente de una acción anterior.
- 4. Seleccione **Seleccionar el idioma para los avisos del sistema**.
- 5. Haga doble clic en la acción para mostrar sus fichas de configuración.
- 6. Las fichas **General**, **Avisos de entrada**, **Reporting** y **Resultados** son fichas estándares disponibles para todas las acciones. Vea Las fichas Acción de inicio y [Configuración de acción](#page-76-0) en la página 77.
- 7. Seleccione la ficha **Específico**. Establezca las opciones según sea necesario.

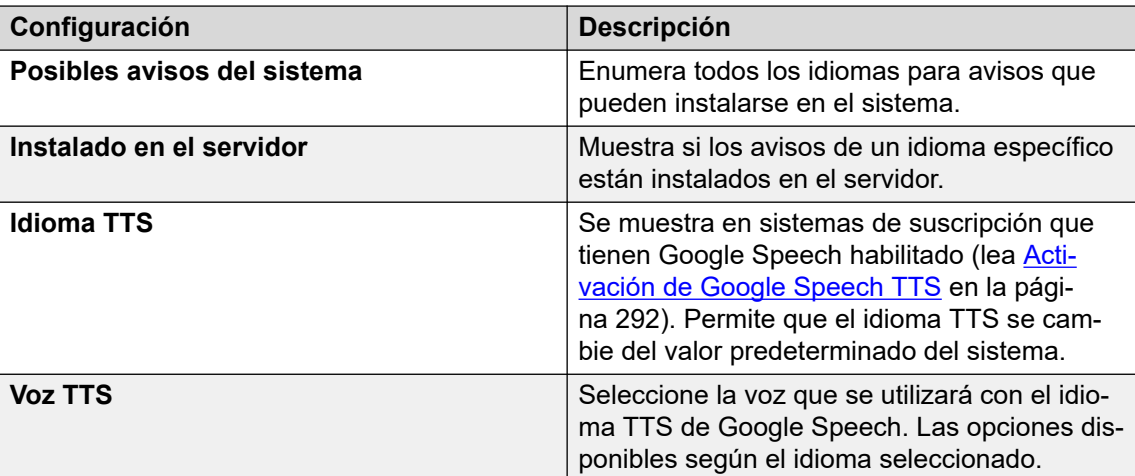

- 8. Haga clic en **Aceptar**.
- 9. Conecte los resultados de la acción con las siguientes acciones según sea necesario.

Esta acción tiene el siguiente resultado, que puede conectarse a una acción futura:

• **Siguiente**: Enrutar la llamada con una acción siguiente en el flujo de llamada. Se puede seguir esta conexión incluso luego de que el llamante haya colgado si se seleccionó la opción de acción **Comenzar Completar secuencia**.

#### **Vínculos relacionados**

[Acciones de configuración](#page-114-0) en la página 115

# <span id="page-121-0"></span>**Capítulo 16: Acciones de telefonía**

Estas acciones se vinculan a funciones de telefonía como transferencias de llamadas.

#### **Vínculos relacionados**

Acción Enrutamiento de variable en la página 122 [Acción Enrutar llamada entrante](#page-123-0) en la página 124 [Acción Estado de la llamada](#page-124-0) en la página 125 [Acción Transferencia](#page-125-0) en la página 126 [Acción Grabación de fondo](#page-127-0) en la página 128 [Acción Lista de llamadas](#page-129-0) en la página 130 [Acción Marcar por nombre](#page-130-0) en la página 131 [Acción Transferencia asistida](#page-132-0) en la página 133 [Acción de recopilación alfanumérica](#page-135-0) en la página 136 [Acción Estacionar y enviar aviso](#page-136-0) en la página 137 [Acción Guión de llamada predictiva](#page-138-0) en la página 139

## **Acción Enrutamiento de variable**

Esta acción dirige las llamadas según si una variable de llamada seleccionada coincide con cualquiera de los números especificados por las configuraciones de la acción.

Se verifica la variable seleccionada para encontrar alguna coincidencia con el conjunto de las cadenas especificadas. Si existieran múltiples coincidencias, se utiliza la que tenga los dígitos con más coincidencias (se excluyen comodines). Si se encuentran varias coincidencias de longitud equivalente, se utiliza la primera de la lista.

- 1. Haga clic en el icono **a Acciones de telefonía**.
- 2. Haga clic en el flujo de llamada donde desea que se coloque la acción.
- 3. Conecte la nueva acción al resultado correspondiente de una acción anterior.
- 4. Seleccione **Enrutamiento de variable**.
- 5. Haga doble clic en la acción para mostrar sus fichas de configuración.
- 6. Las fichas **General**, **Avisos de entrada**, **Reporting** y **Resultados** son fichas estándares disponibles para todas las acciones. Vea Las fichas Acción de inicio y [Configuración de acción](#page-76-0) en la página 77.

7. Seleccione la ficha **Específico**. Establezca las opciones según sea necesario.

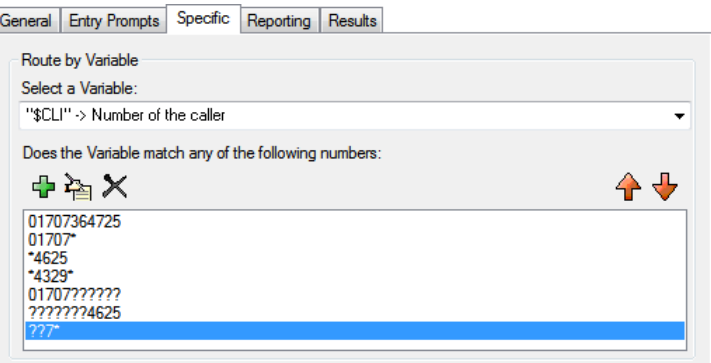

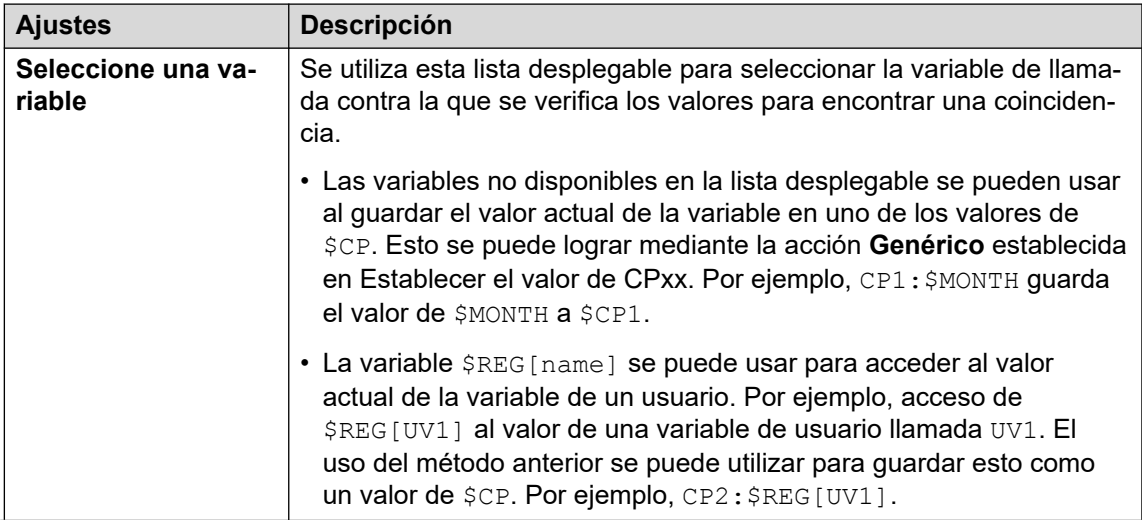

*La tabla continúa…*

<span id="page-123-0"></span>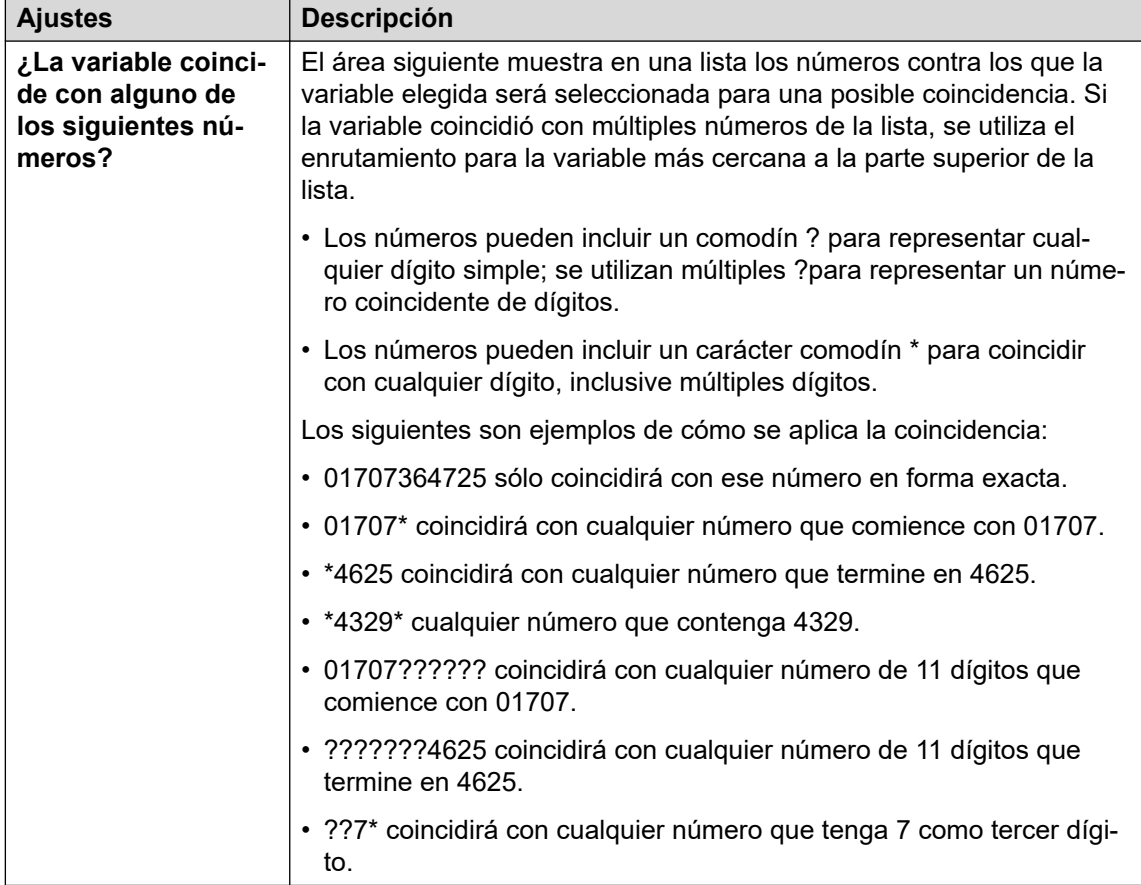

#### 8. Haga clic en **Aceptar**.

9. Conecte los resultados de la acción con las siguientes acciones según sea necesario.

#### **Resultado**

Esta acción tiene un resultado separado para cada cadena de números ingresada para coincidencia más un resultado **Sin coinc**.

#### **Vínculos relacionados**

[Acciones de telefonía](#page-121-0) en la página 122

# **Acción Enrutar llamada entrante**

Esta acción le permite derivar un flujo de llamada según si la llamada es interna o externa.

- 1. Haga clic en el icono **a Acciones de telefonía**.
- 2. Haga clic en el flujo de llamada donde desea que se coloque la acción.
- 3. Conecte la nueva acción al resultado correspondiente de una acción anterior.
- 4. Seleccione **Enrutar llamada entrante**.
- 5. Haga doble clic en la acción para mostrar sus fichas de configuración.
- <span id="page-124-0"></span>6. Las fichas **General**, **Avisos de entrada**, **Reporting** y **Resultados** son fichas estándares disponibles para todas las acciones. Vea [Las fichas Acción de inicio y](#page-76-0)  [Configuración de acción](#page-76-0) en la página 77.
- 7. Seleccione la ficha **Específico**. Establezca las opciones según sea necesario.
- 8. Haga clic en **Aceptar**.
- 9. Conecte los resultados de la acción con las siguientes acciones según sea necesario.

Esta acción tiene los siguientes resultados, que pueden conectarse con acciones futuras:

- **Interna**: se utiliza este resultado para llamadas internas.
- **Externas**: se utiliza este resultado para llamadas externas.

#### **Vínculos relacionados**

[Acciones de telefonía](#page-121-0) en la página 122

# **Acción Estado de la llamada**

Este tipo de acción le permite derivar un flujo de llamada de acuerdo con el motivo por el cual el destino original de la llamada no respondió la llamada.

#### **Procedimiento**

- 1. Haga clic en el icono **a Acciones de telefonía**.
- 2. Haga clic en el flujo de llamada donde desea que se coloque la acción.
- 3. Conecte la nueva acción al resultado correspondiente de una acción anterior.
- 4. Seleccione **Enrutar por estado de llamada**.
- 5. Haga doble clic en la acción para mostrar sus fichas de configuración.
- 6. Las fichas **General**, **Avisos de entrada**, **Reporting** y **Resultados** son fichas estándares disponibles para todas las acciones. Vea [Las fichas Acción de inicio y](#page-76-0)  [Configuración de acción](#page-76-0) en la página 77.
- 7. No hay una ficha **Específico** para este tipo de acción.
- 8. Haga clic en **Aceptar**.
- 9. Conecte los resultados de la acción con las siguientes acciones según sea necesario.

#### **Resultado**

Esta acción tiene los siguientes resultados, que pueden conectarse con acciones futuras:

- **No responde**: se utiliza este resultado para llamadas dirigidas al servidor del correo de voz ya que el usuario o grupo de búsqueda de destino originales fueron llamados pero no respondieron.
- **Ocupado**: se utiliza este resultado cuando la llamada fue dirigida al servidor del correo de voz ya que el usuario de destino original está ocupado.
- **Fuera de horario**: se utiliza este resultado para llamadas de grupos de búsqueda cuando el grupo de búsqueda de destino original se encuentra en modo servicio nocturno.

• **Predeterminado**: este resultado se utiliza cuando la llamada no cumple con ninguno de los criterios anteriores.

#### <span id="page-125-0"></span>**Vínculos relacionados**

[Acciones de telefonía](#page-121-0) en la página 122

# **Acción Transferencia**

#### **Acerca de esta tarea**

Este tipo de acción transfiere al llamante a la extensión que coincide con el buzón seleccionado. Esta es una transferencia en ciego, si la llamada regresa al servidor del correo de voz nuevamente, por ejemplo si no responde, esta será tratada como una nueva llamada. Las transferencias más avanzadas se realizan con **Lista de llamadas** o **Transferencia asistida**.

- 1. Haga clic en el icono **a Acciones de telefonía**.
- 2. Haga clic en el flujo de llamada donde desea que se coloque la acción.
- 3. Conecte la nueva acción al resultado correspondiente de una acción anterior.
- 4. Seleccione **for Transferencia**.
- 5. Haga doble clic en la acción para mostrar sus fichas de configuración.
- 6. Las fichas **General**, **Avisos de entrada**, **Reporting** y **Resultados** son fichas estándares disponibles para todas las acciones. Vea [Las fichas Acción de inicio y](#page-76-0)  [Configuración de acción](#page-76-0) en la página 77.
- 7. Seleccione la ficha **Específico**. Establezca las opciones según sea necesario.

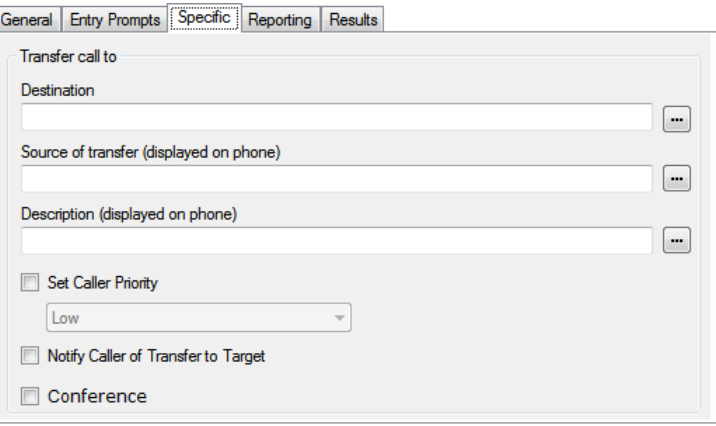

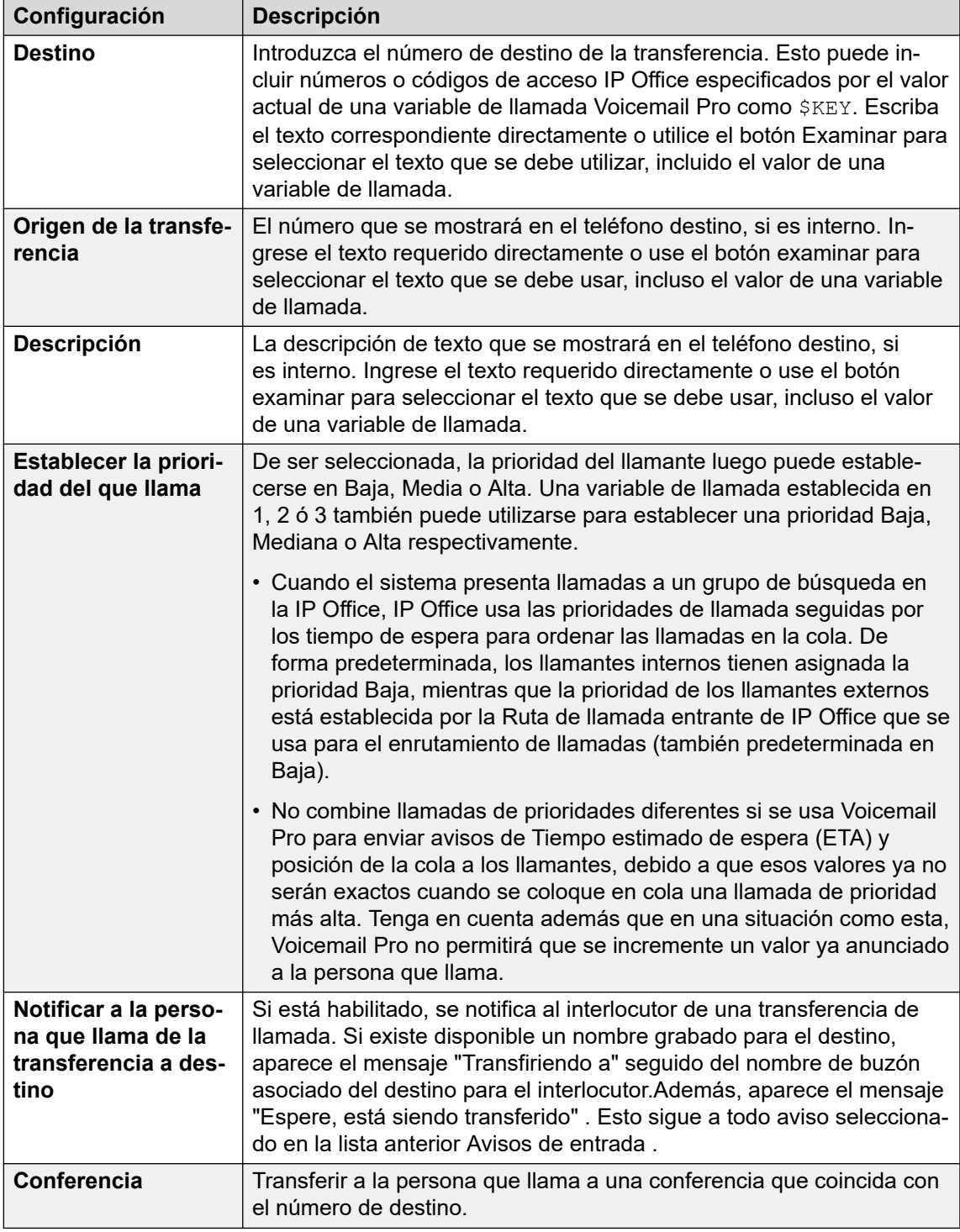

- 8. Haga clic en **Aceptar**.
- 9. Conecte los resultados de la acción con las siguientes acciones según sea necesario.

Esta acción no tiene ningún resultado. No se puede conectar a una acción siguiente.

#### **Vínculos relacionados**

[Acciones de telefonía](#page-121-0) en la página 122

# <span id="page-127-0"></span>**Acción Grabación de fondo**

La acción Grabación de fondo reproduce una grabación realizada por el llamante hacia un destino de transferencia mientras está en espera. Mientras escucha la grabación y los avisos, el destino de la transferencia puede aceptar la llamada presionando 1 o rechazar la llamada presionando cualquier otra tecla o colgando.

La grabación del llamante se obtiene mediante una acción Pregunta con voz o Escuchar antes de la acción Grabación de fondo . La acción Grabación de fondo también configura varios elementos de texto para que se visualicen en la extensión destino de la transferencia y para que los avisos se reproduzcan antes y después de la grabación del llamante.

Puede usar la acción sin necesidad de realizar una grabación. El destino de la transferencia decide si aceptar o rechazar la llamada según la información visualizada y los avisos, de estar configurados. El correo de voz también permite que la transferencia de la llamada de susurro se acepte automáticamente después de que la grabación (de haberla) y los avisos se hayan reproducido en el destino de la transferencia.

- 1. Haga clic en el icono **a Acciones de telefonía**.
- 2. Haga clic en el flujo de llamada donde desea que se coloque la acción.
- 3. Conecte la nueva acción al resultado correspondiente de una acción anterior.
- 4. Seleccione **Grabación de fondo**.
- 5. Haga doble clic en la acción para mostrar sus fichas de configuración.
- 6. Las fichas **General**, **Avisos de entrada**, **Reporting** y **Resultados** son fichas estándares disponibles para todas las acciones. Vea [Las fichas Acción de inicio y](#page-76-0)  [Configuración de acción](#page-76-0) en la página 77.
- 7. Seleccione la ficha **Específico**. Establezca las opciones según sea necesario.

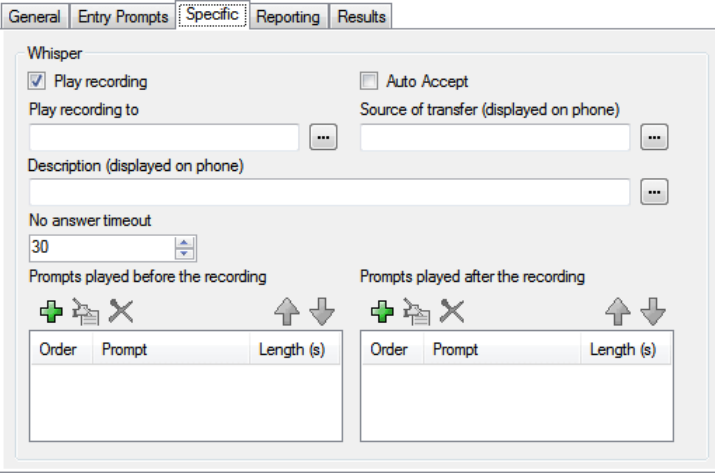

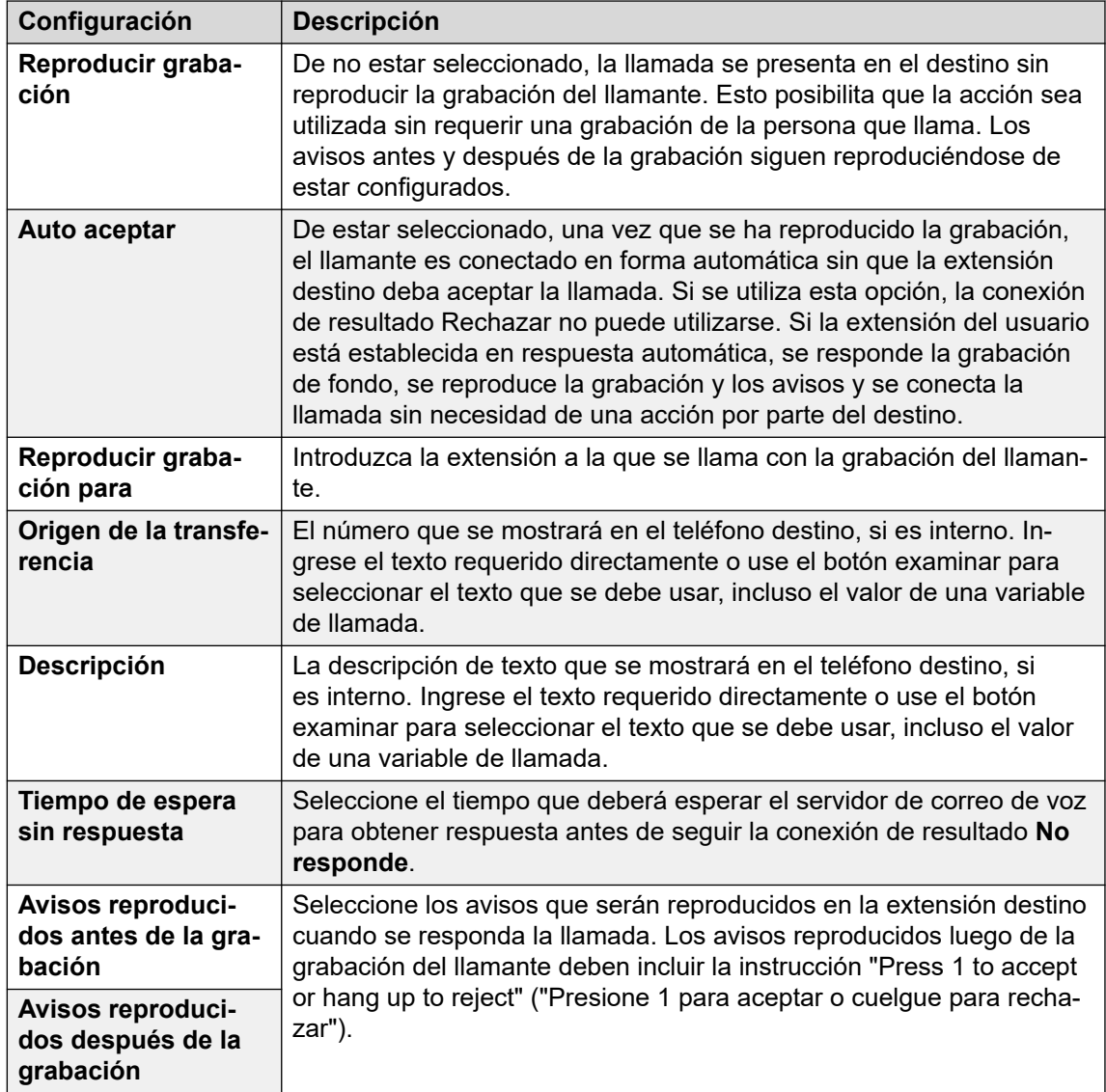

- 8. Haga clic en **Aceptar**.
- 9. Conecte los resultados de la acción con las siguientes acciones según sea necesario.

Esta acción tiene los siguientes resultados, que pueden conectarse con acciones futuras:

- **Siguiente**: Enrutar la llamada con una acción siguiente en el flujo de llamada. Se puede seguir esta conexión incluso luego de que el llamante haya colgado si se seleccionó la opción de acción **Comenzar Completar secuencia**.
- **No responde**: se utiliza este resultado de conexión si el destino de la transferencia no responde la llamada dentro del tiempo de espera configurado de la acción.
- **Ocupado**: se utiliza esta conexión de resultado si el destino de la transferencia devuelve ocupado a la llamada de grabación de fondo.
- **Rechazar**: se utiliza esta conexión de resultado si el destino de la transferencia rechaza la llamada al presionar cualquier tecla en vez de la tecla 1 o al colgar.

#### **Vínculos relacionados**

[Acciones de telefonía](#page-121-0) en la página 122

# <span id="page-129-0"></span>**Acción Lista de llamadas**

Esta acción le permite a un llamante indicar la extensión a la que desea ser transferido. El llamante puede verse limitado a seleccionar una extensión dentro de un grupo específico. En este caso, la transferencia no es en ciego; si no se responde, la acción puede vincularse a acciones para no responde u ocupado

#### **Procedimiento**

- 1. Haga clic en el icono **a Acciones de telefonía**.
- 2. Haga clic en el flujo de llamada donde desea que se coloque la acción.
- 3. Conecte la nueva acción al resultado correspondiente de una acción anterior.
- 4. Seleccione **Lista de llamadas**.
- 5. Haga doble clic en la acción para mostrar sus fichas de configuración.
- 6. Las fichas **General**, **Avisos de entrada**, **Reporting** y **Resultados** son fichas estándares disponibles para todas las acciones. Vea Las fichas Acción de inicio y [Configuración de acción](#page-76-0) en la página 77.
- 7. Seleccione la ficha **Específico**. Establezca las opciones según sea necesario.

General Entry Prompts Specific Reporting Results

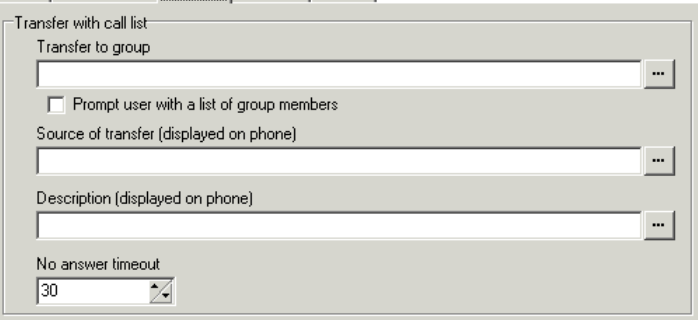

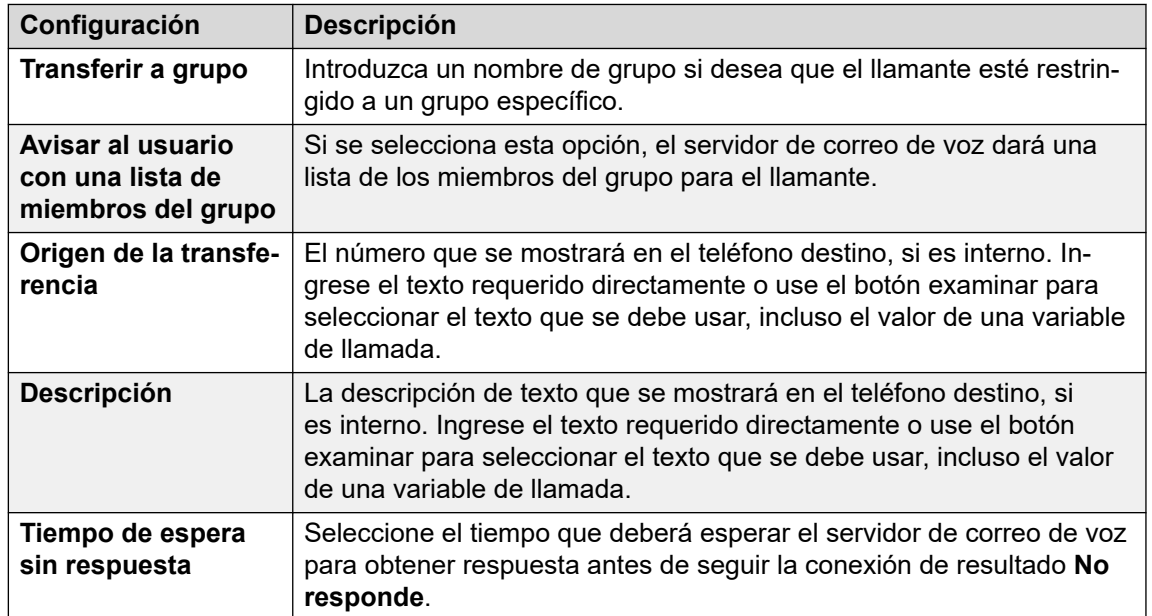

8. Haga clic en **Aceptar**.

9. Conecte los resultados de la acción con las siguientes acciones según sea necesario.

#### <span id="page-130-0"></span>**Resultado**

Esta acción tiene los siguientes resultados, que pueden conectarse con acciones futuras:

- **Siguiente**: Enrutar la llamada con una acción siguiente en el flujo de llamada. Se puede seguir esta conexión incluso luego de que el llamante haya colgado si se seleccionó la opción de acción **Comenzar Completar secuencia**.
- **No responde**: se utiliza este resultado de conexión si el destino de la transferencia no responde la llamada dentro del tiempo de espera configurado de la acción.
- **Ocupado**: se utiliza este resultado de conexión si el destino de la transferencia retorna ocupado.

#### **Vínculos relacionados**

[Acciones de telefonía](#page-121-0) en la página 122

# **Acción Marcar por nombre**

Con esta acción, los llamantes pueden ingresar el nombre de la persona o grupo con el cual desean comunicarse al marcarlo en un teclado. Luego, se reproduce una lista de nombres coincidentes para que la persona que llama pueda elegir uno. La lista utiliza los avisos con los nombres grabados por los usuarios del buzón. Para un ejemplo de la acción en un flujo de llamada, lea [Ejemplo de flujo de llamada](#page-310-0) en la página 311.

La acción está diseñada en la presunción de que el teléfono usa las marcas alfabéticas estándar ITU, como se muestra

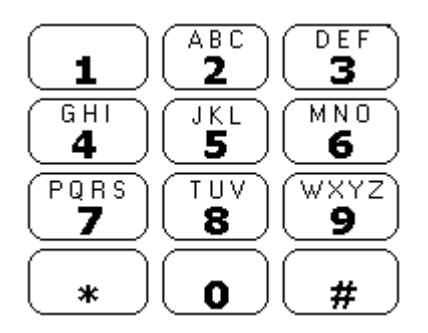

- La acción le indica al llamante que marque el nombre deseado y presione #. Las personas que llaman también pueden presionar \*# para salir sin realizar ninguna selección. Por ejemplo, si se marca 527, coincide con los nombres que comienzan con JAS (por ejemplo "Jason") y KAR (por ejemplo "Karl").
- Si no se encuentra ninguna coincidencia, se da a la persona que llama la opción de volver a intentarlo.
- Si se encuentran 10 coincidencias o menos, los saludos con los nombres de buzones coincidentes se reproducen en una lista de selección, es decir, "Presione 1 para …, presione 2 para …, …".
- Si se encuentran más de 10 coincidencias, se indica al llamante que presione # para escuchar las 10 primeras o que marque más caracteres para reducir la cantidad de coincidencias. Si la persona selecciona reproducir la lista, tras cada grupo de 10

coincidencias, podrá seleccionar un nombre o seguir los avisos para conocer otras opciones.

• Los llamantes también pueden presionar \* para salir. De lo contrario, si no se realiza ninguna entrada o selección, el tiempo de espera de la acción caduca después de un minuto. En ambos casos, la llamada luego sigue la conexión de resultado **Falso** de la acción.

Para que se incluyan usuarios o grupos de búsqueda en la lista Marcar por nombre, deben:

- Grabar un nombre para el buzón.
- No estar marcados como Excluir del directorio en la configuración de IP Office.

- 1. Haga clic en el icono **a Acciones de telefonía**.
- 2. Haga clic en el flujo de llamada donde desea que se coloque la acción.
- 3. Conecte la nueva acción al resultado correspondiente de una acción anterior.
- 4. Seleccione **Marcar por nombre**.
- 5. Haga doble clic en la acción para mostrar sus fichas de configuración.
- 6. Las fichas **General**, **Avisos de entrada**, **Reporting** y **Resultados** son fichas estándares disponibles para todas las acciones. Vea [Las fichas Acción de inicio y](#page-76-0)  [Configuración de acción](#page-76-0) en la página 77.
- 7. En la ficha **Específico** podrá seleccionar tres tipos de nombres que se incluirán en la lista. Los usuarios y grupos de búsqueda configurados como **Excluir del directorio** en la configuración de IP Office no se incluyen. También puede seleccionar el orden de los nombres.

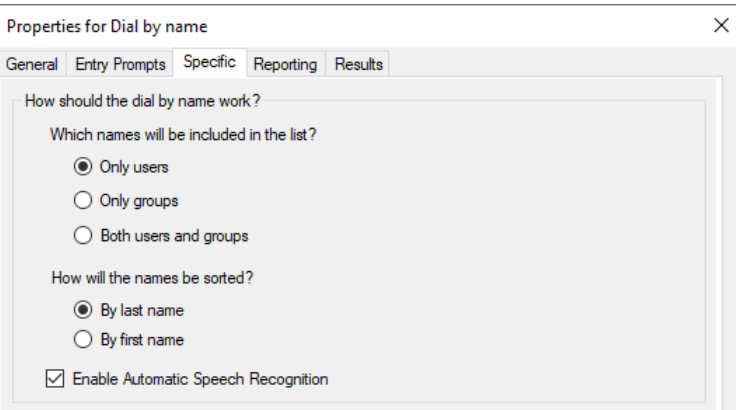

- **Activar reconocimiento de voz automático**: Esta opción está disponible en sistemas de suscripción que tienen Google Speech habilitado (vea [Activación de](#page-291-0)  [Google Speech TTS](#page-291-0) en la página 292). Cuando se selecciona esta opción, el sistema intentará utilizar el reconocimiento de voz para detectar las respuestas de la persona que llama a los avisos.
- 8. Haga clic en **Aceptar**.
- 9. Conecte los resultados de la acción con las siguientes acciones según sea necesario.

<span id="page-132-0"></span>Esta acción tiene los siguientes resultados, que pueden conectarse con acciones futuras:

- **Verdadero**: si el llamante elige una opción, se almacena el número de extensión coincidente como en la variable \$KEY que luego podrá ser utilizado por toda acción vinculada con el resultado Verdadero.
- **Falso**: se utiliza este resultado si el llamante no selecciona ningún opción.

#### **Vínculos relacionados**

[Acciones de telefonía](#page-121-0) en la página 122

# **Acción Transferencia asistida**

La acción **Transferencia asistida** transfiere a la persona que llama a un número especificado que puede incluir códigos cortos de IP Office. La persona que llama escucha música de espera, si está instalada. La transferencia no es en ciego, si la llamada recibe ocupado o no contesta, retorna y sigue la conexión correspondiente.

- Esta acción está destinada principalmente para el uso con destinos de transferencia interna en la que IP Office puede rastrear el estado de la llamada. Si se usa con destinos de transferencia externa, la capacidad de detectar si la llamada ha tenido respuesta depende de la señalización provista. Por ejemplo, si transfiere la llamada a través de una línea analógica, IP Office registra el estado de la llamada como respondida.
- En sistemas con troncales y extensiones IP, especialmente dentro de una red comunitaria pequeña de IP Office, podría producirse una pequeña demora para conectar la transmisión de voz cuando se responde una transferencia asistida.

#### **Acerca de esta tarea Procedimiento**

- 1. Haga clic en el icono **a Acciones de telefonía**.
- 2. Haga clic en el flujo de llamada donde desea que se coloque la acción.
- 3. Conecte la nueva acción al resultado correspondiente de una acción anterior.
- 4. Seleccione **Transferencia asistida**.
- 5. Haga doble clic en la acción para mostrar sus fichas de configuración.
- 6. Las fichas **General**, **Avisos de entrada**, **Reporting** y **Resultados** son fichas estándares disponibles para todas las acciones. Vea Las fichas Acción de inicio y [Configuración de acción](#page-76-0) en la página 77.

7. Seleccione la ficha **Específico**. Establezca las opciones según sea necesario.

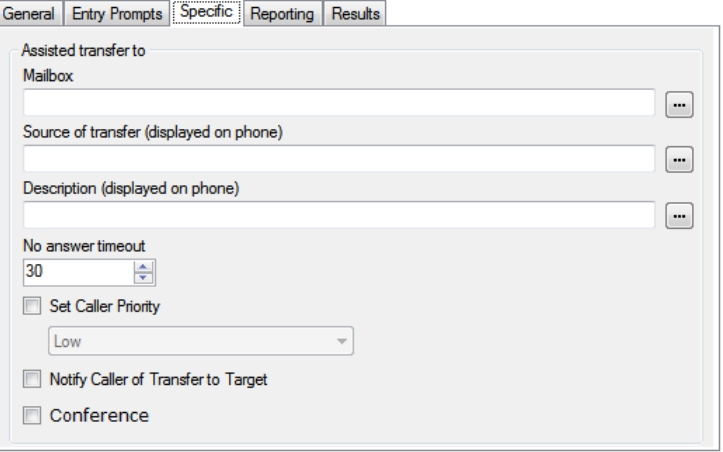

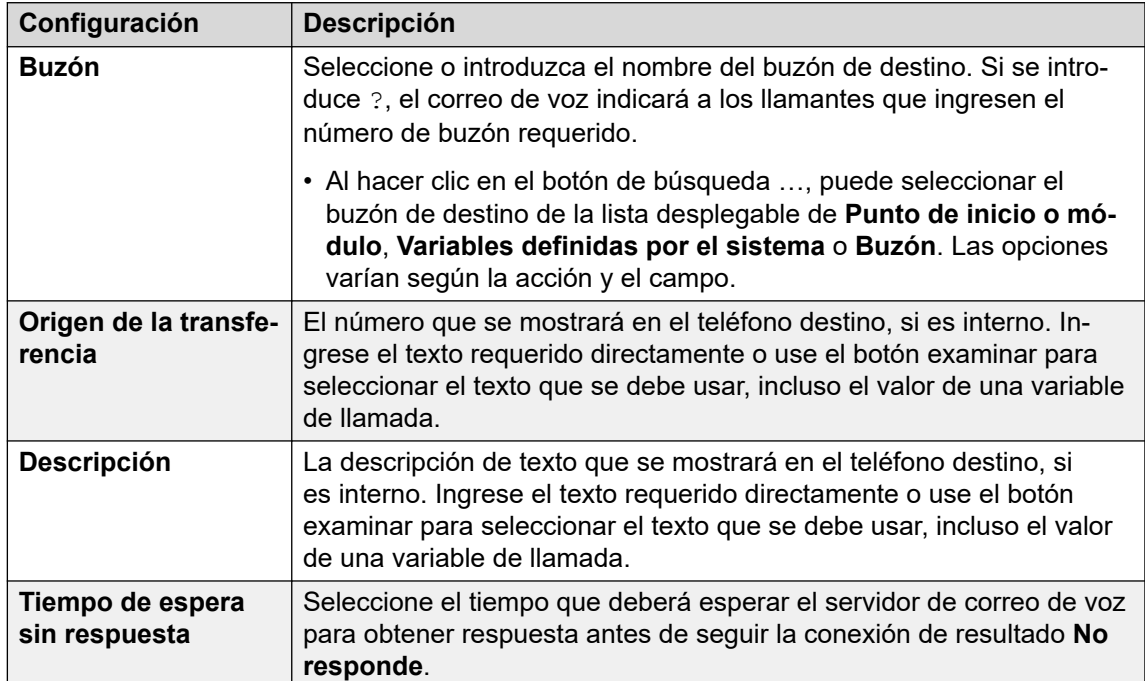

*La tabla continúa…*

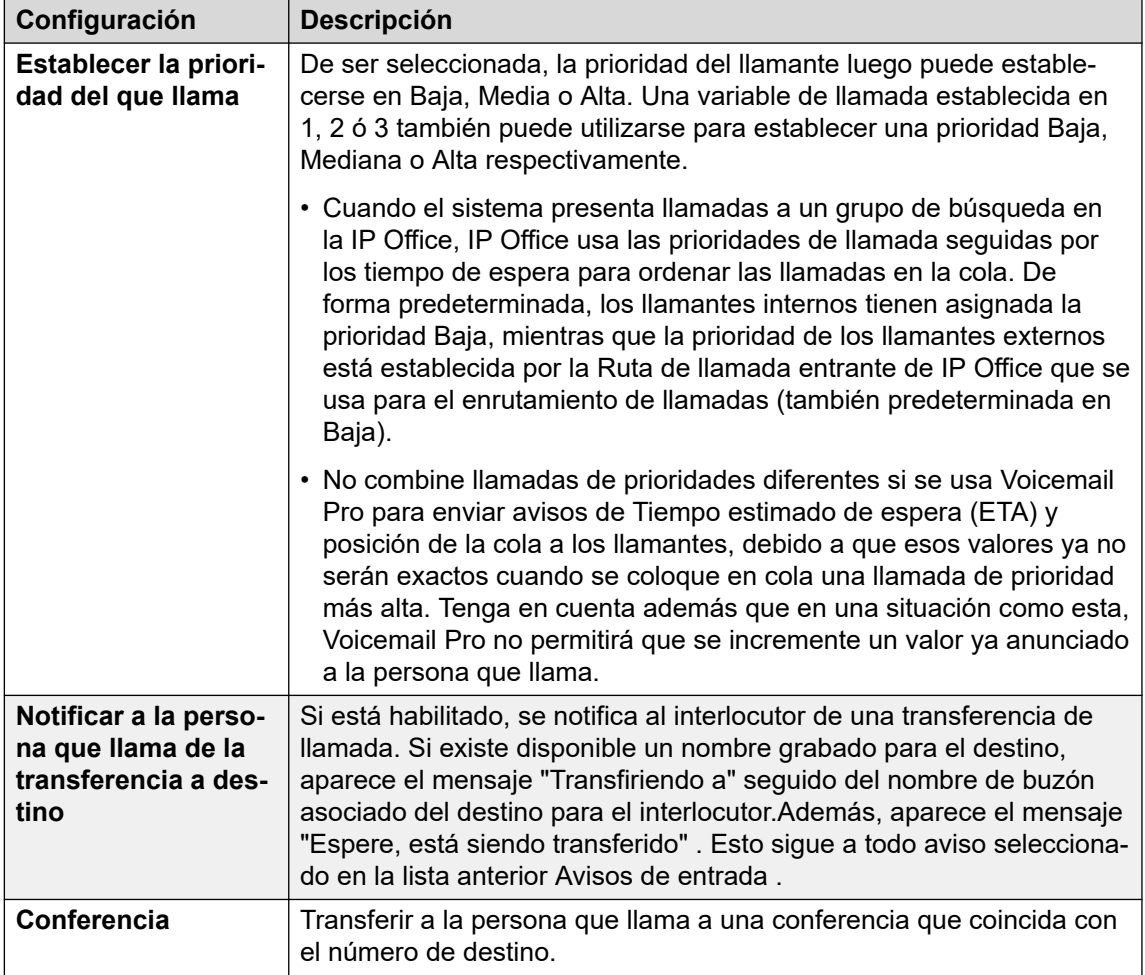

- 8. Haga clic en **Aceptar**.
- 9. Conecte los resultados de la acción con las siguientes acciones según sea necesario.

Esta acción tiene los siguientes resultados, que pueden conectarse con acciones futuras:

- **Siguiente**: Enrutar la llamada con una acción siguiente en el flujo de llamada. Se puede seguir esta conexión incluso luego de que el llamante haya colgado si se seleccionó la opción de acción **Comenzar Completar secuencia**.
- **No responde**: se utiliza este resultado de conexión si el destino de la transferencia no responde la llamada dentro del tiempo de espera establecido.
- **Ocupado**: se utiliza este resultado de conexión si el destino de la transferencia retorna ocupado.

#### **Vínculos relacionados**

[Acciones de telefonía](#page-121-0) en la página 122

# <span id="page-135-0"></span>**Acción de recopilación alfanumérica**

Esta acción permite a los llamantes ingresar texto y valores numéricos directamente desde el teclado del teléfono. Una vez realizado, la entrada se almacena en la variable de llamada **\$KEY** que puede ser utilizada por acciones siguientes. Para ver un ejemplo, consulte Ejemplo [de flujo de llamada](#page-310-0) en la página 311.

La acción está basada en la presunción de que el teléfono usa las marcas alfabéticas estándar ITU, como se muestra a continuación.

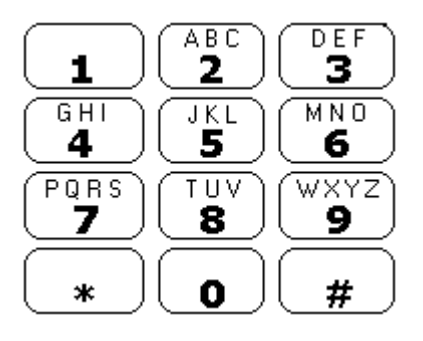

- Los usuarios introducen datos presionando la tecla marcada con el caracter requerido. Para teclas con marcaciones múltiples, se requiere presionar las teclas varias veces. Por ejemplo, para introducir C el usuario debe presionar la tecla 2 tres veces. Luego de cada presión de tecla, se reproduce la letra o el número asociado.
- Para poder introducir el siguiente caracter, el usuario deberá presionar cualquier otra tecla marcada con el caracter requerido o presionar primero # si el caracter requerido está en la tecla recién utilizada.
- Los controles disponibles son:
	- # Aceptar el último carácter y comenzar el ingreso del próximo carñacter si el carácter requerido está en la tecla recién utilizada.
	- \*1 Escuchar los caracteres introducidos hasta el momento.
	- \*2 Borrar todos los caracteres introducidos hasta el momento.
	- \*3 Borrar el último carácter introducido.
	- \*# Aceptar el grupo de caracteres introducidos e ir a la próxima acción de flujo de llamada.

- 1. Haga clic en el icono **a Acciones de telefonía**.
- 2. Haga clic en el flujo de llamada donde desea que se coloque la acción.
- 3. Conecte la nueva acción al resultado correspondiente de una acción anterior.
- 4. Seleccione **Colección alfanumérico**.
- 5. Haga doble clic en la acción para mostrar sus fichas de configuración.
- 6. Las fichas **General**, **Avisos de entrada**, **Reporting** y **Resultados** son fichas estándares disponibles para todas las acciones. Vea Las fichas Acción de inicio y [Configuración de acción](#page-76-0) en la página 77.

<span id="page-136-0"></span>7. Seleccione la ficha **Específico**. Establezca las opciones según sea necesario.

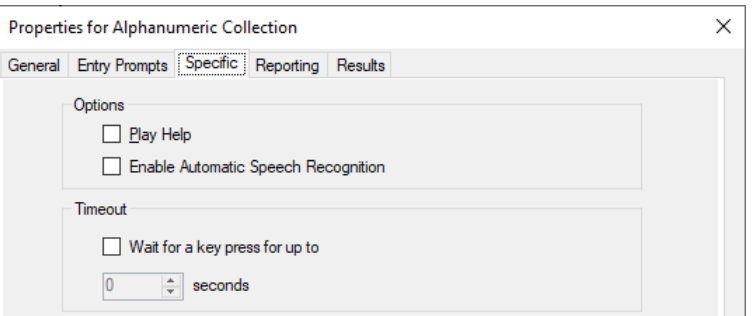

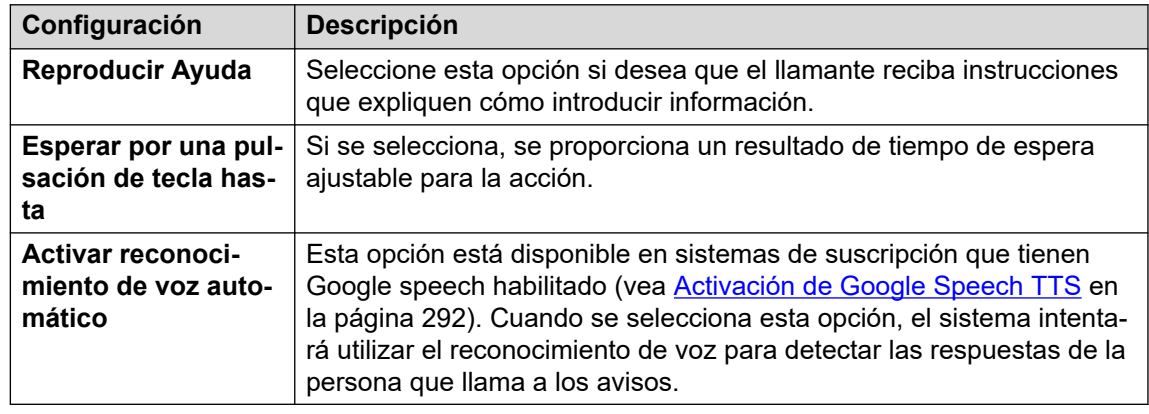

- 8. Haga clic en **Aceptar**.
- 9. Conecte los resultados de la acción con las siguientes acciones según sea necesario.

#### **Resultado**

Esta acción tiene los siguientes resultados, que pueden conectarse con acciones futuras:

- **Tiempo de espera**: esta conexión de resultado está disponible si se selecciona **Esperar por una pulsación de tecla hasta**.
- **Datos DTMF**: se utiliza esta conexión de resultado si el llamante introduce datos y luego presiona \*#.
- **Sin datos DTMF**: se utiliza esta conexión de resultado si el llamante presiona \*# sin haber introducido datos.

#### **Vínculos relacionados**

[Acciones de telefonía](#page-121-0) en la página 122

# **Acción Estacionar y enviar aviso**

Use la acción **Estacionar y enviar aviso** para estacionar una llamada entrante y enviar un aviso a una extensión de un usuario específico o grupo de búsqueda sobre la llamada. El mensaje de intercomunicación incluye el número de la ranura de estacionamiento de la llamada estacionada y aparece en el altavoz, por lo que cualquiera que oiga el mensaje de intercomunicación puede anular el estacionamiento y responder la llamada.

Mediante el uso de la acción **Estacionar y enviar aviso**, es posible configurar:

- El prefijo de posición de estacionamiento. IP Office usa el prefijo de posición de estacionamiento para crear una posición de estacionamiento para una llamada al agregar un dígito adicional (0-9). Por ejemplo, si establece 62080 como el prefijo de posición de estacionamiento, IP Office usa un número entre 620800 y 620809 como posición de estacionamiento para estacionar una llamada.
- El grupo de búsqueda o la extensión de usuario para la intercomunicación.
- El número de reintentos de intercomunicación sucesivos en caso de que no sea posible anular el estacionamiento de la llamada en el primer intento.
- El período de tiempo de espera antes de que se inicie un reintento de intercomunicación sucesivo.
- Los avisos que se visualizarán en el mensaje de intercomunicación y el orden en el cual se ven los avisos.

#### **Procedimiento**

- 1. Haga clic en el icono **a Acciones de telefonía**.
- 2. Haga clic en el flujo de llamada donde desea que se coloque la acción.
- 3. Conecte la nueva acción al resultado correspondiente de una acción anterior.
- 4. Seleccione **Estacionar y enviar aviso**.
- 5. Haga doble clic en la acción para mostrar sus fichas de configuración.
- 6. Las fichas **General**, **Avisos de entrada**, **Reporting** y **Resultados** son fichas estándares disponibles para todas las acciones. Vea [Las fichas Acción de inicio y](#page-76-0)  [Configuración de acción](#page-76-0) en la página 77.
- 7. Seleccione la ficha **Específico**. Establezca las opciones según sea necesario.

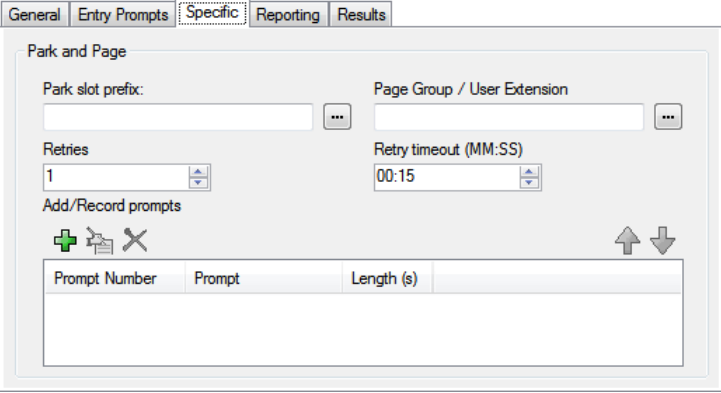

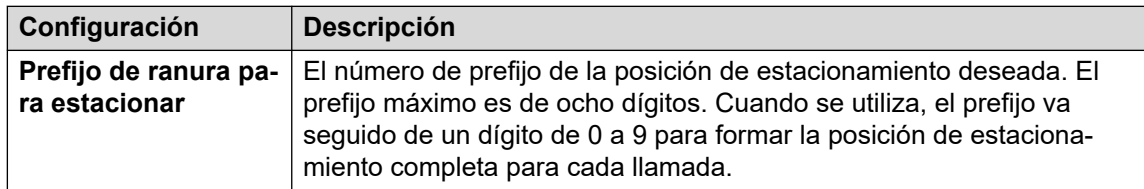

*La tabla continúa…*

<span id="page-138-0"></span>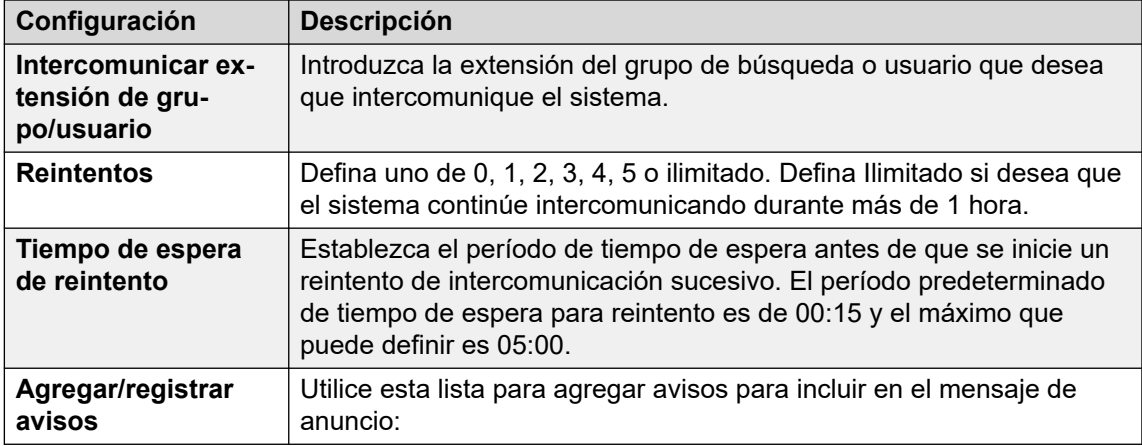

- 8. Haga clic en **Aceptar**.
- 9. Conecte los resultados de la acción con las siguientes acciones según sea necesario.

Esta acción tiene los siguientes resultados, que pueden conectarse con acciones futuras:

- **Error de estacionamiento**: esta conexión de resultados la utiliza la llamada si hay error en el estacionamiento de la llamada. El estacionamiento de la llamada puede fallar si las 10 ranuras de estacionamiento están en uso.
- **Error de intercomunicación**: esta conexión de resultados la utiliza la llamada si hay error en la intercomunicación de la llamada.
- **Tiempo de espera**: esta conexión de resultados la utiliza la llamada si la llamada permanece estacionada incluso después de todos los números de reintentos de intercomunicación configurados.
- **Correcto**: esta conexión de resultados la utiliza la llamada si un agente anula el estacionamiento de la llamada antes del tiempo de espera de reintentos de intercomunicación.

#### **Vínculos relacionados**

[Acciones de telefonía](#page-121-0) en la página 122

# **Acción Guión de llamada predictiva**

Use la acción **Guión de llamada predictiva** para crear flujos de llamadas para llamadas predictivas realizadas por Avaya Outbound Contact Express. Cuando usa la acción **Guión de llamada predictiva**, puede configurar:

- El tiempo de espera para el análisis del progreso de la llamada (CPA) del marcador Proactive Contact. De manera predeterminada, el tiempo de espera es de 30 segundos.
- Teclas únicas para que los clientes presionen durante el flujo de llamadas que se incluirán en la lista No llamar (DNC). De manera predeterminada, no hay teclas configuradas.
- Teclas únicas para que los clientes presionen durante el flujo de llamada para cancelar una llamada de agente virtual. De manera predeterminada, no hay teclas configuradas.

• Los avisos y mensajes que se reproducirán a un cliente (y las pausas que se tomarán entre cada uno) en distintas etapas del flujo de llamada.

Las llamadas donde los clientes desean ser incluidos en la lista DNC se desconectarán automáticamente. Puede configurar un aviso para que se reproduzca a los clientes antes de que dichas llamadas se desconecten.

Para llamadas donde el cliente no participa de una llamada de agente virtual, debe configurar la siguiente acción en el flujo de llamada. Por ejemplo, puede configurar una acción de Transferencia para transferir al cliente a un agente específico o a un grupo de búsqueda.

- 1. Haga clic en el icono **a Acciones de telefonía**.
- 2. Haga clic en el flujo de llamada donde desea que se coloque la acción.
- 3. Conecte la nueva acción al resultado correspondiente de una acción anterior.
- 4. Seleccione **de Guión de llamada predictiva**.
- 5. Haga doble clic en la acción para mostrar sus fichas de configuración.
- 6. Las fichas **General**, **Avisos de entrada**, **Reporting** y **Resultados** son fichas estándares disponibles para todas las acciones. Vea Las fichas Acción de inicio y [Configuración de acción](#page-76-0) en la página 77.
- 7. En la ficha **Específico** > **General**:

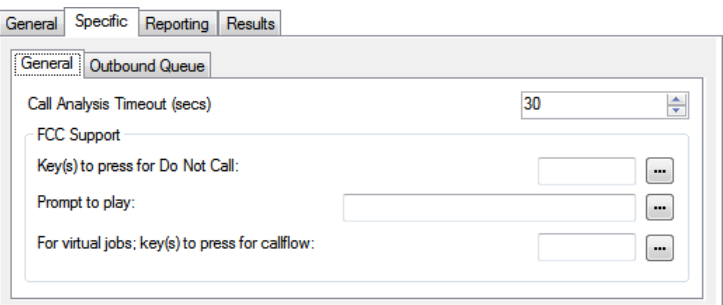

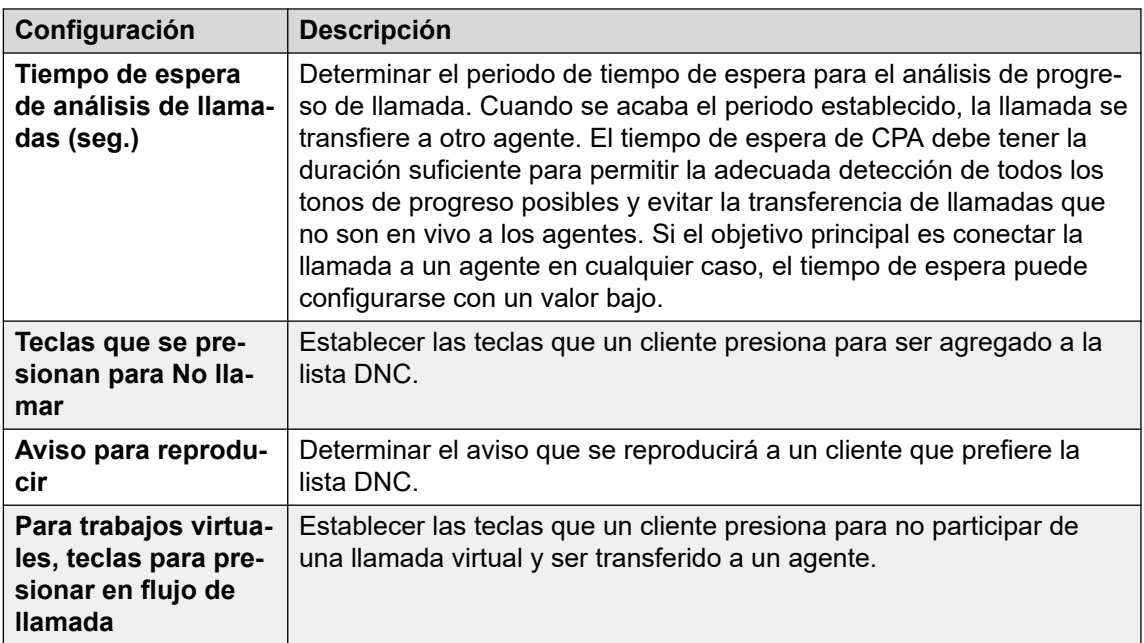

#### 8. En la ficha **Específico** > **Cola saliente**:

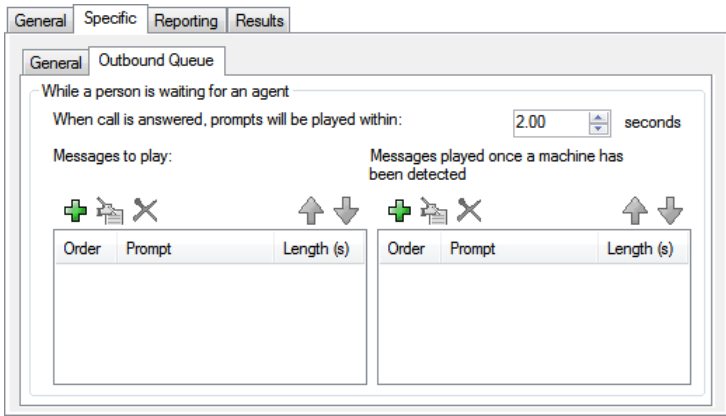

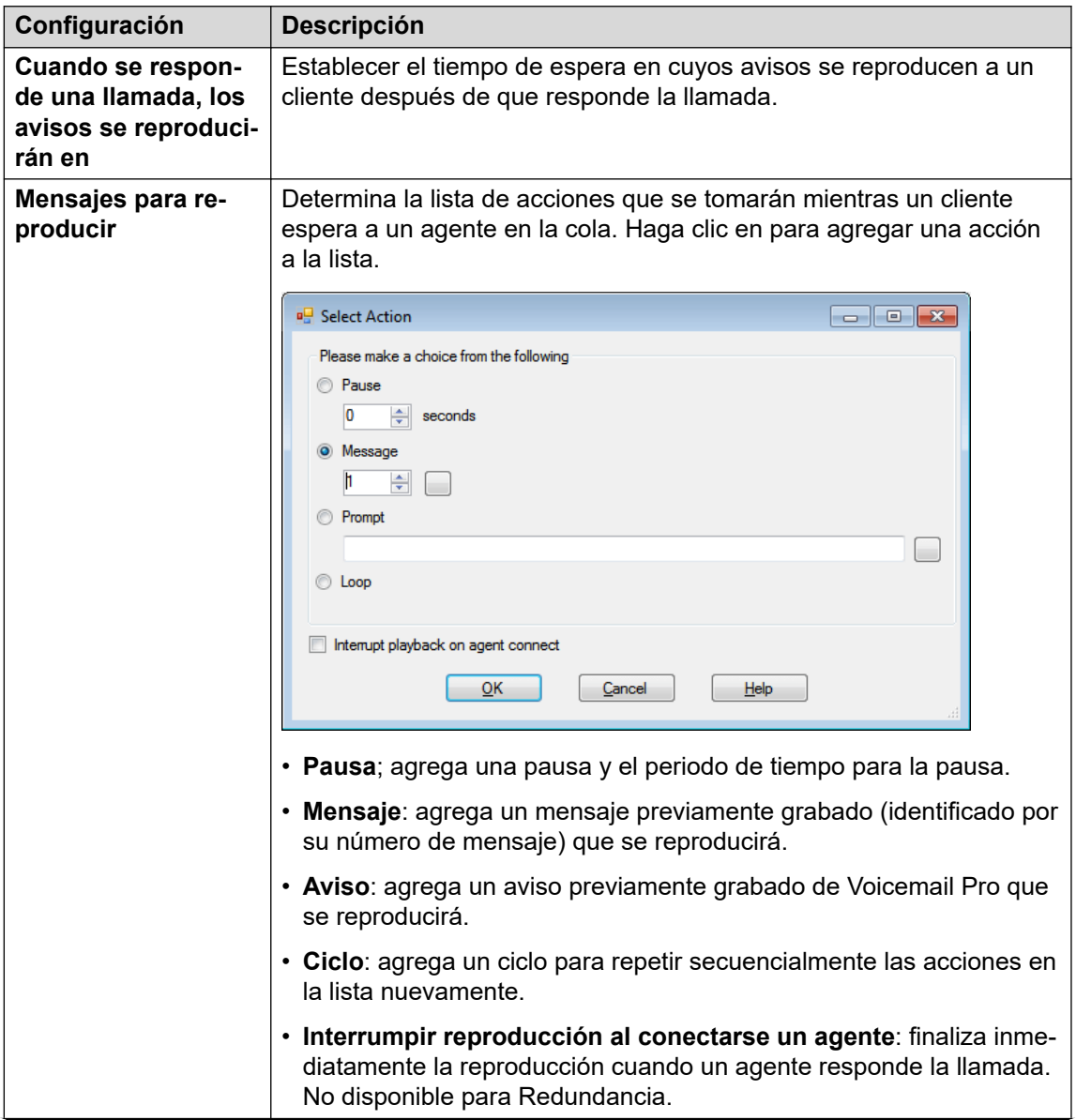

*La tabla continúa…*

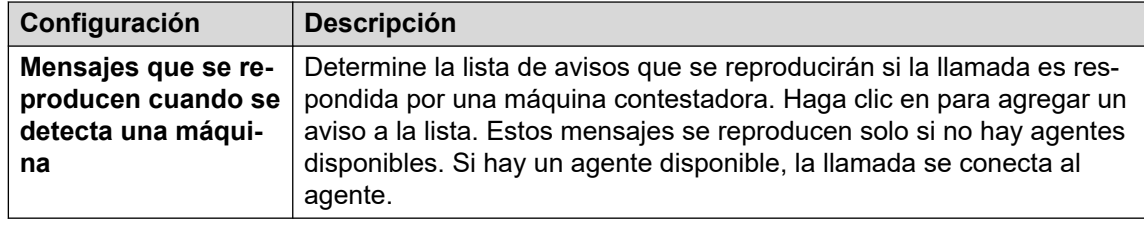

- 9. Haga clic en **Aceptar**.
- 10. Conecte los resultados de la acción con las siguientes acciones según sea necesario.

Esta acción tiene el siguiente resultado, que puede conectarse a una acción futura:

• **Siguiente**: Enrutar la llamada con una acción siguiente en el flujo de llamada. Se puede seguir esta conexión incluso luego de que el llamante haya colgado si se seleccionó la opción de acción **Comenzar Completar secuencia**.

#### **Vínculos relacionados**

[Acciones de telefonía](#page-121-0) en la página 122

# <span id="page-142-0"></span>**Capítulo 17: Acciones varias**

Estas acciones no se ajustan a ninguna categoría específica.

#### **Vínculos relacionados**

acción correo electrónico en la página 143 [Acción Abrir puerta](#page-143-0) en la página 144 [Acción Activación de alarma](#page-144-0) en la página 145 [Acción Reloj](#page-147-0) en la página 148 [Acción Enviar a extensión](#page-148-0) en la página 149 [Acción Flujo de llamadas remotas](#page-149-0) en la página 150

### **acción correo electrónico**

Esta acción envía una grabación a una dirección específica de correo electrónico.

- 1. Haga clic en el icono **Acciones varias**.
- 2. Haga clic en el flujo de llamada donde desea que se coloque la acción.
- 3. Conecte la nueva acción al resultado correspondiente de una acción anterior.
- 4. Seleccione **Correo electrónico**.
- 5. Haga doble clic en la acción para mostrar sus fichas de configuración.
- 6. Las fichas **General**, **Avisos de entrada**, **Reporting** y **Resultados** son fichas estándares disponibles para todas las acciones. Vea Las fichas Acción de inicio y [Configuración de acción](#page-76-0) en la página 77.
- 7. Seleccione la ficha **Específico**. Establezca las opciones según sea necesario.

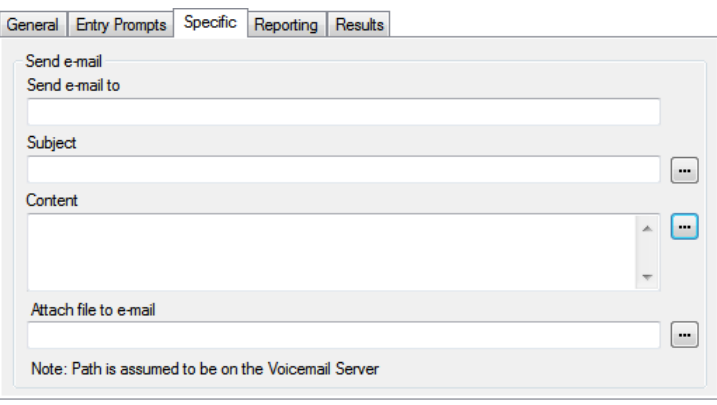

<span id="page-143-0"></span>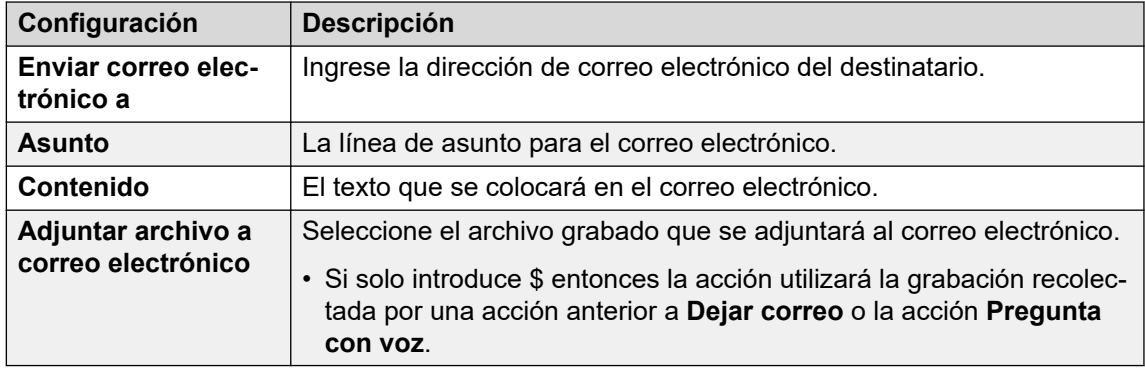

- 8. Haga clic en **Aceptar**.
- 9. Conecte los resultados de la acción con las siguientes acciones según sea necesario.

Esta acción tiene el siguiente resultado, que puede conectarse a una acción futura:

• **Siguiente**: Enrutar la llamada con una acción siguiente en el flujo de llamada. Se puede seguir esta conexión incluso luego de que el llamante haya colgado si se seleccionó la opción de acción **Comenzar Completar secuencia**.

#### **Vínculos relacionados**

[Acciones varias](#page-142-0) en la página 143

## **Acción Abrir puerta**

Esta acción puede activar cualquiera de los conmutadores de entrada de puertas provistos en las unidades de control del sistema de telefonía IP Office. Pueden utilizarse para activar relés de entrada de puertas.

- 1. Haga clic en el icono **Acciones varias**.
- 2. Haga clic en el flujo de llamada donde desea que se coloque la acción.
- 3. Conecte la nueva acción al resultado correspondiente de una acción anterior.
- 4. Seleccione **Abrir puerta**.
- 5. Haga doble clic en la acción para mostrar sus fichas de configuración.
- 6. Las fichas **General**, **Avisos de entrada**, **Reporting** y **Resultados** son fichas estándares disponibles para todas las acciones. Vea Las fichas Acción de inicio y [Configuración de acción](#page-76-0) en la página 77.
- 7. Seleccione la ficha **Específico**. Establezca las opciones según sea necesario.

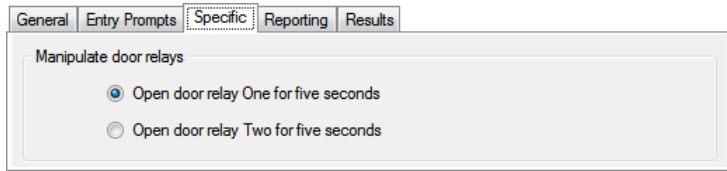
- 8. Haga clic en **Aceptar**.
- 9. Conecte los resultados de la acción con las siguientes acciones según sea necesario.

Esta acción tiene el siguiente resultado, que puede conectarse a una acción futura:

• **Siguiente**: Enrutar la llamada con una acción siguiente en el flujo de llamada. Se puede seguir esta conexión incluso luego de que el llamante haya colgado si se seleccionó la opción de acción **Comenzar Completar secuencia**.

#### **Vínculos relacionados**

[Acciones varias](#page-142-0) en la página 143

## **Acción Activación de alarma**

Esta acción crea una llamada de alarma que se reproducirá en una determinada extensión a una hora especificada. De manera predeterminada, la llamada de alarma se muestra como ALARMA y reproduce el aviso "This is an alarm call, please hang up" ("Esta es una llamada de alarma.Por favor, cuelgue").

Puede ajustar la duración del timbre de la llamada de alarma y repetir la alarma si no responde. Se puede ajustar el número de repeticiones. Se requiere de un dígito de marcado opcional para eliminar la alarma.

- Para los administradores, las llamadas de alarma que se hayan configurado se pueden ver y editar. Además, puede agregar alarmas adicionales manualmente. Vea [Alarmas](#page-340-0) en la página 341.
- Voicemail Pro está limitado a 2 llamadas de alarma salientes al mismo tiempo (sujeto a disponibilidad del puerto de correo de voz). Toda llamada de alarma adicional se demora hasta que se hayan completado las llamadas de alarma existentes.

- 1. Haga clic en el icono **Acciones varias**.
- 2. Haga clic en el flujo de llamada donde desea que se coloque la acción.
- 3. Conecte la nueva acción al resultado correspondiente de una acción anterior.
- 4. Seleccione **Activación de alarma**.
- 5. Haga doble clic en la acción para mostrar sus fichas de configuración.
- 6. Las fichas **General**, **Avisos de entrada**, **Reporting** y **Resultados** son fichas estándares disponibles para todas las acciones. Vea Las fichas Acción de inicio y [Configuración de acción](#page-76-0) en la página 77.

7. Seleccione la ficha **Específico**. Establezca las opciones según sea necesario.

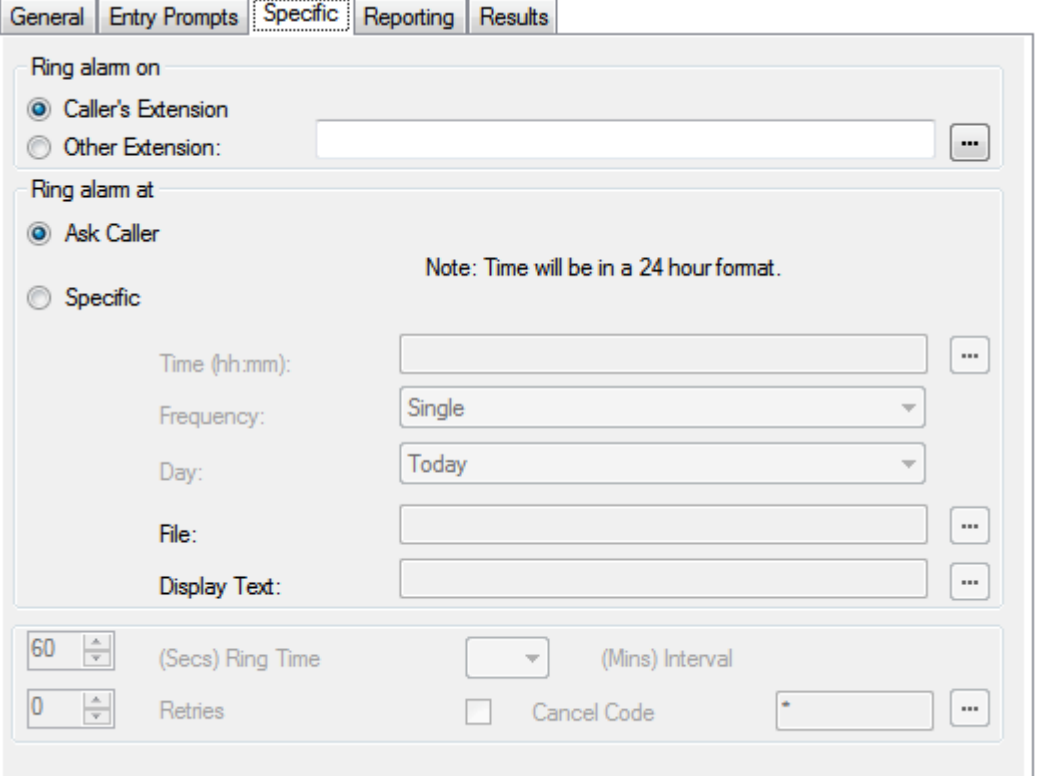

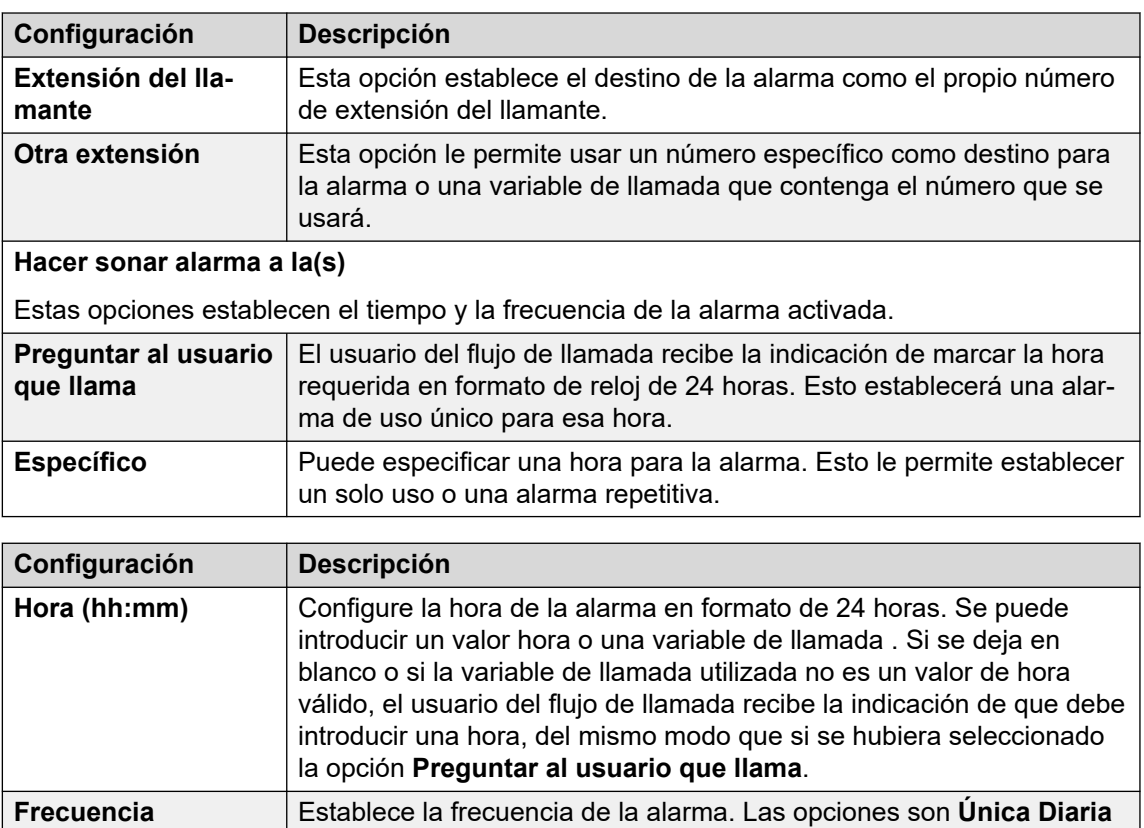

o **Semanal**. Se puede utilizar una variable con valor 1, 2 ó 3.

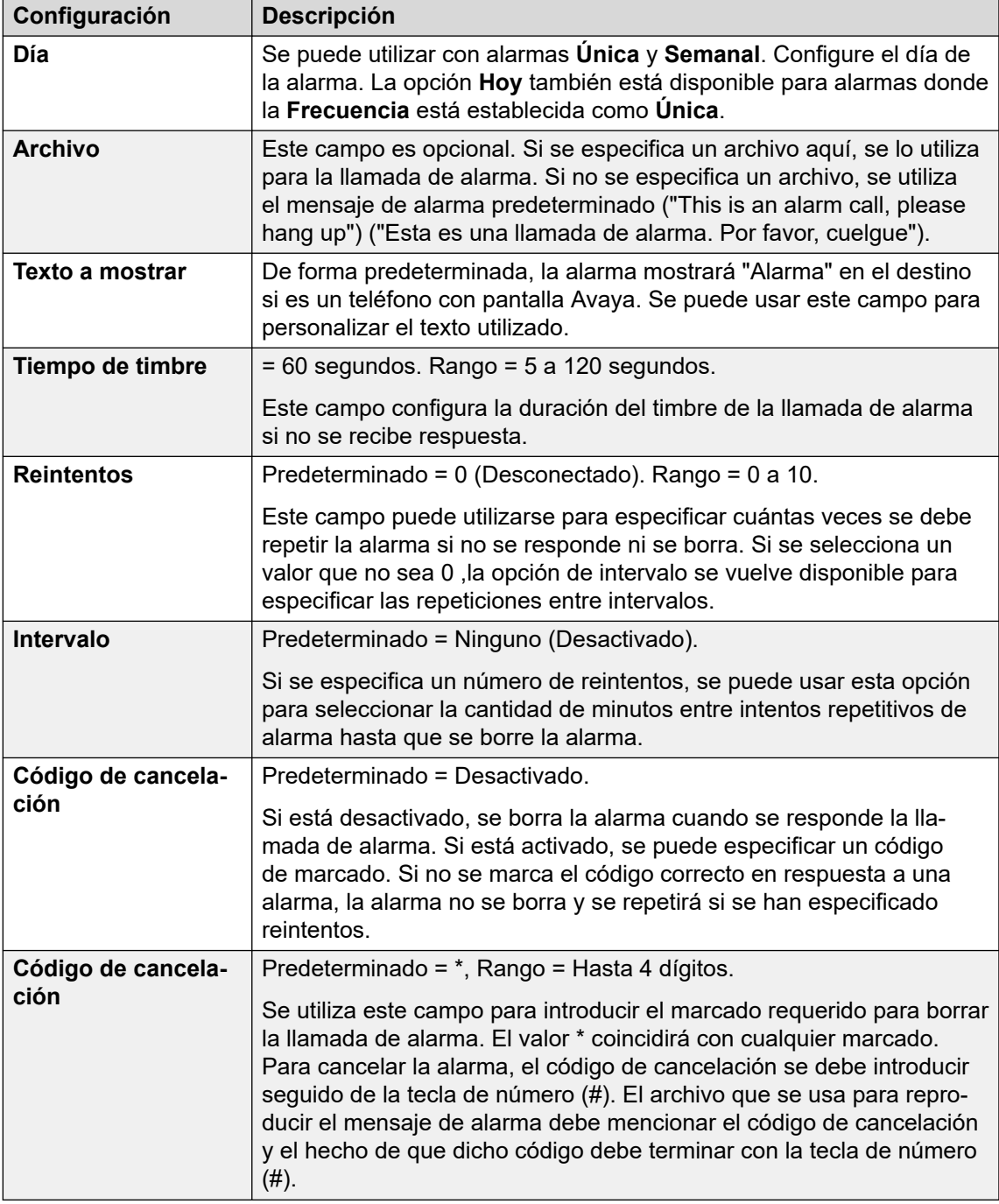

- 8. Haga clic en **Aceptar**.
- 9. Conecte los resultados de la acción con las siguientes acciones según sea necesario.

Esta acción tiene el siguiente resultado, que puede conectarse a una acción futura:

• **Siguiente**: Enrutar la llamada con una acción siguiente en el flujo de llamada. Se puede seguir esta conexión incluso luego de que el llamante haya colgado si se seleccionó la opción de acción **Comenzar Completar secuencia**.

#### **Vínculos relacionados**

[Acciones varias](#page-142-0) en la página 143

## **Acción Reloj**

Esta acción reproduce la hora actual en el equipo del servidor del correo de voz. Con la funcionalidad de Zona horaria internacional, al invocar una acción reloj configurada en un servidor de correo de voz, la acción reloj indica la hora basada en la zona horaria correspondiente a su ubicación, no según la hora donde está ubicado el servidor del correo de voz.

#### **Acerca de esta tarea Procedimiento**

- 1. Haga clic en el icono **a Acciones varias**.
- 2. Haga clic en el flujo de llamada donde desea que se coloque la acción.
- 3. Conecte la nueva acción al resultado correspondiente de una acción anterior.
- 4. Seleccione **a Reloj**.
- 5. Haga doble clic en la acción para mostrar sus fichas de configuración.
- 6. Las fichas **General**, **Avisos de entrada**, **Reporting** y **Resultados** son fichas estándares disponibles para todas las acciones. Vea [Las fichas Acción de inicio y](#page-76-0)  [Configuración de acción](#page-76-0) en la página 77.
- 7. Seleccione la ficha **Específico**. Establezca las opciones según sea necesario.

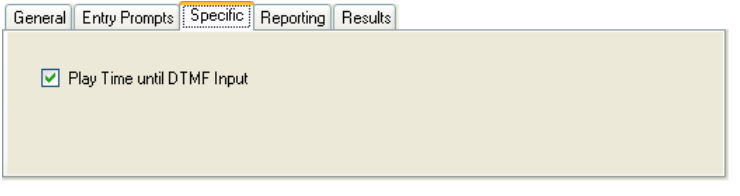

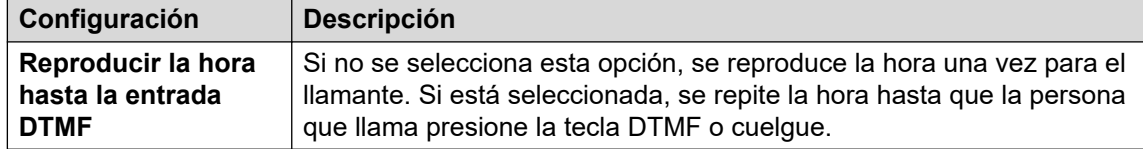

- 8. Haga clic en **Aceptar**.
- 9. Conecte los resultados de la acción con las siguientes acciones según sea necesario.

#### **Resultado**

Esta acción tiene el siguiente resultado, que puede conectarse a una acción futura:

• **Siguiente**: Enrutar la llamada con una acción siguiente en el flujo de llamada. Se puede seguir esta conexión incluso luego de que el llamante haya colgado si se seleccionó la opción de acción **Comenzar Completar secuencia**.

#### **Vínculos relacionados**

[Acciones varias](#page-142-0) en la página 143

## **Acción Enviar a extensión**

Esta acción puede conectar otra extensión a un punto de inicio especificado de flujo de llamada para reproducir una grabación en esa extensión.

#### **Procedimiento**

- 1. Haga clic en el icono **a Acciones varias**.
- 2. Haga clic en el flujo de llamada donde desea que se coloque la acción.
- 3. Conecte la nueva acción al resultado correspondiente de una acción anterior.
- 4. Seleccione **Enviar a extensión**.
- 5. Haga doble clic en la acción para mostrar sus fichas de configuración.
- 6. Las fichas **General**, **Avisos de entrada**, **Reporting** y **Resultados** son fichas estándares disponibles para todas las acciones. Vea Las fichas Acción de inicio y [Configuración de acción](#page-76-0) en la página 77.
- 7. Seleccione la ficha **Específico**. Establezca las opciones según sea necesario.

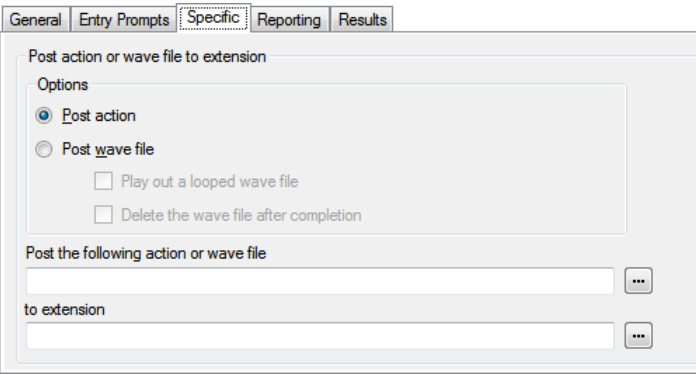

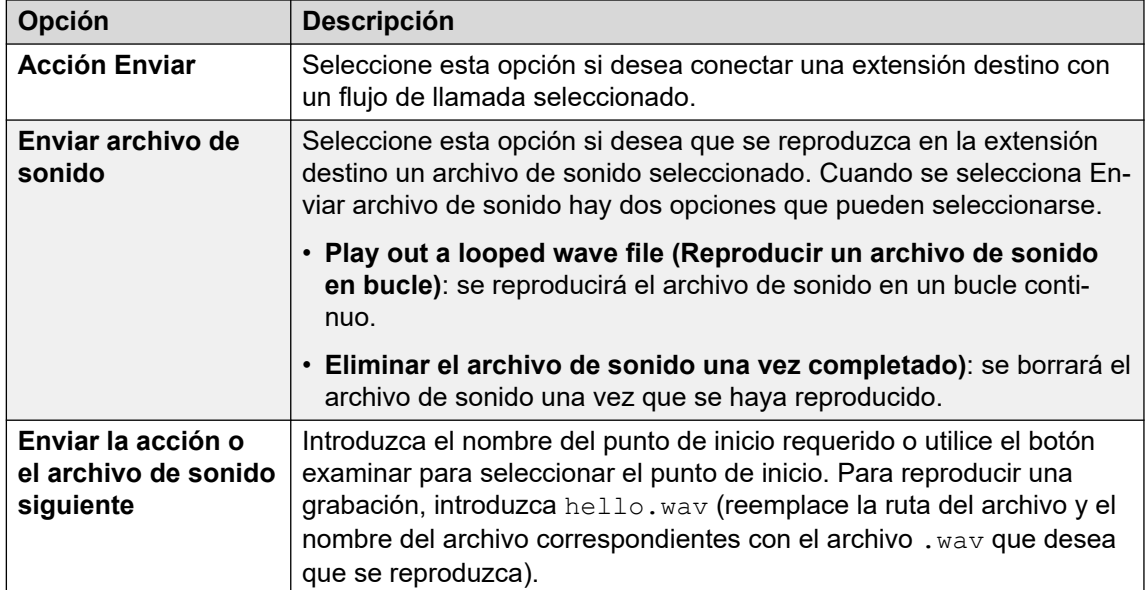

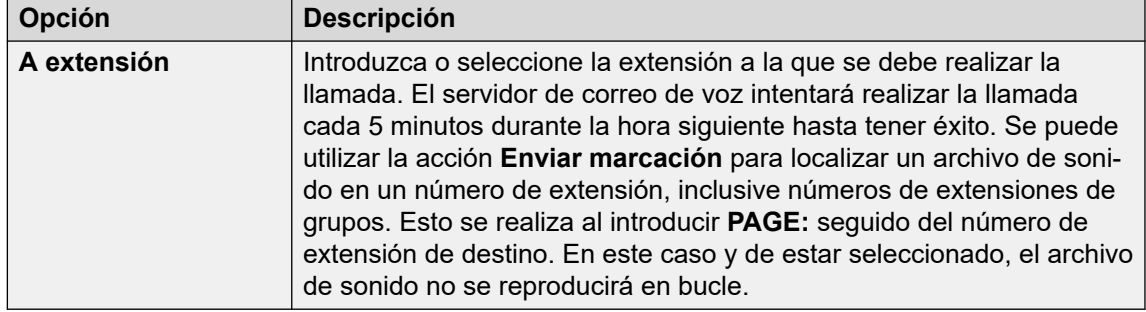

- 8. Haga clic en **Aceptar**.
- 9. Conecte los resultados de la acción con las siguientes acciones según sea necesario.

Esta acción tiene el siguiente resultado, que puede conectarse a una acción futura:

• **Siguiente**: Enrutar la llamada con una acción siguiente en el flujo de llamada. Se puede seguir esta conexión incluso luego de que el llamante haya colgado si se seleccionó la opción de acción **Comenzar Completar secuencia**.

#### **Vínculos relacionados**

[Acciones varias](#page-142-0) en la página 143

## **Acción Flujo de llamadas remotas**

Esta acción le permite incluir en un flujo de llamada desarrollado en otra parte en un flujo de llamada existente, en la forma de un archivo .vmp cargado. Vea [Incluir otros archivos en el](#page-70-0) [servidor de correo de voz](#page-70-0) en la página 71.

Esta acción le permite ubicar flujos de llamadas desarrollados por otras aplicaciones en el servidor del correo de voz e incluirlos en sus flujos de llamadas personalizados.

- 1. Haga clic en el icono **Acciones varias**.
- 2. Haga clic en el flujo de llamada donde desea que se coloque la acción.
- 3. Conecte la nueva acción al resultado correspondiente de una acción anterior.
- 4. Seleccione **Flujo de llamadas remotas**.
- 5. Haga doble clic en la acción para mostrar sus fichas de configuración.
- 6. Las fichas **General**, **Avisos de entrada**, **Reporting** y **Resultados** son fichas estándares disponibles para todas las acciones. Vea [Las fichas Acción de inicio y](#page-76-0)  [Configuración de acción](#page-76-0) en la página 77.

7. Seleccione la ficha **Específico**. Establezca las opciones según sea necesario.

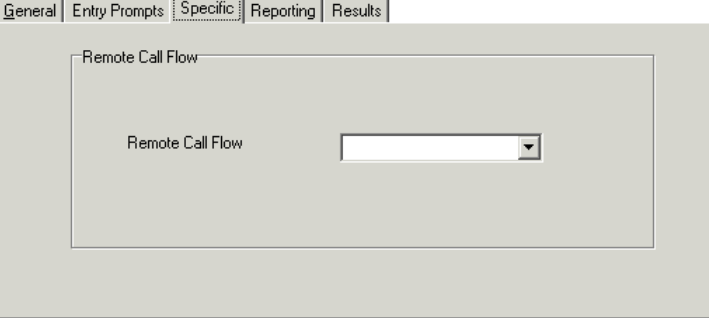

- 8. Haga clic en **Aceptar**.
- 9. Conecte los resultados de la acción con las siguientes acciones según sea necesario.

#### **Resultado**

Esta acción no tiene resultados. Las acciones del flujo de llamada remota determinan el control de todo seguimiento de llamada.

#### **Vínculos relacionados**

[Acciones varias](#page-142-0) en la página 143

## <span id="page-151-0"></span>**Capítulo 18: Acciones de condición**

Se utilizan estas acciones para crear ramales en el enrutamiento de llamadas según si un valor es verdadero o falso.

#### **Vínculos relacionados**

Acción Condición de prueba en la página 152 [Acción Establecer variable del usuario](#page-152-0) en la página 153 [Acción Variable de prueba del usuario](#page-153-0) en la página 154 [Acción Variable de prueba](#page-154-0) en la página 155 [Acción de Incrementar y comprobar contador](#page-156-0) en la página 157 [Acción Decrementar y comprobar contador](#page-157-0) en la página 158

## **Acción Condición de prueba**

Esta acción verifica el estado actual (Verdadero o Falso) de una configuración de condición a través del Editor de condiciones.

#### **Procedimiento**

- 1. Haga clic en el icono **Acciones de condición**.
- 2. Haga clic en el flujo de llamada donde desea que se coloque la acción.
- 3. Conecte la nueva acción al resultado correspondiente de una acción anterior.
- 4. Seleccione *K* Condición de prueba.
- 5. Haga doble clic en la acción para mostrar sus fichas de configuración.
- 6. Las fichas **General**, **Avisos de entrada**, **Reporting** y **Resultados** son fichas estándares disponibles para todas las acciones. Vea [Las fichas Acción de inicio y](#page-76-0)  [Configuración de acción](#page-76-0) en la página 77.
- 7. Seleccione la ficha **Específico**. Establezca las opciones según sea necesario.

General Entry Prompts [Specific] Reporting | Results |

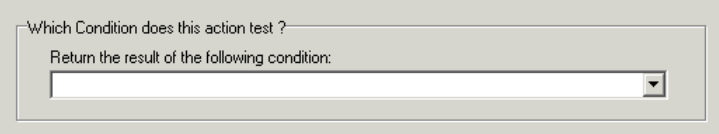

<span id="page-152-0"></span>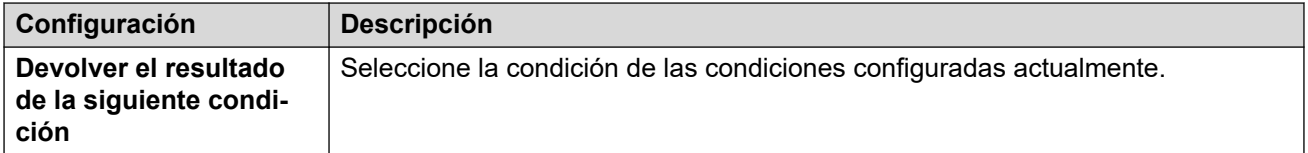

8. Haga clic en **Aceptar**.

9. Conecte los resultados de la acción con las siguientes acciones según sea necesario.

#### **Resultado**

Esta acción tiene los siguientes resultados, que pueden conectarse con acciones futuras:

- **Verdadero**: La llamada utiliza esta conexión de resultado si la condición probada es actualmente verdadera.
- **Falso**: La llamada utiliza esta conexión de resultado si la condición probada actualmente es falsa.

Para ejemplos de la acción Condición de prueba en un flujo de llamada, lea [Personalización](#page-205-0)  [de un flujo de llamadas de grupo de búsqueda](#page-205-0) en la página 206.

#### **Vínculos relacionados**

[Acciones de condición](#page-151-0) en la página 152

### **Acción Establecer variable del usuario**

Esta acción establece una variable de usuario en un valor específico. Luego, otros flujos de llamadas pueden utilizar las acciones **Variable de prueba del usuario** para verificar si la variable tiene un valor específico.

- 1. Haga clic en el icono **A Acciones de condición**.
- 2. Haga clic en el flujo de llamada donde desea que se coloque la acción.
- 3. Conecte la nueva acción al resultado correspondiente de una acción anterior.
- 4. Seleccione **Establecer variable del usuario**.
- 5. Haga doble clic en la acción para mostrar sus fichas de configuración.
- 6. Las fichas **General**, **Avisos de entrada**, **Reporting** y **Resultados** son fichas estándares disponibles para todas las acciones. Vea Las fichas Acción de inicio y [Configuración de acción](#page-76-0) en la página 77.
- 7. Seleccione la ficha **Específico**. Establezca las opciones según sea necesario.

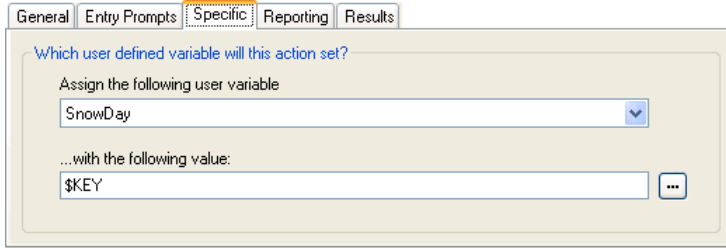

<span id="page-153-0"></span>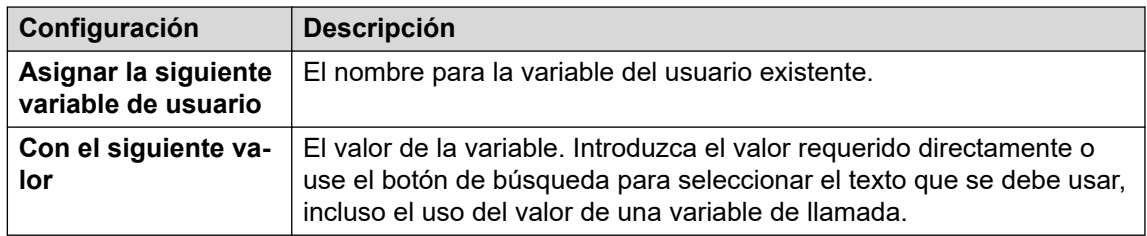

- 8. Haga clic en **Aceptar**.
- 9. Conecte los resultados de la acción con las siguientes acciones según sea necesario.

Esta acción tiene el siguiente resultado, que puede conectarse a una acción futura:

- **Siguiente**: relacione la acción Establecer variable del usuario a otra acción, por ejemplo, a la acción Desconectar, cuyo aviso de entrada confirma al llamante que se ha establecido el valor. En algunas situaciones, como cuando el usuario al marcar un código de acceso tiene acceso a la acción Establecer variable del usuario , si el usuario cuelga demasiado rápido es posible que la variable no se establezca. Al tener una acción siguiente con un mensaje de confirmación se alienta a los usuarios a no colgar en forma demasiado rápida.
	- Use la opción **Completar secuencia** en la acción **Comenzar** de modo que la variable se establezca incluso si el llamante cuelga antes de escuchar una confirmación.

#### **Vínculos relacionados**

[Acciones de condición](#page-151-0) en la página 152

## **Acción Variable de prueba del usuario**

La acción **Variable de prueba del usuario** tiene conexiones verdaderas y falsas que se siguen según si el valor actual seleccionado de variables de usuario coincide con un valor especial. La acción **Establecer variable de usuario** puede utilizarse en otras llamadas para establecer el valor de la variable. Para un ejemplo de esta acción en un flujo de llamada, lea [Variables definidas por el usuario](#page-175-0) en la página 176.

- 1. Haga clic en el icono **Acciones de condición**.
- 2. Haga clic en el flujo de llamada donde desea que se coloque la acción.
- 3. Conecte la nueva acción al resultado correspondiente de una acción anterior.
- 4. Seleccione **Variable de prueba del usuario**.
- 5. Haga doble clic en la acción para mostrar sus fichas de configuración.
- 6. Las fichas **General**, **Avisos de entrada**, **Reporting** y **Resultados** son fichas estándares disponibles para todas las acciones. Vea [Las fichas Acción de inicio y](#page-76-0)  [Configuración de acción](#page-76-0) en la página 77.

<span id="page-154-0"></span>7. Seleccione la ficha **Específico**. Establezca las opciones según sea necesario.

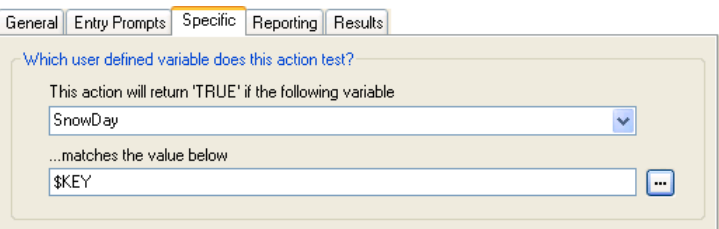

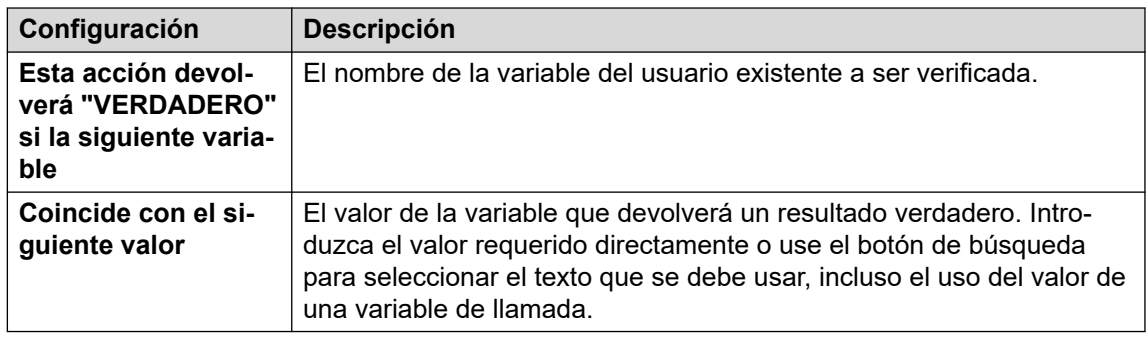

- 8. Haga clic en **Aceptar**.
- 9. Conecte los resultados de la acción con las siguientes acciones según sea necesario.

#### **Resultado**

Esta acción tiene los siguientes resultados, que pueden conectarse con acciones futuras:

- **Verdadero**: La llamada utiliza esta conexión de resultado si la condición probada es actualmente verdadera.
- **Falso**: La llamada utiliza esta conexión de resultado si la condición probada es actualmente verdadera.

#### **Vínculos relacionados**

[Acciones de condición](#page-151-0) en la página 152

### **Acción Variable de prueba**

Esta acción permite el enrutamiento de llamadas según la coincidencia del valor de una variable de llamada con un valor especificado.

La variable \$REG[name] se puede usar para acceder al valor actual de la variable de un usuario. Por ejemplo, acceso de \$REG[UV1] al valor de una variable de usuario llamada UV1. El uso del método anterior se puede utilizar para guardar esto como un valor de \$CP. Por ejemplo, CP2: \$REG[UV1].

- 1. Haga clic en el icono **A Acciones de condición**.
- 2. Haga clic en el flujo de llamada donde desea que se coloque la acción.
- 3. Conecte la nueva acción al resultado correspondiente de una acción anterior.
- 4. Seleccione **Variable de prueba**.
- 5. Haga doble clic en la acción para mostrar sus fichas de configuración.
- 6. Las fichas **General**, **Avisos de entrada**, **Reporting** y **Resultados** son fichas estándares disponibles para todas las acciones. Vea [Las fichas Acción de inicio y](#page-76-0)  [Configuración de acción](#page-76-0) en la página 77.
- 7. Seleccione la ficha **Específico**. Establezca las opciones según sea necesario.

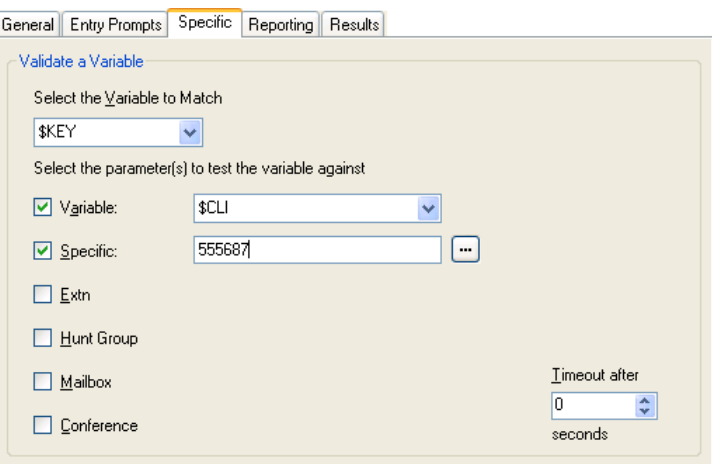

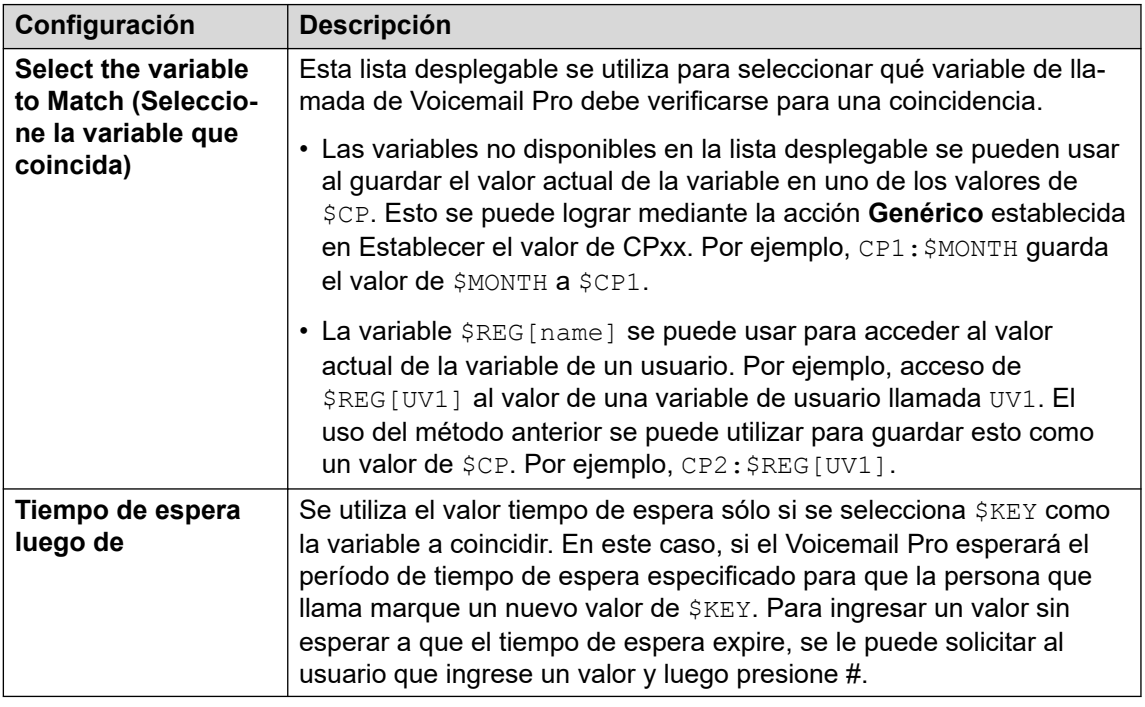

#### **Configuración Descripción Seleccione los parámetros para poner a prueba la variable contra**

Seleccione los tipos de valores que deben verificarse para una coincidencia e ingrese el valor. Si se seleccionan varias opciones, Voicemail Pro verifica las coincidencias desde la parte superior hacia abajo hasta que ocurra una coincidencia.

<span id="page-156-0"></span>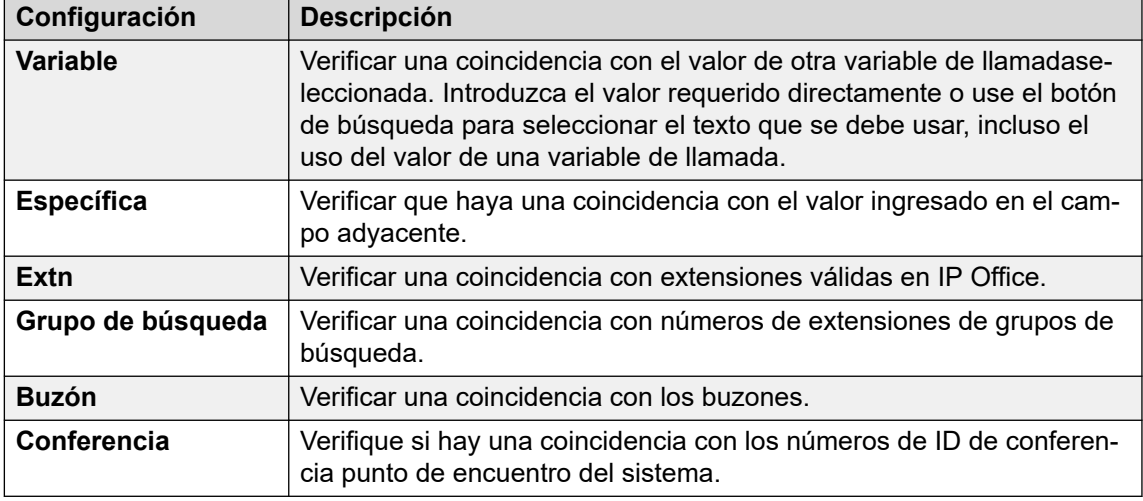

- 8. Haga clic en **Aceptar**.
- 9. Conecte los resultados de la acción con las siguientes acciones según sea necesario.

Esta acción tendrá resultados de conexión para las acciones siguientes en el flujo de llamadas según las opciones seleccionadas en su ficha **Específico** y un resultado **Sin coinc** y **Tiempo de espera**:

- **Sin coinc**: Se utiliza este resultado si no hay coincidencias.
- **Tiempo de espera**: Se utiliza este resultado cuando \$KEY se especifica como la variable que debe coincidir y no ocurre una coincidencia dentro del período de tiempo de espera especificado.
	- Esta conexión se sigue inmediatamente luego de que la persona que llama haya colgado si se ha seleccionado la opción de acción **Comenzar Completar secuencia**.

#### **Vínculos relacionados**

[Acciones de condición](#page-151-0) en la página 152

## **Acción de Incrementar y comprobar contador**

Incremente los valores de una variable \$COUNTER por 1 y luego pruebe si el valor nuevo coincide con el valor destino.

El servidor de correo de voz proporciona una variable de contador \$COUNTER1 a \$COUNTER15. Estas se pueden utilizar de la misma manera que otras variables de llamada. También pueden ser manipuladas al utilizar comandos de la acción **Genérico** para Configurar contador, Puesta a cero del contador, Decremento del contador e Incremento del contador.

También se pueden utilizar con las acciones **Decrementar y comprobar contador** y **Incrementar y comprobar contador**. De manera predeterminada, el valor inicial de una variable de contador es 0. Existe compatibilidad para los formatos \$COUNTERx o \$COUNTER[x].

#### <span id="page-157-0"></span>**Procedimiento**

- 1. Haga clic en el icono **Acciones de condición**.
- 2. Haga clic en el flujo de llamada donde desea que se coloque la acción.
- 3. Conecte la nueva acción al resultado correspondiente de una acción anterior.
- 4. Seleccione **ID:** Incrementar y comprobar contador.
- 5. Haga doble clic en la acción para mostrar sus fichas de configuración.
- 6. Las fichas **General**, **Avisos de entrada**, **Reporting** y **Resultados** son fichas estándares disponibles para todas las acciones. Vea Las fichas Acción de inicio y [Configuración de acción](#page-76-0) en la página 77.
- 7. Seleccione la ficha **Específico**. Establezca las opciones según sea necesario.

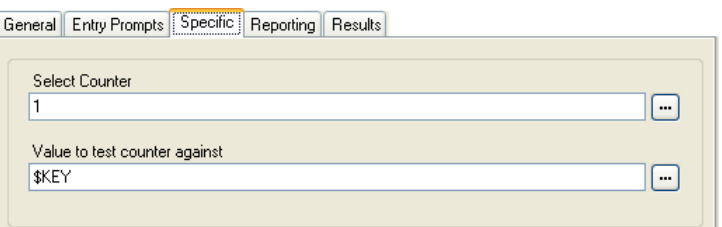

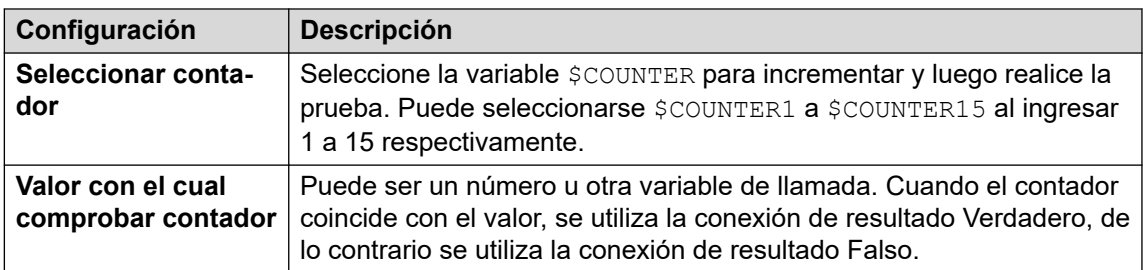

- 8. Haga clic en **Aceptar**.
- 9. Conecte los resultados de la acción con las siguientes acciones según sea necesario.

#### **Resultado**

Esta acción tiene los siguientes resultados, que pueden conectarse con acciones futuras:

- **Verdadero**: se utiliza esta conexión de resultado si el valor del contador coincide con el valor de la prueba.
- **Falso**: se utiliza esta conexión de resultado si el valor del contador no coincide con el valor de la prueba.

#### **Vínculos relacionados**

[Acciones de condición](#page-151-0) en la página 152

### **Acción Decrementar y comprobar contador**

Disminuye los valores de una variable \$COUNTER por 1 y luego prueba si el valor nuevo coincide con el valor destino.

El servidor de correo de voz proporciona una variable de contador \$COUNTER1 a \$COUNTER15. Estas se pueden utilizar de la misma manera que otras variables de llamada. También pueden ser manipuladas al utilizar comandos de la acción **Genérico** para Configurar contador, Puesta a cero del contador, Decremento del contador e Incremento del contador.

También se pueden utilizar con las acciones **Decrementar y comprobar contador** y **Incrementar y comprobar contador**. De manera predeterminada, el valor inicial de una variable de contador es 0. Existe compatibilidad para los formatos  $$COUNTERx$  o \$COUNTER[x].

#### **Procedimiento**

- 1. Haga clic en el icono **Acciones de condición**.
- 2. Haga clic en el flujo de llamada donde desea que se coloque la acción.
- 3. Conecte la nueva acción al resultado correspondiente de una acción anterior.
- 4. Seleccione **B** Decrementar y comprobar contador.
- 5. Haga doble clic en la acción para mostrar sus fichas de configuración.
- 6. Las fichas **General**, **Avisos de entrada**, **Reporting** y **Resultados** son fichas estándares disponibles para todas las acciones. Vea [Las fichas Acción de inicio y](#page-76-0)  [Configuración de acción](#page-76-0) en la página 77.
- 7. Seleccione la ficha **Específico**. Establezca las opciones según sea necesario.

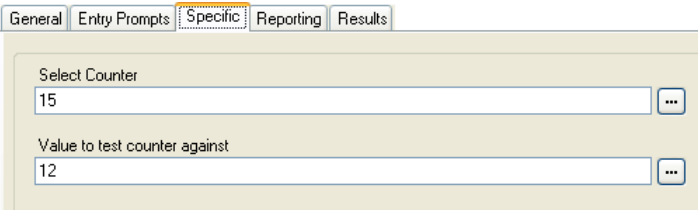

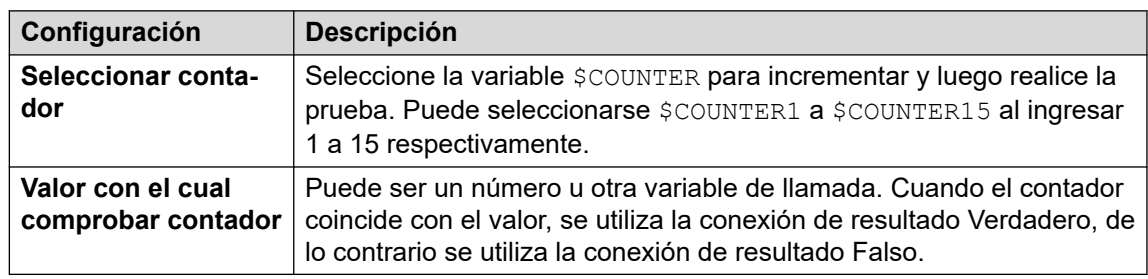

- 8. Haga clic en **Aceptar**.
- 9. Conecte los resultados de la acción con las siguientes acciones según sea necesario.

#### **Resultado**

Esta acción tiene los siguientes resultados, que pueden conectarse con acciones futuras:

- **Verdadero**: se utiliza esta conexión de resultado si el valor del contador coincide con el valor de la prueba.
- **Falso**: se utiliza esta conexión de resultado si el valor del contador no coincide con el valor de la prueba.

#### **Vínculos relacionados**

[Acciones de condición](#page-151-0) en la página 152

## <span id="page-160-0"></span>**Capítulo 19: Acciones de la base de datos**

Estas acciones se relacionan con recuperar y agregar datos a la base de datos.

#### **Vínculos relacionados**

Acción Abrir base de datos en la página 161 [Acción Ejecutar base de datos](#page-161-0) en la página 162 [Acción Obtener datos de base de datos](#page-162-0) en la página 163 [Acción Cerrar base de datos](#page-164-0) en la página 165

## **Acción Abrir base de datos**

La acción **Abrir base de datos** abre un enlace a una base de datos. Si ya hay una conexión a la base de datos, entonces se cierra la conexión actual y se abre la nueva solicitada. Para un ejemplo de la acción en un flujo de llamadas, lea [Recuperar datos de la base de datos](#page-301-0) en la página 302.

#### **Procedimiento**

- 1. Haga clic en el icono **Acciones de la base de datos**.
- 2. Haga clic en el flujo de llamada donde desea que se coloque la acción.
- 3. Conecte la nueva acción al resultado correspondiente de una acción anterior.
- 4. Seleccione **Abrir base de datos**.
- 5. Haga doble clic en la acción para mostrar sus fichas de configuración.
- 6. Las fichas **General**, **Avisos de entrada**, **Reporting** y **Resultados** son fichas estándares disponibles para todas las acciones. Vea Las fichas Acción de inicio y [Configuración de acción](#page-76-0) en la página 77.
- 7. Seleccione la ficha **Específica**. Se puede ingresar la cadena de la conexión para abrir la base de datos directamente en el campo. Para obtener ayuda para crear la cadena de conexión, haga clic en . Se abrirá la ventana **Propiedades del enlace de datos**.

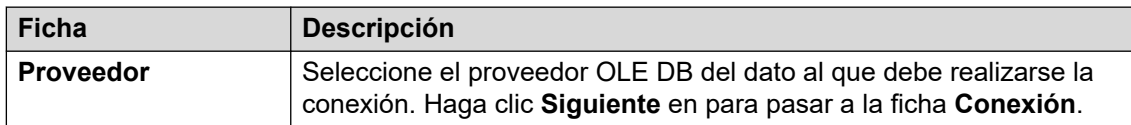

<span id="page-161-0"></span>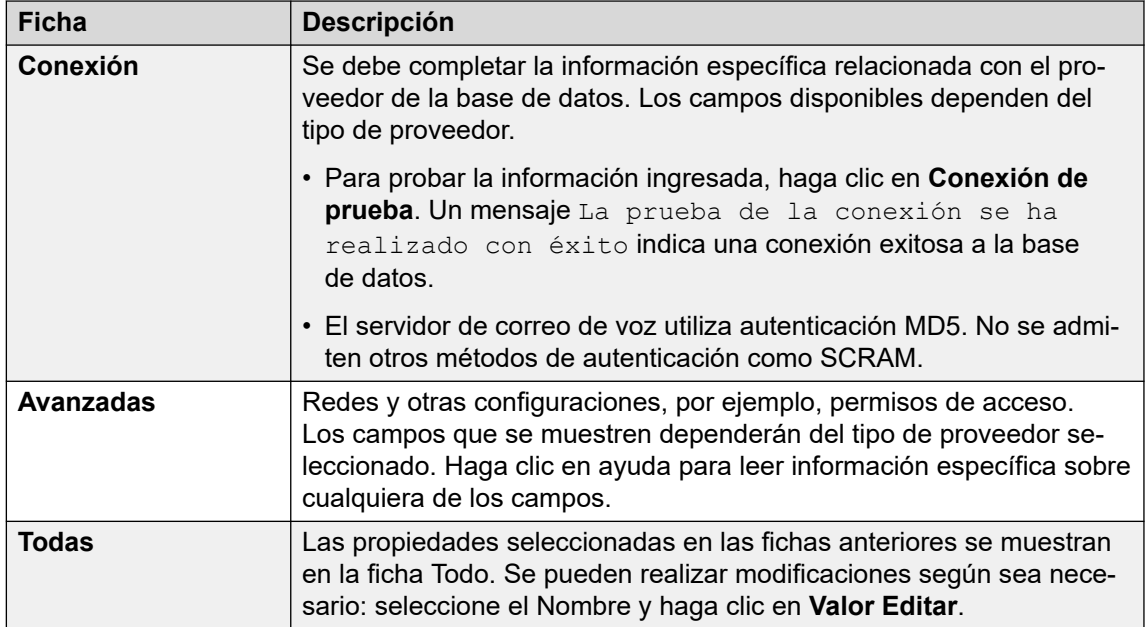

- 8. Haga clic en **Aceptar**.
- 9. Conecte los resultados de la acción con las siguientes acciones según sea necesario.

Esta acción tiene los siguientes resultados, que pueden conectarse con acciones futuras:

- **Correcto**: se utiliza esta conexión de resultado una vez que se haya abierto la base de datos.
- **Falla**: se utiliza esta conexión de resultado si no puede abrirse la base de datos.

#### **Vínculos relacionados**

[Acciones de la base de datos](#page-160-0) en la página 161

## **Acción Ejecutar base de datos**

La acción **Ejecutar base de datos** realiza una consulta SQL en una base de datos abierta por la acción **Abrir base de datos** anterior. Una consulta SQL generada por la acción **Ejecutar base de datos** no admite espacios en el campo ni nombres de tablas.

- 1. Haga clic en el icono **Acciones de la base de datos**.
- 2. Haga clic en el flujo de llamada donde desea que se coloque la acción.
- 3. Conecte la nueva acción al resultado correspondiente de una acción anterior.
- 4. Seleccione **Ejecutar base de datos**.
- 5. Haga doble clic en la acción para mostrar sus fichas de configuración.
- 6. Las fichas **General**, **Avisos de entrada**, **Reporting** y **Resultados** son fichas estándares disponibles para todas las acciones. Vea [Las fichas Acción de inicio y](#page-76-0)  [Configuración de acción](#page-76-0) en la página 77.

<span id="page-162-0"></span>7. Seleccione la ficha **Específico**. Se abrirá la ventana **Asistente de SQL**. Utilice el asistente para crear la consulta SQL.

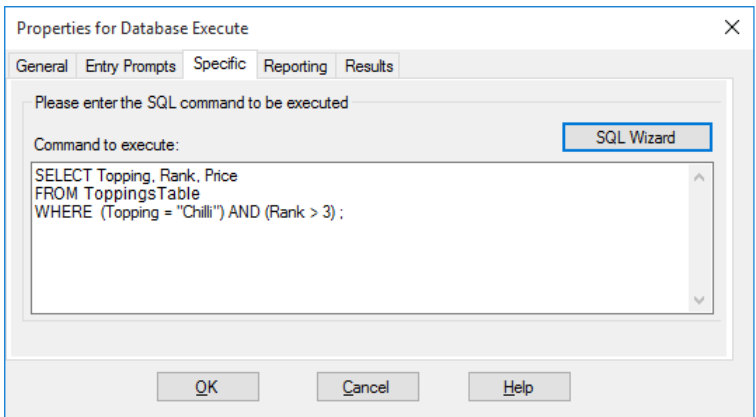

- Cualquier dato que se incluya en la consulta debe coincidir con el tipo de dato (número, número entero o texto) del campo en donde se ejecute la consulta. Los valores que se utilizan para consultar un campo de texto deben estar encerrados entre comillas. Esto se aplica ya sea cuando se utilicen valores de consulta introducidos directamente o variables de Voicemail Pro. Por ejemplo, si se usa \$KEY como valor de consulta, para una consulta de campo de texto debe ingresar "\$KEY".
- 8. Haga clic en **Aceptar**.
- 9. Conecte los resultados de la acción con las siguientes acciones según sea necesario.

#### **Resultado**

Esta acción tiene los siguientes resultados, que pueden conectarse con acciones futuras:

- **Correcto**: la acción tuvo éxito y ha devuelto un grupo de registros de la base de datos.
- **Falla**: la acción no ha devuelto ningún dato.

#### **Ejemplo**

Para ejemplos de la acción en un flujo de llamadas, lea [Recuperar datos de la base de](#page-301-0)  [datos](#page-301-0) en la página 302 e [Introducir información en la base de datos](#page-306-0) en la página 307.

#### **Vínculos relacionados**

[Acciones de la base de datos](#page-160-0) en la página 161

### **Acción Obtener datos de base de datos**

#### **Acerca de esta tarea**

Una vez que se ha usado una acción **Ejecutar base de datos**, se envía un grupo de registros desde la base de datos. Luego se utiliza una acción o acciones **Obtener datos de base de datos** para seleccionar qué registro es el registro seleccionado actualmente cuyos valores se ubican en las variables \$DBD del flujo de llamadas.

#### **Procedimiento**

1. Haga clic en el icono **Acciones de la base de datos**.

- 2. Haga clic en el flujo de llamada donde desea que se coloque la acción.
- 3. Conecte la nueva acción al resultado correspondiente de una acción anterior.
- 4. Seleccione **Obtener datos de base de datos**.
- 5. Haga doble clic en la acción para mostrar sus fichas de configuración.
- 6. Las fichas **General**, **Avisos de entrada**, **Reporting** y **Resultados** son fichas estándares disponibles para todas las acciones. Vea [Las fichas Acción de inicio y](#page-76-0)  [Configuración de acción](#page-76-0) en la página 77.
- 7. Seleccione la ficha **Específico**. Establezca las opciones según sea necesario.

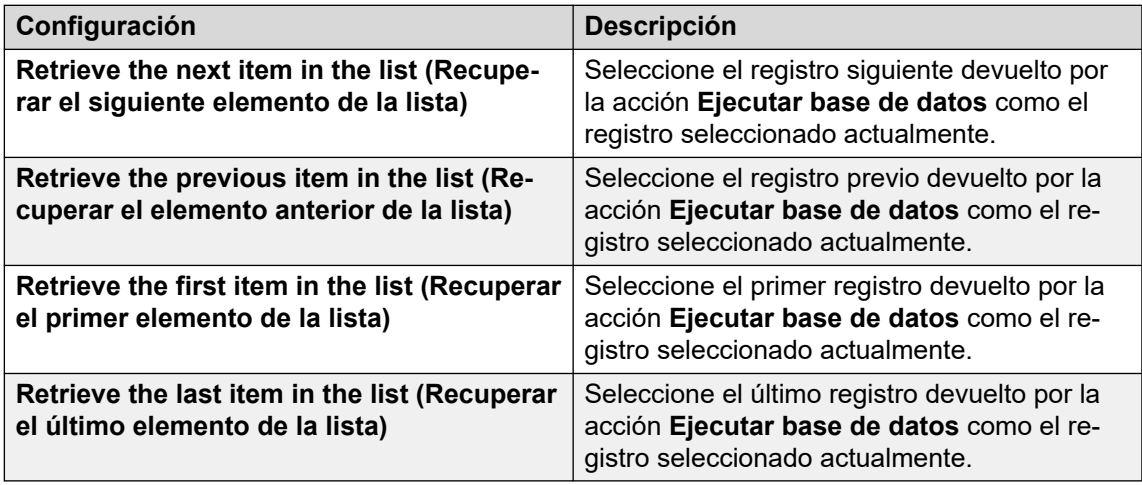

- 8. Haga clic en **Aceptar**.
- 9. Conecte los resultados de la acción con las siguientes acciones según sea necesario.

Esta acción tiene los siguientes resultados, que pueden conectarse con acciones futuras:

- **Correcto**: los valores de los registros seleccionados se han asignado con éxito a las variables **\$DBD**.
- **At End (Final)**: no hay más registros en el grupo de datos.
- **Vacío**: el método ejecutado no devolvió datos, la variable \$DBD no contiene información.
- **Falla**: se presentó un problema al intentar recuperar el siguiente registro de datos, la variable \$DBD no contiene información.

#### **Ejemplo**

Se proporcionan ejemplos del uso de las acciones de la base de datos en la sección Conexión a bases de datos IVR. Para un ejemplo de la acción en un flujo de llamadas, lea [Recuperar](#page-301-0)  [datos de la base de datos](#page-301-0) en la página 302 .

#### **Vínculos relacionados**

[Acciones de la base de datos](#page-160-0) en la página 161

## <span id="page-164-0"></span>**Acción Cerrar base de datos**

#### **Acerca de esta tarea**

Esta acción cierra la conexión de la base de datos actual. Si se abre la base de datos cuando finaliza una llamada, entonces se ejecuta automáticamente una acción **Cerrar base de datos**.

#### **Procedimiento**

- 1. Haga clic en el icono **a Acciones de la base de datos**.
- 2. Haga clic en el flujo de llamada donde desea que se coloque la acción.
- 3. Conecte la nueva acción al resultado correspondiente de una acción anterior.
- 4. Seleccione **Cerrar base de datos**.
- 5. Haga doble clic en la acción para mostrar sus fichas de configuración.
- 6. Las fichas **General**, **Avisos de entrada**, **Reporting** y **Resultados** son fichas estándares disponibles para todas las acciones. Vea Las fichas Acción de inicio y [Configuración de acción](#page-76-0) en la página 77.
- 7. No hay una ficha **Específico** para esta acción.
- 8. Haga clic en **Aceptar**.
- 9. Conecte los resultados de la acción con las siguientes acciones según sea necesario.

#### **Resultado**

Esta acción tiene los siguientes resultados, que pueden conectarse con acciones futuras:

- **Correcto**: se ha cerrado la conexión de la base de datos.
- **Falla**: no se ha cerrado la conexión de la base de datos. Esta acción es útil durante las pruebas y el desarrollo del flujo de llamadas de la base de datos para validar la operación correcta.

#### **Vínculos relacionados**

[Acciones de la base de datos](#page-160-0) en la página 161

## <span id="page-165-0"></span>**Capítulo 20: Acciones de la cola**

Estas acciones están asociadas a colas de grupos de búsqueda y no están disponibles para usuarios ni puntos de inicio de códigos de acceso. No se debe usar la opción de IP Office Manager Sincronizar llamadas con anuncios al usar las acciones de la cola.

#### **Vínculos relacionados**

Acción Tiempo estimado de espera (ETA) de la cola en la página 166 [Acción Posición de la cola](#page-166-0) en la página 167

## **Acción Tiempo estimado de espera (ETA) de la cola**

La acción **Tiempo estimado de espera (ETA) de la cola** reproduce el tiempo estimado para responder (ETA) en minutos a un llamante en la cola de llamadas para un grupo de búsqueda. No se la utiliza para llamadas en cola para un usuario.

El ETA es provisto por IP Office cuando solicita un mensaje de anuncio de cola o todavía en cola a ser reproducido para un llamante. Se lo calcula en base al tiempo en cola de la hora anterior de las últimas 5 llamadas en cola y respondidas. Siempre se lo redondea al minuto más cercano. Para un ejemplo, lea [Personalización de la cola](#page-203-0) en la página 204.

Se utiliza un único anuncio que no incluye la posición en la cola ni tiempo estimado para responder. Sin embargo, de ser necesario, se pueden agregar y personalizar los puntos de inicio del flujo de llamada En cola y Todavía en cola utilizando acciones que incluyen esta acción.

- Cuando el sistema presenta llamadas a un grupo de búsqueda en la IP Office, IP Office usa las prioridades de llamada seguidas por los tiempo de espera para ordenar las llamadas en la cola. De forma predeterminada, los llamantes internos tienen asignada la prioridad Baja, mientras que la prioridad de los llamantes externos está establecida por la Ruta de llamada entrante de IP Office que se usa para el enrutamiento de llamadas (también predeterminada en Baja).
- No combine llamadas de prioridades diferentes si se usa Voicemail Pro para enviar avisos de Tiempo estimado de espera (ETA) y posición de la cola a los llamantes, debido a que esos valores ya no serán exactos cuando se coloque en cola una llamada de prioridad más alta. Tenga en cuenta además que en una situación como esta, Voicemail Pro no permitirá que se incremente un valor ya anunciado a la persona que llama.
- La opción de IP Office Manager Sincronizar llamadas con avisos no debe utilizarse con flujos de llamadas que incluyan esta acción.

#### **Procedimiento**

1. Haga clic en el icono **\*\*** Acciones de la cola.

- <span id="page-166-0"></span>2. Haga clic en el flujo de llamada donde desea que se coloque la acción.
- 3. Conecte la nueva acción al resultado correspondiente de una acción anterior.
- 4. Seleccione **Tiempo estimado de espera (ETA) de la cola**.
- 5. Haga doble clic en la acción para mostrar sus fichas de configuración.
- 6. Las fichas **General**, **Avisos de entrada**, **Reporting** y **Resultados** son fichas estándares disponibles para todas las acciones. Vea [Las fichas Acción de inicio y](#page-76-0)  [Configuración de acción](#page-76-0) en la página 77.
- 7. Seleccione la ficha **Específico**. Establezca las opciones según sea necesario.

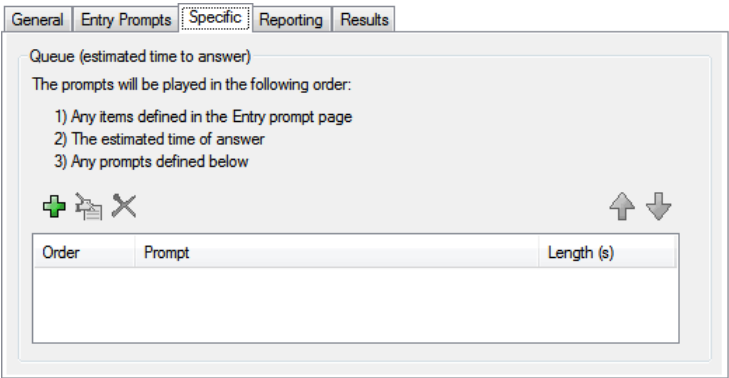

- 8. Haga clic en **Aceptar**.
- 9. Conecte los resultados de la acción con las siguientes acciones según sea necesario.

Esta acción tiene el siguiente resultado, que puede conectarse a una acción futura:

• **Siguiente**: Enrutar la llamada con una acción siguiente en el flujo de llamada. Se puede seguir esta conexión incluso luego de que el llamante haya colgado si se seleccionó la opción de acción **Comenzar Completar secuencia**.

#### **Vínculos relacionados**

[Acciones de la cola](#page-165-0) en la página 166

## **Acción Posición de la cola**

Esta acción anuncia la posición de los llamantes en la llamada del grupo de búsqueda.

- 1. Haga clic en el icono **\*\*** Acciones de la cola.
- 2. Haga clic en el flujo de llamada donde desea que se coloque la acción.
- 3. Conecte la nueva acción al resultado correspondiente de una acción anterior.
- 4. Seleccione a Posición de la cola.
- 5. Haga doble clic en la acción para mostrar sus fichas de configuración.
- 6. Las fichas **General**, **Avisos de entrada**, **Reporting** y **Resultados** son fichas estándares disponibles para todas las acciones. Vea Las fichas Acción de inicio y [Configuración de acción](#page-76-0) en la página 77.
- 7. Seleccione la ficha **Específico**. Establezca las opciones según sea necesario.

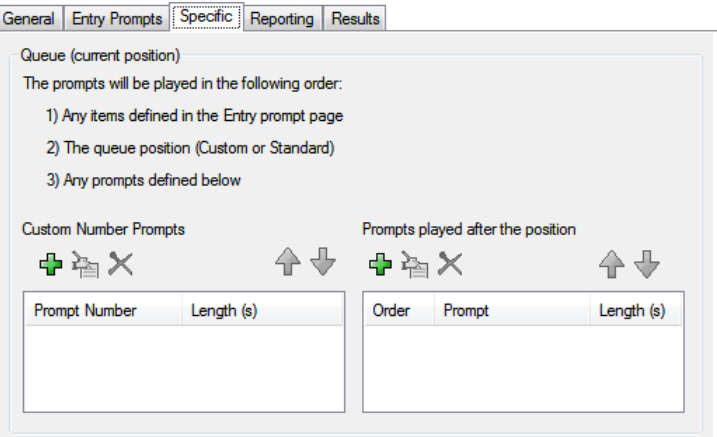

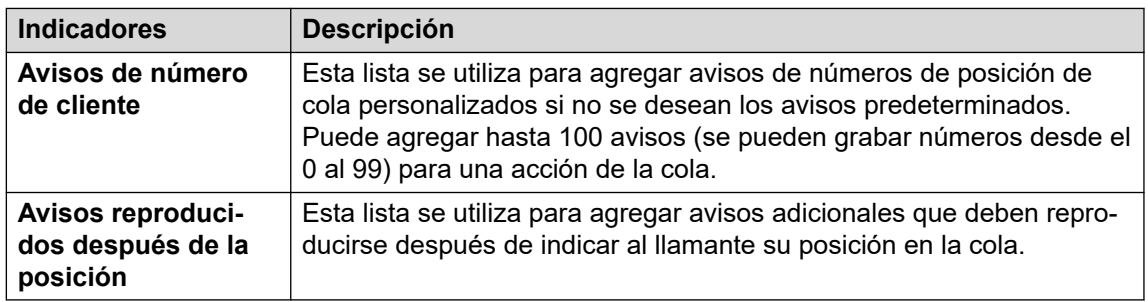

- 8. Haga clic en **Aceptar**.
- 9. Conecte los resultados de la acción con las siguientes acciones según sea necesario.

Esta acción tiene el siguiente resultado, que puede conectarse a una acción futura:

• **Siguiente**: Enrutar la llamada con una acción siguiente en el flujo de llamada. Se puede seguir esta conexión incluso luego de que el llamante haya colgado si se seleccionó la opción de acción **Comenzar Completar secuencia**.

#### **Vínculos relacionados**

[Acciones de la cola](#page-165-0) en la página 166

# **Parte 4:  Variables**

## <span id="page-169-0"></span>**Capítulo 21: Variables de llamada**

Existe una cantidad de variables que se puede utilizar para realizar tareas. Por ejemplo, se puede usar \$NAM para reproducir el nombre del usuario en el aviso de entrada de una acción. Las variables de llamadas también se pueden comprobar mediante acciones como **Enrutamiento de variable** y **Variable de prueba** para derivar el flujo de llamadas según el valor de las variables.

A menos que se indique lo contrario, las variables de llamadas específicas para una llamada en particular en el servidor del correo de voz. No persisten entre llamadas, incluidas las llamadas transferidas desde el servidor del correo de voz que luego regresan. Y también, a menos que esté especificado, los valores son "solo lectura".

- **Longitud de la variable**: es limitada la longitud del valor almacenado en una variable. El límite es de 512 caracteres.
- **Escribir**: esta columna indica aquellas variables de llamada donde el valor existente puede modificarse utilizando métodos como comandos de la acción Genérico. Otras variables de llamada tienen un valor fijo establecido cuando el servidor de correo de voz recibe la llamada o, para valores \$DBD, el valor es solicitado por el servidor de correo de voz.

#### **Vínculos relacionados**

Variables de llamada disponibles en la página 170 [Datos de llamadas](#page-172-0) en la página 173 [Uso de variables en nombres de archivo](#page-173-0) en la página 174 [Variables orales para las personas que llaman](#page-174-0) en la página 175

### **Variables de llamada disponibles**

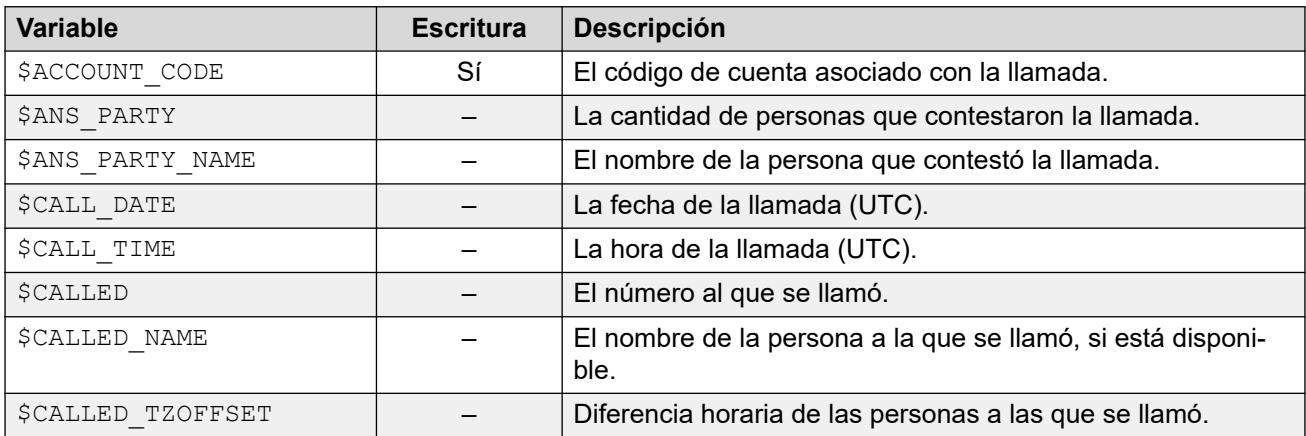

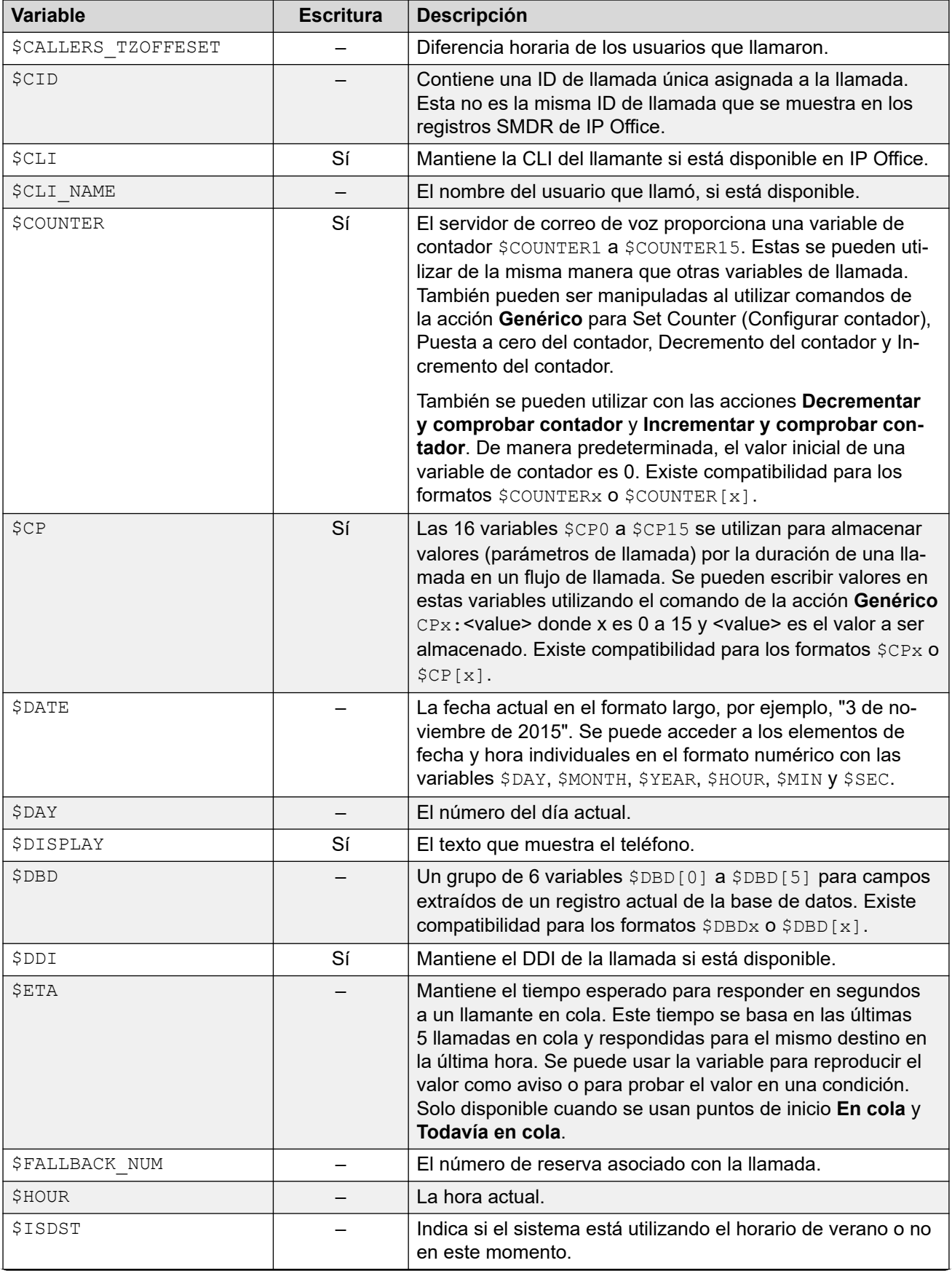

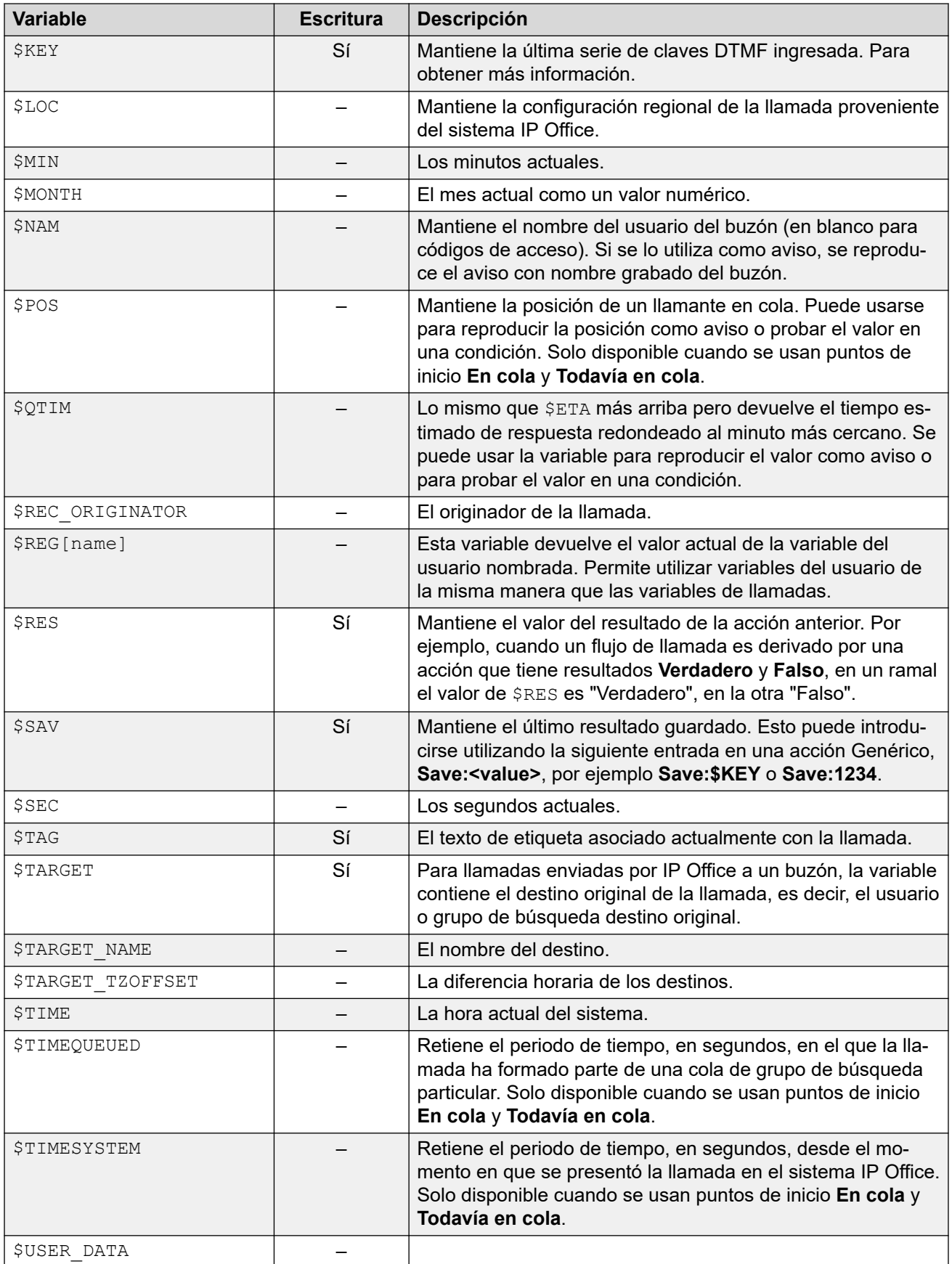

<span id="page-172-0"></span>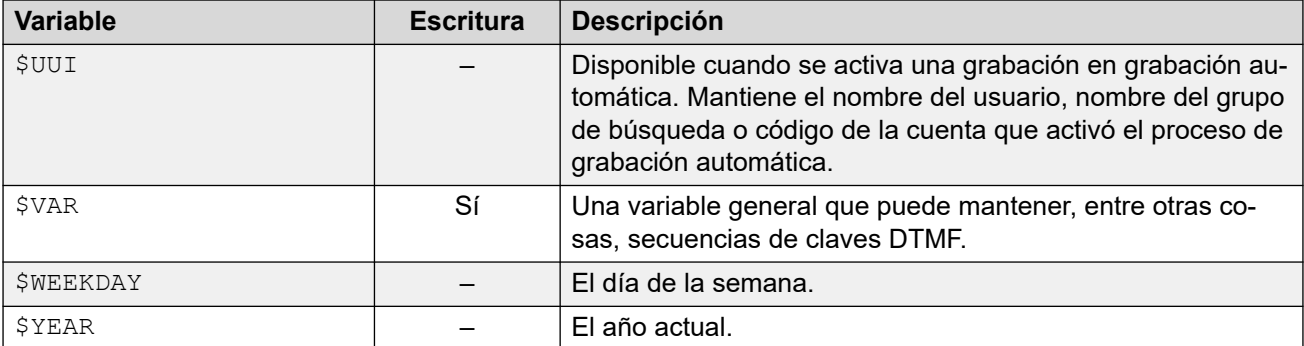

#### **Vínculos relacionados**

[Variables de llamada](#page-169-0) en la página 170

## **Datos de llamadas**

A continuación se muestra un ejemplo de los datos de llamadas que pasan de IP Office al servidor de correo de voz en paralelo con una llamada. Incluye datos de llamadas que se utilizan para completar la variable de llamada, que luego pueden utilizarse dentro de flujos de llamada.

```
14/04 00:03:17.889 vmpro (09,6) 4442,09655b70,08366: Session: 00000067 - Receive 
OPEN "" for session 00000067,
14/04 00:03:17.889 vmpro (09,6) 4442,09655b70,08366: Session: 00000067 - Access = 
ACCESS_LEAVE_VOICEMAIL:
14/04 00:03:\overline{17}.889 vmpro (09,6) 4442,09655b70,08366: Session: 00000067 - Mailbox:
test
14/04 00:03:17.889 vmpro (09,6) 4442,09655b70,08366: Session: 00000067 - Calling 
Party: 215
14/04 00:03:17.889 vmpro (09,6) 4442,09655b70,08366: Session: 00000067 - Display 
String: Betina>test
14/04 00:03:17.889 vmpro (09,6) 4442,09655b70,08366: Session: 00000067 - Target 
Party: 250
14/04 00:03:17.889 vmpro (09,6) 4442,09655b70,08366: Session: 00000067 - Greeting 
Modifier:
14/04 00:03:17.889 vmpro (09,6) 4442,09655b70,08366: Session: 00000067 - Language: 
enu
14/04 00:03:17.889 vmpro (09,6) 4442,09655b70,08366: Session: 00000067 - Call Ident: 
11
14/04 00:03:17.889 vmpro (09,6) 4442,09655b70,08366: Session: 00000067 - Call 
Status: No Answer (1)
14/04 00:03:17.889 vmpro (09,6) 4442,09655b70,08366: Session: 00000067 - Call Type: 
Internal
14/04 00:03:17.889 vmpro (09,6) 4442,09655b70,08366: Session: 00000067 - Call 
Direction: Incoming
14/04 00:03:17.889 vmpro (09,6) 4442,09655b70,08366: Session: 00000067 - Called 
Party: 250
14/04 00:03:17.889 vmpro (09,6) 4442,09655b70,08366: Session: 00000067 - DDI Number:
14/04 00:03:17.889 vmpro (09,6) 4442,09655b70,08366: Session: 00000067 - Calling 
Party Name: Betina
14/04 00:03:17.889 vmpro (09,6) 4442,09655b70,08366: Session: 00000067 - Called 
Party Name: test
14/04 00:03:17.889 vmpro (09,6) 4442,09655b70,08366: Session: 00000067 - Caller 
Party Offset: 72
14/04 00:03:17.889 vmpro (09,6) 4442,09655b70,08366: Session: 00000067 - Target 
Party Offset: 72
14/04 00:03:17.889 vmpro (09,6) 4442,09655b70,08366: Session: 00000067 - Called 
Party Offset: 72
```
<span id="page-173-0"></span>Los elementos de datos incluyen los siguientes:

- Buzón
- Participante que llama
- Display String
- Target Party
- Greeting Modifier
- Idioma
- Call Ident
- Estado de la llamada: Sin respuesta (1)
- Tipo de llamada: Interna
- Dirección de llamada: Entrante
- Destinatario de la llamada
- Número DDI
- Calling Party Name
- Called Party Name

#### **Vínculos relacionados**

[Variables de llamada](#page-169-0) en la página 170

## **Uso de variables en nombres de archivo**

Las variables se pueden usar en rutas de archivo de aviso de la siguiente manera:

- Cuando se obtiene acceso a los avisos del correo de voz, se pueden utilizar variables de correo de voz en la ruta y nombre del archivo para el aviso. Por ejemplo:
	- Si se graban los avisos Greeting1.wav y Greeting2.wav etc., una acción establecida para que reproduzca Greeting\$KEY.wav reproduce el aviso de saludo que coincida con el valor actual de \$KEY.
	- Al grabar avisos personalizados para distintos idiomas con el mismo nombre de archivo, pero ubicados en subcarpetas de idioma con el nombre correcto, la variable \$LOC se puede utilizar en la ruta del archivo de aviso de la acción para reproducir la versión de idioma correcta del aviso.
	- Para anuncios, se pueden utilizar los formatos  $[{\tt GREETING}]\langle \texttt{name} \rangle$  Queued V [GREETING] \<name> StillQueued, donde <name> se reemplaza por el grupo de búsqueda o nombre de usuario.

#### **Vínculos relacionados**

[Variables de llamada](#page-169-0) en la página 170

## <span id="page-174-0"></span>**Variables orales para las personas que llaman**

Las variables de llamadas se pueden usar como avisos. Se reproduce el valor de una variable de llamada en forma oral. Esto se aplica a todas las variables que sean valores numéricos. También se aplica a \$NAM, que reproduce el aviso de nombre grabado del usuario de buzón.

Los números se reproducen como serie de dígitos simples. Por ejemplo, 123 se reproduce como "uno dos tres". Para reproducir 123 como "ciento veintitrés" se requiere que Texto a voz (TTS) esté habilitado y que se utilice una acción **Reproducir texto**.

- Algunas variables de llamada pueden reproducirse como avisos. Por ejemplo:
	- \$NAM: Reproduce el nombre de usuario.
	- \$CLI: Reproduce la CLI del llamante.
	- \$RES: Reproduce el resultado actual si es un archivo .wav.
	- \$VAR: Reproduce la variable como lista de dígitos.

#### **Vínculos relacionados**

[Variables de llamada](#page-169-0) en la página 170

## <span id="page-175-0"></span>**Capítulo 22: Variables del usuario**

Puede utilizar el cliente Voicemail Pro para definir el nombre y el valor de las variables de usuario. Luego, podrá usar esas variables de usuario en cualquier flujo de llamada.

Las variables del usuario difieren de las variables de llamada en que las primeras son valores de todo el sistema que pueden compartirse entre cualquier llamada mientras que las variables de llamada difieren de llamada en llamada.

#### **Vínculos relacionados**

Administración de variables del usuario en la página 176 [Uso de variables de usuario en flujos de llamadas](#page-176-0) en la página 177 [Uso de una variable del usuario como una variable de llamada](#page-176-0) en la página 177 [Cómo derivar un flujo de llamadas utilizando una variable](#page-177-0) en la página 178

## **Administración de variables del usuario**

#### **Acerca de esta tarea**

Al hacer clic en **Variables del usuario** en el panel de navegación a la izquierda, se pueden visualizar todas las variables del usuarios y sus valores actuales. Este panel también puede usarse para agregar o modificar las variables del usuario, inclusive cambiar sus valores.

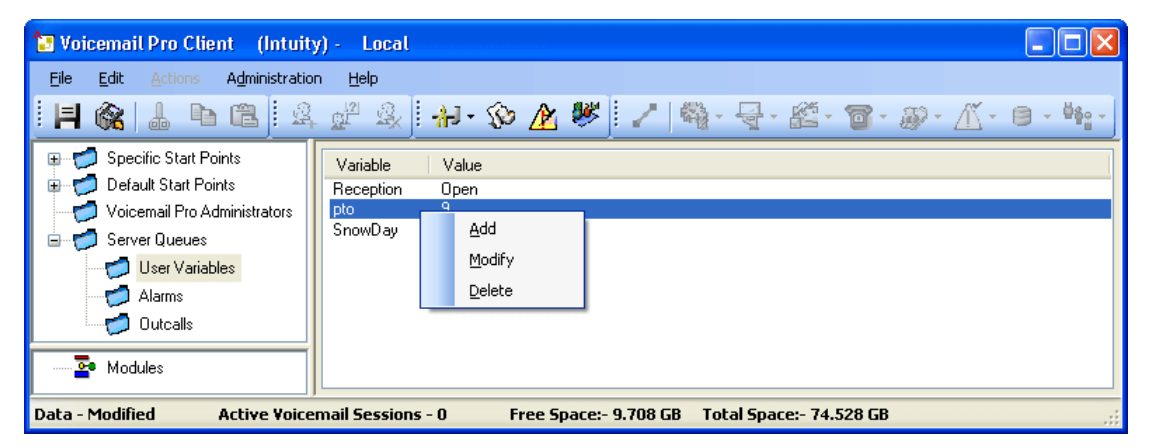

Para agregar o borrar variables del usuario y cambiar el valor actual, puede hacer clic con el botón derecho sobre la variable y seleccionar la opción requerida. Por ejemplo, seleccione **Modificar** para cambiar el valor.

- 1. Haga clic en  $\omega$  o presione F8. Se abrirá la ventana Variables definidas por el usuario.
- 2. Haga clic en  $\Phi$ .

<span id="page-176-0"></span>Se abre la ventana **Agregar una variable definida por el usuario**.

- 3. Escriba un nombre para su nueva variable.
- 4. Haga clic en **Aceptar**.

#### **Resultado**

Se agrega la nueva variable a la lista.

#### **Vínculos relacionados**

[Variables del usuario](#page-175-0) en la página 176

## **Uso de variables de usuario en flujos de llamadas**

Una vez que se ha definido una variable de usuario (consulte [Administración de variables del](#page-175-0)  [usuario](#page-175-0) en la página 176), puede utilizar las variables del usuario dentro de cualquier acción de flujo de llamada.

- Dentro de un flujo de llamada, una acción **Establecer variable del usuario** puede utilizarse para establecer o cambiar el valor de una variable del usuario. Esto incluye el uso del valor actual de una variable de llamada a establecerse como el nuevo valor para la variable del usuario.
- Los flujos de llamadas también pueden derivarse utilizando una acción **Variable de prueba del usuario** para comparar el valor actual de la variable con un valor requerido.
- El valor existente de una variable del usuario también puede obtenerse usando la variable **\$REG[name]** en flujos de llamadas. Permite utilizar una variable del usuario de la misma manera que una variable de llamada. Por ejemplo, en una acción **Variable de prueba**.

#### **Vínculos relacionados**

[Variables del usuario](#page-175-0) en la página 176

## **Uso de una variable del usuario como una variable de llamada**

La variable \$REG[name] se puede usar para acceder al valor actual de la variable de un usuario. Por ejemplo, acceso de \$REG[UV1] al valor de una variable de usuario llamada UV1. El uso del método anterior se puede utilizar para guardar esto como un valor de \$CP. Por ejemplo, CP2: \$REG[UV1].

#### **Vínculos relacionados**

[Variables del usuario](#page-175-0) en la página 176

## <span id="page-177-0"></span>**Cómo derivar un flujo de llamadas utilizando una variable**

#### **Acerca de esta tarea**

La acción **Variable de prueba del usuario** se utiliza para bifurcar flujo de llamadas mediante una variable.

#### **Procedimiento**

1. Agregue una variable llamada **Recepción**.

Se deben crear dos puntos de inicio, uno para indicar cuando la recepción está abierta y otro cuando está cerrada. Al finalizar el proceso, los flujos de llamadas serán similares a los ejemplos mostrados.

• Cree un punto de inicio llamado **RecepciónAbierta** y conéctelo con una acción **Establecer variable del usuario**. La acción **Establecer variable del usuario** se configura para establecer el valor de la variable del usuario **Recepción** en **Abierta**. Registre un aviso para la acción, por ejemplo, "Recepción abierta".

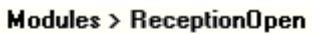

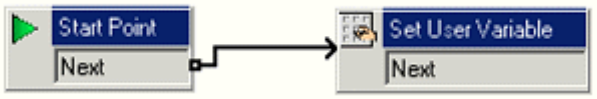

• Cree un punto de inicio llamado **RecepciónCerrada** y conéctelo con una acción **Establecer variable del usuario**. La acción **Establecer variable del usuario** se configura para establecer el valor de la variable del usuario **Recepción** asignado a **Cerrada**. Registre un aviso para la acción, por ejemplo, "Recepción cerrada".

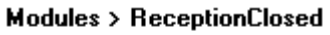

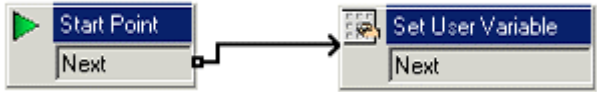

2. Cree códigos cortos que coincidan en los módulos del sistema telefónico. Esto permite que el/la recepcionista simplemente configure la recepción en abierta o cerrada, y escuche un aviso de confirmación cuando lo haga.

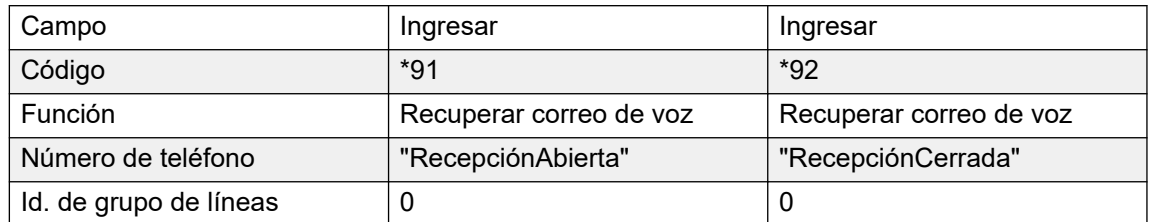

3. Para llamadas que usan otro punto de inicio, ahora puede utilizar la acción **Variable de prueba del usuario** para poner a prueba si el valor de la recepción está abierto. La acción tiene resultados verdadero y falso que puede vincular a las siguientes acciones

correspondientes, por ejemplo, transferir llamadas a la recepción cuando la recepción está abierta o, de lo contrario, al buzón del recepcionista.

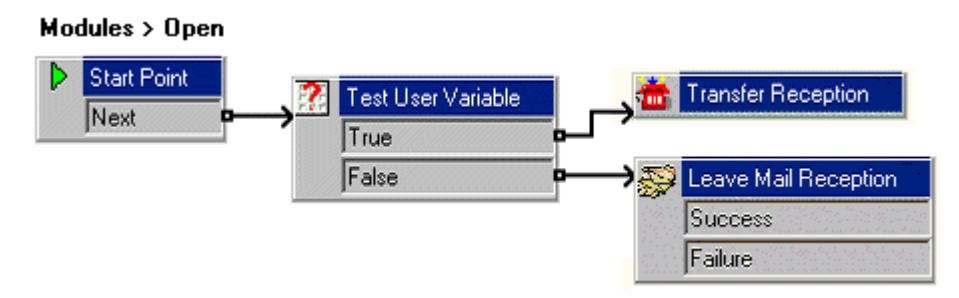

#### **Vínculos relacionados**

[Variables del usuario](#page-175-0) en la página 176

# **Parte 5:  Control y acceso al buzón**
# <span id="page-180-0"></span>**Capítulo 23: Administración del buzón**

Al hacer clic en **Usuarios** o **Grupos** en el panel de navegación a la izquierda, el panel de la derecha muestra información sobre los buzones del usuario o grupo.

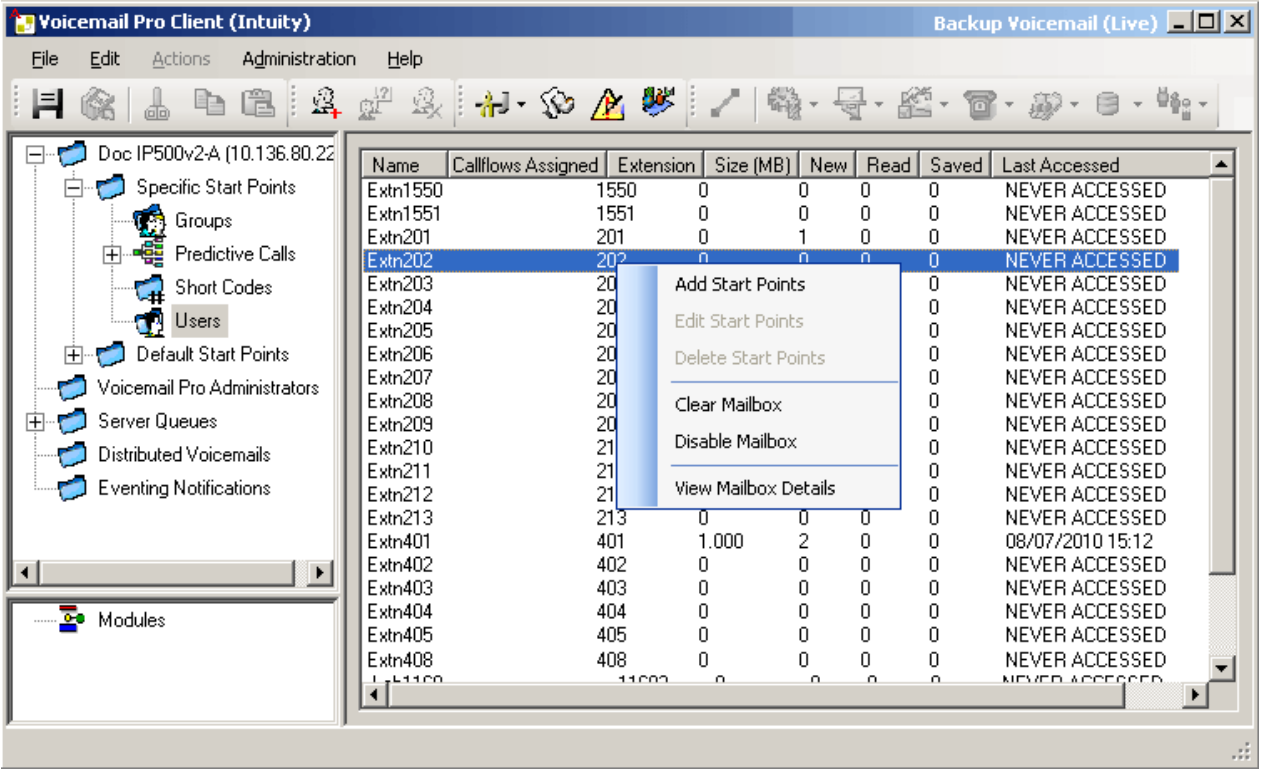

Se puede ordenar la información al hacer clic en los títulos de las columnas. La información disponible es:

- **Nombre**: el nombre de usuario o grupo utilizado para la creación del buzón.
- **Flujos de llamada asignados**: los flujos de llamada personalizados creados para el buzón.
- **Extensión**: el número de extensión asociado para el buzón.
- **Tamaño (MB)**: el tamaño actual aproximado del buzón para todos los mensajes de buzón, grabaciones y avisos.
	- El tamaño máximo del buzón está limitado por el servidor a 60 minutos de almacenamiento. Las preferencias de mantenimiento del servidor del correo de voz se deben usar para garantizar que los mensajes antiguos se eliminen automáticamente según sea correspondiente en función de los requisitos empresariales del cliente.
- **Nuevo**: la cantidad de mensajes nuevos en el buzón.
- **Leído**: la cantidad de mensajes leídos en el buzón.
- <span id="page-181-0"></span>• **Guardado**: la cantidad de mensajes marcados como guardados en el buzón.
- **Last Accessed (Último acceso)**: la fecha y hora en la que se tuvo acceso al buzón por última vez.
- **Correo de voz Web**: si se puede tener acceso al buzón a través de Correo de voz Web UMS y si en ese momento se tiene acceso a él.
- **Sin abrir**: la cantidad de mensajes en el buzón que no se han abierto. Esta función es diferente de nuevo ya que los mensajes pueden cambiar de leídos o guardados a marcados como nuevos.
- **Mensajes de Exchange**: si el buzón está configurado para remitir mensajes a una cuenta de correo electrónico de servidor Exchange.

Al hacer clic con el botón secundario en un buzón, se muestra una lista de opciones:

#### • **Agregar puntos de inicio**/**Editar puntos de inicio**/**Eliminar**

Si el buzón tiene configurados puntos de inicio personalizados de flujos de llamadas, estos se enumeran en la columna Callflows Assigned (Flujosdellamada asignados) . Use estas opciones para incorporar puntos de inicio adicionales. Se muestra una lista de tipos de puntos de inicio que luego puede seleccionar o deseleccionar. Al seleccionar una opción se creará un punto de inicio coincidente para el buzón. Al deseleccionar una opción, se borrará el punto de inicio coincidente y todo su contenido.

#### • **Borrar buzón**

Esta opción restablecerá el buzón. Se borran todos los mensajes y grabaciones existentes y todos los avisos, como los avisos de saludo y avisos con el nombre del usuario. No se restablece la contraseña del buzón. La acción no se aplica a mensajes de usuarios que usan Exchange para almacenar sus mensajes.

#### • **Deshabilitar buzón**

Esta opción dejará de usar el buzón para la recepción de mensajes. Esto incluye la remisión de mensajes a los buzones y las grabaciones manuales o automáticas del buzón. Si selecciona esta opción, deshabilite también la configuración Correo de voz activado en la configuración de IP Office para evitar que IP Office use el buzón. Esta opción no afecta a ninguno de los mensajes existentes en el buzón. Los buzones desactivados se enumeran como DESACTIVADOS en la columna Last Accessed (Último acceso) . Lea [Desactivación](#page-184-0) [de un buzón](#page-184-0) en la página 185.

#### • **Ver detalles del buzón**

Esta opción se encuentra disponibles para buzones de usuarios. Use esta opción para ver y editar diversas configuraciones de buzones de usuarios, incluso los números alternativos de usuarios, configuraciones de llamadas externas y listas de distribución personales.

#### **Vínculos relacionados**

Listas de distribución personales en la página 182 [Para configurar los ajustes de las llamadas salientes de un usuario](#page-183-0) en la página 184 [Cómo desactivar un buzón](#page-184-0) en la página 185 [Borrado de un buzón](#page-185-0) en la página 186

### **Listas de distribución personales**

Cuando envían o reenvían un mensaje de correo de voz, los usuarios del buzón en modo Intuity pueden utilizar listas de distribución personales como destino.

Los usuarios pueden configurar sus listas de distribución a través de los menús de usuario telefónico del buzón. Con el uso de Voicemail Pro, puede ver y editar cada una de las listas de distribución del usuario.

- Cada buzón de usuario puede tener hasta 20 listas de distribución.
- Cada lista puede contener hasta 360 buzones.
- Las listas pueden configurarse como públicas o privadas.

-

- Solo el usuario del buzón puede utilizar una lista privada.
- Otro usuario de buzón puede utilizar una lista pública, pero no puede modificarla.

### **Vínculos relacionados**

[Administración del buzón](#page-180-0) en la página 181 Configuración de listas de distribución de un usuario en la página 183

### **Configuración de listas de distribución de un usuario**

### **Procedimiento**

1. Haga clic en **Usuarios** en el panel de navegación.

Se muestra una lista de todos los buzones de usuarios del servidor en el panel detalles.

- 2. Ubique el buzón del usuario y haga clic en él con el botón secundario.
- 3. Seleccione la opción **Administración del buzón**.
- 4. Seleccione la ficha **Listas de distribución personales** .

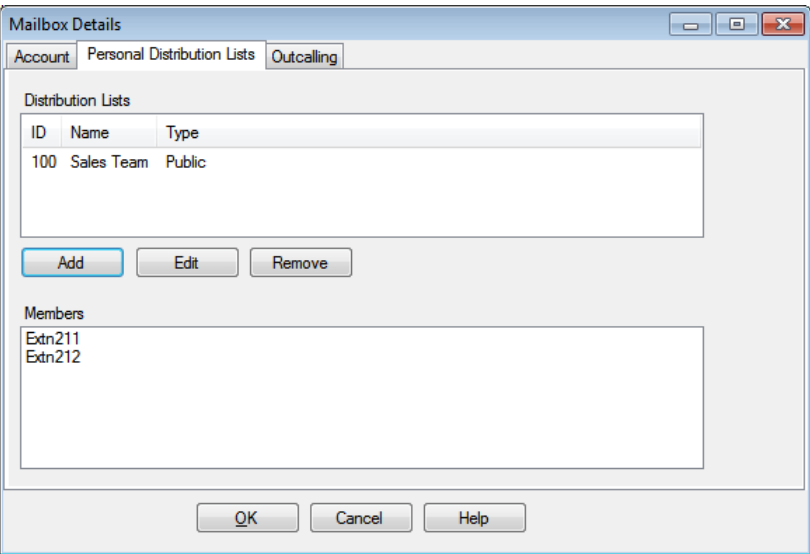

<span id="page-183-0"></span>5. Para mostrar los buzones de una lista existente, haga clic en la lista.

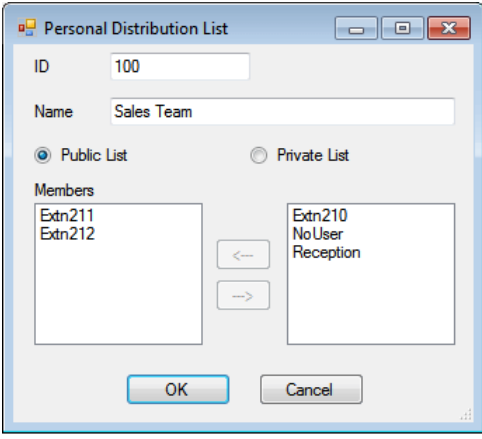

Los miembros actuales se muestran en el panel inferior.

6. Al agregar o editar una lista, se le indicará que especifique el nombre, el tipo y los miembros de la lista.

### **Vínculos relacionados**

[Listas de distribución personales](#page-181-0) en la página 182

### **Para configurar los ajustes de las llamadas salientes de un usuario**

### **Acerca de esta tarea**

Los usuarios pueden usar llamadas salientes para llamar cuando tienen un nuevo mensaje de correo de voz. Vea [Llamadas salientes](#page-220-0) en la página 221.

### **Procedimiento**

- 1. Haga clic en **Usuarios** en el panel de navegación. Se muestra una lista de todos los buzones de usuarios del servidor en el panel detalles.
- 2. Ubique el buzón del usuario y haga clic en él con el botón secundario.
- 3. Seleccione **Ver detalles del buzón**.
- 4. Seleccione la ficha **Llamadas salientes**.

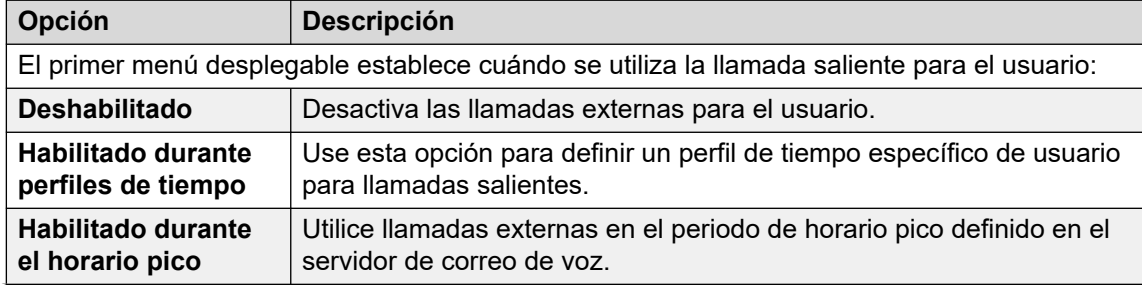

*La tabla continúa…*

<span id="page-184-0"></span>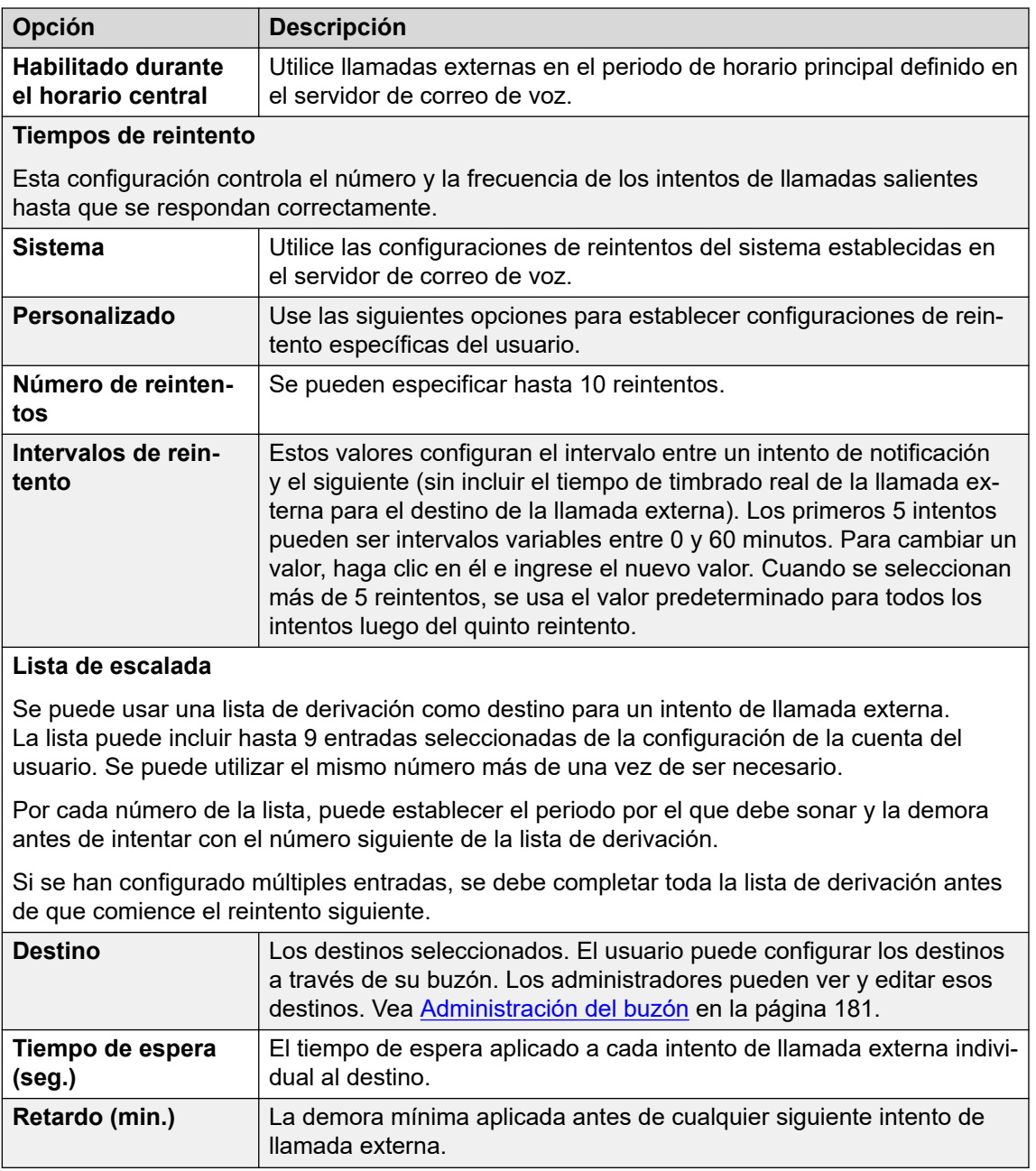

### **Vínculos relacionados**

[Administración del buzón](#page-180-0) en la página 181

### **Cómo desactivar un buzón**

### **Acerca de esta tarea**

De forma predeterminada, Voicemail Pro crea automáticamente un buzón de correo de voz para cada usuario y grupo de búsqueda en la configuración IP Office. El correo de voz también tiene la opción predeterminada de grabar un mensaje si no se responde una llamada del usuario o grupo de búsqueda. Existen diversos métodos para deshabilitar el uso de la

<span id="page-185-0"></span>grabación de mensajes de correo de voz de no ser requerido para un usuario o grupo de búsqueda en particular. Estos son:

- **Disabling IP Office Using a Mailbox for Unanswered Calls (Desactivar IP Office que utilice un buzón para llamadas no respondidas)**: dentro de la configuración de IP Office, cada usuario y grupo de búsqueda tiene la configuración Correo de voz activado . Al estar habilitado, IP Office usará el correo de voz para grabar un mensaje si no se responde la llamada. Al desactivar esta opción, IP Office no utiliza el buzón para grabar mensajes de llamadas no respondidas; en vez de ello, el timbre de llamada continúa. Otros usuarios del correo de voz aún pueden remitir manualmente llamadas y mensajes a sus buzones.
	- Los usuarios de IP Office pueden cambiar su configuración Correo de voz activado por sí mismos al marcar códigos de acceso (\*18 para activado, \*19 para desactivado) o a través de one-X Portal for IP Office.
- **Intuity Accept Call Answer (Respuesta de aceptación de llamada Intuity)**: si el servidor de correo de voz está configurado en el modo Intuity, los usuarios pueden configurar su buzón para no aceptar llamadas con la configuración Accept call answer (Respuesta de aceptación de llamada) (selecciones 5, 7, 1 luego de inicio de sesión en buzón). Los llamantes dirigidos al buzón por IP Office escuchan "El buzón no está aceptando mensajes en este momento. Desconecte la llamada".
- **Dejar correo personalizado**: se puede configurar un flujo de llamada personalizado para el punto de inicio Dejar del usuario o grupo (o todos los usuarios o grupos que usen los Puntos de inicio predeterminados). El flujo de llamada puede redirigir los mensajes directamente a otro buzón o a una serie de otras acciones. También se puede personalizar el punto de inicio Recopilar.
- **Servidor de correo de voz Deshabilitar el buzón**: toda operación y uso de un buzón puede deshabilitarse en el servidor del correo de voz.

### **Procedimiento**

- 1. Haga clic en **Usuarios** en el panel de **Navegación**. Se muestra una lista de todos los buzones de usuarios del servidor en el panel detalles.
- 2. Ubique el buzón del usuario y haga clic en él con el botón secundario.
- 3. Seleccione **Deshabilitar buzón**.
	- En forma alternativa, seleccione **Administración del buzón** y en la ficha **Cuenta** , seleccione o deseleccione la opción **Activar** para activar o desactivar el buzón.

#### **Vínculos relacionados**

[Administración del buzón](#page-180-0) en la página 181

### **Borrado de un buzón**

### **Acerca de esta tarea**

Al borrar un buzón se eliminan los mensajes, las grabaciones, los avisos y saludos. Observe que los mensajes no se borran para los usuarios que utilizan Outlook 2007 como almacenamiento de mensajes. Para borrar un buzón:

### **Procedimiento**

- 1. Haga clic en **Usuarios** en el panel de **Navegación**. Se muestra una lista de todos los buzones de usuarios del servidor en el panel detalles.
- 2. Ubique el buzón del usuario y haga clic en él con el botón secundario.
- 3. Seleccione la opción **Borrar buzón** .

### **Vínculos relacionados**

[Administración del buzón](#page-180-0) en la página 181

## <span id="page-187-0"></span>**Capítulo 24: Indicación de mensaje en espera**

De forma predeterminada, el indicador de mensaje en espera (MWI) se envía a la extensión del usuario cada vez que recibe un nuevo mensaje en el buzón. Se pueden agregar métodos adicionales para recibir el indicador de mensaje en espera utilizando los siguientes procesos.

#### **Vínculos relacionados**

Configuración de MWI de otro usuario en la página 188 [Configuración del Indicador de mensaje en espera para grupo de búsqueda](#page-188-0) en la página 189 [Configuración de MWI de conferencia del sistema](#page-189-0) en la página 190

### **Configuración de MWI de otro usuario**

### **Acerca de esta tarea**

De forma predeterminada, un usuario solo recibe el indicador de mensaje en espera (MWI) para su propio buzón. Sin embargo, se puede configurar el indicador de mensaje en espera del buzón de otro usuario.

Según el tipo de teléfono o aplicación de IP Office que usen, los usuarios que reciben otro indicador de mensaje en espera pueden seleccionar cualquiera de los siguientes métodos para recuperar mensajes. Tenga en cuenta que, si no está configurada como una fuente de confianza para ese otro buzón de usuario, el usuario tendrá que introducir la contraseña del buzón para ese buzón cuando desee acceder a este.

- **Voz visual:** En los teléfonos que admiten el voz visual, el nombre de usuario se muestra junto con el número de mensajes nuevos. Presione el botón de pantalla para acceder al buzón del usuario.
- **one-X Portal for IP Office/Portal de usuario:** Si se usan estas aplicaciones, el nombre del otro usuario y el número de mensajes nuevos aparecen en el gadget Mensajes. Use el gadget Mensajes para acceder al buzón del grupo.

#### **Procedimiento**

- 1. Utilice IP Office Manager para recibir la configuración del sistema IP Office.
- 2. Haga clic en **Usuario** y seleccione el usuario individual.
- 3. Vea la ficha **Números de origen** .
- 4. Haga clic en **Agregar**.
- 5. **En el campo** Número de origen, introduzca la letra U seguida del nombre o de la extensión del usuario.
- <span id="page-188-0"></span>6. Haga clic en **Aceptar**.
- 7. Haga clic en para volver a combinar el cambio de configuración en IP Office.

### **Vínculos relacionados**

[Indicación de mensaje en espera](#page-187-0) en la página 188

### **Configuración del Indicador de mensaje en espera para grupo de búsqueda**

### **Acerca de esta tarea**

De forma predeterminada, no se proporciona ningún Indicador de mensaje en espera (MWI) para los mensajes del grupo de búsqueda. De ser necesario, se puede activar el indicador para usuarios específicos, inclusive usuarios que no pertenecen al grupo de búsqueda.

Si el usuario no es miembro del grupo de búsqueda, también se requiere un código de correo de voz. Este se ingresa en el campo **Código de correo de voz** en la ficha **Grupo** > **Correo de voz** en la configuración de IP Office. En forma alternativa, el usuario puede pasar a ser miembro del grupo pero antes se debe activar su membresía. Esto le permite tener acceso al buzón del grupo sin recibir llamadas de grupo.

Según el tipo de teléfono o aplicación IP Office que usen, los usuarios que reciben el indicador de mensaje en espera de grupo de búsqueda pueden seleccionar cualquiera de los siguientes métodos para recolectar mensajes.

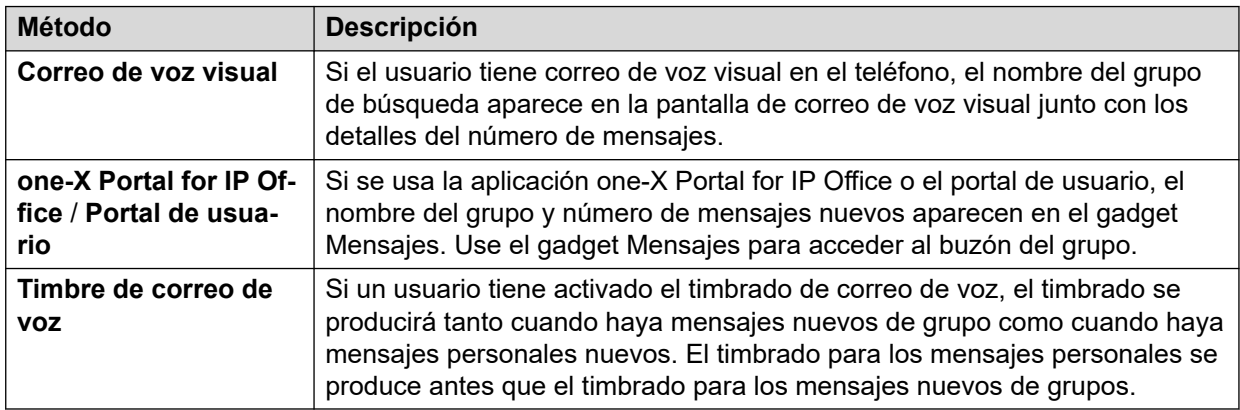

#### **Procedimiento**

- 1. Abrir IP Office Manager.
- 2. Haga clic en **Usuario** y seleccione el usuario individual.
- 3. Vea la ficha **Números de origen**.
- 4. Haga clic en **Agregar**.
- 5. En el campo **Número fuente**, introduzca la letra H seguida del nombre del grupo de búsqueda.

Por ejemplo, para recibir un indicador de mensaje en espera de un grupo de búsqueda llamado **Principal**, introduzca HPrincipal.

- <span id="page-189-0"></span>6. Haga clic en **OK**.
- 7. Haga clic en para volver a combinar el cambio de configuración en IP Office.

### **Vínculos relacionados**

[Indicación de mensaje en espera](#page-187-0) en la página 188 [Correo de voz de grupo de búsqueda](#page-197-0) en la página 198

### **Configuración de MWI de conferencia del sistema**

### **Acerca de esta tarea**

Las conferencias del sistema pueden configurarse para guardar grabaciones de conferencia en un buzón de conferencia. En ese caso, los usuarios seleccionados deben configurarse para recibir la indicador de mensaje en espera y recibir acceso al buzón.

- **Voz visual:** En los teléfonos que admiten voz visual, el Id. de conferencia se muestra junto con el número de mensajes nuevos. Presione el botón de pantalla para acceder al buzón del usuario.
- **one-X Portal para el portal de usuario de IP Office:** Si se usan estas aplicaciones, el número e Id. de conferencia de los mensajes nuevos aparecen en el gadget Mensajes. Use el gadget Mensajes para acceder al buzón del grupo.

### **Procedimiento**

- 1. Utilice IP Office Manager para recibir la configuración del sistema IP Office.
- 2. Haga clic en **Usuario** y seleccione el usuario individual.
- 3. Vea la ficha **Números de origen** .
- 4. Haga clic en **Agregar**.
- 5. En el campo **Número de origen**, ingrese C seguido del número de Id. de conferencia del sistema.
- 6. Haga clic en **Aceptar**.
- 7. Haga clic en **L** para volver a combinar el cambio de configuración en IP Office.

#### **Vínculos relacionados**

[Indicación de mensaje en espera](#page-187-0) en la página 188

## <span id="page-190-0"></span>**Capítulo 25: Acceso a correo de voz del usuario**

De forma predeterminada, los usuarios pueden marcar \*17 para tener acceso a su correo de voz desde sus propias extensiones. Los controles disponibles para los usuarios dependen entonces de qué modo de Interfaz de telefonía predeterminada ejecuta el sistema de correo de voz: Intuity o IP Office.

#### **Métodos de acceso telefónico adicionales**

El acceso básico desde sus propios teléfonos se puede mejorar o puede variar utilizando las siguientes opciones:

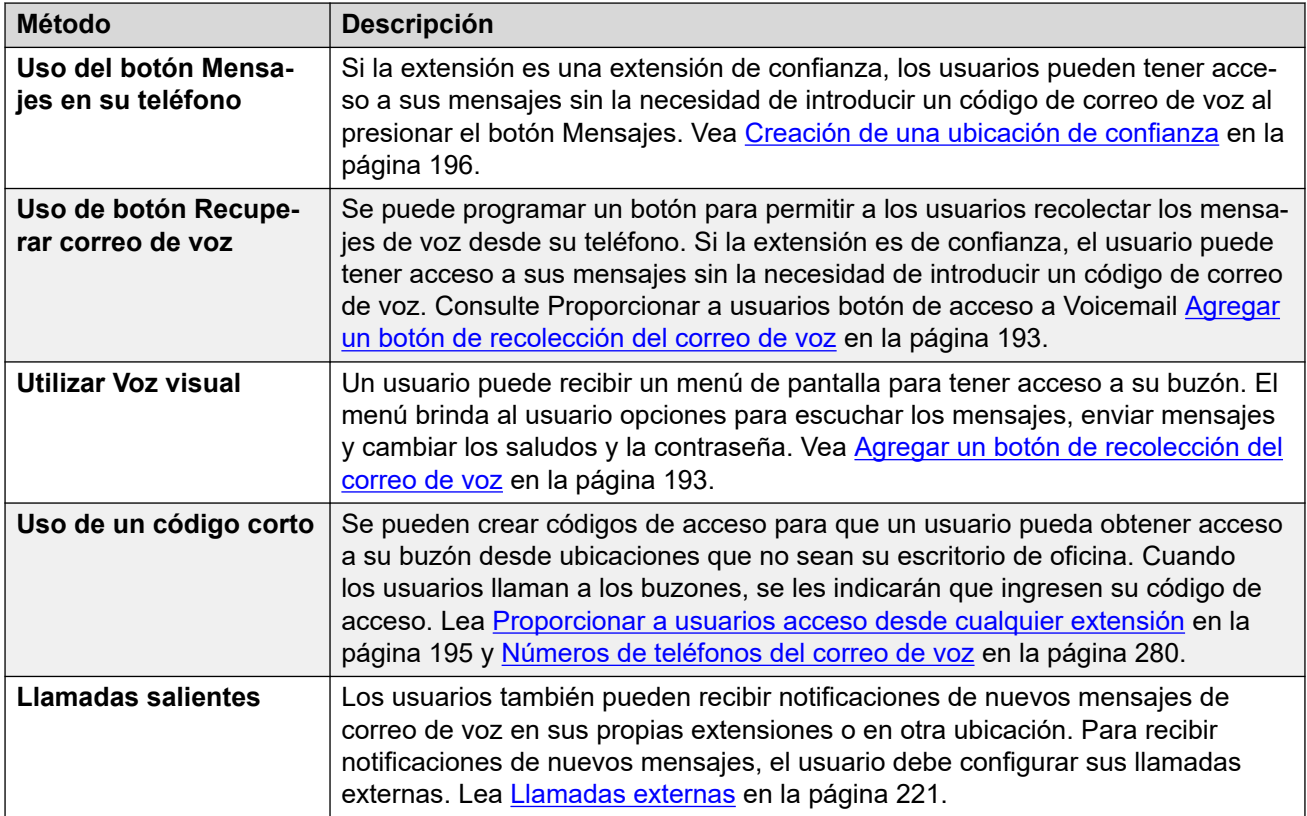

### **Acceso a la aplicación**

Además de obtener acceso a través del teléfono, el usuario puede acceder a sus mensajes mediante una aplicación admitida por IP Office:

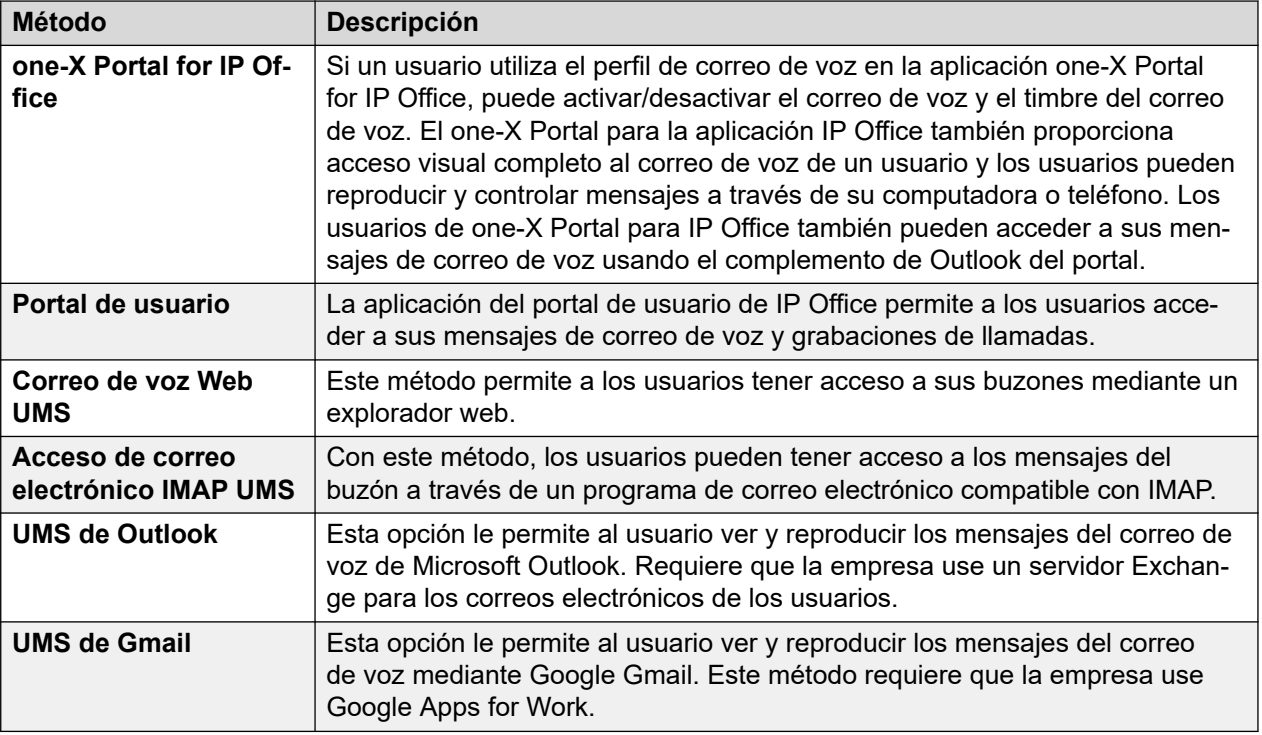

### **Vínculos relacionados**

Configuración de las reglas de contraseñas para el buzón en la página 192 [Agregar un botón de recolección del correo de voz](#page-192-0) en la página 193 [Cómo crear un botón de correo de voz visual](#page-193-0) en la página 194 [Proporcionar a usuarios acceso desde cualquier extensión](#page-194-0) en la página 195 [Proporcionar a usuarios acceso desde ubicación externa](#page-195-0) en la página 196 [Creación de una ubicación de confianza](#page-195-0) en la página 196

### **Configuración de las reglas de contraseñas para el buzón**

### **Acerca de esta tarea**

El sistema IP Office controla las reglas aplicadas a las contraseñas de buzón. Estos son:

- Si la contraseña tiene una longitud mínima y qué longitud es.
- Si las reglas de complejidad se aplican al cambiar las contraseñas.

### **Nota:**

Puede establecer y cambiar (pero no ver) las contraseñas de buzón a través de la configuración del sistema IP Office. No es necesario que las contraseñas establecidas cumplan con las reglas de cumplimiento de contraseñas. Sin embargo, si el usuario las cambia, se aplican las reglas de cumplimiento de contraseñas.

### **Procedimiento**

1. Utilice IP Office Manager para recibir la configuración del sistema IP Office.

<span id="page-192-0"></span>2. **Seleccione Sistema** y después seleccione la ficha Correo de voz.

Aplicación: Predeterminado = Activado

Al seleccionar esta opción, los requisitos de longitud de contraseña mínima y complejidad que se indican a continuación se aplican cuando un usuario cambia la contraseña del buzón.

• Longitud mínima: Predeterminado = 4

Establece la longitud de contraseña mínima permitida en los cambios de contraseña al seleccionar la opción Cumplimiento.

• Complejidad: Predeterminado = Activado

Si se selecciona, se aplican las siguientes reglas de complejidad a las nuevas contraseñas de buzón:

- No se permiten secuencias de números consecutivas (p. ej., 1234) o inversas (p. ej., 4321).
- No se permiten dígitos repetidos (p. ej., 1111).
- No debe coincidir con el número de extensión.
- 3. Haga clic en **Aceptar**.
- 4. Haga clic en el icono  $\Box$  para guardar los cambios realizados en el sistema IP Office.

### **Vínculos relacionados**

[Acceso a correo de voz del usuario](#page-190-0) en la página 191

### **Agregar un botón de recolección del correo de voz**

### **Acerca de esta tarea**

Los usuarios pueden recolectar sus mensajes de voz desde sus extensiones mediante un botón programado para la recolección de correo de voz. Si la extensión es de confianza, el usuario no deberá ingresar el código de correo de voz.

Un botón en el teléfono del usuario mostrará la etiqueta **VMCol**. No es necesario introducir el número de extensión ni código de correo de voz si la extensión es una ubicación de confianza.

### **Procedimiento**

- 1. Mediante IP Office Manager, reciba la configuración del sistema IP Office.
- 2. Haga clic en **Usuario** para ver la lista de los usuarios existentes.
- 3. Haga clic en el usuario deseado.
- 4. Haga clic en la ficha de **Programación de botones**.
- 5. Haga clic en la línea de botones que desee cambiar.
- 6. Haga clic con el botón derecho del mouse sobre el campo **Acción**.
- 7. Seleccione **Avanzado** > **Correo de voz** > **Recolección del correo de voz**.
- 8. Haga clic en **Aceptar** para guardar los detalles del botón para el usuario seleccionado.
- <span id="page-193-0"></span>9. Repita el procedimiento para cualquier otro usuario deseado.
- 10. Haga clic en para volver a combinar los cambios en el sistema IP Office.

#### **Vínculos relacionados**

[Acceso a correo de voz del usuario](#page-190-0) en la página 191

### **Cómo crear un botón de correo de voz visual**

### **Acerca de esta tarea**

El correo de voz visual utiliza la pantalla del teléfono del usuario para mostrar el número de mensajes y acceder a las funciones, por ejemplo, el cambio de contraseña.

- De forma predeterminada, el botón MENSAJES del teléfono está configurado para ejecutar el correo de voz visual. En los sistemas configurados de esa manera, el usuario no necesita tener configurado un botón de correo de voz visual específico en el teléfono.
- Para los usuarios cuyos teléfonos no cuentan con el botón Mensajes o no tienen habilitada la opción anterior, se puede crear un botón programable para el correo de voz visual siguiendo el proceso que se indica a continuación.
- Si el usuario está configurado para recibir el indicador de mensaje en espera del buzón de otro usuario o grupo de búsqueda, dicha información se incluye en la pantalla del correo de voz visual. Además, es posible configurar un botón de correo de voz visual directamente en el buzón de un usuario o grupo de búsqueda específico, a fin de recibir el indicador de mensaje en espera en dicho botón y utilizar ese botón para acceder al buzón.

### **Procedimiento**

- 1. Inicie IP Office Manager y reciba la configuración de IP Office.
- 2. Haga clic en **Usuario** para ver la lista de los usuarios existentes.
- 3. Haga clic en el usuario deseado.
- 4. Haga clic en la ficha de **Programación de botones**.
- 5. Haga clic en la línea de botones que desee cambiar.
- 6. Haga clic con el botón derecho del mouse sobre el campo **Acción**.
- 7. Seleccione **Emulación** > **Correo de voz visual**.
	- Para crear un botón para el propio buzón del usuario (y para cualquiera que reciba el indicador de mensaje en espera), deje el campo **Datos de acción** en blanco.
	- Para crear un botón para el buzón de otro usuario o grupo de búsqueda, seleccione el usuario o grupo de búsqueda en el campo **Datos de acción**.
- 8. Haga clic en **Aceptar** para guardar los detalles del botón para el usuario seleccionado.
- 9. Repita el procedimiento para cualquier otro usuario deseado.
- 10. Haga clic en para guardar los cambios en el sistema IP Office.

#### **Vínculos relacionados**

[Acceso a correo de voz del usuario](#page-190-0) en la página 191

### <span id="page-194-0"></span>**Proporcionar a usuarios acceso desde cualquier extensión**

Se puede proporcionar acceso a los buzones desde cualquier extensión de varias maneras. Sin embargo, observe que ambos métodos que se encuentran a continuación sólo funcionarán si el buzón tiene un código de correo de voz asignado o el número desde el cual se está haciendo la llamada es una fuente segura para ese buzón.

### **Proporcionar acceso desde cualquier extensión a un usuario**

Para permitir que los usuarios inicien sesión en sus correos de voz desde cualquier extensión, configure códigos de acceso y asócielos con los números de extensión de los usuarios. Por ejemplo, si el código de acceso \*90 esta relacionado con la extensión 201, el usuario puede marcar \*90 desde cualquier extensión e introducir su código de correo de voz para recolectar sus mensajes de correo de voz.

- 1. Abrir IP Office Manager.
- 2. Configure un código de acceso, por ejemplo \*90.

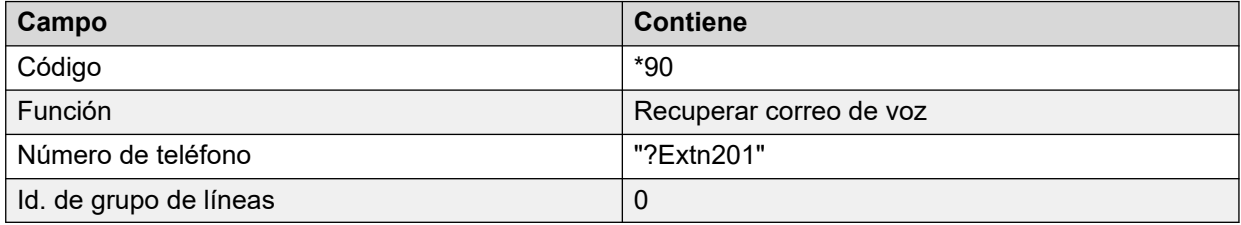

### **Proporcionar acceso desde cualquier extensión a todos los usuarios**

Para proporcionar acceso al correo de voz a todos los usuarios desde cualquier extensión, puede usar un código de acceso anónimo. Cuando un usuario marca el código de acceso desde cualquier extensión, se le solicitará su número de buzón y luego el código de correo de voz de ese buzón.

- 1. Abrir IP Office Manager.
- 2. Configure un código de acceso, por ejemplo \*98.

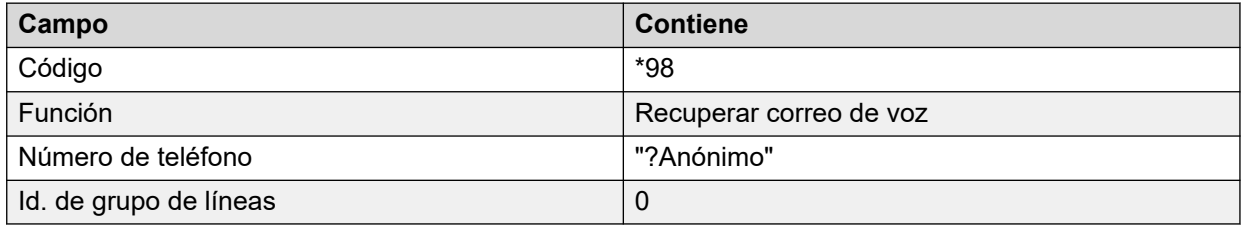

### **Vínculos relacionados**

[Acceso a correo de voz del usuario](#page-190-0) en la página 191

### <span id="page-195-0"></span>**Proporcionar a usuarios acceso desde ubicación externa**

### **Acerca de esta tarea**

Si los usuarios deben tener acceso a sus mensajes de correo de voz cuando se encuentren fuera de la oficina, se puede configurar una Ruta de llamada entrante en IP Office Manager con correo de voz como destino. Consulte la ayuda o la guía IP Office Manager.

### **Procedimiento**

- 1. Abra IP Office Manager
- 2. En el panel de navegación, haga clic en **Ruta de llamadas entrantes** y agregue una nueva ruta de llamada.
- 3. En el campo de destino, seleccione la opción **Correo de voz**.

Cuando se produzca la coincidencia con una llamada entrante, la llamada es transferida al correo de voz para permitir el acceso remoto al buzón. Se le solicita a las personas que llaman que introduzcan la Id. de la extensión del buzón requerido y luego el código de acceso del buzón.

- 4. Haga clic en **Aceptar** para guardar los cambios.
- 5. Haga clic en para volver a combinar la configuración en el sistema IP Office.

### **Vínculos relacionados**

[Acceso a correo de voz del usuario](#page-190-0) en la página 191

### **Creación de una ubicación de confianza**

### **Acerca de esta tarea**

Si un usuario accede a su buzón de forma regular desde otra extensión o desde un número que presenta un CLI, como un celular o número de teléfono de casa, dicha ubicación se puede establecer como una ubicación de confianza. En ese caso, el usuario ya no recibirá un aviso para que introduzca su contraseña.

De forma predeterminada, la propia extensión de un usuario ya está configurada como una ubicación de confianza. Dicha configuración debe eliminarse si el buzón siempre debe pedirle al usuario que introduzca su contraseña.

### **Procedimiento**

- 1. Mediante IP Office Manager, reciba la configuración del sistema IP Office.
- 2. Haga clic en **Usuario** y seleccione el usuario individual.
- 3. Vea la ficha **Números de origen**.
- 4. Agregue o elimine los números de origen que tengan el prefijo V.
	- **Número de extensión propio del usuario**: por ejemplo, un usuario cuyo número de extensión es 214 desea poder obtener acceso a los mensajes de correo de voz

sin introducir su código de correo de voz. Se debería introducir un número de origen V214.

- **Otros números de extensión del usuario**: por ejemplo, un usuario cuya extensión es 214 desea poder obtener acceso a los mensajes de correo de voz desde la extensión 204. Se debería introducir un número de origen V204. Desde ese momento, cuando el usuario de la extensión 214 marque un código de acceso desde la extensión 204 el sistema no le pedirá que ingrese el código de correo de voz. En el caso del modo Intuity, la ubicación confiable solo funciona para el acceso al buzón mediante botones programables establecidos en Voicemail Collect y Visual Voice.
- **Números de teléfono externos**: agregue un número de origen V que contenga el número de teléfono externo. Por ejemplo, se podría ingresar V01923 38383 si el número externo fuera 01923 38383. Cuando los usuarios marcan la configuración del número como la Ruta de llamada entrante hacia el correo de voz desde la "ubicación confiable", no se les solicitará el código del correo de voz. Lea [Proporcionar a usuarios acceso al correo de voz desde ubicación externa](#page-195-0) en la página 196. En el caso del modo Intuity, la ubicación confiable solo funciona para el acceso al buzón mediante botones programables establecidos en Voicemail Collect y Visual Voice.
- 5. Haga clic en **Aceptar** para guardar los cambios.
- 6. Haga clic en para volver a combinar la configuración en el sistema IP Office.

### **Vínculos relacionados**

[Acceso a correo de voz del usuario](#page-190-0) en la página 191

## <span id="page-197-0"></span>**Capítulo 26: Correo de voz de grupo de búsqueda**

Los grupos de búsqueda deben estar ya configurados en IP Office. Luego podrá usar Voicemail Pro para configurar el funcionamiento del correo de voz para un grupo de búsqueda. El correo de voz proporciona un número de servicios para grupos de búsqueda.

#### • **Anuncios**

Si un llamante está esperando respuesta, está en cola o el grupo de búsqueda está en modo fuera de horario, el servidor de correo de voz puede proporcionar saludos adecuados para los llamantes. Se pueden cambiar estos saludos a través de los controles normales del buzón. Para obtener detalles, los usuarios de buzones pueden consultar la *Guía del usuario del buzón de Avaya IP Office* o la *Guía del usuario del buzón Intuity de Avaya IP Office*. Consulte [Funcionamiento de Fuera de horario](#page-201-0) en la página 202 y [Configuración de](#page-202-0)  [anuncios](#page-202-0) en la página 203.

- Con Voicemail Pro, quienes están en la cola pueden personalizar las acciones disponibles, como también los mensajes de saludo.
- Voicemail Pro no controla las colas de las llamadas. El funcionamiento de la cola es controlado por el conmutador de IP Office que presenta las llamadas en cola y todavía en cola en el momento adecuado y proporciona datos sobre la posición de la cola y el Tiempo estimado de espera (ETA).
- **Mensajería**

Si el correo de voz de un grupo de búsqueda está activado (predeterminado en IP Office), las llamadas hacia el grupo de búsqueda son dirigidas automáticamente al correo de voz si todas las extensiones disponibles han sido llamadas por una cantidad de segundos. La configuración predeterminada de tiempo es 45 segundos. Vea [Configuración del correo de](#page-198-0) [voz del grupo de búsqueda](#page-198-0) en la página 199.

#### • **Indicación de mensaje en espera**

De manera predeterminada, no existe un indicador en el teléfono cuando un buzón de grupo de búsqueda contiene mensajes y no tiene un método de acceso directo a un buzón de grupo de búsqueda.

- Para que los miembros de un grupo de búsqueda reciban el indicador de mensajes, se debe agregar una entrada de número fuente H adecuada. Lea [Configuración del](#page-188-0)  [Indicador de mensaje en espera para grupo de búsqueda](#page-188-0) en la página 189.
- Para que otros usuarios puedan tener acceso se puede agregar un código de acceso. Lea [Permitir acceso al correo de voz del grupo de búsqueda con un código de acceso](#page-200-0) en la página 201.

#### **Vínculos relacionados**

[Configuración del correo de voz del grupo de búsqueda](#page-198-0) en la página 199 [Configuración del Indicador de mensaje en espera para grupo de búsqueda](#page-188-0) en la página 189 [Configuración de difusión de grupo](#page-200-0) en la página 201

<span id="page-198-0"></span>[Uso de un código de acceso para recolectar el correo de voz](#page-200-0) en la página 201 [Funcionamiento de Fuera de horario](#page-201-0) en la página 202 [Configuración de anuncios](#page-202-0) en la página 203 [Grabación de anuncios](#page-203-0) en la página 204 [Personalización de avisos](#page-203-0) en la página 204 [Configuración de la cola para un grupo de búsqueda](#page-204-0) en la página 205 [Personalizar un flujo de llamadas de grupo de búsqueda](#page-205-0) en la página 206

### **Configuración del correo de voz del grupo de búsqueda**

### **Acerca de esta tarea**

Las llamadas se envían al buzón cuando el correo de voz se configura como el destino de reserva del grupo y la llamada ha excedido el tiempo sin respuesta del grupo.

### **Precaución:**

• Los buzones se crean en base al nombre único de cada grupo dentro de la configuración de IP Office. Si se modifica el nombre de un grupo, ese grupo se asocia con un nuevo buzón. Si es necesario cambiar el nombre de un grupo, asegúrese de que los usuarios hayan reproducido y eliminado todos los mensajes del grupo antes. Si se modifica el nombre de un grupo sin vaciar el buzón original, deberá crear un código abreviado basado en el nombre anterior del grupo para poder acceder a ese buzón.

### **Procedimiento**

- 1. Abrir IP Office Manager.
- 2. En el panel de navegación, haga clic en **Grupo** y seleccione el grupo requerido.
- 3. Haga clic en la ficha **Reserva**.
- 4. Establezca el **Tiempo sin respuesta del grupo** en el número requerido de segundos después del cual las llamadas no contestadas deben redirigirse al destino sin respuesta del grupo.
- 5. Establezca el **Destino por falta de respuesta del grupo** en **Correo de voz**.
- 6. Haga clic en la ficha **Correo de voz**.
- 7. Modifique los campos según corresponda.
- 8. Haga clic en **OK**.
- 9. Guarde los cambios de la configuración en el sistema.

#### **Vínculos relacionados**

[Correo de voz de grupo de búsqueda](#page-197-0) en la página 198

### **Configuración del Indicador de mensaje en espera para grupo de búsqueda**

### **Acerca de esta tarea**

De forma predeterminada, no se proporciona ningún Indicador de mensaje en espera (MWI) para los mensajes del grupo de búsqueda. De ser necesario, se puede activar el indicador para usuarios específicos, inclusive usuarios que no pertenecen al grupo de búsqueda.

Si el usuario no es miembro del grupo de búsqueda, también se requiere un código de correo de voz. Este se ingresa en el campo **Código de correo de voz** en la ficha **Grupo** > **Correo de voz** en la configuración de IP Office. En forma alternativa, el usuario puede pasar a ser miembro del grupo pero antes se debe activar su membresía. Esto le permite tener acceso al buzón del grupo sin recibir llamadas de grupo.

Según el tipo de teléfono o aplicación IP Office que usen, los usuarios que reciben el indicador de mensaje en espera de grupo de búsqueda pueden seleccionar cualquiera de los siguientes métodos para recolectar mensajes.

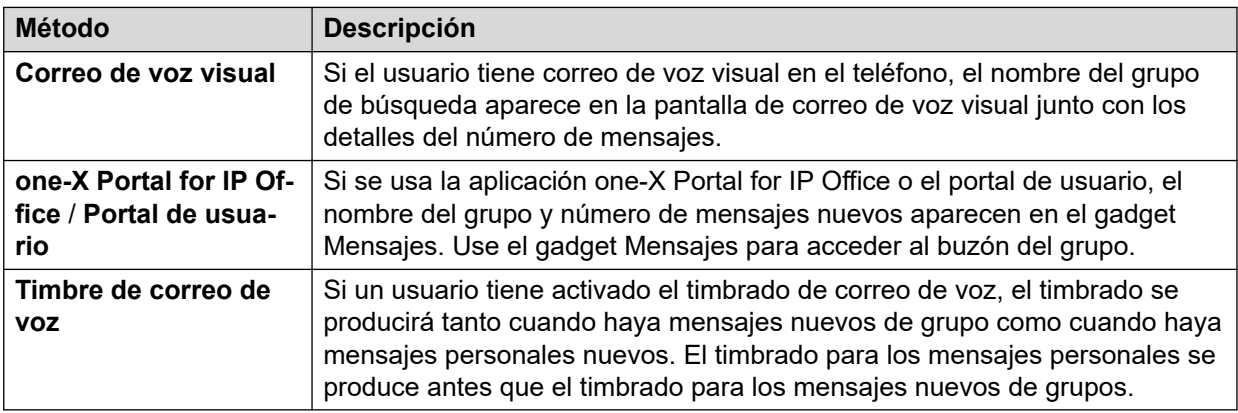

### **Procedimiento**

- 1. Abrir IP Office Manager.
- 2. Haga clic en **Usuario** y seleccione el usuario individual.
- 3. Vea la ficha **Números de origen**.
- 4. Haga clic en **Agregar**.
- 5. En el campo **Número fuente**, introduzca la letra H seguida del nombre del grupo de búsqueda.

Por ejemplo, para recibir un indicador de mensaje en espera de un grupo de búsqueda llamado **Principal**, introduzca HPrincipal.

- 6. Haga clic en **OK**.
- 7. Haga clic en para volver a combinar el cambio de configuración en IP Office.

### **Vínculos relacionados**

[Indicación de mensaje en espera](#page-187-0) en la página 188 [Correo de voz de grupo de búsqueda](#page-197-0) en la página 198

### <span id="page-200-0"></span>**Configuración de difusión de grupo**

### **Acerca de esta tarea**

Si está activada la opción **Difusión**, un mensaje para el grupo de búsqueda se copia a los buzones de los usuarios individuales de cada miembro del grupo de búsqueda y luego se elimina del buzón del grupo. La difusión no se aplica a la grabación que se realiza con una acción de **Pregunta de voz**.

### **Procedimiento**

- 1. Abrir IP Office Manager.
- 2. Haga clic en **Grupo** y seleccione el grupo requerido.

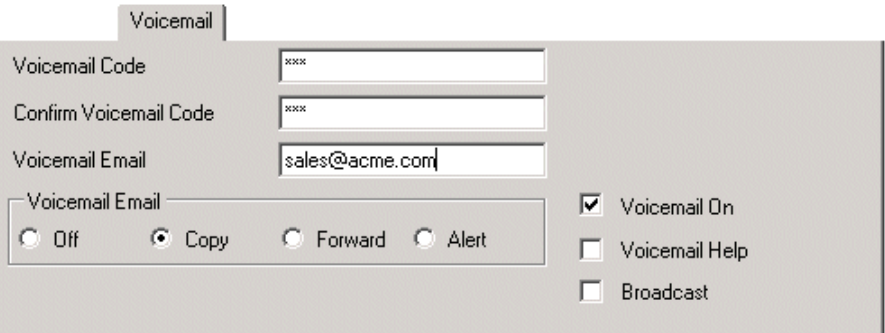

- 3. Haga clic en la ficha **Correo de voz**.
- 4. Verifique **Difundir**.
- 5. Haga clic en **OK**.
- 6. Haga clic en para volver a combinar el cambio de configuración en IP Office.

### **Vínculos relacionados**

[Correo de voz de grupo de búsqueda](#page-197-0) en la página 198

### **Uso de un código de acceso para recolectar el correo de voz**

Para tener acceso a mensajes de un grupo de búsqueda, se puede crear un código de acceso. Por ejemplo, para un grupo llamado Principal se puede agregar un código de acceso con las siguientes propiedades.

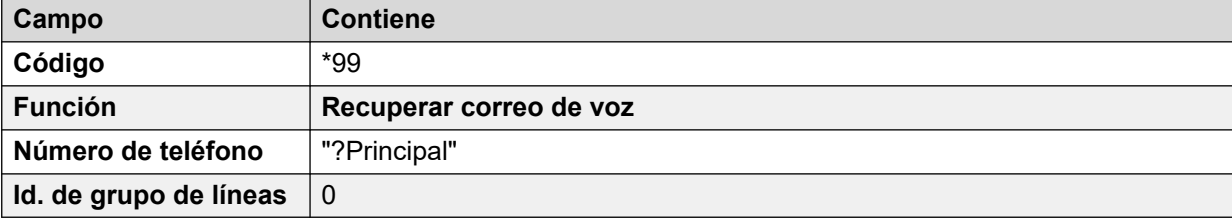

<span id="page-201-0"></span>Para sistemas que tienen modo Intuity, lo anterior sólo funcionará si el usuario es miembro del grupo y se ha instalado también un flujo de llamada personalizado para el punto de inicio de recolección de ese grupo de búsqueda.

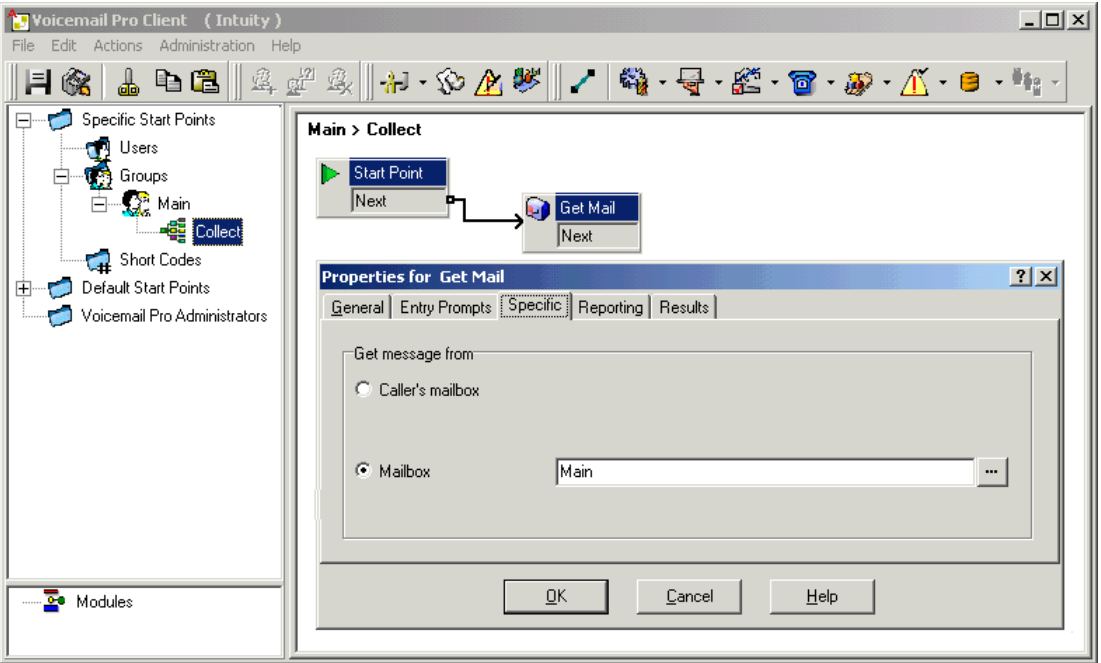

Ahora los miembros de ese grupo pueden marcar \*99 desde sus propias extensiones para tener acceso a los mensajes del grupo de búsqueda. En modo IP Office, para usar ese código de acceso para tener acceso desde una extensión que no es miembro del grupo de búsqueda, se debe configurar un código de correo de voz para el grupo.

#### **Vínculos relacionados**

[Correo de voz de grupo de búsqueda](#page-197-0) en la página 198

### **Funcionamiento de Fuera de horario**

El correo de voz proporciona una cantidad de saludos para los grupos. Uno de ellos es el Saludo Fuera de horario. A través de IP Office Manager o mediante un código de acceso, un grupo de búsqueda puede pasar a en servicio o fuera de servicio. Cuando el grupo está Fuera de servicio, los llamantes escuchan el saludo "Fuera de horario" y luego pueden dejar un mensaje. En forma alternativa, si se ha configurado un Grupo de repliegue Fuera de horario, los llamantes pueden ser transferidos a ese grupo. Del mismo modo, un grupo puede ser llevado a En Servicio nocturno o Fuera de Servicio nocturno utilizando Manager, códigos de acceso o un perfil de horario asociado. Cuando el grupo está en Servicio nocturno, los llamantes escuchan el saludo del grupo "Fuera de horario" y luego pueden dejar un mensaje. En forma alternativa, si se ha configurado un Grupo de repliegue Fuera de horario, los llamantes pueden ser transferidos a ese grupo.

#### **Vínculos relacionados**

[Correo de voz de grupo de búsqueda](#page-197-0) en la página 198

### <span id="page-202-0"></span>**Configuración de anuncios**

### **Acerca de esta tarea**

Se pueden reproducir avisos para el llamante cuando se encuentra esperando para una respuesta o en cola. Los avisos se activan en IP Office Manager. El aviso estándar es "I am afraid all the operators are busy at the moment but please hold and you will be transferred when somebody becomes available (Todos los operadores se encuentran ocupados en este momento. Aguarde y será transferido cuando se desocupe una línea)". Esto puede remplazarse por grabaciones separadas para el aviso 1 y 2 de ser necesario (lea Grabación [de anuncios](#page-203-0) en la página 204) o por flujos de llamadas personalizadas (lea [Personalización de](#page-203-0) [avisos](#page-203-0) en la página 204). Para habilitar anuncios:

### **Procedimiento**

- 1. Abra IP Office Manager y reciba la configuración del sistema IP Office.
- 2. Haga clic en **Grupo** y seleccione el grupo de búsqueda.
- 3. Vea la ficha **Anuncios**.
- 4. Verifique **Anuncios activados**. El llamante que esté en cola o esperando a un grupo de búsqueda escuchará los avisos.

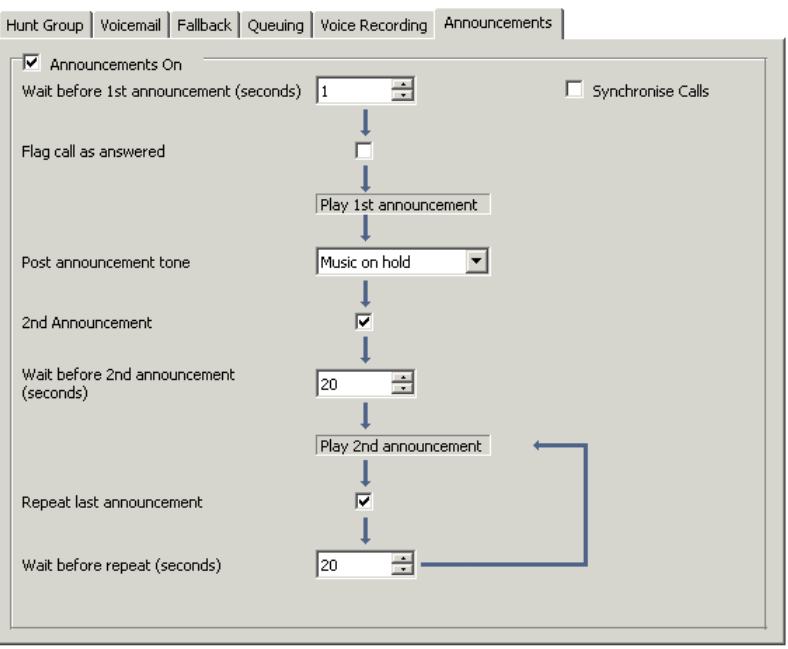

- 5. Configure el funcionamiento de los avisos según sea necesario.
- 6. Haga clic en **OK** para guardar los cambios.
- 7. Haga clic en para volver a combinar la configuración en el sistema IP Office.

### **Vínculos relacionados**

[Correo de voz de grupo de búsqueda](#page-197-0) en la página 198

### <span id="page-203-0"></span>**Grabación de anuncios**

El aviso estándar es "I am afraid all the operators are busy at the moment but please hold and you will be transferred when somebody becomes available" ("Todos los operadores se encuentran ocupados en este momento. Aguarde y será transferido cuando se desocupe una línea") . Esto se puede remplazar de diversas maneras, según (información incompleta).

La duración máxima de los avisos es de 10 minutos. Se pueden grabar nuevos avisos utilizando los siguientes métodos:

#### • **Voicemail Pro - Modo IP Office**

Obtenga acceso al buzón del grupo de búsqueda y presione 3. Luego, presione 3 para grabar el 1er aviso para el grupo de búsqueda o 4 para grabar el 2do aviso para el grupo de búsqueda.

#### • **Voicemail Pro - Modo de emulación Intuity**

No existe un mecanismo predeterminado dentro de la interfaz del usuario de telefonía Intuity para grabar avisos para grupos de búsqueda. Para proporcionar uno, se debe utilizar un flujo de llamada personalizado que contenga una acción Editar lista de reproducciones . En la ruta de archivo, el ingreso de [GREETING]\<hunt\_group\_name> Queued or [GREETING] \<hunt\_group\_name>\_StillQueued. where<hunt\_group\_name> se reemplaza por el nombre del grupo de búsqueda.

- [GREETING] es una variable que apunta a la ubicación actual de la carpeta de saludos de los servidores de correo de voz (de manera predeterminada /opt/ vmpro/VM/Greetings.

#### **Vínculos relacionados**

[Correo de voz de grupo de búsqueda](#page-197-0) en la página 198

### **Personalización de avisos**

### **Acerca de esta tarea**

Se pueden personalizar los anuncios y las acciones provistos a un llamante utilizando los puntos de inicio **En cola** y **Todavía en cola**.

- El punto de inicio **En cola** remplaza al Aviso 1 predeterminado.
- El punto de inicio **Todavía en cola** remplaza al Aviso 2 predeterminado.

Es importante observar que los resultados no conectados de los flujos de llamadas en **En cola** y **Todavía en cola** devolverán al llamante a la cola en vez de desconectarlo. Un intento de retornar al llamante utilizando una Transferencia o acción similar coloca al llamante al final de la cola como si fuera una nueva llamada.

<span id="page-204-0"></span>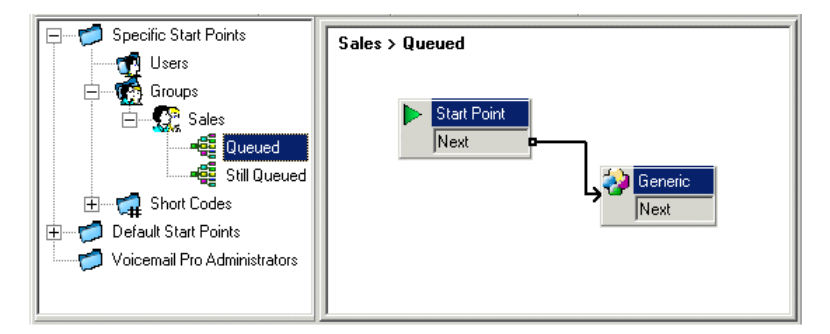

• No use flujos de llamadas de punto de inicio personalizadas para **En cola** y **Todavía en cola** si la opción Sincronización de llamadas está activada para el grupo de búsqueda en la configuración de IP Office. En ese caso, la única opción que Voicemail Pro admite es la reproducción de avisos.

To customize announcement 1 for a specific group:

### **Procedimiento**

- 1. En el panel de **Navegación** Puntos de inicio, seleccione **Grupos**. De ser necesario, agregue un **Punto de inicio en cola** para el grupo requerido.
- 2. Seleccione el punto de inicio **En cola** del grupo.
- 3. Agregue las acciones requeridas al flujo de llamada y relaciónelas. Simplemente para reproducir un mensaje, use la acción Genérico .
	- No use flujos de llamadas de punto de inicio personalizadas para **En cola** y Todavía en cola si la opción Sincronización de llamadas está activada para el grupo de búsqueda en la configuración de IP Office. En ese caso, la única opción que Voicemail Pro admite es la reproducción de avisos.
- 4. Haga doble clic en las acciones agregadas en la ficha **Avisos de entrada** y agregue los avisos requeridos usando el **Editor de archivos de sonido**.
- 5. Haga clic en **Aceptar** para guardar los cambios.
- 6. Haga clic en **Guardar y activar**
- 7. Toda persona que llama que esté en cola para el grupo seleccionado escuchará el nuevo aviso cuando se una a la cola por primera vez.

### **Pasos siguientes**

To customize announcement 2 for a specific group:

Realice lo mismo pero utilice el punto de inicio **Todavía en cola**.

### **Vínculos relacionados**

[Correo de voz de grupo de búsqueda](#page-197-0) en la página 198

### **Configuración de la cola para un grupo de búsqueda**

### **Acerca de esta tarea**

Si están activadas las opciones para cola de grupo de búsqueda, una llamada será retenida en cola cuando estén ocupadas todas las extensiones disponibles de un grupo de búsqueda.

<span id="page-205-0"></span>Al utilizar Voicemail Pro, se pueden definir acciones y avisos personalizados para la secuencia de cola.

• No se reproduce el mensaje Todavía en cola si el nombre del grupo de búsqueda excede los 13 caracteres.

### **Procedimiento**

- 1. Abrir IP Office Manager.
- 2. Haga clic en **Grupo** y seleccione el grupo de búsqueda.
- 3. Vea la ficha **Poner en cola**.

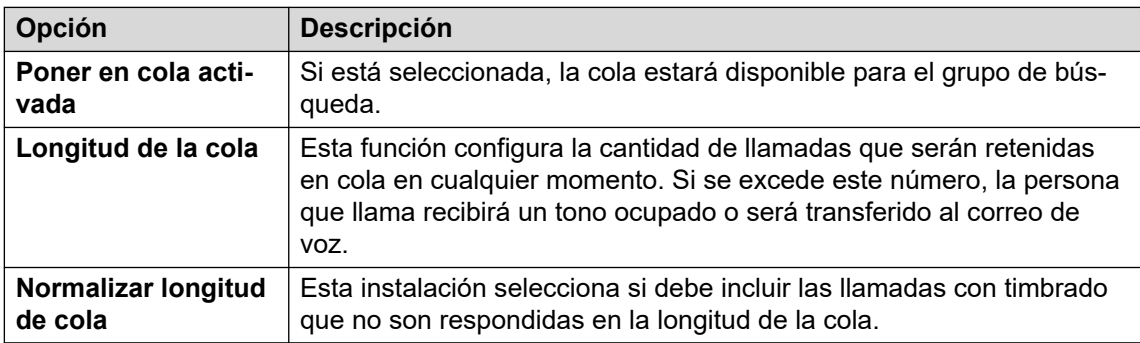

Cuando se selecciona la cola, se pueden reproducir avisos para el llamante en cola. Vea [Configuración de anuncios](#page-202-0) en la página 203.

#### **Vínculos relacionados**

[Correo de voz de grupo de búsqueda](#page-197-0) en la página 198

### **Personalizar un flujo de llamadas de grupo de búsqueda**

Con Voicemail Pro, puede personalizar la operación de cola a través del uso de puntos de inicio **En cola** y **Todavía en cola**, ya sea específicos de un grupo de búsqueda particular o predeterminados para todos los grupos. Las acciones **Tiempo estimado de espera (ETA) de la cola** y **Posición de la cola** pueden utilizarse para ofrecer información sobre la cola a los llamantes y luego volver a ubicarlos en la cola.

Dentro de un flujo de llamada de puntos de inicio **En cola** o **Todavía en cola**, la acción predeterminada para todo resultado sin enlaces es ubicar a la llamada nuevamente en la cola en vez de desconectar al llamante.

#### • **Prioridad de ruta de llamada entrante**:

IP Office es compatible con una configuración de Prioridad programable (1, 2 ó 3) en Rutas de llamadas entrantes. Las llamadas asignadas como prioridad alta se colocan al principio de la cola, antes que aquellas llamadas con prioridad más baja. El uso de esta función no es compatible con los mensajes Tiempo estimado de espera (ETA) de la cola ni Posición de la cola ya que las posiciones orales de la cola y de Tiempo estimado de espera (ETA) de algunos llamantes pueden ser anuladas por llamadas con una prioridad más alta. Por ejemplo, un llamante puede escuchar que su posición en la cola es 5. Si se recibe una llamada en una Ruta de llamada entrante con una prioridad más alta la próxima vez que escuche su posición en la cola podría dar 6 como resultado, más alejado en la cola.

### • **Synchronized Announcements (Avisos sincronizados)**:

Si la opción **Sincronización de llamadas** está activada para los avisos del grupo de búsqueda dentro de la configuración de IP Office, las acciones que no sean avisos grabados orales no son compatibles con los puntos de inicio personalizados **En cola** y **Todavía en cola**.

Se puede personalizar esto aun más utilizando acciones como la acción Menú para dejar que el llamante seleccione, por ejemplo, dejar un mensaje, ser transferido a otro número o volver a la cola. Las variables \$QTIM y \$POS se pueden utilizar para personalizar aún más los flujos de llamadas **En cola** y **Todavía en cola**. La importancia de estas variables es que, en vez de o además de personalizar el flujo de llamada de cola para todos los llamantes en cola, usted puede personalizar las acciones para los llamantes cuyo Tiempo estimado de espera (ETA) o posición coincida con el criterio seleccionado.

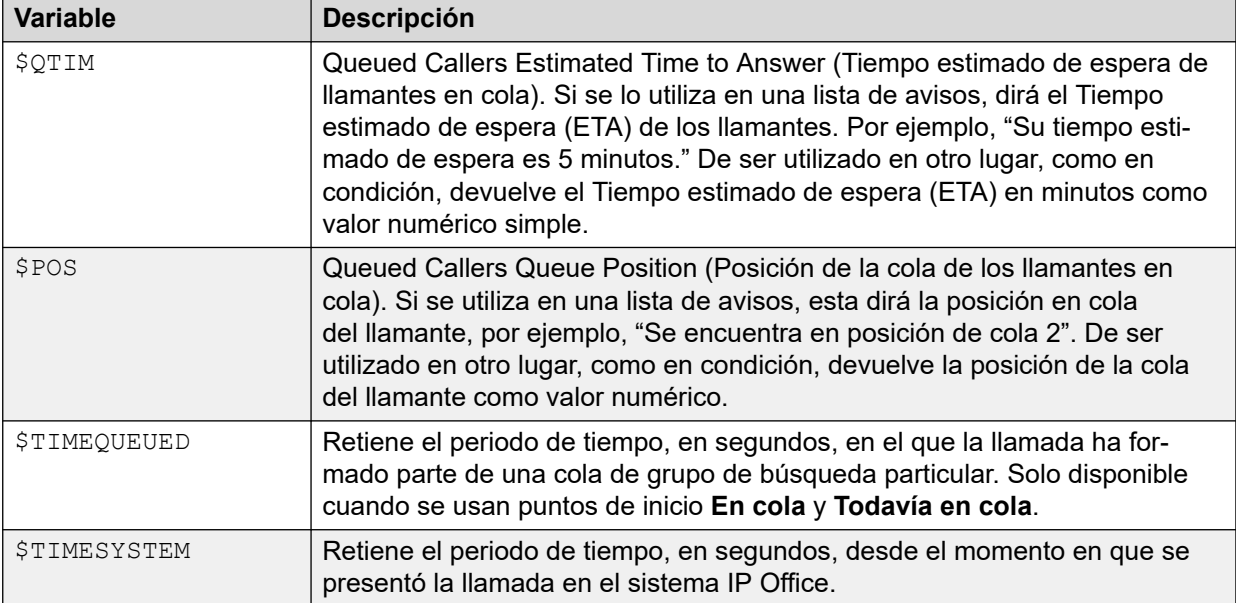

### **Vínculos relacionados**

[Correo de voz de grupo de búsqueda](#page-197-0) en la página 198

# <span id="page-207-0"></span>**Capítulo 27: Métodos de acceso al buzón**

Los propietarios de buzones pueden acceder a su buzón y mensajes de diversas maneras:

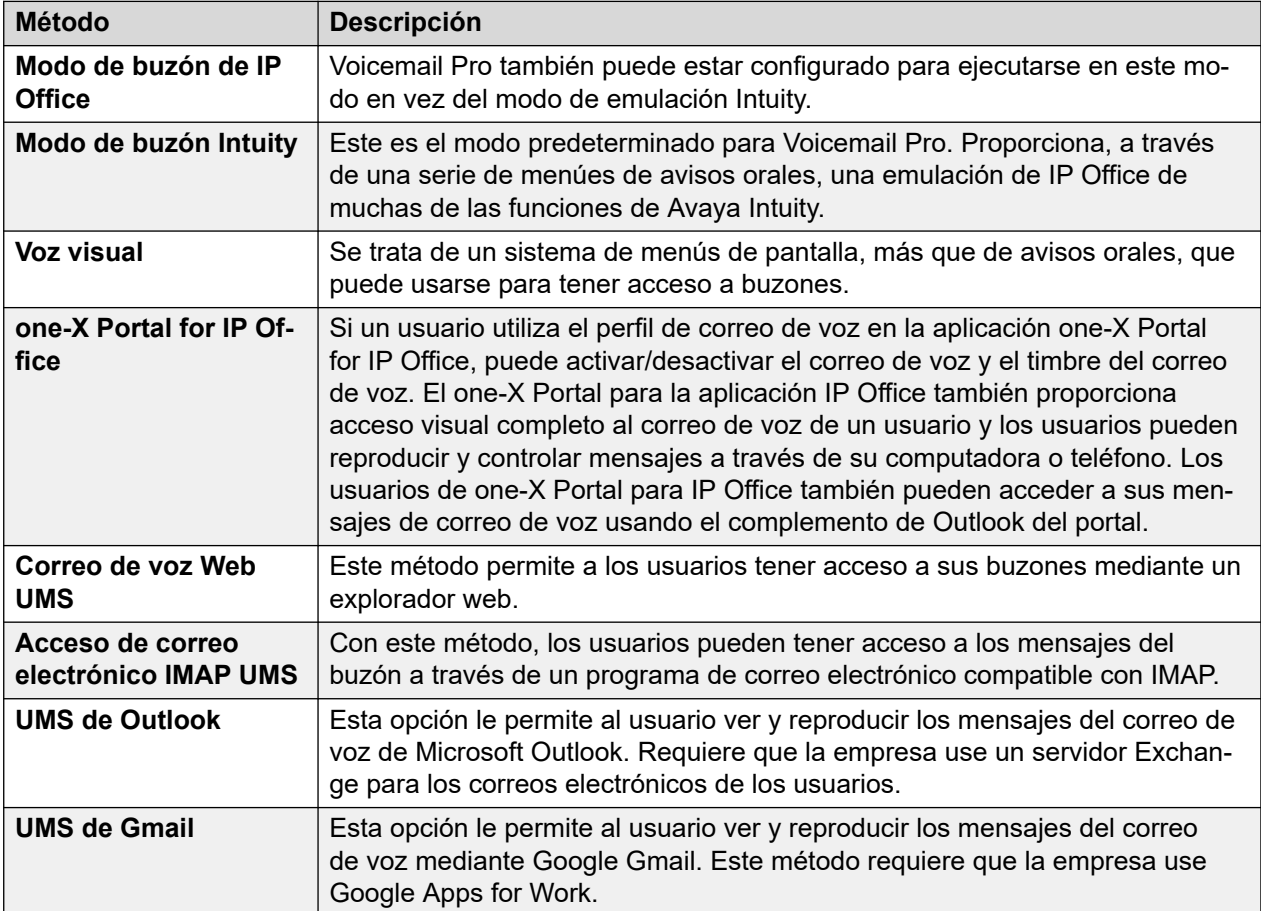

### **Vínculos relacionados**

[Controles de código de acceso](#page-208-0) en la página 209 [Modo Intuity](#page-208-0) en la página 209 [Modo IP Office](#page-210-0) en la página 211 [one-X portal for IP Office](#page-210-0) en la página 211 [Voz visual](#page-212-0) en la página 213 [Controles de voz visual](#page-212-0) en la página 213 [IMAP DE UMS](#page-213-0) en la página 214 [UMS de Gmail](#page-214-0) en la página 215 [UMS de Outlook](#page-215-0) en la página 216

### <span id="page-208-0"></span>**Controles de código de acceso**

Los siguientes códigos de acceso predeterminados en IP Office pueden ser marcados por cualquier usuario desde su propia extensión. Estos códigos de acceso y otros se configuran en el sistema telefónico de IP Office. Consulte la documentación de [Administración de Avaya](https://documentation.avaya.com/bundle/AdministeringIPOfficePlatformWebManagerR11_1) IP Office™ [Platform con Web Manager](https://documentation.avaya.com/bundle/AdministeringIPOfficePlatformWebManagerR11_1) para obtener detalles sobre la edición de los códigos de acceso disponibles.

- \*17 Recolectar mensajes: obtener acceso a su buzón desde su propia extensión.
- \*18 Correo de voz activado / \*19 Correo de voz desactivado: cuando está activado, el sistema telefónico de IP Office usará el correo de voz como destino para todas las llamadas sin respuesta.
- \*48 Activar el timbre del correo de voz / \*49 Desactivar el timbre del correo de voz: cuando está activado, si el usuario tiene un nuevo mensaje, el servidor de correo de voz llamará a la extensión del usuario cada vez que la extensión cambie de descolgado a colgado. El servidor de correo de voz no llamará a la extensión más de una vez cada 30 segundos.
- \*01: Establece el modo Correo electrónico de correo de voz en Remitir
- \*02: Establece el modo Correo electrónico de correo de voz en Alerta
- \*03: Establece el modo Correo electrónico de correo de voz en Desactivado

### **Vínculos relacionados**

[Métodos de acceso al buzón](#page-207-0) en la página 208

### **Modo Intuity**

El siguiente es un resumen de los controles disponibles cuando el servidor de correo de voz está configurado para ejecutarse en modo emulación Intuity. Las opciones mostradas en gris no son compatibles con emulación IP Office Intuity. Para obtener detalles, consulte la Guía del usuario de [Uso de un buzón en modo Voicemail Pro](https://documentation.avaya.com/bundle/IPOfficeIntuityMailbox/page/Introduction.html) Intuity.

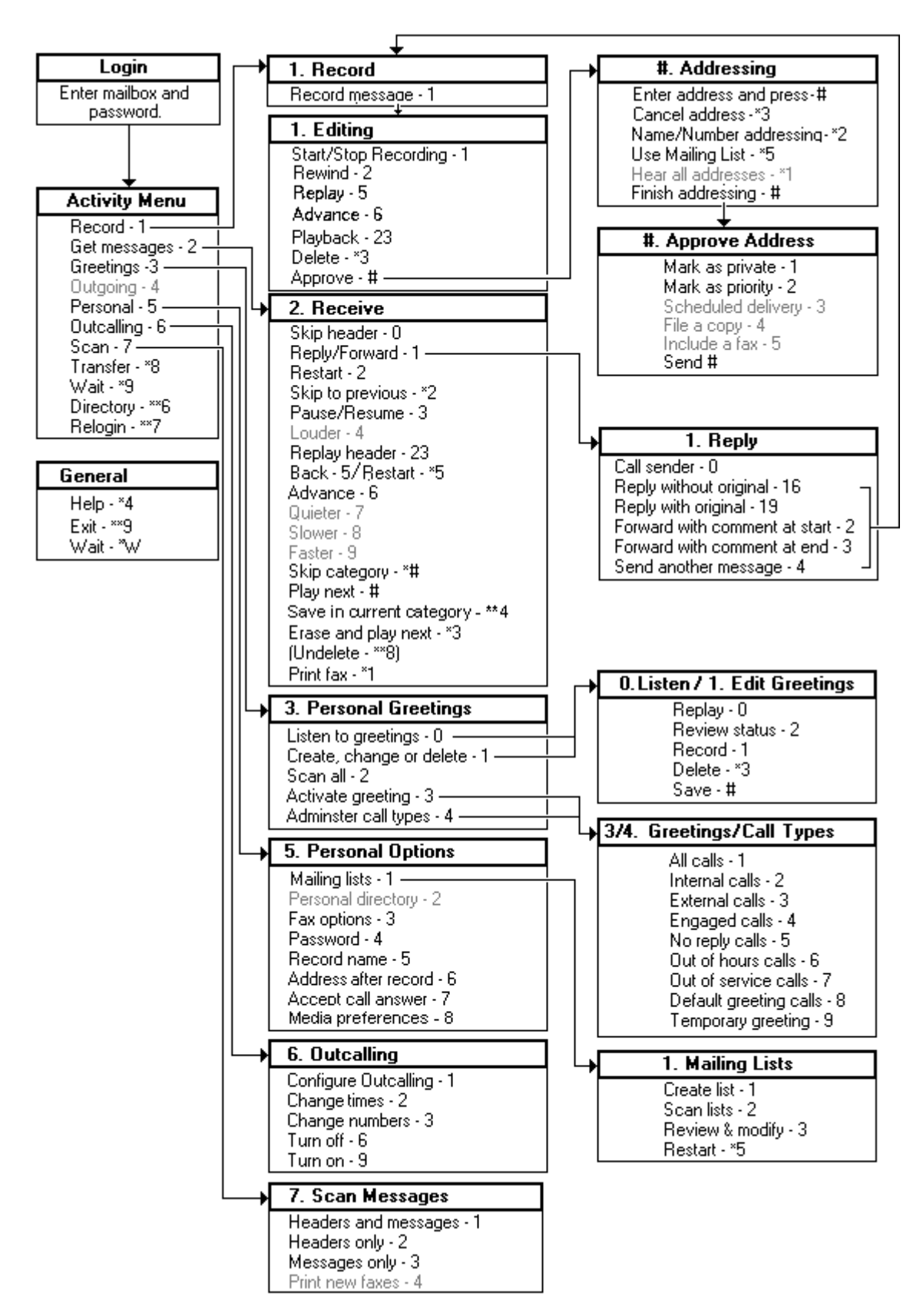

#### **Vínculos relacionados**

[Métodos de acceso al buzón](#page-207-0) en la página 208

### <span id="page-210-0"></span>**Modo IP Office**

El siguiente es un resumen de los controles disponibles cuando el servidor de correo de voz está configurado para ejecutarse en modo emulación IP Office. Para obtener detalles, consulte la Guía del usuario de [Uso del modo IP Office](https://documentation.avaya.com/bundle/IPOfficeEVMIPOfficeUser/page/Embedded_voicemail_overview.html) Embedded Voicemail IP Office.

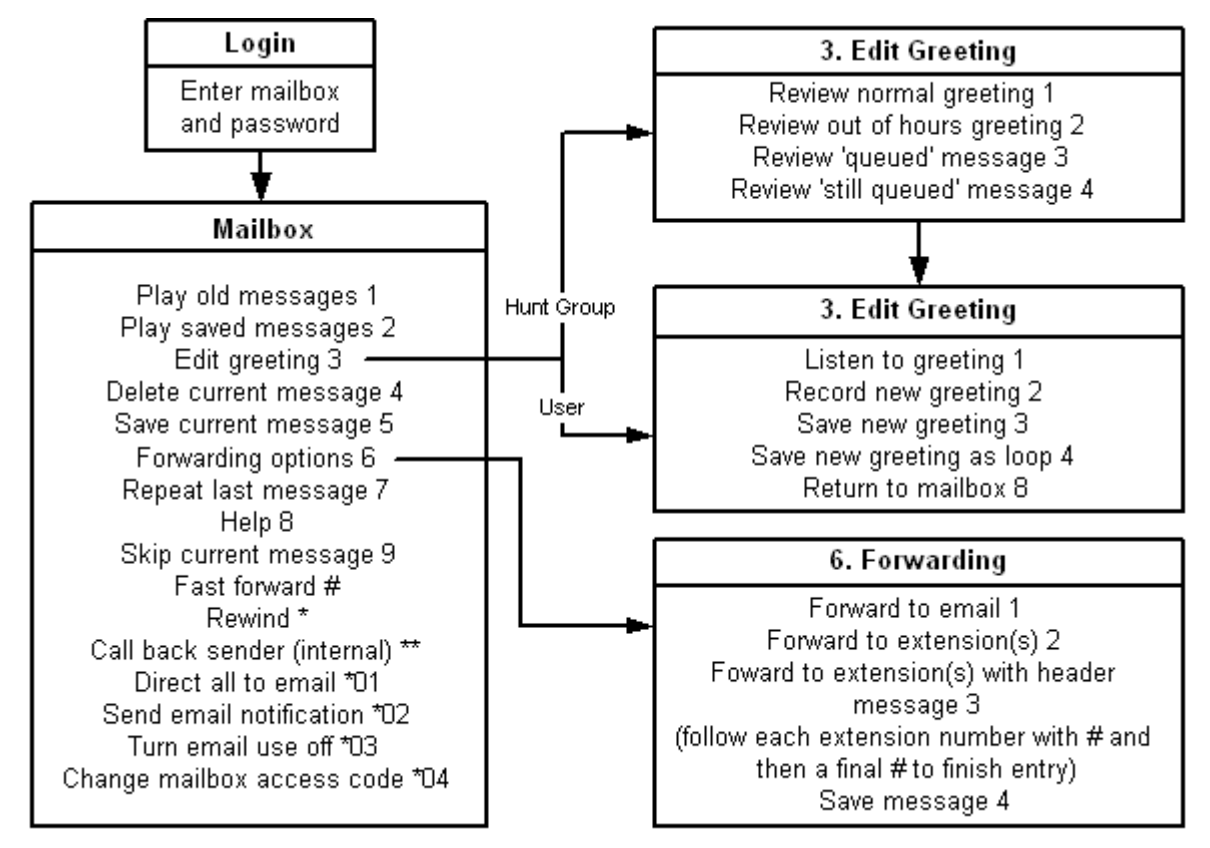

### **Vínculos relacionados**

[Métodos de acceso al buzón](#page-207-0) en la página 208

### **one-X portal for IP Office**

La aplicación one-X Portal for IP Office proporciona varias funciones relevantes para Voicemail Pro. Para obtener detalles, consulte el manual [Uso de one-X Portal para IP Office.](https://ipofficekb.avaya.com/businesspartner/ipoffice/user/oneXportaluser/index.htm)

• Gadget Mensajes: El gadget Mensajes **se encuentra disponible para todos los** usuarios de one-X Portal for IP Office que tienen acceso a correo de voz. El gadget Mensajes muestra los mensajes de correo de voz en una casilla y proporciona los controles para realizar diversas operaciones en un mensaje de correo de voz.

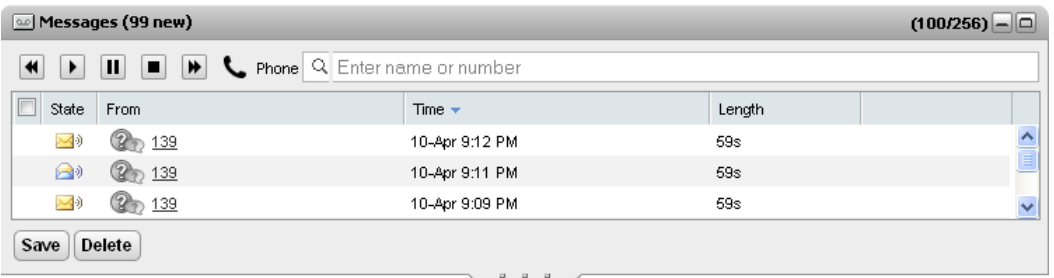

• Configurar correo de voz: Mediante la aplicación one-X Portal for IP Office, es posible tener acceso a la configuración del correo de voz y cambiarla.

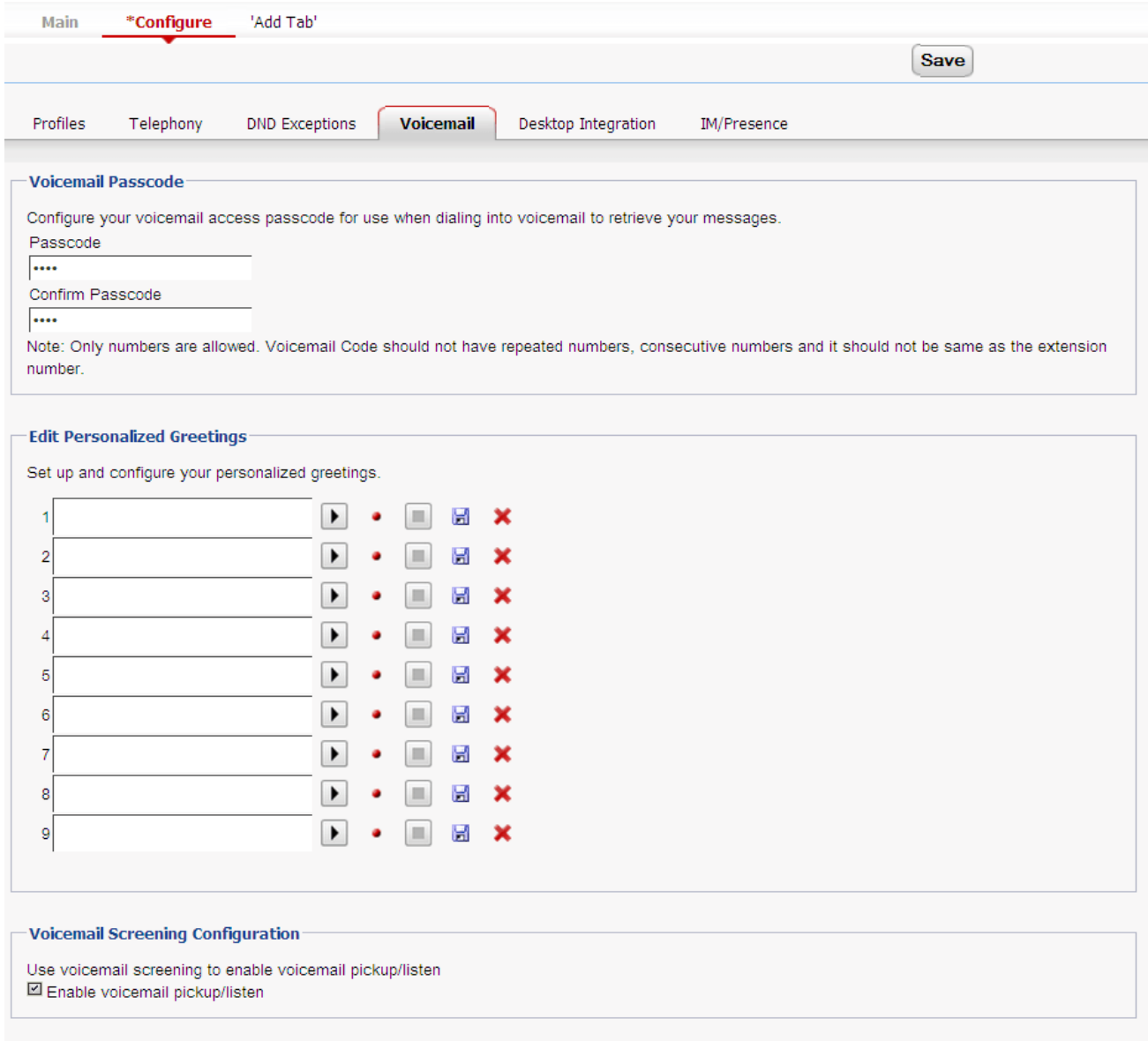

### **Vínculos relacionados**

[Métodos de acceso al buzón](#page-207-0) en la página 208

### <span id="page-212-0"></span>**Voz visual**

Voz visual proporciona al usuario un menú de visualización para obtener acceso a su buzón en vez de seguir avisos orales. Puede utilizarse con Voicemail Pro (modos Intuity e IP Office) y Embedded Voicemail.

De forma predeterminada, correo de voz visual muestra información del buzón del usuario y de otros buzones para los cuales se configuró al usuario para que reciba un indicador de mensaje en espera. Al utilizar un botón correo de voz visual programado, ese botón se puede configurar para otro buzón específico del usuario o grupo de búsqueda. Lea Cómo crear un [botón de correo de voz visual](#page-193-0) en la página 194.

Es compatible con la mayoría de los teléfonos Avaya con pantallas multilínea (más de 2 líneas) y botones programables. En teléfonos que tienen una pantalla pero que no son compatibles con el funcionamiento completo de correo de voz visual, el uso de los botones mencionados activa el acceso normal al correo de voz por avisos orales. Se puede tener acceso a voz visual de diversas maneras:

- De forma predeterminada, el acceso al correo de voz visual se activa mediante el botón **MENSAJES** del teléfono. Este comportamiento se controla mediante la opción **Sistema** > **Correo de voz** del sistema telefónico el botón Mensajes lleva al correo de voz visual.
- En los teléfonos que no tienen el botón Mensajes o no tienen habilitada la opción mencionada anteriormente, se puede crear un botón programable para el **correo de voz visual**. Lea [Cómo crear un botón de correo de voz visual](#page-193-0) en la página 194.
- Los teléfonos T3 pueden obtener acceso a voz visual a través de la selección del menú **Menú** > **Configuración** > **Configuración de correo de voz**. Si se utiliza un botón programable Voz visual en estos teléfonos, sólo se obtendrá acceso a las funciones **Escuchar**

### **Vínculos relacionados**

[Métodos de acceso al buzón](#page-207-0) en la página 208

### **Controles de voz visual**

La disposición de las opciones en pantalla varía según el tipo de teléfono y el tamaño de pantalla.

- **Escuchar**: permite acceder a su propio buzón de correo de voz. Al ser presionado, la pantalla mostrará la cantidad de mensajes nuevos, antiguos y guardados. Seleccione una de esas opciones para iniciar la reproducción de los mensajes de esa categoría. Utilice las siguientes opciones:
	- **Escuchar**: permite reproducir el mensaje.
	- **Pausar**: permite poner en pausa el mensaje.
	- **Borrar**: permite borrar el mensaje.
	- **Guardar**: permite marcar el mensaje como guardado.
	- **Llamar**: permite llamar a la persona que envió el mensaje si el identificador de llamada está disponible.
	- **Copiar**: permite copiar el mensaje en otro buzón. Cuando se presione, aparecerá una serie de opciones adicionales.
- <span id="page-213-0"></span>• **Nombre**: se puede configurar el acceso de voz visual a otro buzón. Incluye buzones del grupo de búsqueda y otros buzones del usuario.
- **Mensaje**: permite grabar y enviar un mensaje de correo de voz a otro buzón o buzones.
- **Saludo**: permite cambiar el saludo principal que oyen las personas que llaman a su buzón. Si no se graba un mensaje, el sistema usará el saludo predeterminado del buzón.
- **Correo electrónico**: esta opción solamente aparece si en la configuración de IP Office se indicó una dirección de correo electrónico para usarla con el correo de voz. Use este control para ver y modificar el modo de correo electrónico de correo de voz actual que se usa para los mensajes nuevos recibidos en el buzón de correo de voz. Use **Cambiar** para modificar el modo seleccionado. Presione **Hecho** cuando aparezca el modo deseado. Los modos posibles son:
- **Contraseña**: cambia la contraseña del buzón. Para esto, es necesario ingresar la contraseña actual.
- **Correo de voz**: activa o desactiva la cobertura de correo de voz.

### **Uso del botón de voz visual para transferencia de correo de voz**

Si presiona el botón **MENSAJE** o **Correo de voz visual** con una llamada conectada, puede introducir un número de extensión para realizar la transferencia directa de la llamada conectada al correo de voz. Para los botones de **correo de voz visual** programados para otro buzón del usuario o grupo de búsqueda, la transferencia se realiza automáticamente a ese otro buzón del usuario o grupo de búsqueda.

### **Vínculos relacionados**

[Métodos de acceso al buzón](#page-207-0) en la página 208

### **IMAP DE UMS**

La mayoría de los clientes de correo electrónico con IMAP muestran los mensajes en una carpeta separada. Los contenidos de esa carpeta se sincronizan al visualizar la carpeta.

### **Nota:**

El tipo de iconos que se utilizan y la posibilidad de tener compatibilidad entre iconos diferentes para estados de mensajes diferentes dependerán del cliente de correo electrónico que se use. Las notas que se encuentran a continuación son para Outlook y Outlook Express.

<span id="page-214-0"></span>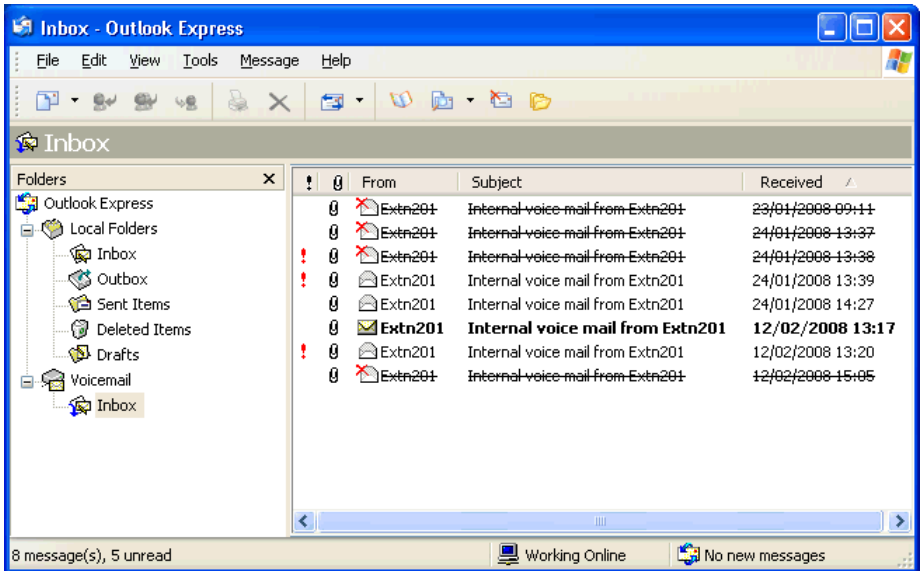

Se debe tener en cuenta lo siguiente acerca de la vista de la carpeta IMAP:

- Los mensajes nuevos se presentan como un sobre cerrado.
- Los mensajes leídos se presentan como un sobre abierto.
- Los mensajes prioritarios se indican como tales.
- Los mensajes privados no se indican como tales. Sin embargo, se puede señalar al mensaje como confidencial al abrirse.
- Los mensajes guardados no se indican como tales.
- Los mensajes eliminados se indican como eliminados pero permanecen visibles.
	- El servidor de correo de voz no elimina realmente los mensajes hasta 24 horas luego de haber sido marcados como eliminados.
	- Ya no se puede obtener acceso a los mensajes eliminados a través de la interfaz de avisos telefónicos de correo de voz ni voz visual.
	- Los mensajes eliminados pueden recuperarse. Aquellos mensajes luego están disponibles a través de todas las interfaces del buzón.
- Al mover un mensaje de la carpeta IMAP a otra carpeta del cliente de correo electrónico, este se copiará a la nueva carpeta y el mensaje original se mostrará como eliminado en la carpeta IMAP.
- Aún se siguen aplicando las configuraciones de mantenimiento de Voicemail Pro para la eliminación automática de diversos tipos de mensajes (Nuevo, Leído y Guardado).
- No se puede utilizar IMAP para enviar ni remitir mensajes a otros buzones de correo de voz.

#### **Vínculos relacionados**

[Métodos de acceso al buzón](#page-207-0) en la página 208

### **UMS de Gmail**

La Integración de Gmail permite a los usuarios del buzón administrar sus mensajes de voz mediante el buzón de Gmail empresarial.

<span id="page-215-0"></span>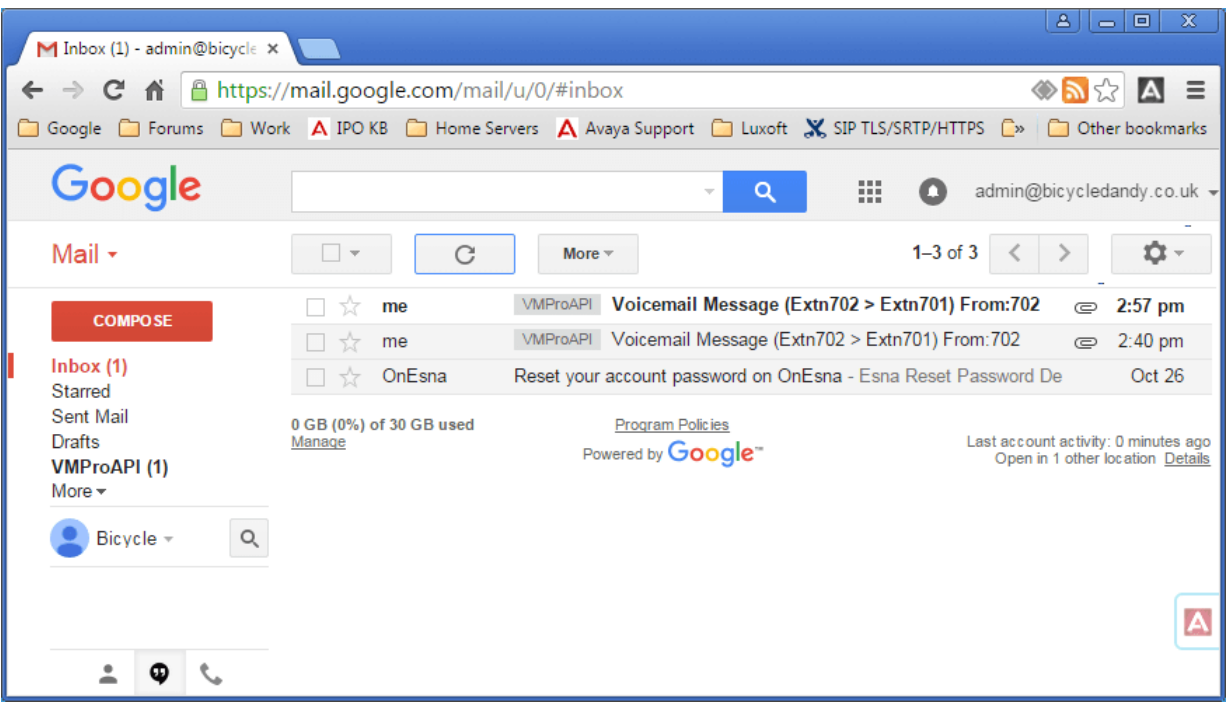

- Los mensajes reciben la etiqueta que dice VMProAPI. Los mensajes existentes que se movieron a las carpetas que no son del Buzón todavía se pueden ver al seleccionar VMProAPI en la lista de carpetas a la izquierda.
- El estado del correo electrónico (leído o no leído) coincide con el estado del mensaje del correo de voz (nuevo o antiguo) que se muestra en IP Office. El estado no leído también coincide con la indicación de espera del mensaje de IP Office.
- Los usuarios también pueden reproducir y eliminar los mensajes con la interfaz del teléfono estándar y Visual Voice. Sin embargo, no se admite el acceso mediante one-X Portal for IP Office.

#### **Vínculos relacionados**

[Métodos de acceso al buzón](#page-207-0) en la página 208

### **UMS de Outlook**

Es posible configurar UMS para que use la cuenta de correo electrónico del servidor Exchange de un usuario como almacenamiento de los mensajes de correo de voz en vez de como servidor de correo de voz. Luego, el usuario puede ver y reproducir mensajes a través de su buzón de correo electrónico.
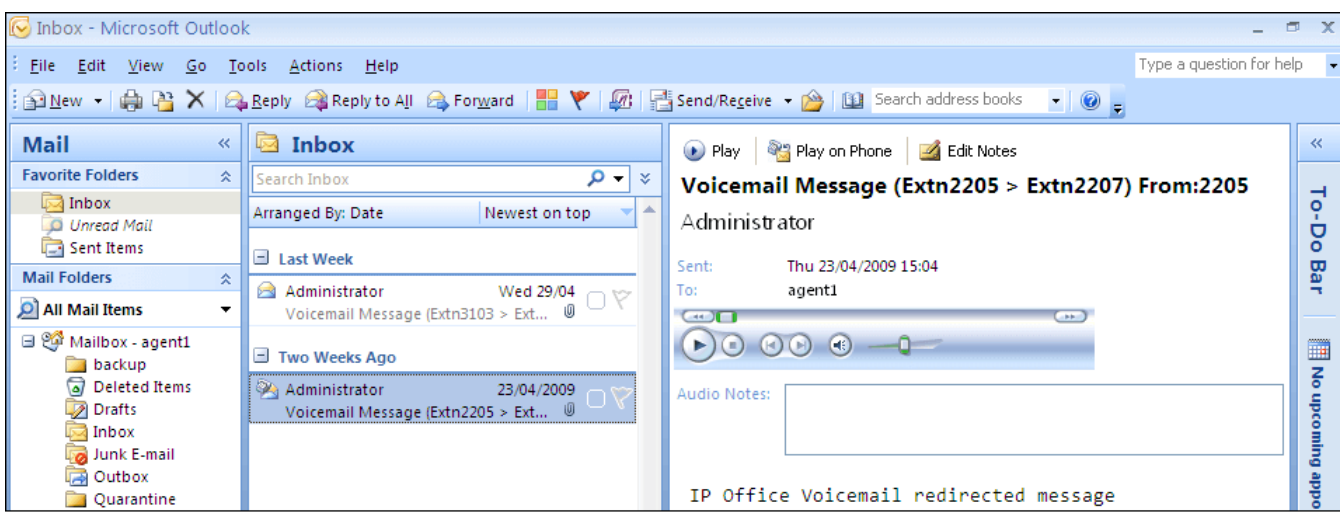

- El acceso al buzón mediante el teléfono, voz visual o one-X Portal for IP Office se lleva a cabo con los mensajes del correo de voz en la cuenta de correo electrónico. Por lo tanto, algunas acciones ofrecidas por las interfaces no compatibles con correo electrónico no pueden usarse ya que no tienen equivalentes de correo electrónico.
	- No se pueden guardar los mensajes almacenados en una cuenta de correo electrónico.
	- La opción de revocar eliminación de mensajes utilizando \*\*8 desde el teléfono no funciona para los mensajes de correo de voz almacenados en Exchange.
- No hay compatibilidad con acceso utilizando el correo de voz Web UMS IMAP y UMS.
- Los mensajes no están sujetos a mantenimiento de Voicemail Pro.
- Sólo se reconocen los mensajes de correo de voz del buzón. Si un mensaje se mueve a otra carpeta de buzón, ya no será visible en el sistema de correo de voz.
- Es compatible con Indicador de mensaje en espera (MWI).

#### **Nota:**

Al utilizar un servidor de Exchange como el almacén de mensajes para los mensajes de correo de voz del usuario, el servidor de correo de voz enviará mensajes al servidor de Exchange una vez finalizada la grabación. Sin embargo, el procesamiento del servidor Exchange demora la presentación en Outlook y el retorno al servidor de correo de voz para el indicador de mensaje en espera (MWI) y acceso vía telefónica. Por lo general la demora es de 1 ó 2 minutos adicionales. La misma demora se aplica también a cambios en el estado de los mensajes que afectan al indicador de mensaje en espera.

#### **Vínculos relacionados**

[Métodos de acceso al buzón](#page-207-0) en la página 208

# <span id="page-217-0"></span>**Capítulo 28: Notificación de correo de voz remoto**

Se puede configurar un usuario para que reciba notificaciones de nuevos mensajes de correo de voz cuando no se encuentre cerca de la extensión principal. Existen dos formas de implementar las notificaciones.

- **Regreso de llamada de correo de voz**: un servicio en el que Voicemail Pro llama a un número especificado cada vez que el usuario recibe un nuevo mensaje de correo de voz. El regreso de llamada requiere la creación de un punto de inicio de regreso de llamada en Voicemail Pro y un número de regreso de llamada introducido en IP Office Manager.
- **Llamadas externas de correo de voz**: un servicio donde se puede establecer una notificación de correo de voz en números externos específicos y la derivación de la notificación si no se escucha el mensaje. Las llamadas salientes pueden ser configuradas por cualquier usuario de correo de voz en modo Intuity.

#### **Nota:**

Las funciones de Regreso de llamada y Llamadas externas están separadas del timbrado de correo de voz. El timbrado envía una alerta a la propia extensión del usuario mientras que el regreso de llamada y las llamadas externas pueden usarse para proporcionar notificación de correo de voz a una ubicación externa, por ejemplo, a un teléfono móvil o localizador.

#### **Vínculos relacionados**

Dev. llam. en la página 218 [Llamadas salientes](#page-220-0) en la página 221

## **Dev. llam.**

El regreso de llamada de correo de voz es un servicio en el que Voicemail Pro llama a un número especificado cada vez que el usuario recibe un nuevo mensaje de correo de voz. Cuando se responde el regreso de llamada, el sistema anuncia la alerta saliente y espera la presión de una tecla para confirmar antes de continuar con el flujo de llamada asociado.

Este servicio requiere la configuración de un punto de inicio de regreso de llamada en Voicemail Pro y una entrada de un número de regreso de llamada a través de IP Office Manager. Vea [Uso de una acción del menú de opciones personales](#page-220-0) en la página 221. El flujo de llamada creado a continuación es un ejemplo muy simple. En la práctica, puede incluir un menú que permita al usuario acceder a otras funciones. Por ejemplo, al obtener acceso a una acción **Menú de opciones personales**, el usuario puede cambiar en forma remota diversas configuraciones de buzones, incluso su número de regreso de llamada.

[Notificación de correo de voz remoto](#page-217-0) en la página 218 Restricciones de canal en la página 219 Configuración de regreso de llamada en la página 219 [Punto de inicio de regreso de llamada predeterminado](#page-219-0) en la página 220

### **Restricciones de canal**

El servidor del correo de voz tiene restricciones en la cantidad de canales que puede usar para diferentes tipos de llamadas salientes que puede realizar. Estos límites están separados para uno de los tipos de llamada. Cuando se alcanza un límite, se demoran todas las llamadas posteriores de ese tipo hasta que se haya completado una de las llamadas existentes. Estas limitaciones no son controladas por la configuración **Reservación de canal de correo de voz** .

- Las llamadas externas pueden utilizar hasta 5 canales a la vez.
- Las llamadas de invitación del Centro de conferencias pueden utilizar hasta 5 canales a la vez.
- El regreso de llamada puede utilizar hasta 2 canales a la vez.
- Las llamadas de alarma pueden utilizar hasta 2 canales a la vez.

#### **Vínculos relacionados**

[Dev. llam.](#page-217-0) en la página 218

### **Configuración de regreso de llamada**

#### **Procedimiento**

- 1. En **Puntos de inicio específicos**, haga clic con el botón derecho del mouse sobre **Usuarios** y seleccione **Agregar**.
- 2. En el campo **Nombre**, introduzca el nombre del buzón del usuario.
- 3. Seleccione el punto de entrada **Regreso de llamada** y seleccione **Aceptar**.
- 4. Dentro de **M.** seleccione **& Regreso de llamada**.
- 5. Agregue una acción **Recuperar correo** y en la ficha **Específico**, en Buzón introduzca nuevamente el nombre del usuario o el número de extensión.

#### **Nota:**

Grabe un aviso de entrada para la primera acción en el flujo de llamada de regreso de llamada. La experiencia en conexiones con algunos sistemas de telefonía celular ha revelado que este aviso de entrada debería ser de 20 segundos de longitud.

- 6. Conecte el **Punto de inicio** con la acción **Recuperar correo**.
- 7. Haga clic en **Guardar** y **activar** y seleccione **Sí**.

#### **Vínculos relacionados**

[Dev. llam.](#page-217-0) en la página 218

### <span id="page-219-0"></span>**Punto de inicio de regreso de llamada predeterminado**

En el ejemplo anterior, se creó un flujo de llamada de regreso de llamada para un usuario individual. El punto de inicio de Regreso de llamada predeterminado puede utilizarse para crear un flujo de llamada de regreso de llamada predeterminado para todos los usuarios. Si se utiliza el punto de inicio de Regreso de llamada predeterminado, debe crearse para que los usuarios tengan que indicar a qué buzones tienen acceso. En el flujo de llamada simple utilizado más arriba, esto puede realizarse al introducir ? en el campo **Buzón** de la acción **Recuperar correo**. El número de regreso de llamada se establece inicialmente a través de IP Office Manager.

#### **Vínculos relacionados**

[Dev. llam.](#page-217-0) en la página 218

Configuración del número de regreso de llamada del usuario en la página 220 [Uso de una acción del menú de opciones personales](#page-220-0) en la página 221

#### **Configuración del número de regreso de llamada del usuario Procedimiento**

- 1. En IP Office Manager, abra la configuración del sistema.
- 2. Haga clic en **Usuario** para ver una lista de los usuarios existentes.
- 3. Haga doble clic en el usuario para el que se está configurando el regreso de llamada.
- 4. Seleccione la ficha **Correo de voz.**
- 5. En Código de correo de voz, introduzca un código pin y confirme que lo sea en **Confirmar código de correo de voz**.
- 6. **Seleccione la ficha** Números fuente . Haga clic con el botón derecho y seleccione agregar para agregar un nuevo número.
	- **Número de regreso de llamada**: introduzca P seguido del número de teléfono de destino. Si su sistema requiere marcado externo, se deberá incluir el prefijo, por ejemplo P901923555456. Si se conecta con un teléfono celular o un sistema localizador que espera dígitos en grupos separados, use caracteres de , (coma) para agregar pausas al marcado del número de teléfono.
	- **Fuente de confianza**: si las llamadas desde el número de regreso de llamada incluyen ICLID, puede configurar ese número como fuente de confianza. En ese caso, no se solicita el código de correo del usuario luego del regreso de llamada. Introduzca V seguido de la CLI que se visualiza en las llamadas desde el número de regreso de llamada, por ejemplo V01923555456.
- 7. Haga clic en **Aceptar**.
- 8. Haga clic en para volver a enviar la configuración a IP Office.
	- Si los únicos cambios realizados fueron la configuración del usuario, seleccione **Combinar config.**.

#### **Vínculos relacionados**

Punto de inicio de regreso de llamada predeterminado en la página 220

### <span id="page-220-0"></span>**Uso de una acción del menú de opciones personales**

El siguiente flujo de llamada de regreso de llamada es más avanzado que el utilizado en el ejemplo anterior. El usuario puede comprobar mensajes, transferirse a otra extensión y modificar diversos aspectos de la configuración del buzón.

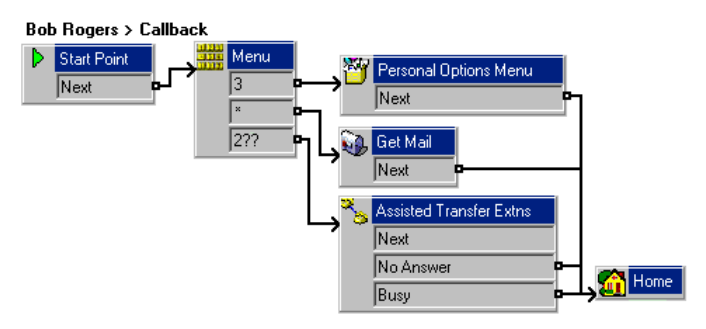

Para un usuario que utiliza el regreso de llamada es de interés principal la acción **Menú de opciones personales**. Con esta acción, el usuario remoto puede modificar el funcionamiento de la remisión de sus extensiones y del correo de voz. Los llamantes pueden usar la **Opción 9** en el menú que se muestra para cambiar el número de regreso de llamada. Para salir de una acción **Recuperar correo** o **Menú de opciones personales** y seguir el flujo de llamadas hacia la acción siguiente, el usuario debe presionar 0 (no es compatible con Recuperar correo en modo Intuity).

#### **Vínculos relacionados**

[Punto de inicio de regreso de llamada predeterminado](#page-219-0) en la página 220

## **Llamadas salientes**

Mediante la función de Llamadas salientes de Voicemail Pro en modo Intuity (intuitivo), puede configurar Voicemail Pro para enviar notificaciones a un usuario cuando se reciben mensajes nuevos en el buzón de un usuario.

Cuando se envía un mensaje nuevo al buzón de un usuario, Voicemail Pro llama al número de teléfono configurado por el usuario y reproduce un mensaje "<Nombre de usuario>, tiene mensajes nuevos. Para acceder a sus mensajes, ingrese su número de extensión y presione la tecla numeral. Para no recibir más notificaciones de estos mensajes, presione  $*$  #  $"$ . Si el usuario realiza una acción diferente a la acción solicitada, Voicemail Pro procesa el intento de notificación de llamada saliente como no respondida.

#### **Restricciones de canal**

El servidor del correo de voz tiene restricciones en la cantidad de canales que puede usar para diferentes tipos de llamadas salientes que puede realizar. Estos límites están separados para uno de los tipos de llamada. Cuando se alcanza un límite, se demoran todas las llamadas posteriores de ese tipo hasta que se haya completado una de las llamadas existentes. Estas limitaciones no son controladas por la configuración Reservación de canal de correo de voz .

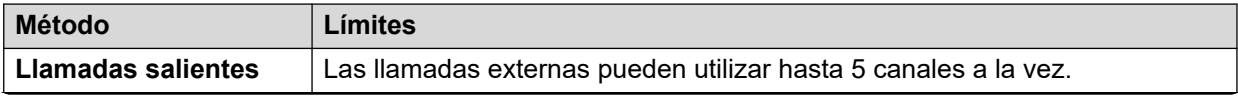

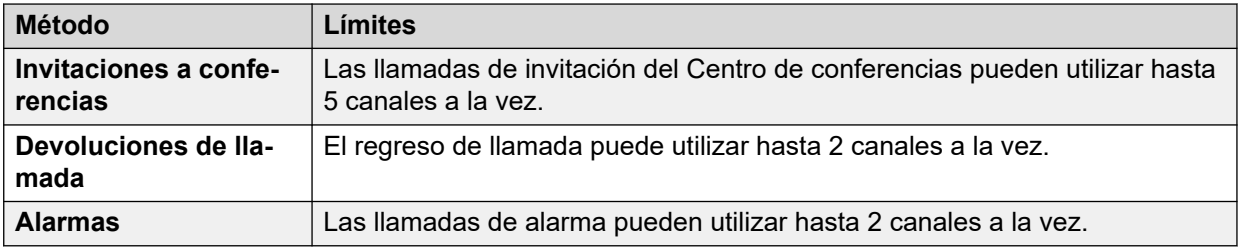

#### **Reintentos**

Si no se responde un intento de notificación de llamada saliente, el servidor del correo de voz puede realizar otro intento. El número de reintentos, hasta 10, y la demora luego de un intento fallido de notificación pueden utilizar la configuración predeterminada del sistema o la definida por el usuario.

#### **Destinos**

El usuario del buzón puede definir hasta 5 números de destino a utilizar en llamadas salientes. Los destinos deben incluir todo prefijo de marcado externo requerido para el sistema IP Office. También se puede definir un tiempo de timbre para cada destino (valor predeterminado, 15 segundos) luego del cual el servidor de correo de voz desconecta la llamada.

- **Escritorio**
- **Casa**
- **Celular**
- **Delegado** (llamado Secretaria en ciertas regiones)

#### **Lista de escalada**

El usuario puede optar por usar una lista de escalada, que combina diversos destinos en una secuencia que será tratada como parte de un intento único de notificación de llamada saliente. Se pueden incluir hasta 9 destinos en la lista y el mismo destino puede utilizarse más de una vez. El uso de la lista de derivación cuenta como un intento único de notificación de llamada externa.

#### **Métodos de configuración**

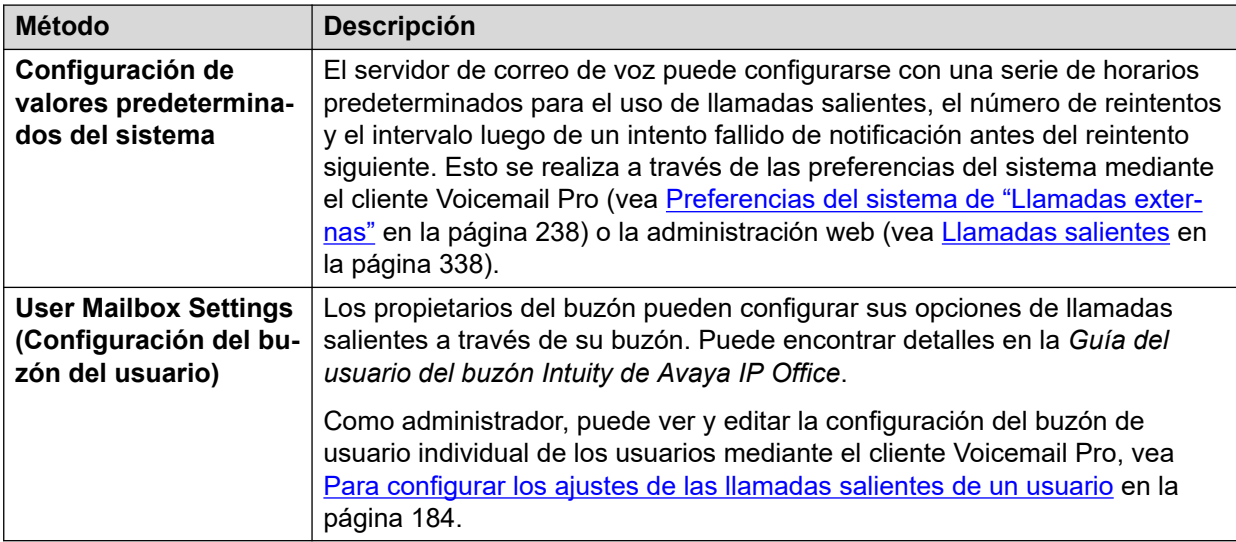

#### **Vínculos relacionados**

[Notificación de correo de voz remoto](#page-217-0) en la página 218 [Activación/desactivación de llamadas externas](#page-222-0) en la página 223 <span id="page-222-0"></span>Para configurar los ajustes de las llamadas salientes de un usuario en la página 223

### **Activación/desactivación de llamadas externas**

#### **Acerca de esta tarea**

El uso de llamadas salientes se puede deshabilitar en todo el sistema. Cuando se deshabilitan, se ocultan el acceso al sistema y la configuración de llamadas salientes del usuario, y el sistema ya no utiliza el servicio de llamadas salientes para las llamadas.

#### **Procedimiento**

- 1. Utilice IP Office Manager para recibir la configuración del sistema IP Office.
- 2. Seleccione **Sistema** y después seleccione la ficha **Correo de voz**.
- 3. La opción **Control de llamadas salientes** se utiliza para configurar si se permiten las llamadas salientes y si se pueden configurar las opciones de llamadas salientes.
- 4. Haga clic en **OK**.
- 5. Haga clic en el icono **L** para guardar los cambios realizados en el sistema IP Office.

#### **Vínculos relacionados**

[Llamadas salientes](#page-220-0) en la página 221

### **Para configurar los ajustes de las llamadas salientes de un usuario**

#### **Acerca de esta tarea**

Los usuarios pueden usar llamadas salientes para llamar cuando tienen un nuevo mensaje de correo de voz. Vea [Llamadas salientes](#page-220-0) en la página 221.

#### **Procedimiento**

- 1. Haga clic en **Usuarios** en el panel de navegación. Se muestra una lista de todos los buzones de usuarios del servidor en el panel detalles.
- 2. Ubique el buzón del usuario y haga clic en él con el botón secundario.
- 3. Seleccione **Ver detalles del buzón**.
- 4. Seleccione la ficha **Llamadas salientes**.

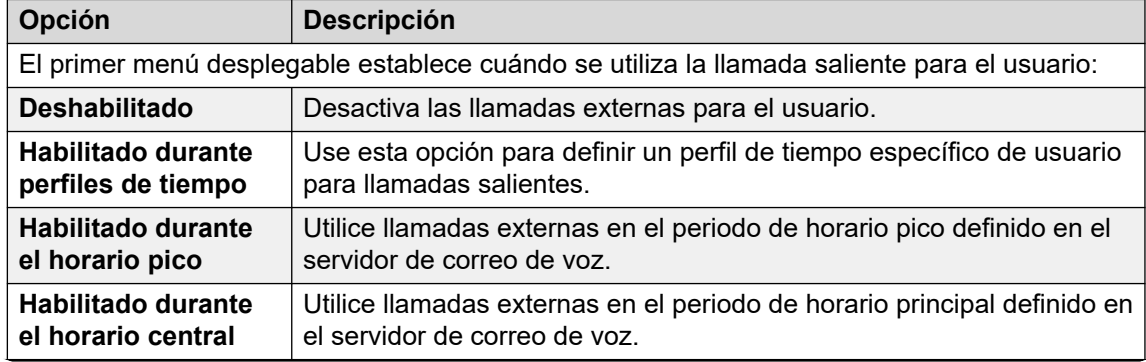

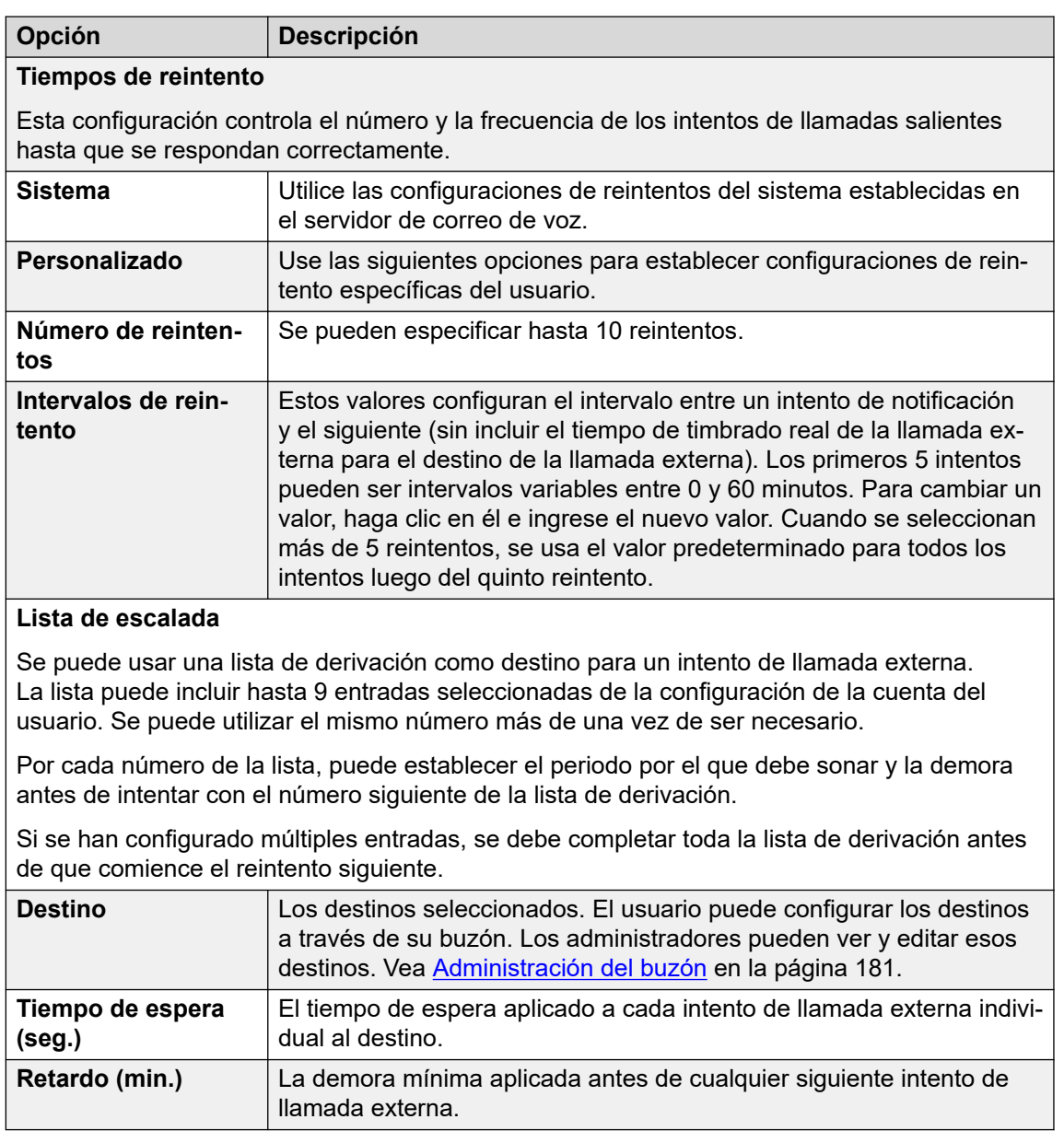

[Llamadas salientes](#page-220-0) en la página 221

# **Parte 6:  Administración del servidor**

# <span id="page-225-0"></span>**Capítulo 29: Preferencias del sistema**

Una serie de preferencias controla el funcionamiento del servidor de correo de voz. Estas preferencias se pueden configurar usando el cliente Voicemail Pro como se explica en este capítulo. También se pueden configurar a través de los menús de administración web del servidor, consulte [Configuración de las preferencias del servidor](#page-326-0) en la página 327.

#### **Vínculos relacionados**

Cambio de las preferencias del servidor en la página 226 [Preferencias "generales" del sistema](#page-226-0) en la página 227 [Preferencias del sistema de "directorios"](#page-228-0) en la página 229 [Preferencias del sistema de "correo electrónico"](#page-229-0) en la página 230 [Preferencias del sistema de "tareas de mantenimiento"](#page-234-0) en la página 235 [Preferencias del sistema de alarmas SNMP](#page-236-0) en la página 237 [Preferencias del sistema de "Llamadas externas"](#page-237-0) en la página 238 [Preferencias del sistema de "grabación de correo de voz"](#page-239-0) en la página 240 [Preferencias del sistema 'Respaldar y restaurar'](#page-240-0) en la página 241 [Preferencias del sistema 'Syslog'](#page-241-0) en la página 242

## **Cambio de las preferencias del servidor**

#### **Acerca de esta tarea Procedimiento**

- 1. Conéctese al servidor de correo de voz utilizando el cliente Voicemail Pro.
- 2. Haga clic en el icono **Preferencias…**.
- 3. Seleccione la ficha de preferencias necesaria.
- 4. Después de realizar cualquier cambio, haga clic en **Aceptar**.
- 5. Haga clic en **Guardar y activar**.

#### **Vínculos relacionados**

Preferencias del sistema en la página 226

# <span id="page-226-0"></span>**Preferencias "generales" del sistema**

Este conjunto de preferencias cubren las opciones generales para el funcionamiento de servidor de correo de voz. Para servidores que no sean el servidor de correo de voz central/ principal, solo puede ajustarse el **Nivel de depuración**.

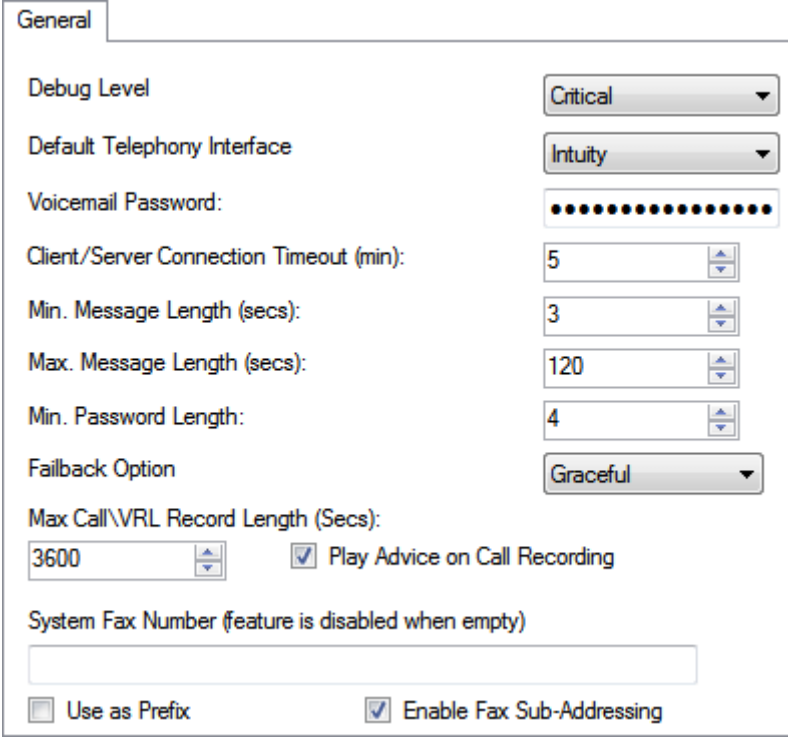

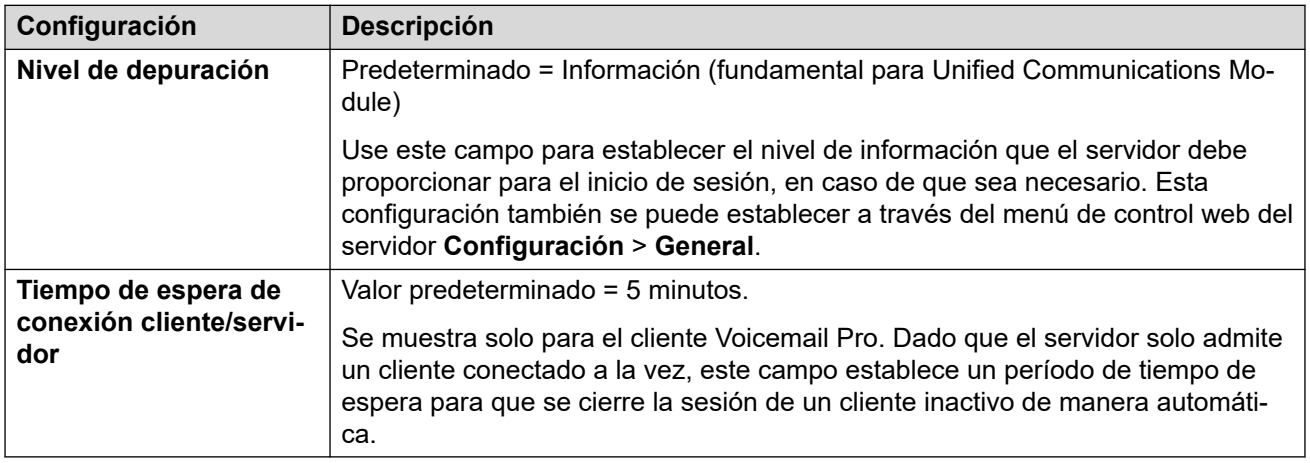

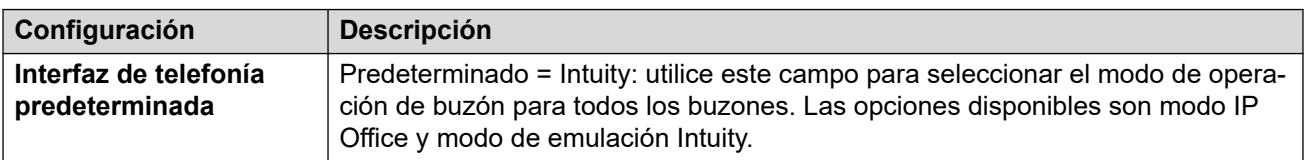

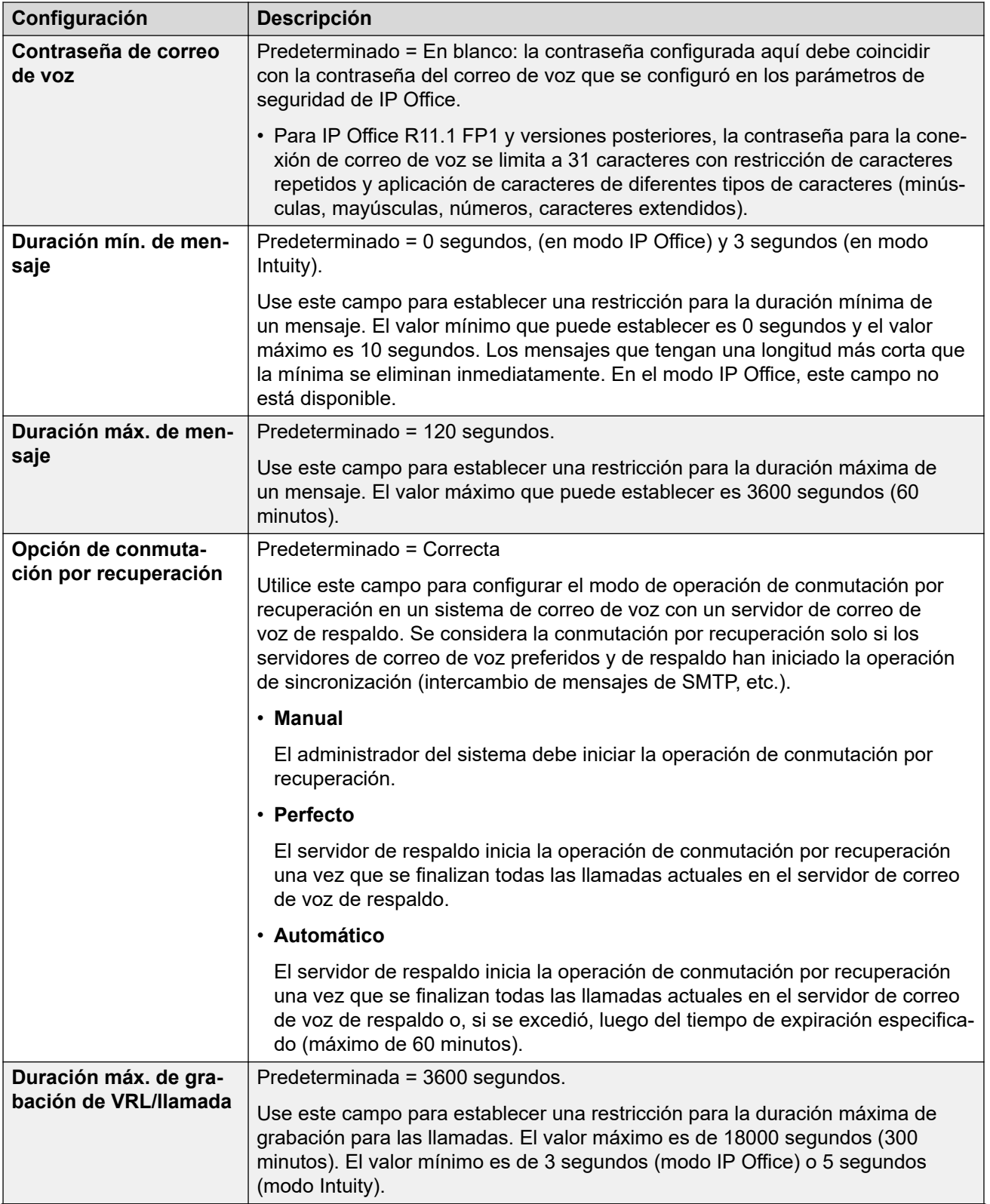

<span id="page-228-0"></span>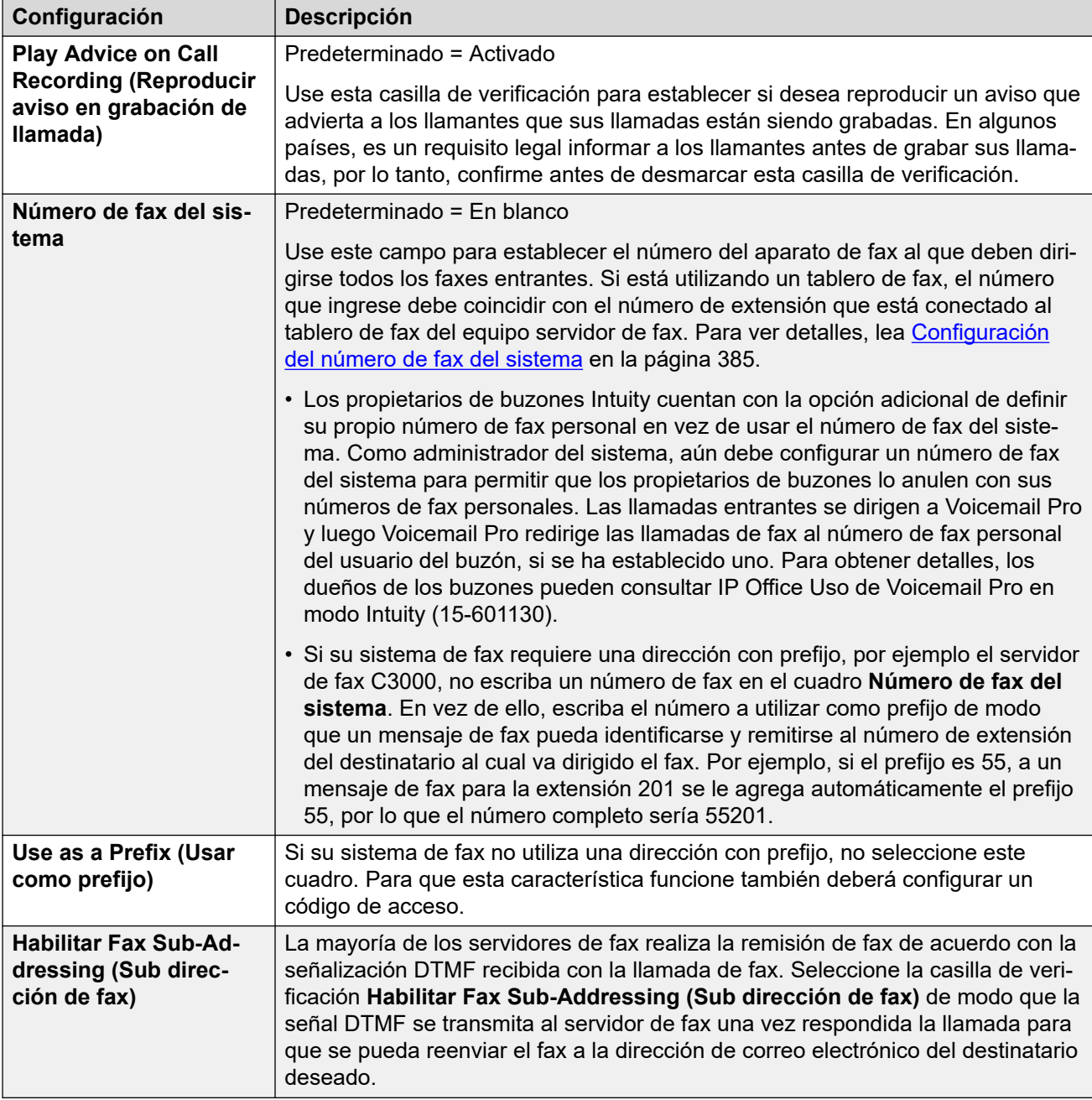

[Preferencias del sistema](#page-225-0) en la página 226

# **Preferencias del sistema de "directorios"**

Cuando se instala Voicemail Pro, se utilizan ciertas ubicaciones de carpetas predeterminadas. No se puede acceder a estas preferencias a través de los menús de administración web.

<span id="page-229-0"></span>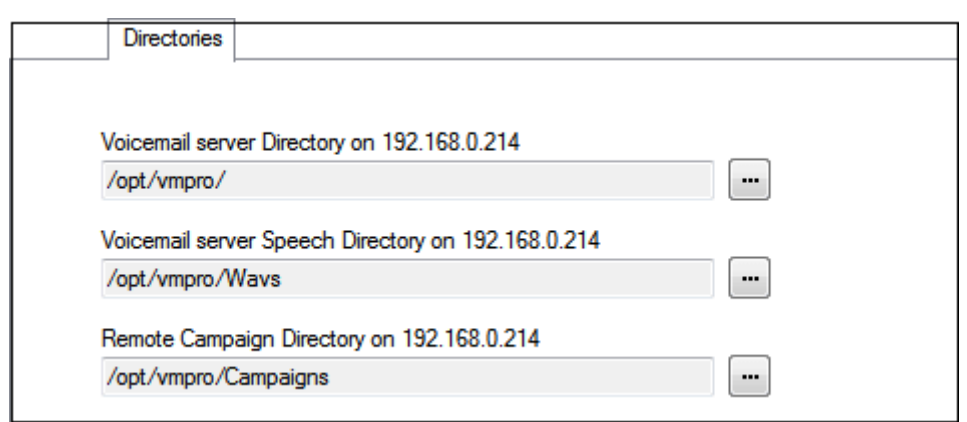

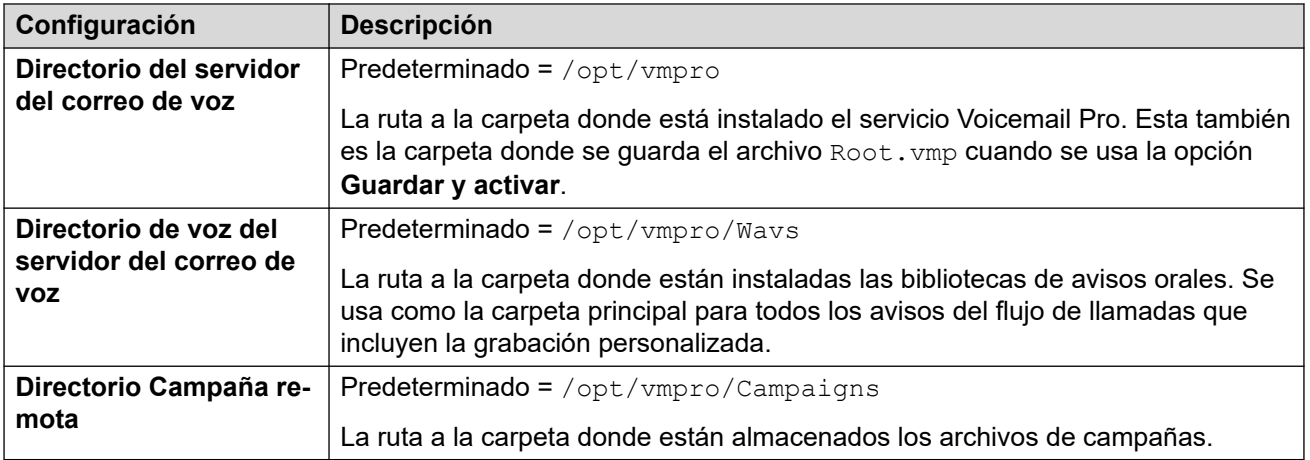

[Preferencias del sistema](#page-225-0) en la página 226

## **Preferencias del sistema de "correo electrónico"**

Se usa la ficha **Correo** para establecer el modo de correo (MAPI o SMTP) que debe usar el servidor de correo de voz y para establecer los valores de configuración de ese modo.

#### **Vínculos relacionados**

[Preferencias del sistema](#page-225-0) en la página 226 Preferencias de servicio MAPI en la página 230 [Preferencias de MAPI](#page-230-0) en la página 231 [Descripción general del remitente de SMTP](#page-230-0) en la página 231 [Preferencias del receptor SMTP](#page-233-0) en la página 234

### **Preferencias de servicio MAPI**

Estas preferencias establecen los detalles de un servidor de Windows en el que se ha instalado el proxy MAPI de Voicemail. El instalador del proxy MAPI se puede descargar en las páginas de Centro de aplicaciones de menús de la plataforma del servidor de correo de voz.

<span id="page-230-0"></span>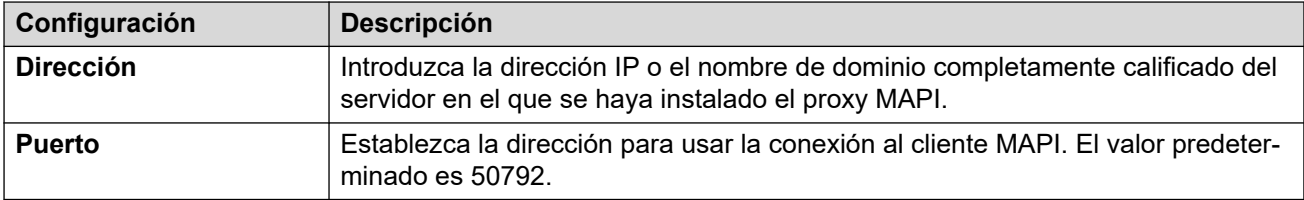

[Preferencias del sistema de "correo electrónico"](#page-229-0) en la página 230

### **Preferencias de MAPI**

Se utiliza este formulario para establecer la configuración MAPI para uso de un servidor de correo de voz basado en Windows. Para servidores basados en Linux, utilice la ficha Servicio MAPI para configurar la ubicación del servicio proxy MAPI.

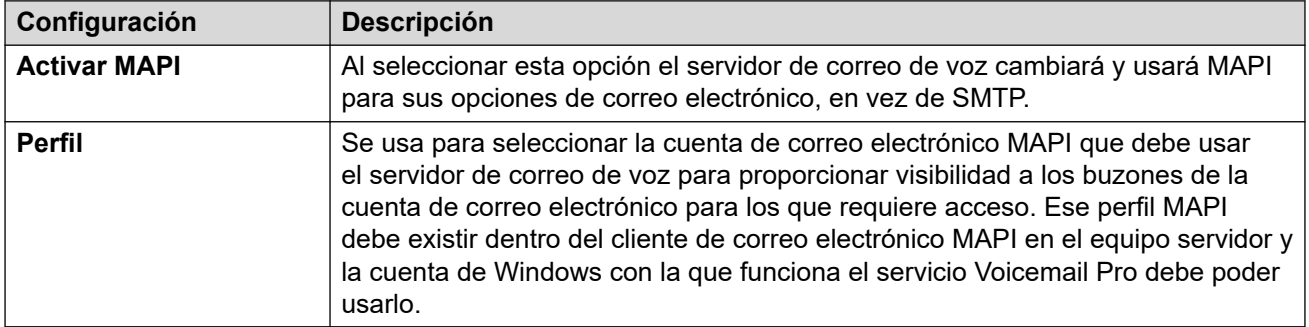

#### **Vínculos relacionados**

[Preferencias del sistema de "correo electrónico"](#page-229-0) en la página 230

### **Descripción general del remitente de SMTP**

Estos valores de configuración se usan para configurar el servidor y las cuentas que el servidor de correo de voz usa para enviar correos electrónicos mediante SMTP. Pueden configurarse múltiples servidores.

- La primera entrada es el servidor SMTP predeterminado usado para el envío si no existe ninguna una entrada que coincida con el dominio especificado en la dirección de correo electrónico saliente. Esta entrada también se utiliza para el tráfico entre servidores de correo de voz, por ejemplo, entre un servidor centralizado y el de respaldo de correo de voz.
- Se pueden agregar servidores adicionales cuando se requieran valores de configuración diferentes para enviar correos electrónicos a dominios específicos. Por ejemplo, se puede configurar el valor predeterminado para que las conexiones se realicen mediante el servidor Exchange de red interno del cliente, con entradas adicionales agregadas para los correos electrónicos destinados a servidores de correo electrónico externos, como gmail.com.
- **Mensajería entre servidores de correo de voz**: los servidores de correo de voz distribuidos, los servidores de correo de voz de respaldo/primarios y la resistencia de correo de voz de IP Office Server Edition usan SMTP para intercambiar información y mensajes entre los servidores de correo de voz. Cuando esto suceda, la primera entrada de la lista **Remitente de SMTP** debe ser la que esté en uso y tiene que configurarse

para dicho servicio de modo que la configuración del dominio y el servidor coincida con la dirección IP o el dominio completo del servidor de correo de voz.

#### **Ejemplo**

Vea el siguiente ejemplo:

- La primera entrada se usa para mensajes a otros servidores de correo de voz. Se utiliza la misma dirección en la configuración tanto de dominio como de servidor para la primera entrada, ya que el servicio SMTP que se utiliza se ejecuta en el mismo equipo servidor en el cual lo hace el servicio de correo de voz (por ejemplo, IIS SMTP en el servidor de Windows).
- La siguiente entrada se utiliza para los correos electrónicos que usan la dirección de dominio de correo electrónico general del cliente con el servidor establecido como servidor de correo electrónico del cliente. Se ha agregado una tercera entrada para enviar algunos correos electrónicos generados por acciones de correo electrónico en flujos de llamadas dirigidos a un servicio de correo electrónico externo.

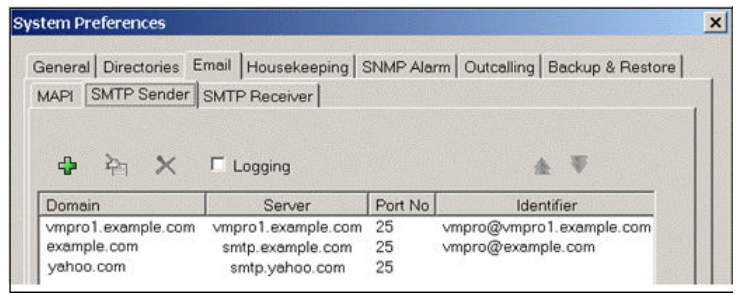

• Las primeras dos entradas del ejemplo que está a continuación pueden combinarse. El servidor de correo de voz para la sincronización de servidores únicamente usa la configuración de **Dominio**, mientras que otros servicios de correo electrónico usan la dirección del **Servidor** y otra configuración.

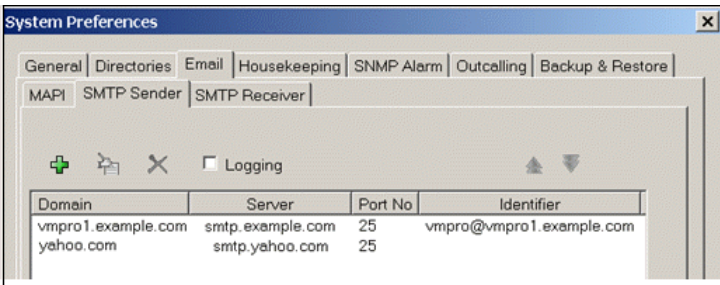

#### **Preferencias del remitente de SMTP**

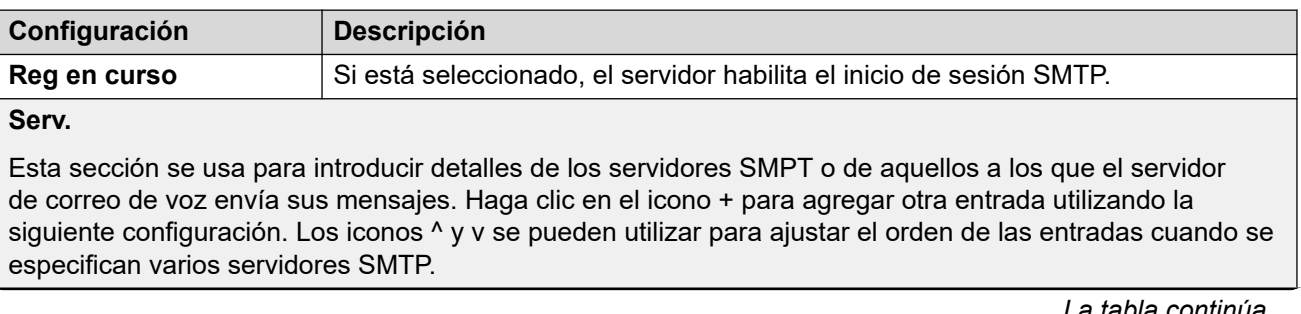

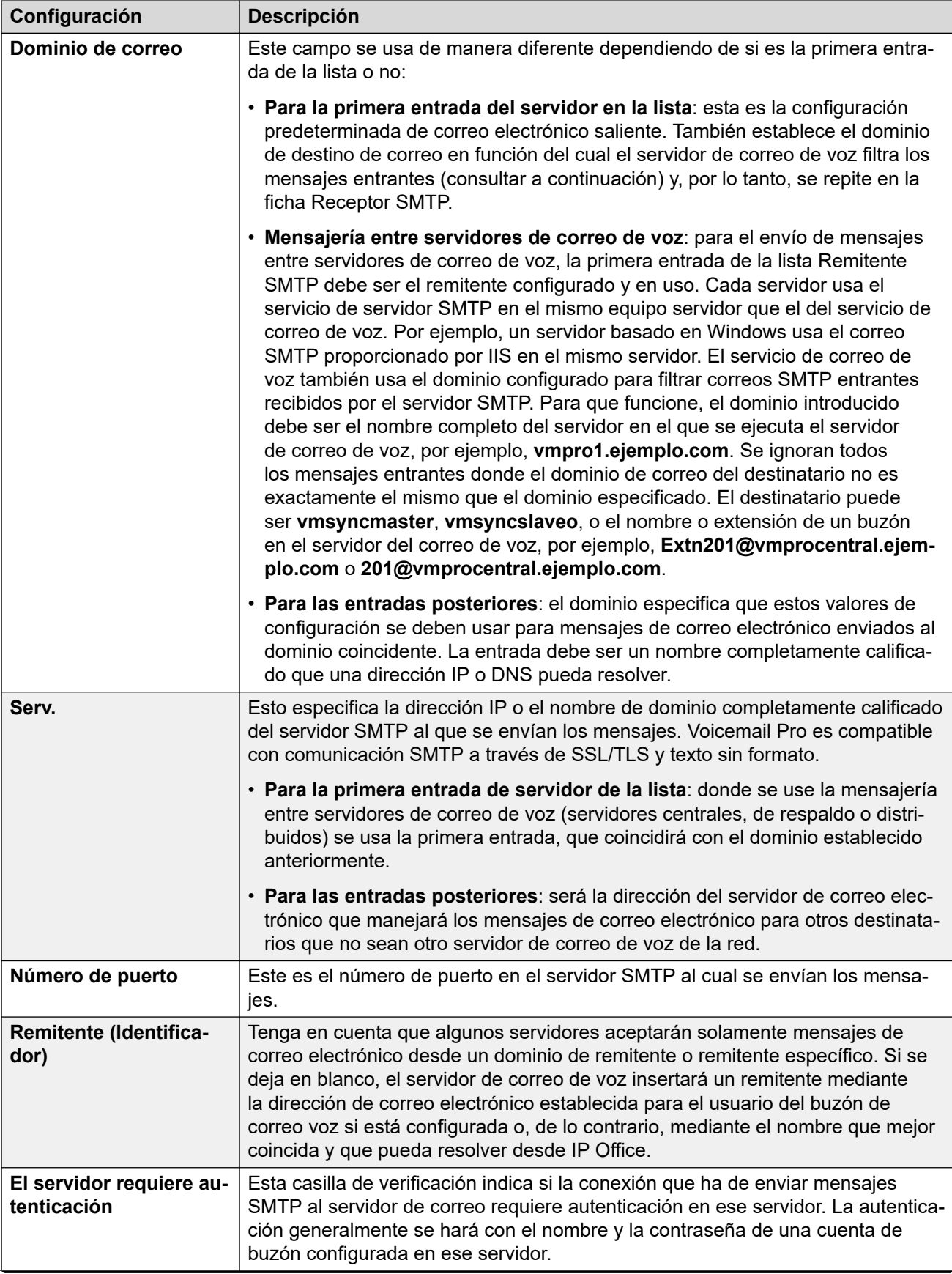

<span id="page-233-0"></span>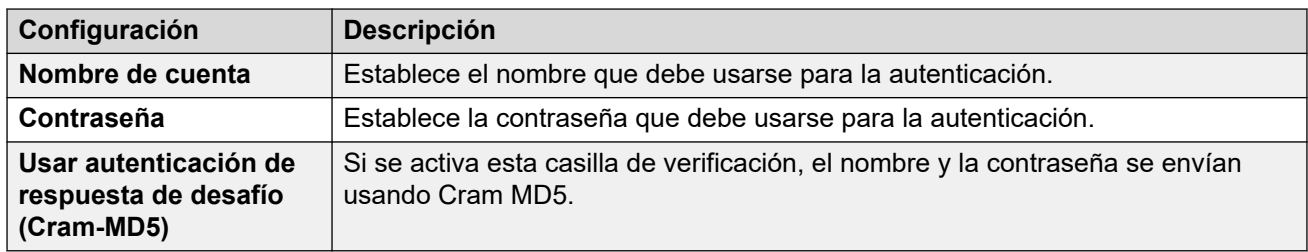

[Preferencias del sistema de "correo electrónico"](#page-229-0) en la página 230

### **Preferencias del receptor SMTP**

Se utiliza esta ficha para configurar si el servidor de correo de voz debe comprobar los mensajes entrantes SMTP.

#### **Nota:**

• Si está utilizando Voicemail Pro en un entorno distribuido, un servidor distribuido entrega un mensaje grabado al servidor de correo de voz central cuando se completa la grabación. Sin embargo, el procesamiento interno del mensaje y la latencia de la red podrían demorar el acceso telefónico y la presentación en el servidor de correo de voz del indicador de mensaje en espera (MWI). La demora podría ser de hasta 2 minutos en circunstancias de tráfico alto.

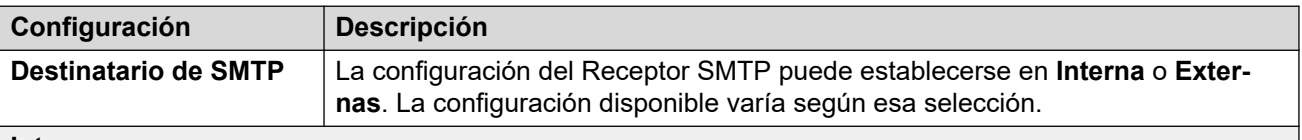

#### **Interna**

Se puede usar la configuración interno si el servidor de correo de voz debe comprobar la cuenta correspondiente en un servidor SMTP para los mensajes en espera. La configuración del servidor estará completada de antemano utilizando las entradas del formulario Remitente de SMTP. Use esta opción para los servidores de correo de voz que se ejecuten en el servidor IP Office Application Server.

• **Correo de voz de respaldo/principal/distribuido**: esta es la opción que debe usarse cuando el servidor del correo de voz está funcionado en IP Office Application Server como alguno de los servidores distribuidos del correo de voz o como un servidor en un emparejamiento de servidor primario o de respaldo.

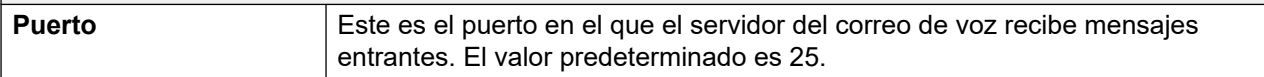

<span id="page-234-0"></span>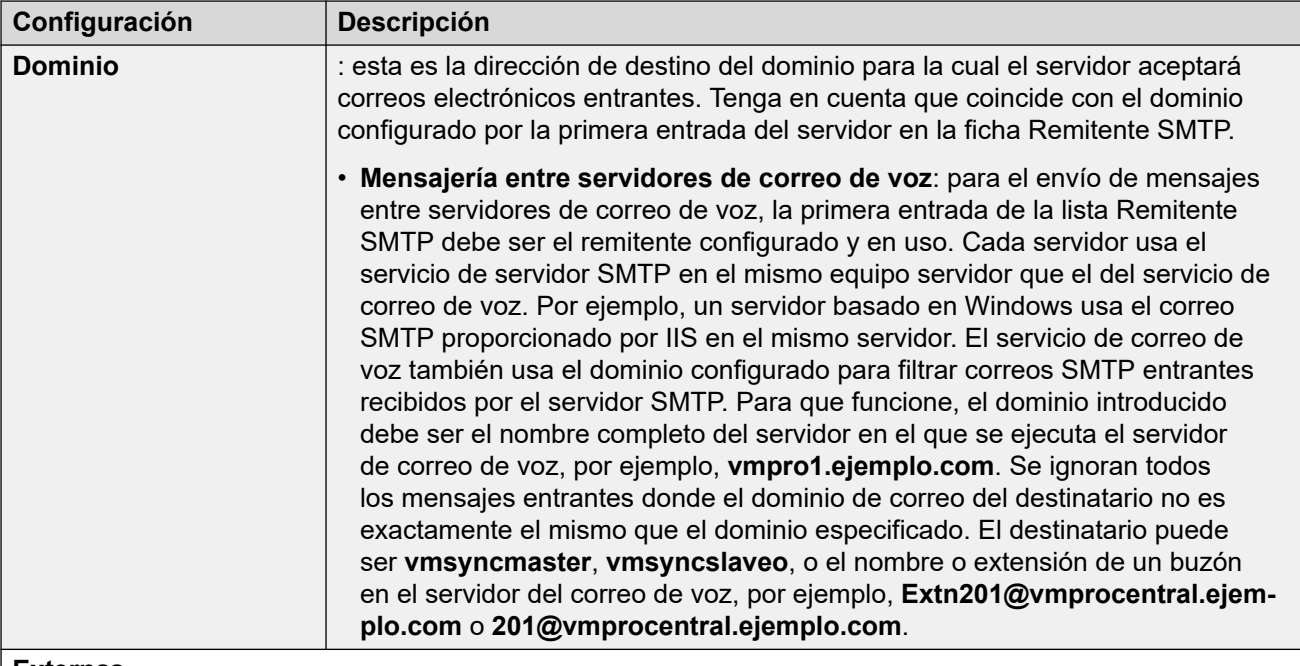

#### **Externas**

Use esta opción cuando el servidor del correo de voz esté en un servidor donde coexista con una aplicación SMTP de terceros, por ejemplo, un servidor de IIS con SMTP activado. Se debe usar la configuración **Externas** si el servidor de correo de voz debe comprobar la carpeta del buzón de correo en un servidor local SMTP para los mensajes de correo electrónico SMTP. Por ejemplo, cuando existe un servidor de IIS con SMTP activado en el mismo equipo de servidor que el del servidor de correo de voz.

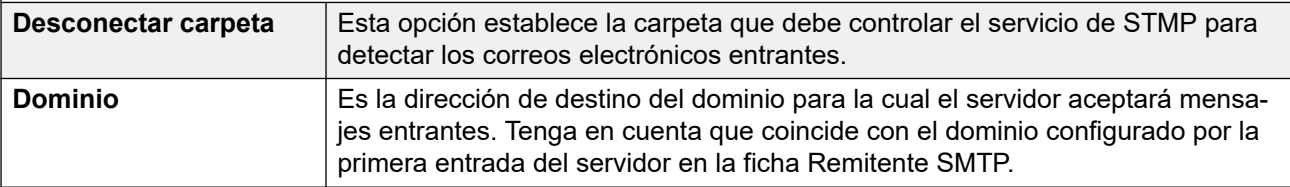

#### **Vínculos relacionados**

[Preferencias del sistema de "correo electrónico"](#page-229-0) en la página 230

## **Preferencias del sistema de "tareas de mantenimiento"**

Estas preferencias se utilizan para lo siguiente:

- Establecer la duración para que el servidor de correo de voz elimine los distintos tipos de mensajes y grabaciones de manera automática.
- El tamaño máximo del buzón está limitado por el servidor a 60 minutos de almacenamiento. Las preferencias de mantenimiento del servidor del correo de voz se deben usar para garantizar que los mensajes antiguos se eliminen automáticamente según sea correspondiente en función de los requisitos empresariales del cliente. Para el archivado a largo plazo de los mensajes, se debe usar una aplicación como Media Manager.
- Establecer el orden de reproducción predeterminado para los distintos tipos de mensajes y grabaciones.

• Esta configuración solo puede ajustarse en las preferencias del servidor de correo de voz central/principal. La configuración de los otros servidores de correo de voz en la red coinciden con esa configuración, automáticamente.

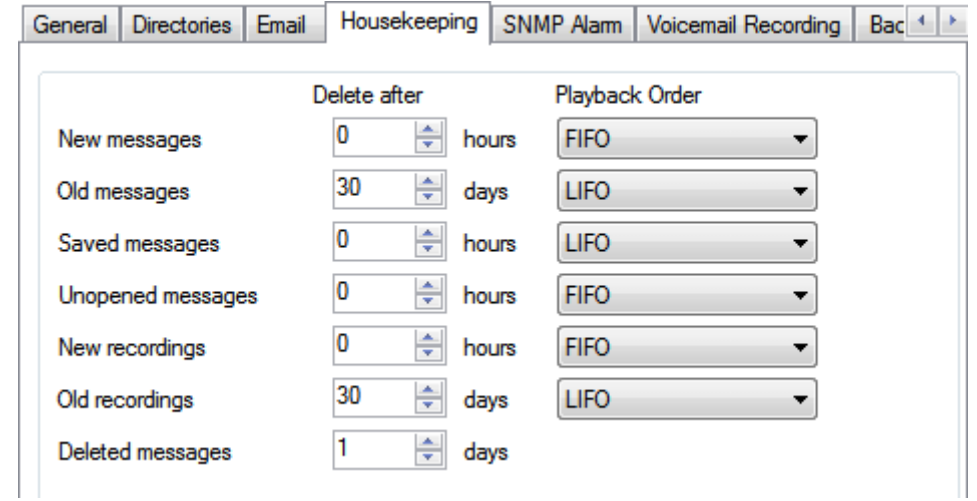

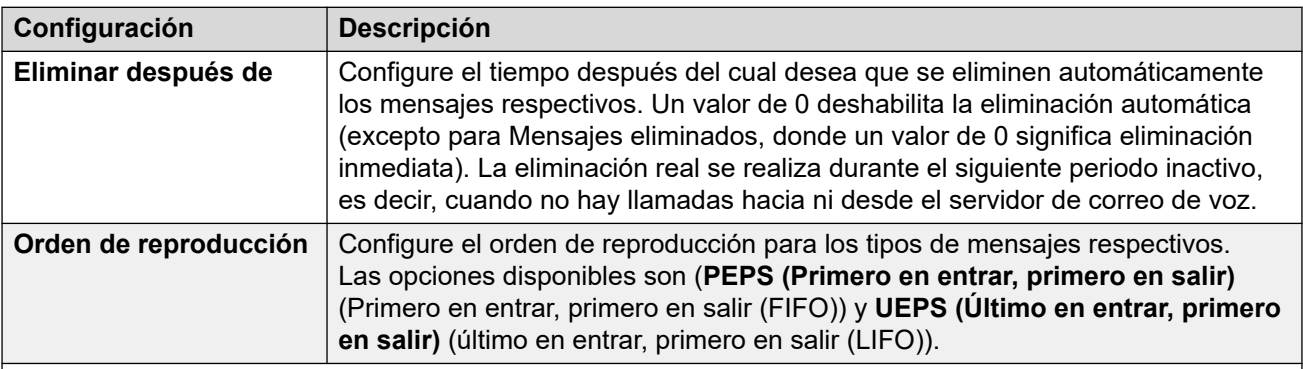

#### **Tipo de mensaje**

Las siguientes son las distintas categorías de mensajes a las que se aplica la configuración de tareas de mantenimiento:

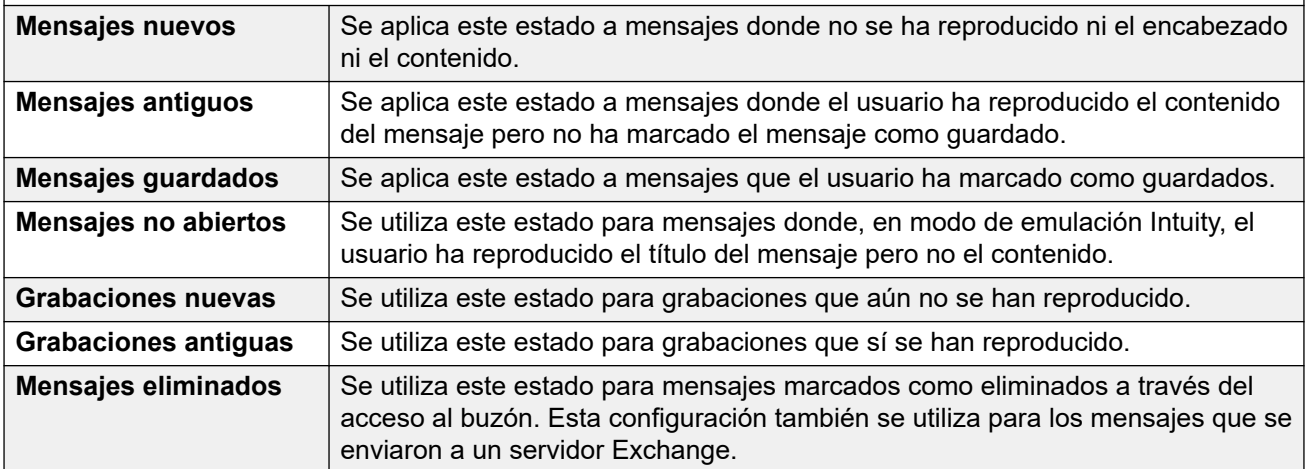

#### **Vínculos relacionados**

[Preferencias del sistema](#page-225-0) en la página 226

## <span id="page-236-0"></span>**Preferencias del sistema de alarmas SNMP**

El sistema IP Office puede configurarse para generar alarmas. Estas alarmas pueden enviarse desde IP Office mediante SNMP, correo electrónico SMTP o formatos de alarma Syslog. Las preferencias del servidor de correo de voz establecen los niveles en los que el servidor le indica a IP Office que envíe una alarma.

Para Voicemail Pro Server Edition, el sistema IP Office también envía alarmas SNMP en función del porcentaje de espacio libre disponible del total de espacio en disco. Dichas alarmas SNMP son las siguientes:

- Estado de disco crítico: el espacio libre en disco es inferior al 5 %
- Estado de disco OK: el espacio libre en disco es de entre 5 y 10 %
- Estado de disco libre: el espacio libre en disco es superior al 10 %
- Estado de disco Detener grabación: el espacio libre en disco es 0.

Esta configuración solo puede ajustarse en las preferencias del servidor de correo de voz central/principal. La configuración de los otros servidores de correo de voz en la red coinciden con esa configuración, automáticamente.

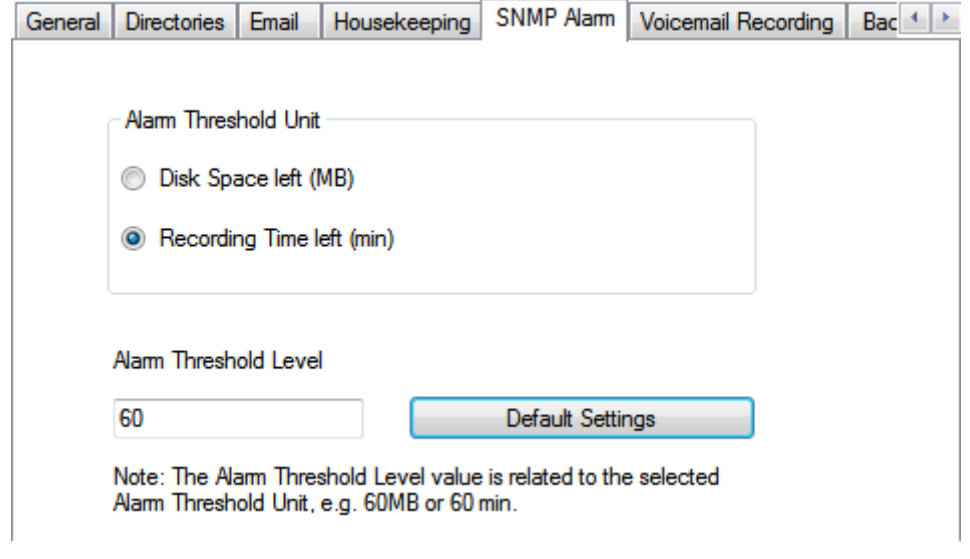

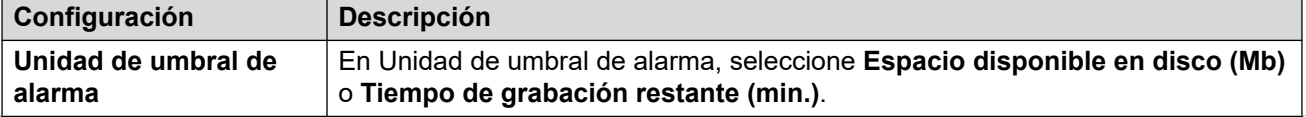

<span id="page-237-0"></span>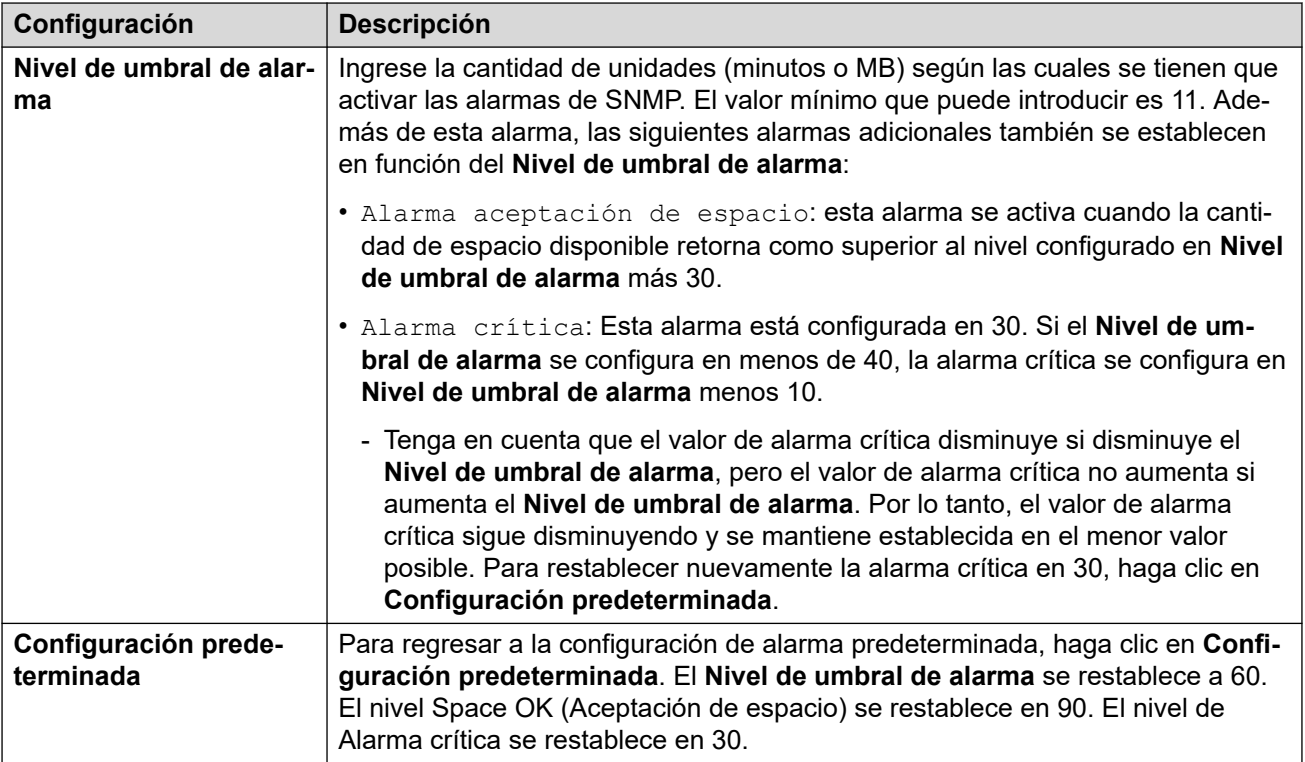

[Preferencias del sistema](#page-225-0) en la página 226

# **Preferencias del sistema de "Llamadas externas"**

Con esta ficha, se establece la configuración predeterminada para la operación de llamadas salientes. Esta ficha no aparece si se desactivan las llamadas salientes. Vea [Activación/](#page-222-0) [desactivación de llamadas externas](#page-222-0) en la página 223.

Los propietarios de buzones pueden configurar sus propias opciones de llamadas salientes desde sus teléfonos, por ejemplo, crear su propio perfil de hora. Además, puede ver y editar dicha configuración del usuario individual. Consulte [Para configurar los ajustes de las](#page-183-0) [llamadas salientes de un usuario](#page-183-0) en la página 184.

Esta configuración solo puede ajustarse en las preferencias del servidor de correo de voz central/principal. La configuración de los otros servidores de correo de voz en la red coinciden con esa configuración, automáticamente.

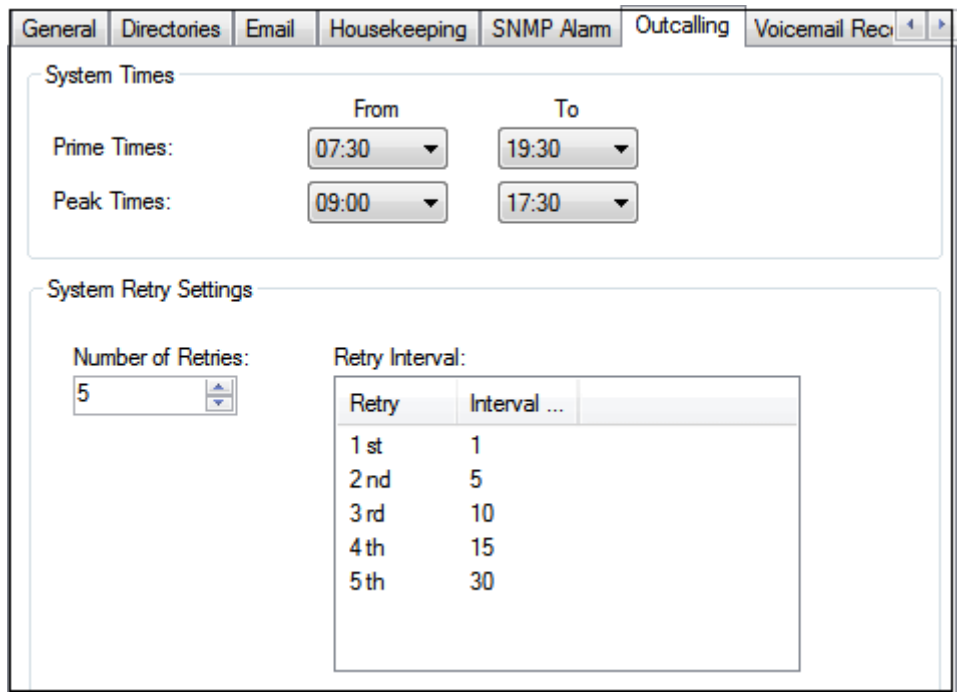

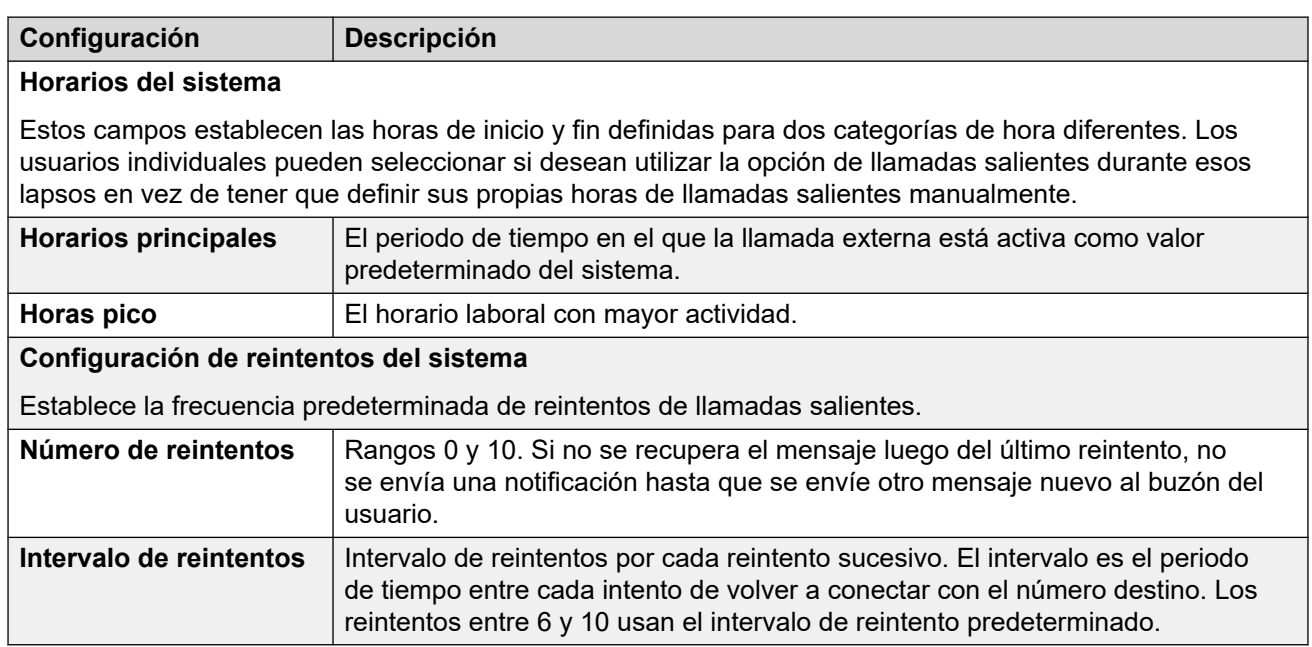

[Preferencias del sistema](#page-225-0) en la página 226

# <span id="page-239-0"></span>**Preferencias del sistema de "grabación de correo de voz"**

Esta configuración solo se utiliza para un servidor de correo de voz cuando la aplicación de archivo de grabaciones de llamadas está en ejecución en un servidor diferente. Eso aplica a una cantidad de escenarios:

- En el servidor de correo de voz principal cuando la aplicación de archivo de grabaciones de llamadas está en ejecución en un servidor Servidor de aplicaciones de IP Office separado del servidor de correo de voz principal.
- En el servidor de correo de voz secundario cuando se utiliza como respaldo de resistencia para el servidor de correo de voz principal.
- En el servidor de correo de voz secundario en modo IP Office Select cuando se utilizan servidores de correo de voz duales-activos.

#### **Importante:**

Esta configuración no debe establecerse en el servicio de correo de voz en ejecución en el mismo servidor que la aplicación de archivo de llamadas.

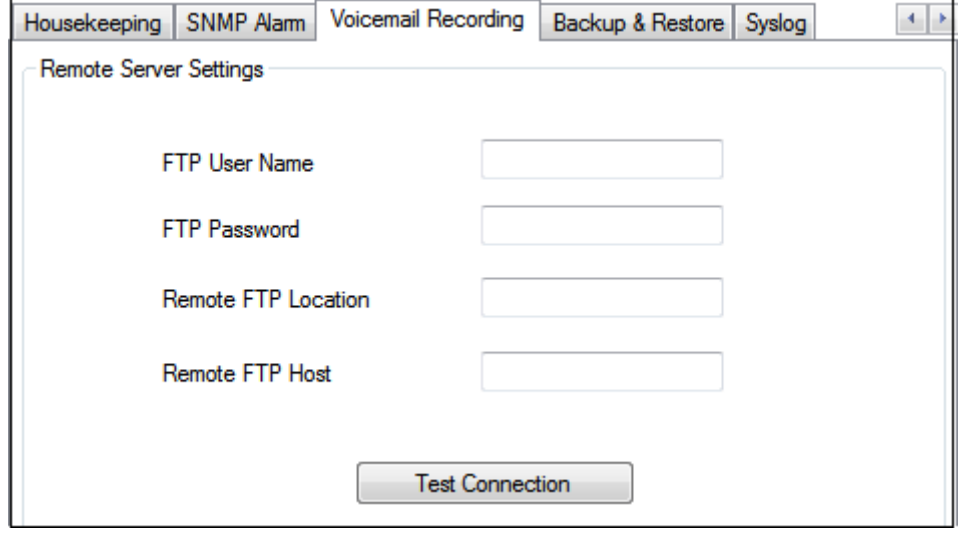

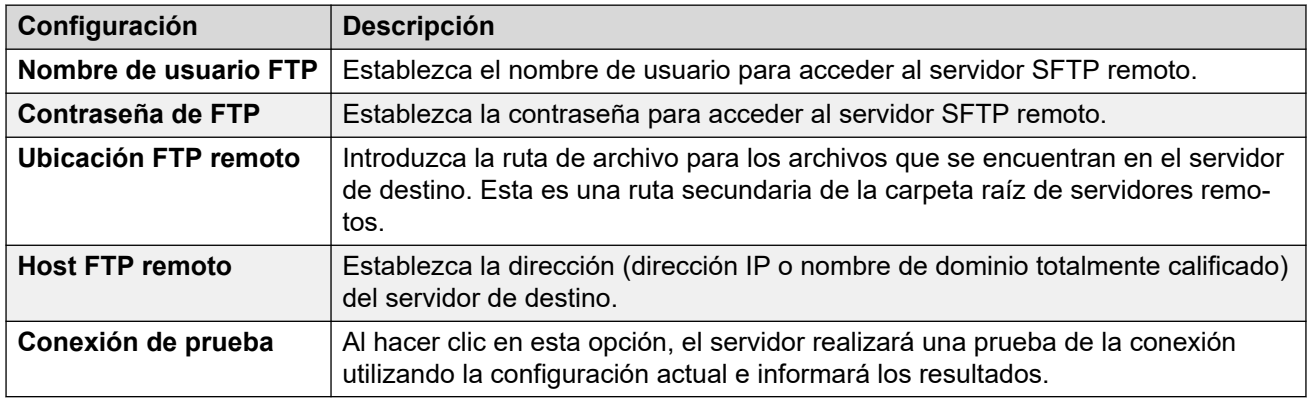

#### **Vínculos relacionados**

[Preferencias del sistema](#page-225-0) en la página 226

# <span id="page-240-0"></span>**Preferencias del sistema 'Respaldar y restaurar'**

Esta ficha puede ser para hacer, programar y restaurar respaldos del servidor de correo de voz. Estas son funciones heredadas que se utilizan principalmente con servidores de correo de voz antiguos basados en Windows (vea [Respaldo y restauración del cliente](#page-249-0) en la página 250).

Para los servidores de correo de voz actuales, se recomienda que en su lugar se utilicen las funciones de respaldo y restauración disponibles a través de los menús de administración web del servidor (vea [Respaldar y restaurar con Web Manager](#page-347-0) en la página 348).

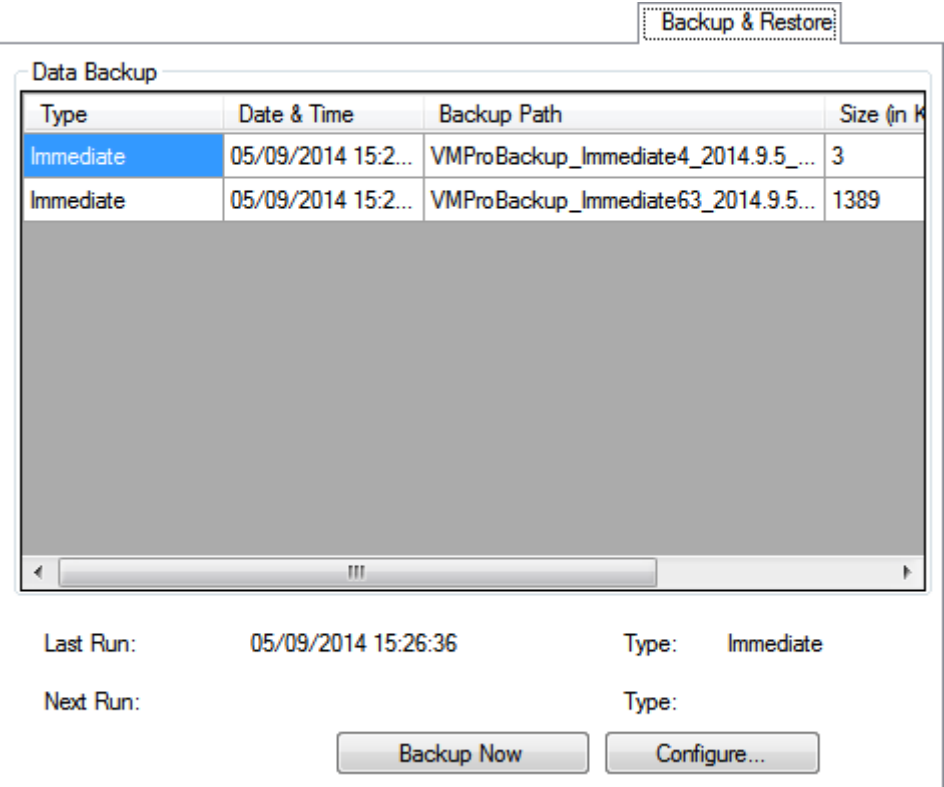

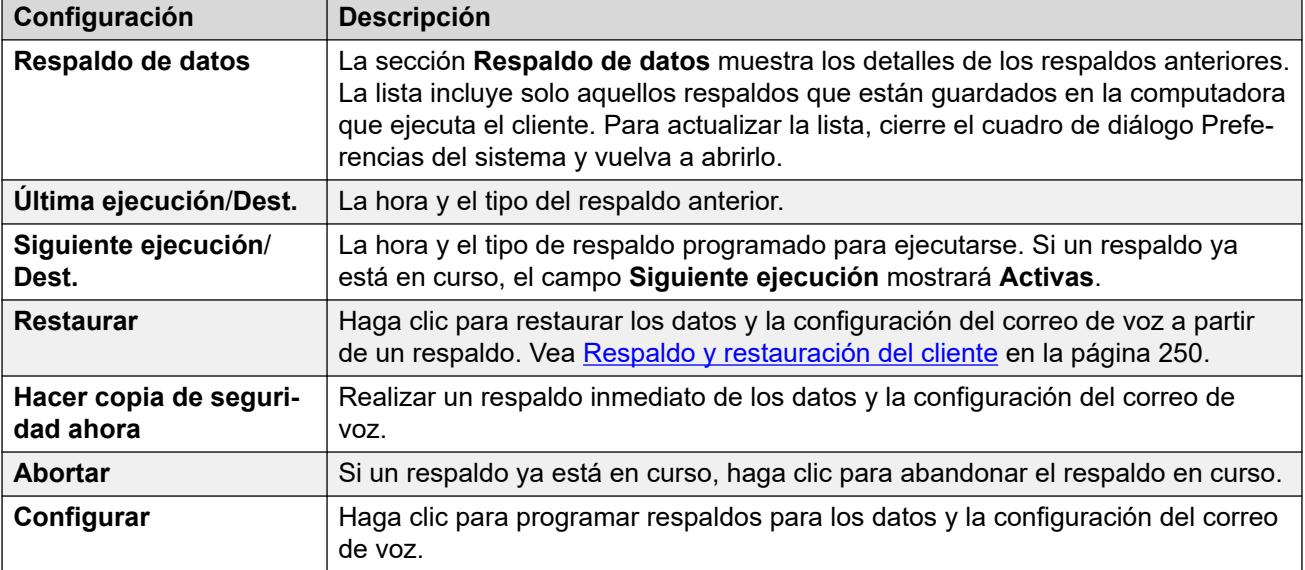

<span id="page-241-0"></span>[Preferencias del sistema](#page-225-0) en la página 226

# **Preferencias del sistema 'Syslog'**

Use estas preferencias para configurar el servidor de correo de voz para escribir registros syslog en un servidor de syslog. Las registros pueden incluir alarmas, eventos y cambios en el funcionamiento del servidor de correo de voz.

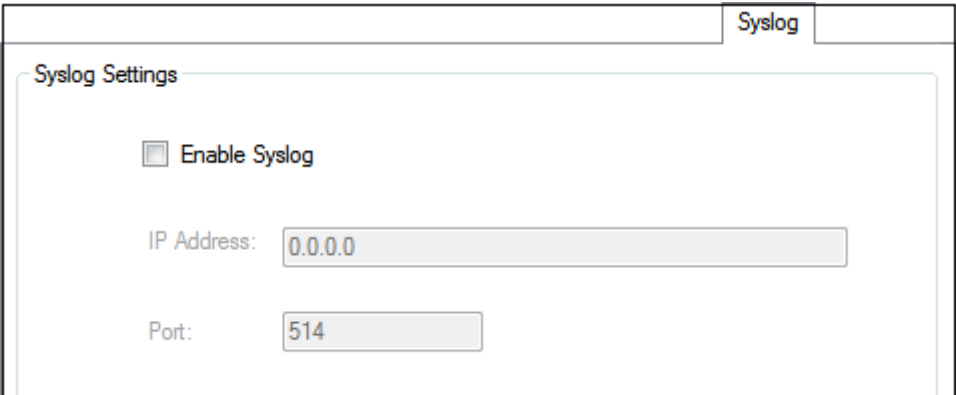

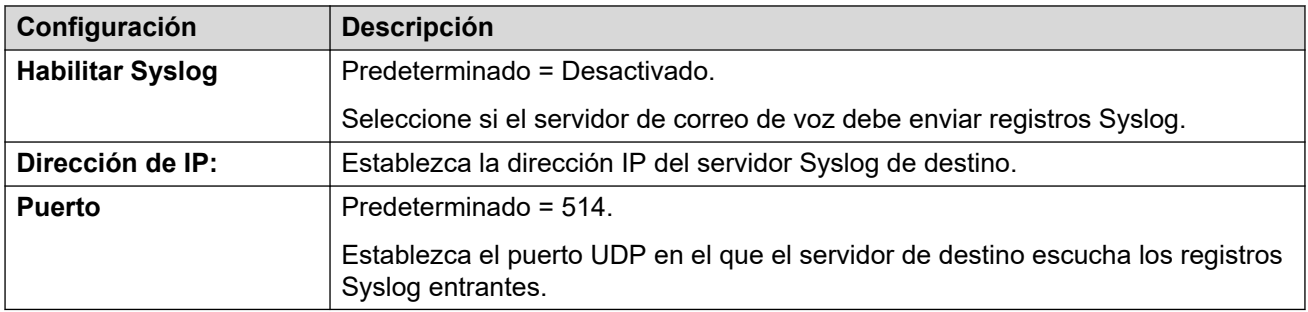

#### **Vínculos relacionados**

[Preferencias del sistema](#page-225-0) en la página 226

# **Capítulo 30: Administración**

# **Configuración de la opción de conmutación por recuperación**

#### **Acerca de esta tarea Procedimiento**

- 1. En el menú **Administración**, seleccione **Preferencias** > **General**.
- 2. En la ficha **General**, use el campo **Opción de conmutación por recuperación** para definir la opción de conmutación por recuperación que desea configurar.
	- **Manual**: el administrador del sistema debe iniciar la operación de conmutación por recuperación.
	- **Perfecto(valor predeterminado)**: el servidor de respaldo inicia la operación de conmutación por recuperación una vez que se finalizan todas las llamadas actuales en el servidor de correo de voz de respaldo.
	- **Automático**: el servidor de respaldo inicia la operación de conmutación por recuperación una vez que se finalizan todas las llamadas actuales en el servidor de correo de voz de respaldo o, si se excedió, luego del tiempo de expiración especificado (máximo de 60 minutos).
- 3. Haga clic en **Aceptar**.

### **Apagar/suspender correo de voz**

#### **Acerca de esta tarea**

Puede solicitar que el servidor de correo de voz se apague o suspenda:

- **Suspender**: IP Office no enviará más llamadas al servidor de correo de voz hasta que reciba una instrucción de reanudar el correo de voz o hasta que se reinicie el servidor.
- **Apagar**: IP Office no enviará más llamadas al servidor de correo de voz hasta que se reinicien los servicios del correo de voz o se reinicie el servidor del correo de voz.
	- Si se selecciona apagar, el servidor de correo de voz espera a que cese una llamada antes de apagar. Para hacerlo, primero enviará una solicitud a la IP Office que lo aloje y solicitará que IP Office detenga toda nueva llamada dirigida al correo de voz. Una vez que hayan finalizado todas las llamadas actuales, se apagará el servidor de correo de voz.
	- Si se selecciona un apagado inmediato, el sistema terminará con todas las llamadas en curso.
- Si se apaga el servidor de correo de voz en una configuración de correo de voz distribuido, nuevas llamadas enviadas al servidor de correo de voz se redirigen al servidor de correo de voz central.
- Si se apaga el servidor de correo de voz central en el correo de voz centralizado con una configuración de servidor de respaldo, las llamadas nuevas al correo de voz se dirigen al servidor de correo de voz de respaldo.

#### **Procedimiento**

- 1. Seleccione **Archivo** y luego **Voicemail Shutdown (Apagar correo de voz)**.
- 2. Seleccione una de las opciones:
	- **Continuar**: al seleccionar esta opción se iniciará el proceso de apagado no abrupto del servidor. Una vez que el servidor se apague, sólo se lo puede reiniciar al reiniciar el servicio Voicemail Pro o la computadora servidor de Voicemail Pro.

Mientras el servidor se apaga, al seleccionar **Archivo** nuevamente se visualizará *Voicemail (...Apagando)*. Al hacer clic en él, se visualizará un menú que muestra el estado del apagado y las opciones de cancelar o cambiar a un apagado inmediato (abrupto).

Una vez finalizado el apagado, los clientes Voicemail Pro son los mismos que para los de modo fuera de línea. Para reiniciar el servidor, se debe reiniciar el equipo.

- **Active Sessions (Sesiones activas)**: muestra la cantidad de sesiones (llamadas) actualmente en curso. El apagado sólo ocurre cuando las sesiones llegan a cero.
- **Shutting Down (Apagando)**: muestra la duración de tiempo de la ejecución del proceso de apagado.
- **Shut Down Immediately (Apagar de inmediato)**: cambia el apagado a un apagado inmediato abrupto. Se desconectan todas las llamadas actuales.
- **Cancel Shut Down (Cancelar apagado)**: cancela el proceso de apagado.
- **Suspender llamadas**: al seleccionar esta opción se iniciará el proceso de suspensión de llamadas del servidor. Una vez suspendido el servidor, puede reiniciarse al seleccionar **Archivo** > **Reanudar correo de voz**.

Mientras se suspenden las llamadas, al seleccionar **Archivo** nuevamente se visualizará *Voicemail (...Suspendiendo llamadas)*. Al hacer clic en él, se mostrará un menú con el estado del proceso de suspensión de llamadas y las opciones de cancelar o cambiar a un apagado inmediato (abrupto).

Una vez que el servidor ha suspendido las llamadas, al seleccionar **Archivo**  nuevamente se muestra un Resumen del correo de voz. Al hacer clic en él, se solicitará a la IP Office que reanude el enrutamiento de llamadas al servidor de correo de voz.

- **Active Sessions (Sesiones activas)**: muestra la cantidad de sesiones (llamadas) actualmente en curso. El apagado sólo ocurre cuando las sesiones llegan a cero.
- **Suspending Calls (Suspendiendo llamadas)**: muestra la duración de tiempo de la ejecución del proceso de apagado.
- **Shut Down Immediately (Apagar de inmediato)**: cambia el apagado a un apagado inmediato abrupto. Se desconectan todas las llamadas actuales.

- **Cancel Suspend (Cancelar suspensión)**: cancela el proceso de apagado.

# **Compatibilidad con la zona horaria internacional**

La compatibilidad con la Zona horaria internacional (ITZ) ahora está disponible en el servidor del correo de voz centralizado y en los servidores del correo de voz distribuidos que se conectan a las instancias de IP Office que se encuentran en diferentes zonas horarias en todo el mundo. Con la compatibilidad con la Zona horaria internacional activada en el servidor del correo de voz centralizado, los usuarios de IP Office en todo el mundo recibirán mensajes en su sistema de correo de voz con su respectiva marca de hora local.

#### **CB** Nota:

-

UTC (Tiempo Universal Coordinado) es la norma de tiempo que regula los relojes y el tiempo mundiales. Los servidores de computadoras, los servicios en línea, y otras entidades que confían en tener un uso horario UTC aceptado universalmente.

#### **Ejemplo de configuración de Voicemail Pro centralizado**

• Escenario de muestra: tres IP Office, que se encuentran en diferentes zonas horarias, se conectan entre sí. Dos de los IP Office, ubicados en diferentes zonas geográficas, se conectan al IP Office central. El servidor del correo de voz se conecta con IP Office central. El sistema almacena los mensajes de correo de voz en Voicemail Pro centralizado. Cada IP Office se configura para usar el Protocolo de hora de red simple (SNTP) o "Ninguno" como fuente de hora.

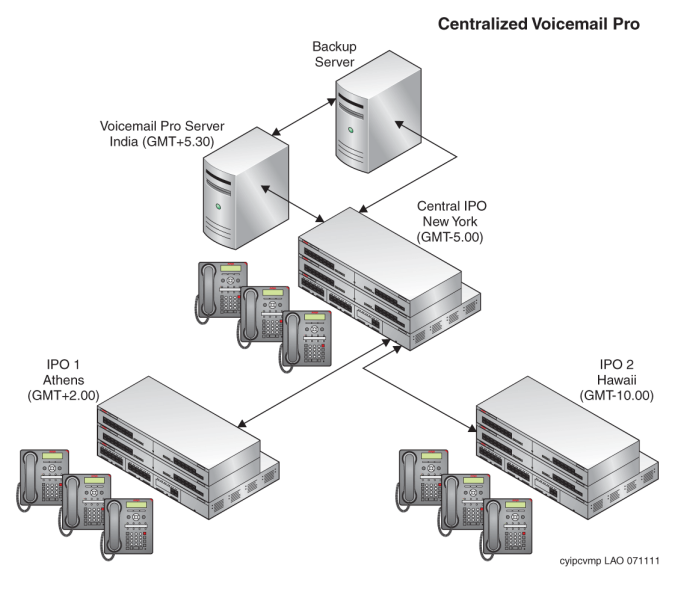

#### **Ejemplo de configuración de Voicemail Pro distribuido**

• Escenario de muestra: tres IP Office, que se encuentran en diferentes zonas horarias, se conectan entre sí. Dos de los IP Office, ubicados en diferentes zonas geográficas, se conectan al IP Office central. IP Office central se conecta con un servidor de correo de voz central y las otras instancias de IP Office con servidores de correo de voz distribuidos. Cada IP Office se configura para usar el SNTP o "Ninguno" como fuente de hora.

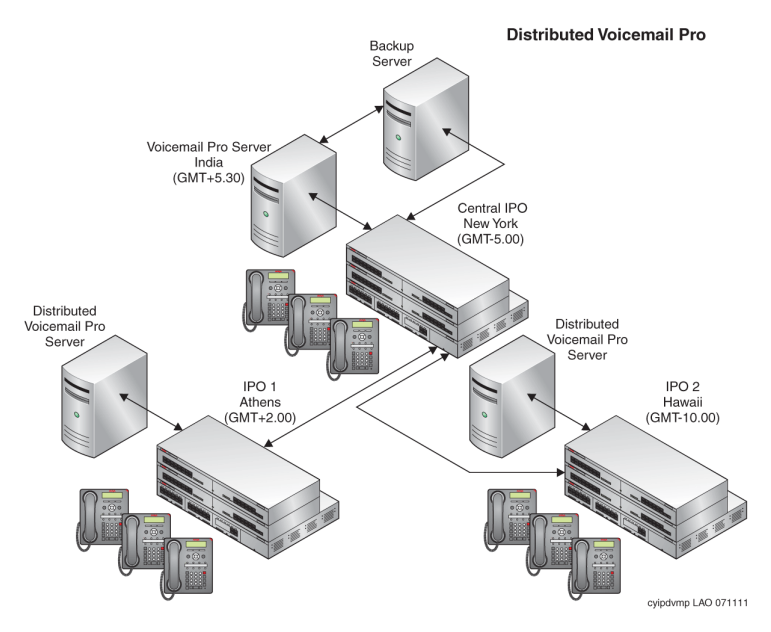

#### **Escenarios de Zona horaria internacional**

Los distintos escenarios donde funciona la capacidad de compatibilidad de la Zona horaria internacional en los servidores del correo de voz son:

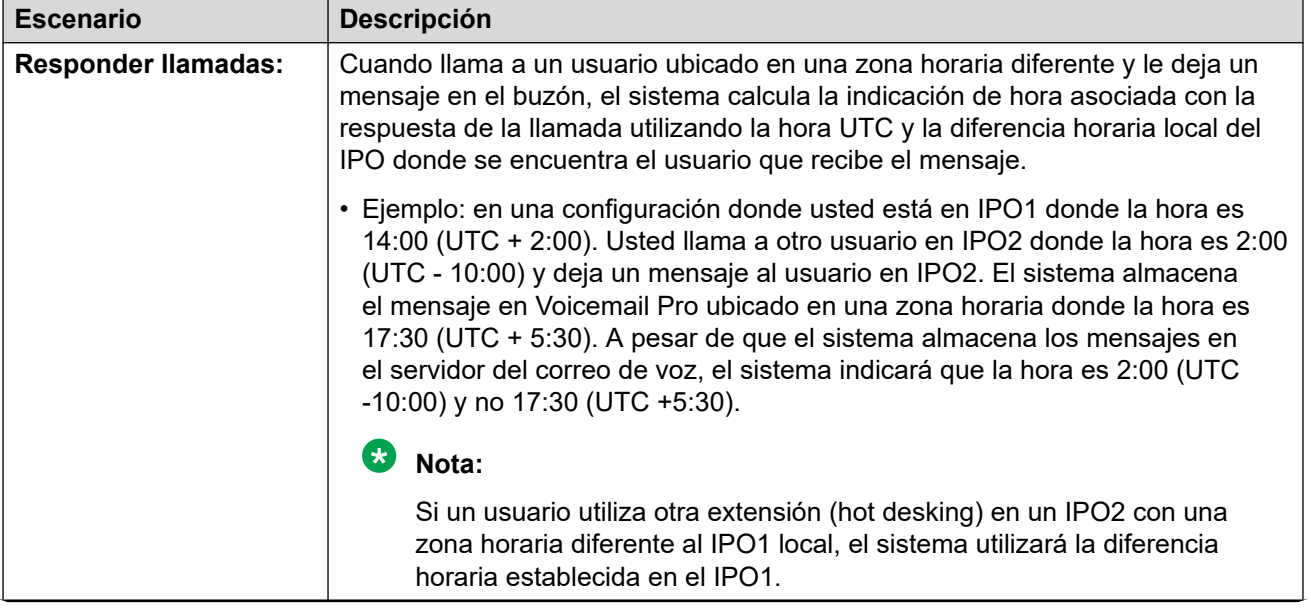

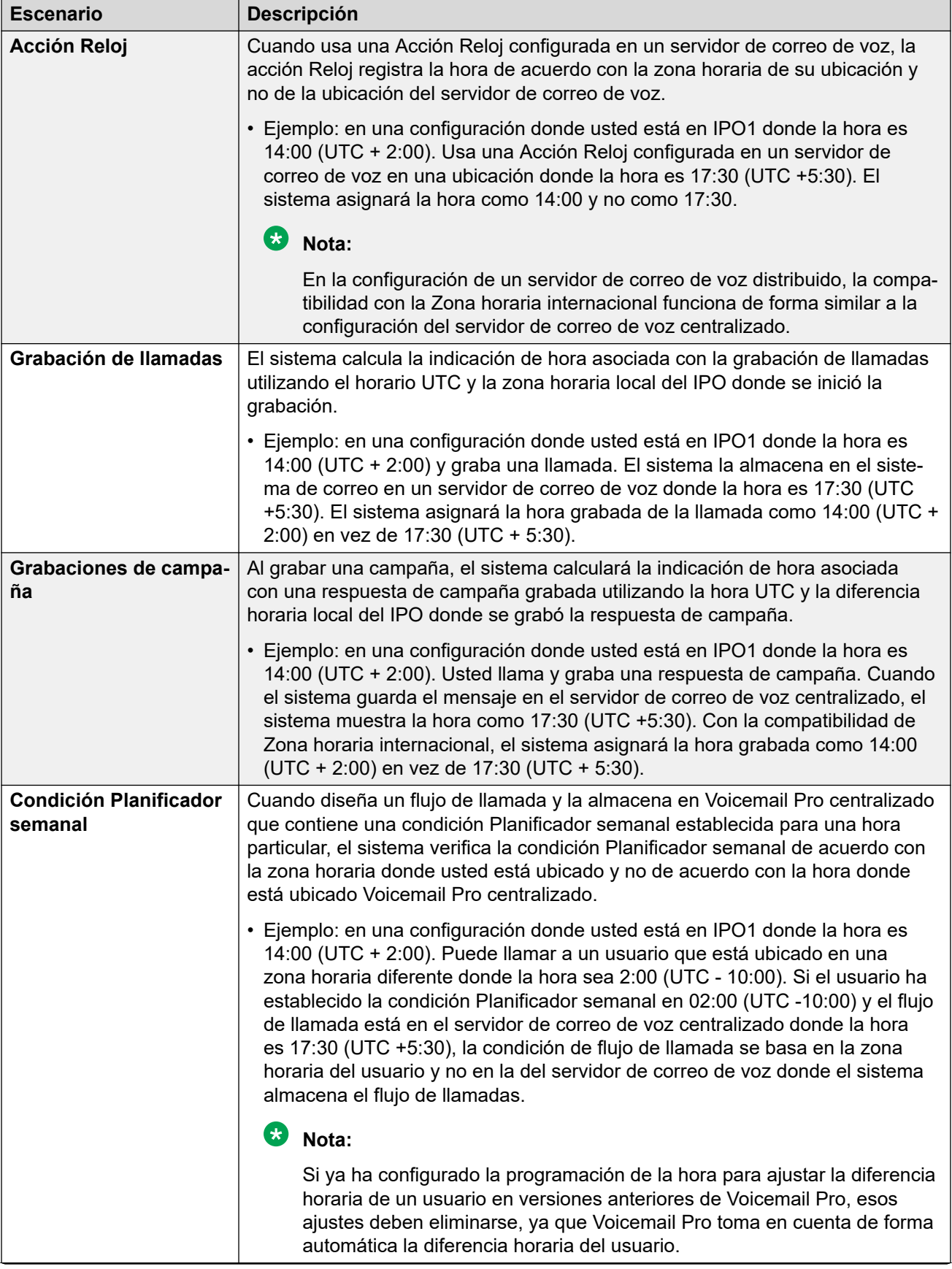

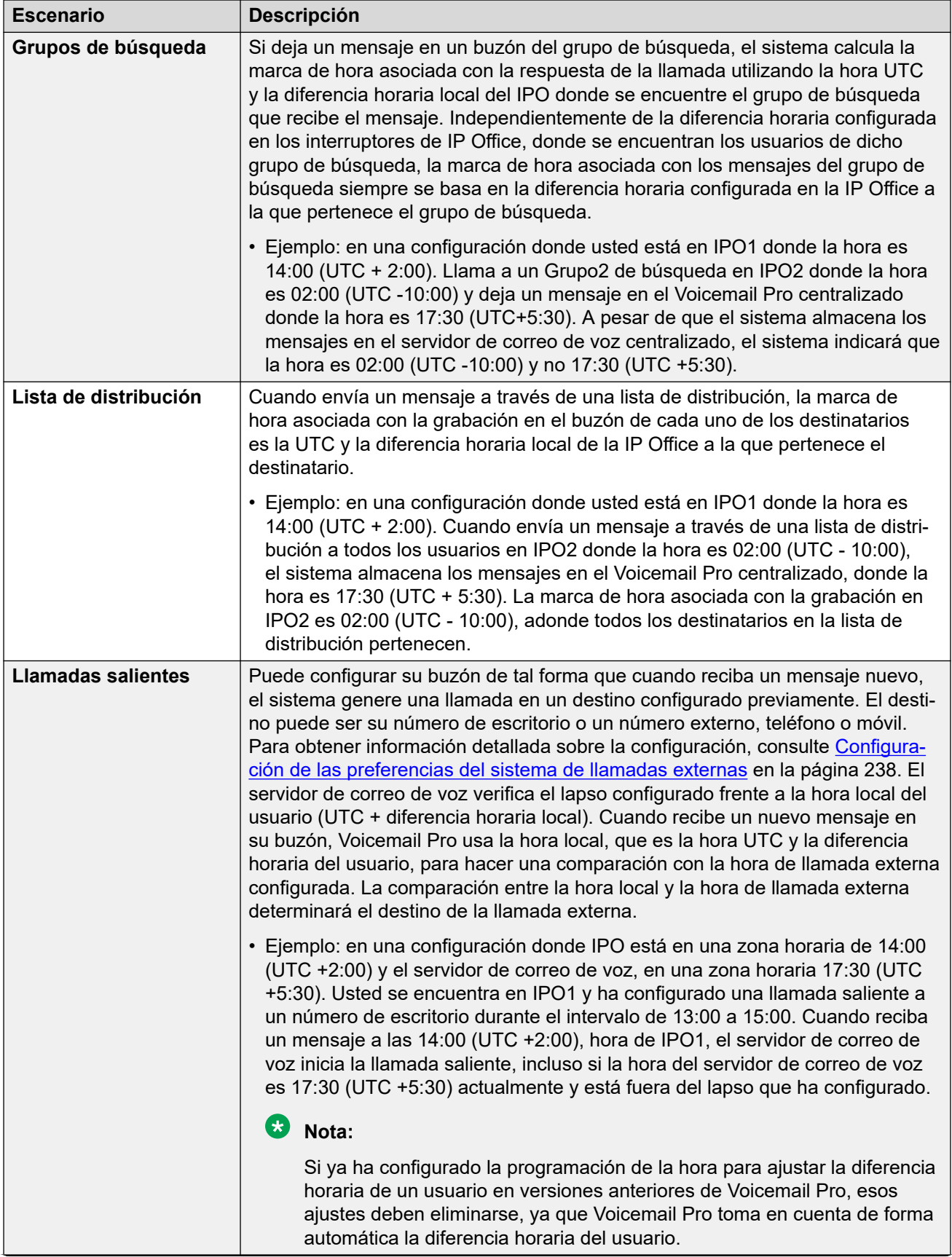

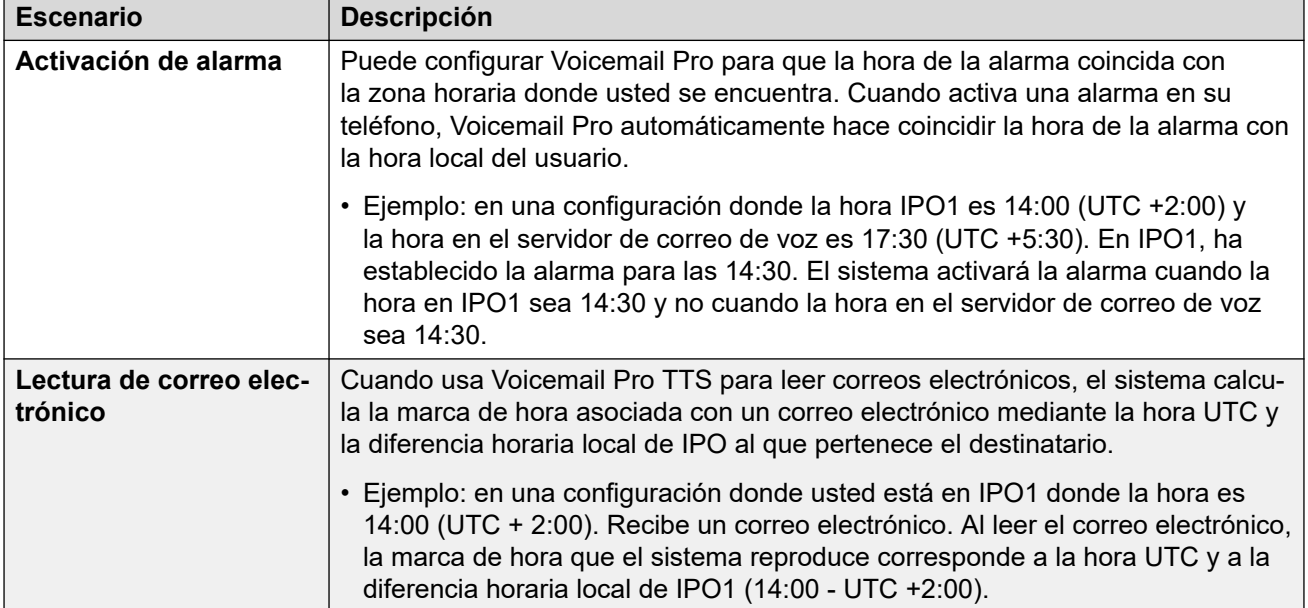

# <span id="page-249-0"></span>**Capítulo 31: Respaldo y restauración del cliente**

El cliente Voicemail Pro se puede utilizar para realizar funciones de respaldo y restauración en un servidor FTP remoto. El cliente también se puede usar para restaurar archivos de respaldo anteriores.

#### **Importante:**

• Este es un conjunto de funciones heredadas. Se recomienda que en su lugar se utilicen los menús de respaldo y restauración disponibles a través de los menús de administración web del servidor. Vea [Respaldar y restaurar con Web Manager](#page-347-0) en la página 348.

#### **Vínculos relacionados**

Respaldos inmediatos en la página 250 [Programación de respaldos](#page-251-0) en la página 252 [Restauración de respaldos](#page-252-0) en la página 253

### **Respaldos inmediatos**

#### **Acerca de esta tarea**

Mediante el cliente Voicemail Pro, puede crear un respaldo inmediato.

#### **Procedimiento**

- 1. Abra la aplicación Voicemail Pro Client y conéctela al servidor de correo de voz.
- 2. En el menú **Administración**, seleccione **Preferencias** > **General** .
- 3. Haga clic en la ficha **Respaldar y restaurar**.
- 4. Haga clic en **Respaldar ahora**.
- 5. Seleccione la casilla de verificación **Cifrar respaldo** para proteger los archivos de respaldo contra adulteración no intencionada y maliciosa.
- 6. Seleccione los elementos que desea incluir en el respaldo. [Descripciones de las](#page-250-0)  [opciones de respaldo](#page-250-0) en la página 251.
- 7. Para guardar los archivos de respaldo de manera local, ingrese una ruta de archivo local o una ruta de archivo remoto en formato UNC \server\filepath) en **Ubicación**.
	- Ruta predeterminada: /opt/vmpro/Backup/Scheduled.
- <span id="page-250-0"></span>• En un Unified Communications Module, las rutas /media/sdb1 and /media/ sdc1 se pueden utilizar para acceder a las ranuras USB del módulo.
- 8. Si desea guardar los archivos de respaldo en un servidor FTP remoto, seleccione **Configuración de respaldo remoto** y siga los pasos a continuación:
	- a. Ingrese el nombre de host o la dirección IP del servidor FTP remoto en **Host FTP remoto**.
	- b. Ingrese la ruta absoluta al FTP de la carpeta en el servidor FTP remoto en **Ubicación FTP remoto**.
	- c. Ingrese el nombre de usuario de FTP en **Nombre de usuario FTP**.
	- d. Ingrese la contraseña del FTP en **Contraseña FTP**.
	- e. Si desea utilizar SFTP para transferencia de datos, seleccione **SFTP**.
	- f. Haga clic en **Probar conexión** para verificar la conectividad del servidor del correo de voz con el servidor FTP o SFTP remoto.

Si recibe un mensaje de error relacionado con la autenticidad del host.

9. Haga clic en **Aceptar** para iniciar el respaldo.

#### **Nota:**

Si un respaldo ya se encuentra en curso, el cuadro de diálogo **Respaldar y restaurar** mostrará **Abortar** en lugar de **Respaldar ahora**. Haga clic en **Abortar**  para abandonar el respaldo en curso.

#### **Vínculos relacionados**

[Respaldo y restauración del cliente](#page-249-0) en la página 250 Descripciones de las opciones de respaldo en la página 251

### **Descripciones de las opciones de respaldo**

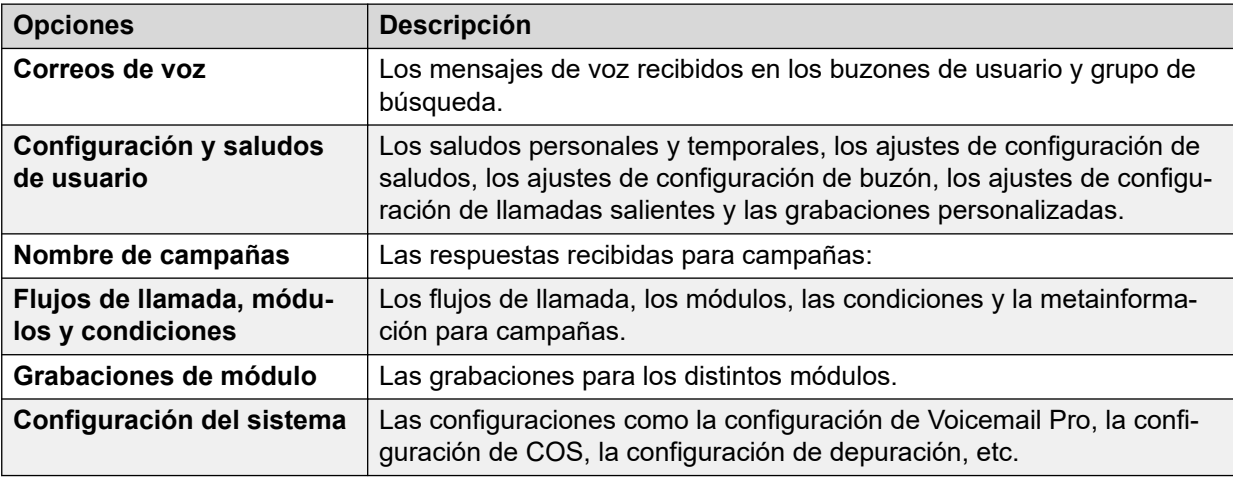

#### **Vínculos relacionados**

[Respaldos inmediatos](#page-249-0) en la página 250 [Programación de respaldos](#page-251-0) en la página 252

## <span id="page-251-0"></span>**Programación de respaldos**

#### **Acerca de esta tarea**

Mediante el cliente Voicemail Pro, puede programar un respaldo diario, semanal y mensual para el servidor.

#### **Procedimiento**

- 1. Abra la aplicación Voicemail Pro y conéctela al servidor de correo de voz.
- 2. En el menú **Administración**, seleccione **Preferencias** > **General** .
- 3. Haga clic en la ficha **Respaldar y restaurar**.
- 4. Haga clic en **Configurar**.
- 5. Programe una hora de inicio para el funcionamiento del respaldo en el campo **Inicio**.
- 6. Seleccione la casilla de verificación **Cifrar respaldo** para proteger los archivos de respaldo contra adulteración no intencionada y maliciosa.
- 7. Marque las casillas de verificación **Diariamente**, **Semanalmente** y **Mensualmente**  para activar las programaciones de respaldo respectivas.

**Nota:**

En un determinado momento, solo se ejecuta un tipo de respaldo. Si se programan para que inicien al mismo tiempo, un respaldo mensual tendrá prioridad sobre un respaldo semanal o diario, y un respaldo semanal tendrá prioridad sobre uno diario.

- 8. Para cada una de las programaciones que active, seleccione los elementos que desea incluir en el respaldo. Vea [Descripciones de las opciones de respaldo](#page-250-0) en la página 251.
- 9. Para guardar los archivos de respaldo de manera local, ingrese una ruta de archivo local o una ruta de archivo remoto en formato UNC (\server\filepath) en el campo **Ubicación** correspondiente).
	- Ruta predeterminada: /opt/vmpro/Backup/Scheduled.
	- En un Unified Communications Module, las rutas /media/sdb1 y /media/sdc1 se pueden utilizar para acceder a las ranuras USB del módulo.
- 10. Si desea guardar los archivos de respaldo en un servidor FTP remoto, seleccione **Configuración de respaldo remoto** y siga los pasos a continuación:
	- a. Ingrese el nombre de host o la dirección IP del servidor FTP remoto en **Host FTP remoto**.
	- b. Ingrese la ruta absoluta al FTP de la carpeta en el servidor FTP remoto en **Ubicación FTP remoto**.
	- c. Ingrese el nombre de usuario de FTP en **Nombre de usuario FTP**.
	- d. Ingrese la contraseña del FTP en **Contraseña FTP**.
	- e. Si desea utilizar SFTP para transferencia de datos, seleccione **SFTP**.
	- f. Haga clic en **Probar conexión** para verificar la conectividad del servidor del correo de voz con el servidor FTP o SFTP remoto.
Si recibe un mensaje de error relacionado con la autenticidad del host, consulte [Descripciones de las opciones de respaldo](#page-250-0) en la página 251.

- 11. Haga clic en **Aceptar**.
- 12. Haga clic en **Aceptar** para cerrar el cuadro de diálogo **Preferencias del sistema**.

### **Vínculos relacionados**

[Respaldo y restauración del cliente](#page-249-0) en la página 250 [Descripciones de las opciones de respaldo](#page-250-0) en la página 251

### **Descripciones de las opciones de respaldo**

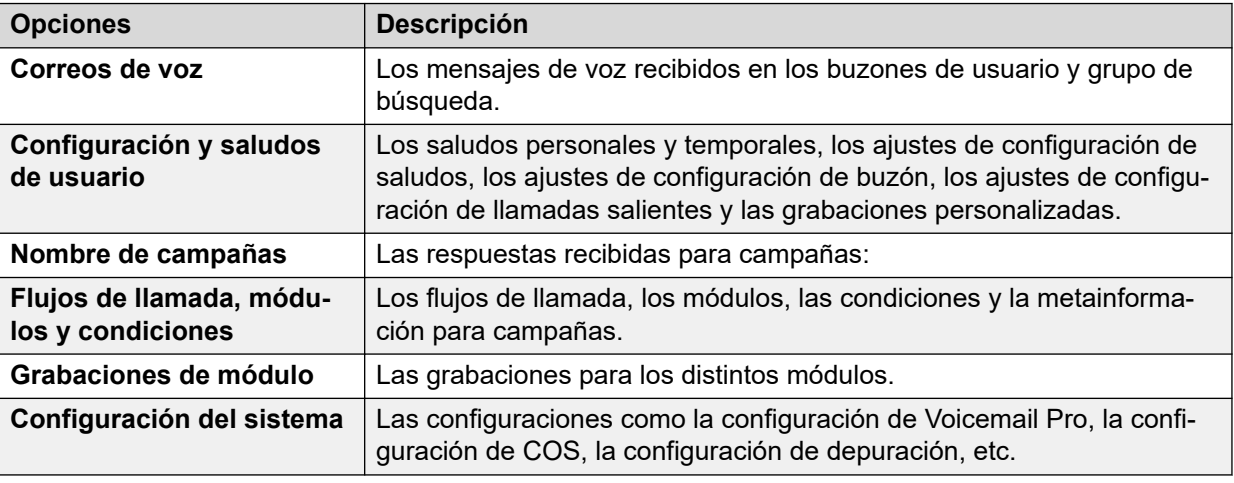

#### **Vínculos relacionados**

[Respaldos inmediatos](#page-249-0) en la página 250 [Programación de respaldos](#page-251-0) en la página 252

## **Restauración de respaldos**

#### **Acerca de esta tarea**

No puede usar el cliente Voicemail Pro para restaurar respaldos anteriores que ha tomado. Sin embargo, los archivos de respaldo se pueden copiar en el servidor y luego restaurar utilizando los menús de control web.

### **Advertencia:**

El proceso de restauración requiere apagar y reiniciar el servicio de correo de voz. No es posible hacer este proceso si hay algún cliente de Voicemail Pro conectado al servicio durante la restauración, en cuyo caso los archivos no se restauran correctamente.

### **Procedimiento**

1. Conéctese al servidor de Linux mediante una herramienta de transferencia de archivos SSH.

- 2. Copie la carpeta de respaldo a la /opt/vmpro/Backup/Scheduled/ OtherBackups carpeta en IP Office Application Server.
	- Si los respaldos se guardan en un servidor FTP remoto, puede descargar la carpeta de respaldo del servidor FTP remoto utilizando un cliente FTP.
	- Si utiliza un servidor de Voicemail Pro ejecutándose en Unified Communications Module, puede copiar la carpeta de respaldo a un dispositivo de almacenamiento USB. Para obtener detalles.
- 3. A través de un navegador web, inicie sesión directamente en los menús de control web del servidor en el puerto 7071.
- 4. Haga clic en **Configuración** y seleccione la ficha **General**.
- 5. En la sección **Respaldo y restauración**, haga clic en **Restaurar** para el servicio de **Correo de voz**.
- 6. Seleccione el archivo de respaldo que desea restaurar.
- 7. Haga clic en **Aceptar**.

### **Vínculos relacionados**

[Respaldo y restauración del cliente](#page-249-0) en la página 250

# **Parte 7:  Grabación de llamadas**

# <span id="page-255-0"></span>**Capítulo 32: Grabación de llamadas**

Además de los servicios de mensajería, también puede usar Voicemail Pro para el servicio de grabación de llamadas. Puede configurar IP Office para activar la grabación de llamadas manualmente o automáticamente.

- Si está grabando una llamada de conferencia, la grabación continúa cuando se une a la conferencia un nuevo interlocutor. Sin embargo, el mensaje de que se está grabando la llamada se repite cada vez que se une un nuevo interlocutor a la conferencia.
- Si está grabando una llamada y estaciona la llamada o la coloca en espera, el sistema de correo de voz pausa la grabación de la llamada. Al reanudar la llamada, también se reanuda la grabación.
- Si está grabando llamadas, estas grabaciones se guardan de forma predeterminada en su buzón. Sin embargo, puede cambiar la ubicación de destino para guardar las grabaciones de llamadas.

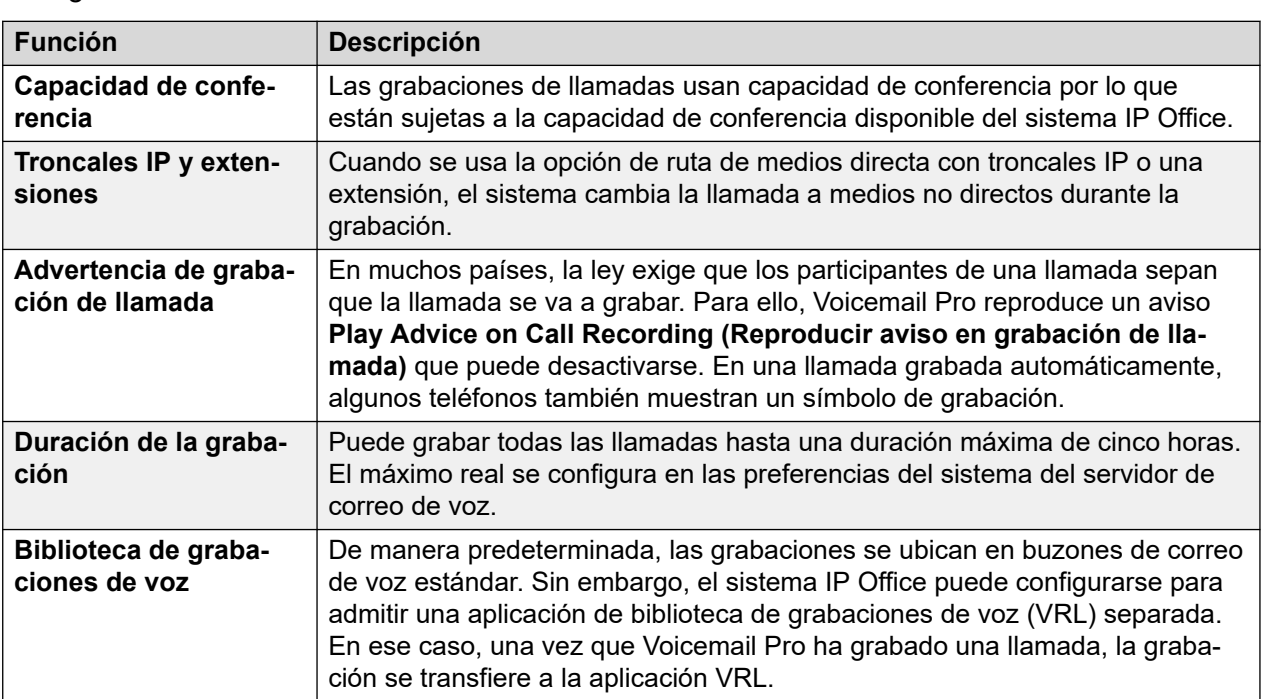

• Una grabación realizada por un agente que interviene en una llamada continuará grabando luego de que la llamada interviniente haya finalizado. Esto permite al agente anotar la grabación.

#### **Vínculos relacionados**

[Advertencia de grabación de llamada](#page-256-0) en la página 257 [Configuración de la duración máxima de grabación](#page-257-0) en la página 258 [Cómo obtener el consentimiento del llamante](#page-257-0) en la página 258

## <span id="page-256-0"></span>**Advertencia de grabación de llamada**

En muchos sitios, es un requisito local o nacional advertir a aquellos que participan en una llamada que esa llamada está siendo grabada. Un método para hacerlo es activar el mensaje Aviso de grabación de llamada (AOCR) provisto por el servidor del correo de voz.

- El "Aviso de grabación" se reproducirá siempre si está activado el mensaje Advice of Call Recording (Aviso en grabación de llamada).
- Es posible que el llamante no escuche el anuncio de "Aviso de grabación" cuando la llamada usa troncales analógicas. Las troncales analógicas no son compatibles con la señalización de estado de llamada por lo que el "Aviso de grabación" se reproduce tan pronto como la troncal es tomada aun si hay timbre de llamada y esta no ha sido respondida.
- De forma predeterminada, la opción **Play Advice on Call Recording (Reproducir aviso en grabación de llamada)** está habilitada.

### **El mensaje de aviso de grabación de llamada**

Este mensaje se proporciona en el archivo *aor\_00.wav* para cada idioma.

### **Vínculos relacionados**

[Grabación de llamadas](#page-255-0) en la página 256 Cambio entre activación y desactivación de advertencia de grabación en la página 257 Cómo ocultar la indicación de grabación automática en la página 257

### **Cambio entre activación y desactivación de advertencia de grabación**

### **Procedimiento**

- 1. Desde el cliente Voicemail Pro, haga clic en <sub>de</sub> o seleccione **Administración** > **Preferencias** > **General**.
- 2. Haga clic en **Play Advice on Call Recording (Reproducir aviso en grabación de llamada)** para activar esta opción (seleccionado) o desactivarla (deseleccionado).
- 3. Haga clic en **OK**.
- 4. Haga clic en **Guardar y activar**.

### **Vínculos relacionados**

Advertencia de grabación de llamada en la página 257

### **Cómo ocultar la indicación de grabación automática**

### **Acerca de esta tarea**

Además del aviso oral de grabación de llamada, algunas terminales Avaya despliegan REC para mostrar que la llamada está siendo grabada. Se puede suprimir esta visualización.

- 1. Abra IP Office Manager y cargue la configuración desde IP Office.
- 2. En el panel de **Navegación**, haga clic en **Sistema**.
- 3. En la ventana Configuración del sistema, haga clic en la ficha **Sistema**.
- <span id="page-257-0"></span>4. Marque **Ocultar grabación automática**. Se suprimirá la visualización de la terminal **REC**.
- 5. Guarde la configuración en el sistema IP Office.

### **Vínculos relacionados**

[Advertencia de grabación de llamada](#page-256-0) en la página 257

## **Configuración de la duración máxima de grabación**

### **Procedimiento**

- 1. Abra la aplicación Voicemail Pro Client y conéctela al servidor de correo de voz.
- 2. Seleccione **Preferencias…** y luego **General**.

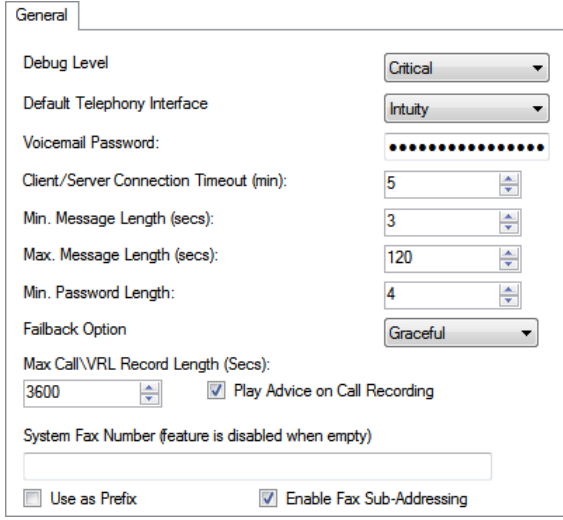

- 3. Establezca un valor en el campo **Duración máx. de grabación de VRL/llamada**. El valor mínimo que puede establecer es 5 segundos. El valor máximo que puede establecer es 18000 segundos (300 minutos).
- 4. Haga clic en **OK**.
- 5. Haga clic en **Guardar y activar** y seleccione **SÍ**.

### **Vínculos relacionados**

[Grabación de llamadas](#page-255-0) en la página 256

## **Cómo obtener el consentimiento del llamante**

En algunos escenarios, es posible que desee preguntar al usuario si permitirá la grabación de llamadas o no. Si la grabación es activada por un flujo de llamada, entonces solicitar dicho consentimiento y responder en consecuencia puede realizarse en el flujo de llamada.

Sin embargo, en algunas configuraciones regionales, también puede ser un requerimiento guardar un registro del consentimiento del llamante. Esto se puede hacer mediante la configuración de la Directiva de consentimiento disponible con cualquier acción.

Esto provoca que se incluya un valor de consentimiento en la salida de SMDR del sistema IP Office para la llamada (0 = no se solicitó, 2 = se prestó consentimiento, 6 = se negó consentimiento). El valor de consentimiento también está disponible en la salida DevLink3 CTI del sistema IP Office.

### **Vínculos relacionados**

[Grabación de llamadas](#page-255-0) en la página 256 Ejemplo de obtención del consentimiento del llamante en la página 259

### **Ejemplo de obtención del consentimiento del llamante**

### **Acerca de esta tarea**

El cliente tiene un grupo de ventas y desea utilizar la grabación automática de llamadas para grabar muestras de las llamadas que responden los miembros del grupo. Sin embargo, las leyes locales requieren que se pregunte a los llamantes si está bien la grabación de su llamada y que se mantenga un registro de la respuesta del llamador.

- 1. En la configuración del sistema IP Office, se configuraron 2 grupos de ventas. Tienen los mismos miembros y configuraciones, pero solo uno tiene habilitada la configuración de grabación automática de llamadas.
- 2. En la configuración de Voicemail Pro, se ha creado un módulo que solicita el consentimiento del llamante para la grabación.
	- a. La acción de menú le pide al llamante que presione 1 si está de acuerdo con la grabación de la llamada, 0 si no. También tiene opciones de tiempo de espera y otras respuestas.
	- b. Las dos acciones genéricas tienen la configuración de la Directiva de consentimiento en su ficha Informes configurada en Consentimiento otorgado y Consentimiento negado, respectivamente.
	- c. Las acciones de retorno de 3 módulos se han agregado para diferentes respuestas posibles de el llamante.
	- d. Al hacer esto como un módulo separado, se puede incluir en flujos de llamadas que no sean solo ventas. También ayuda a que la vista de esos otros flujos de llamadas sea más simple.
- 3. Se crea otro módulo para llamadas de ventas entrantes. En la ruta de llamadas entrantes del sistema IP Office para llamadas de ventas, el destino se ha configurado como VM:Ventas.
	- a. El módulo de consentimiento para la grabación se ha arrastrado a este flujo de llamada y se muestra con un enlace de resultado para cada una de sus acciones de retorno del módulo.
	- b. El resultado para los llamantes que han aceptado la grabación de llamadas se ha vinculado a una acción que transfiere al llamante al grupo de ventas que tiene habilitada la grabación automática de llamadas.

c. Los otros resultados han sido enlaces a una acción que transfiere al llamante a un grupo de ventas que no tiene habilitada la grabación automática de llamadas.

### **Vínculos relacionados**

[Cómo obtener el consentimiento del llamante](#page-257-0) en la página 258

# <span id="page-260-0"></span>**Capítulo 33: Biblioteca de grabación de voz**

Cuando se graban llamadas, ya sea de forma manual o automática, la opción predeterminada es guardar las grabaciones de llamadas en un buzón específico. Las grabaciones se puede reproducir de la misma manera en que se reproduce un mensaje normal.

Sin embargo, si configura el destino de cualquier configuración de **Grabación (auto)** o **Grabación (manual)** a **Biblioteca de grabación de voz** o **Biblioteca de grabación de voz autenticada**, entonces esas grabaciones se guardan en un directorio VRL.

El directorio VRL es la ubicación que las aplicaciones que realizan el archivado de llamadas pueden verificar regularmente para recopilar esas grabaciones de llamadas. También puede especificar la VRL como destino para las llamadas grabadas mediante una acción **Dejar correo**  en un flujo de llamada.

### **Vínculos relacionados**

Setting the VRL Recording Format en la página 261 [Media Manager](#page-261-0) en la página 262 [Centralized Media Manager](#page-261-0) en la página 262

## **Setting the VRL Recording Format**

El formato de grabación requerido por la aplicación que recopila las grabaciones de VRL puede variar. Este proceso le permite establecer el formato utilizado.

- 1. En un explorador web, inicie sesión en los menús de administración web del servidor que aloja el servicio de correo de voz.
- 2. Haga clic en **Aplicaciones** y seleccione **Voicemail Pro Preferencias del sistema**.
- 3. Haga clic en **Archivar solución** y seleccione la opción requerida:

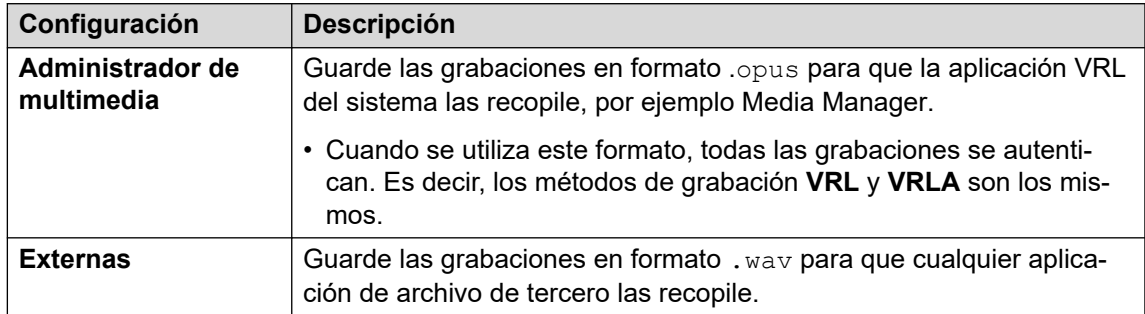

4. Haga clic en **Actualizar**.

### <span id="page-261-0"></span>**Vínculos relacionados**

[Biblioteca de grabación de voz](#page-260-0) en la página 261

## **Media Manager**

Media Manager es una aplicación VRL que se ejecuta en el mismo servidor que el servicio de correo de voz. Proporciona herramientas para ordenar, buscar y reproducir grabaciones. También admite el archivo de grabaciones en DVD o almacenamiento en red.

- Para la instalación y configuración, consulte la documentación de [Administración de](https://documentation.avaya.com/bundle/AdministeringIPOfficePlatformMeidaManagerR11_1)  Avaya IP Office™ [Platform Media Manager](https://documentation.avaya.com/bundle/AdministeringIPOfficePlatformMeidaManagerR11_1) por separado.
- VRL es una función con licencia/suscripción:
	- Para los sistemas en modo de suscripción de IP Office, el sistema requiere una suscripción de Media Manager.
	- Para los sistemas en modo de IP Office Server Edition, requiere el ingreso de una licencia de Media Manager en la configuración del servidor primario.
		- Para los sistemas que utilizan servidores de correo de voz duales-activos, se requiere una licencia para los servidores primario y secundario.
	- Para otros sistemas en modo de IP Office, requiere una licencia de Media Manager en la configuración de cada sistema en la red.
- Media Manager debe configurarse para almacenar las grabaciones en una unidad separada del servidor de correo de voz. Esto elimina cualquier conflicto entre el almacenamiento a largo plazo de archivos de grabación y el espacio disponible para mensajes de buzón.
- Los archivos se pueden grabar como archivos autenticados para almacenamiento y reproducción. Estos archivos indican si se han modificado de alguna manera.

### **Vínculos relacionados**

[Biblioteca de grabación de voz](#page-260-0) en la página 261

### **Centralized Media Manager**

Centralized Media Manager no es compatible con sistemas en modo de suscripción. Es una aplicación VRL que se ejecuta en los mismos servidores en la nube que proporcionan las suscripciones del sistema.

- VRL es una función con licencia/suscripción:
	- Para los sistemas en modo de suscripción de IP Office, el sistema requiere una suscripción de Media Manager.
- Los archivos se pueden grabar como archivos autenticados para almacenamiento y reproducción. Estos archivos indican si se han modificado de alguna manera.

### **Vínculos relacionados**

[Biblioteca de grabación de voz](#page-260-0) en la página 261

# <span id="page-263-0"></span>**Capítulo 34: Grabación manual de llamadas**

Existen diversas formas de iniciar una grabación de llamada telefónica manualmente.

### **SoftConsole**

El operador de SoftConsole puede grabar toda o una parte de la llamada telefónica actual en forma manual.

- Presione el botón  $\bullet$  de la barra de herramientas. El botón tiene la función de alternar. Presione el botón nuevamente para detener la grabación.
- Seleccione **Acciones** > **Grabar llamada**. Esta acción alterna por lo que también se la utiliza para detener la grabación.
- **Presione** F5 para comenzar a grabar. **Presione** F5 nuevamente para detener la grabación.

### **Serie 4400**

Los teléfonos de la serie 4400 con una tecla Menú pueden activar manualmente la grabación de llamadas al:

• Presionar **Menú** > **Menú** > **Func.** > **Grab.**.

#### **Vínculos relacionados**

Configuración de opciones de grabación manual en la página 264 [Configuración de una tecla DSS para grabación manual](#page-264-0) en la página 265 [Uso de códigos de acceso](#page-265-0) en la página 266 [Personalización de grabación manual](#page-265-0) en la página 266

## **Configuración de opciones de grabación manual**

### **Acerca de esta tarea Procedimiento**

- 1. Abra IP Office Manager y cargue la configuración desde IP Office.
- 2. Haga clic en **Usuario** y seleccione el usuario individual.

<span id="page-264-0"></span>3. Seleccione la ficha **Grabación de voz**.

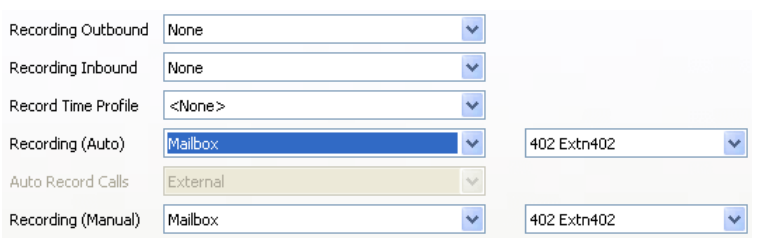

4. Utilice **Grabación (manual)** para especificar el destino de las grabaciones. De manera predeterminada, es el propio buzón del usuario.

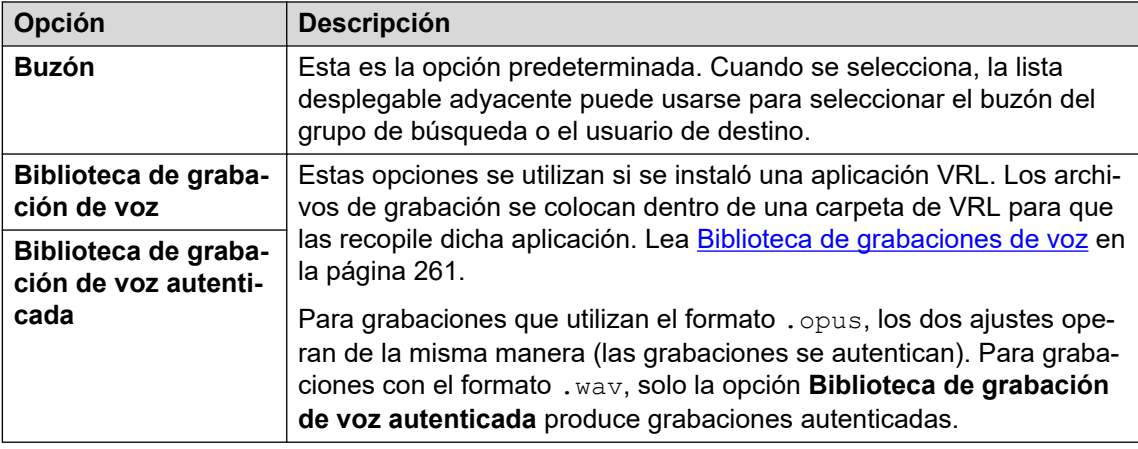

- 5. Haga clic en **OK**.
- 6. Haga clic en para volver a combinar el cambio de configuración en IP Office.

### **Vínculos relacionados**

[Grabación manual de llamadas](#page-263-0) en la página 264

## **Configuración de una tecla DSS para grabación manual**

### **Acerca de esta tarea**

Se puede programar la función de grabación de llamadas con una tecla DSS. Cuando se ha programado una tecla DSS, se la puede presionar durante una llamada para grabar la conversación.

- 1. Abra IP Office Manager y cargue la configuración desde IP Office.
- 2. Haga clic en **Usuario** y seleccione el usuario individual.
- 3. Seleccione la ficha **Program botones**.
- 4. Seleccione la tecla DSS requerida y haga clic en **Editar**.
- 5. Haga clic en Examinar para buscar el **Acción**.
- 6. Seleccione **Avanzadas** > **Llamada** > **Registro de llamadas**. Haga clic en **Aceptar**.
- <span id="page-265-0"></span>7. En el campo **Datos de acción**, introduzca una descripción que aparecerá en la pantalla del teléfono.
- 8. Haga clic en **OK**.
- 9. Haga clic en para guardar el archivo de configuración.

Se graba una llamada si el usuario presiona la tecla DSS programada durante cualquier llamada. El llamante escuchará un aviso de que la llamada está siendo grabada si la advertencia obligatoria de grabación de llamada se encuentra activa. Lea [Advertencia de grabación de llamada](#page-256-0) en la página 257.

#### **Vínculos relacionados**

[Grabación manual de llamadas](#page-263-0) en la página 264

## **Uso de códigos de acceso**

### **Acerca de esta tarea**

La función de código de acceso "Grabar llamada" puede utilizarse para activar la grabación de llamadas en el buzón designado del usuario. El código de acceso de ejemplo (\*95) puede establecerse como código de acceso del usuario o código de acceso del sistema. En cualquiera de los casos, éste activará la grabación.

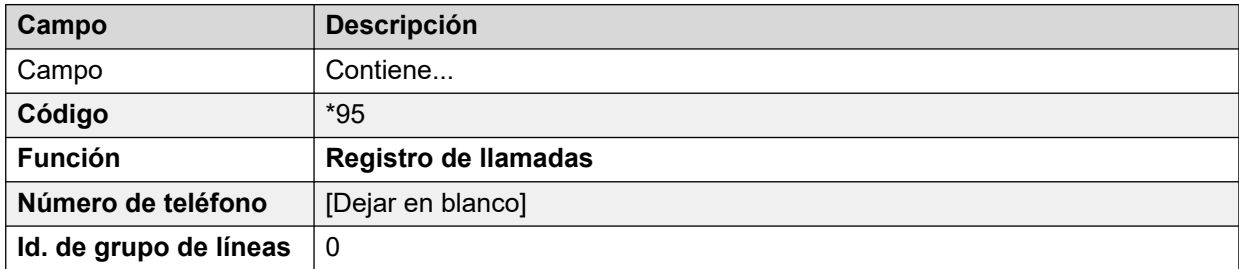

Para usar el código de acceso:

#### **Procedimiento**

- 1. Durante una llamada, retenga la llamada.
- 2. Marque el código de acceso. Se reconecta la llamada automáticamente y comienza la grabación.

#### **Vínculos relacionados**

[Grabación manual de llamadas](#page-263-0) en la página 264

## **Personalización de grabación manual**

El servidor del correo de voz realiza la grabación como tarea predeterminada. Sin embargo, puede utilizarse un módulo llamado Record para personalizar el funcionamiento de la grabación manual (vrlmanual para llamadas que se graban en la biblioteca de grabaciones de voz).

### **Nota:**

Si se crea un módulo Record, este anula el funcionamiento predeterminado de grabación. Por lo tanto, debe por lo menos emular el proceso de grabación manual predeterminado de colocar las grabaciones en el buzón del usuario que activó la grabación. Por ejemplo, en el flujo de llamada del módulo a continuación, la acción **Escuchar** está establecida en \$UUI.

Cada vez que se active la grabación, \$UUI contiene el nombre del usuario del usuario que activó el proceso de grabación.

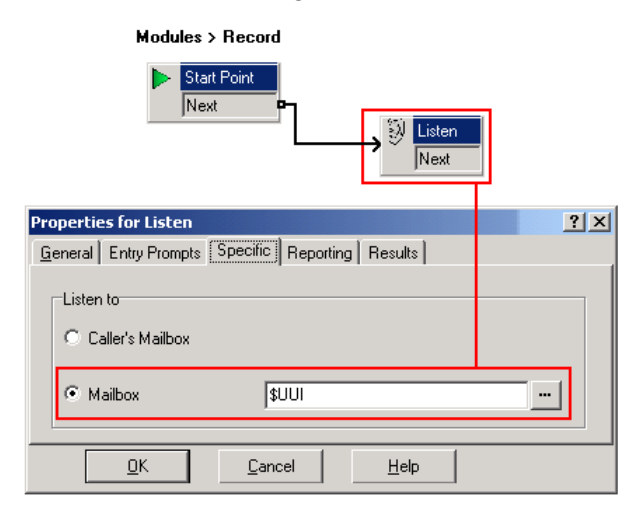

### **Vínculos relacionados**

[Grabación manual de llamadas](#page-263-0) en la página 264

# <span id="page-267-0"></span>**Capítulo 35: Grabación de llamada automática**

El sistema IP Office puede configurarse para que grabe llamadas automáticamente en función de elementos particulares involucrados en la llamada.

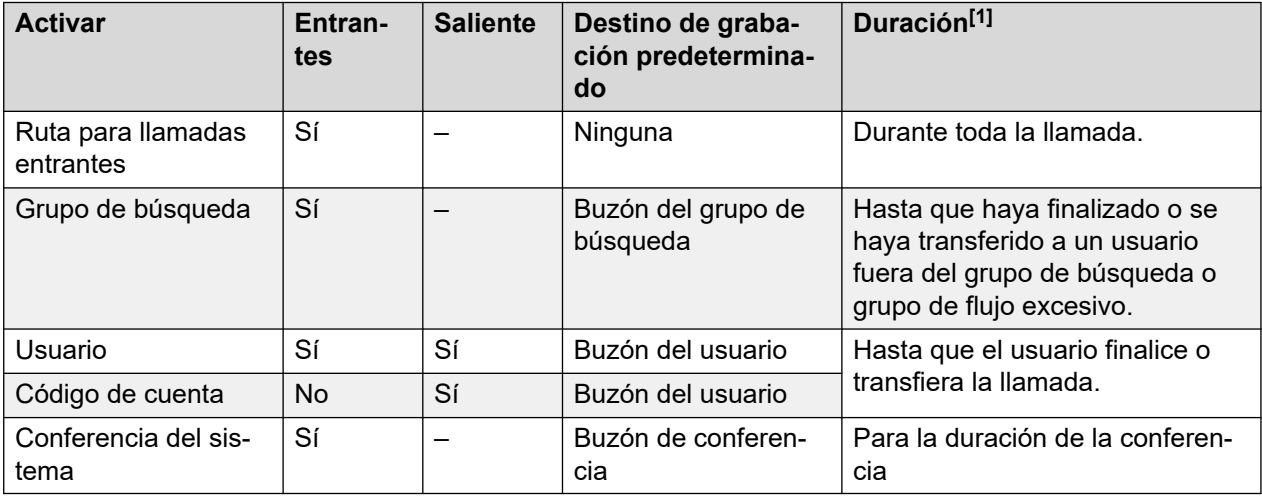

1. Hasta la configuración de **Duración máx. de grabación de VRL/llamada** del servidor de correo de voz. Vea [Configuración de la duración máxima de grabación](#page-257-0) en la página 258.

Tenga en cuenta lo siguiente:

- Las llamadas individuales pueden coincidir con diversos criterios de grabación. En este caso, se aplica lo siguiente:
	- Si los destinos de las grabaciones son diferentes, ocurren grabaciones separadas con las duraciones indicadas más arriba.
	- Si los destinos de las grabaciones son iguales, se realiza una sola grabación utilizando la duración de la ruta de llamada entrante, grupo de búsqueda o usuario en ese orden o prioridad.
- Múltiples grabaciones de la misma llamada pueden usar múltiples canales de correo de voz.
- Se pueden utilizar los perfiles de tiempo para controlar el uso de la grabación automática de llamadas.
- Para llamadas entrantes, no se realizará la grabación si la llamada va al correo de voz normal.
- Se pueden aplicar configuraciones de frecuencia diferentes, establecidas en porcentajes, a la grabación automática de llamadas entrantes o salientes.
- Se puede usar una configuración obligatoria para devolver un tono de ocupado cuando se activa una grabación de llamada, pero no hay puertos de correo de voz disponibles.

• Cuando se han respondido las llamadas usando un botón de vista de línea, la grabación de la llamada va a la configuración del buzón del destino original de la ruta de llamada.

### **Vínculos relacionados**

Configuración de opciones de grabación automática para un usuario en la página 269 [Configurar la grabación automática de llamadas para un grupo de búsqueda](#page-269-0) en la página 270 [Configurar la grabación automática de llamadas para una ruta de llamada entrante](#page-270-0) en la página 271

[Configuración de grabación automática de llamadas para una llamada de cuenta saliente](#page-272-0) en la página 273

[Configuración de la grabación automática de llamadas para una conferencia del sistema](#page-273-0) en la página 274

[Personalización de grabación automática](#page-273-0) en la página 274

## **Configuración de opciones de grabación automática para un usuario**

### **Acerca de esta tarea**

Este proceso configura la grabación automática de llamadas para un usuario.

### **Procedimiento**

- 1. Abra IP Office Manager y cargue la configuración desde IP Office.
- 2. Haga clic en **Usuario**. Seleccione el usuario requerido.
- 3. Seleccione la ficha **Grabación de voz**.

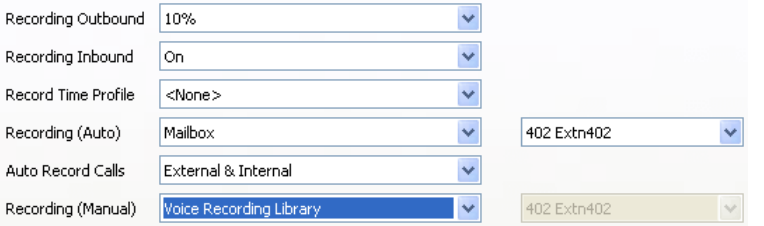

4. Desde las listas desplegables **Grabar llamadas entrantes** y **Grabar salientes**, seleccione la frecuencia de grabación requerida. Para las llamadas entrantes, la grabación se detendrá si la llamada también va al buzón normal.

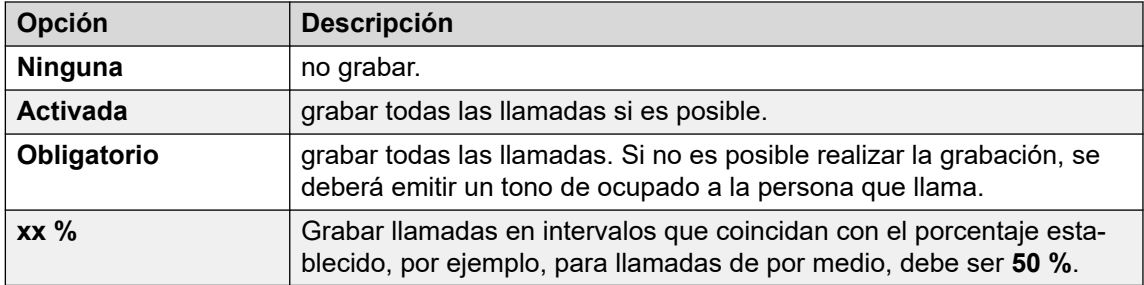

- <span id="page-269-0"></span>5. Use **Rerfil de horario de registro** para seleccionar un perfil de tiempo que especifique cuándo se activará la grabación automática de llamadas. Si no se configura, la grabación estará activa en todo momento.
- 6. Use **Grabar automáticamente las llamadas** para seleccionar si se incluyen las llamadas **Externas** o **Externa e interna**.
- 7. Utilice **Grabación (auto)** para especificar el destino de las grabaciones. De manera predeterminada, es el propio buzón del usuario.

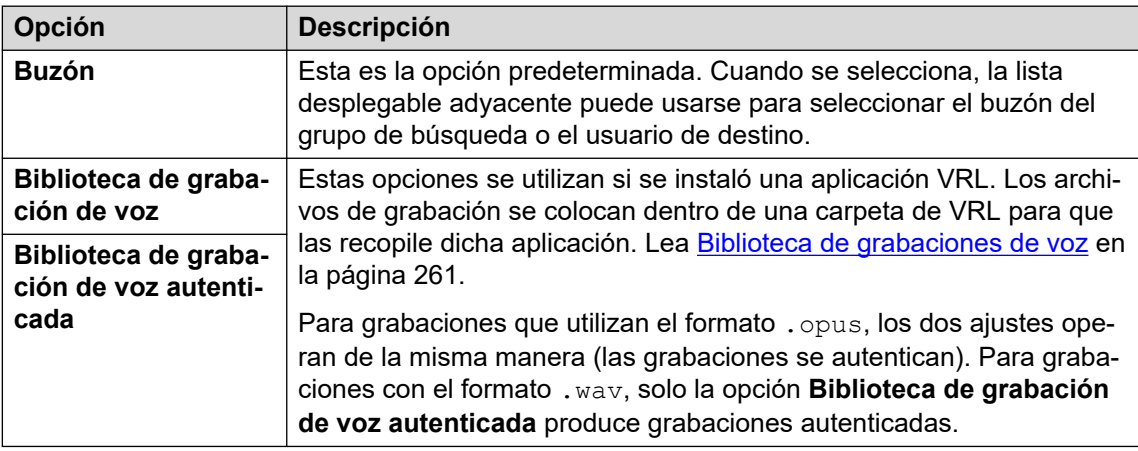

- 8. Haga clic en **OK**.
- 9. Haga clic en para volver a enviar la configuración a IP Office.

### **Vínculos relacionados**

[Grabación de llamada automática](#page-267-0) en la página 268

## **Configurar la grabación automática de llamadas para un grupo de búsqueda**

### **Procedimiento**

- 1. Abra IP Office Manager y cargue la configuración desde IP Office.
- 2. Haga clic en **Grupo**.
- 3. Seleccione el grupo de búsqueda requerido.
- 4. Seleccione la ficha **Grabación de voz**.

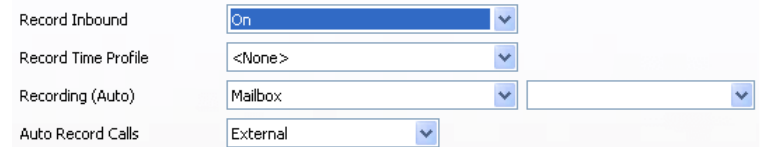

5. Use **Rerfil de horario de registro** para seleccionar un perfil de tiempo que especifique cuándo se activará la grabación automática de llamadas. Si no se configura, la grabación estará activa en todo momento.

- <span id="page-270-0"></span>6. Use **Grabar automáticamente las llamadas** para seleccionar si se incluyen las llamadas **Externas** o **Externa e interna**.
- 7. En la lista desplegable **Grabar llamadas entrantes** seleccione la frecuencia de grabación requerida. Para las llamadas entrantes, la grabación se detendrá si la llamada también va al buzón normal.

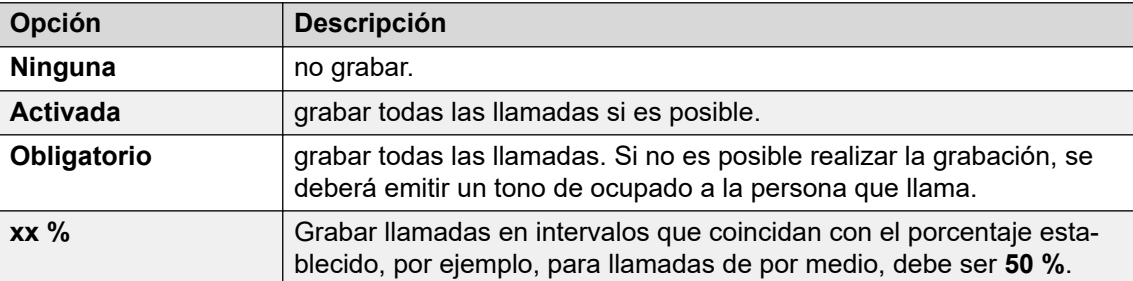

8. Utilice **Grabación (auto)** para especificar el destino de las grabaciones.

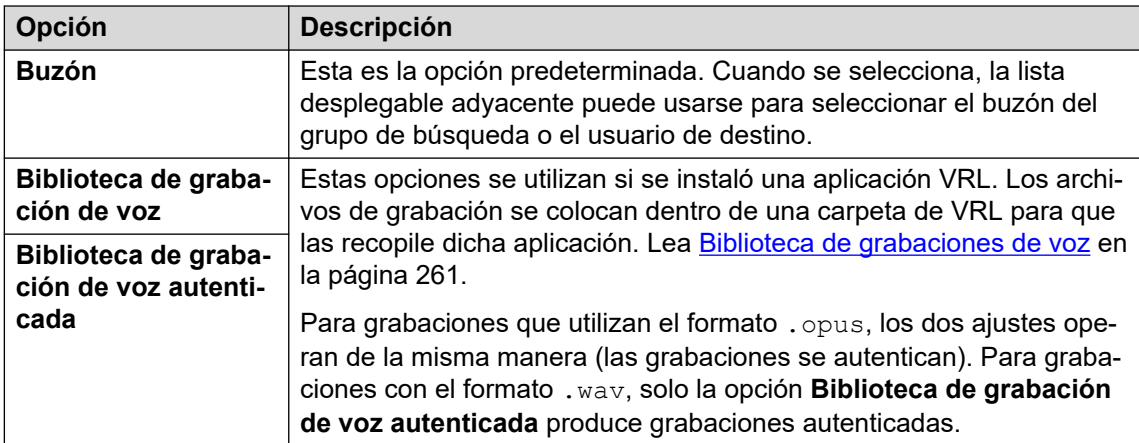

- 9. Haga clic en **OK**.
- 10. Haga clic en para volver a enviar la configuración a IP Office.

### **Vínculos relacionados**

[Grabación de llamada automática](#page-267-0) en la página 268

## **Configurar la grabación automática de llamadas para una ruta de llamada entrante**

- 1. Abra IP Office Manager y cargue la configuración desde IP Office.
- 2. Haga clic en **B** Ruta para llamadas entrantes.
- 3. Seleccione la ruta de llamada entrante requerida.

4. Seleccione la ficha **Grabación de voz**.

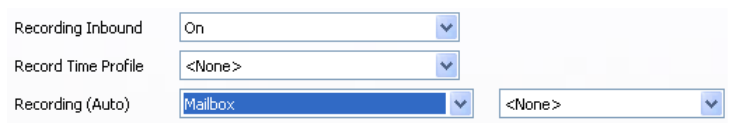

5. En la lista desplegable **Grabar llamadas entrantes** seleccione la frecuencia de grabación requerida. Para las llamadas entrantes, la grabación se detendrá si la llamada también va al buzón normal.

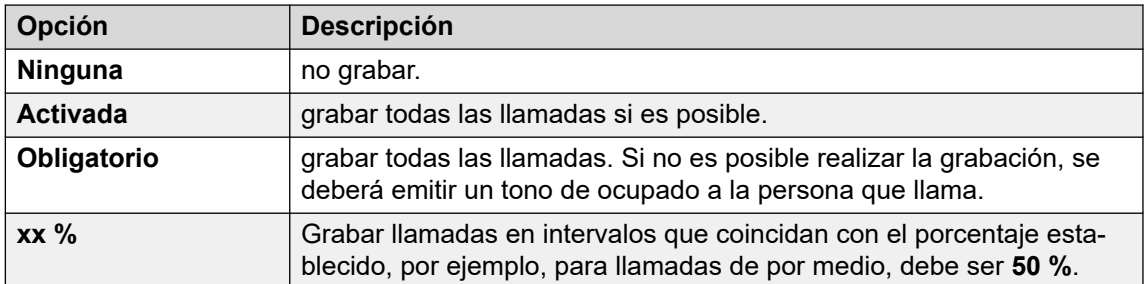

- 6. Use **Rerfil de horario de registro** para seleccionar un perfil de tiempo que especifique cuándo se activará la grabación automática de llamadas. Si no se configura, la grabación estará activa en todo momento.
- 7. Especifique el destino de las grabaciones o seleccione la opción de ubicar las grabaciones en la biblioteca de grabaciones de voz.

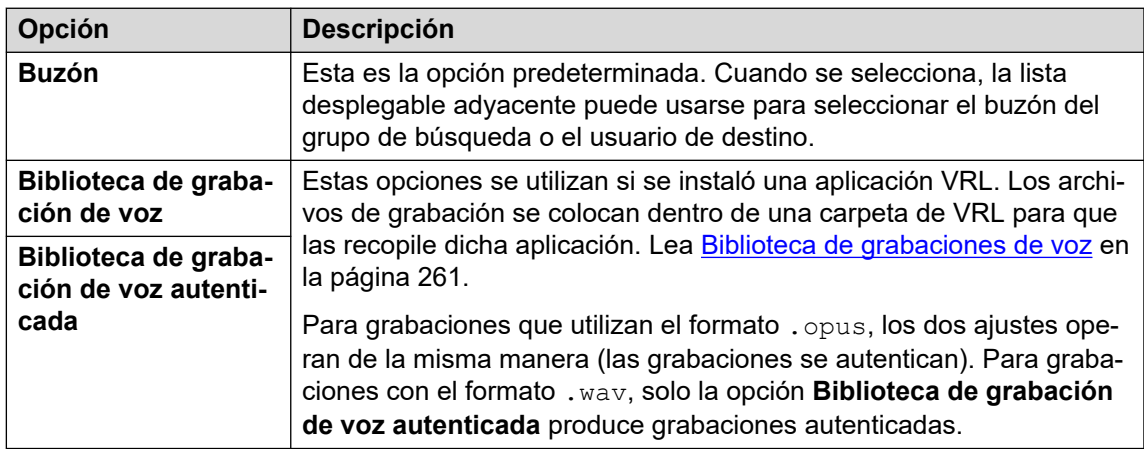

- 8. Haga clic en **OK**.
- 9. Haga clic en para volver a enviar la configuración a IP Office.

### **Vínculos relacionados**

[Grabación de llamada automática](#page-267-0) en la página 268

## <span id="page-272-0"></span>**Configuración de grabación automática de llamadas para una llamada de cuenta saliente**

### **Procedimiento**

- 1. Abra IP Office Manager y cargue la configuración desde IP Office.
- 2. Haga clic en **Código de cuenta**.
- 3. Seleccione el código de cuenta requerido.
- 4. Seleccione la ficha **Grabación de voz**.

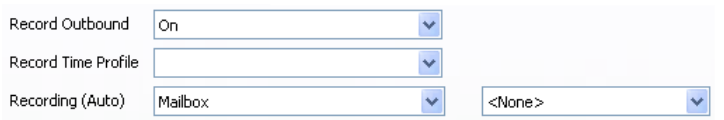

5. En la lista desplegable **Grabar salientes** seleccione la frecuencia de grabación requerida.

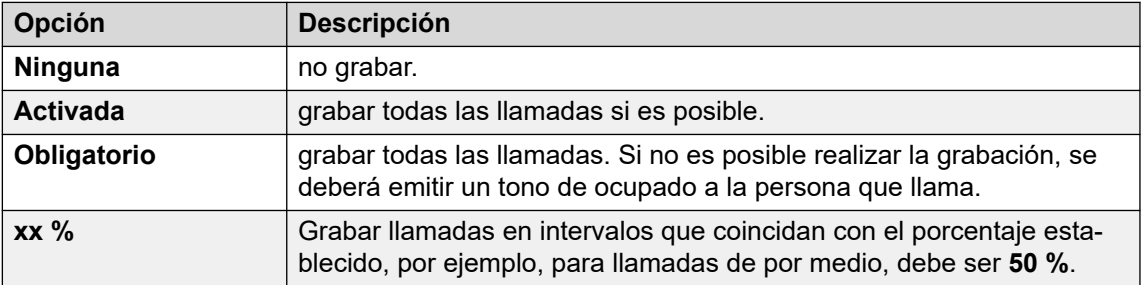

- 6. Seleccionar el **Rerfil de horario de registro** es obligatorio. Si no está configurado, se aplica la grabación en todo momento.
- 7. Configure el destino **Grabación (auto)**:

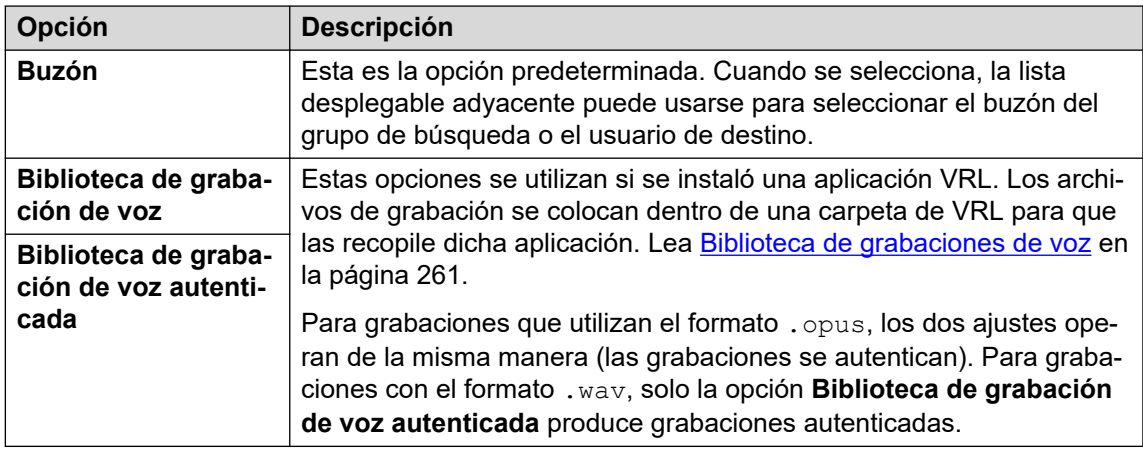

- 8. Haga clic en **OK**.
- 9. Haga clic en para volver a enviar la configuración a IP Office.

### **Vínculos relacionados**

[Grabación de llamada automática](#page-267-0) en la página 268

## <span id="page-273-0"></span>**Configuración de la grabación automática de llamadas para una conferencia del sistema**

Las conferencias del sistema se pueden configurar para la grabación automática.

### **Procedimiento**

- 1. Con IP Office Manager o IP Office Web Manager, seleccione **Administración de llamadas** > **Correo de voz** > **Conferencias**.
- 2. Seleccione la conferencia del sistema que desea grabar.
- 3. Establezca **Tipo de grabación** en **Automático**.
- 4. Configure el **Buzón de conferencia** en el destino correspondiente:
- 5. Guarde los cambios.

### **Vínculos relacionados**

[Grabación de llamada automática](#page-267-0) en la página 268

## **Personalización de grabación automática**

El servidor del correo de voz realiza la grabación automática como tarea predeterminada. Sin embargo, se puede usar un módulo llamado AutoRecord para personalizar el funcionamiento de grabación automática (vrlauto para llamadas que se graban en la biblioteca de grabaciones de voz).

Cada vez que se activa la grabación automática, \$UUI contiene el código de la cuenta, el nombre del usuario o el nombre del grupo de búsqueda que activó la grabación automática.

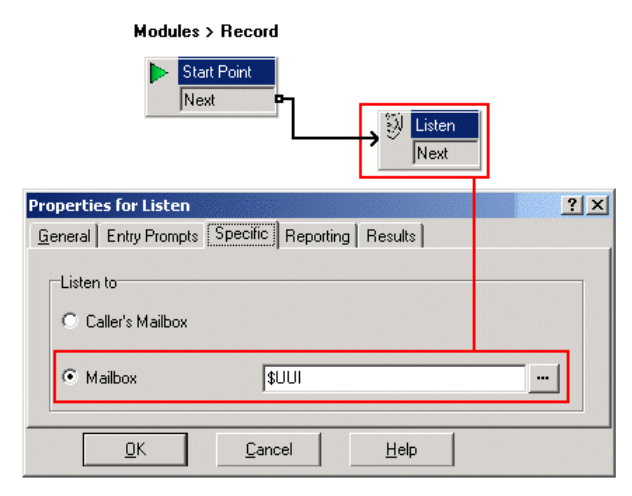

Se comprueba el valor de la condición **Account1 (Cuenta1)** utilizando una acción **Condición de prueba**.

- Si es Verdadero, se graba la llamada usando una acción **Do Escuchar**, que especifica el buzón para la grabación.
- Si es falso, se intenta con la próxima condición de prueba.

Las condiciones, creadas dentro del **A Editor de condiciones**, comparan la variable \$UUI con posibles valores de códigos de cuentas.

La acción **Escuchar** final, utilizada si ninguna de las pruebas de condición es verdadera, tiene su buzón configurado en \$UUI. Si \$UUI no se ha asociado a ningún código de cuenta utilizado para la grabación automática, su valor será el nombre de usuario o el nombre del grupo de búsqueda que activó la grabación automática.

### **Vínculos relacionados**

[Grabación de llamada automática](#page-267-0) en la página 268

# **Parte 8:  Ejemplos**

# **Ejemplos de Voicemail Pro**

Esta sección contiene varios ejemplos del funcionamiento de Voicemail Pro para ciertas áreas específicas.

Para ver un conjunto de ejemplos sencillos, consulte el manual [Modelos de ejercicios de](https://documentation.avaya.com/bundle/IPOfficeVMProExample/page/Introduction.html) [Voicemail Pro](https://documentation.avaya.com/bundle/IPOfficeVMProExample/page/Introduction.html). Ese documento incluye una serie para configurar una función básica de operadora automática y luego agregar otras funciones. Luego de haber leído ese documento debería sentirse familiarizado con el proceso de configurar y probar flujos de llamada.

# <span id="page-276-0"></span>**Capítulo 36: Enrutamiento de llamadas al correo de voz**

Existen diversos métodos para transferir llamantes al correo de voz. Se puede utilizar la transferencia para dirigir al llamante a un buzón específico para dejar o recolectar mensajes o a un punto de inicio particular de Voicemail Pro. Las siguientes secciones describen el uso de los códigos de acceso de Recolección de correo de voz y **VM:** rutas como números telefónicos. Estas se pueden aplicar a marcación y SoftConsole con teclas DSS. Se incluye un módulo de ejemplo de Voicemail Pro que permite al llamante transferido seleccionar la extensión con la que desea hablar o dejar un mensaje.

#### **VM: en oposición a códigos de acceso**

• **VM:** el método es más fácil de desplegar. Para aplicaciones IP Office como SoftConsole, puede utilizarse sin la necesidad de tener acceso ni cambiar la configuración de IP Office utilizando IP Office Manager. Sin embargo, la desventaja que presenta es que **VM:** no se puede marcar desde un teléfono físico. Los códigos de acceso tienen la ventaja de que pueden marcarse en una extensión una vez configurados en IP Office Manager.

#### **Vínculos relacionados**

Enrutamiento de llamadas al correo de voz en la página 277 [Transferencia de llamadas al correo de voz](#page-277-0) en la página 278 [Uso de códigos de acceso para acceso al correo de voz](#page-277-0) en la página 278 [Uso de VM: para acceso al correo de voz](#page-278-0) en la página 279 [Números de teléfono del correo de voz](#page-279-0) en la página 280 [Configuración de la extensión mediante el módulo Voicemail Pro](#page-280-0) en la página 281

### **Enrutamiento de llamadas al correo de voz**

Si un usuario tiene el correo de voz activado, las llamadas serán dirigidas automáticamente al correo de voz si:

- 1. La extensión está ocupada y no se ha habilitado llamada en espera.
- 2. El usuario tiene configurada la opción No molestar o la extensión no recibe respuesta dentro del Intervalo sin respuesta tal como se estableció en el programa IP Office Manager (predeterminado, 15 segundos).

El llamante escucha el mensaje de saludo estándar *"Su llamada está siendo respondida por IP Office. El llamante escucha el mensaje de saludo estándar "Su llamada está siendo respondida por IP Office. <Nombre> no está disponible. Para dejar un mensaje, espere el tono*. Los usuarios pueden grabar su propio mensaje de saludo de ser necesario. Cuando se reciben nuevos mensajes, se actualiza la pantalla de llamadas telefónicas del usuario o la aplicación one-X Portal for IP Office para mostrar el número de los nuevos mensajes en

<span id="page-277-0"></span>espera. Si el Timbre de correo de voz está habilitado, el servidor de correo de voz llama a la extensión del usuario para enviar los nuevos mensajes la próxima vez que el usuario use el teléfono. Se almacenan todos los mensajes hasta haber sido escuchados y luego se borran automáticamente luego de un periodo de tiempo establecido. El periodo de tiempo predeterminado para modo IP Office es 36 horas. En modo IP Office, los usuarios pueden designar un mensaje como guardado para que no se borre automáticamente. Un propietario de buzón de voz puede activar o desactivar el correo de voz y el timbre del correo de voz utilizando la aplicación one-X Portal for IP Office. También se pueden usar los códigos de acceso predeterminados. Los códigos de acceso predeterminados son:

- \*18 Para activar el correo de voz.
- \*19 Para desactivar el correo de voz.
- \*48 Para activar el timbrado de correo de voz.
- \*49 Para desactivar el timbrado de correo de voz.

### **Vínculos relacionados**

[Enrutamiento de llamadas al correo de voz](#page-276-0) en la página 277

### **Transferencia de llamadas al correo de voz**

La herramienta para transferir una llamada directamente al correo de voz del usuario está disponible utilizando la aplicación SoftConsole. Para los usuarios que no usan estas aplicaciones, se puede crear para ellos un código de acceso.

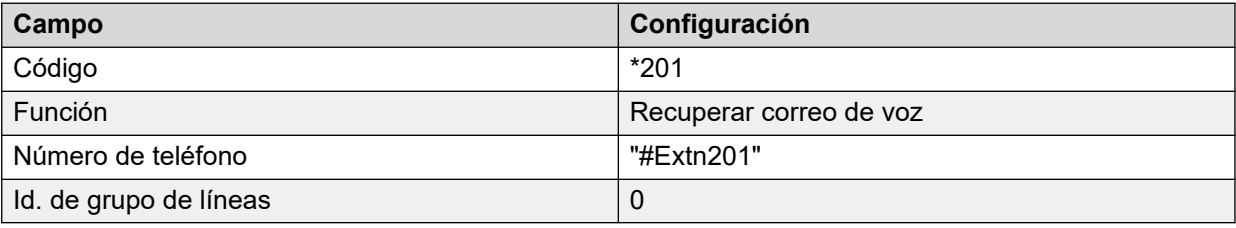

Al crear códigos de acceso para uso con correo de voz, el signo ? indica "recolectar correo de voz" y el signo # indica "depositar correo de voz". La entrada del número de teléfono debe estar entre comillas tal como se muestra en el ejemplo.

#### **Vínculos relacionados**

[Enrutamiento de llamadas al correo de voz](#page-276-0) en la página 277

### **Uso de códigos de acceso para acceso al correo de voz**

La función del código de acceso Recolección del correo de voz puede utilizarse para dirigir a los llamantes al correo de voz. El servicio de correo de voz que reciban está configurado por el campo número de teléfono que debe aparecer entre comillas. Vea [Números de teléfono del](#page-279-0)  [correo de voz](#page-279-0) en la página 280.

Los ejemplos usan \*80 pero se puede usar cualquier código de acceso disponible.

### <span id="page-278-0"></span>**Ejemplo 1: Acceso al buzón principal**

Con el siguiente código corto, puede acceder al buzón Principal. El signo ? indica que se usa para recolectar mensajes. El signo # se utiliza para indicar dejar un mensaje en el buzón.

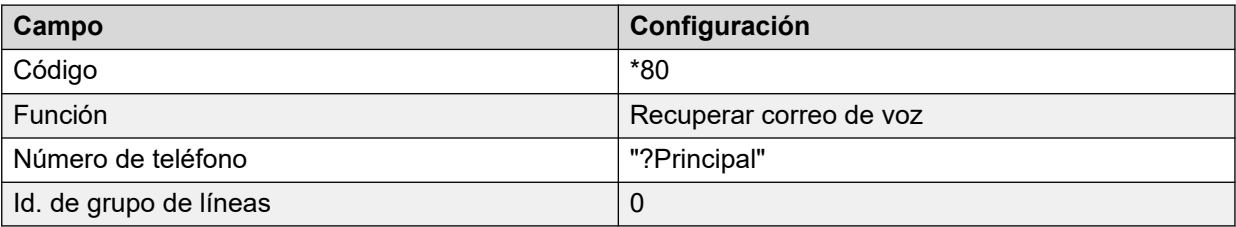

### **Ejemplo 2: Acceso a un módulo de Voicemail Pro**

Si se ha creado un módulo de Voicemail Pro y lo llamó TimeCheck (Verificación de tiempo), se puede usar el siguiente código corto para obtener acceso.

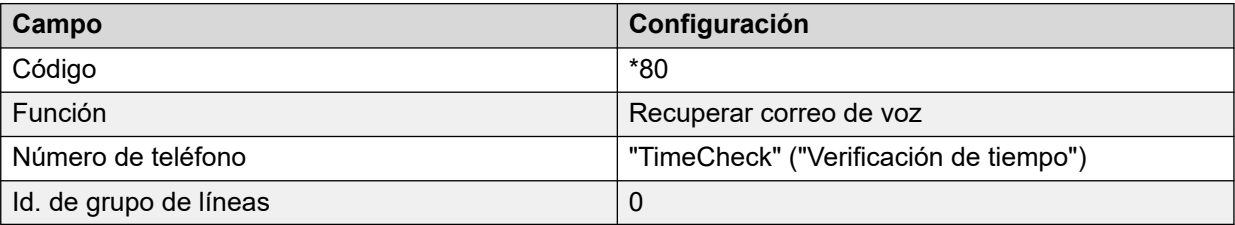

La función del código de acceso **Nodo de correo de voz** también puede utilizarse para tener acceso a puntos de inicio de códigos de acceso. Utiliza el nombre del punto de inicio del código de acceso sin paréntesis.

### **Vínculos relacionados**

[Enrutamiento de llamadas al correo de voz](#page-276-0) en la página 277

### **Uso de VM: para acceso al correo de voz**

### **Acerca de esta tarea**

Otro método para acceso al correo de voz es el VM: opción, donde VM es seguido del nombre del buzón o punto de inicio requerido de Voicemail Pro. Esto puede usarse en el campo número de teléfono de las aplicaciones IP Office como SoftConsole y Manager.

• Ejemplo 1: acceso SoftConsole al buzón Principal - El usuario desea un acceso de un sólo clic para leer mensajes del buzón del grupo de búsqueda Principal (extensión ID 200).

- 1. Inicie **SoftConsole**.
- 2. Haga clic en una de las fichas del panel BLF.
- 3. Haga clic con el botón derecho y seleccione **Nuevo** > **Miembro del grupo**.
- 4. Escriba un Nombre, por ejemplo *Mensajes*.
- 5. Escriba un Número, en este caso introduzca VM: ?Main o VM: ?200.

<span id="page-279-0"></span>6. Haga clic en **Aceptar**. Ahora el operador puede comprobar los mensajes de ese buzón de grupo en un sólo clic

Ejemplo 2: Enrutamiento de llamada entrante - La notación VM puede usarse en el campo **Destino** de una Ruta de llamada entrante Manager. Es posible dirigir llamadas que coincidan con el criterio de Ruta de llamada entrante a un buzón o un módulo Voicemail Pro específico.

### **Vínculos relacionados**

[Enrutamiento de llamadas al correo de voz](#page-276-0) en la página 277

### **Números de teléfono del correo de voz**

Esta sección describe las opciones que pueden utilizarse con los códigos de acceso Voicemail Collect y con VM: para tener acceso a un buzón o punto de inicio de Voicemail Pro.

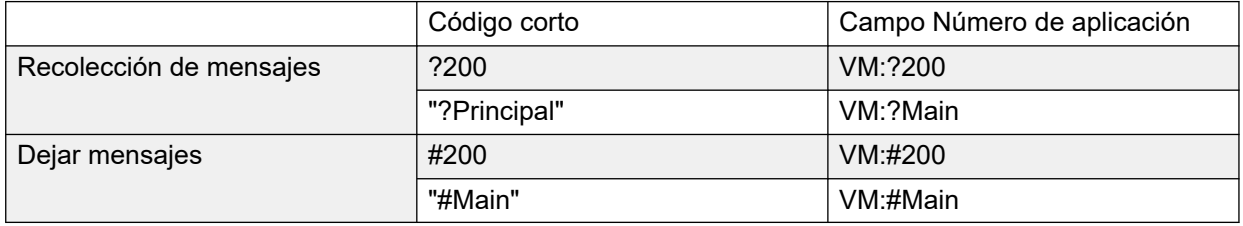

A un usuario que obtenga acceso al buzón, se le pedirá que ingrese el código PIN, si el acceso no se obtiene desde una fuente de confianza. Lea [Creación de una ubicación de](#page-195-0)  [confianza](#page-195-0) en la página 196.

### **Puntos de inicio de Voicemail Pro**

Lo siguiente sólo se aplica cuando se ha configurado un punto de inicio coincidente. Si se requiere un timbre corto, se debe insertar # antes del nombre del punto de inicio. Esto es útil si se transfieren llamantes ya que permite que la transferencia se complete antes de que se inicien los avisos del correo de voz.

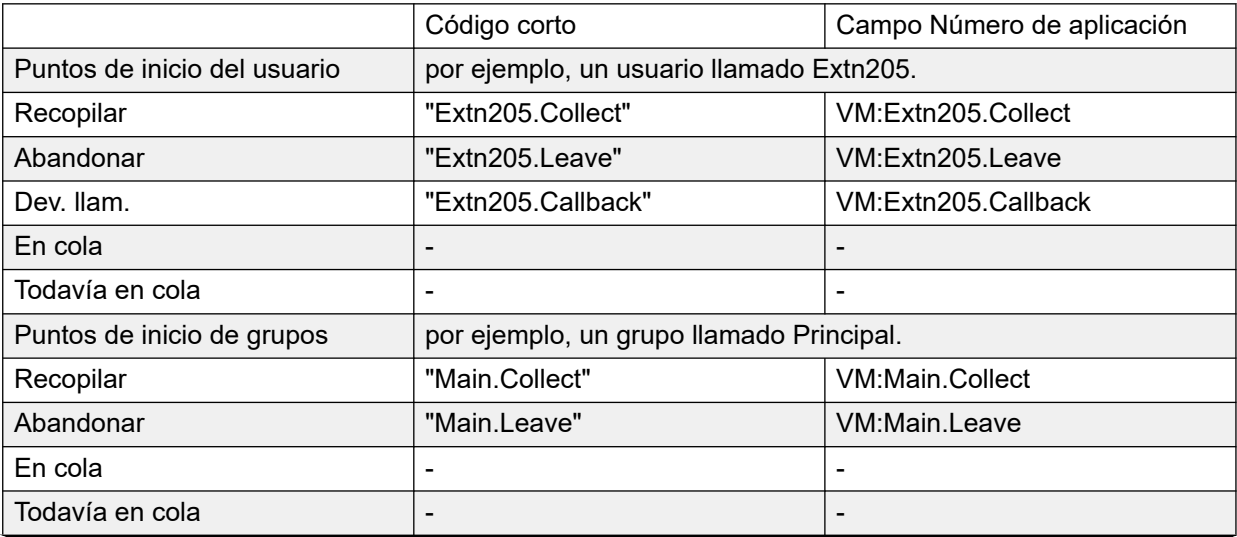

*La tabla continúa…*

<span id="page-280-0"></span>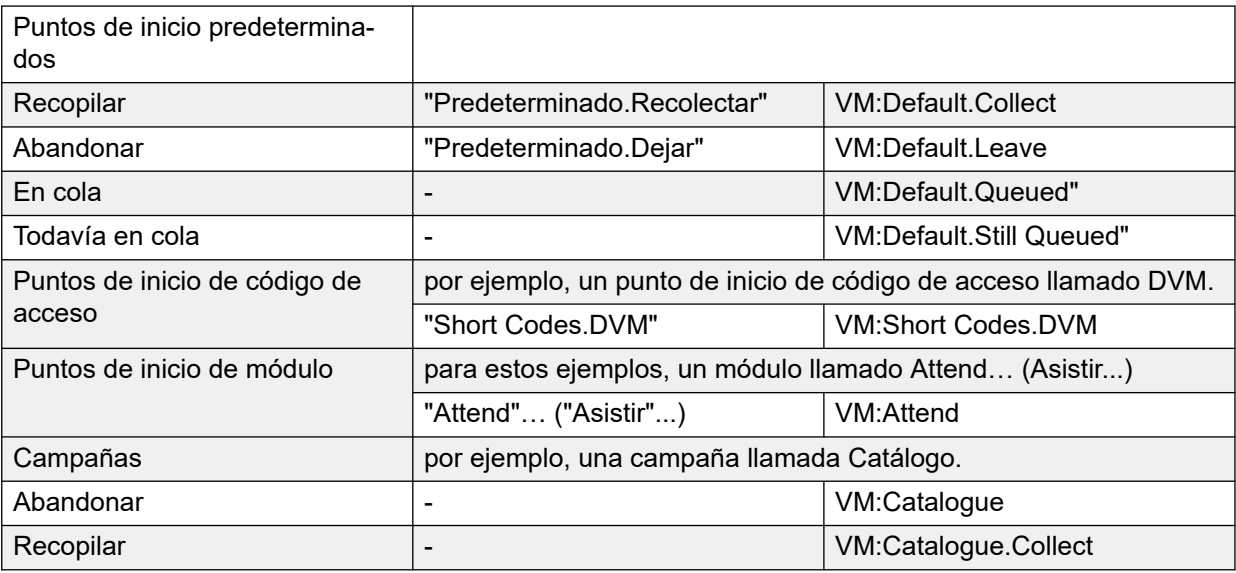

La función del código de acceso **Nodo de correo de voz** también puede utilizarse para tener acceso a puntos de inicio de códigos de acceso. Utiliza el nombre del punto de inicio del código de acceso sin paréntesis.

#### **Vínculos relacionados**

[Enrutamiento de llamadas al correo de voz](#page-276-0) en la página 277

## **Configuración de la extensión mediante el módulo Voicemail Pro**

### **Acerca de esta tarea**

Este ejemplo crea un módulo de Voicemail Pro que permite a los llamantes seleccionar las extensiones a las que desean conectarse. Si la extensión está ocupada o no hay respuesta, pueden dejar un mensaje en el buzón destino.

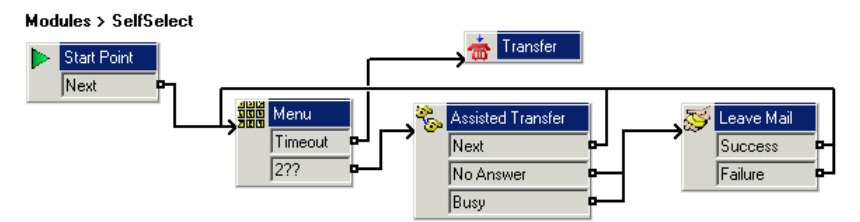

- 1. En Voicemail Pro, agregue un módulo llamado SelfSelect.
- 2. Agregue una acción **Menú**. Establezca las propiedades como:
	- En la ficha **Tonos de teclado**, establezca la opción **Tiempo de espera** en 5 segundos. Esto proporciona a la acción un resultado Tiempo de espera que puede utilizarse si el llamante no hace nada o no tiene marcación DTMF.
- IP Office tiene extensiones y grupos enumerados en el rango 200 a 299. Se agregó la secuencia de tono de teclado **2??** para coincidir con cualquier marcado en ese rango.
- En **Avisos de entrada**, se graba un aviso en la línea "Dial the number you want or wait for reception" ("Marque el número que desea o espere la recepción").
- 3. Agregar acción **Transferencia**.

En las propiedades de **Transferencia**, en la ficha **Específico** configurada en **Destino** a Main, el grupo de búsqueda que contiene a nuestros recepcionistas.

Se agregó una conexión desde el resultado **Tiempo de espera Menú** a la acción **Transferencia**.

4. Agregar una acción **Transferencia asistida**.

En las propiedades de **Transferencia**, en la ficha**Específico** , establezca **Buzón**  en \$KEY.

- 5. Los resultados **No responde** y **Ocupado** de la acción **Transferencia asistida** están conectados a la acción **Dejar correo**.
- 6. El resultado **Siguiente** de la acción **Transferencia asistida** y la acción **Dejar correo**  están conectados con la acción **Correcto** y **Falla**, resultados de regreso a la acción **Menú**.

Las acciones **Correcto** y **Falla** solo se utilizan si el llamante presiona 0 cuando está en el buzón.

### **Resultado**

Luego, se guardó el flujo de llamada y se hizo en vivo.

### **Vínculos relacionados**

[Enrutamiento de llamadas al correo de voz](#page-276-0) en la página 277 Creación de un código de acceso que coincida en la página 282 [Uso del módulo](#page-282-0) en la página 283

### **Creación de un código de acceso que coincida**

### **Acerca de esta tarea**

Era necesario contar con un código de acceso que pudiera usarse para dirigir a los llamantes al módulo **SelfSelect**.

- 1. Inicie IP Office Manager y reciba la configuración.
- 2. Se agregó un nuevo código de acceso del sistema para que esté disponible para todos los llamantes. Se configuró el código de acceso **\*80** tal como se nuestra en la tabla.

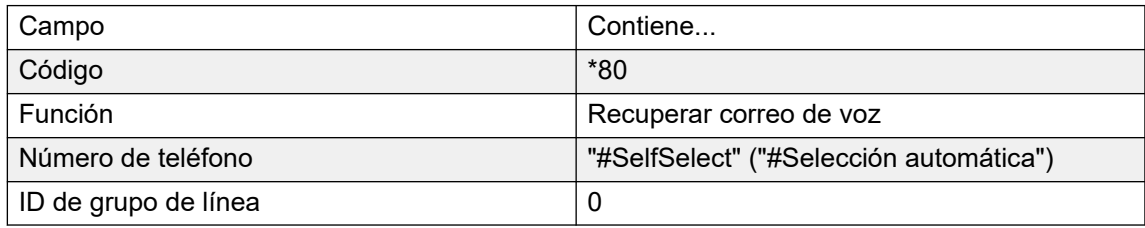

- <span id="page-282-0"></span>3. La entrada "#SelfSelect" indica el nombre del punto de inicio de correo de voz para la llamada, en este caso, el módulo VoicemailProSelfSelect.
- 4. Para un punto de inicio de módulo, el uso de **#** es opcional. Al utilizarlo se proporciona un breve periodo de timbrado antes de que se inicien las acciones del módulo. Esto es útil si se transfiere a un llamante manualmente ya que de otro modo podría perder el inicio de los avisos de entrada del módulo.
- 5. Se combinó la nueva configuración.
- 6. El enrutamiento puede ser probado desde cualquier extensión marcando **\*80**. Luego podemos esperar a ser transferidos a recepción o marcar la extensión o grupo deseados.

### **Vínculos relacionados**

[Configuración de la extensión mediante el módulo Voicemail Pro](#page-280-0) en la página 281

### **Uso del módulo**

Ahora el código de acceso **\*80** puede asignarse o la ruta **VM:SelfSelect** a cualquier método que prefiera el usuario para transferir llamantes al servicio de correo de voz.

Una sugerencia adicional es proporcionar un código de acceso del sistema para manejar llamantes que marcan un número de extensión no válido. Para nuestro ejemplo, un código de acceso **2??/./"SelfSelect"/VoicemailCollect** enrutaría nuevamente a tales llamantes al módulo **SelfSelect** (Selección automática).

### **Vínculos relacionados**

[Configuración de la extensión mediante el módulo Voicemail Pro](#page-280-0) en la página 281

# <span id="page-283-0"></span>**Capítulo 37: Anuncios**

Se pueden reproducir avisos si:

#### • **Los llamantes están esperando una respuesta o se encuentran en cola contra un grupo de búsqueda**:

Con Voicemail Pro, se pueden personalizar los avisos y las acciones que tiene un llamante que se encuentra en la cola de un grupo utilizando los puntos de inicio En cola y Todavía en cola para ese grupo. La llamada puede ser respondida en cualquier momento durante el aviso. Lea [Configuración de avisos](#page-202-0) en la página 203.

• **Las llamadas se grabarán**:

En muchos sitios, es un requisito local o nacional advertir a aquellos que participan en una llamada que esa llamada está siendo grabada. Lea Advertencia de grabación de llamada [.Advertencia de grabación de llamada](#page-256-0) en la página 257.

#### • **Las llamadas son recibidas**:

Se puede crear un flujo de llamada que contenga un anuncio de modo que todos los llamantes escuchen un aviso obligatorio. Se reproduce el aviso antes de que se responda la llamada. Lea Ejemplo de aviso obligatorio en la página 284.

### • **Las llamadas están en cola en la extensión de un usuario**:

Los usuarios pueden configurar sus anuncios personales. Cuando la extensión de un usuario está ocupada, las nuevas llamadas permanecen en una cola de la extensión ocupada hasta que se alcance el Tiempo sin respuesta. El llamante escuchará el enuncio personal del usuario antes de ser transferido al correo de voz, si está disponible. Lea [Avisos personales](#page-284-0) en la página 285.

### **Vínculos relacionados**

Ejemplo de aviso obligatorio en la página 284 [Avisos personales](#page-284-0) en la página 285

### **Ejemplo de aviso obligatorio**

La siguiente pantalla muestra un ejemplo de un flujo de llamada que reproduce un aviso para cualquier llamante que llama al grupo de búsqueda Ventas. Los llamantes que ingresan en este punto de inicio no pueden pasar por alto el aviso.

<span id="page-284-0"></span>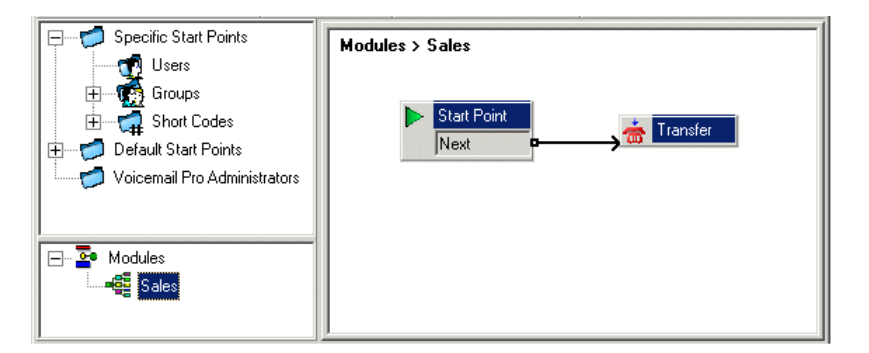

El **Aviso de entrada** de la acción transferir contiene el aviso. Una vez que se haya reproducido el aviso, se transfiere al llamante al grupo de búsqueda de ventas según se especifique en la ficha **Específico**. Lea [Acción Transferir](#page-125-0) en la página 126. Una vez que se ha creado el flujo de llamada, se debe configurar IP Office para que los llamantes sean transferidos a ese flujo de llamada. En IP Office Manager, el destino de la ruta de llamada entrante se introduce como **VM:Sales (VM:Ventas)**. La ruta de la llamada entrante tiene como objetivo el módulo de correo de voz "Ventas". Como el nombre del módulo del flujo de llamada es el mismo que el nombre del grupo de búsqueda, si el correo de voz no está disponible la llamada será dirigida al grupo de búsqueda automáticamente. No se perderán las llamadas pero los llamantes no habrán escuchado el aviso. Si se ha configurado la opción de responder llamadas sólo luego de escuchar el aviso, asegúrese de que el nombre del módulo del flujo de llamada sea diferente del nombre del grupo de búsqueda. Si el correo de voz no está disponible, la llamada no será transferida al grupo de búsqueda destino.

#### **Vínculos relacionados**

[Anuncios](#page-283-0) en la página 284

### **Avisos personales**

Voicemail Pro es compatible con avisos personales que se reproducen cuando la persona que llama está en la cola de un número de extensión de un usuario. Una llamada será retenida en una cola si la extensión del usuario está ocupada antes de pasar al correo de voz, si el correo de voz está disponible. Los avisos personales se activan de la misma manera que en avisos para grupos de búsqueda, pero utilizan la ficha **Usuario | Avisos** en IP Office Manager.

- Si el usuario sólo requiere avisos, se debe desactivar el correo de voz para ese usuario.
	- Se pueden modificar los puntos de inicio para incluir otras acciones. Con Voicemail Pro, puede personalizar avisos personales mediante los puntos de inicio **En cola** y **Todavía en cola** del usuario de la misma forma que en la personalización de avisos para grupos de búsquedas. Por ejemplo, se puede agregar una acción menú al punto de inicio **Todavía en cola** y ofrecer a los usuarios la opción de continuar aguardando para el llamante o transferir a recepción.
- Si el correo de voz está activado, se reproducen los avisos hasta que se alcanza **Intervalo sin respuesta**. Se transfiere la persona que llama al correo de voz del usuario. La configuración predeterminada del sistema para **Intervalo sin respuesta** es de 15 segundos; sin embargo, puede configurarse para usuarios individuales.

#### **Vínculos relacionados**

[Anuncios](#page-283-0) en la página 284

# <span id="page-285-0"></span>**Capítulo 38: Cambiar idioma**

Se puede utilizar Voicemail Pro en una amplia gama de idiomas. Para llamantes externos, Voicemail Pro intenta hacer coincidir la configuración regional del sistema IP Office. Cuando se trata de llamantes internos, si tienen una configuración regional de usuario diferente, Voicemail Pro intenta coincidir con ese idioma. Con Voicemail Pro centralizado, la configuración regional predeterminada es la de IP Office central. Si los usuarios en la IP Office remota desean avisos en un idioma diferente, se debe modificar cada uno de los sitios de usuarios en forma separada.

- Si no están instalados avisos para un idioma requerido, Voicemail Pro tiene un conjunto de reglas que sigue para encontrar la mejor alternativa de idioma. Vea Idiomas admitidos en la página 286. Por ejemplo:
- Si los avisos no están disponibles para usuarios con su configuración regional establecida en francés de Canadá, el servidor busca avisos para francés en su lugar.

Si los avisos en francés no están instalados, buscará para inglés (EE.UU.) y finalmente inglés (Reino Unido).

También se puede cambiar el idioma que escucha un llamante durante la misma llamada. Esto se logra utilizando una acción **Seleccionar avisos del sistema**. Lea [Cambio del idioma de los](#page-287-0) [avisos del sistema](#page-287-0) en la página 288.

### **Vínculos relacionados**

Idiomas admitidos en la página 286 [Resolución de configuración regional de llamada](#page-287-0) en la página 288 [Cambio del idioma de los avisos del sistema](#page-287-0) en la página 288 [Cambio del idioma de los avisos personalizados](#page-289-0) en la página 290

### **Idiomas admitidos**

De manera predeterminada, los avisos instalados coinciden con la opción del idioma del instalador además de inglés. Si se requieren otros idiomas, deberán ser seleccionados con una instalación personalizada. Los avisos de Voicemail Pro que están disponibles para la instalación se enumeran en la siguiente tabla. La disponibilidad de un idioma en el correo de voz no indica necesariamente compatibilidad con IP Office en un país que usa ese idioma.

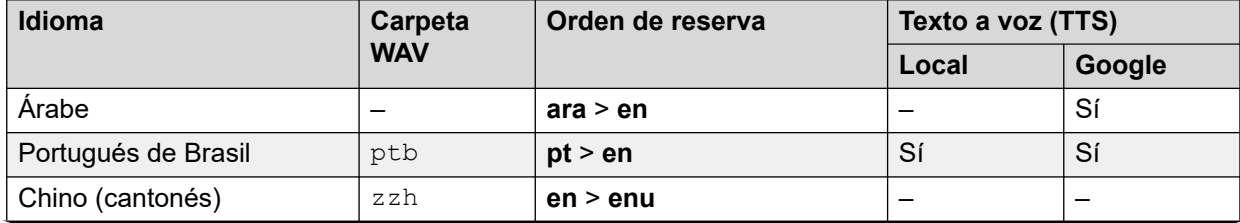

*La tabla continúa…*

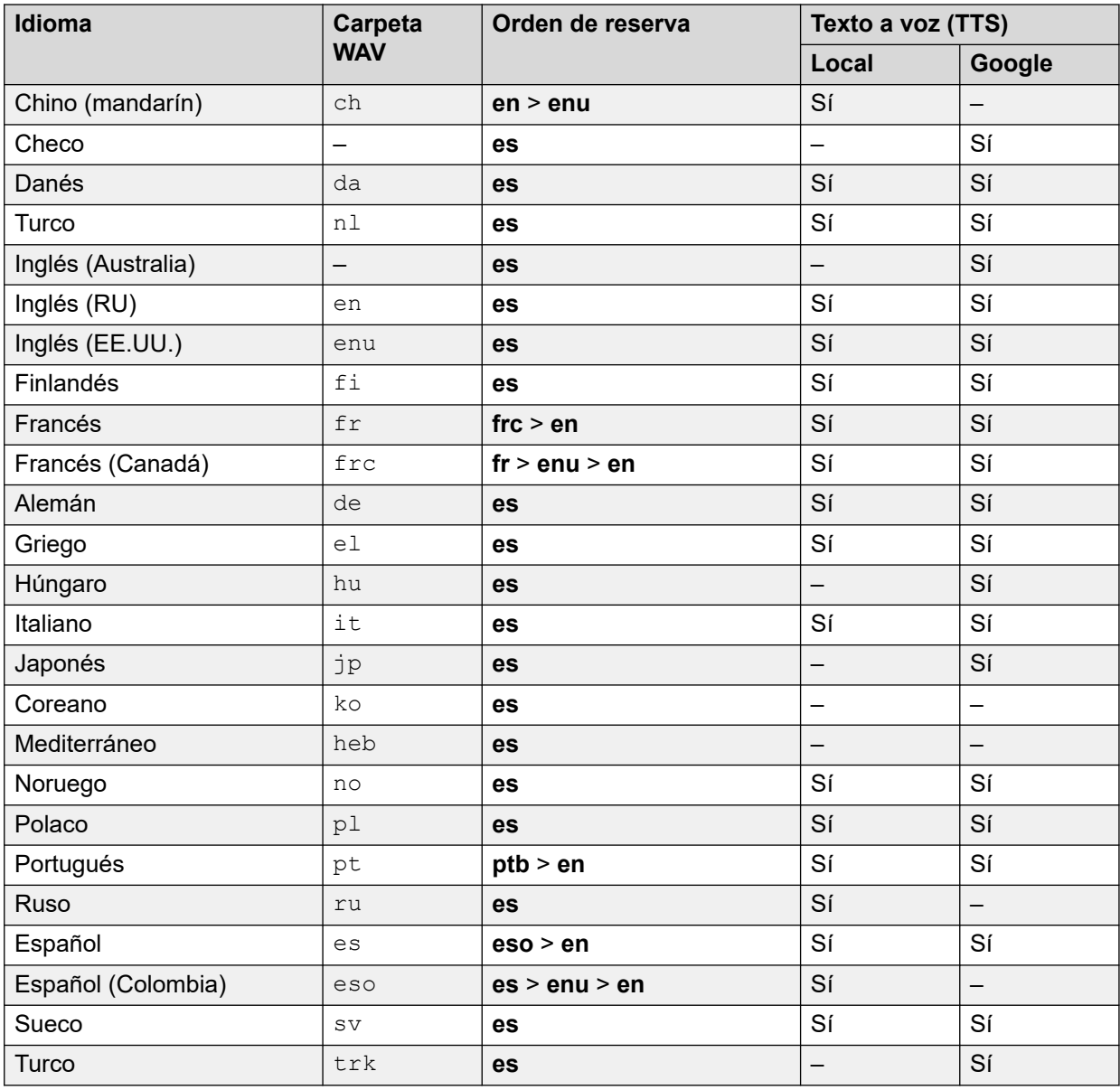

### **Avisos teletipo TTY**

TTY (Teletipo (Teléfono de texto) se incluye en la lista de idiomas que se pueden instalar. TTY es un sistema basado en texto utilizado para ofrecer servicios a usuarios con discapacidad auditiva. Vea [Compatibilidad para llamantes con discapacidad auditiva](#page-321-0) en la página 322.

### **Conjunto de caracteres internacionales**

Si ingresa un texto que utiliza caracteres que no están en ingles, ingrese el texto entre comillas para que el sistema lo muestre de forma correcta. Por ejemplo, ingrese *"Fonctionnalités de recherche sur le Web"* para *Fonctionnalités de recherche sur le Web* y *"Maps für Handys"* para *Maps für Handys*.

#### **Vínculos relacionados**

[Cambiar idioma](#page-285-0) en la página 286

## <span id="page-287-0"></span>**Resolución de configuración regional de llamada**

Cuando el IP Office enruta una llamada al servidor de correo de voz, indica la región para la cual se deben suministrar avisos coincidentes, si están disponibles. Dentro de la configuración de IP Office, siempre se configura un sitio para el sistema. Sin embargo, se pueden establecer sitios diferentes para cada usuario, ruta de llamada entrante y códigos de acceso además del sitio predeterminado del sistema.

El sitio que IP Office envió al servidor de correo de voz se determina de la siguiente manera:

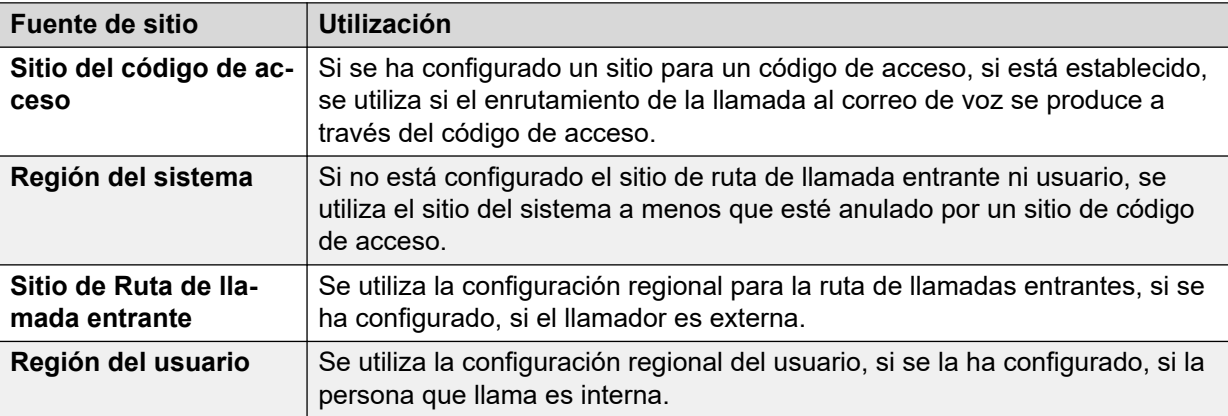

Si los avisos que coinciden con el sitio de IP Office no están disponibles, el servidor de correo de voz proporcionará avisos desde un idioma de repliegue, de estar disponible.

De ser necesario, el idioma establecido por el flujo de llamadas del servidor puede cambiarse utilizando una acción de **Seleccionar idioma de avisos del sistema**.

### **Vínculos relacionados**

[Cambiar idioma](#page-285-0) en la página 286

## **Cambio del idioma de los avisos del sistema**

### **Acerca de esta tarea**

Con la acción **Seleccionar el idioma para los avisos del sistema** puede cambiar el idioma que se usa en un flujo de llamada en vez de usar el del sistema IP Office o la configuración regional del usuario del buzón. Aquí se proporciona un ejemplo paso a paso para mostrar el uso de la acción **Seleccionar el idioma para los avisos del sistema**.

• La acción **Seleccionar el idioma para los avisos del sistema** cambia los avisos predeterminados de idioma pero no los avisos personalizados. Para cambiar los avisos personalizados, use la variable \$LOC en la ruta a los archivos de avisos personalizados. Lea [Cambio del idioma de los avisos personalizados](#page-289-0) en la página 290.

Ejemplo: En un hotel pequeño, Voicemail Pro proporciona buzones para las habitaciones. Para ayudar a los usuarios de las habitaciones, deseamos iniciar la recolección de mensajes permitiendo que indiquen su idioma de preferencia para los Avisos del correo de voz.
#### **Procedimiento**

1. 1. Primero se creó un módulo para la selección de idioma.

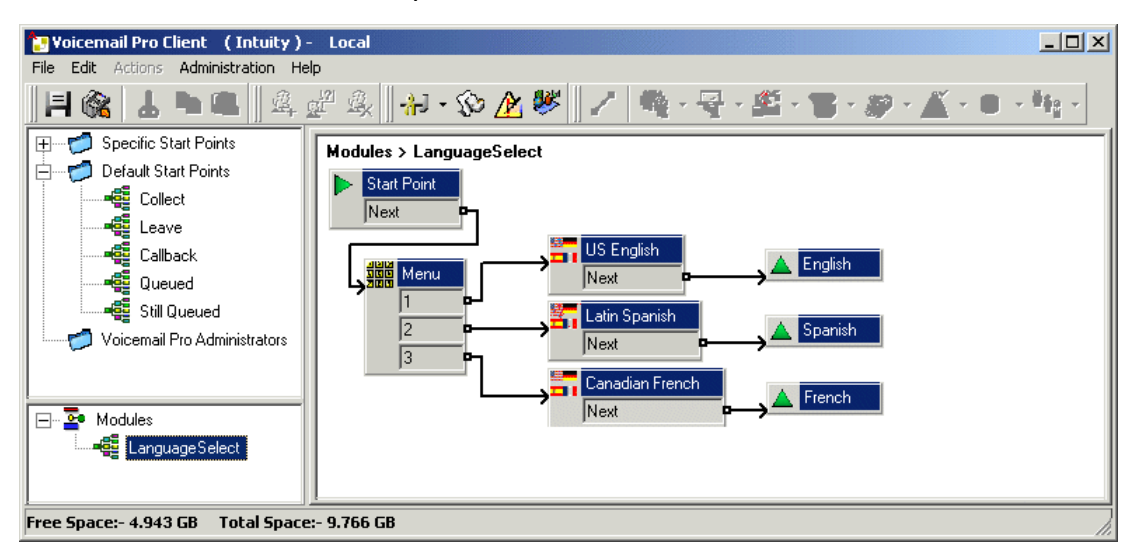

El módulo contiene una acción **Menú** con una acción **Seleccionar el idioma para los avisos del sistema** establecida en el idioma requerido para cada presión de tecla.

- Para la acción **Menú**, se grabó un **Avisos de entrada**, en el que se le pide al usuario que indique su elección de idioma; "Press 1 for English, 2 por Español, 3 pour Français".
- Todas las acciones **Seleccionar el idioma para los avisos del sistema** estaban conectadas a acciones **Volver al módulo**.
- 2. Luego, se cambió el punto de inicio predeterminado para la recolección de mensajes. Se insertaron el módulo Language Select y una acción **Recuperar correo**.

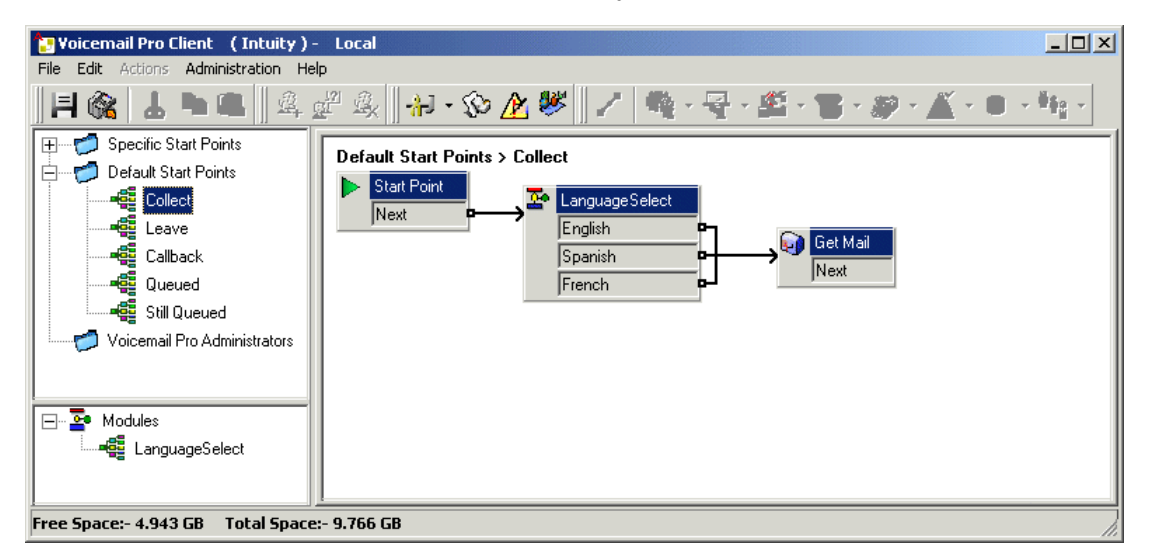

3. Las acciones de selección de idioma podrían haberse insertado directamente en un flujo de llamada. Sin embargo, al hacerlo como módulo, podría reutilizarse el proceso de selección de idioma en otros puntos de inicio.

#### **Vínculos relacionados**

[Cambiar idioma](#page-285-0) en la página 286

# **Cambio del idioma de los avisos personalizados**

#### **Acerca de esta tarea**

En vez de utilizar múltiples puntos de retorno de un módulo Selección de idioma (uno para cada idioma) y vincularlos a acciones **Recuperar correo** separadas (cada una con un **Avisos de entrada** en el idioma requerido), puede usar una única acción **Recuperar correo**.

#### **Procedimiento**

- 1. A través de las propiedades de la acción **Recuperar correo**, registre un **Avisos de entrada** para usuarios de inglés de EE. UU. y guárdelo como enu\custom\getmail.wav.
- 2. Grabe un aviso similar para los usuarios de francés de Canadá y usuarios de español latino. Use el mismo nombre de archivo cada vez y guarde cada archivo en una carpeta de idioma diferente.

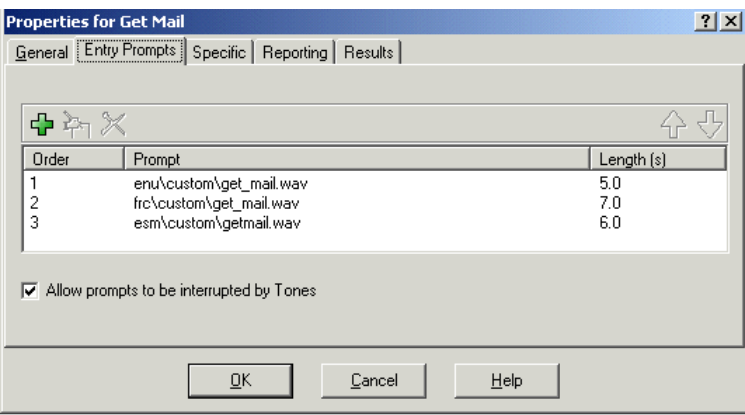

- 3. Borre todos excepto una de las entradas de avisos de entrada. Esto no borra ninguno de los avisos grabados.
- 4. Para el resto de las entradas, cambie la ruta del archivo insertando \$LOC en lugar del nombre de la carpeta idioma, por ejemplo \$LOC\custom\getmail.wav.

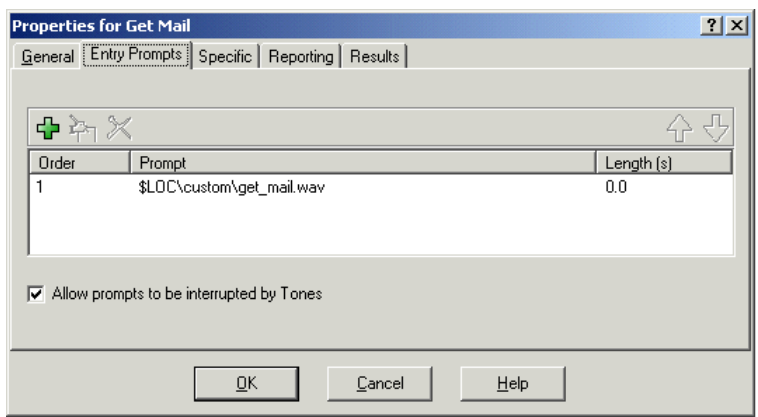

#### **Vínculos relacionados**

[Cambiar idioma](#page-285-0) en la página 286

# <span id="page-290-0"></span>**Capítulo 39: Uso de texto a voz (TTS)**

El servicio de correo de voz puede utilizar texto a voz (TTS) para varias funciones:

- Proporcionar automáticamente un aviso de entrada para acciones usando el texto de descripción de la acción.
- Agregar avisos hablados durante un flujo de llamada usando acciones **Reproducir texto**.
- Realizar lectura de correo electrónico.

Los motores de voz utilizados para TTS se proporcionan de la siguiente manera:

- **Instalado localmente** Usando servicios instalados en el mismo servidor que el servicio de correo de voz.
- **Voz de Google** El sistema que utiliza el modo de suscripción puede configurarse para utilizar los servicios de Google Speech para proporcionar TTS. Esto anula cualquier servicio TSS local.
	- El servicio de Google Speech también proporciona el servicio de correo de voz con compatibilidad con una serie de funciones de reconocimiento de voz automático.

#### **Vínculos relacionados**

Instalación de motores de voz TTS local en la página 291 [Activación de Google Speech TTS](#page-291-0) en la página 292 [Uso de la acción Reproducir texto](#page-291-0) en la página 292 [Controles SSML de Texto a voz](#page-292-0) en la página 293 [Configuración de Texto a voz para leer email](#page-295-0) en la página 296 [Configuración de lectura del correo electrónico](#page-296-0) en la página 297

## **Instalación de motores de voz TTS local**

TTS local utiliza un conjunto de archivos RPM, uno para cada idioma, instalados en el mismo servidor que el servicio de correo de voz. Solo inglés está instalado de manera predeterminada en sistemas nuevos. Para obtener detalles sobre la instalación de otros idiomas TTS, consulte [Implementación de IP Office](https://documentation.avaya.com/bundle/IPOfficeServerEditionDeploy11_1) Server Edition o [Instalación y](https://ipofficekb.avaya.com/businesspartner/ipoffice/mergedProjects/appscard/index.htm)  [mantenimiento de manuales de IP Office](https://ipofficekb.avaya.com/businesspartner/ipoffice/mergedProjects/appscard/index.htm) Unified Communications Module.

- En sistemas que utilizan licencias, la compatibilidad con TTS local es una función de licencias. En sistemas de suscripción, no se requiere suscripción para TTS local.
- Los idiomas disponibles para TTS local son los siguientes:
	- Brasil (portugués), chino (mandarín y cantonés), danés, holandés, inglés (Reino Unido), inglés (Estados Unidos), finés, francés, francés de Canadá, alemán, griego, noruego, polaco, portugués, portugués, ruso, español, español (Colombia) y sueco.

#### <span id="page-291-0"></span>**Nota:**

• Si Google Speech también está habilitado en el sistema, el uso de Google Speech para TTS anula el TTS instalado localmente.

#### **Vínculos relacionados**

[Uso de texto a voz \(TTS\)](#page-290-0) en la página 291

# **Activación de Google Speech TTS**

#### **Acerca de esta tarea**

Los sistemas de suscripción pueden utilizar Google Speech para proporcionar avisos de texto a voz y reconocimiento de voz automático. Pueden utilizarse con operadoras automáticas y conferencias del sistema.

- Los idiomas disponibles para Google speech TTS son los siguientes:
	- Árabe, portugués de Brasil, checo, danés, holandés, inglés (australiano), inglés (Reino Unido), inglés (EE. UU.), finés, francés, francés (canadiense), alemán, griego, húngaro, italiano, japonés, noruego, polaco, portugués, español, sueco y turco.

#### **Nota:**

• Cuando esta opción está habilitada, Google TTS anula cualquier servicio TTS instalado localmente.

#### **Procedimiento**

- 1. Con IP Office Manager o IP Office Web Manager, seleccione **Sistema** > **Correo de voz**.
- 2. Habilite **Google Speech AI**.
- 3. Seleccione el valor predeterminado **Idioma de voz** y **Voz de habla** el sistema debe utilizarlo. Esta opción predeterminada puede anularse dentro de flujos de llamada específicos usando **Seleccionar el idioma para los avisos del sistema** y dentro del editor de avisos cuando se configuran avisos TTS.
- 4. Guarde la configuración actualizada.

#### **Vínculos relacionados**

[Uso de texto a voz \(TTS\)](#page-290-0) en la página 291

# **Uso de la acción Reproducir texto**

Un método de utilización de TTS es agregando una acción **e Reproducir texto** a un flujo de llamada. Se ingresa el texto que debe reproducirse en la ficha **Específico** de la acción.

<span id="page-292-0"></span>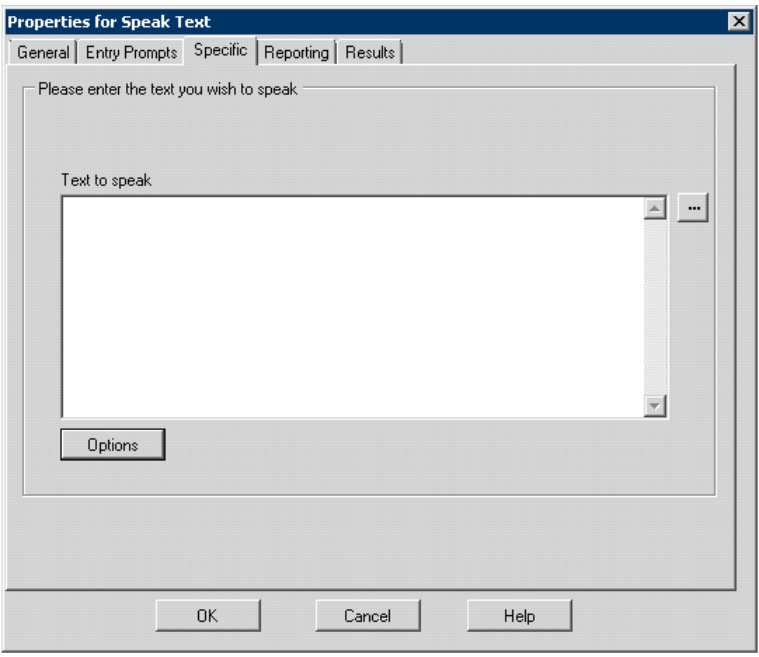

Este texto puede incluir combinaciones de:

- Oraciones de texto escritas.
- Variables de llamada. Por ejemplo:
	- La entrada de \$KEY sería remplazada cuando sea reproducida por los últimos dígitos marcados por el llamante dentro del flujo de llamada.
	- Si se utiliza la interacción de la base de datos, la entrada de  $\text{SDBD}[x]$  sería remplazada por el valor actual de ese campo de la base de datos.
	- Si se introduce \$CLI se reproducirá la CLI del llamante, de estar disponible.
- Las etiquetas XML SSML pueden agregarse para cambiar el orden de cómo se reproduce el texto. Por ejemplo, cuando 123 se debe reproducir como "uno dos tres" en vez de "ciento veintitrés", ingrese <say-as interpret-as="number" format="digits">123</say-as>.

#### **Vínculos relacionados**

[Uso de texto a voz \(TTS\)](#page-290-0) en la página 291

## **Controles SSML de Texto a voz**

Cuando utiliza TTS para generar avisos, también puede utilizar **Lenguaje de marcación de síntesis de voz (SSML)**.

Las etiquetas XML en el texto cambian la forma en que se habla el texto. Por ejemplo, en el siguiente texto, los elementos entre paréntesis <> son las etiquetas XML que los motores TTS usan para cambiar el modo en que el texto se reproduce.

Este es el texto <volume level="90"/volume> para hablar

[Uso de texto a voz \(TTS\)](#page-290-0) en la página 291 Uso de etiquetas SSML en la página 294 [Etiquetas XML SSML](#page-294-0) en la página 295

### **Uso de etiquetas SSML**

#### **Procedimiento**

- 1. Cree un flujo de llamada para la acción **a Reproducir texto**.
- 2. Haga clic con el botón derecho y seleccione **Propiedades**.
- 3. Haga clic en **Opciones**.
- 4. Desde la lista de opciones disponibles, seleccione una opción para cambiar la reproducción del texto.

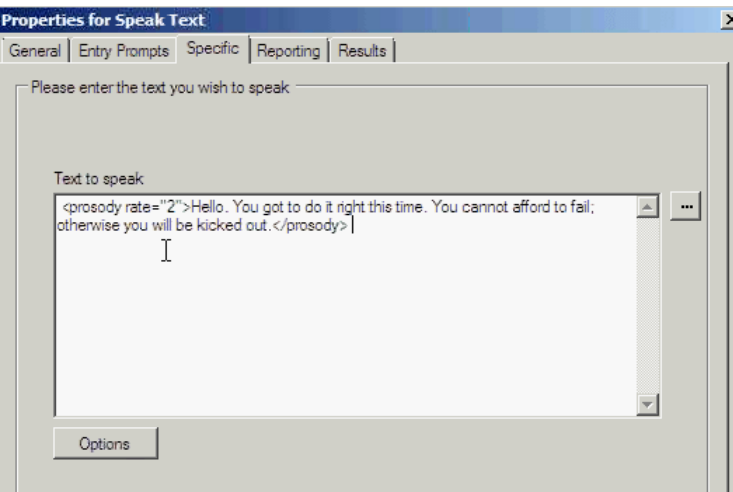

Por ejemplo, seleccione **Modificar velocidad relativa** y establezca el valor en 2.

- **Importación de flujos de llamada con Etiquetas de voz no compatibles**: si el flujo de llamada tiene una etiqueta XML no compatible, es decir, una etiqueta no disponible en la lista desplegable Opciones de **Reproducción**, el sistema mostrará un mensaje de error. Al importar este tipo de llamadas, el sistema muestra un mensaje de error con los nombres de flujo de llamadas correspondientes y sus ubicaciones y solicitará confirmación para continuar o salir.
	- Si continúa con la importación, el sistema agregará los archivos correspondientes a la base de datos. Puede volver al flujo de llamada y reemplazar la etiqueta no compatible con la etiqueta SSML correcta.
	- Si no sigue con la importación, el sistema suspende la importación del flujo de llamada.
- **Restauración de flujos de llamada con Etiquetas de voz no compatibles**: si restaura los flujos de llamada con etiquetas XML no compatibles en una acción **Reproducir texto**, Voicemail Pro registrará un mensaje de advertencia para cada acción de flujo de llamada correspondiente detectado, indicando el nombre del flujo de llamada donde se detectó la acción.

<span id="page-294-0"></span>[Controles SSML de Texto a voz](#page-292-0) en la página 293

## **Etiquetas XML SSML**

Voicemail Pro TTS admite los controles de voz que utilizan las siguientes etiquetas SSML.

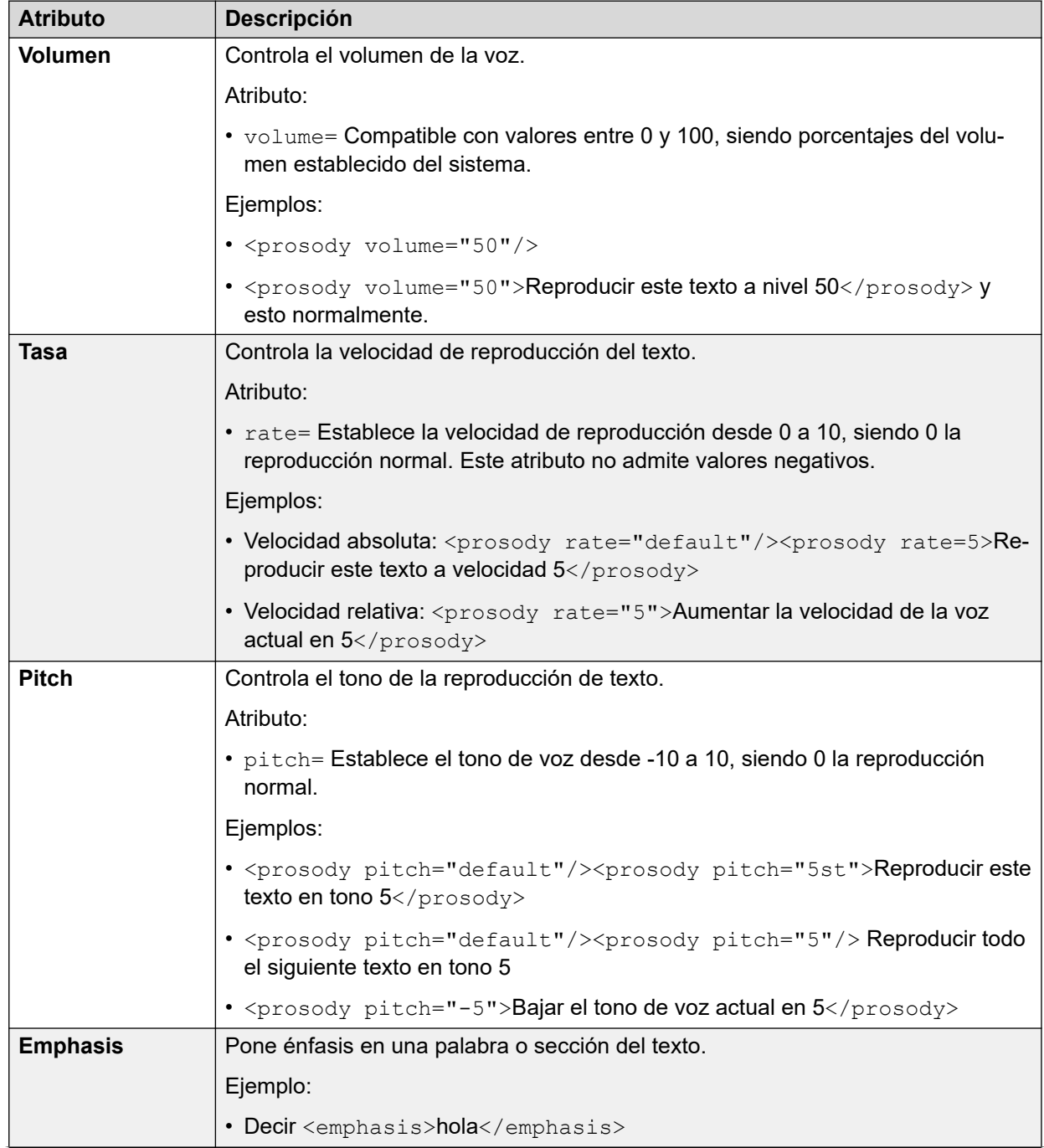

*La tabla continúa…*

<span id="page-295-0"></span>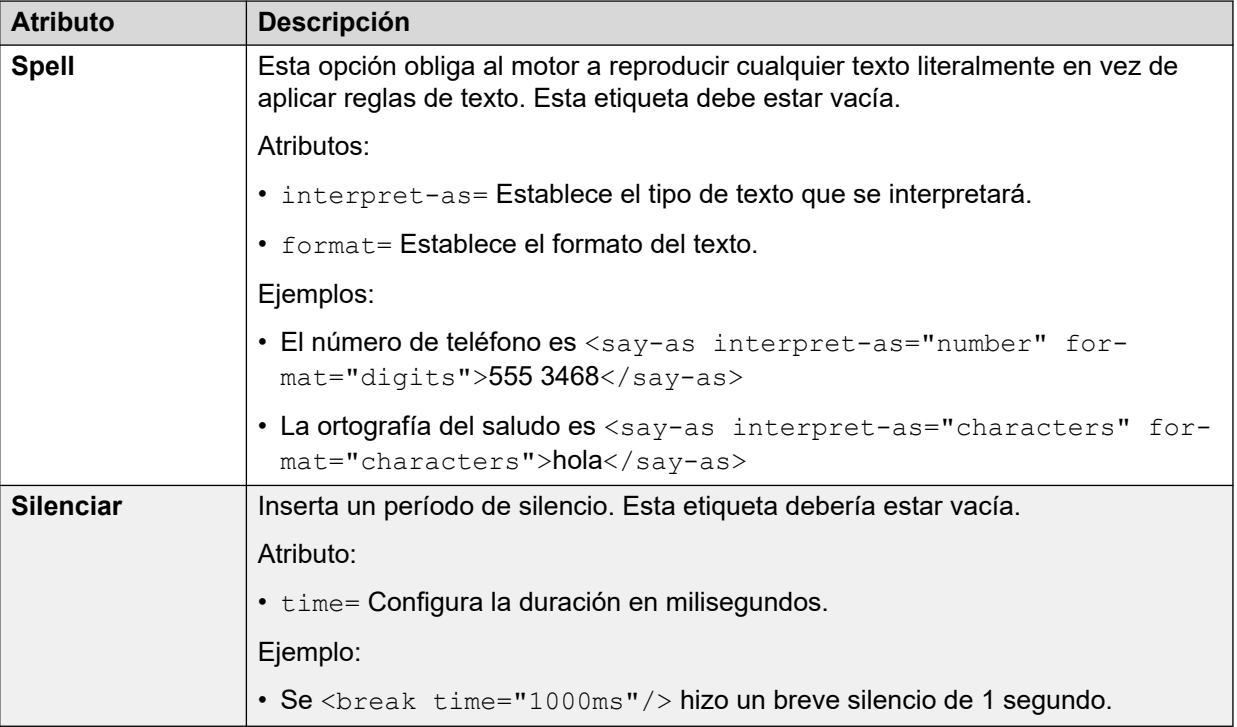

[Controles SSML de Texto a voz](#page-292-0) en la página 293

# **Configuración de Texto a voz para leer email**

Junto con los clientes de correo electrónico MAPI y el servidor Exchange, se puede utilizar Texto a voz (TTS) para leer nuevos correos electrónicos de un buzón de correos electrónicos del usuario cuando este tiene acceso al buzón del correo de voz.

- Es necesario instalar el servidor del correo de voz y configurarlo para ser compatible con el correo electrónico de correo de voz que utiliza un cliente MAPI.
	- La lectura del correo electrónico no es compatible con Exchange 2013 o cuando usa EWS para la integración del servidor Exchange.
- La lectura de correo electrónico solo puede activarse para usuarios cuya configuración de Perfil esté establecida en Usuario Mobile, Usuario Power o Usuario de comunicaciones unificados.
- Esta función sólo es compatible con el modo Intuity. Los usuarios escuchan sus nuevos mensajes de correo de voz y luego el número de "Mensajes con texto". Antes de la reproducción de cada email, se proporciona información sobre el remitente, el día de envío del mensaje y el tamaño. Estos detalles le permiten al usuario evitar leer correos electrónicos extensos o no urgentes.
- No se puede utilizar la lectura de correos electrónicos para correos electrónicos en formato HTML. Si se reciben mensajes en formato HTML, se lee todo el código como si fuera mensaje.

<span id="page-296-0"></span>[Uso de texto a voz \(TTS\)](#page-290-0) en la página 291

### **Configuración de lectura del correo electrónico Procedimiento**

- 1. En la configuración de IP Office, visualice la configuración del usuario.
- 2. En la ficha **Usuario**, establezca el **Perfil** del usuario en **Usuario móvil** o **Usuario avanzado**.

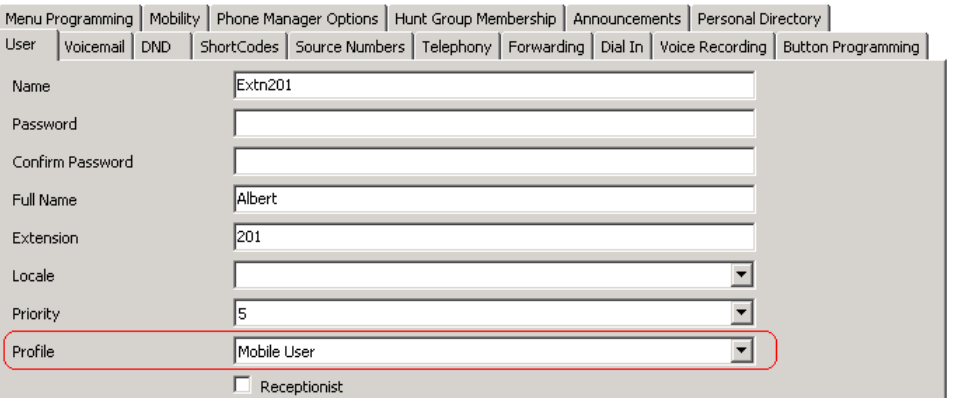

- 3. En la ficha **Correo de voz**,
	- **Correo electrónico de de correo de voz**: introduzca la dirección de correo electrónico del usuario.

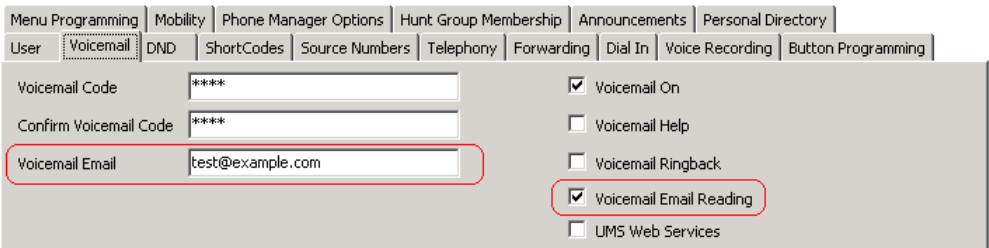

• **Lectura de correo electrónico de correo de voz**: habilite esta opción para lectura de correo electrónico TTS.

Actualmente, no es compatible si usa EWS para la integración del servidor Exchange.

#### **Vínculos relacionados**

[Uso de texto a voz \(TTS\)](#page-290-0) en la página 291

# <span id="page-297-0"></span>**Capítulo 40: Mobile twinning**

Si se habilita la herramienta de teléfonos móviles (Mobile Twinning) en IP Office, un usuario puede enviar llamadas internas y externas a un número externo, por ejemplo, el teléfono móvil.

- El teléfono interno y el externo suenan cuando se recibe una llamada. Se puede atender la llamada desde cualquiera de ellos.
- Si la función No molestar (DND) está activada para el usuario, todos los llamantes que llaman al número de extensión interna escucharán el tono ocupado y el teléfono externo no sonará. Si se agrega un llamante a la lista de excepciones de No Molestar, por ejemplo, utilizando la aplicación one-X Portal for IP Office, solo suena el teléfono interno.
- Si cualquiera de las opciones de remisión están activas, timbrarán tanto el teléfono externo como la extensión a la que se remiten las llamadas.
- Si se activa la opción Sígueme, solamente timbrará el teléfono al que se remiten las llamadas. El número de teléfono externo no sonará.

#### **Mobile Twinning: Comando de formato libre**

Puede ejecutar una acción **Establecimiento del valor CPxx** como comando de formato libre. Por ejemplo, CP4: \$KEY almacena el valor actual de \$KEY como variable \$CP4.

Dentro de Voicemail Pro, puede administrar las funciones de mobile twinning mediante acciones **Genérico** con comandos de formato libre. Por ejemplo:

- CFG:Set MattR twinning\_type Mobile: para activar el mobile twinning para la extensión MattR nombrada.
	- Puede introducir el usuario usando su nombre de usuario o número de extensión.
- CFG: Set MattR mobile twinning number \$KEY: configure el número de mobile twinning para el usuario Mattral valor actual de \$KEY.
- CFG: Set MattR twinning type Internal: desactive mobile twinning para el usuario MattR.

#### **Vínculos relacionados**

[Creación de ejemplo de flujo de llamada para herramienta de teléfonos móviles](#page-298-0) en la página 299

[Creación de un código de acceso para probar el flujo de llamada](#page-299-0) en la página 300

# <span id="page-298-0"></span>**Creación de ejemplo de flujo de llamada para herramienta de teléfonos móviles**

#### **Acerca de esta tarea**

Este ejemplo crea un módulo de Voicemail Pro que permite a un usuario activar o desactivar la herramienta de teléfonos móviles. También se puede configurar el número móvil. El ejemplo configura la herramienta de teléfonos móviles para la extensión 203.

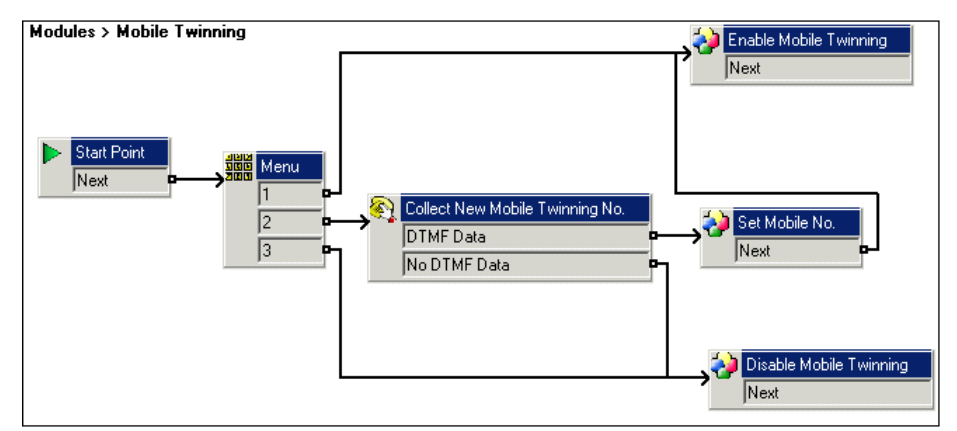

#### **Procedimiento**

- 1. Cree un nuevo módulo llamado Mobile Twinning.
- 2. Agregue una acción de menú con las opciones del menú 1, 2 o 3. Agregue un aviso para informar a la persona que llama sobre las opciones disponibles.
- 3. Se debe agregar la opción para activar la herramienta de teléfonos móviles.
	- **Haga clic en el icono & Acciones básicas** y seleccione **G** Genérico.
	- Cambie el nombre del token a Enable Mobile Twinning.
	- Haga clic en la ficha **Específico**.
	- Escriba el comando CFG: Set 203 twinning type Mobile.
	- Haga clic en **OK**.
- 4. Se debe agregar la opción para desactivar la herramienta de teléfonos móviles.
	- Haga clic en el icono **Acciones básicas** y seleccione **Genérico**.
	- Cambie el nombre del token a Disable Mobile Twinning.
	- Haga clic en la ficha **Específico**.
	- Escriba el comando CFG: Set 203 twinning type Internal.
	- Haga clic en **OK**.
- 5. Se debe agregar la capacidad de introducir el número móvil.
	- Haga clic en el icono **a Acciones de telefonía** y seleccione **a Colección alfanumérico**.
	- Cambie el nombre del token a Collect New Mobile Twinning No.
	- Grabe un Aviso de entrada para informar al usuario que debe ingresar su número de herramienta de teléfonos móviles.
- Haga clic en **OK**.
- <span id="page-299-0"></span>6. Se debe agregar una acción para configurar el número móvil.
	- **Haga clic en el icono & Acciones básicas** y seleccione **G** Genérico.
	- Cambie el nombre del token a Set Mobile No.
	- Haga clic en la ficha **Específico**.
	- Escriba el comando CFG: Set 203 mobile twinning number \$KEY.
	- Haga clic en **OK**.
- 7. Se deben conectar las acciones y luego los cambios deben ser permanentes.

[Mobile twinning](#page-297-0) en la página 298

# **Creación de un código de acceso para probar el flujo de llamada**

#### **Procedimiento**

1. En IP Office Manager, agregue el siguiente código de acceso. El ejemplo utiliza **\*90**, pero se puede utilizar cualquier código de acceso.

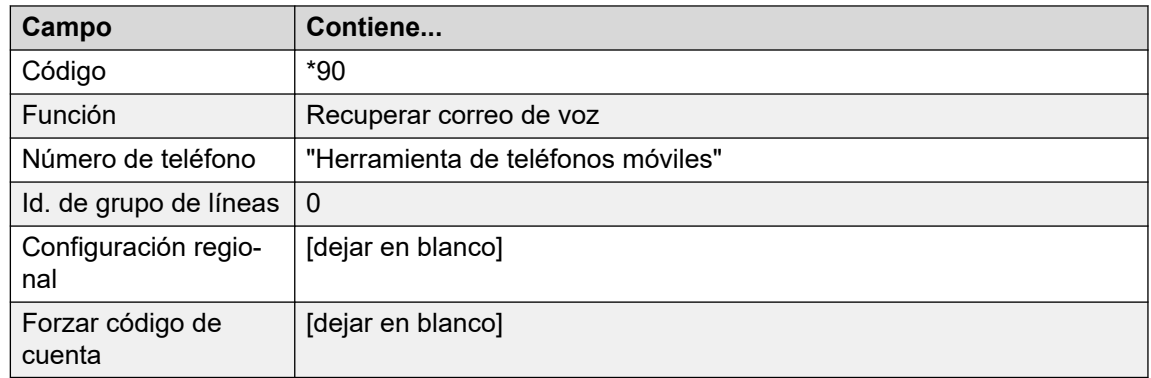

- 2. Guarde y combine la configuración en la unidad IP Office.
- 3. Pruebe el código de acceso al marcar **\*90** desde la extensión 203.
	- Presione 1 para activar la herramienta de teléfonos móviles para la extensión 203.
	- Presione 2 para introducir un nuevo número de herramienta de teléfonos móviles para la extensión 203.
	- Presione 3 para desactivar la herramienta de teléfonos móviles para la extensión 203.

#### **Vínculos relacionados**

[Mobile twinning](#page-297-0) en la página 298

# <span id="page-300-0"></span>**Capítulo 41: Conexión a base de datos**

Los flujos de llamadas de Voicemail Pro pueden interactuar con bases de datos PostgreSQL. Las **Acciones de la base de datos** que pueden utilizarse en un flujo de llamada son las siguientes:

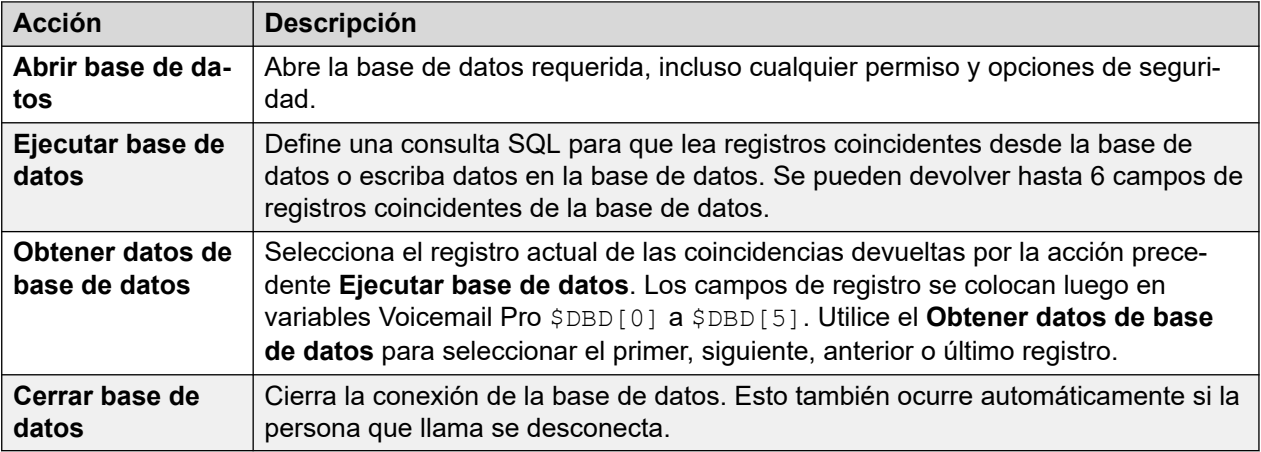

#### **Vínculos relacionados**

Compatibilidad con la base de datos en la página 301 [Ejemplo de escenario de base de datos](#page-301-0) en la página 302 [Recuperación de datos de la base de datos](#page-301-0) en la página 302 [Devolver datos de la base de datos](#page-305-0) en la página 306 [Ingrese información en la base de datos](#page-306-0) en la página 307

# **Compatibilidad con la base de datos**

Voicemail Pro admite integraciones de bases de datos de terceros para flujo de llamadas con las versiones de bases de datos que se detallan a continuación. La compatibilidad depende del conector de base de datos instalado como parte del sistema operativo Linux subyacente en el servidor de correo de voz.

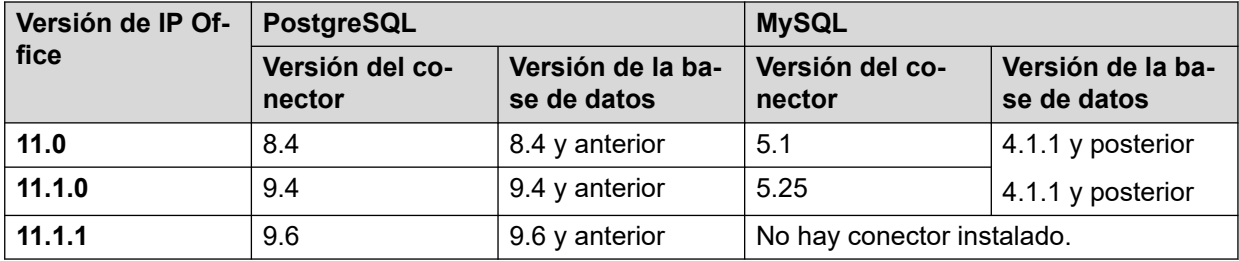

<span id="page-301-0"></span>Para obtener más información, consulte la documentación oficial:

- **PostgreSQL:** <https://odbc.postgresql.org>
	- El servidor de correo de voz utiliza autenticación MD5. No se admiten otros métodos de autenticación como SCRAM.
- **MySQL:** <https://dev.mysql.com/doc/connector-odbc/en/connector-odbc-versions.html>

#### **Vínculos relacionados**

[Conexión a base de datos](#page-300-0) en la página 301

# **Ejemplo de escenario de base de datos**

En este ejemplo de flujo de llamada, se ha creado una operadora automática para ayudar a los clientes a solicitar libros. La información del libro se encuentra en la base de datos Microsoft Access. Los llamantes podrán ingresar el ISBN o el nombre del autor. Se buscará el título y el precio del artículo y se mostrarán para ayudar al cliente a decidir la compra. Si el llamante compra el libro, podrá ingresar su información de la tarjeta de crédito y un número de contacto.

Ejemplo de la base de datos utilizada en el flujo de llamada.

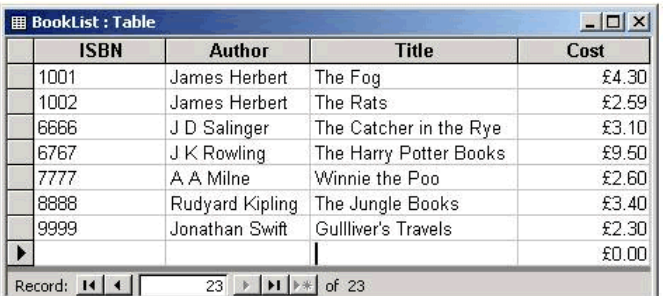

#### **Vínculos relacionados**

[Conexión a base de datos](#page-300-0) en la página 301

# **Recuperación de datos de la base de datos**

El módulo **Bookshop\_Welcome** permite a los llamantes examinar la base de datos, por el número ISBN de los libros o por el nombre del autor. La siguiente pantalla muestra el módulo de flujo de llamada utilizado cuando se selecciona buscar por ISBN. Las acciones de la base de datos utilizadas se muestran debajo del diagrama flujo de llamada, con información en las páginas siguientes.

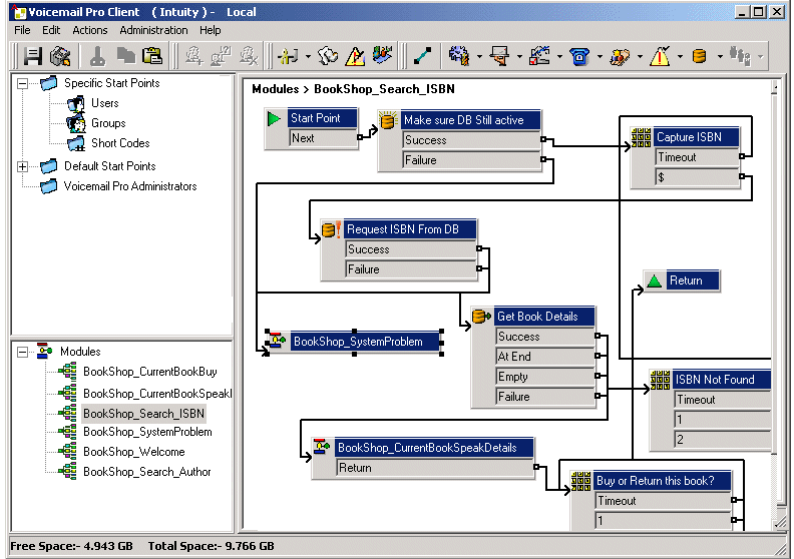

[Conexión a base de datos](#page-300-0) en la página 301 Acción Abrir base de datos en la página 303 [Acción Ejecución de base de datos](#page-303-0) en la página 304 [Acción Obtener datos de base de datos](#page-304-0) en la página 305

### **Acción Abrir base de datos**

Se utiliza la Acción **Abrir base de datos** para vincularse con la base de datos de la librería.

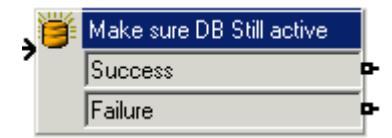

La ficha específico de la acción contiene la ubicación de la base de datos. Haga clic en el botón examinar para ver el cuadro diálogo Propiedades de enlace de datos. La información ingresada en estas pantallas dependerá del tipo de base de datos utilizado. Si la base de datos está disponible, los llamantes se desplazan a través del flujo de llamada hacia una acción menú que capturará el número ISBN ingresado.

<span id="page-303-0"></span>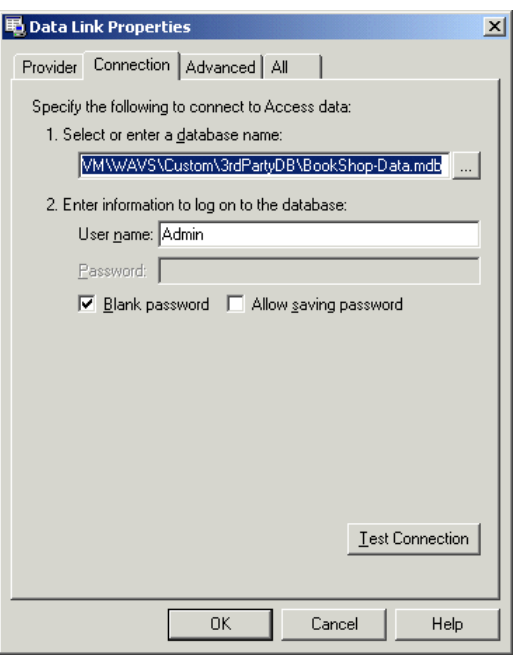

• El servidor de correo de voz utiliza autenticación MD5. No se admiten otros métodos de autenticación como SCRAM.

#### **Vínculos relacionados**

[Recuperación de datos de la base de datos](#page-301-0) en la página 302

### **Acción Ejecución de base de datos**

#### **Acerca de esta tarea**

La Acción **Ejecutar base de datos** contiene una consulta para la base de datos abierta; en este ejemplo, se refiere al ISBN capturado en la acción menú anterior. Si la secuencia de números introducidos por el llamante coincide con una entrada ISBN de la base de datos, entonces se captura el nombre del autor, el costo, el ISBN y el título del libro. Se introduce la consulta en la Acción **Ejecutar base de datos** a través de la ficha específica. Al introducir información en la ficha específico por primera vez, usted deberá realizar una serie de pasos.

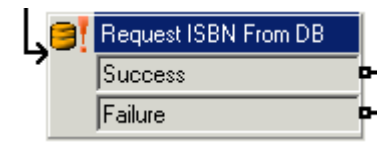

#### **Procedimiento**

- 1. Seleccione el icono requerido **Abrir base de datos**. En este ejemplo, se seleccionó el icono "Make sure Database still active" (Asegúrese de que base de datos aún abierta).
- 2. En la ventana **Función SQL** se ha elegido 'Seleccionar …De' ya que se requiere información de la base de datos.

<span id="page-304-0"></span>3. Luego, se introduce la información en el Asistente de SQL, tal como se muestra a continuación.

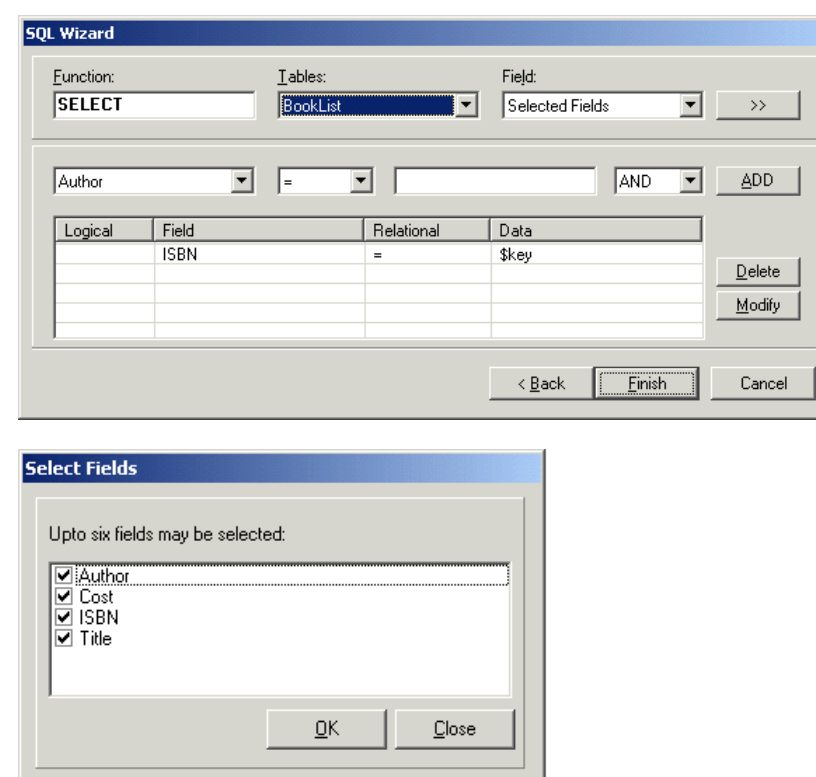

4. Una vez ingresada la consulta, se cierra el Asistente de SQL. La ficha específica de la acción incluirá la consulta ingresada; vea el siguiente ejemplo.

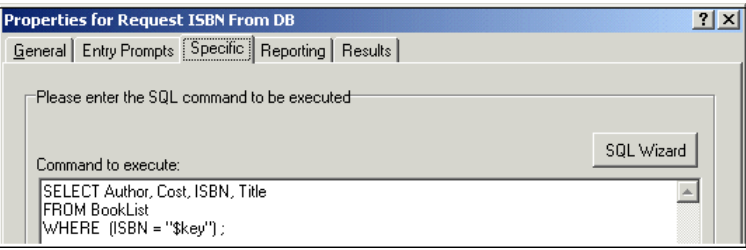

#### **Vínculos relacionados**

[Recuperación de datos de la base de datos](#page-301-0) en la página 302

### **Acción Obtener datos de base de datos**

Se utiliza la Acción **Obtener datos de base de datos** para devolver información de toda entrada coincidente luego de una búsqueda en la base de datos.

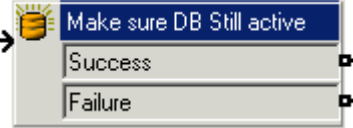

Para recuperar los resultados, se selecciona una opción de la ficha específico para seleccionar cómo se recupera los datos de la base de datos. En este ejemplo, se seleccionó <span id="page-305-0"></span>la opción **Recuperar el siguiente elemento de la lista** y el llamante puede recorrer los resultados, si surgió más de una coincidencia ISBN.

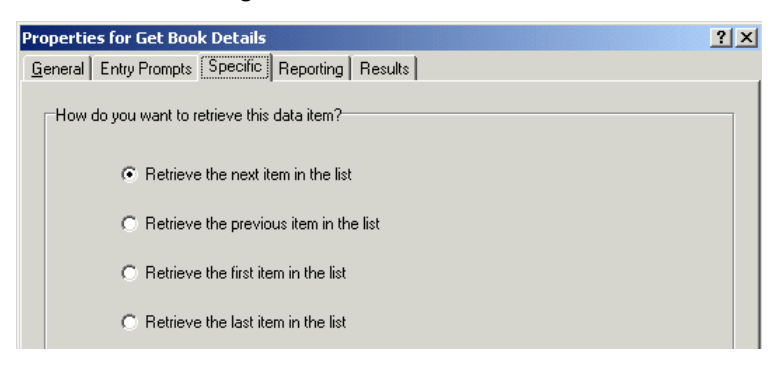

Si se ha encontrado una coincidencia ISBN, se enruta el flujo de llamada a otro módulo llamado "Bookshop\_CurrentBookSpeakDetails".

#### **Vínculos relacionados**

[Recuperación de datos de la base de datos](#page-301-0) en la página 302

## **Devolver datos de la base de datos**

El módulo *Bookshop\_CurrentBookSpeakDetails* reproduce para el llamante el título del libro, el nombre del autor y el costo del libro que coincide con el ISBN que haya introducido.

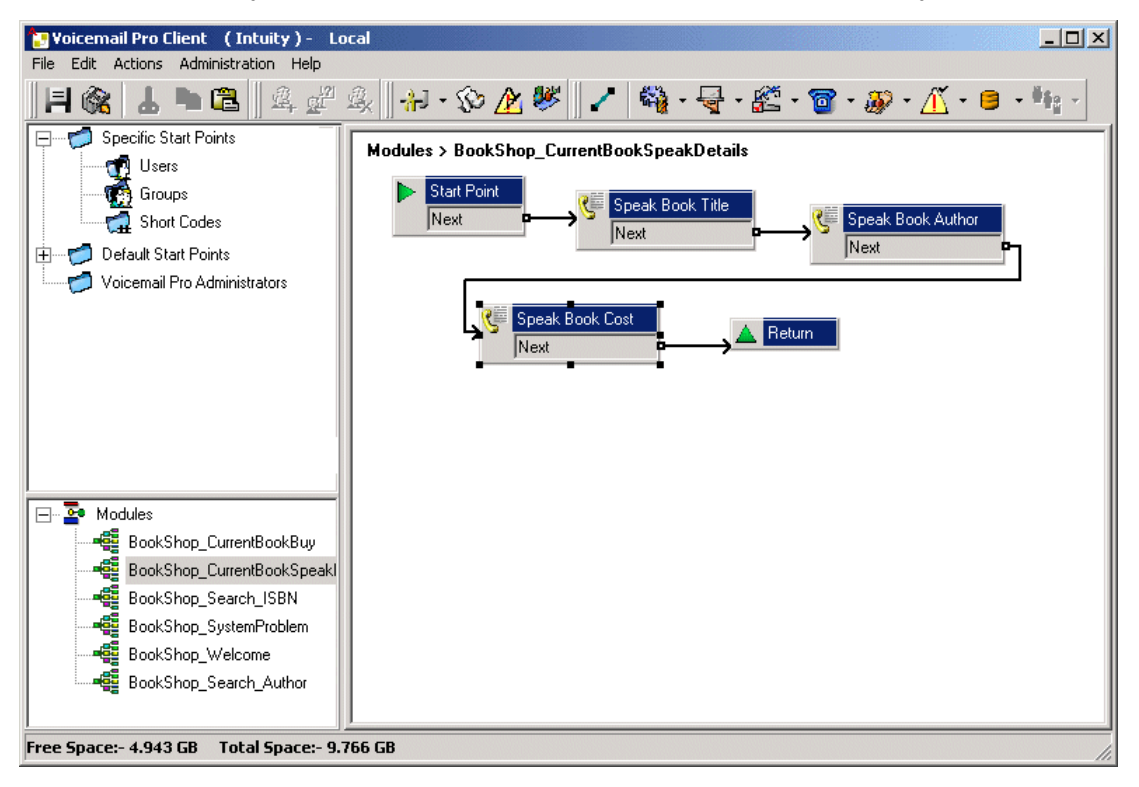

Se transmite la información de la base de datos para el llamante utilizando la "Acción Reproducir texto".

<span id="page-306-0"></span>[Conexión a base de datos](#page-300-0) en la página 301 Speak book title (Reproducir título de libro) en la página 307

### **Speak book title (Reproducir título de libro)**

La acción Speak Book Title (Reproducir título de libro) le dice a la persona que llama el título del libro asociado al ISBN introducido.

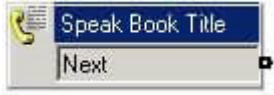

Los campos seleccionados en la acción "Request ISBN from DB" (Solicitar ISBN de BD) contienen la información recuperada de la base de datos de la librería. Los campos seleccionados fueron **Autor**, **Costo**, **ISBN** y **Título**.

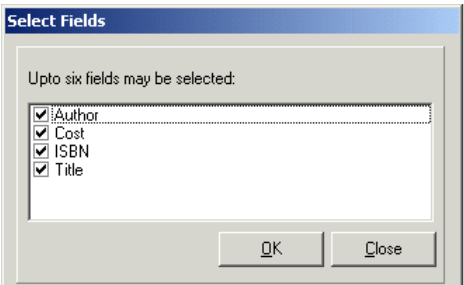

Todos los campos seleccionados en una consulta aparece en orden alfabético.

- \$DBD[0] devolvería información del campo Autor
- \$DBD[1] devolvería información del campo Costo
- \$DBD[2] devolvería información del campo ISBN
- \$DBD[3] devolvería información del campo Título

Cada acción **Reproducir texto** del flujo de llamada retorna valores de un campo diferente seleccionado dentro de la consulta de la base de datos. La acción Speak Book Cost (Reproducir costo de libro) tiene agregada texto adicional de modo que se pueda reproducir la moneda. En este ejemplo se utilizan libras.

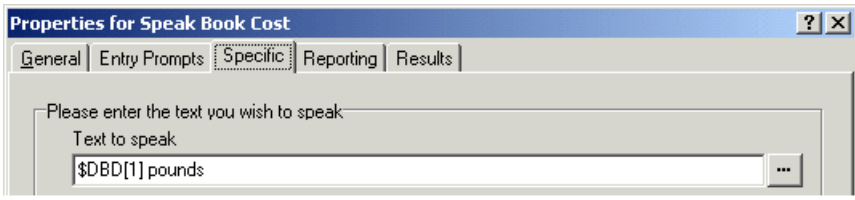

#### **Vínculos relacionados**

[Devolver datos de la base de datos](#page-305-0) en la página 306

# **Ingrese información en la base de datos**

El llamante recibe la opción de comprar el libro. Si elige la opción de comprar el libro, funciona el módulo del flujo de llamada *Bookshop\_CurrentBookBuy (Librería\_Complibroactual)* . El flujo de llamada verifica de inmediato que el acceso a la base de datos de la librería todavía esté disponible a través de una acción **Abrir base de datos**.

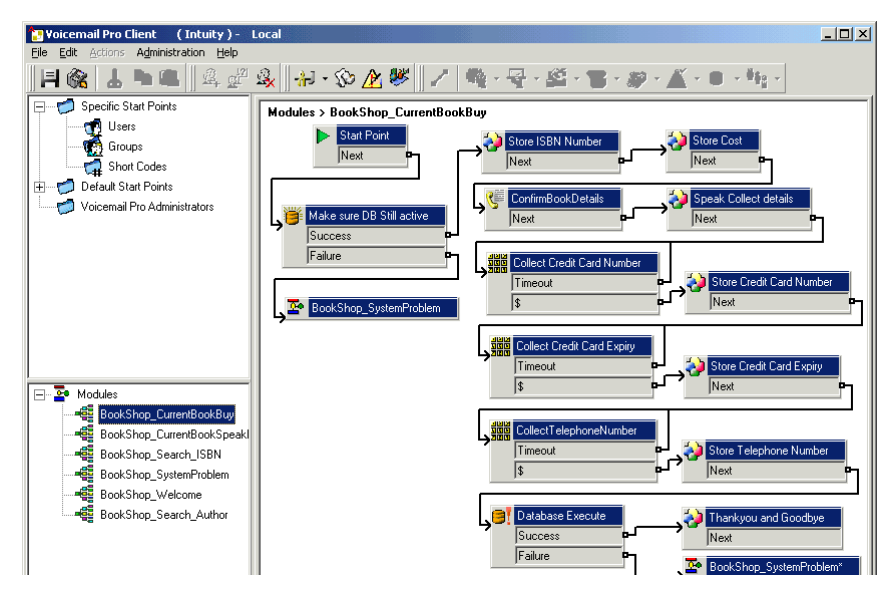

#### **Confirm Book Details (Confirmar información sobre libro)**

Las acciones Genérico se utilizan para almacenar el número ISBN y el costo. El siguiente ejemplo muestra cómo se almacena el número ISBN en la variable de llamada *CP0*.

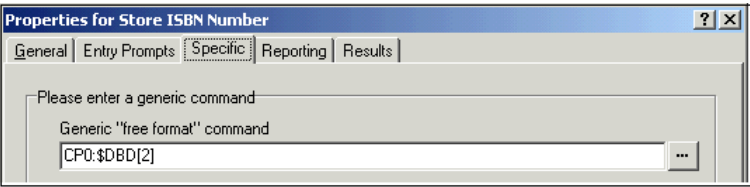

Cuando se ha almacenado la información, el llamante escucha el título y el costo del libro con una acción **Reproducción de texto**. Vea el siguiente ejemplo.

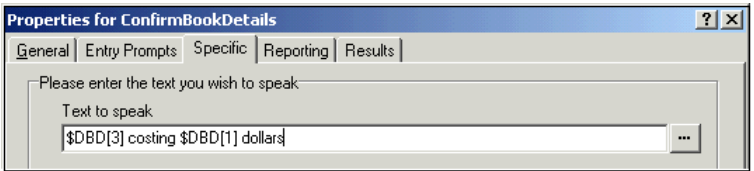

#### **Vínculos relacionados**

[Conexión a base de datos](#page-300-0) en la página 301 Recopilación de información de llamantes en la página 308

### **Recopilación de información de llamantes**

#### **Acerca de esta tarea**

Un llamante puede ingresar información en una base de datos. En este ejemplo, recolectamos el número de la tarjeta de crédito, la fecha de vencimiento y el número de teléfono de la persona que llama. Se recolecta toda esta información y luego se actualiza la base de datos. El siguiente ejemplo muestra la entrada de la ficha Específico utilizada para recolectar el número de teléfono del llamante y asignarlo a la variable CP4.

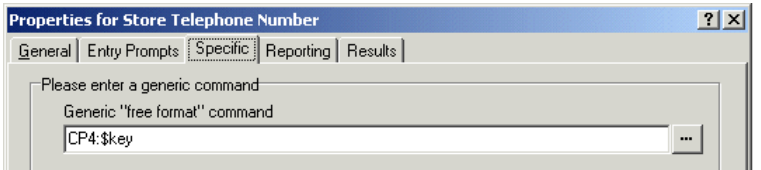

Una vez recolectada toda la información, se debe actualizar la base de datos. Se utiliza la acción Ejecutar base de datos. Al introducir información en la ficha específico por primera vez, usted deberá realizar una serie de pasos.

#### **Procedimiento**

- 1. Seleccione el icono **Ejecutar base de datos**.
- 2. En la ventana Función SQL, se seleccionó la opción "Insertar …valores" ya que se debe agregar información a la base de datos.
- 3. Luego, se introduce la información en el Asistente de SQL, tal como se muestra a continuación. Cuando se selecciona la tabla Base de datos, se inserta la lista de campos comprendidos en la tabla.

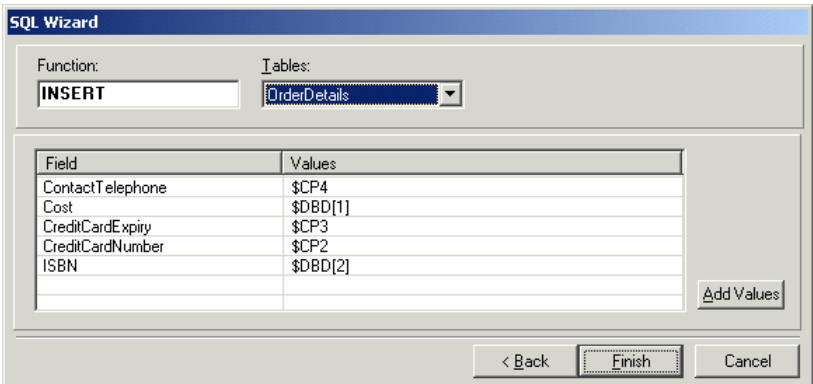

4. Una vez ingresada la información, se cierra el Asistente de SQL. La ficha específico de la acción incluirá el comando a ejecutar; vea el ejemplo a continuación.

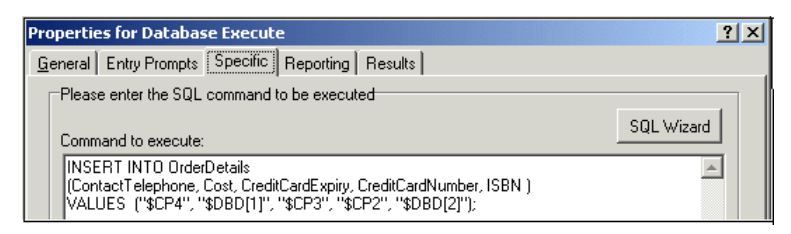

#### **Vínculos relacionados**

[Ingrese información en la base de datos](#page-306-0) en la página 307

# <span id="page-309-0"></span>**Capítulo 42: Marcar por nombre**

La acción **Marcar por nombre** permite a los llamantes indicar el usuario o grupo solicitados al marcar el nombre en el teclado del teléfono y elegir una de las coincidencias encontradas.

Para utilizar esta función, la persona que llama debe utilizar un teléfono con marcado DTMF y un teclado alfabético ITU tal como se muestra aquí. Los requisitos previos principales antes de la acción **Marcar por nombre** que se pueden utilizar son:

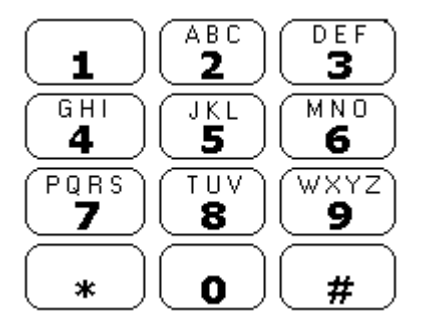

- 1. **Nombre de usuario**: se configuran los nombres de usuarios a través de IP Office Manager. Se puede utilizar el campo **Nombre de usuario** o **Nombre completo** del usuario para **Marcar por nombre**. Si el campo **Nombre completo** está configurado, entonces tiene prioridad sobre el campo **Nombre**.
	- **Cambiar nombres**: se crean buzones Voicemail Pro para que coincidan con nombres de usuario existentes. Si se cambia el nombre de usuario, Voicemail Pro creará un nuevo buzón para que coincida con el nuevo nombre. Por lo tanto, debe ingresar correctamente el nombre en el campo **Nombre** la primera vez que configura los usuarios. Se recomienda usar el campo **Nombre completo** para **Marcar por nombre**  ya que la entrada **Nombre completo** puede cambiarse sin afectar las entradas de buzones existentes.
- 2. **Grabaciones del nombre del usuario**: cada buzón a ser incluido por la acción **Marcar por nombre** debe tener un nombre de usuario grabado. Esto puede hacerse de dos maneras:
	- **Modo de buzón Intuity**: de forma predeterminada, cuando el usuario introduce su buzón por primera vez se le solicitará configurar su contraseña de código de correo de voz y luego grabar su nombre.
	- **Modo de buzón de IP Office**: en este modo, podrá configurar un flujo de llamada que permita a los usuarios grabar sus nombres. En este documento hemos incluido un módulo de ejemplo que se puede usar para ese propósito. Los sistemas de modo de buzón Intuity también pueden usar ese mismo módulo para que los usuarios vuelvan a grabar sus nombres. Vea [Agregar módulo Nombre de la grabación](#page-311-0) en la página 312.

#### **Vínculos relacionados**

[Ejemplo de flujo de llamada](#page-310-0) en la página 311 [Incorporación de un código de acceso](#page-310-0) en la página 311 [Agregar un módulo de nombre de la grabación](#page-311-0) en la página 312 <span id="page-310-0"></span>[Uso de la tabla de nombre](#page-312-0) en la página 313 [Cambio del nombres completos](#page-313-0) en la página 314

# **Ejemplo de flujo de llamada**

#### **Acerca de esta tarea**

En este ejemplo, luego de seleccionar un nombre con el servicio Marcar por nombre, se transfiere al llamante a la extensión coincidente. Si esa extensión no responde o está ocupada, se transfiere al llamante para que deje un mensaje.

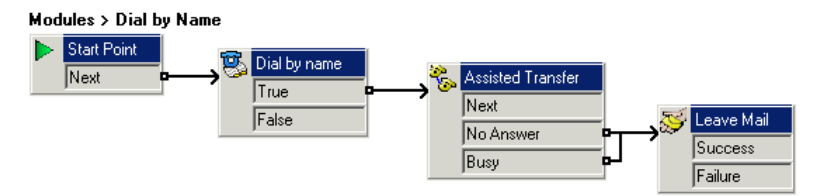

#### **Procedimiento**

- 1. En Voicemail Pro, se agregó un nuevo módulo llamado Dial by Name.
- 2. Desde **Acciones de telefonía**, se agregó la acción **Marcar por nombre**.
- 3. Desde **Acciones de telefonía**, también se agregó una acción **Transferencia asistida**. En su ficha **Específico** de propiedades, se ha configurado el **Buzón** como \$KEY.
- 4. El resultado Verdadero de la acción **Marcar por nombre** se conectó a la acción **Transferencia asistida**.
- 5. Desde **Acciones del buzón**, se agregó una acción **Dejar correo**.

Nuevamente en su ficha **Específico**, el **Buzón** se configuró como \$KEY. Se agregaron enlaces de los resultados **No responde** y **Ocupado** de la acción **Transferencia asistida**.

#### **Pasos siguientes**

Agregue un código de acceso.

#### **Vínculos relacionados**

[Marcar por nombre](#page-309-0) en la página 310

# **Incorporación de un código de acceso**

#### **Procedimiento**

1. En IP Office Manager, se ha agregado un nuevo código de acceso del sistema. Para este ejemplo, elegimos *\*75* y luego ingresamos la información, tal como se muestra a continuación.

<span id="page-311-0"></span>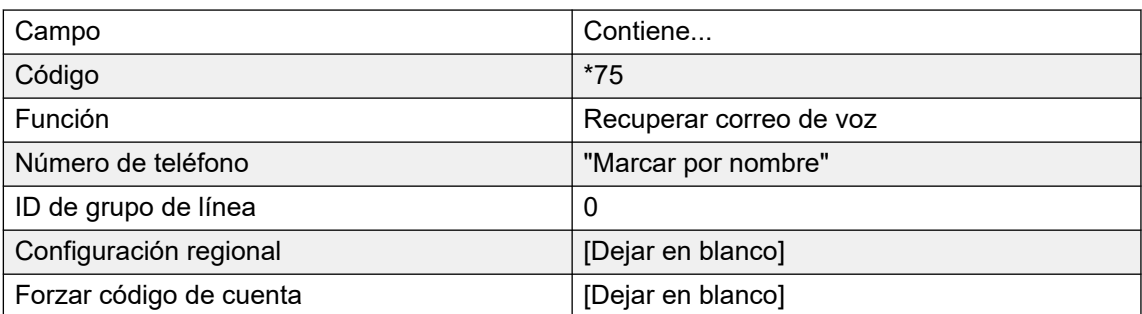

- 2. Luego de volver a combinar esto en IP Office, los usuarios pueden marcar *\*75* para tener acceso a marcar por nombre. También pueden transferir a los llamantes a este flujo de llamada.
- 3. El código de acceso puede agregarse a SoftConsole o al botón DSS. Además, también puede utilizarse una ruta de llamada entrante para dirigir llamadas externas específicas a la función, por ejemplo, si tiene un número externo específico utilizado por empleados para que suene cuando estén fuera de la oficina.

[Marcar por nombre](#page-309-0) en la página 310

# **Agregar un módulo de nombre de la grabación**

#### **Acerca de esta tarea**

Este módulo permite a los usuarios grabar o volver a grabar sus nombre de buzones. Este módulo, o uno similar, es necesario si Voicemail Pro usa el modo de buzón de IP Office. Sin embargo, también es útil si Voicemail Pro usa el modo de buzón de Intuity, ya que ofrece a los usuarios un acceso rápido para volver a grabar sus nombres.

#### **Modules > Record Name**

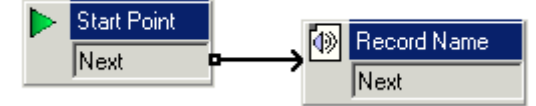

#### **Procedimiento**

- 1. En Voicemail Pro, se agregó un nuevo módulo llamado *Nombre de la grabación*.
- 2. Se agregó una acción **Nombre de registro**.

<span id="page-312-0"></span>3. En la ficha **General** de las propiedades de la acción **Nombre de registro**, establecemos PIN como \$. \$ significa que el llamante debe ingresar su código de correo de voz para utilizar la acción.

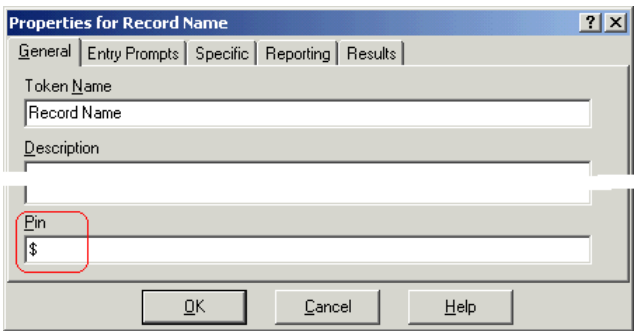

- 4. El **Específico** se dejó configurado en el **Buzón de la persona que llama**.
- 5. El módulo se guardó y se hizo en vivo.

#### **Pasos siguientes**

Para agregar un código de acceso:

1. En IP Office Manager, se ha agregado un nuevo código de acceso del sistema. En este ejemplo, optamos por **\*74** y luego ingresamos la información tal como se muestra en la siguiente tabla.

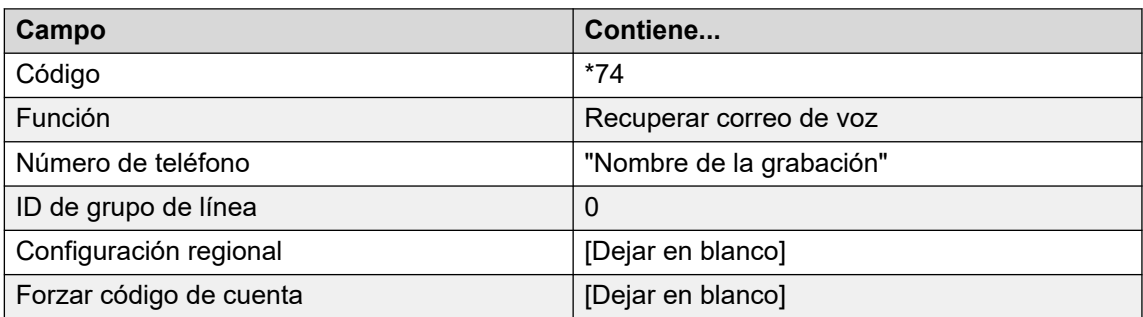

2. Luego de volver a combinar esto en IP Office, el usuario puede marcar **\*74** en su extensión para grabar el nombre de su buzón.

#### **Vínculos relacionados**

[Marcar por nombre](#page-309-0) en la página 310

### **Uso de la tabla de nombre**

#### **Acerca de esta tarea**

Es posible crear un servicio que permita el acceso para volver a grabar el nombre de cualquier buzón. Para realizar esto, **NameWavsTable** solicita un número de extensión. A continuación, puede reproducir, volver a grabar y enviar la grabación del nombre de esa extensión. Puede ingresar otro número de extensión y así, sucesivamente. Si se usa esta opción, se la debe proteger con un código PIN adecuado y con otras medidas de seguridad, ya que se puede usar para grabar nombres para cualquier buzón.

#### <span id="page-313-0"></span>**Procedimiento**

- 1. En Voicemail Pro, cree un nuevo módulo.
- 2. Agregue una acción **Ir a** y abra sus propiedades.
- 3. En la ficha **General**, introduzca un número único en el Pin.
- 4. En la ficha **Específico**, en Seleccione un nodo para ir a ingrese NameWavsTable.
- 5. Haga clic en **Aceptar**.
- 6. Cree una ruta hacia el nuevo módulo utilizando un código de acceso u otro método.

#### **Vínculos relacionados**

[Marcar por nombre](#page-309-0) en la página 310

# **Cambio del nombres completos**

#### **Acerca de esta tarea**

Los usuarios con teléfonos de visualización de puerto DS pueden configurar y cambiar el modo en que muestran su nombre completo mediante sus teléfonos. Luego, el nombre será utilizado para la parte de coincidencia de texto de **Marcar por nombre**.

#### **Procedimiento**

- 1. Presione **Menú** dos veces.
- 2. Presione ▶ y seleccione **ProgA**.
- 3. Presione ▶ y seleccione **Nombre**.
- 4. Ingrese el nuevo nombre. Utilice las teclas de marcado y **Rotar** para ingresar los caracteres. Por ejemplo, para introducir la letra L, presione la tecla 5 y luego presione **Rotar** hasta que se visualice una **L** . Puede utilizar la tecla superior izquierda para retroceder.
- 5. Una vez completado el texto que desea, presione **Hecho**.
- 6. Presione **JD** Salir.

#### **Vínculos relacionados**

[Marcar por nombre](#page-309-0) en la página 310

# <span id="page-314-0"></span>**Capítulo 43: Campañas**

Una campaña es una serie de preguntas y respuestas. Los llamantes de una campaña escuchan las preguntas grabadas y dan sus respuestas, ya sea en forma oral o mediante las teclas del teléfono. Voicemail Pro luego guarda las respuestas para procesarlas posteriormente.

Cada campaña puede incluir hasta 21 preguntas. Los agentes de procesamiento de llamadas pueden acceder a una campaña para escuchar las respuestas de los llamantes, y luego pueden transcribirlas en una base de datos u otros registros.

#### **Vínculos relacionados**

Administrar campañas en la página 315 [Avisos para clientes](#page-316-0) en la página 317 [Menú de clientes](#page-317-0) en la página 318 [Identificación de campaña](#page-318-0) en la página 319 [Acceso a los resultados de una campaña](#page-319-0) en la página 320

### **Administrar campañas**

Dentro del cliente Voicemail Pro, se utiliza el **Asistente de campaña** para crear y modificar campañas.

#### **Vínculos relacionados**

Campañas en la página 315 Inicio del asistente de campaña en la página 315 [Creación de una campaña nueva](#page-315-0) en la página 316 [Modificación de una campaña](#page-315-0) en la página 316 [Eliminación de una campaña](#page-316-0) en la página 317

### **Inicio del asistente de campaña**

#### **Procedimiento**

- 1. Presione F7 o haga clic en **Editor de campaña**.
- 2. Se abrirá la ventana Introducción al Asistente de campaña. Seleccione la actividad requerida.
	- **Crear una campaña nueva**: esta opción lo lleva a través de una serie de menús de asistente de campaña para establecer las configuraciones de las campañas.
	- **Modificar una campaña existente**: esta opción muestra una lista de campañas existentes. Puede seleccionar una campaña que desee modificar. Luego será

<span id="page-315-0"></span>llevado a través de los menús del asistente de campaña para establecer las configuraciones de la campaña.

• **Delete an Existing Campaign (Borrar una campaña existente)**: esta opción muestra una lista de campañas existentes desde la que puede seleccionar la campaña a borrar.

#### **Vínculos relacionados**

[Administrar campañas](#page-314-0) en la página 315

### **Creación de una campaña nueva**

#### **Procedimiento**

- 1. Presione F7 o haga clic en **Editor de campaña**.
- 2. Seleccione **Crear una campaña nueva** y haga clic en **Siguiente**.
- 3. Aparecerá la ventana Avisos para clientes .
	- Haga clic en **+**. Se abrirá la ventana de la acción **Edite la campaña**. Cada campaña puede incluir hasta 21 preguntas.
	- Haga clic en **Aceptar** una vez que haya introducido los avisos para clientes.
	- Modifique los avisos según sea necesario.
		- **Editar acción**: edita la acción de la campaña resaltada actualmente.
		- **Eliminar acción**: elimina la acción de la campaña resaltada actualmente.
		- **Mover acción**: mueve la posición de una acción en la secuencia de acciones de la campaña.
	- Haga clic en **Siguiente**.
- 4. Aparecerá la ventana Avisos para clientes .
	- Seleccione qué opciones estarán disponibles luego de que se reproduzca el aviso.
	- Haga clic en **Siguiente**.
- 5. Se muestra la ventana Campaign Identification (Identificación de campaña) .
	- Introduzca la información sobre la identificación de la campaña.
	- Haga clic en **Siguiente**.
- 6. Haga clic en **Finalizar** para crear la campaña.

#### **Vínculos relacionados**

[Administrar campañas](#page-314-0) en la página 315

### **Modificación de una campaña**

#### **Procedimiento**

- 1. Presione F7 o haga clic en *E* Editor de campaña.
- 2. Seleccione **Modificar una campaña existente** y haga clic en **Siguiente**.
- 3. Seleccione la campaña requerida y haga clic en **Siguiente**.
- <span id="page-316-0"></span>4. Aparecerá la ventana **Avisos para clientes**.
	- Haga clic en  $\Phi$ . Se abrirá la ventana de la acción **Edite la campaña**.
	- Haga clic en **Aceptar** una vez que haya introducido los avisos para clientes.
	- Modifique los avisos según sea necesario.
		- **Editar acción**: edita la acción de la campaña resaltada actualmente.
		- **Eliminar acción**: elimina la acción de la campaña resaltada actualmente.
		- **Mover acción**: mueve la posición de una acción en la secuencia de acciones de la campaña.
	- Haga clic en **Siguiente**.
- 5. Aparecerá la ventana **Menú de clientes**.
	- Seleccione qué opciones estarán disponibles luego de que se reproduzca el aviso.
	- Haga clic en **Siguiente**.
- 6. Se muestra la ventana Campaign Identification (Identificación de campaña) .
	- Introduzca la información sobre la identificación de la campaña.
	- Haga clic en **Siguiente**.
- 7. Haga clic en **Terminar** para actualizar la campaña.

[Administrar campañas](#page-314-0) en la página 315

### **Eliminación de una campaña**

#### **Procedimiento**

- 1. Presione F7 o haga clic en **EX Editor de campaña**.
- 2. Seleccione **Eliminar una campaña existente** y haga clic en **Siguiente**.
- 3. Seleccione la campaña requerida y haga clic en **Siguiente**.
- 4. Haga clic en **Terminar** para borrar la campaña seleccionada.

#### **Vínculos relacionados**

[Administrar campañas](#page-314-0) en la página 315

## **Avisos para clientes**

Se utiliza la ventana Aviso para clientes del Asistente de campaña para configurar la secuencia de preguntas que escuchan los llamantes y para grabar sus respuestas.

- **Add action (Agregar acción)**: para agregar una nueva acción de campaña, haga clic en **Add action (Agregar acción)**. Se abrirá la ventana **Edite la acción de la campaña** . Cada campaña puede incluir hasta 21 preguntas.
- **Acción Edita**: seleccione el aviso o la grabación a editar y luego haga clic en Acción **Editar**. Se abrirá la ventana **Edite la acción de la campaña** .

<span id="page-317-0"></span>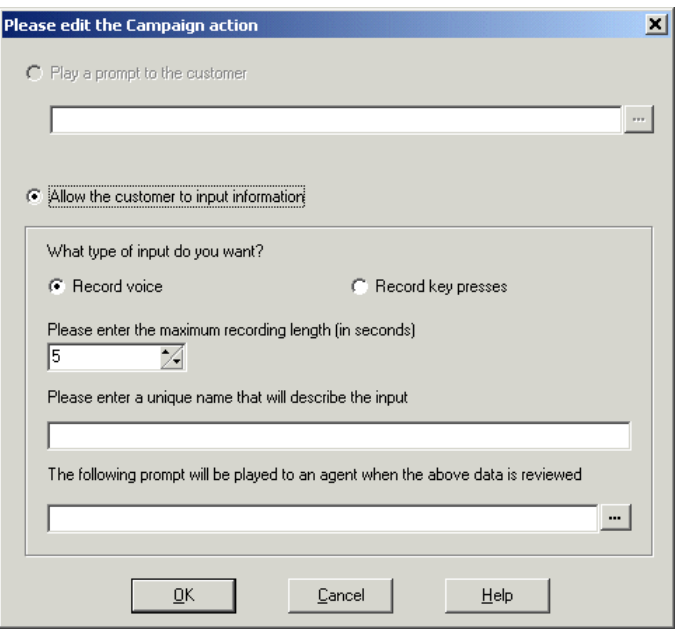

- **Reproducir un aviso para el cliente**: seleccione esta opción para reproducir un aviso para el llamante. Haga clic en para especificar qué aviso reproducir o para crear un nuevo aviso en la ventana Editor de archivos de sonido. Lea [Uso del Editor de archivos](#page-53-0) [de sonido](#page-53-0) en la página 54.
- **Permitir que el usuario ingrese información**: seleccione esta opción si desea que la acción grabe la respuesta del llamante.
	- **What type of input do you want (¿Qué tipo de entrada desea?)**: esta opción establece si el servidor de correo de voz debe **Grabar voz** o **Grabar presiones de teclas**.
	- **Ingrese la duración máxima de grabación o Ingrese la cantidad máxima de presiones de teclas**: el nombre del campo depende del tipo de entrada seleccionada. El tiempo especificado en segundos establece la duración máxima de grabación o la cantidad máxima de presiones de teclas a grabar antes de la acción siguiente.
	- **Ingrese un nombre único que describa la entrada**: un nombre relacionado con la acción. El nombre debe ser una única palabra sin espacios.
	- **Se reproducirá el siguiente aviso para un agente cuando se revise la información anterior**: utilice esta opción para seleccionar o crear un aviso que se reproduce para agentes antes de escuchar la respuesta del llamante. Haga clic en para especificar qué aviso reproducir o para crear un nuevo aviso en la ventana Editor de archivos de sonido. Lea [Uso del Editor de archivos de sonido](#page-53-0) en la página 54.

[Campañas](#page-314-0) en la página 315

### **Menú de clientes**

Luego de completar la secuencia de preguntas y respuestas, el llamante puede tener acceso a un menú de opciones. Se utiliza la ventana Menú de clientes del Asistente de campaña para seleccionar las opciones disponibles.

<span id="page-318-0"></span>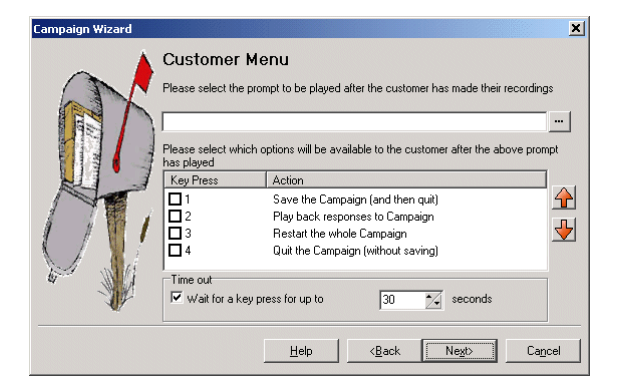

- **Seleccione el aviso que se visualizará una vez que el cliente haya realizado sus grabaciones**: puede seleccionar o crear un aviso que luego escucharán los llamantes una vez que hayan completado la secuencia de preguntas y respuestas. El aviso debe informar al cliente sobre cuáles son las acciones seleccionadas de la lista que pueden utilizar. Haga clic en para especificar qué aviso reproducir o para crear un nuevo aviso en la ventana Editor de archivos de sonido. Lea [Uso del Editor de archivos de sonido](#page-53-0) en la página 54.
- **Seleccione qué opciones estarán disponibles para el cliente una vez que se haya reproducido el aviso anterior**: marque los cuadros para seleccionar las opciones que están disponibles para el cliente. Luego, el cliente deberá presionar la tecla correspondiente.
	- **Save the Campaign (and then quit) (Guardar la campaña) (y luego salir)**: guarda las respuestas del llamante y luego desconecta al llamante.
	- **Play back response to the Campaign (Reproducir respuesta para la campaña)**: reproduce las respuestas de los clientes para los clientes y luego repite este menú de cliente.
	- **Reiniciar la campaña completa**: borra las respuestas de los clientes y reinicia la secuencia de preguntas y respuestas.
	- **Quit the Campaign (without saving) (Salir de la campaña) (sin guardar)**: desconecta al cliente sin guardar sus respuestas.
	- **Move options (Mover opciones)**: puede mover la opción resaltada actualmente de modo que difieran las presiones de teclas asociadas con las opciones.
- **Tiempo de espera sin respuesta**: establece el tiempo que deberá esperar el servidor de correo de voz para obtener respuesta antes de seguir la conexión **No responde**.

[Campañas](#page-314-0) en la página 315

# **Identificación de campaña**

Se utiliza la ventana Identificación de campaña del Asistente de campaña para configurar una ubicación de estacionamiento para la campaña y para nombrar la campaña.

• **Donde se debe estacionar la Campaña**: introduzca un número de posición de estacionamiento para la campaña. Se puede programar el número bajo una tecla DDS. Luego, los agentes pueden utilizar esa tecla para obtener acceso a la campaña. Si la tecla DSS también incorpora una lámpara BLF, la lámpara se encenderá cuando se dejen nuevos mensajes de campaña.

• **El nombre de la Campaña es**: introduzca un nombre para la campaña.

#### <span id="page-319-0"></span>**Vínculos relacionados**

[Campañas](#page-314-0) en la página 315

# **Acceso a los resultados de una campaña**

Se puede obtener acceso a los resultados de una campaña de diversas maneras:

- **Uso de la acción Campaña**: se utiliza la acción **Campaña** para dirigir llamadas a una campaña luego de que esas llamadas hayan sido dirigidas a un punto de inicio adecuado en el servidor de correo de voz. Las propiedades de las acciones establecen si la llamada es tratada como llamante para la campaña o un agente procesando los mensajes de la campaña. Lea [Acción Campaña](#page-314-0) en la página 315.
- **Uso de un número de posición de estacionamiento de campaña**: a cada campaña se le asigna un número de posición de estacionamiento. Ese número se puede asignar a los botones de estacionamiento en los teléfonos de usuario. El usuario puede utilizar el botón para acceder a la campaña.

#### **Vínculos relacionados**

[Campañas](#page-314-0) en la página 315 Posiciones de estacionamiento de una campaña en la página 320 Asignación de una campaña a un botón programable en la página 320 [Uso de la función Anular estacionamiento de llamada](#page-320-0) en la página 321

### **Posiciones de estacionamiento de una campaña**

El número de posición de estacionamiento asignado a la Campaña puede utilizarse con teclas programables para obtener acceso a esa campaña. Si el teléfono tiene un indicador de mensaje en espera, el indicador se encenderá cuando existan mensajes de campaña esperando a ser procesados. Al tener acceso a las grabaciones de un llamante utilizando una acción **Campaña** o número de posición de estacionamiento, se proporcionan los siguientes controles a través del teclado del teléfono.

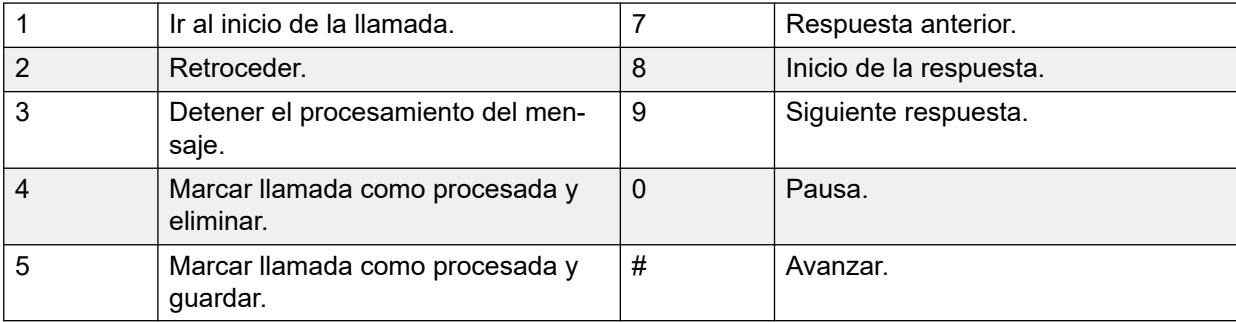

#### **Vínculos relacionados**

Acceso a los resultados de una campaña en la página 320

### **Asignación de una campaña a un botón programable**

#### **Acerca de esta tarea**

#### <span id="page-320-0"></span>**Procedimiento**

- 1. En **IP Office Manager**, reciba la configuración de IP Office.
- 2. Abra el **Formulario de usuario** requerido.
- 3. Seleccione la ficha **Programación de botones**.
- 4. Seleccione un botón libre
- 5. Haga clic con el botón derecho del mouse sobre el campo **Acción**.
- 6. Seleccione **Emulación** > **Estacionar llamada**.
- 7. Haga clic con el botón derecho del mouse sobre el campo **Datos de acción**. Introduzca el número de posición de estacionamiento de las campañas.
- 8. Guarde la configuración en IP Office y reinicie el sistema.

El botón programable del teléfono del usuario mostrará una luz roja intermitente cuando lleguen nuevos mensajes a la posición de estacionamiento de las campañas.

- 9. Presione el botón para mostrar el nombre de la campaña y la cantidad de mensajes.
- 10. Presione el botón nuevamente para iniciar el procesamiento de esos mensajes.

La función **Anular estacionam. llamada** también puede usarse para recolectar las llamadas, pero este método no ofrece ninguna indicación visual cuando hay mensajes presentes.

#### **Vínculos relacionados**

[Acceso a los resultados de una campaña](#page-319-0) en la página 320

### **Uso de la función Anular estacionamiento de llamada**

#### **Acerca de esta tarea Procedimiento**

- 1. Seleccione un botón libre programable
- 2. Haga clic con el botón derecho del mouse sobre el campo **Acción**.
- 3. Seleccione **Avanzada** > **Llamar** > **Anular estacionam. llamada**.

#### **Vínculos relacionados**

[Acceso a los resultados de una campaña](#page-319-0) en la página 320

# <span id="page-321-0"></span>**Capítulo 44: Compatibilidad para llamantes con discapacidad auditiva**

TTY es un método de enviar y recibir mensajes de texto dentro de la ruta de texto de llamadas telefónicas. Se ingresa y visualiza el texto a través de un dispositivo TTY, como un teléfono de texto, conectado junto con el teléfono normal del usuario. Debido a su amplio uso y compatibilidad, se ha convertido en el estándar utilizado por dispositivos para usuarios con discapacidad auditiva o visual.

Voicemail Pro admite la inclusión de avisos TTY para dejar mensajes y recolectarlos desde buzones en modo Intuity. Los llamantes con un dispositivo TTY pueden ver los avisos TTY y dejar mensajes en formato TTY. El usuario del buzón, que también cuenta con un dispositivo TTY, puede recolectar y visualizar esos mensajes siguiendo los avisos que se muestran en el dispositivo TTY.

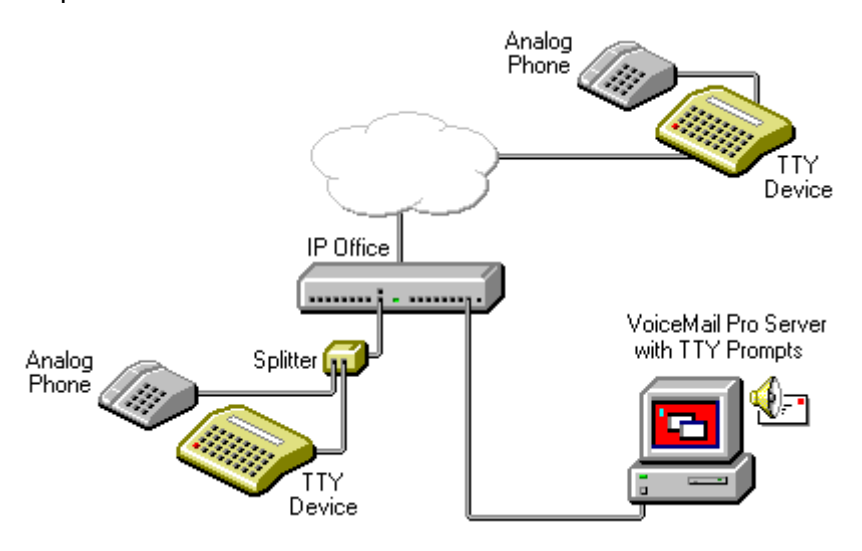

El dispositivo TTY y el teléfono analógico asociado (vinculados por un puerto de conexión en el dispositivo TTY o un separador telefónico) se conectan con un puerto de extensión analógico (POT) en el sistema IP Office. Durante las llamadas, se puede utilizar TTY para visualizar y enviar mensajes TTY. Se puede usar el teléfono analógico para enviar dígitos de marcado y proporcionar una ruta de reproducción durante las llamadas.

#### **Vínculos relacionados**

[Instalar indicadores TTY de Voicemail Pro](#page-322-0) en la página 323 [Cambio de la configuración regional del usuario](#page-322-0) en la página 323 [Aviso para propietarios de buzones que utilizan un dispositivo TTY](#page-323-0) en la página 324 [Cambio de la configuración de idioma para un dispositivo TTY](#page-323-0) en la página 324

# <span id="page-322-0"></span>**Instalar indicadores TTY de Voicemail Pro**

Puede seleccionar los indicadores TTY de la lista de opciones de idioma al instalar Voicemail Pro. Una vez instalados los indicadores, se debe establecer la configuración del usuario de modo que IP Office reconozca el dispositivo TTY. Existen dos maneras de configurar un usuario para que pueda utilizar un dispositivo TTY con Voicemail Pro.

- 1. El método más sencillo es cambiar el sitio del usuario en IP Office Manager. Este método no requiere personalización del buzón del usuario. Consulte Cambio de la configuración regional del usuario en la página 323 o consulte la ayuda de IP Office Manager.
- 2. Una alternativa para cambiar la configuración regional del usuario a TTY es modificar la configuración del idioma en los flujos de llamada de Voicemail Pro para el usuario que requiere indicadores TTY. Vea [Cambio de la configuración de idioma para un](#page-323-0)  [dispositivo TTY](#page-323-0) en la página 324.

#### **Vínculos relacionados**

[Compatibilidad para llamantes con discapacidad auditiva](#page-321-0) en la página 322

# **Cambio de la configuración regional del usuario**

#### **Acerca de esta tarea**

IP Office Manager no reconoce realmente la configuración regional tty. Por lo tanto, todos los aspectos de una operación de telefonía del usuario en IP Office restablecerán los valores predeterminados de la configuración regional del sistema ( **Sistema** > **Sistema** > **Configuración regional**). Sin embargo, la configuración regional del usuario se transfiere al servidor del correo de voz durante el acceso al buzón y esto afectará los avisos provistos.

#### **Procedimiento**

- 1. Abrir IP Office Manager.
- 2. En el panel **Navegación**, haga clic en **Usuario** y seleccione el usuario individual.
- 3. Seleccione la ficha **Usuario.**
- 4. Seleccione la opción **Teletipo (Teléfono de texto)** en el campo **Configuración regional**.
- 5. Haga clic en **Aceptar**.
- 6. Haga clic en para volver a combinar el cambio de configuración en IP Office.

#### **Vínculos relacionados**

[Compatibilidad para llamantes con discapacidad auditiva](#page-321-0) en la página 322

# <span id="page-323-0"></span>**Aviso para propietarios de buzones que utilizan un dispositivo TTY**

Para iniciar sesión en el buzón con un dispositivo TTY, como un teléfono de texto, los propietarios de buzones deben marcar **\*17** y luego descolgar el auricular del teléfono analógico. Cuando están conectados, verán las indicaciones en la pantalla del teléfono de texto. Para indicaciones tales como "Presione 1 para …", los usuarios deben utilizar el teclado del teléfono. Para mensajes seguidos de *GA* (go ahead, continúe) los usuarios deben escribir el texto usando su dispositivo de texto. Para mayor información, consulte la Guía del usuario para la Interfaz Audix TTY (555-300-710).

#### **Vínculos relacionados**

[Compatibilidad para llamantes con discapacidad auditiva](#page-321-0) en la página 322

# **Cambio de la configuración de idioma para un dispositivo TTY**

Una alternativa para configurar el sitio de un usuario como TTY es cambiar la configuración de idioma del usuario en los flujos de llamada de Voicemail Pro de ese usuario. Estos son dos ejemplos.

#### **Un ejemplo de personalización de un flujo de llamada de buzón simple**

Se puede usar la acción **Seleccionar el idioma para los avisos del sistema** para cambiar el idioma de los avisos que usarán las siguientes acciones en un flujo de llamada. Una vez que se ha instalado el Parche de mantenimiento de TTY, TTY es uno de los idiomas que pueden seleccionarse y que son proporcionados por la acción.

En su forma más simple, una acción **Seleccionar el idioma para los avisos del sistema**  establecida en **TTY (Teletipo [Teléfono de texto])** se agregaría al punto de inicio **Recolectar**  del usuario seguido de una acción **Recuperar correo**.

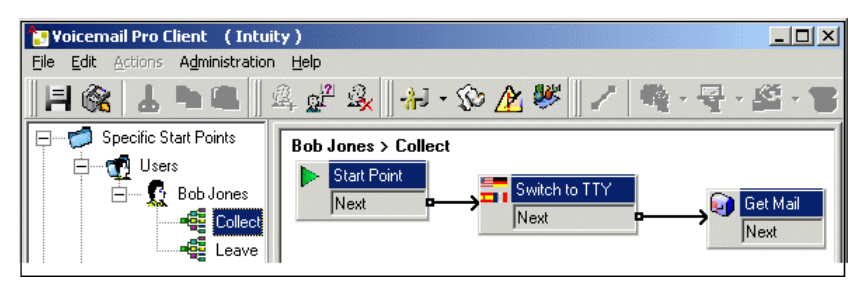

En forma similar, una acción **Seleccionar el idioma para los avisos del sistema** establecida en **TTY (Teletipo [Teléfono de texto])**, se agregaría al punto de inicio Dejar del usuario seguido de una acción **Dejar correo**.

#### **Un ejemplo de personalización de un flujo de llamada de buzón complejo**

Si se requiere, se pueden configurar flujos de llamada más complejos. Por ejemplo, el siguiente flujo de llamada permite a los usuarios presionar \* para recibir avisos de idioma orales o esperar unos segundos para el tiempo de espera y luego recibir avisos TTY.
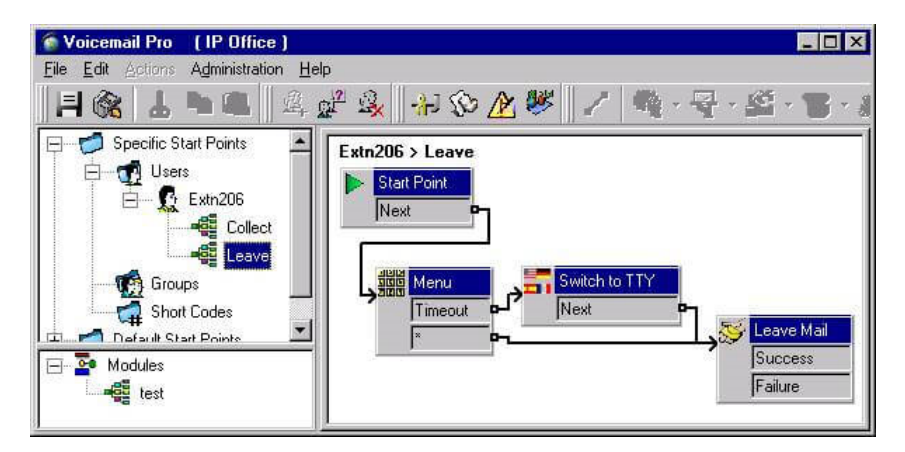

En ese caso, los mensajes se dejan en el mismo buzón, pero los llamantes pueden optar por tener avisos orales o establecer el valor predeterminado de los avisos TTY.

En el caso de usuarios con discapacidad auditiva, el flujo de llamadas para quienes seleccionan avisos orales brinda la posibilidad de hacer que los mensajes se almacenen en un buzón alternativo. Luego, se puede recolectar y transcribir el mensaje para el usuario.

### **Vínculos relacionados**

[Compatibilidad para llamantes con discapacidad auditiva](#page-321-0) en la página 322

# **Parte 9:  Uso de Web Manager**

## **Uso de Web Manager**

Esta sección de la documentación cubre los aspectos de la administración de Voicemail Pro que se pueden realizar usando la interfaz IP Office Web Manager.

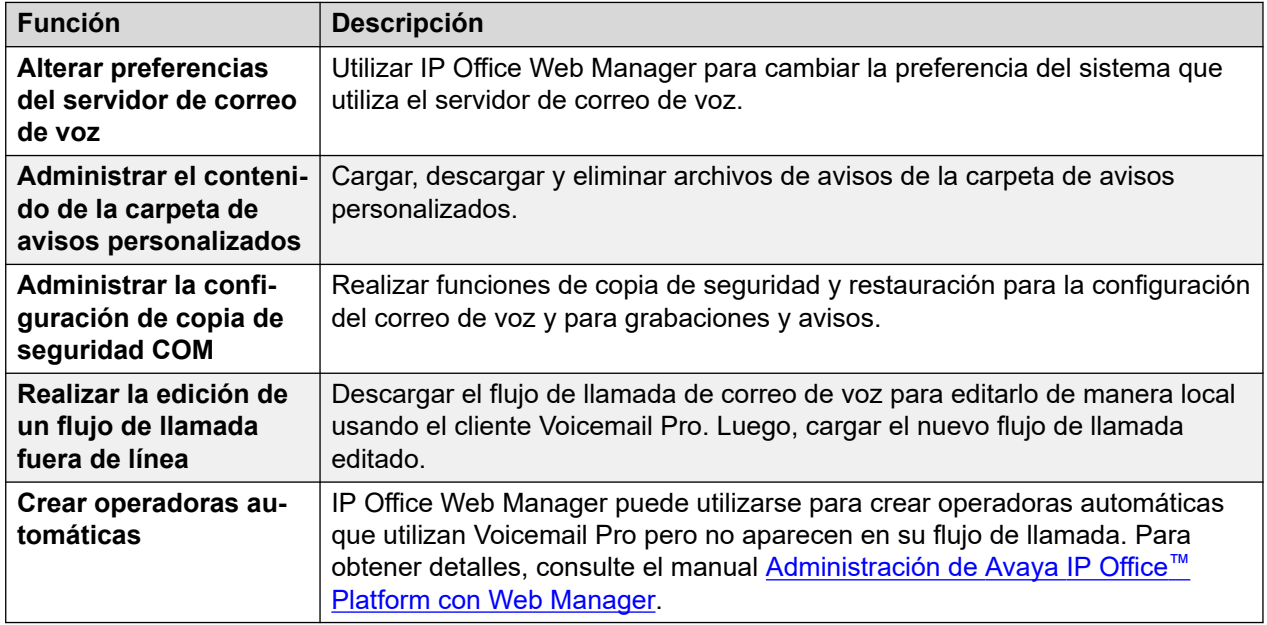

## <span id="page-326-0"></span>**Capítulo 45: Configuración de las preferencias del servidor**

Muchas de las preferencias del servidor de correo de voz se pueden cambiar mediante la interfaz IP Office Web Manager del servidor.

### **Procedimiento**

- 1. En un explorador web, inicie sesión en los menús de administración web del servidor que aloja el servicio de correo de voz.
- 2. Haga clic en **Aplicaciones** y seleccione **Voicemail Pro Preferencias del sistema**.
	- Si la red incluye varios servidores de correo de voz, seleccione el servidor cuyas preferencias desea ajustar haciendo clic en el icono  $\equiv$  junto a ese servidor en la lista. En los servidores que no son principales, la preferencia que puede modificarse es limitada. La mayoría está sincronizado con las preferencias del servidor principal.
- 3. Seleccione el conjunto de preferencias del sistema requerido en la lista que aparece a la izquierda.
- 4. Después de realizar los cambios, haga clic en **Actualizar**.
- 5. Cuando se le pida que confirme los cambios, haga clic en **Sí**.

### **Vínculos relacionados**

General en la página 327 [correo electrónico](#page-330-0) en la página 331 [Integración de Gmail](#page-333-0) en la página 334 [Tareas de mantenimiento](#page-334-0) en la página 335 [Alarma de SNMP](#page-335-0) en la página 336 [Llamadas salientes](#page-337-0) en la página 338 [Grabación de correo de voz](#page-338-0) en la página 339 [Syslog](#page-339-0) en la página 340 [Alarmas](#page-340-0) en la página 341 [Grupo de usuarios](#page-341-0) en la página 342 [Config. de respaldo](#page-341-0) en la página 342

### **General**

Este conjunto de preferencias cubren las opciones generales para el funcionamiento de servidor de correo de voz.

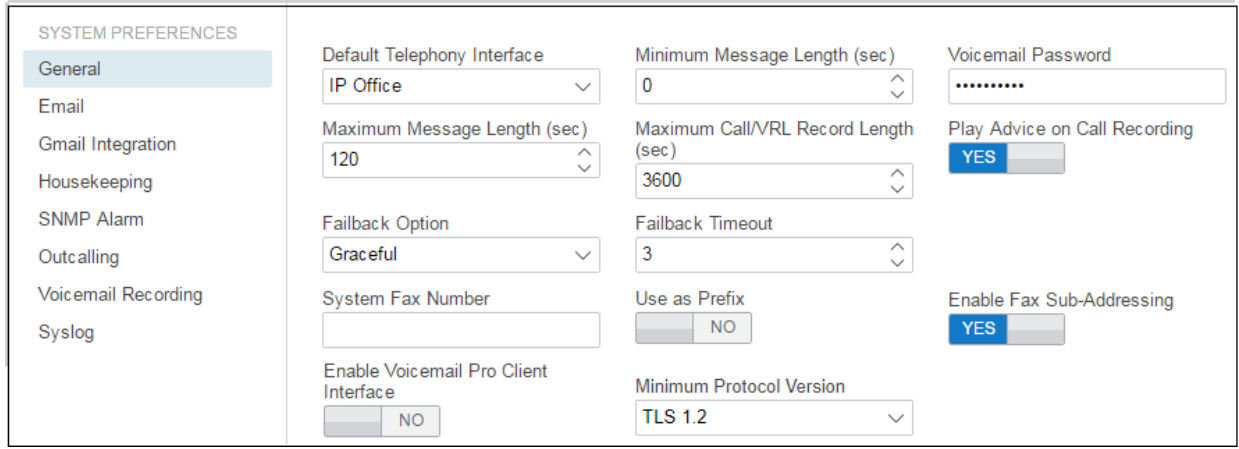

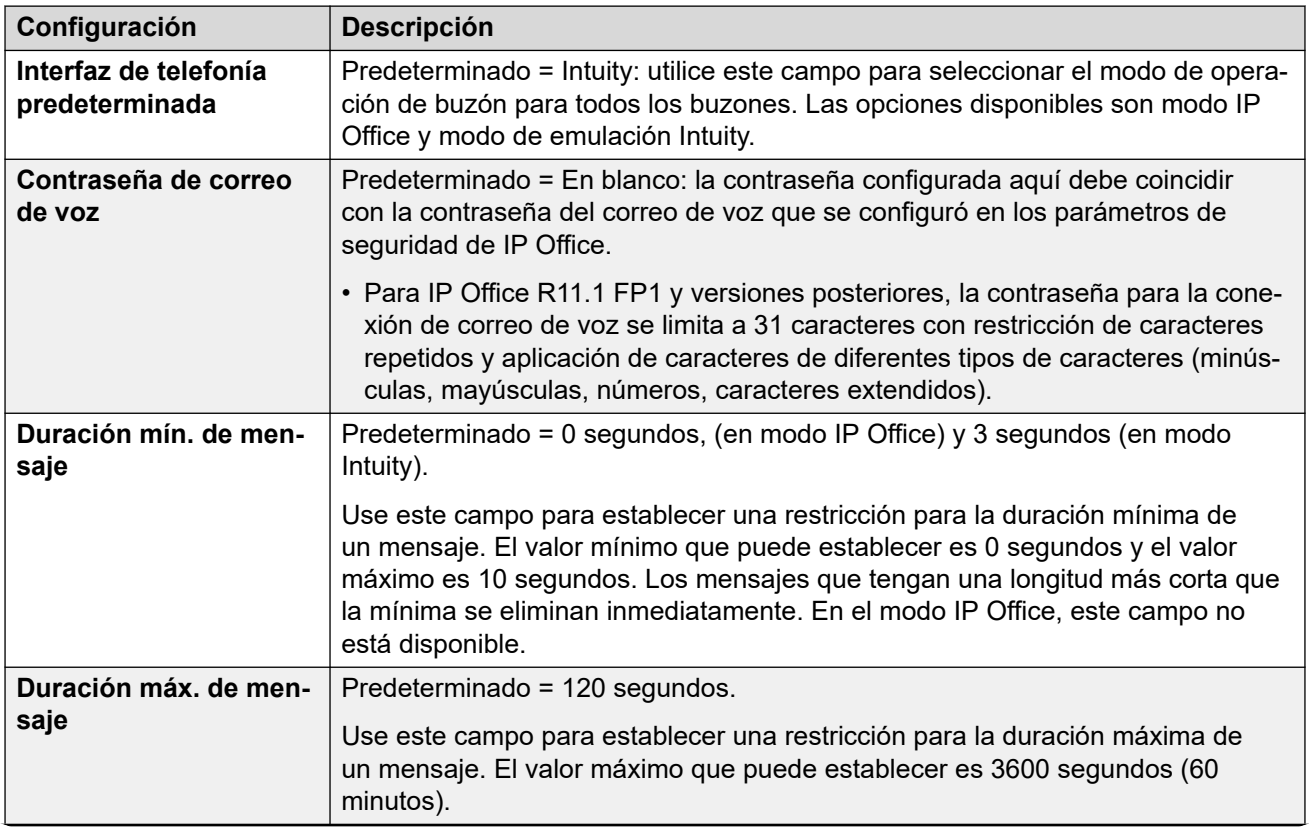

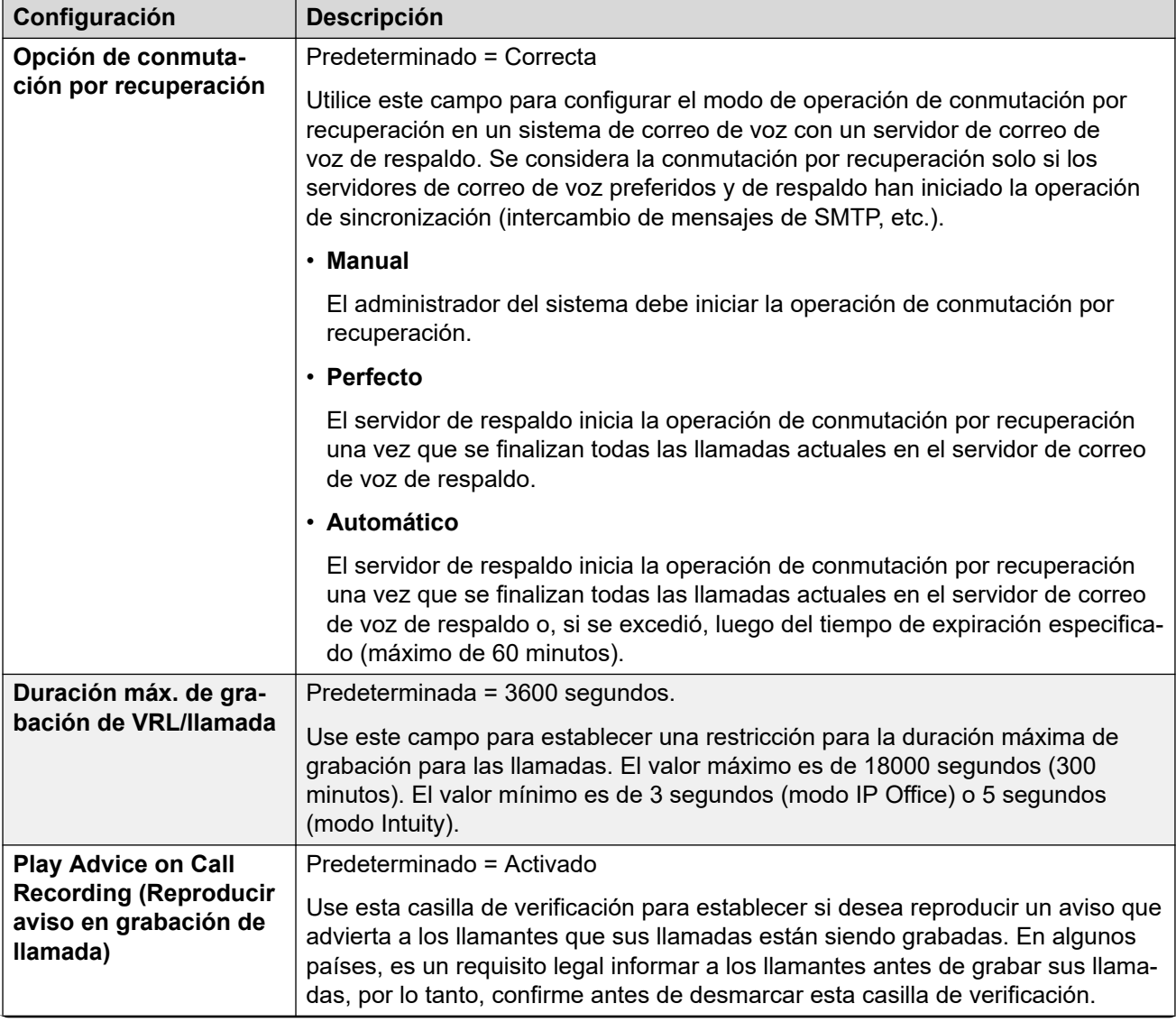

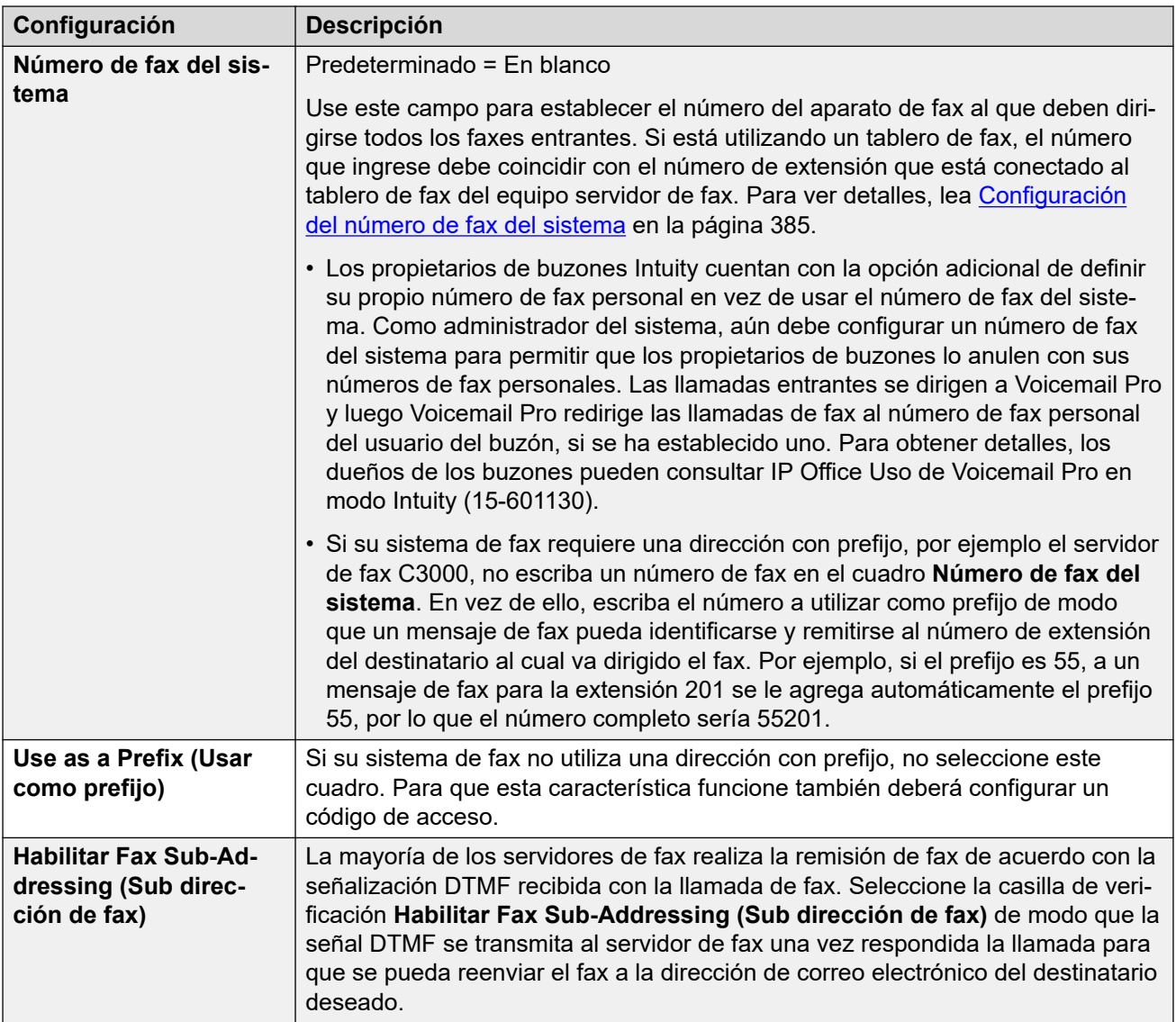

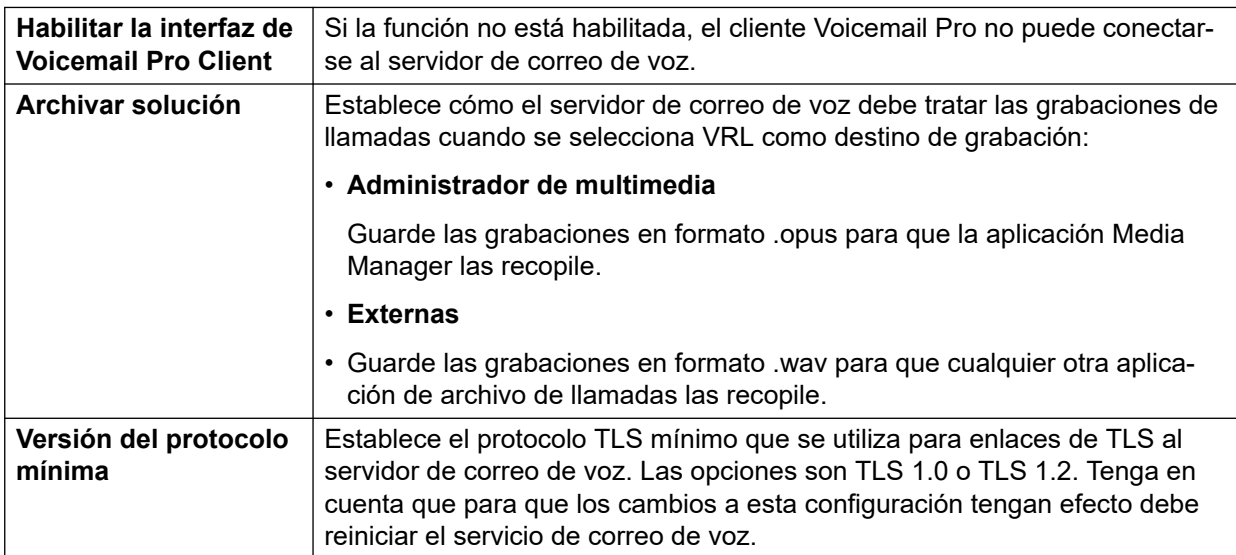

<span id="page-330-0"></span>[Configuración de las preferencias del servidor](#page-326-0) en la página 327

### **correo electrónico**

Estas preferencias se usan para las funciones de correo electrónico. Aunque se seleccionen **MAPI** o **EWS**, **SMTP** todavía se usa para el intercambio de información entre servidores de correo de voz en la misma red del cliente.

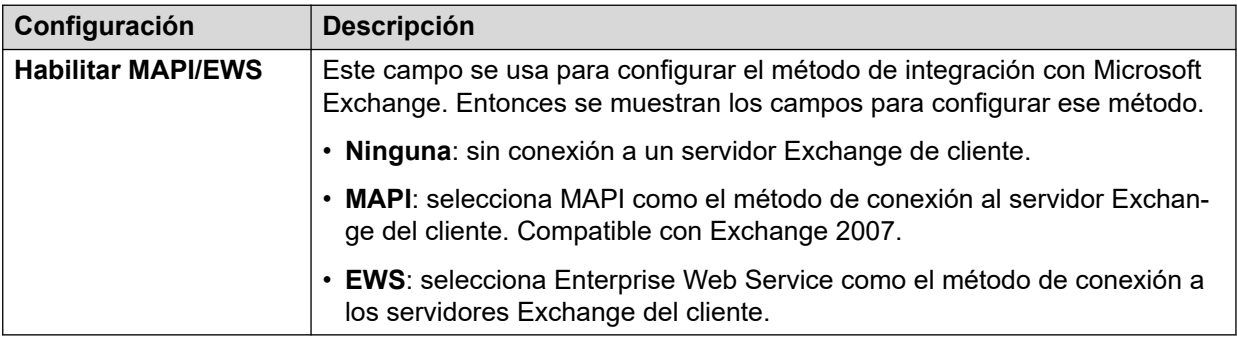

### **Servicio MAPI**

Estos ajustes se muestran cuando **Habilitar MAPI/EWS** se configura en **MAPI**.

Estas preferencias establecen los detalles de un servidor de Windows en el que se ha instalado el proxy MAPI de Voicemail. El instalador del proxy MAPI se puede descargar en las páginas de Centro de aplicaciones de menús de la plataforma del servidor de correo de voz.

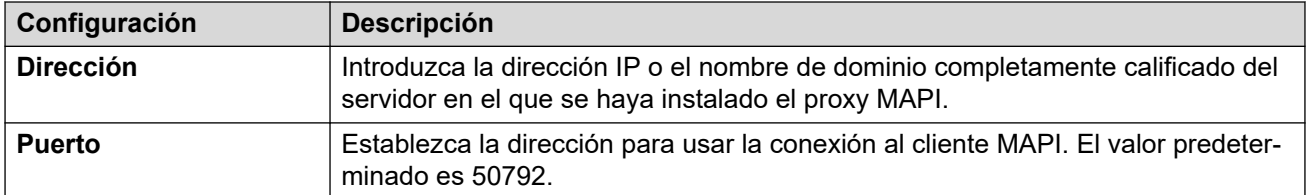

### **Configuración de detección automática**

Estos ajustes se muestran cuando **Habilitar MAPI/EWS** se configura en **EWS**. Permiten la entrada de dominios de correo electrónico en los que el servidor de correo de voz debe buscar a los servidores Exchange que ejecuten EWS. Consulte [Integración del servidor Exchange](#page-370-0) en la página 371.

### **EWS**

Estos ajustes se muestran cuando **Habilitar MAPI/EWS** se configura en **EWS**. Establecen los detalles de la cuenta que se requieren para que el servidor de correo de voz se conecte con los servidores Exchange que usan EWS. Consulte [Integración del servidor Exchange](#page-370-0) en la página 371.

### **Remitente de SMTP**

Estos ajustes se usan para el envío de correos electrónicos por SMTP. Pueden haber varias entradas, con la entrada que coincida con el dominio usado de la dirección de correo electrónico del remitente o la primera entrada si no hay coincidencia. La primera entrada

de la lista también se usa para el intercambio de información con otros servidores de correo de voz.

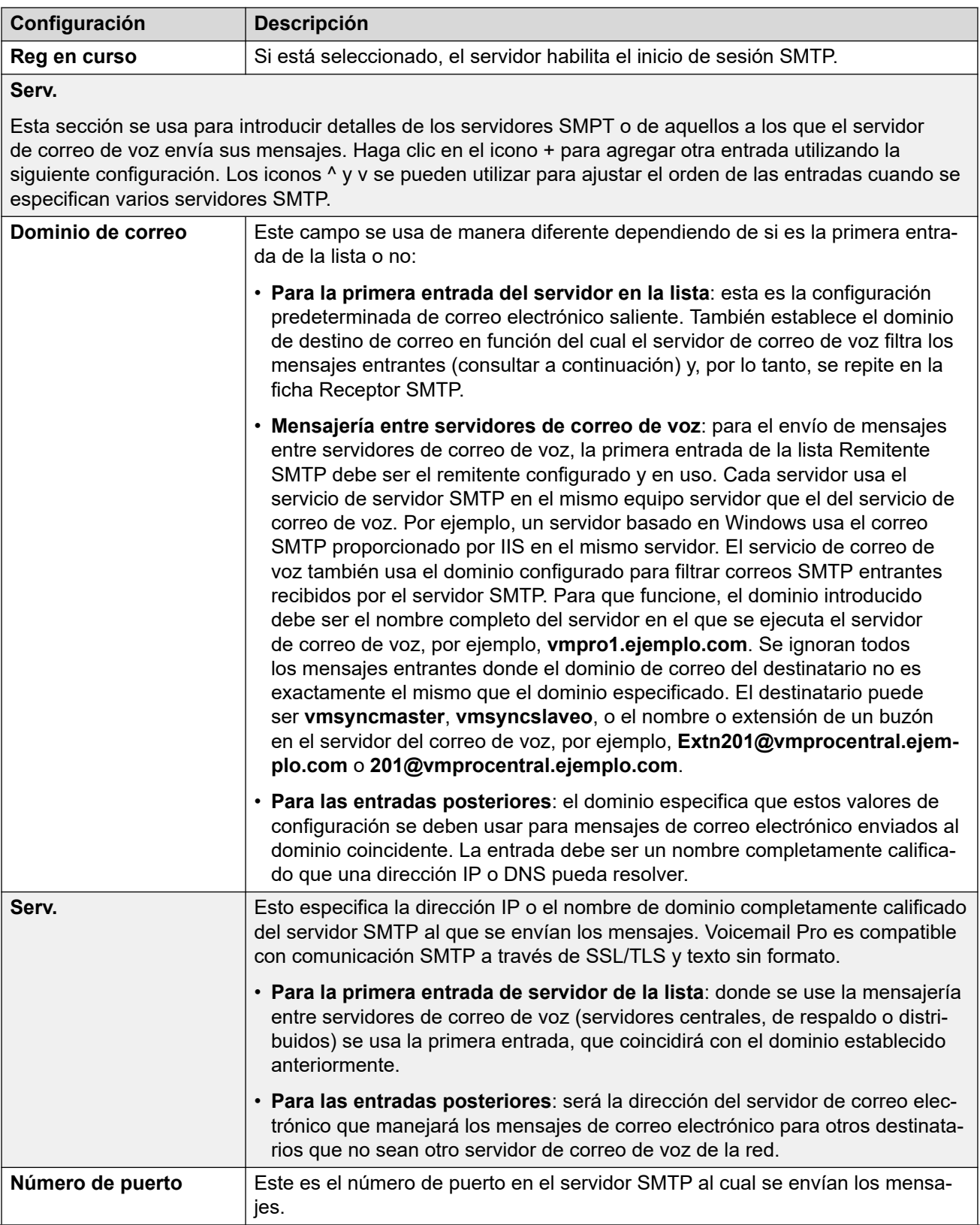

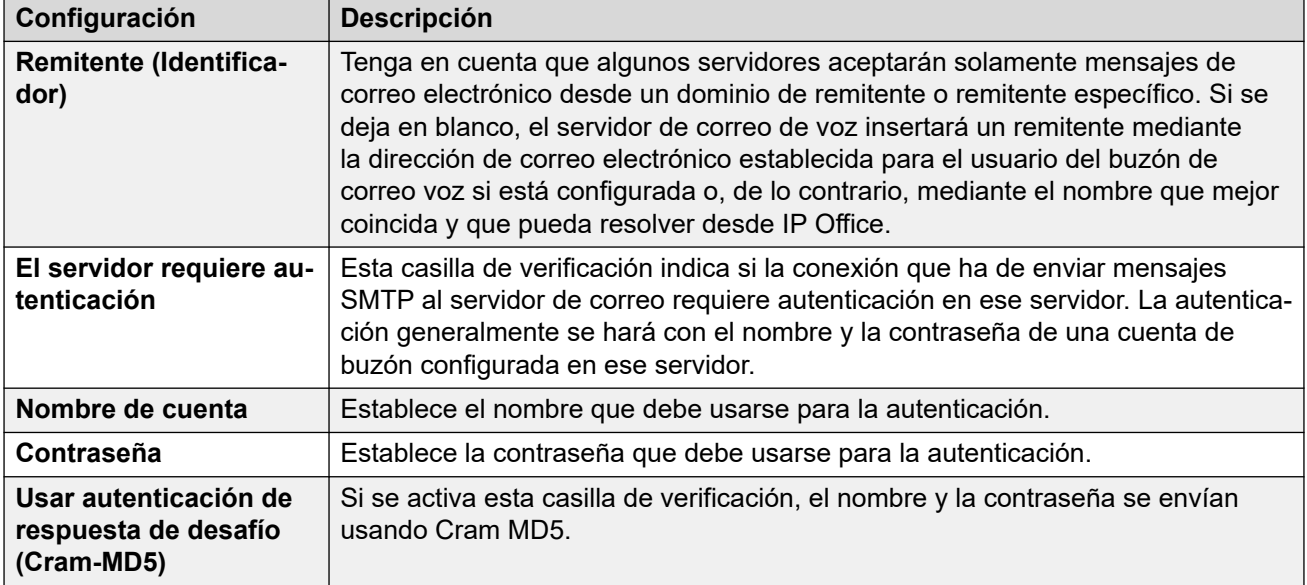

### **Destinatario de SMTP**

Estos campos se usan para configurar la ubicación que debe revisar el servidor de correo de voz si hay correos electrónicos SMTP entrantes.

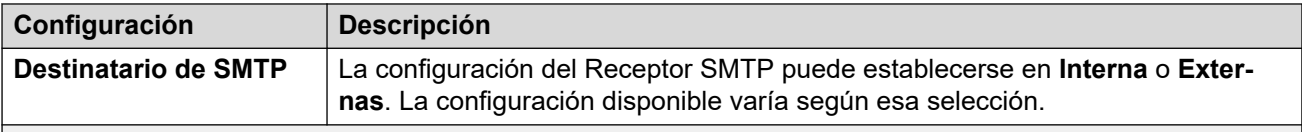

### **Interna**

Se puede usar la configuración interno si el servidor de correo de voz debe comprobar la cuenta correspondiente en un servidor SMTP para los mensajes en espera. La configuración del servidor estará completada de antemano utilizando las entradas del formulario Remitente de SMTP. Use esta opción para los servidores de correo de voz que se ejecuten en el servidor IP Office Application Server.

• **Correo de voz de respaldo/principal/distribuido**: esta es la opción que debe usarse cuando el servidor del correo de voz está funcionado en IP Office Application Server como alguno de los servidores distribuidos del correo de voz o como un servidor en un emparejamiento de servidor primario o de respaldo.

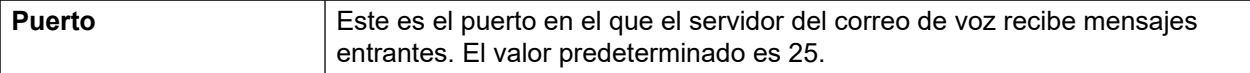

<span id="page-333-0"></span>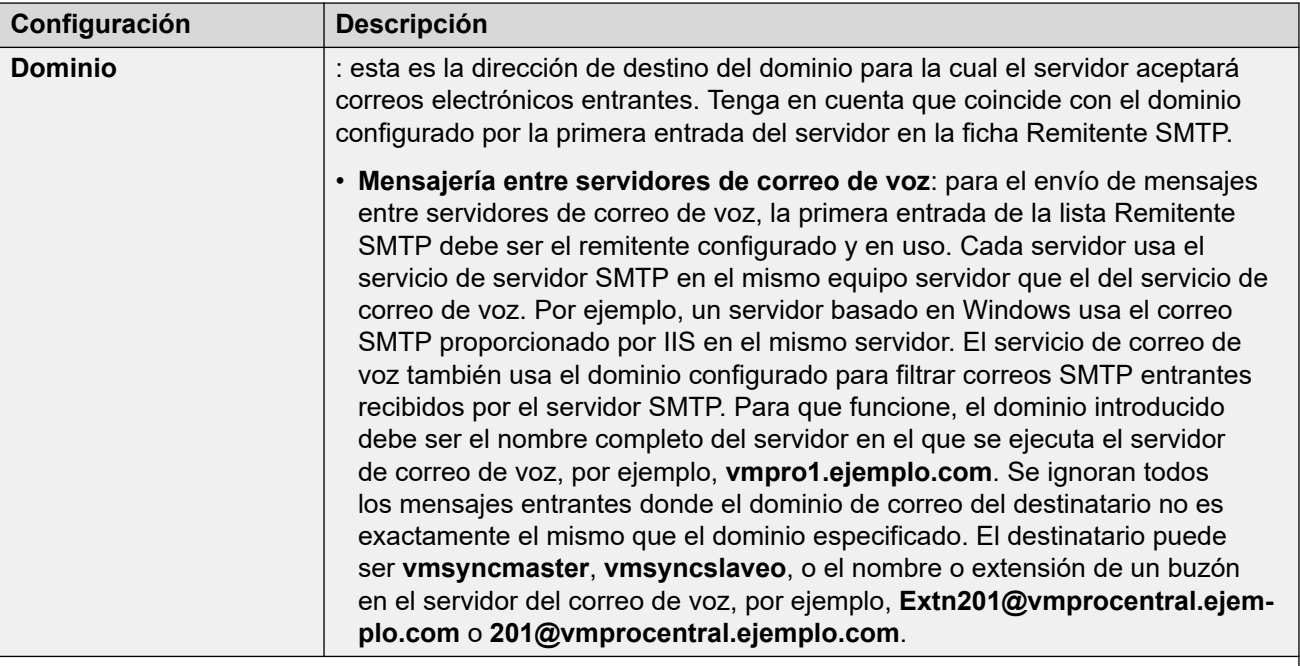

### **Externas**

Use esta opción cuando el servidor del correo de voz esté en un servidor donde coexista con una aplicación SMTP de terceros, por ejemplo, un servidor de IIS con SMTP activado. Se debe usar la configuración **Externas** si el servidor de correo de voz debe comprobar la carpeta del buzón de correo en un servidor local SMTP para los mensajes de correo electrónico SMTP. Por ejemplo, cuando existe un servidor de IIS con SMTP activado en el mismo equipo de servidor que el del servidor de correo de voz.

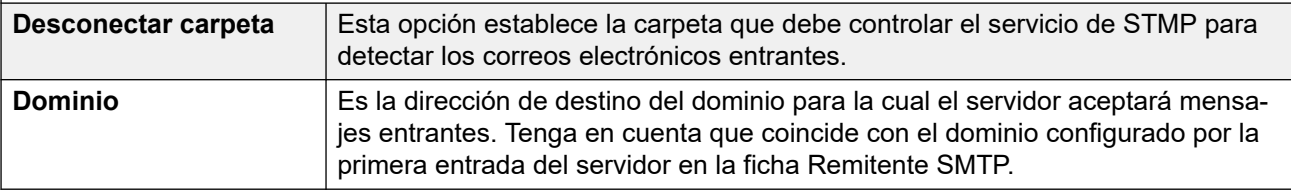

### **Vínculos relacionados**

[Configuración de las preferencias del servidor](#page-326-0) en la página 327

## **Integración de Gmail**

Estas preferencias se usan para permitir la integración de UMS con Google Gmail. Consulte la [Integración de Gmail](#page-369-0) en la página 370.

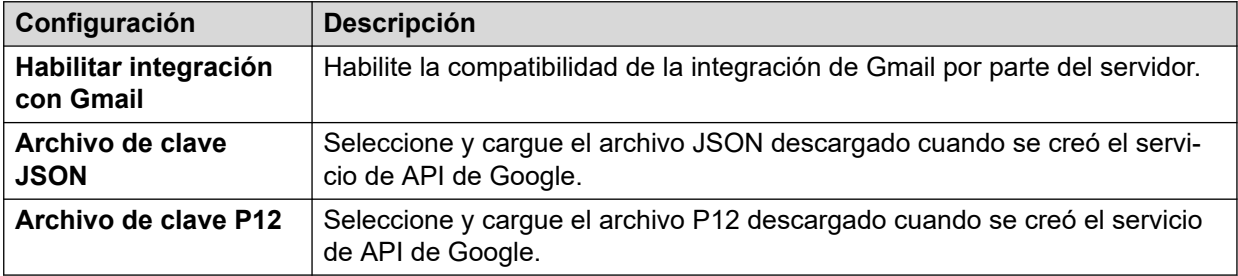

<span id="page-334-0"></span>[Configuración de las preferencias del servidor](#page-326-0) en la página 327

### **Tareas de mantenimiento**

Estas preferencias se utilizan para lo siguiente:

- Establecer la duración para que el servidor de correo de voz elimine los distintos tipos de mensajes y grabaciones de manera automática.
- El tamaño máximo del buzón está limitado por el servidor a 60 minutos de almacenamiento. Las preferencias de mantenimiento del servidor del correo de voz se deben usar para garantizar que los mensajes antiguos se eliminen automáticamente según sea correspondiente en función de los requisitos empresariales del cliente. Para el archivado a largo plazo de los mensajes, se debe usar una aplicación como Media Manager.
- Establecer el orden de reproducción predeterminado para los distintos tipos de mensajes y grabaciones.
- Esta configuración solo puede ajustarse en las preferencias del servidor de correo de voz central/principal. La configuración de los otros servidores de correo de voz en la red coinciden con esa configuración, automáticamente.

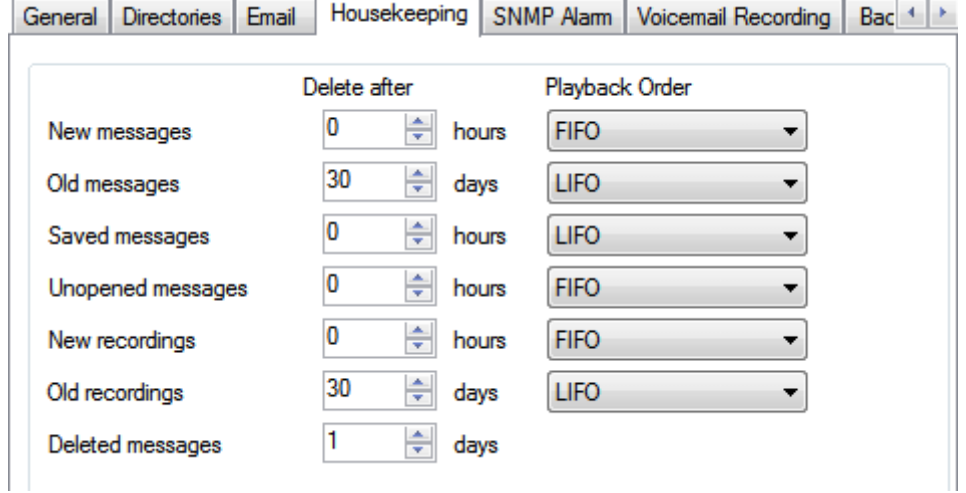

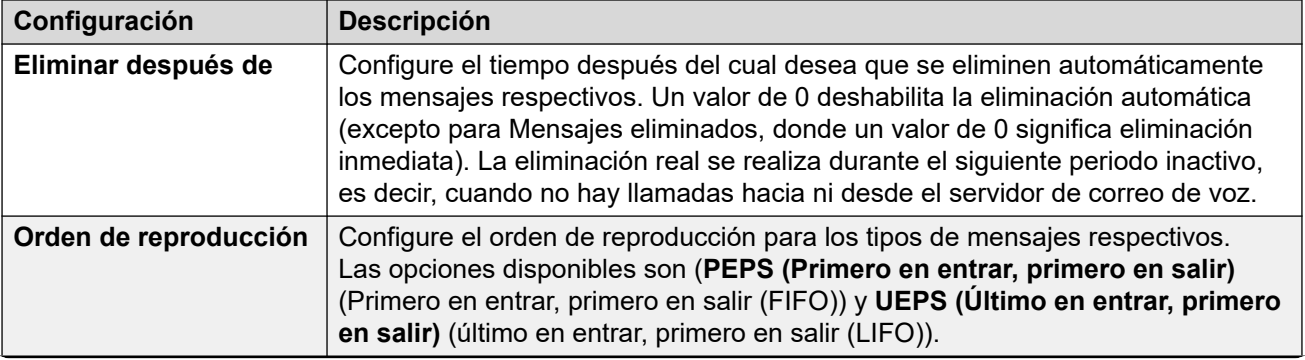

<span id="page-335-0"></span>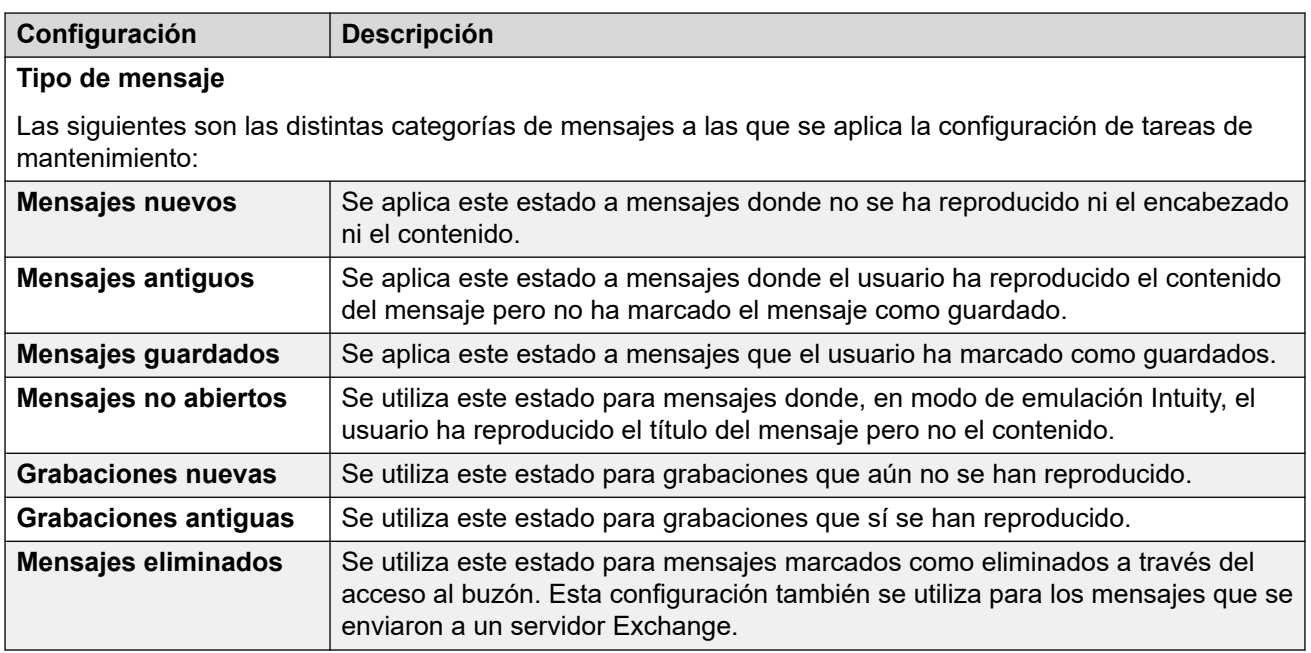

[Configuración de las preferencias del servidor](#page-326-0) en la página 327

## **Alarma de SNMP**

El sistema IP Office puede configurarse para generar alarmas. Estas alarmas pueden enviarse desde IP Office mediante SNMP, correo electrónico SMTP o formatos de alarma Syslog. Las preferencias del servidor de correo de voz establecen los niveles en los que el servidor le indica a IP Office que envíe una alarma.

Para Voicemail Pro Server Edition, el sistema IP Office también envía alarmas SNMP en función del porcentaje de espacio libre disponible del total de espacio en disco. Dichas alarmas SNMP son las siguientes:

- Estado de disco crítico: el espacio libre en disco es inferior al 5 %
- Estado de disco OK: el espacio libre en disco es de entre 5 y 10 %
- Estado de disco libre: el espacio libre en disco es superior al 10 %
- Estado de disco Detener grabación: el espacio libre en disco es 0.

Esta configuración solo puede ajustarse en las preferencias del servidor de correo de voz central/principal. La configuración de los otros servidores de correo de voz en la red coinciden con esa configuración, automáticamente.

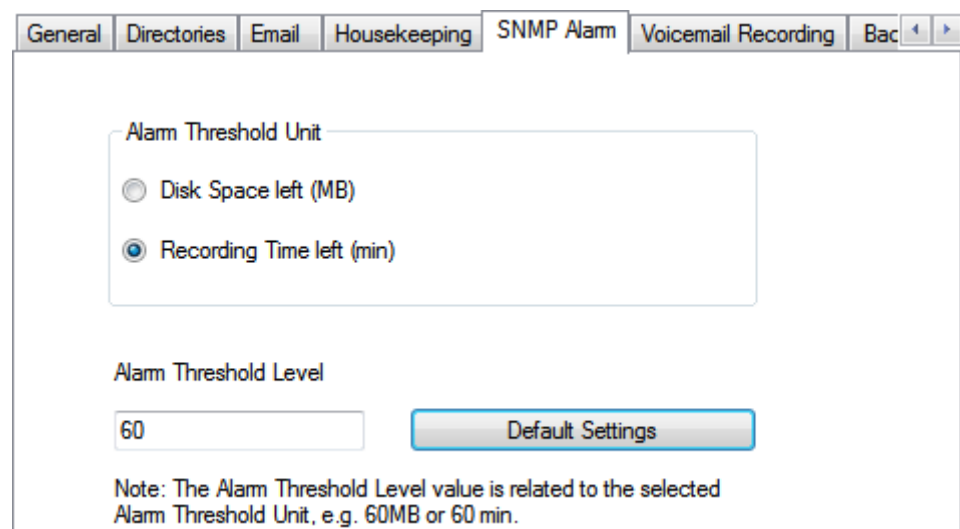

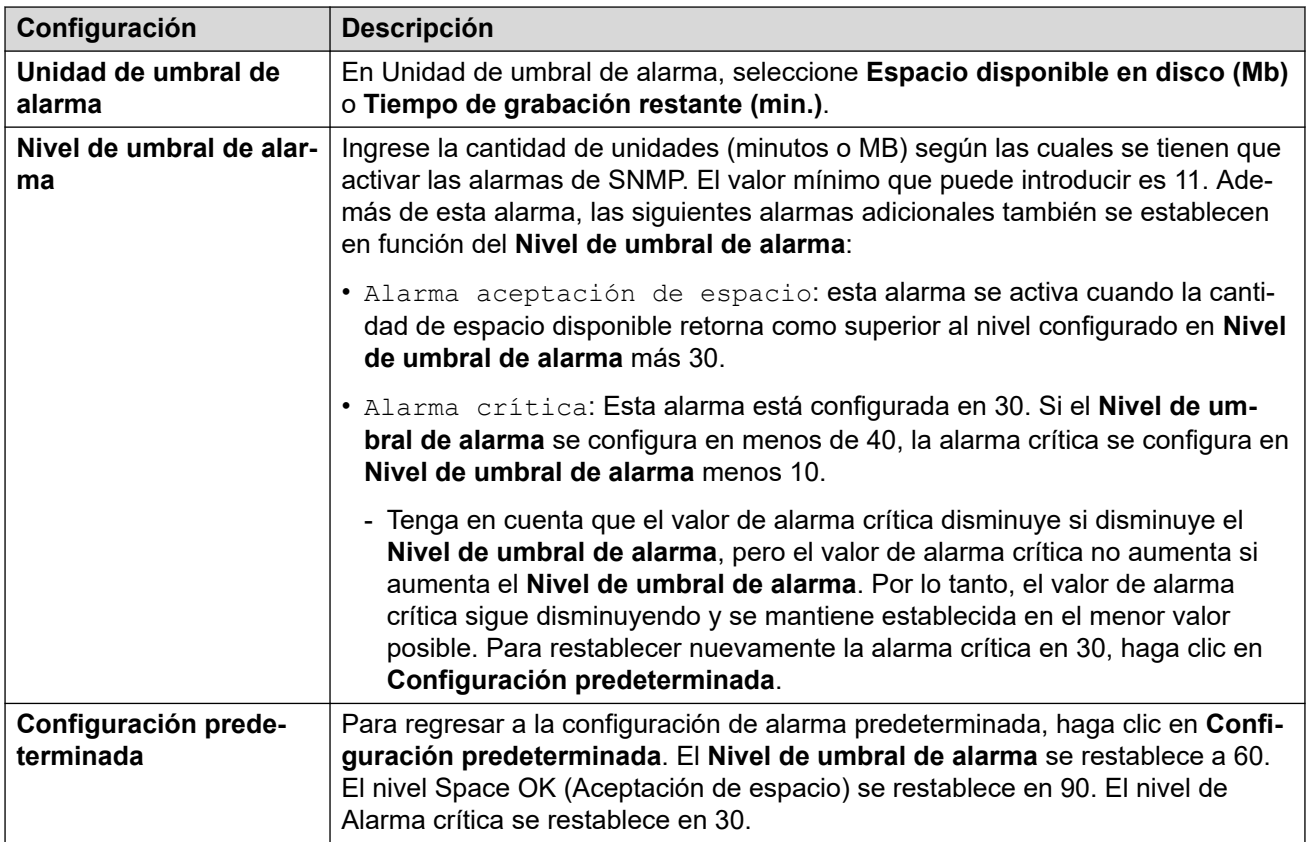

[Configuración de las preferencias del servidor](#page-326-0) en la página 327

## <span id="page-337-0"></span>**Llamadas salientes**

Con esta ficha, se establece la configuración predeterminada para la operación de llamadas salientes. Esta ficha no aparece si se desactivan las llamadas salientes. Vea [Activación/](#page-222-0) [desactivación de llamadas externas](#page-222-0) en la página 223.

Los propietarios de buzones pueden configurar sus propias opciones de llamadas salientes desde sus teléfonos, por ejemplo, crear su propio perfil de hora. Además, puede ver y editar dicha configuración del usuario individual. Consulte [Para configurar los ajustes de las](#page-183-0) [llamadas salientes de un usuario](#page-183-0) en la página 184.

Esta configuración solo puede ajustarse en las preferencias del servidor de correo de voz central/principal. La configuración de los otros servidores de correo de voz en la red coinciden con esa configuración, automáticamente.

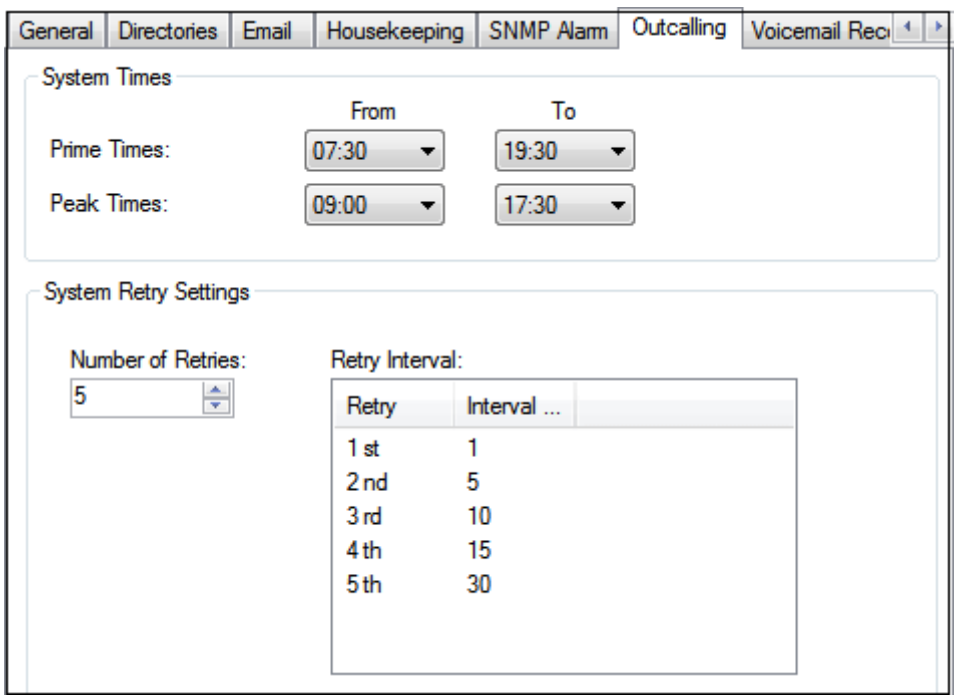

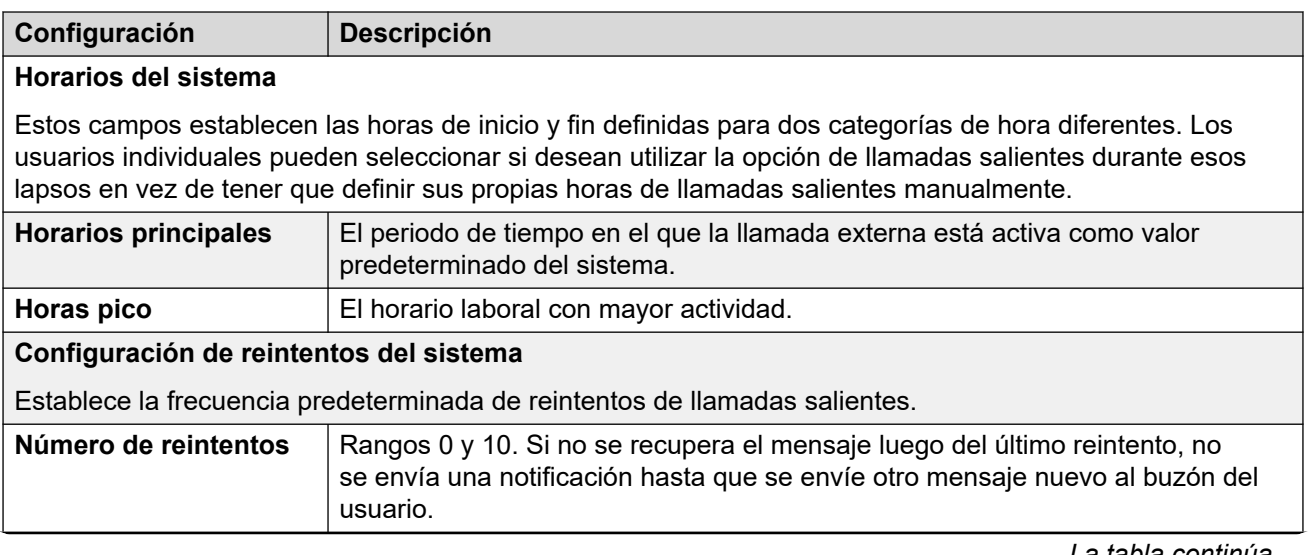

<span id="page-338-0"></span>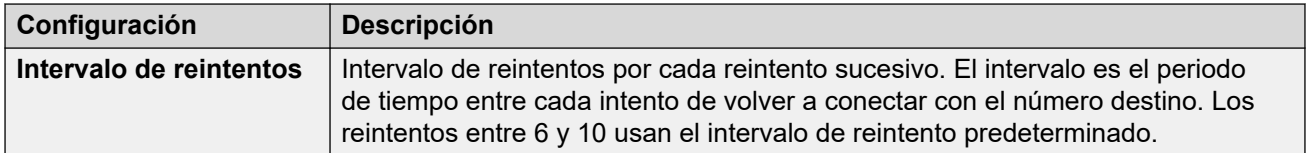

[Configuración de las preferencias del servidor](#page-326-0) en la página 327

## **Grabación de correo de voz**

Esta configuración solo se utiliza para un servidor de correo de voz cuando la aplicación de archivo de grabaciones de llamadas está en ejecución en un servidor diferente. Eso aplica a una cantidad de escenarios:

- En el servidor de correo de voz principal cuando la aplicación de archivo de grabaciones de llamadas está en ejecución en un servidor Servidor de aplicaciones de IP Office separado del servidor de correo de voz principal.
- En el servidor de correo de voz secundario cuando se utiliza como respaldo de resistencia para el servidor de correo de voz principal.
- En el servidor de correo de voz secundario en modo IP Office Select cuando se utilizan servidores de correo de voz duales-activos.

### **Importante:**

Esta configuración no debe establecerse en el servicio de correo de voz en ejecución en el mismo servidor que la aplicación de archivo de llamadas.

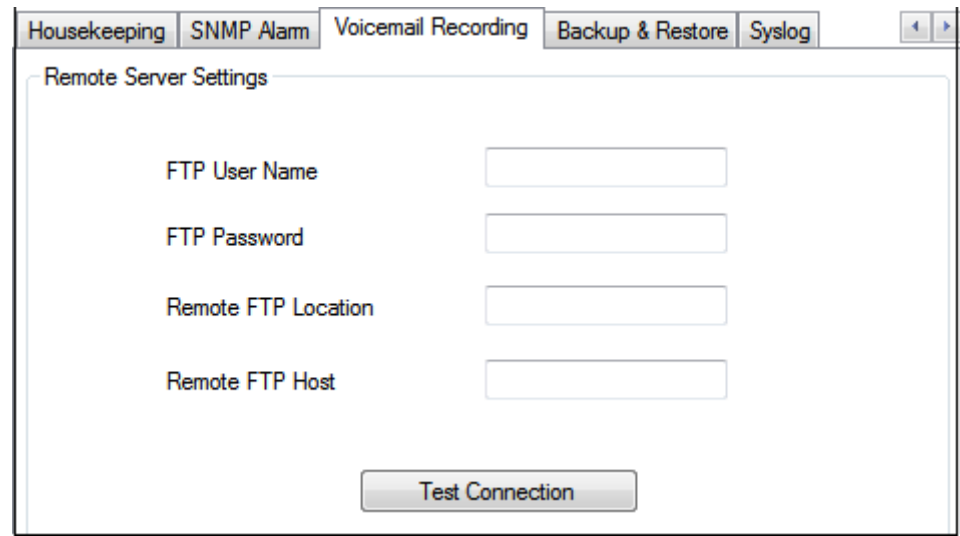

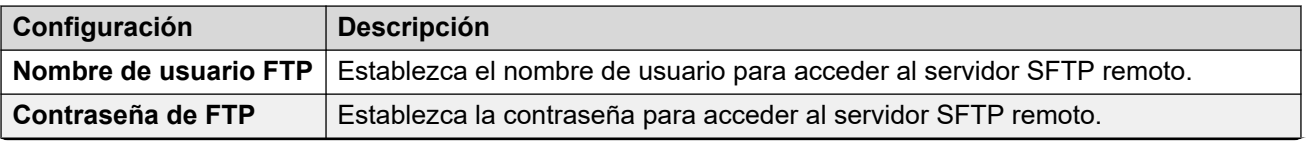

<span id="page-339-0"></span>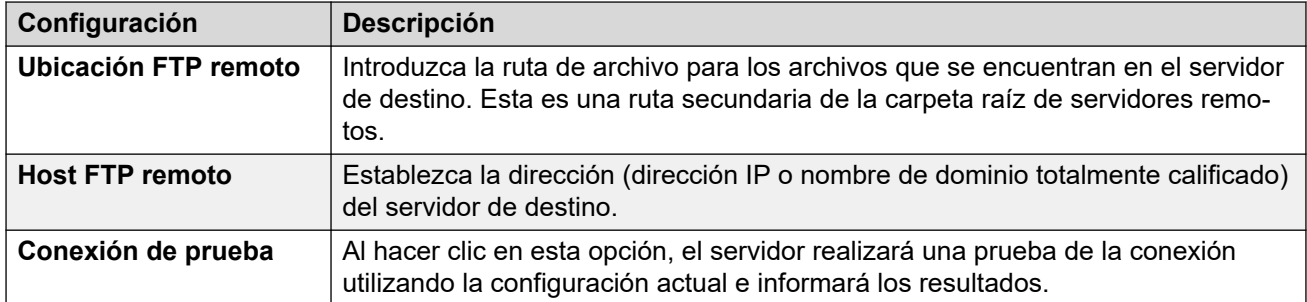

[Configuración de las preferencias del servidor](#page-326-0) en la página 327

## **Syslog**

Use estas preferencias para configurar el servidor de correo de voz para escribir registros syslog en un servidor de syslog. Las registros pueden incluir alarmas, eventos y cambios en el funcionamiento del servidor de correo de voz.

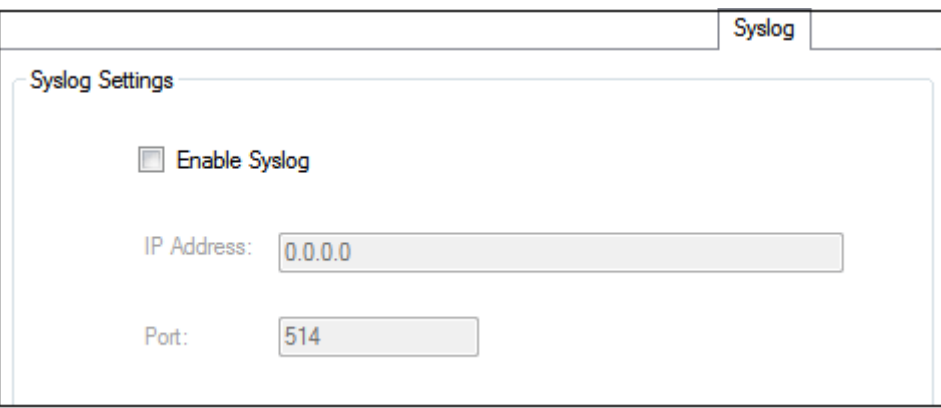

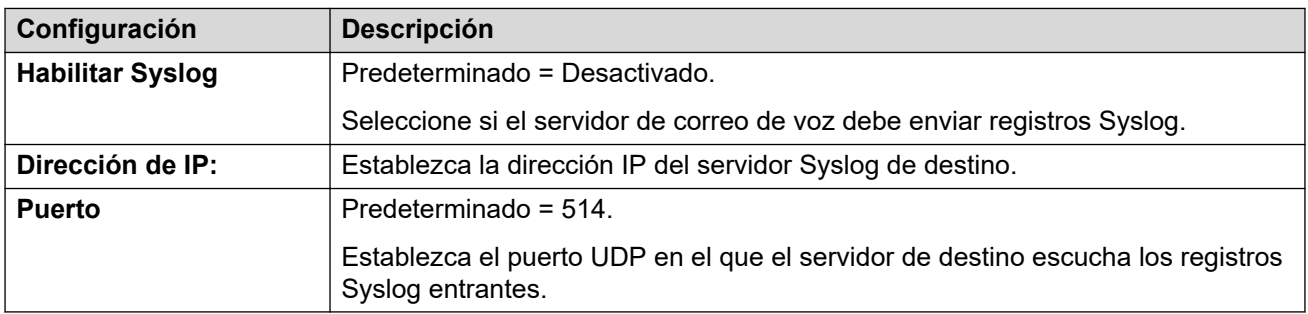

### **Vínculos relacionados**

[Configuración de las preferencias del servidor](#page-326-0) en la página 327

## <span id="page-340-0"></span>**Alarmas**

Se puede configurar el servidor de correo de voz para hacer llamadas de alarma a los usuarios. Esto se realiza al dirigir a un usuario que llama a una acción Activación de alarmaen un flujo de llamadas. Como administrador, usted también puede ver las alarmas que se han activado y editarlas. Además, puede agregar alarmas adicionales manualmente. Las alarmas también se pueden ver y editar mediante el cliente Voicemail Pro. Voicemail Pro está limitado a 2 llamadas de alarma salientes al mismo tiempo (sujeto a disponibilidad del puerto de correo de voz). Toda llamada de alarma adicional se demora hasta que se hayan completado las llamadas de alarma existentes.

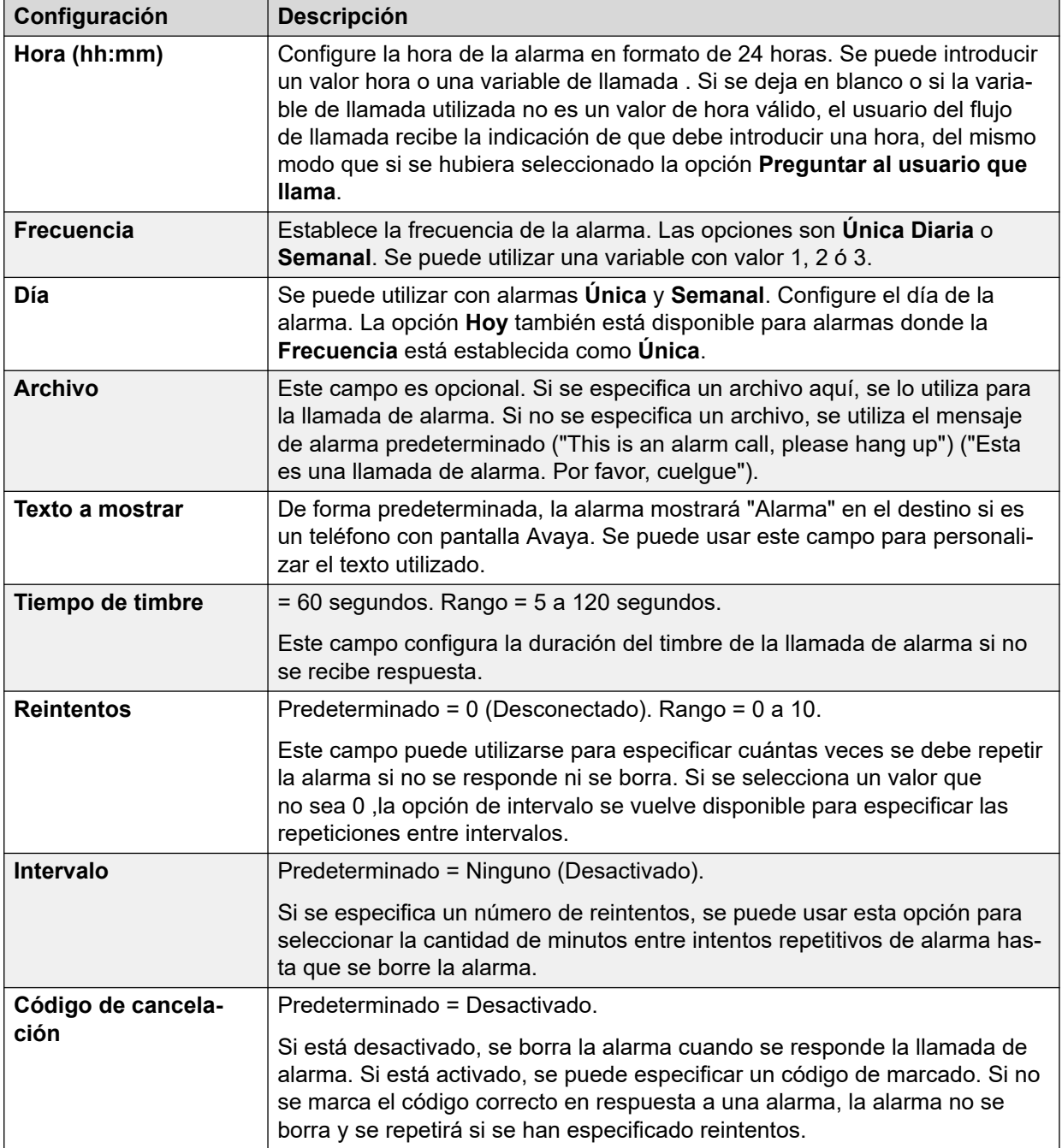

<span id="page-341-0"></span>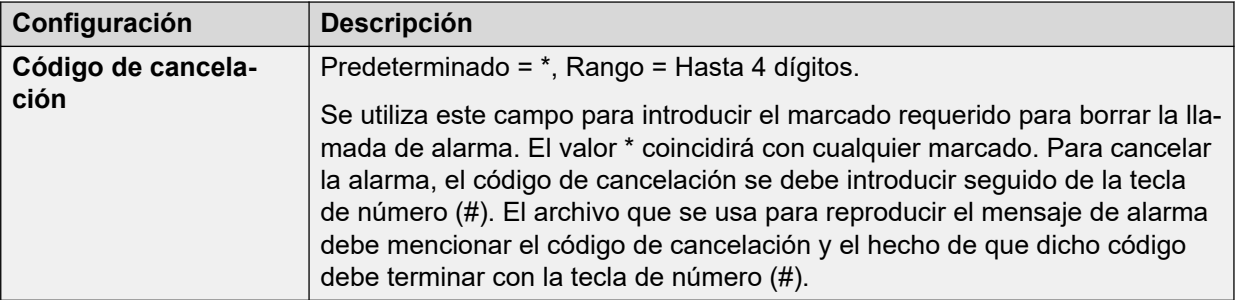

[Configuración de las preferencias del servidor](#page-326-0) en la página 327

## **Grupo de usuarios**

Solo se puede acceder a estas preferencias a través de los menús de administración web. Esta configuración se usa para seleccionar los buzones del usuario que deben incluirse cuando se ejecuta una copia de seguridad de **Correo de voz selectivo**. Vea [Respaldar y](#page-347-0) [restaurar con Web Manager](#page-347-0) en la página 348.

Para los sistemas de suscripción, también establece qué buzones se incluyen en la copia de seguridad automática diaria de Customer Operations Manager. Vea Config. de respaldo en la página 342.

### **Vínculos relacionados**

[Configuración de las preferencias del servidor](#page-326-0) en la página 327

## **Config. de respaldo**

Estos ajustes se muestran en los sistemas de suscripción. Establecen qué elementos del correo de voz deben incluirse en el respaldo diario automático de esos sistemas en Customer Operations Manager.

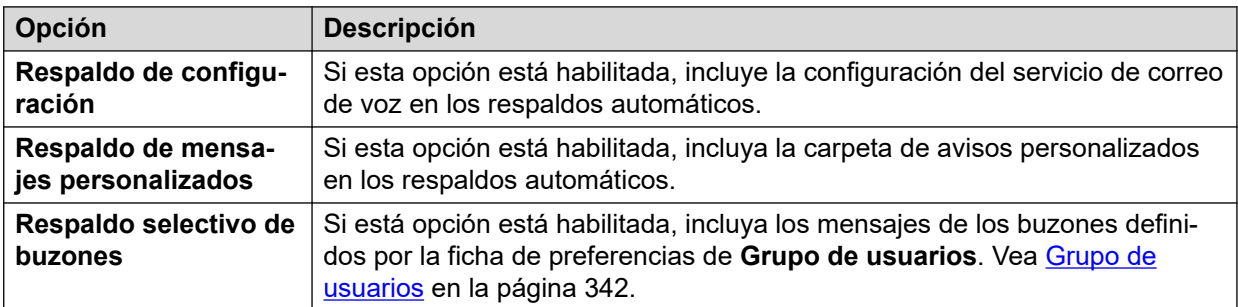

### **Vínculos relacionados**

[Configuración de las preferencias del servidor](#page-326-0) en la página 327

## <span id="page-342-0"></span>**Capítulo 46: Administración de los avisos personalizados**

La interfaz de Web Manager se puede usar para cargar y administrar archivos de aviso personalizados. Esto se logra al cargar los archivos WAV a la carpeta VMProCustomPrompts que se muestra en el **Administrador de archivos**.

La carpeta VMProCustomPrompts no es el directorio real que se utiliza para la aplicación Voicemail Pro. El icono **Aplicar avisos** se utiliza para actualizar los avisos disponibles para el servidor de correo de voz. Cuando se hace clic sobre él:

- Todos los archivos de avisos presentes en el directorio VMProCustomPrompts se copian en el directorio Custom Prompts (/opt/vmpro/Wavs/Custom Prompts) utilizado por la aplicación Voicemail Pro y se puede acceder a ellos desde el cliente Voicemail Pro.
- Esta es una sincronización en una dirección, con el directorio VMProCustomPrompts como maestro, o sea:
	- Copia cualquier archivo nuevo al directorio Custom Prompt.
	- Actualiza cualquier archivo ya existente en el directorio Custom Prompts.
	- Elimina del directorio Custom Prompts cualquier archivo que ya no esté presente en el directorio VMProCustomPrompts.
- No es compatible con:
	- La grabación de archivos directamente en el directorio Custom Prompts usando el cliente Voicemail Pro.
	- Cambios a los archivos en el directorio Custom Prompts usando el cliente Voicemail Pro.
	- Los avisos numéricos personalizados que utilizan las acciones **Posición de la cola**. Esos solo pueden agregarse a través del menú de configuración propio de las acciones.

La aplicación de avisos de Web Manager no es compatible mientras el cliente Voicemail Pro también está conectado al servicio de correo de voz.

### **Vínculos relacionados**

[Carga de avisos](#page-343-0) en la página 344 [Copia de un aviso](#page-343-0) en la página 344 [Cambio de nombre de un aviso](#page-344-0) en la página 345 [Eliminación de avisos personalizados](#page-344-0) en la página 345 [Recuperación de un aviso eliminado](#page-345-0) en la página 346 [Cómo cargar avisos en el servidor de correo de voz.](#page-346-0) en la página 347

## <span id="page-343-0"></span>**Carga de avisos**

### **Acerca de esta tarea**

Con el administrador de archivos, puede cargar archivos de avisos personalizados desde la carpeta **VMProCustomPrompts** al servidor de correo de voz. Para cargar archivos de aviso personalizados:

### **Procedimiento**

- 1. En un explorador web, inicie sesión en los menús de administración web del servidor que aloja el servicio de correo de voz.
- 2. Haga clic en **Aplicaciones** y seleccione **Administrador de archivos**.
- 3. Seleccione el directorio **VMProCustomPrompts**.
- 4. Haga clic en el icono de **+ carga**.
- 5. Ingrese el nombre del archivo o use el botón **Examinar** para seleccionar el archivo.
- 6. Para agregar otro archivo, haga clic en **Agregar archivos**.
- 7. Cuando haya seleccionado todos los archivos necesarios, haga clic en **Aceptar**.

Después de realizar cualquier cambio al conjunto de avisos, haga clic en el icono **Aplicar avisos**. Esto copia todos los avisos en el directorio **VMProCustomPrompts**  del administrador de archivos en el directorio **Avisos personalizados** que utiliza la aplicación Voicemail Pro.

### **Vínculos relacionados**

[Administración de los avisos personalizados](#page-342-0) en la página 343

## **Copia de un aviso**

### **Acerca de esta tarea**

A través del administrador de archivos puede hacer una copia de un aviso existente de otra carpeta a la carpeta **VMProCustomPrompts**.

### **Procedimiento**

- 1. En un explorador web, inicie sesión en los menús de administración web del servidor que aloja el servicio de correo de voz.
- 2. Haga clic en **Aplicaciones** y seleccione **Administrador de archivos**.
- 3. Seleccione el directorio **VMProCustomPrompts**.
- 4. Seleccione la casilla de verificación junto al aviso o los avisos que desee copiar.
- 5. Haga clic en el icono **Pa** Copiar.
- 6. Seleccione la carpeta **VMProCustomPrompts** y haga clic en **Copiar**.

Después de realizar cualquier cambio al conjunto de avisos, haga clic en el icono  $\rightarrow$ ] **Aplicar avisos**. Esto copia todos los avisos en el directorio **VMProCustomPrompts**  del administrador de archivos en el directorio **Avisos personalizados** que utiliza la aplicación Voicemail Pro.

### <span id="page-344-0"></span>**Vínculos relacionados**

[Administración de los avisos personalizados](#page-342-0) en la página 343

## **Cambio de nombre de un aviso**

### **Acerca de esta tarea**

Con el administrador de archivos puede cambiar el nombre de un archivo de aviso existente.

### **Procedimiento**

- 1. En un explorador web, inicie sesión en los menús de administración web del servidor que aloja el servicio de correo de voz.
- 2. Haga clic en **Aplicaciones** y seleccione **Administrador de archivos**.
- 3. Seleccione el directorio **VMProCustomPrompts**.
- 4. Haga clic en el archivo al que desea cambiarle el nombre para seleccionarlo.
- 5. Haga clic en el icono **DCambiar nombre**.
- 6. Ingrese el nuevo nombre y haga clic en **Aceptar**.

Después de realizar cualquier cambio al conjunto de avisos, haga clic en el icono  $\rightarrow$ ] **Aplicar avisos**. Esto copia todos los avisos en el directorio **VMProCustomPrompts**  del administrador de archivos en el directorio **Avisos personalizados** que utiliza la aplicación Voicemail Pro.

### **Vínculos relacionados**

[Administración de los avisos personalizados](#page-342-0) en la página 343

## **Eliminación de avisos personalizados**

### **Acerca de esta tarea**

Con el administrador de archivos puede eliminar los archivos de avisos personalizados existentes.

### **Procedimiento**

- 1. En un explorador web, inicie sesión en los menús de administración web del servidor que aloja el servicio de correo de voz.
- 2. Haga clic en **Aplicaciones** y seleccione **Administrador de archivos**.
- 3. Seleccione el directorio **VMProCustomPrompts**.
- 4. Seleccione la casilla de verificación junto al aviso o los avisos que desee eliminar.
- 5. Haga clic en el icono  $\hat{m}$  **Eliminar.**

<span id="page-345-0"></span>6. Para confirmar que desea eliminar los archivos, haga clic en **Sí**.

Los archivos seleccionados se mueven a la carpeta **VMProCustomPromptsTrash** y se marcan como **Archivo** para la eliminación automática en los servidores de correo de voz en el próximo mantenimiento.

Después de realizar cualquier cambio al conjunto de avisos, haga clic en el icono → ] **Aplicar avisos**. Esto copia todos los avisos en el directorio **VMProCustomPrompts**  del administrador de archivos en el directorio **Avisos personalizados** que utiliza la aplicación Voicemail Pro.

### **Vínculos relacionados**

[Administración de los avisos personalizados](#page-342-0) en la página 343

## **Recuperación de un aviso eliminado**

### **Acerca de esta tarea**

Con el administrador de archivos puede recuperar los avisos personalizados eliminados. Solo puede hacer esto si la función de mantenimiento regular de los servidores del correo de voz no ha quitado el aviso eliminado anteriormente.

### **Procedimiento**

- 1. En un explorador web, inicie sesión en los menús de administración web del servidor que aloja el servicio de correo de voz.
- 2. Haga clic en **Aplicaciones** y seleccione **Administrador de archivos**.
- 3. Copie los avisos eliminados de nuevo en la carpeta de avisos personalizados:
	- a. Seleccione el directorio **VMProCustomPromptsTrash**.
	- b. Seleccione la casilla de verificación junto al aviso o los avisos que desee que no se eliminen.
	- c. Haga clic en el icono **Mover**.
	- d. Seleccione la carpeta **VMProCustomPrompts** y haga clic en **Mover**.
- 4. Anule la selección de la propiedad del archivo:
	- a. Seleccione el directorio **VMProCustomPrompts**.
	- b. Seleccione la casilla de verificación junto al aviso o los avisos que acaba de mover.
	- c. Haga clic en el icono **& Configurar atributos**.
	- d. Anule la selección de la propiedad **Archivo** y haga clic en **Aceptar**.

Después de realizar cualquier cambio al conjunto de avisos, haga clic en el icono  $\rightarrow$ ] **Aplicar avisos**. Esto copia todos los avisos en el directorio **VMProCustomPrompts**  del administrador de archivos en el directorio **Avisos personalizados** que utiliza la aplicación Voicemail Pro.

### **Vínculos relacionados**

[Administración de los avisos personalizados](#page-342-0) en la página 343

## <span id="page-346-0"></span>**Cómo cargar avisos en el servidor de correo de voz.**

Cuando se hace clic en el icono → ] **Aplicar avisos**:

- Todos los archivos de avisos presentes en el directorio VMProCustomPrompts se copian en el directorio Avisos personalizados (/opt/vmpro/Wavs/Custom Prompts). Ese es el directorio que utiliza la aplicación Voicemail Pro y es accesible desde dentro del cliente Voicemail Pro.
- Esta es una sincronización en una dirección, con el directorio **VMProCustomPrompts**  como maestro, o sea:
	- Copia cualquier archivo nuevo al directorio **Avisos personalizados**.
	- Actualiza cualquier archivo ya existente en el directorio **Avisos personalizados**.
	- Elimina del directorio **Avisos personalizados** cualquier archivo que ya no esté presente en el directorio **VMProCustomPrompts**.
- No es compatible con:
	- La grabación de archivos directamente en el directorio **Avisos personalizados**  usando el cliente Voicemail Pro.
	- Cambios a los archivos en el directorio **Avisos personalizados** usando el cliente Voicemail Pro.
	- Los avisos numéricos personalizados que utilizan las acciones **Posición de la cola**. Esos solo pueden agregarse a través del menú de configuración propio de las acciones.
- La aplicación de avisos de Web Manager no es compatible mientras el cliente Voicemail Pro también está conectado al servicio de correo de voz.

### **Vínculos relacionados**

[Administración de los avisos personalizados](#page-342-0) en la página 343

## <span id="page-347-0"></span>**Capítulo 47: Respaldar y restaurar con Web Manager**

Los menús de la administración web del servidor se pueden usar para ejecutar las funciones de respaldo y restauración del servidor.

### **Nota:**

Estas son funciones para todas las aplicaciones alojadas por el servidor, que incluyen al servidor del correo de voz.

La opción de realizar un backup/restaurar correo de voz solo es compatible en la misma versión mayor.menor. Por ejemplo, un backup de un sistema 9.1 no debe restaurarse en un sistema 10.0.

### **Vínculos relacionados**

Respaldo mediante la administración web en la página 348 [Restauración de un respaldo con la administración web](#page-348-0) en la página 349

## **Respaldo mediante la administración web**

### **Acerca de esta tarea**

En esta sección, se proporciona un resumen de los procesos de realización de respaldos/ restauraciones de correo de voz mediante la administración web. Consulte la documentación sobre [Administración web de Avaya](https://documentation.avaya.com/bundle/AdministeringIPOfficePlatformWebManagerR11_1) IP Office™ Platform con Web Manager para obtener detalles completos, especialmente sobre la configuración de proxy y servidor remoto, ya que estos menús también se utilizan para respaldar y restaurar otros servicios provistos por el servidor.

### **Procedimiento**

- 1. En un explorador, inicie sesión en los menús de administración web del servidor.
- 2. En la página **Soluciones**, haga clic en el icono  $\equiv$  junto al servidor y seleccione **Respaldo**.
- 3. Compruebe que el servidor del correo de voz esté incluido en la lista de servidores seleccionados.
- 4. En el menú desplegable **Seleccionar conjuntos de Voicemail Pro**, seleccione el tipo de respaldo requerido. Las opciones son:

<span id="page-348-0"></span>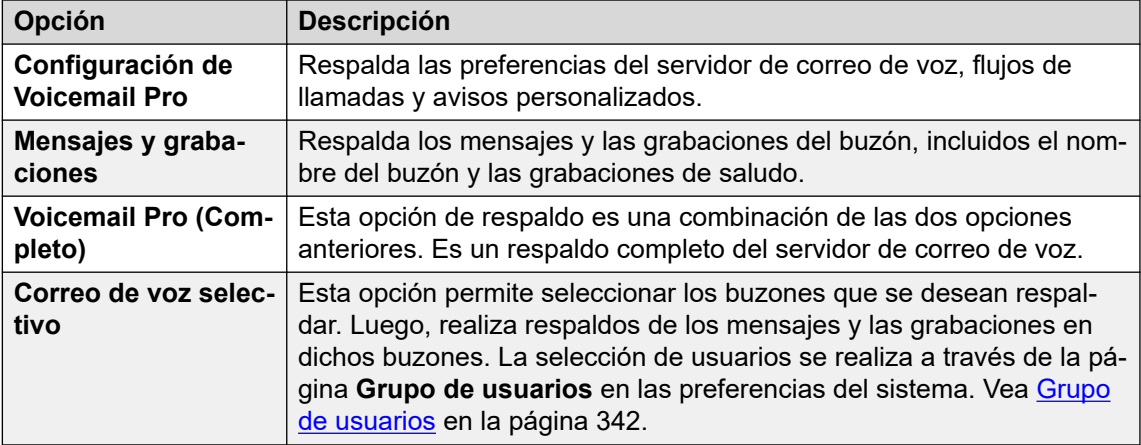

5. En **Seleccionar servidor remoto**, seleccione el servidor remoto existente al cual se debe enviar el respaldo.

Para crear un destino de servidor remoto nuevo, seleccione **Agregar servidor nuevo**. Se muestra la configuración para el acceso del servidor remoto. Los protocolos compatibles para el respaldo/restauración son HTTPS o HTTP. Los destinos de servidor remoto que agrega se guardan y, luego, se pueden seleccionar en la lista desplegable de servidores remotos para esta y otras funciones de Web Manager.

- 6. Si la conexión hacia el servidor remoto requiere un enrutamiento por medio del servidor proxy, seleccione **Usar proxy** e ingrese los detalles del servidor proxy.
- 7. Para programar el respaldo, seleccione **Usar programa** e ingrese las fechas y los horarios requeridos. Si desea que se repita el respaldo, seleccione la frecuencia (semanal o mensual).
- 8. Haga clic en **Comenzar**.

### **Vínculos relacionados**

[Respaldar y restaurar con Web Manager](#page-347-0) en la página 348

## **Restauración de un respaldo con la administración web**

### **Acerca de esta tarea**

El siguiente proceso se puede usar para restaurar un respaldo de administración web anterior.

• En esta sección, se resumen de los procesos de realización de respaldos/restauraciones de un servidor de correo de voz mediante la administración web. Consulte la documentación sobre [Administración web de Avaya](https://documentation.avaya.com/bundle/AdministeringIPOfficePlatformWebManagerR11_1) IP Office™ Platform con Web [Manager](https://documentation.avaya.com/bundle/AdministeringIPOfficePlatformWebManagerR11_1) para obtener detalles completos, especialmente sobre la configuración de proxy y servidor remoto, ya que estos menús también se utilizan para respaldar y restaurar otros servicios provistos por el servidor.

### **Procedimiento**

- 1. En un explorador, inicie sesión en los menús de administración web del servidor.
- 2. En la página **Soluciones**, haga clic en el icono  $\equiv$  junto al servidor y seleccione **Restaurar**.
- 3. En el menú desplegable **Seleccionar servidor remoto**, seleccione el servidor remoto que se usó para los respaldos anteriores.
- 4. Si la conexión hacia el servidor remoto requiere un enrutamiento por medio del servidor proxy, seleccione **Usar proxy** e ingrese los detalles del servidor proxy.
- 5. Haga clic en **Obtener puntos de restauración**.
- 6. Seleccione el respaldo y haga clic en **Restaurar**.

[Respaldar y restaurar con Web Manager](#page-347-0) en la página 348

## <span id="page-350-0"></span>**Capítulo 48: Edición de flujo de llamadas sin conexión**

En situaciones en las que el cliente Voicemail Pro no puede conectarse directamente al servidor de correo de voz, los menús de administración web del servidor se pueden utilizar para descargar una configuración sin conexión para editar localmente. La configuración editada luego se puede cargar en el servidor.

### **Vínculos relacionados**

Descarga del cliente de Windows Voicemail Pro en la página 351 [Descarga del flujo de llamadas para edición sin conexión](#page-351-0) en la página 352 [Edición de un flujo de llamadas sin conexión](#page-351-0) en la página 352 [Carga del flujo de llamada editado](#page-352-0) en la página 353

### **Descarga del cliente de Windows Voicemail Pro**

### **Acerca de esta tarea**

El instalador del cliente Voicemail Pro se puede descargar desde los menús de administración web del servidor. El cliente, a continuación, se puede instalar en una PC de Windows.

### **Procedimiento**

- 1. En un explorador, inicie sesión en los menús de administración web del servidor.
- 2. En la página **Soluciones**, haga clic en el icono  $\equiv$  junto al servidor y seleccione **Vista de plataforma**.
- 3. En la vista de plataforma, haga clic en la ficha **Centro de aplicaciones**.
- 4. Descargue e instale el paquete del cliente Voicemail Pro.

### **Vínculos relacionados**

Edición de flujo de llamadas sin conexión en la página 351

## <span id="page-351-0"></span>**Descarga del flujo de llamadas para edición sin conexión**

### **Acerca de esta tarea**

Este proceso descarga el flujo de llamadas del servidor de correo de voz. Luego se puede editar y volver a cargar al sistema.

### **Procedimiento**

- 1. En un explorador web, inicie sesión en los menús de administración web del servidor que aloja el servicio de correo de voz.
- 2. Haga clic en **Aplicaciones** y seleccione **Voicemail Pro Administración del flujo de llamadas**.
- 3. Espere mientras la administración web sincroniza su copia del flujo de llamadas con la que está utilizando actualmente el servicio de correo de voz.
- 4. Haga clic en **Descargar archivo de configuración fuera de línea de Voicemail Pro**.
- 5. Seleccione para guardar el archivo y haga clic en **OK**.
- 6. Copie el archivo VMProConfig.tar.gz descargado en C:\Program Files (x86)\Avaya\IP Office\Voicemail Pro\VM\Input.

### **Pasos siguientes**

• Edite el flujo de llamada usando el cliente de correo de voz en su modo fuera de línea. Vea Edición de un flujo de llamadas sin conexión en la página 352.

### **Vínculos relacionados**

[Edición de flujo de llamadas sin conexión](#page-350-0) en la página 351

## **Edición de un flujo de llamadas sin conexión**

### **Acerca de esta tarea**

Este proceso se utiliza para editar el flujo de llamadas descargado desde el servidor de correo de voz.

### **Antes de empezar**

• Descargue el flujo de llamadas actual del sistema. Vea Descarga del flujo de llamadas para edición sin conexión en la página 352.

### **Procedimiento**

- 1. En el equipo, inicie **IP Office** > **Diseñador de flujo de llamadas sin conexión**.
- 2. Edite el flujo de llamada según sea necesario.
- 3. Cuando haya finalizado, haga clic en **Guardar y activar**. El flujo de llamada modificado se guarda nuevamente en el archivo descargado.

### <span id="page-352-0"></span>**Pasos siguientes**

• Vuelva a cargar el flujo de llamadas en el servidor. Vea Carga del flujo de llamada editado en la página 353.

### **Vínculos relacionados**

[Edición de flujo de llamadas sin conexión](#page-350-0) en la página 351

## **Carga del flujo de llamada editado**

### **Acerca de esta tarea**

Este proceso carga un flujo de llamadas fuera de línea editado de vuelta al servidor.

### **Antes de empezar**

• Se requiere editar el flujo de llamadas descargado. Vea [Edición de un flujo de llamadas](#page-351-0) [sin conexión](#page-351-0) en la página 352.

### **Procedimiento**

- 1. En un explorador web, inicie sesión en los menús de administración web del servidor que aloja el servicio de correo de voz.
- 2. Haga clic en **Aplicaciones** y seleccione **Voicemail Pro Administración del flujo de llamadas**.
- 3. Haga clic en **Cargar archivo de configuración fuera de línea de Voicemail Pro**.
- 4. Seleccione para archivar desde la carpeta  $C:\Per\gamma$ m Files (x86)\Avaya\IP Office\Voicemail Pro\VM\Output.
- 5. Haga clic en **OK**.
- 6. Cuando aparezca el aviso **Activar configuración**, haga clic en **Sí**.

### **Vínculos relacionados**

[Edición de flujo de llamadas sin conexión](#page-350-0) en la página 351

# **Parte 10:  Configuración del servidor avanzada**

## <span id="page-354-0"></span>**Capítulo 49: Voicemail Pro centralizado**

Una Red comunitaria pequeña (SCN) está formada por diversos sistemas de telefonía de IP Office. Dentro de una SCN, las siguientes opciones son compatibles para proporcionar servicios de correo de voz:

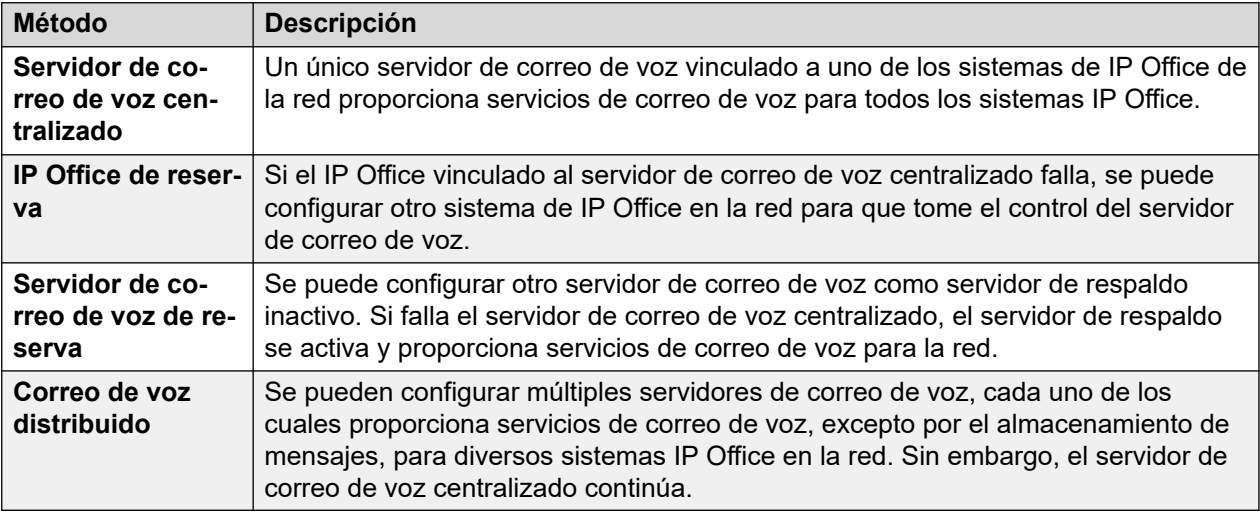

Combinaciones de las soluciones anteriores pueden desplegarse. Por ejemplo, utilizar un servidor de reserva y control de repliegue de IP Office.

En todos los casos:

- El servidor de Voicemail Pro central sigue en funcionamiento para almacenar los mensajes y las grabaciones (excepto por los usuarios de Exchange UMS). Asimismo, indica todos los mensajes en espera y es el servidor utilizado para la recolección de mensajes.
- Solo cuando el servidor centralizado se encuentra como no disponible, cualquier servidor de respaldo o distribuido realizará el almacenamiento y la recolección de mensajes.
- Cuando se restaura el servidor centralizado, los mensajes y las grabaciones recolectados por los otros servidores son reenviados al servidor centralizado.

### **Vínculos relacionados**

[Correo de voz centralizado](#page-355-0) en la página 356 [Repliegue del control IP Office](#page-356-0) en la página 357 [Funcionamiento del servidor de correo de voz de reserva](#page-357-0) en la página 358 [Servidores de correo de voz distribuidos](#page-360-0) en la página 361 [Opciones combinadas](#page-364-0) en la página 365 [Notas de instalación](#page-366-0) en la página 367

## <span id="page-355-0"></span>**Correo de voz centralizado**

Dentro de una red comunitaria pequeña, se puede utilizar un servidor único Voicemail Pro para brindar funciones de correo de voz para todas las IP Office en la SCN.

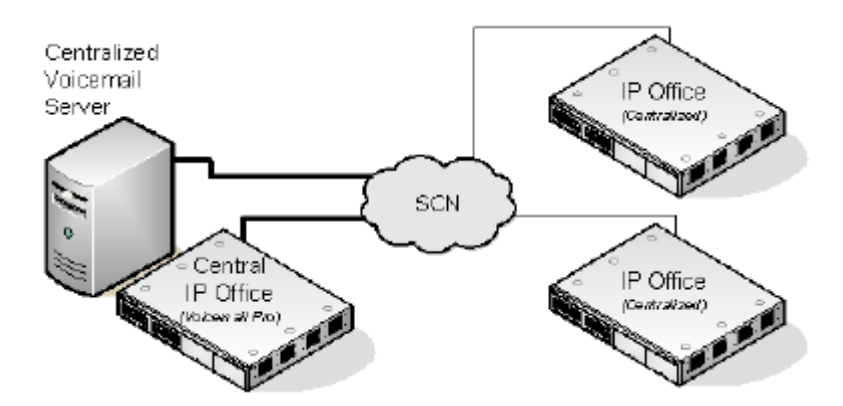

Se configura una IP Office para funcionar con el servidor Voicemail Pro de manera normal y se incluyen las licencias para el funcionamiento del correo de voz y las funciones requeridas. Entonces IP Office se considera la IP Office central para el correo de voz.

- Dentro de los otros sistemas IP Office, se establecen las configuraciones de correo de voz para indicar que reciben servicios de correo de voz de IP Office central. Estos sistemas IP Office no necesitan licencias para correo de voz (excepto por UMS, de ser necesario).
- Los usuarios de los sistemas de IP Office ubicados en diferentes zonas horarias reciben mensajes con la marca de hora de su zona horaria correspondiente.
- En la configuración centralizada de Voicemail Pro, la fuente de la hora de la red de IP Office debe utilizar SNTP (protocolo de hora de red simple).

### **Resumen de las configuraciones de IP Office**

Una vez que se ha configurado la SCN de IP Office, se utilizan las siguientes configuraciones en los sistemas IP Office para ofrecer servicios de correo de voz para todos los sistemas IP **Office** 

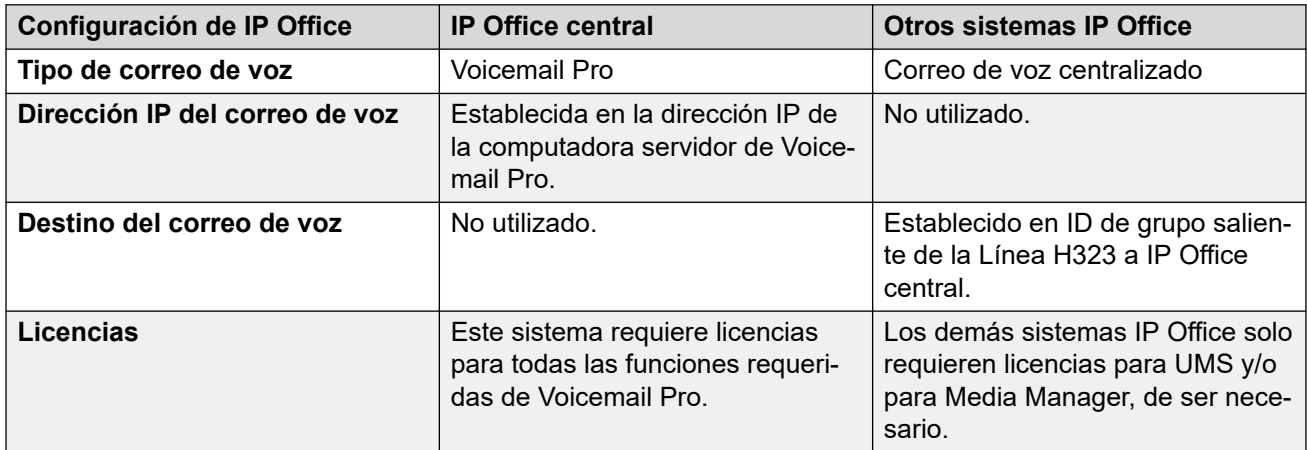

Al obtener acceso a un servidor de Voicemail Pro que actúa como servidor de Voicemail Pro centralizado, el cliente Voicemail Pro muestra **Correo de voz centralizado** en la barra de título.

<span id="page-356-0"></span>[Voicemail Pro centralizado](#page-354-0) en la página 355

## **Repliegue del control IP Office**

La reserva permite que otro IP Office en la SCN controle el servidor de Voicemail Pro si la IP Office central no está disponible.

• **Normal Operation (Funcionamiento normal):** durante el funcionamiento normal, los servicios de correo de voz para la red son provistos por la IP Office central que se comunica con el servidor de Voicemail Pro.

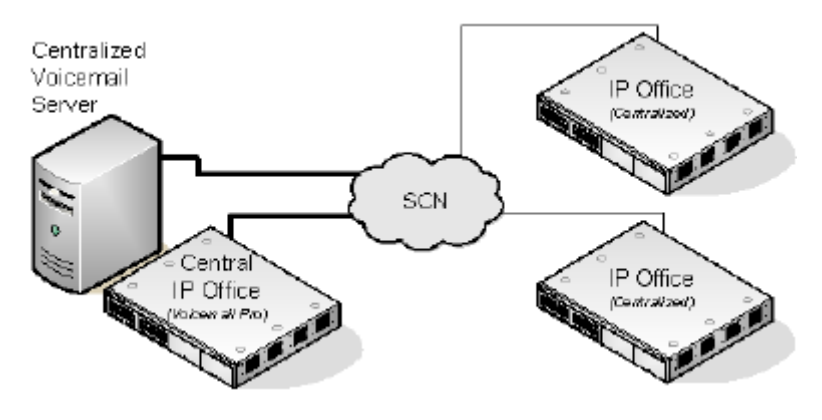

• **Funcionamiento de control de reserva:** si la IP Office central no estuviera disponible, la IP Office de reserva toma el control del servidor de correo de voz.

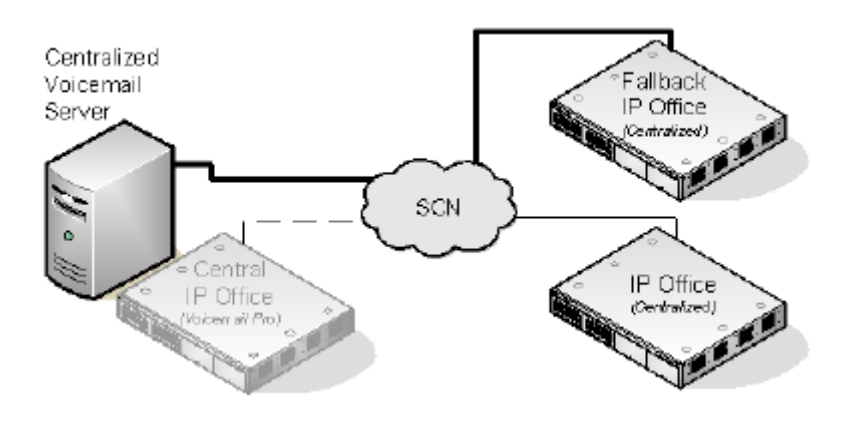

### **Importante:**

• Durante la transición del control del correo de voz, el acceso al correo de voz podría estar inhabilitado por varios minutos. Las llamadas existentes de correo de voz se desconectan y las nuevas llamadas son dirigidas como si el correo de voz no estuviera disponible. Lo mismo se aplica tanto cuando se entra en reserva como cuando se recupera de la reserva.

### <span id="page-357-0"></span>**Configuración y requisitos del repliegue de correo de voz**

- Dentro de la configuración de la IP Office central que aloja al servidor de Voicemail Pro, en la Línea H323 a la IP Office de reserva.
	- La configuración **Servicios suplementarios** debe cambiarse de **IP Office SCN a IP Office - Reserva de SCN**.
	- Luego, se debe seleccionar la opción **Realiza la copia de seguridad de mi correo de voz** de **Opciones de copia de seguridad SCN**.
- Se configura la IP Office de repliegue para el correo de voz centralizado normalmente. Sin embargo, su configuración también debe incluir licencias para la compatibilidad de Voicemail Pro y las funciones del correo de voz requeridas durante el repliegue.

### **Vínculos relacionados**

[Voicemail Pro centralizado](#page-354-0) en la página 355

## **Funcionamiento del servidor de correo de voz de reserva**

La IP Office que aloja al servidor de Voicemail Pro centralizado puede configurarse con la dirección IP de un servidor de Voicemail Pro de respaldo. Si el servidor de Voicemail Pro centralizado no está disponible, se utiliza el servidor de Voicemail Pro de respaldo para proporcionar servicios de correo de voz.

### **Durante el funcionamiento normal**

El servidor de Voicemail Pro central proporciona almacenamiento de servicios de correo de voz y mensajes para IP Office.

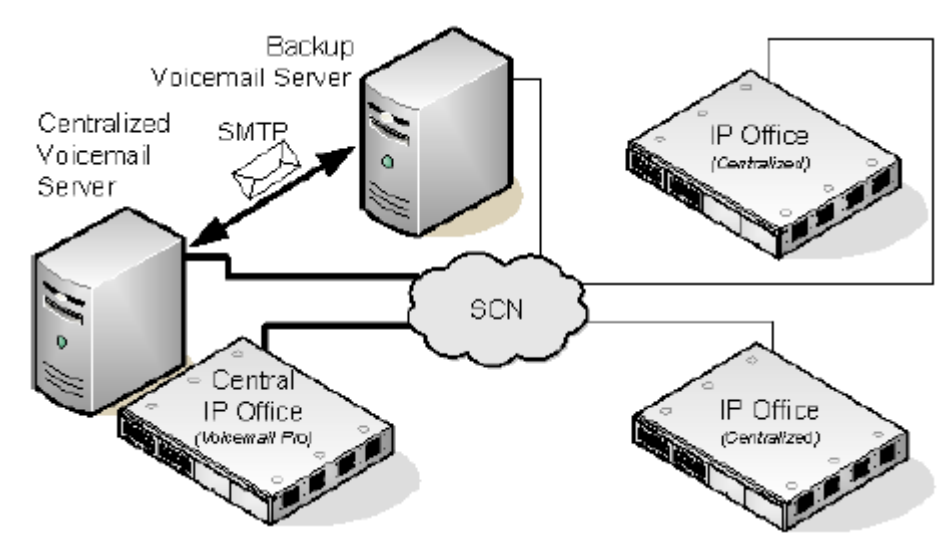

• Los flujos de llamadas, los saludos, los nombres grabados y las opciones de configuración del servidor de Voicemail Pro de respaldo se sincronizan con aquellos del servidor de Voicemail Pro central. Las opciones de configuración que se sincronizan incluyen la configuración de registros, las variables de usuario, las asignaciones de SMTP y las alarmas. Sin embargo, no se sincronizan las ubicaciones de directorio,

las configuraciones específicas para el cliente Voicemail Pro, las configuraciones de Campaña, la SID del servicio Voicemail Pro ni las opciones de configuración de respaldo.

- Los flujos de llamada definidos en el servidor central se sincronizan con el servidor de respaldo.
- Los flujos de llamadas definidos en el servidor central no pueden modificarse en el servidor de respaldo.
- No se pueden definir los flujos de llamadas en el servidor de respaldo.
- Los flujos de llamada definidos en un servidor distribuido no se sincronizan con los servidores centrales ni de respaldo.
- Se sincronizan los mensajes, pero siguen almacenándose en el servidor de Voicemail Pro central.
- Los servidores central y de respaldo se sincronizan regularmente a intervalos definidos mediante comunicación SMTP SSL/TLS entre los servidores. Si los servidores no se conectan a través de SSL/TLS en SMTP, se utiliza la comunicación de texto sin formato.

### **Durante la operación de respaldo**

Si el servidor central no está disponible para la red:

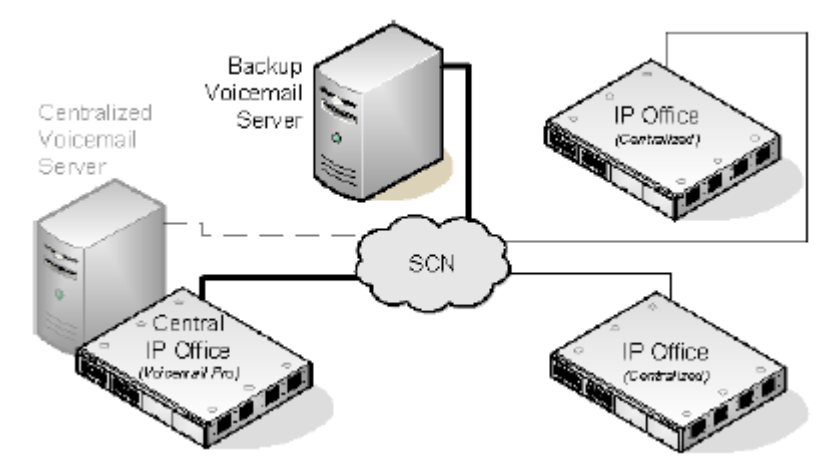

- El servidor de respaldo proporciona servicios de correo de voz para los sistemas IP Office.
- Los mensajes nuevos se almacenan en el servidor de respaldo.

### **Después de la operación de copia de seguridad**

Cuando se restaura el servidor central en la red:

- Los flujos de llamadas, los saludos, los nombres grabados y las opciones de configuración del servidor central se sincronizan con aquellas del servidor de respaldo.
- El servidor central envía una señal al servidor de respaldo para indicar que está preparado para retomar el control como servidor de Voicemail Pro activo.
- Dependiendo del modo de operación de conmutación por recuperación que se haya configurado, el administrador del sistema o el servidor de reserva comienza la operación de conmutación por recuperación para restablecer al servidor central como servidor de Voicemail Pro activo. Para obtener detalles sobre la configuración de la operación de conmutación por recuperación, vea [Configuración de la operación de conmutación por](#page-242-0) [recuperación](#page-242-0) en la página 243.
- Cualquier llamada nueva que se reciba mientras la conmutación por recuperación esté en curso, se perderá.

• Si el servidor de respaldo deja de estar disponible para la red antes de la operación de conmutación por recuperación, el servidor central retoma el control como servidor de Voicemail Pro activo.

### **Configurar el funcionamiento del servidor de reserva**

- El software del servidor de Voicemail Pro se instala normalmente en el equipo servidor de respaldo. El servidor de Voicemail Pro no se configura específicamente como servidor de reserva.
- La IP Office central que aloja al servidor de Voicemail Pro principal se configura con la dirección IP del servidor de Voicemail Pro principal y el servidor de Voicemail Pro de reserva.

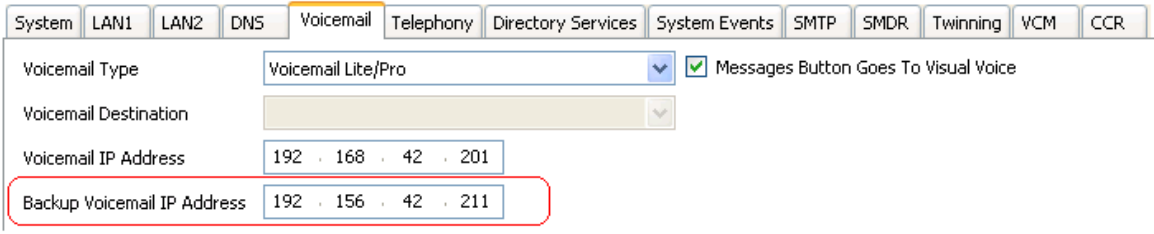

• Las demás IP Office se configuran para el correo de voz centralizado o distribuido normalmente.

### **Vínculos relacionados**

[Voicemail Pro centralizado](#page-354-0) en la página 355 Conmutación por recuperación manual en la página 360 [Conmutación por recuperación correcta](#page-360-0) en la página 361 [Conmutación por recuperación automática](#page-360-0) en la página 361

### **Conmutación por recuperación manual**

La siguiente es una secuencia de eventos para la operación de conmutación por recuperación manual del servidor de respaldo:

### **Procedimiento**

- 1. El servidor de respaldo funciona como servidor de Voicemail Pro activo hasta que el administrador del sistema apaga el servidor de respaldo.
- 2. El administrador del sistema puede utilizar una de las siguientes opciones para apagar el servidor de respaldo:
	- Si no hay llamadas de correo de voz activas en el servidor de respaldo, puede apagar el servidor inmediatamente.
	- Si hay algunas llamadas de correo de voz activas en el servidor de respaldo, debe suspender el funcionamiento del servidor de respaldo para impedir nuevas llamadas de correo de voz. Luego, puede apagar el servidor de respaldo inmediatamente después de que finalizan todas las llamadas del correo de voz activas en el servidor de respaldo.
	- Si hay algunas llamadas de correo de voz activas en el servidor de respaldo, debe suspender el funcionamiento del servidor de respaldo para impedir nuevas llamadas de correo de voz. Luego, puede apagar el servidor de respaldo inmediatamente después de que disminuye significativamente la cantidad de llamadas del correo de voz activas en el servidor de respaldo.
3. Cuando se apaga el servidor de respaldo, el servidor central retoma el control como servidor de Voicemail Pro activo.

### **Vínculos relacionados**

[Funcionamiento del servidor de correo de voz de reserva](#page-357-0) en la página 358

### **Conmutación por recuperación correcta**

La siguiente es una secuencia de eventos para la operación de conmutación por recuperación correcta del servidor de respaldo:

### **Procedimiento**

- 1. El servidor de respaldo funciona como servidor de Voicemail Pro activo mientras las llamadas de correo de voz están activas en el servidor de respaldo.
- 2. El servidor de respaldo transfiere el control al servidor central inmediatamente después de que finalizan todas las llamadas del correo de voz activas en el servidor de respaldo.

### **Vínculos relacionados**

[Funcionamiento del servidor de correo de voz de reserva](#page-357-0) en la página 358

### **Conmutación por recuperación automática**

La siguiente es una secuencia de eventos para la operación de conmutación por recuperación automática del servidor de respaldo:

### **Procedimiento**

- 1. El servidor de respaldo entra en modo Suspender para impedir las llamadas de correo de voz e inicia un temporizador de cuenta regresiva para el tiempo de espera de la operación de conmutación por recuperación.
- 2. El servidor de reserva funciona como servidor de Voicemail Pro activo hasta que ocurra uno de los siguientes eventos:
	- Finalizan todas las llamadas de correo de voz activas del servidor de respaldo.
	- Transcurre el período de tiempo de espera de la operación de conmutación por recuperación. Si el tiempo de espera de la operación de conmutación por recuperación se configura en 0, la transferencia del control es inmediata.

### **Vínculos relacionados**

[Funcionamiento del servidor de correo de voz de reserva](#page-357-0) en la página 358

### **Servidores de correo de voz distribuidos**

Los sistemas IP Office remotos en la Red comunitaria pequeña pueden relacionarse con otro servidor de Voicemail Pro además del servidor de Voicemail Pro centralizado. Entonces, el servidor distribuido adicional ofrece todos los servicios de correo de voz, excepto el almacenamiento y la recolección de mensajes, para su IP Office. Para realizar esta configuración, el sistema IP Office remoto debe tener las licencias requeridas para la operación y las funciones de correo de voz.

Mientras el servidor distribuido graba mensajes, este reenvía todos los mensajes al servidor de Voicemail Pro central. Los mensajes son transferidos entre los sistemas utilizando un servicio de email SMTP. Para los usuarios de buzones, las indicaciones de mensaje en espera y recolección de mensajes aún las realiza el servidor de Voicemail Pro central. Gracias a la compatibilidad con la funcionalidad de Zona horaria internacional (ITZ), los usuarios de los sistemas IP Office de todo el mundo podrán recibir mensajes en su sistema de correo de voz con su respectiva marca de hora local.

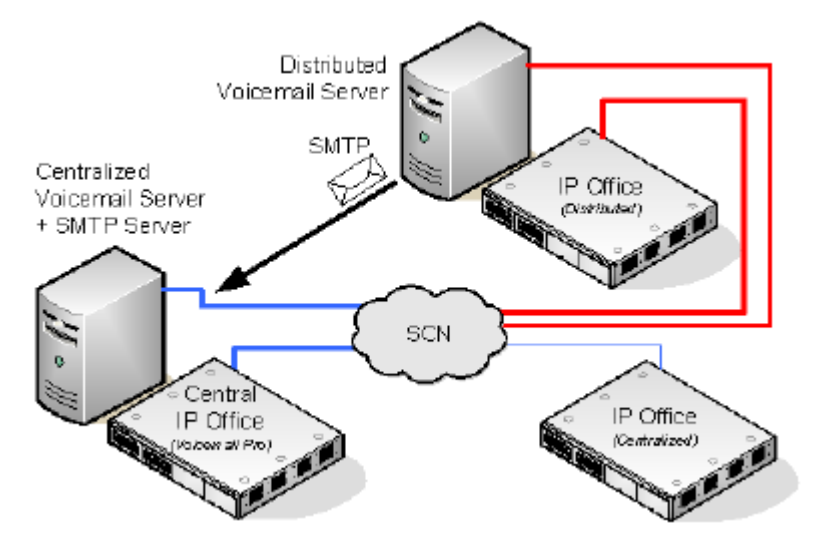

- Cada IP Office se configura para utilizar el protocolo de hora de red simple (SNTP), la fuente de la hora de la red IP Office.
- Otros sistemas IP Office continúan utilizando el correo de voz centralizado de manera habitual.
- Una IP Office que está utilizando un servidor de Voicemail Pro distribuido no puede utilizarse como IP Office de repliegue para el servidor de Voicemail Pro central.
- Se utiliza comunicación SMTP SSL/TLS para intercambiar información entre los servidores. Si los servidores no se conectan a través de SSL/TLS en SMTP, se utiliza la comunicación de texto sin formato.

### **Múltiples servidores distribuidos**

Se pueden agregar servidores de Voicemail Pro distribuidos adicionales según lo requiera cada sitio individual de IP Office en la Red comunitaria pequeña.

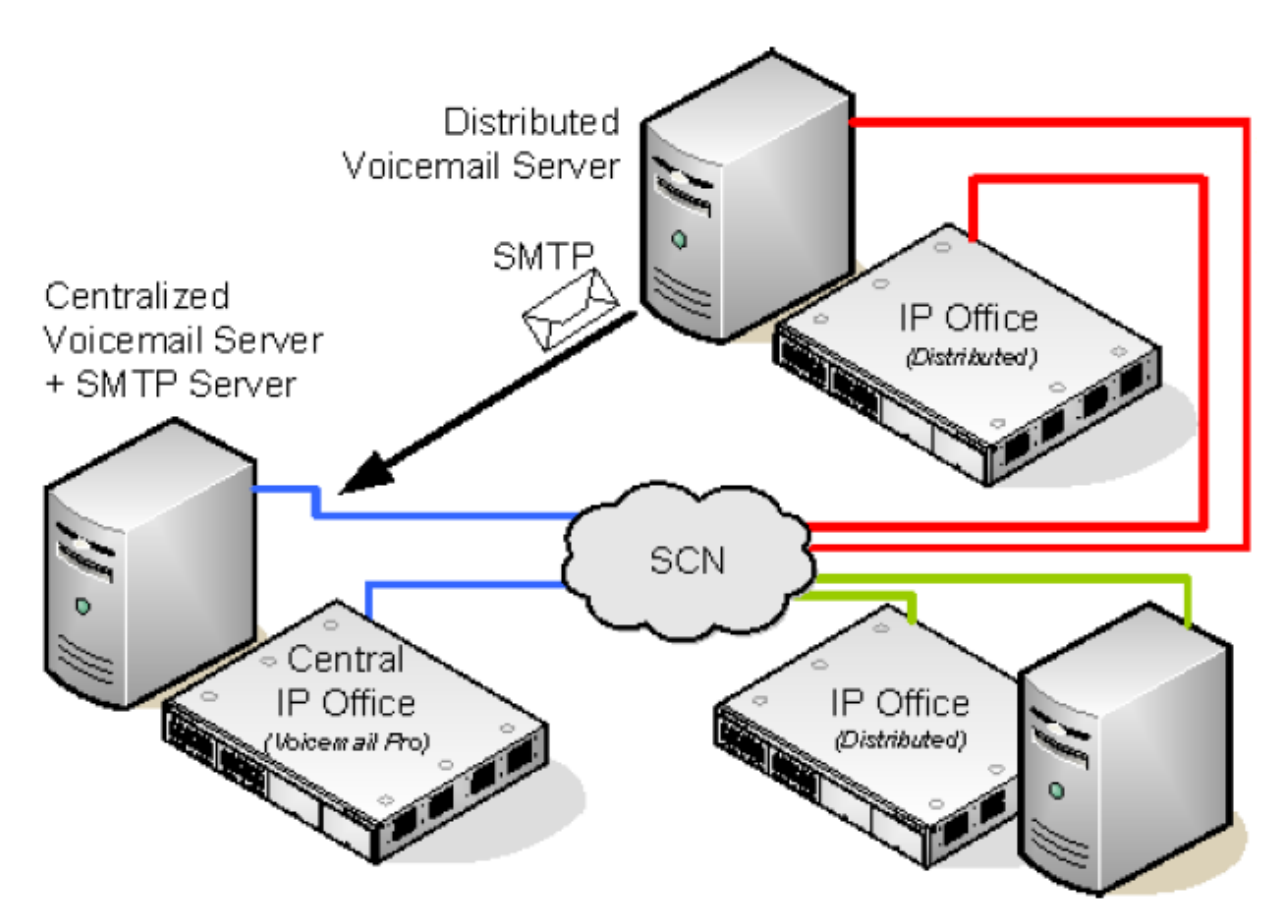

### **Compartir servidores de correo de voz distribuidos**

Diversos sistemas de Voicemail Pro pueden compartir el mismo servidor de IP Office distribuido. Los servicios provistos a cada una dependen de las licencias que tenga cada IP Office.

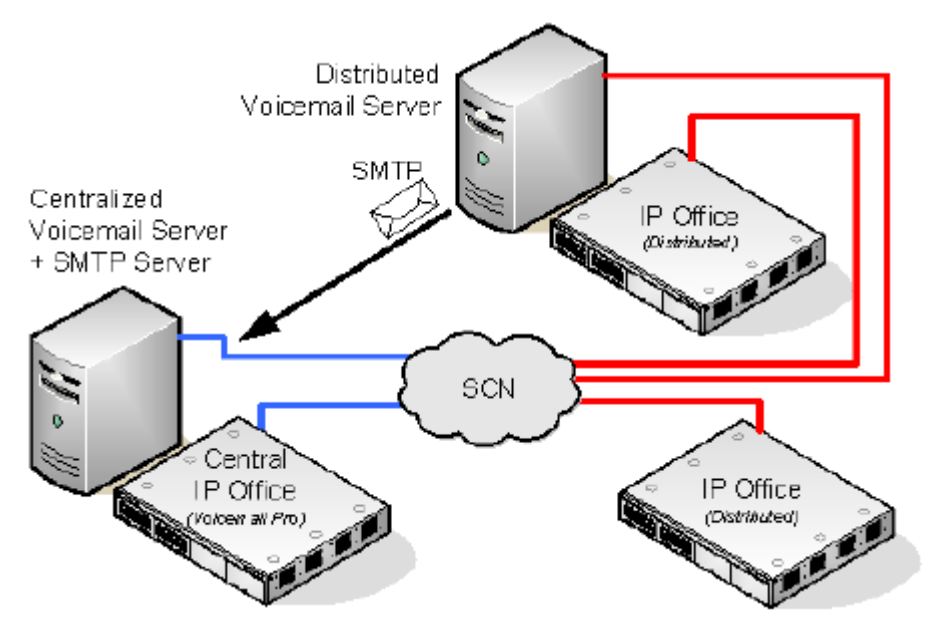

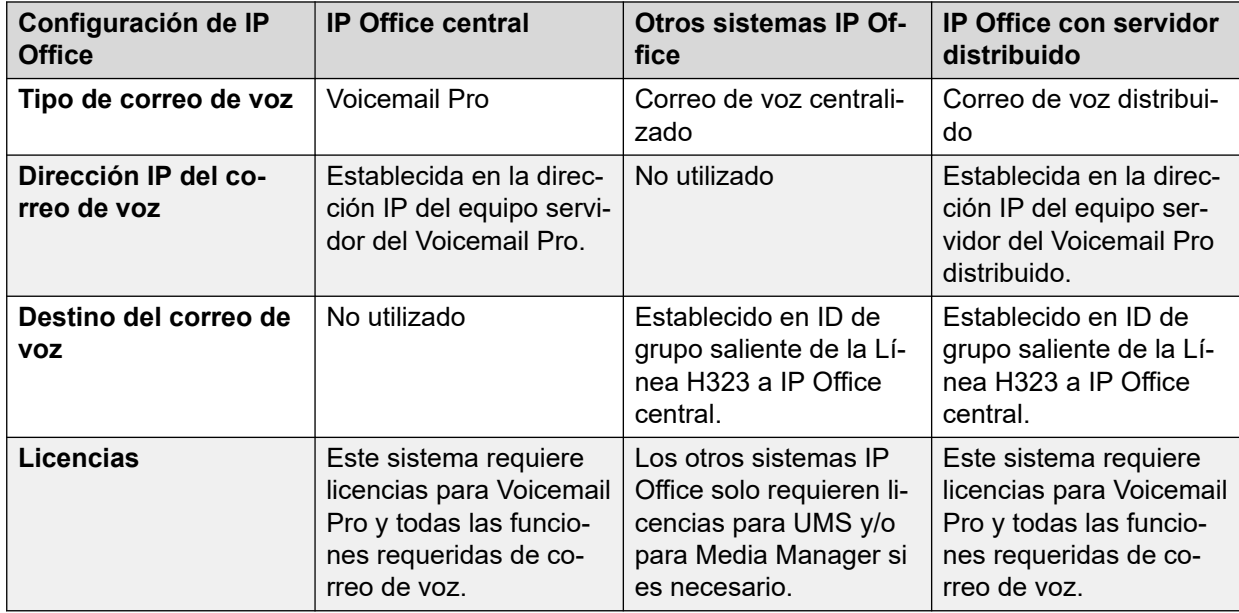

### **Resumen de las configuraciones de IP Office para los servidores de correo de voz distribuidos**

### **Configurar el funcionamiento del servidor de correo de voz distribuido**

- 1.
- 2. El servidor de Voicemail Pro centralizado para la SCN y su IP Office central se configuran normalmente.
- 3. El software del servidor de Voicemail Pro se instala normalmente en el equipo servidor de Voicemail Pro distribuido. El servidor de Voicemail Pro distribuido no se configura específicamente como un servidor distribuido.
- 4. Cada una de las IP Office que aloje a un servidor Voicemail Pro distribuido se configura con el Tipo de correo de voz establecido en Correo de voz distribuido.

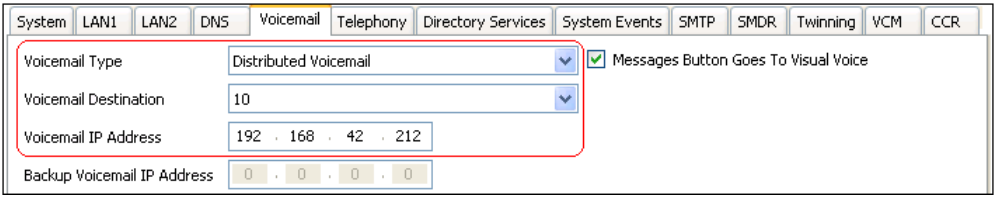

- Se establece el Destino de correo de voz en ID de grupo saliente de la línea troncal H323 a la IP Office central que aloja al servidor de Voicemail Pro centralizado.
- La Dirección IP de correo de voz se establece en la dirección IP del equipo que ejecuta el servidor de Voicemail Pro distribuido para IP Office.

### **RNota:**

Si está utilizando Voicemail Pro en un entorno distribuido, un servidor distribuido entrega un mensaje grabado al servidor de correo de voz central cuando se completa la grabación. Sin embargo, el procesamiento interno del mensaje y la latencia de la red pueden demorar el acceso telefónico y la presentación en el servidor de correo de voz del indicador de mensaje en espera (MWI). La demora podría ser de hasta 2 minutos en circunstancias de tráfico alto.

### **Vínculos relacionados**

[Voicemail Pro centralizado](#page-354-0) en la página 355

# **Opciones combinadas**

Se pueden utilizar las diversas opciones de correo de voz centralizado (estándar, repliegue, respaldo y distribuido) dentro de la misma Red comunitaria pequeña.

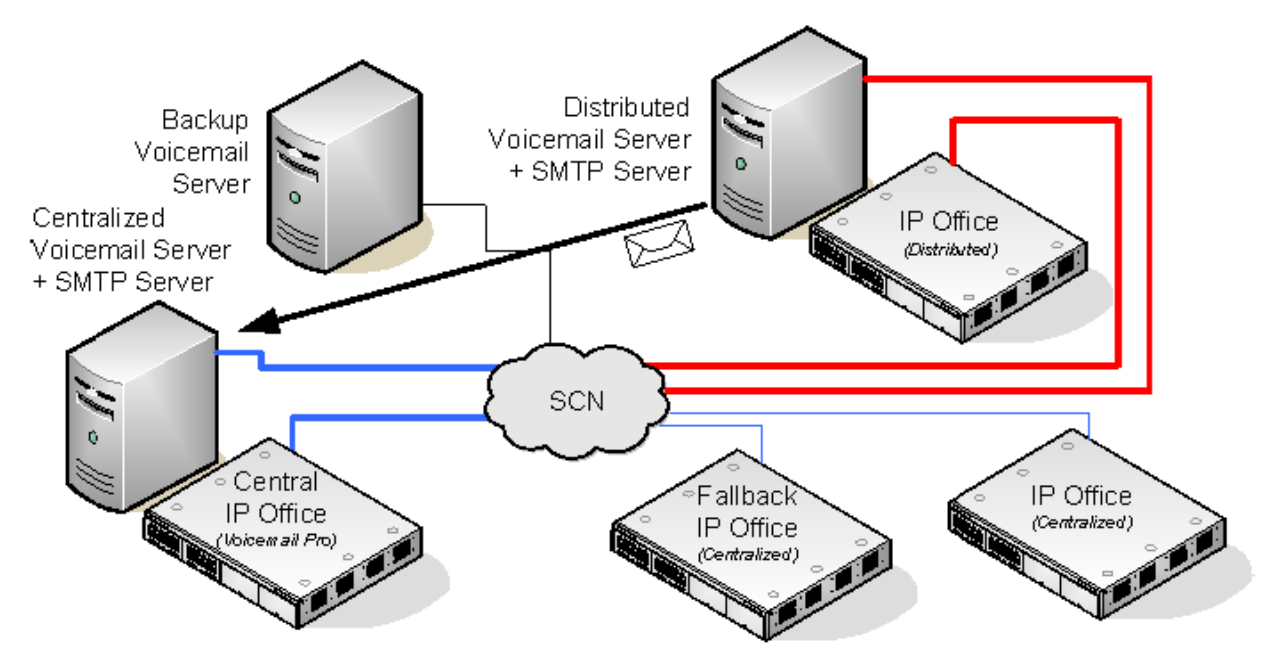

- Una IP Office que usa un correo de voz distribuido no se puede usar como la IP Office de repliegue para la IP Office central.
- Un servidor Voicemail Pro distribuido tampoco puede utilizarse como servidor Voicemail Pro de respaldo.

### **Ejemplo: funcionamiento combinado de servidor de control de reserva y de respaldo**

En el siguiente ejemplo, se puede combinar el funcionamiento del control de reserva de IP Office y el servidor de correo de voz de reserva.

• **IP Office central no disponible:** si IP Office central no está disponible en la red, IP Office de reserva toma el control de los servicios de correo de voz utilizando el servidor de Voicemail Pro centralizado.

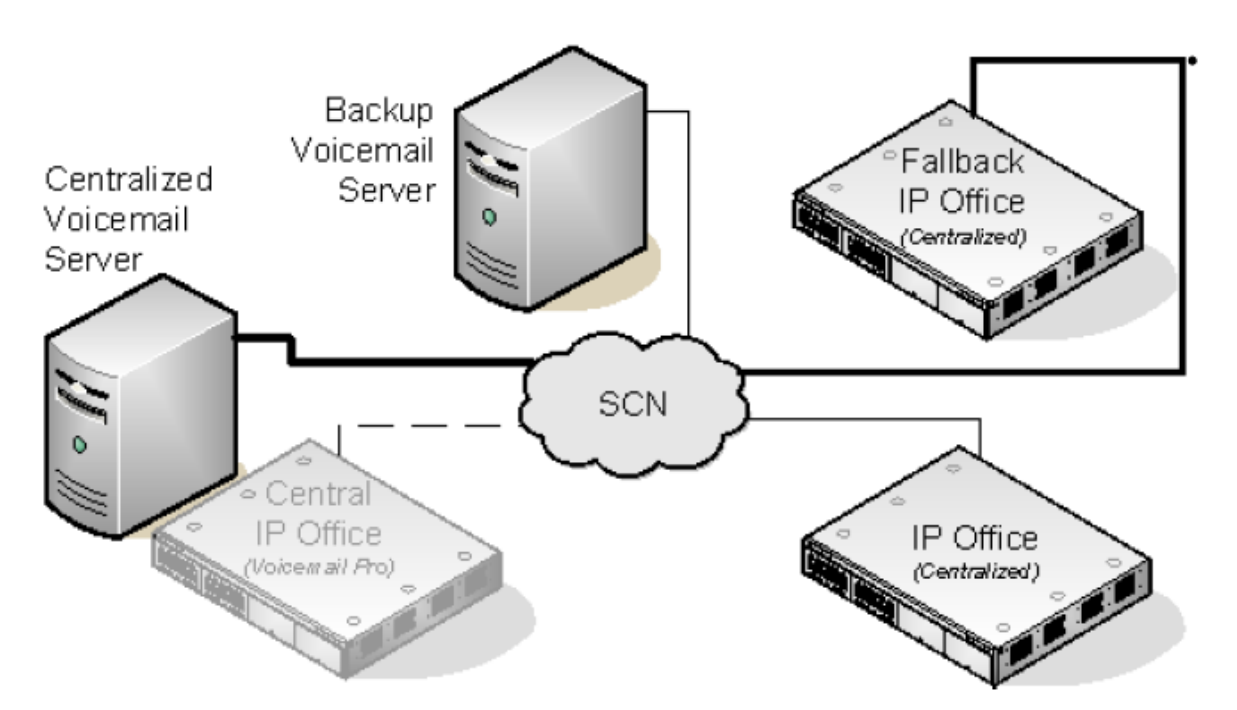

• **Correo de voz central no disponible:** si el servidor de Voicemail Pro no está disponible en la red, IP Office central cambiará y utilizará el servidor de Voicemail Pro de respaldo.

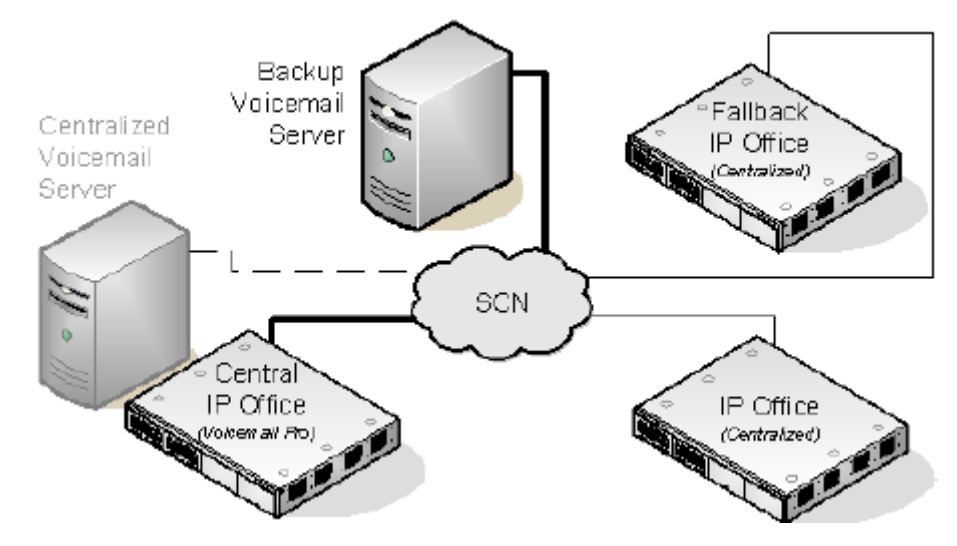

• **IP Office central y servidor Voicemail Pro central no disponible:** si IP Office central y el servidor de Voicemail Pro central no están disponibles en la red, los servicios de correo de voz cambiarán a servidor de Voicemail Pro de respaldo bajo control de IP Office de reserva.

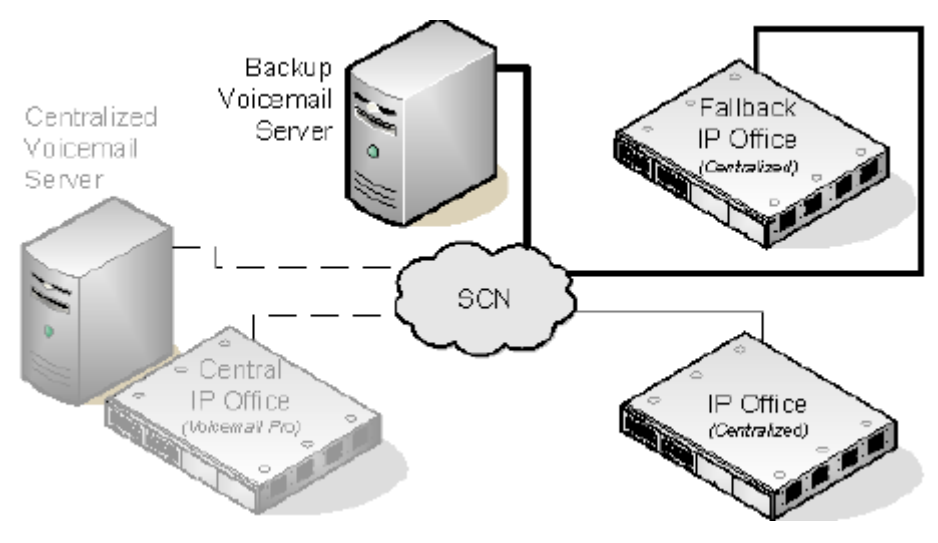

### **Vínculos relacionados**

[Voicemail Pro centralizado](#page-354-0) en la página 355

## **Notas de instalación**

### **Configuración SMTP**

Los escenarios de correo de voz distribuido y correo de voz de respaldo utilizan el mismo mecanismo para el intercambio de información entre servidores. Ese mecanismo utiliza la comunicación SMTP SSL/TLS entre los servidores de Voicemail Pro. Si los servidores no se conectan a través de SSL/TLS en SMTP, se utiliza la comunicación de texto sin formato.

### **Configuración de Voicemail Pro**

En todos los escenarios, cada servidor Voicemail Pro debe utilizar la misma configuración básica, es decir, el mismo modo de correo de voz (Intuity o IP Office) y la misma configuración de mantenimiento.

### **Configuración del funcionamiento del servidor de correo de voz centralizado**

- El servidor de Voicemail Pro centralizado para la SCN y su IP Office central se configuran normalmente.
- Cada una de las IP Office que no aloje a un servidor de Voicemail Pro distribuido se configura con el Tipo de correo de voz establecido en Correo de voz centralizado.

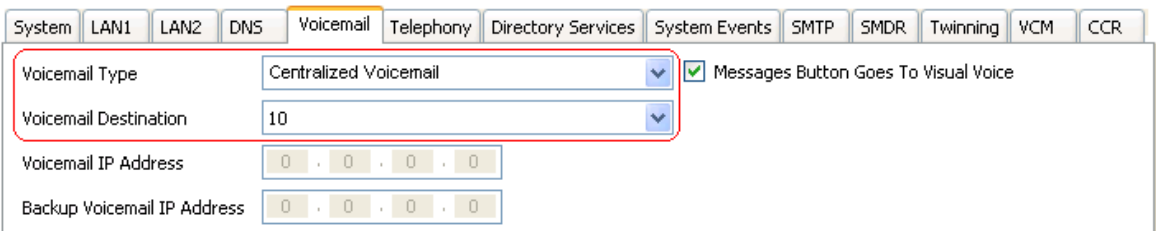

• Se establece el **Destino de correo de voz** en **ID de grupo saliente** de la troncal H323 a la IP Office central que aloja al servidor de Voicemail Pro centralizado.

### **Configurar el funcionamiento del servidor de correo de voz distribuido**

• El servidor de Voicemail Pro centralizado para la SCN y su IP Office central se configuran normalmente.

- El software del servidor de Voicemail Pro se instala normalmente en el equipo servidor de Voicemail Pro distribuido. El servidor de Voicemail Pro distribuido no se configura específicamente como un servidor distribuido.
- Cada una de las IP Office que aloje a un servidor de Voicemail Pro distribuido se configura con el **Tipo de correo de voz** establecido en **Correo de voz distribuido**.

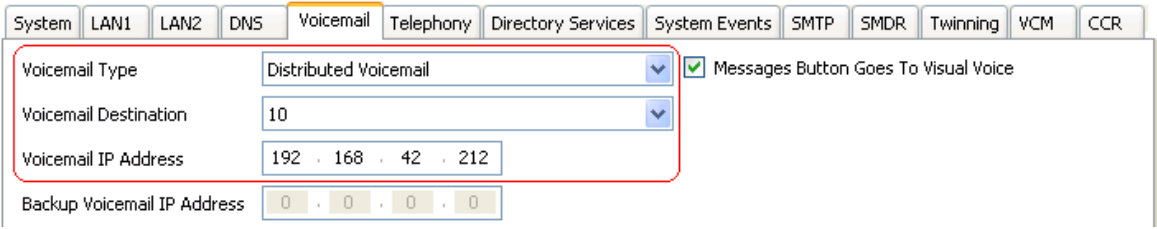

- Se establece el **Destino de correo de voz** en **ID de grupo saliente** de la troncal H323 a la IP Office central que aloja al servidor de Voicemail Pro centralizado.
- La **Dirección IP de correo de voz** se establece en la dirección IP del equipo que ejecuta el servidor de Voicemail Pro distribuido para IP Office.

### **Configurar el funcionamiento del servidor de reserva**

- El software del servidor de Voicemail Pro se instala normalmente en el equipo servidor de respaldo. El servidor de Voicemail Pro no se configura específicamente como servidor de respaldo.
- La IP Office central que aloja al servidor de Voicemail Pro principal se configura con la dirección IP del servidor de Voicemail Pro principal y el servidor de Voicemail Pro de reserva.

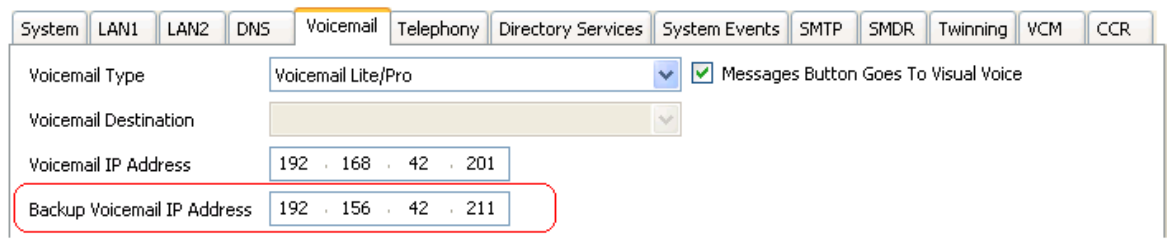

• Las demás IP Office se configuran para el correo de voz centralizado o distribuido normalmente.

### **Comprobación del estado con Voicemail Pro Client**

Cuando está conectado a un servidor de Voicemail Pro que utilice un cliente Voicemail Pro, la barra de título del cliente mostrará la función de ese servidor de Voicemail Pro; **Correo de voz centralizado**, **Correo de voz de respaldo** o **Correo de voz distribuido**.

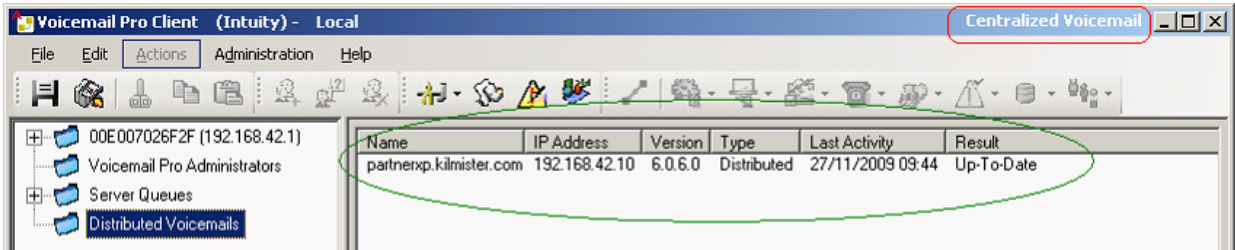

Cuando está conectado al servidor de Voicemail Pro de respaldo, si es el servidor activo, el título habrá cambiado de **Correo de voz de respaldo** a **Correo de voz de respaldo (Activo)**. Cuando está conectado al servidor de Voicemail Pro centralizado, se puede seleccionar la carpeta **Correos de voz distribuidos** para ver la información de los servidores distribuidos y el estado de la conexión con cada uno. El resultado será cualquiera de los siguientes:

- En progreso: los servidores están sincronizando información a través de SMTP.
- Actualizado: los servidores están sincronizados.

### **Vínculos relacionados**

[Voicemail Pro centralizado](#page-354-0) en la página 355

# **Capítulo 50: Integración de Gmail**

La integración de Gmail permite a los usuarios acceder a los mensajes de correo de voz mediante Google Gmail.

### **Importante:**

• Debido a cambios en la API de Google Gmail, esta función no es compatible actualmente. La compatibilidad se volverá a habilitar en una versión futura.

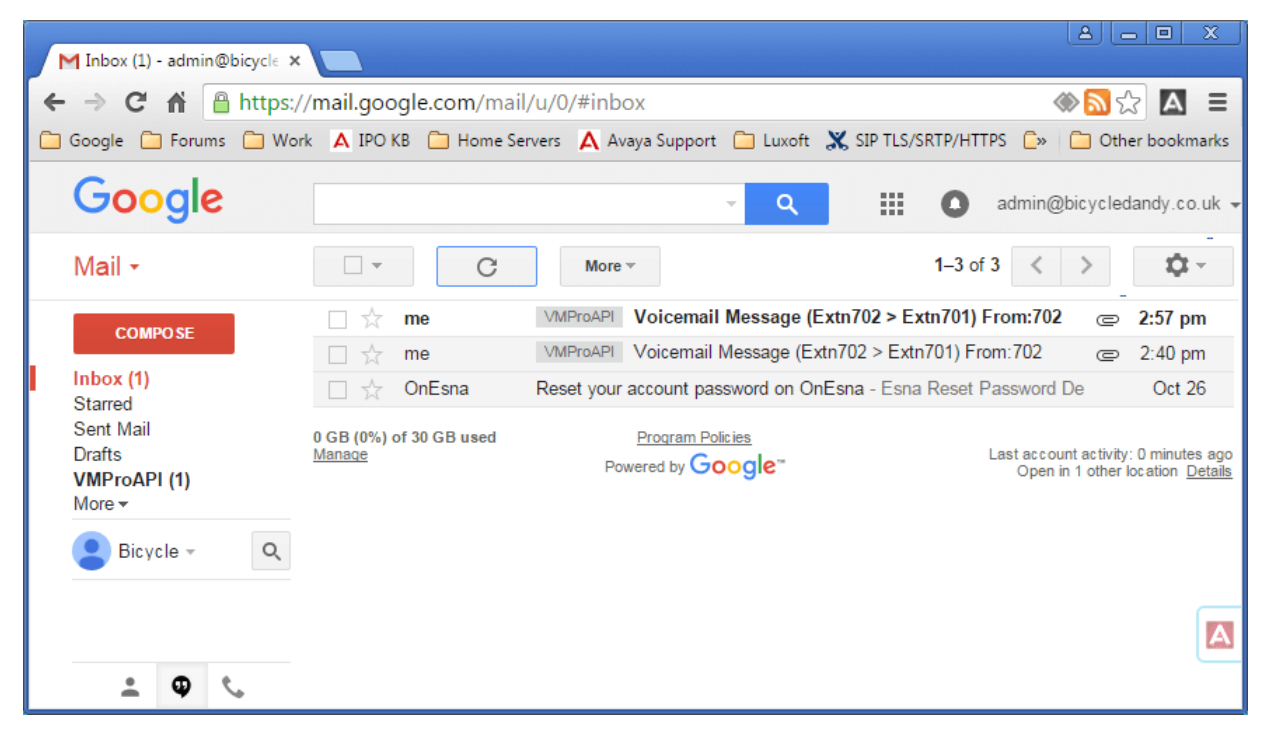

# <span id="page-370-0"></span>**Capítulo 51: Integración del servidor Exchange**

Para los clientes que utilicen Microsoft Exchange, se puede configurar al usuario de correo de voz para que los mensajes de correo de voz se reenvíen al buzón de correo electrónico. Así, estos usuarios pueden usar Microsoft Outlook para ver, administrar y reproducir los mensajes de correo de voz. Esto se conoce como Integración de Exchange UMS.

En IP Office versión 9.1, el servidor de correo de voz puede utilizar los Servicios web de Exchange (EWS) para conectarse al servidor Exchange. Esto simplifica la integración de Exchange, ya que elimina la necesidad de instalar y configurar MAPI en el servidor y PC del cliente. Es compatible con los servidores de correo de voz basados en IP Office Server Edition, el servidor de aplicaciones de IP Office y Unified Communications Module que se conectan a los servidores de Exchange 2013, 2016 y 2019.

• Los diferentes usuarios pueden usar la integración de Google en el mismo sistema tal como otras personas que usan el UMS (MAPI o EWS) del servidor Exchange y viceversa. Sin embargo, un usuario individual solo puede utilizar un método de UMS.

### **Requisitos**

- 1. Conectividad de la red y detección desde Voicemail Pro Server y el servicio de Exchange. El dominio y los hosts del servidor Exchange deben ser alcanzables.
- 2. El servicio de detección automática se ejecuta en el servidor Exchange.
- 3. Licencias de perfiles de usuario de IP Office adecuadas (*Teleworker, Office Worker o Power User*) en el sistema IP Office.

#### **Vínculos relacionados**

Configuración del servidor Exchange en la página 371 [Configuración de Voicemail Pro para que utilice EWS](#page-374-0) en la página 375 [Configuración de usuarios](#page-375-0) en la página 376 [Configuración de dominio múltiple](#page-377-0) en la página 378 [Operación del buzón de Exchange](#page-379-0) en la página 380

# **Configuración del servidor Exchange**

### **Acerca de esta tarea**

En el servidor Exchange, se crea un grupo de acceso. A continuación, los usuarios de correo electrónico que requieran la integración de Exchange se pueden agregar a ese grupo y sus direcciones de correo electrónico se pueden establecer según la configuración de usuario que tengan en IP Office. También se crea una cuenta de servicio para el servidor de correo de voz de IP Office.

### **Nota:**

En una configuración de Exchange de dominio múltiple (donde Exchange y AD son parte de un subdominio) o Exchange con un dominio aceptado predeterminado diferente (el nombre de dominio de correo electrónico de Exchange es diferente del dominio de AD), se requiere configuración adicional.

### **Procedimiento**

- 1. Crear un grupo de acceso para Voicemail Pro:
	- a. Abra el **Centro de administración de Active Directory**. En la consola, seleccione el dominio. Haga clic con el botón secundario en **Usuarios**, seleccione **Nuevo** y luego **Grupo**.

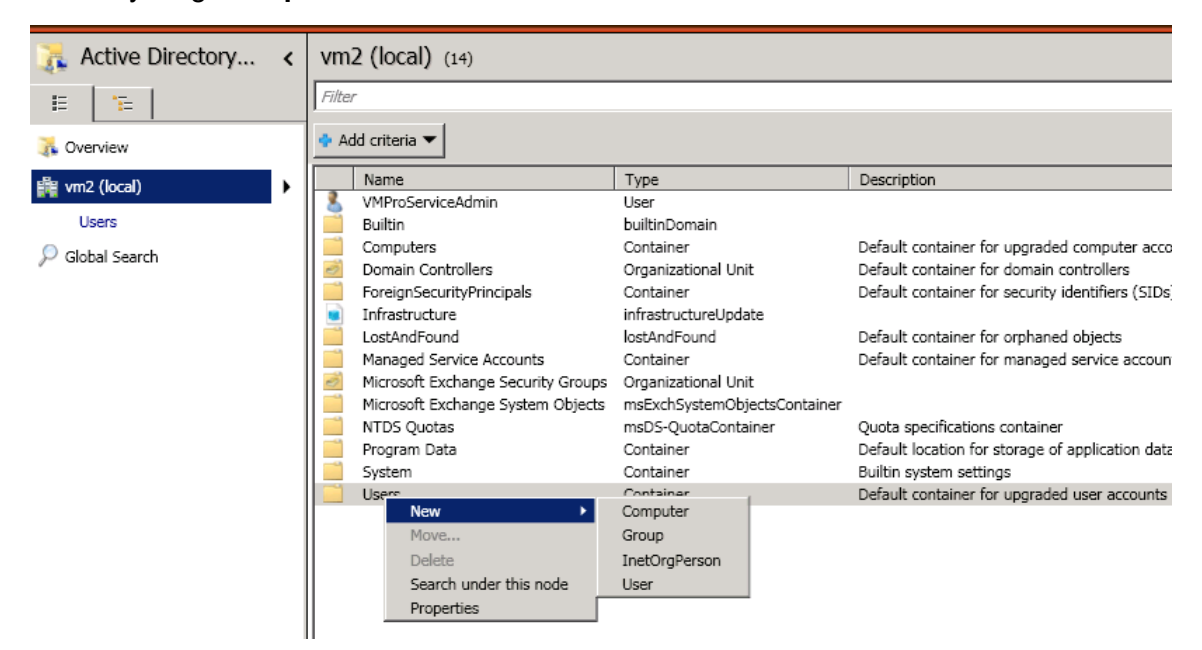

b. En el caso de nuestro ejemplo, utilizamos el **Nombre de grupo** como *vmpro*. Configure el **Alcance del grupo** en *Universal* y el **Tipo de grupo** en *Distribución*. Haga clic en **Aceptar**.

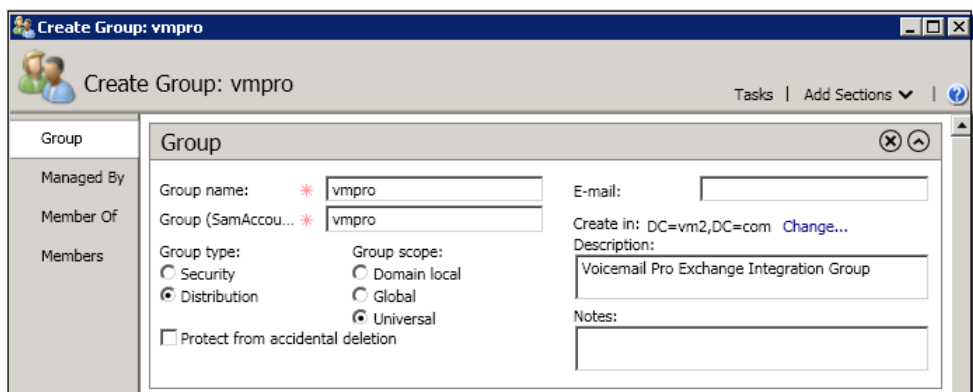

2. Cree una cuenta de servicio de Exchange:

En la consola de administración de Exchange, cree una **Cuenta de servicio**. En el caso de nuestro ejemplo, creamos una llamada *VMProServiceAdmin*. Esta cuenta es la identidad del usuario que el servidor de correo de voz necesita usar para enviar los mensajes de los usuarios al servidor Exchange.

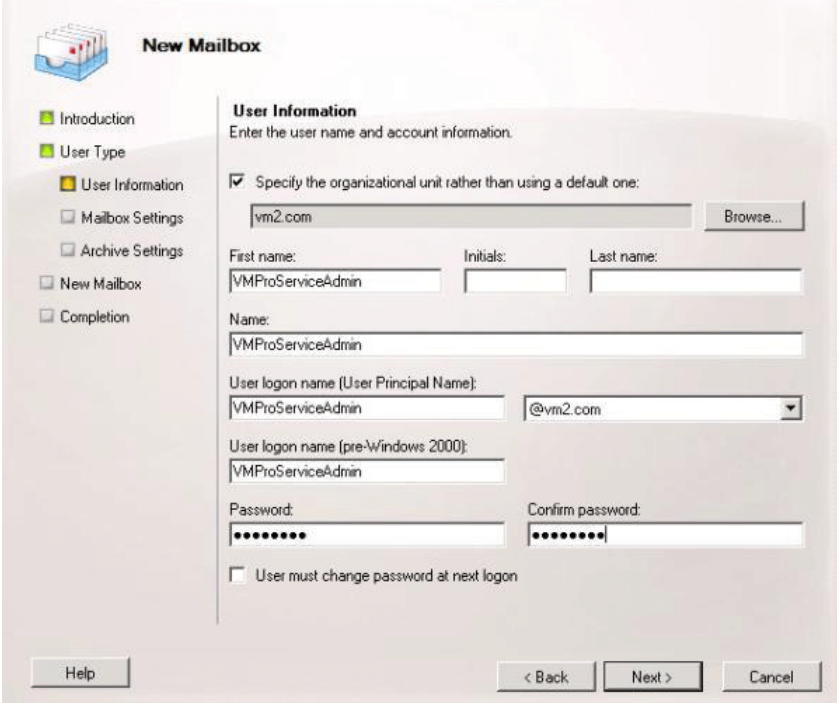

3. Asigne derechos de suplantación de la aplicación al grupo:

Abra **Shell de administración de Exchange** y ejecute los siguientes comandos. En estos comandos y el comando que se indica a continuación, cuando corresponda, reemplace el nombre de dominio, nombre de grupo y nombre de servicio de Exchange en los comandos utilizados en los pasos anteriores.

- a. Cree un alcance de administración llamado vmpro-scope con un filtro en el grupo creado anteriormente utilizando el siguiente comando:[PS] C:\Windows\system32>New-ManagementScope -Name:vmproscope -RecipientRestrictionFilter {MemberofGroup -eq "CN=vmpro, CN=Users, DC=vm2, DC=com"}
- b. Asigne permisos de suplantación al usuario VMProServiceAdmin mediante el siguiente comando: [PS] C:\Windows\system32>New-ManagementRoleAssignment -Name:VMProImpersonationRole -Role:ApplicationImpersonation -User:VMProServiceAdmin@vm2.com -CustomRecipientWriteScope:vmpro-scope
- 4. Configuración de los Servicios web de Exchange:

Configure el URI externo de los Servicios web de Exchange con los siguientes comandos:

a. Utilice el siguiente comando para obtener la identidad del servidor Exchange: [PS] C:\Windows\system32>Get-WebServicesVirtualDirectory | fl Identity Identity : WIN-UM2UN5GIKMG\EWS *(Sitio web predeterminado)*

- b. Utilice el siguiente comando para configurar la URL externa para la identidad: [PS] C:\Windows\system32>Set-WebServicesVirtualDirectory -Identity "WIN-UM2UN5GIKMG\EWS (Default Web Site)" -ExternalUrl https://winum2un5gikmg.vm2.com/EWS/Exchange.asmx
- c. Las propiedades finales del directorio virtual deben mostrar la URL correcta. Compruébelo con el siguiente comando: Get-WebServicesVirtualDirectory | fl
- 5. Configuración del servicio de Detección automática:
	- a. Utilice el siguiente comando para configurar la URL para el servicio de detección automática de EWS. [PS] C:\Windows\system32>Set-ClientAccessServer -Identity "WIN-UM2UN5GIKMG" -AutoDiscoverServiceInternalUri https://winum2un5gikmg.vm2.com/autodiscover/autodiscover.svc
	- b. Las propiedades finales del directorio virtual deben mostrar la URL correcta. Realice una prueba con el siguiente comando: Get-ClientAccessServer | fl AutoDiscoverServiceInternalUri
- 6. Configure las opciones de IIS para EWS y Detección automática:

Utilice la consola de administración de IIS.

- a. Expanda la configuración del **sitio web predeterminado** y seleccione **EWS**. Habilite la **Autenticación básica**.
- b. Seleccione **Detección automática**. Habilite la **Autenticación básica**.

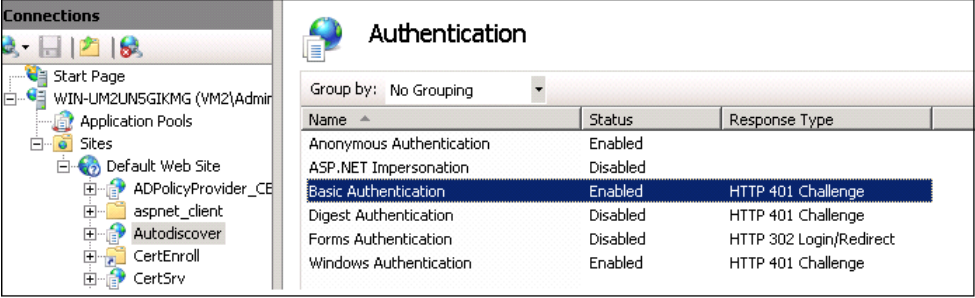

<span id="page-374-0"></span>c. Compruebe que **SSL** esté habilitado en *EWS* y *Detección automática*.

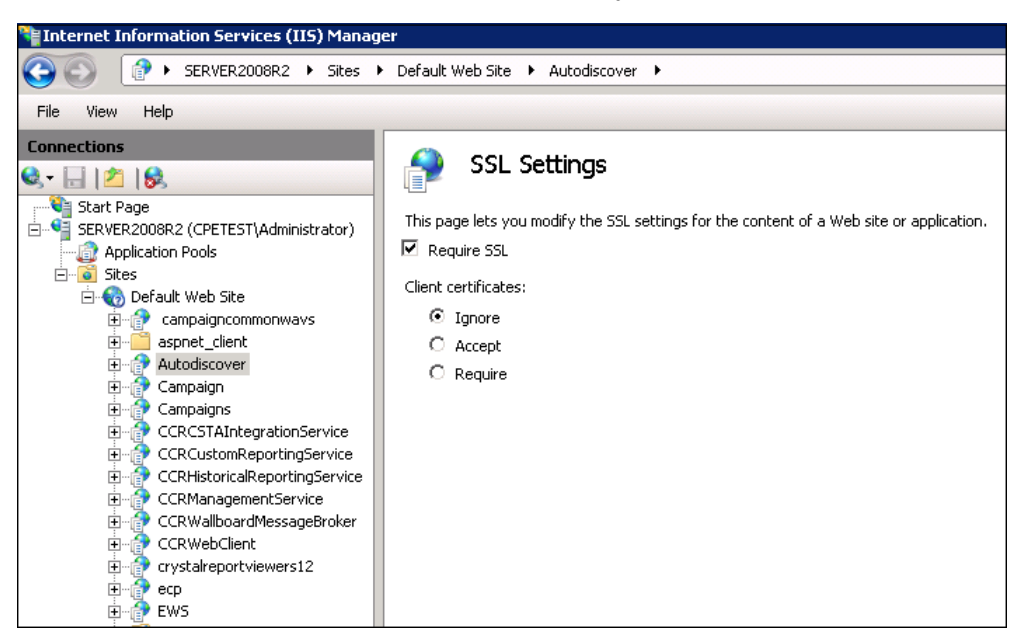

### **Vínculos relacionados**

[Integración del servidor Exchange](#page-370-0) en la página 371

## **Configuración de Voicemail Pro para que utilice EWS**

### **Acerca de esta tarea**

EWS está habilitado para Voicemail Pro a través de los menús de administración web del servidor. En un sistema IP Office Server Edition, se refiere a los menús del servidor primario.

### **Advertencia:**

• Este proceso requiere que el servicio de correo de voz se detenga y luego se reinicie. Al hacer esto, se finalizarán todas las llamadas actuales y los servicios que utilicen el servidor de correo de voz.

### **Procedimiento**

- 1. En un explorador web, inicie sesión en los menús de administración web del servidor que aloja el servicio de correo de voz.
- 2. Haga clic en **Aplicaciones** y seleccione **Voicemail Pro Preferencias del sistema**.
- 3. Haga clic en **Correo electrónico**.
- 4. Haga clic en el menú desplegable **Habilitar MAPI/EWS** y seleccione *EWS*. Se muestran los campos de configuración de la conexión a EWS en el servidor Exchange.
- 5. Haga clic en **+ Agregar autodescubrimiento**. Ajuste los detalles para que coincidan con la configuración de autodescubrimiento en el servidor Exchange (consulte [Configuración del servidor Exchange](#page-370-0) en la página 371).
	- a. Establezca el **dominio de autodescubrimiento** para que coincida con el dominio utilizado por el servidor Exchange. En el caso de nuestro ejemplo, es *vm2.com*.
- <span id="page-375-0"></span>b. Establezca la **URL de autodescubrimiento** para que coincida con la establecida al configurar el servidor Exchange. Para nuestro ejemplo, es https://winum2un5gikmg.vm2.com/autodiscover/autodiscover.svc.
- c. Haga clic en **Guardar**.
- 6. En la sección **EWS**, introduzca los detalles de la cuenta del servidor que se configuró en el servidor Exchange para uso del servidor de correo de voz (consulte [Configuración del servidor Exchange](#page-370-0) en la página 371).
- 7. Después de realizar los cambios, haga clic en **Actualizar**.
- 8. Cuando se le pida que confirme los cambios, haga clic en Sí.
- 9. Deberá reiniciar el servidor de correo de voz para comenzar a utilizar la nueva configuración:
	- a. Haga clic en **Solución**.
	- b. Haga clic en el icono ≡ que está junto al servidor y seleccione **Vista de plataforma**.
	- c. En la lista de servicios, haga clic en el botón **Detener** que está junto al servicio Correo de voz.
	- d. Una vez que el servicio se haya detenido, haga clic en el botón **Iniciar** para reiniciar el servicio.

### **Vínculos relacionados**

[Integración del servidor Exchange](#page-370-0) en la página 371

# **Configuración de usuarios**

La configuración de usuario para la integración de EWS Exchange consta de dos partes:

- 1. **Configuración de Exchange**: Agregue el usuario de Exchange al grupo de acceso que se creó en el servidor Exchange.
- 2. **Configuración de usuario de IP Office**: En la configuración del sistema IP Office, introduzca la dirección de correo electrónico en la configuración de usuario de IP Office y defina el reenvío de los mensajes de correo de voz al servidor Exchange.

### **Vínculos relacionados**

[Integración del servidor Exchange](#page-370-0) en la página 371 Agregar un buzón del usuario al grupo de acceso en la página 376 [Configuración del usuario para la integración de Exchange](#page-376-0) en la página 377

### **Agregar un buzón del usuario al grupo de acceso**

### **Acerca de esta tarea**

Aquellos usuarios para los que se requiere la integración de Exchange EWS deben agregarse al grupo de acceso que se creó previamente en el servidor Exchange.

### <span id="page-376-0"></span>**Procedimiento**

- 1. Abra el **Centro de administración de Active Directory**. En la consola, seleccione el grupo creado previamente para el servidor de correo de voz. En el caso de nuestro ejemplo, es *vmpro*.
- 2. Haga clic con el botón secundario en el grupo y seleccione **Propiedades**.

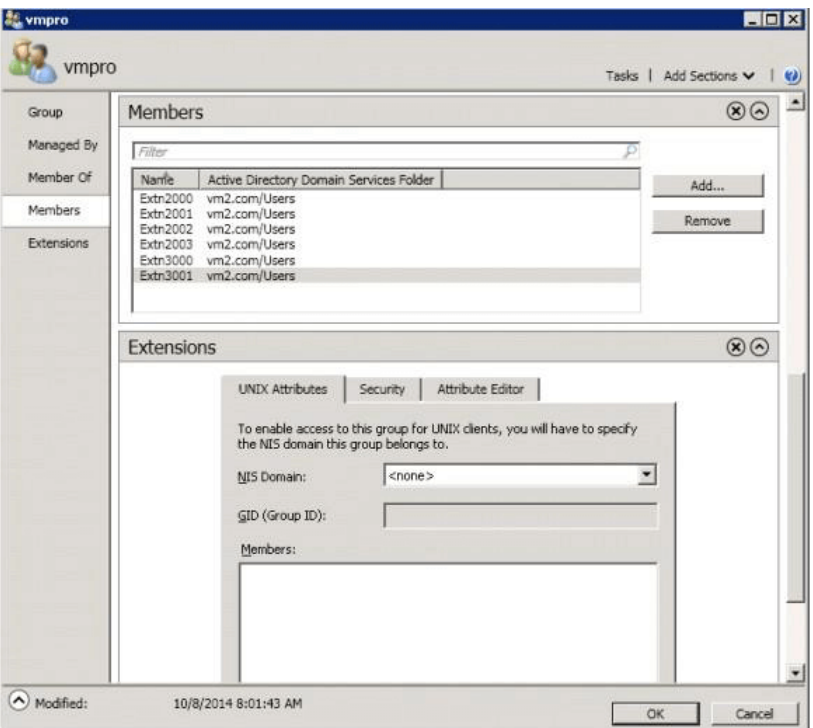

- 3. Haga clic en **Agregar** y seleccione la cuenta de correo electrónico del usuario.
- 4. Repita el proceso para cualquier otro usuario que se deba agregar.
- 5. Haga clic en **Aceptar**.

#### **Vínculos relacionados**

[Configuración de usuarios](#page-375-0) en la página 376

### **Configuración del usuario para la integración de Exchange**

### **Acerca de esta tarea**

La integración de Exchange forma parte de un conjunto de funciones en IP Office llamado Servicios web UMS. Incluye el acceso al correo de voz mediante el cliente de correo electrónico IMAP, el explorador web o el buzón de Exchange. En la integración de Exchange, el paso de adición es el envío automático de los mensajes de correo de voz del usuario a su dirección de correo electrónico. La capacidad de utilizar estas funciones requiere la configuración del usuario en uno de los siguientes perfiles de usuario de IP Office.

### **Nota:**

- Estos perfiles requieren licencias de IP Office adecuadas para cada usuario configurado.
- **IP Office Server Edition**: para estos sistemas, la integración de Exchange se admite para los usuarios que tengan el **Perfil** configurado en *Office Worker o Power User*.

<span id="page-377-0"></span>• **Unified Communications Module/IP Office Application Server**: para estos sistemas, la integración de Exchange se admite para los usuarios que tengan el Perfil configurado en *Teleworker, Office Worker o Power User*.

### **Procedimiento**

- 1. Mediante IP Office Manager o el administrador web, cargue la configuración del usuario y seleccione la ficha **Correo de voz**.
- 2. Asegúrese de que se haya establecido un **Código de correo de voz**. Aunque no se utilice para la integración de Exchange, se usa para otras funciones de los Servicios web UMS.
- 3. En el campo Email para correo de voz, introduzca la dirección de correo electrónico del usuario en el servidor Exchange.
- 4. Establezca el **Modo email para correo de voz** en *Desvío*.
- 5. Habilite la opción Servicios web UMS.
- 6. Haga clic en **Actualizar**.

### **Vínculos relacionados**

[Configuración de usuarios](#page-375-0) en la página 376

# **Configuración de dominio múltiple**

En una configuración de dominio múltiple (donde Exchange y AD son parte de un subdominio) o donde Exchange tiene un dominio aceptado predeterminado diferente (el nombre de dominio de correo electrónico de Exchange es diferente del dominio de AD), se requiere la siguiente configuración adicional.

### **Configuración de Exchange**

Asegúrese de que la URL de autodescubrimiento apunte al host en el cual está instalado Exchange. O sea, utilice el FQDN del host en la URL de autodescubrimiento. Este es el atributo que se recupera del comando Get-ClientAccessServer | fl que se ejecutó en el comando de shell de administración de Exchange.

1. Verifique el FQDN con el siguiente comando:

```
[PS] C:\\Windows\\system32>Servidor de acceso al cliente Get-Client | Fqdn fl
Fqdn : <FQDN>
[PS] C:\Windows\system32>Get-WebServicesVirtualDirectory | fl ExternalUrl
ExternalUrl : https://<FQDN>/EWS/Exchange.asmx
[PS] C:\Windows\system32>Get-ClientAccessServer | fl 
AutoDiscoverServiceInternalUri
AutoDiscoverServiceInternalUri : https://<FQDN>/autodiscover/autodiscover.svc
```
2. Si el FQDN que se muestra en cualquiera de los parámetros anteriores es incorrecto, rectifíquelo al FQDN correcto con los comandos **Set-WebServicesVirtualDirectory** o **Set-ClientAccessServer correspondientes**.

### **Nota:**

• TLD= dominio de nivel superior.

EAD = dominio aceptado de Exchange.

- Si configura la URL a cualquier nombre (por ejemplo mail.TLD.com o mail.EAD.com) que no sea el FQDN es posible que no funcione.
- Asimismo, se recomienda NO tener los nombres TLD de AD TLD como '.local'.

### **Vínculos relacionados**

[Integración del servidor Exchange](#page-370-0) en la página 371 Configuración de IIS en la página 379 [Configuración de Web Manager](#page-379-0) en la página 380

### **Configuración de IIS**

### **Acerca de esta tarea**

Edite los parámetros de configuración de Autodescubrimiento y EWS al sitio web predeterminado.

### **Procedimiento**

- 1. Configure el **Dominio predeterminado** al sitio donde se creó el usuario **Admin del servicio** para Exchange.
	- a. Seleccione **Manager de IIS** > **Sitio web predeterminado** > **Autodescubrimiento** > **Autenticación**.
	- b. Haga doble clic en **Autenticación**.
	- c. Seleccione **Autenticación básica**.
	- d. Edite el **Dominio predeterminado**.
	- e. Repita para **Manager de IIS** > **Sitio web predeterminado** > **EWS** > **Autenticación**.
- 2. Una vez que restablece los valores, reinicie el servicio de IIS.

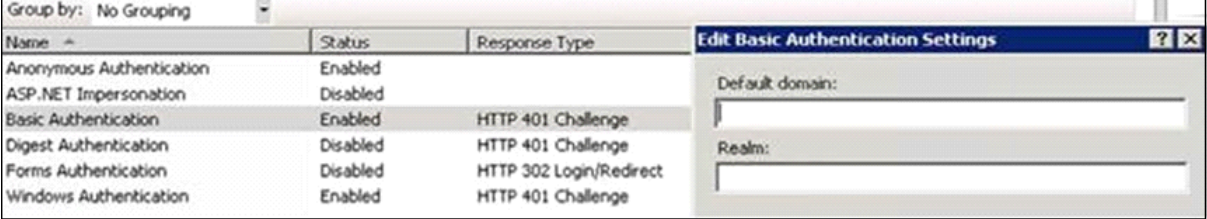

### **Nota:**

Si el Admin del servicio para VMPro se crea en un subdominio, el dominio predeterminado debe tener el subdominio incluido en el FQDN. Por ejemplo, si el usuario VMProServiceAdmin se encuentra en el subdominio ventas del dominio principal avaya.com, entonces el dominio predeterminado será sales.avaya.com.

Todos los certificados de cliente de Outlook deben basarse en el dominio del sito del Admin de servicio para evitar que se rompa el certificado de Outlook.

#### **Vínculos relacionados**

[Configuración de dominio múltiple](#page-377-0) en la página 378

### <span id="page-379-0"></span>**Configuración de Web Manager**

### **Procedimiento**

- 1. Seleccione **Preferencias del sistema** > **Correo electrónico** > **EWS**.
- 2. Establezca el **Nombre de usuario de la cuenta** al usuario de administrador del servicio creado.
- 3. Configure el **Dominio de cuenta** al dominio al cual apunta el id de correo electrónico del admin de servicio.

### **Vínculos relacionados**

[Configuración de dominio múltiple](#page-377-0) en la página 378

# **Operación del buzón de Exchange**

Es posible configurar UMS para que use la cuenta de correo electrónico del servidor Exchange de un usuario como almacenamiento de los mensajes de correo de voz en vez de como servidor de correo de voz. Luego, el usuario puede ver y reproducir mensajes a través de su buzón de correo electrónico.

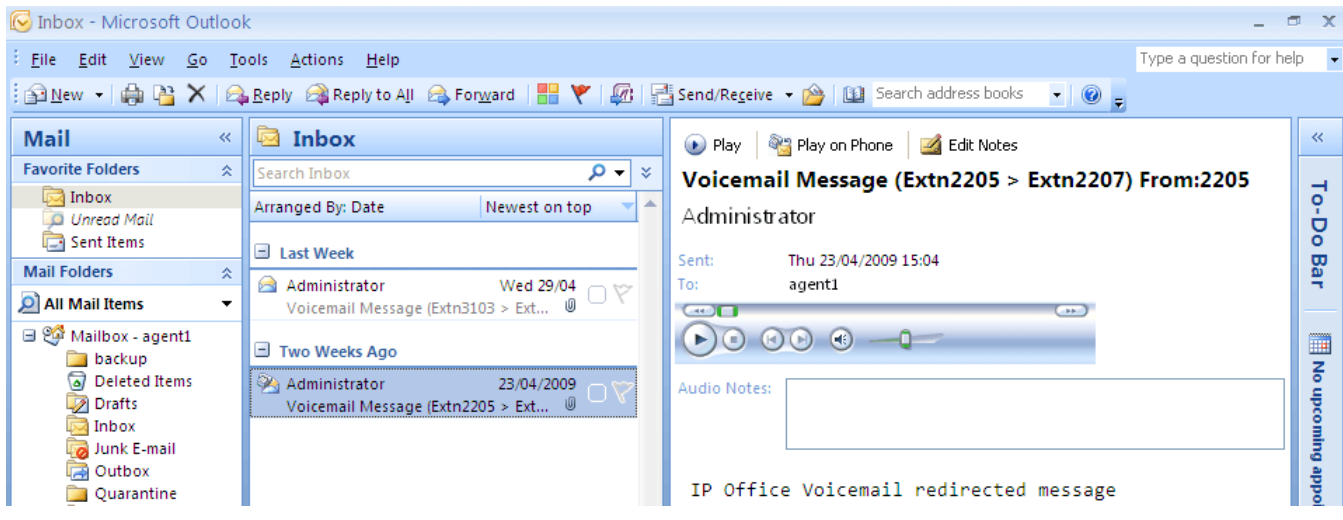

- El acceso al buzón mediante el teléfono, voz visual o one-X Portal for IP Office se lleva a cabo con los mensajes del correo de voz en la cuenta de correo electrónico. Por lo tanto, algunas acciones ofrecidas por las interfaces no compatibles con correo electrónico no pueden usarse ya que no tienen equivalentes de correo electrónico.
	- No se pueden guardar los mensajes almacenados en una cuenta de correo electrónico.
	- La opción de revocar eliminación de mensajes utilizando \*\*8 desde el teléfono no funciona para los mensajes de correo de voz almacenados en Exchange.
- No hay compatibilidad con acceso utilizando el correo de voz Web UMS IMAP y UMS.
- Los mensajes no están sujetos a mantenimiento de Voicemail Pro.
- Sólo se reconocen los mensajes de correo de voz del buzón. Si un mensaje se mueve a otra carpeta de buzón, ya no será visible en el sistema de correo de voz.

• Es compatible con Indicador de mensaje en espera (MWI).

### **Nota:**

Al utilizar un servidor de Exchange como el almacén de mensajes para los mensajes de correo de voz del usuario, el servidor de correo de voz enviará mensajes al servidor de Exchange una vez finalizada la grabación. Sin embargo, el procesamiento del servidor Exchange demora la presentación en Outlook y el retorno al servidor de correo de voz para el indicador de mensaje en espera (MWI) y acceso vía telefónica. Por lo general la demora es de 1 ó 2 minutos adicionales. La misma demora se aplica también a cambios en el estado de los mensajes que afectan al indicador de mensaje en espera.

### **Vínculos relacionados**

[Integración del servidor Exchange](#page-370-0) en la página 371

# <span id="page-381-0"></span>**Capítulo 52: Configuración del servidor fax**

Con un sistema IP Office, los equipos de fax y servidores pueden procesar mensajes de fax de diversas maneras.

#### • **Las llamadas de fax pueden manejarse sin el uso de Voicemail Pro**

En IP Office se puede configurar un equipo de fax para dirigir faxes a extensiones individuales o grupos de búsqueda. Se pueden dirigir los faxes a los equipos de fax o servidores basados en los números DDI o DID de las llamadas entrantes. Lea la ayuda y guía de IP Office Manager.

#### • **Llamadas de fax detectadas por Voicemail Pro**

Cuando se deja un mensaje de fax en un buzón de correo de voz, Voicemail Pro puede detectar que la llamada es una llamada de fax y puede redirigirla a un equipo de fax o servidor de fax para que puedan recibir el fax. La llamada entrante puede ser dirigida a un número de fax del sistema o, en Modo Intuity, un número de fax que haya especificado el propietario del buzón.

• **Las llamadas de fax pueden enviarse a un número de fax para todo el sistema**

Si Voicemail Pro detecta un tono de fax, pasa la llamada al número configurado como número de fax del sistema. Este número puede ser una extensión analógica conectada a un tablero de fax en el servidor de fax. Para obtener información sobre la configuración de una extensión analógica, lea [Configuración de un número de extensión analógico para uso](#page-382-0) [del fax](#page-382-0) en la página 383.

#### • **Las llamadas de fax pueden enviarse a un número de buzón definido por el usuario**

Si Voicemail Pro detecta que la llamada entrante es un fax, y si se ha especificado un número de fax del sistema, Voicemail Pro realiza una comprobación para determinar si el destino es un número de fax definido por el usuario. De serlo, el número de fax del sistema es anulado y la llamada entrante es dirigida al número de fax definido por el usuario.

- Si no se ha configurado un número de fax definido por el usuario, el fax es enviado al número de fax del sistema. Cuando se configura un número de fax del sistema, toda llamada de fax recibida en los buzones del usuario o grupo de búsqueda se dirige a este número. Esto se aplica a los buzones de IP Office e Intuity. Vea Configuración del [número de fax del sistema voicemail pro](#page-384-0) en la página 385.
- Los propietarios de los buzones Intuity tienen opciones disponibles a través de sus teléfonos de modo que pueden remitir un fax a un equipo de fax seleccionado o enviar el fax a una impresora. Los propietarios de buzones Intuity pueden informarse sobre cómo configurar un número de fax de buzón en la Guía del usuario del buzón Intuity de IP Office.
- <span id="page-382-0"></span>- Si un sistema de fax, como C3000, requiere una dirección con prefijo, no se utiliza el número de fax del sistema. En vez de ello, se especifica un prefijo de modo que un mensaje de fax pueda identificarse y remitirse al número de extensión del destinatario al cual va dirigido el fax. Por ejemplo, si se utiliza un prefijo 54, un mensaje de fax para la extensión 201 debe tener el prefijo 54 agregado automáticamente de modo que el número completo sería 54201. Luego, el servidor de fax elimina el prefijo del sistema y utiliza el número de extensión para determinar el destino del fax. Consulte [Configuración](#page-384-0) [del número de fax del sistema voicemail pro](#page-384-0) en la página 385
- **Las llamadas de fax pueden ser redirigidas utilizando una acción Menú de flujo de llamada en vez de un número de fax del sistema**: si no se ha configurado un número de fax del sistema, se puede utilizar una acción menú. El caracter **F** puede utilizarse como una de las opciones de tono de teclado de una acción Menú para especificar las acciones que deberían aplicarse a las llamadas de fax. Lea [Enrutamiento de llamadas de fax utilizando](#page-386-0) [una acción Menú](#page-386-0) en la página 387.
- **Importante**: de manera predeterminada, se ha desactivado la detección de fax de Voicemail Pro. Para activar la detección de fax, debe definir un número de fax del sistema. Consulte [Configuración del número de fax del sistema voicemail pro](#page-384-0) en la página 385

### **Vínculos relacionados**

Configuración del servidor de fax en la página 383 [Configuración del número de fax del sistema voicemail pro](#page-384-0) en la página 385 [Configuración de la remisión de fax](#page-385-0) en la página 386 [Configuración de número de fax definido por usuario](#page-386-0) en la página 387 [Acción Enrutar llamadas de fax utilizando un menú](#page-386-0) en la página 387 [Configuración de un número de extensión analógico para uso del fax](#page-387-0) en la página 388 [Configuración del servidor de fax Castelle](#page-388-0) en la página 389

# **Configuración del servidor de fax**

### **Acerca de esta tarea**

Presentamos una ejemplificación de cómo puede configurarse un servidor de fax para funcionar con un sistema IP Office. La ejemplificación se aplica a las siguientes aplicaciones populares de servidores de fax:

- Gfi FAXMaker
- Fenestrae Faxination
- Equisys Zeta ax
- Captaris RightFax

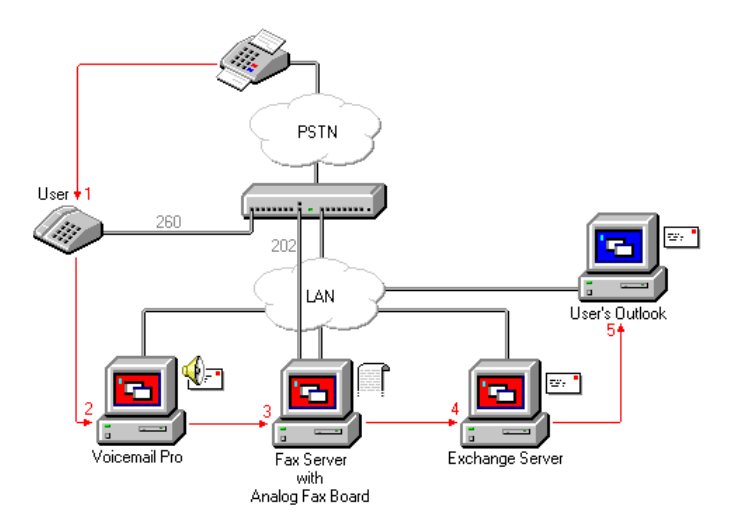

Se configura el servidor de fax para distribuir faxes a buzones del servidor Exchange en base a la sub dirección de fax (DTMF) original pasada por Voicemail Pro. Para que el servidor de fax y Voicemail Pro interactúen, se necesitan derechos específicos del usuario.

Si el equipo que se usa como servidor de fax tiene un tablero de fax analógico, se debe conectar el tablero de fax a un puerto de extensión analógico (POT) de IP Office.

### **Antes de empezar**

Antes de establecer la configuración de un servidor de fax de modo que trabaje con Voicemail Pro, debe:

- Instalar el software del servidor de fax.
- Instalar el hardware y conectarlo con una IP Office.
- Instalar y configurar Exchange Connector.

Para leer información detallada de los requisitos del sistema y sobre la instalación de un servidor de fax, consulte la documentación del fabricante o visite el sitio Web del fabricante.

El proceso para configurar un servidor de fax de modo que funcione con Voicemail Pro comprende los siguientes pasos clave:

### **Procedimiento**

- 1. Configure el número de fax del sistema. Vea [Configuración del número de fax del](#page-384-0) [sistema voicemail pro](#page-384-0) en la página 385.
- 2. Si se utilizan números con prefijo, usted puede configurar un código de acceso de modo que las llamadas de fax se dirijan a los números con prefijo.
- 3. Si el modo seleccionado de buzón es Intuity, informe a todos los propietarios de buzones que pueden configurar sus propios destinos de fax preferidos si lo desean. Lea [Configuración de un número de fax definido por usuario](#page-386-0) en la página 387.
- 4. Si no se utiliza un número de fax del sistema, puede configurar una acción de menú para dirigir las llamadas de fax. Vea [Acción Enrutar llamadas de fax utilizando un](#page-386-0) [menú](#page-386-0) en la página 387.
- 5. Si el equipo servidor de fax emplea una tarjeta de fax analógica, configure el número de extensión para uso de fax. Lea [Configuración de un número de extensión analógico](#page-387-0)  [para uso del fax](#page-387-0) en la página 388.

### **Vínculos relacionados**

[Configuración del servidor fax](#page-381-0) en la página 382

# <span id="page-384-0"></span>**Configuración del número de fax del sistema voicemail pro**

### **Acerca de esta tarea**

Se utiliza el Número de fax del sistema para:

- **Permitir la detección de fax/destino de fax del sistema**: de manera predeterminada, la detección no está habilitada cuando Voicemail Pro se instala por primera vez. Cuando se habilita la detección de fax, toda llamada de fax dejada en un buzón de correo de voz es redirigida al número de fax definido del sistema.
- **Destino de fax personal del usuario del buzón Intuity**: los propietarios de buzones Intuity cuentan con la opción adicional de definir su propio número de fax personal en vez de usar el número de fax del sistema. Las llamadas entrantes se dirigen a Voicemail Pro y luego Voicemail Pro redirige las llamadas de fax al número de fax personal del propietario del buzón, si se ha establecido uno. Para obtener detalles, los propietarios de buzones pueden consultar la *Guía del usuario del buzón Intuity de Avaya IP Office (15-601130)*.

### **Procedimiento**

- 1. En el menú **Administración**, seleccione **Preferencias**. Se abrirá la ventana **Preferencias del sistema**.
- 2. Haga clic en la ficha **General**.

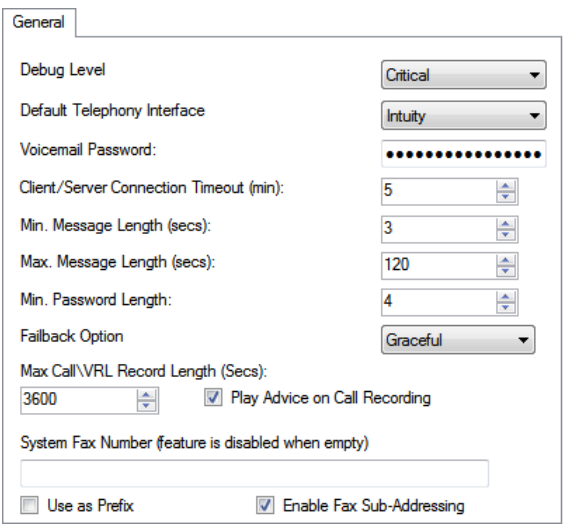

3. En el cuadro **Número de fax del sistema**, introduzca el número del equipo de fax general al que se deben dirigir todos los faxes entrantes.

Este número debe coincidir con el número de la extensión analógica conectada al tablero de fax en el equipo servidor de fax.

• Los propietarios de buzones Intuity pueden recibir mensajes de fax en sus buzones y configurar un número de fax personal a utilizar en vez del número de fax del sistema. Como administrador, aún deberá configurar un número de fax del sistema para permitir que los propietarios de buzones puedan configurar sus propios números. Un número de fax personal de buzón anula el número de fax del sistema. Para obtener detalles, los propietarios de buzones pueden consultar la *Guía del usuario del buzón Intuity de Avaya IP Office (15-601130)*.

- <span id="page-385-0"></span>• Si su sistema de fax requiere una dirección con prefijo, por ejemplo el servidor de fax C3000, no escriba un número de fax en el cuadro Número de fax del sistema . En vez de ello, escriba el número a utilizar como prefijo de modo que un mensaje de fax pueda identificarse y remitirse al número de extensión del destinatario al cual va dirigido el fax. Por ejemplo, si el número de prefijo fuera 54, un mensaje de fax para la extensión 201 tendría el prefijo 54 agregado automáticamente, por lo que el número completo sería 54201.
- 4. Para utilizar el prefijo especificado, marque el cuadro **Use as a Prefix (Usar como prefijo)** de modo que se utilice el número que ingrese en el cuadro **Número de fax del sistema**.

Si su sistema de fax no utiliza una dirección con prefijo, no seleccione este cuadro.

**Importante**: para que esta característica funcione también deberá configurar un código de acceso.

- 5. La mayoría de los servidores de fax realiza la remisión de fax de acuerdo con la señalización DTMF recibida con la llamada de fax. Marque el cuadro **Habilitar Fax Sub-Addressing (Sub dirección de fax)** de modo que la señal DTMF sea transmitida al servidor de fax una vez que se haya respondido la llamada. La razón de esto es poder remitir el fax a la dirección de correo electrónico del destinatario.
- 6. Haga clic en **Aceptar**.
- 7. Haga clic en **Guardar y activar**.

Si se utilizan números con prefijo, el próximo paso es crear un código corto de modo que las llamadas de fax se dirijan a los números con prefijo.

Si el modo seleccionado de buzón es Intuity, debe informar a todos los propietarios de buzones que pueden configurar sus propios destinos de fax preferidos si lo desean. Lea [Configuración de un número de fax definido por usuario](#page-386-0) en la página 387.

Si no se utiliza un número de fax del sistema, puede configurar una acción de menú para dirigir las llamadas de fax. Lea [Enrutamiento de llamadas de fax utilizando una](#page-386-0) [acción Menú](#page-386-0) en la página 387.

Si el equipo servidor de fax emplea una tarjeta de fax analógica, configure el número de extensión para uso de fax. Lea [Configuración de un número de extensión analógico](#page-387-0)  [para uso del fax](#page-387-0) en la página 388.

### **Vínculos relacionados**

[Configuración del servidor fax](#page-381-0) en la página 382

# **Configuración de la remisión de fax**

Voicemail Pro está configurado para remitir fax cuando los usuarios marcan \*1. El fax se puede remitir de la siguiente manera:

- Los faxes Gfi FAXMaker se envían a <faxnumber>@faxmaker.com
- Los faxes Fenestrae Faxination se envían a <faxnumber>@faxination.com
- Los faxes Equisys Zetase envían a <faxnumber>@zfconnector.com

<span id="page-386-0"></span>• Los faxes Captaris RightFax se envían a <faxnumber>@rightfax.com

Por ejemplo, si un usuario de GFi FAXMaker marca \*1 e ingresa el número de fax a usar seguido de # para finalizar el número de fax y # para confirmar, el fax se remite a <faxnumber>@faxmaker.com. Por lo tanto, si el usuario marca \*1 seguido de 201# y # para confirmar, el fax se remite a 201@faxmaker.com.

El administrador del servidor de fax debe configurar los conectores Exchange para recibir esos mensajes.

### **Vínculos relacionados**

[Configuración del servidor fax](#page-381-0) en la página 382

### **Configuración de número de fax definido por usuario**

### **Acerca de esta tarea**

Si habilita su función, los propietarios de buzones Intuity pueden configurar un número de fax personal preferido más conveniente para su ubicación, por ejemplo, si no se encuentran en la oficina.

### **Procedimiento**

- 1. Complete los pasos para configurar el número de fax del sistema. Lea [Configuración](#page-384-0)  [del número de fax del sistema Voicemail Pro](#page-384-0) en la página 385
- 2. Informe al propietario del buzón que puede proceder y establecer su número de fax preferido. Para obtener detalles, los propietarios de buzones pueden consultar la *Guía del usuario del buzón Intuity de Avaya IP Office (15-601130)*.
- 3. Si esto no se ha realizado aun y el equipo servidor de fax usa una tarjeta de fax analógica, el próximo paso es configurar el número de fax analógico que se usará. Lea [Configuración de un número de extensión analógico para uso del fax](#page-384-0) en la página 385.

#### **Vínculos relacionados**

[Configuración del servidor fax](#page-381-0) en la página 382

# **Acción Enrutar llamadas de fax utilizando un menú**

Cuando una llamada entrante se dirige a la operadora automática, la acción **Menú** cuenta con la facilidad de detectar y redirigir las llamadas de fax. Se activa esta capacidad al incluir un número en el campo del número de fax del sistema a través de Voicemail Pro Client y se agrega la letra 'F' como el tono a detectar en la acción **Menú**. Desde la acción **Menú**, las llamadas entrantes que presentan un tono de fax seguirán la ruta del flujo de llamada 'F', que puede ser una llamada de transferencia a una extensión del servidor de fax o grupo de búsqueda.

Puede agregar el carácter F a las opciones de tono de teclado de una acción **Menú**  para especificar las acciones que deben aplicarse a las llamadas de fax. El resultado correspondiente puede ser dirigido según corresponda para las llamadas de fax recibidas por <span id="page-387-0"></span>el flujo de llamada asociado. El siguiente ejemplo de flujo de llamada de módulo está usando la letra F para redirigir llamadas de fax entrantes a un número de transferencia específico.

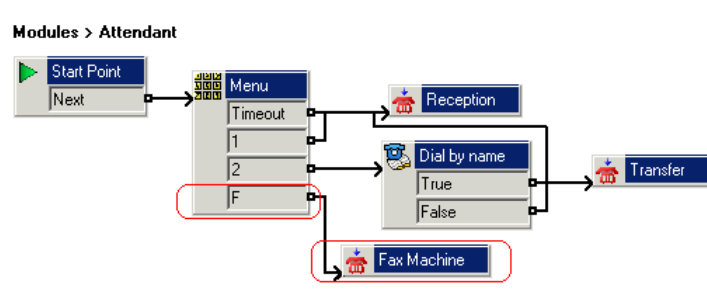

Se ha agregado el resultado F a la ficha de la acción **Menú Tonos de teclado** utilizando el icono.

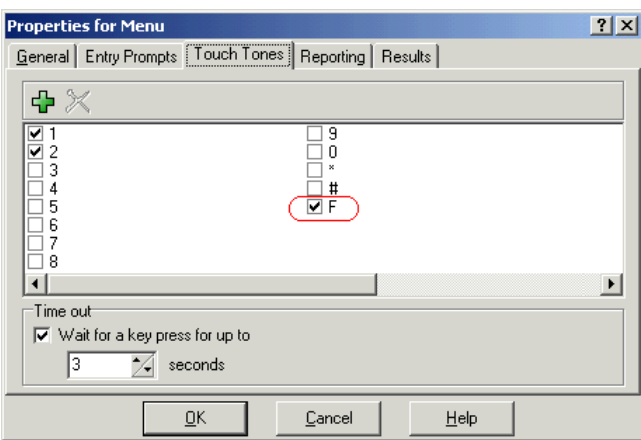

### **Vínculos relacionados**

[Configuración del servidor fax](#page-381-0) en la página 382

# **Configuración de un número de extensión analógico para uso del fax**

### **Acerca de esta tarea**

Si el equipo que se usa como servidor de fax emplea una tarjeta de fax analógica, se la debe conectar con un puerto de extensión analógico (POT) de IP Office. Luego estará preparado para configurar la extensión analógica para el uso de fax.

### **CSugerencia:**

Si el tablero de fax es compatible con diversas líneas, puede configurarlas como grupo. Luego, se puede utilizar el número del grupo como destino de fax en vez de configurar un número de extensión individual.

#### **Procedimiento**

1. En IP Office Manager, visualice la información de la extensión para aquella que utiliza para el fax.

### <span id="page-388-0"></span>2. Vea la ficha **Extn**.

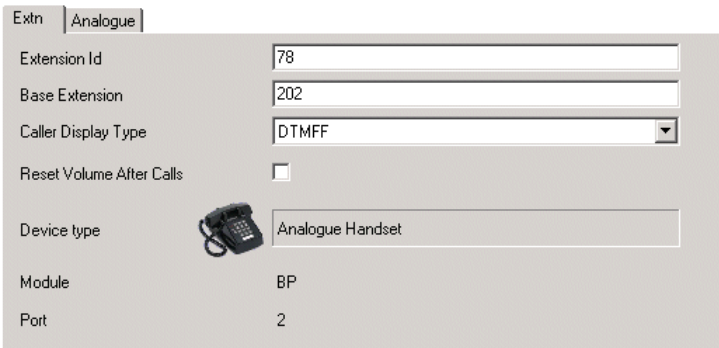

- 3. En el campo **Caller Display Type (Tipo de visualización del llamante)**, seleccione **DTMFF**.
- 4. Vea la ficha **Analógico**.

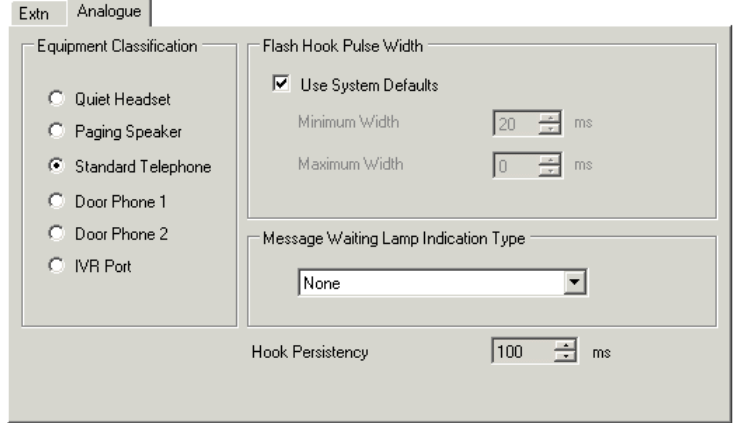

- 5. Configure el enrutamiento entrante DDI de llamadas para usuarios específicos según corresponda.
- 6. El paso siguiente es configurar el número de fax del sistema Voicemail Pro. Vea [Configuración del número de fax del sistema voicemail pro](#page-384-0) en la página 385.

### **Vínculos relacionados**

[Configuración del servidor fax](#page-381-0) en la página 382

# **Configuración del servidor de fax Castelle**

### **Acerca de esta tarea**

Voicemail Pro 4.1 agregó compatibilidad con los productos Castelle FaxPress. Utiliza SMTP en vez de MAPI para intercambiar emails de fax con el servidor de correo de voz.

Para que Voicemail Pro reconozca los correos electrónicos recibidos del servidor de fax, el nombre "De" debe comenzar con FaxPress. Esto se configura a través del software de cliente FaxPress, de la siguiente manera:

### **Procedimiento**

- 1. Inicie sesión en el software de cliente **FaxPress** como supervisor.
- 2. Expanda la sección **Administración** a la izquierda.
- 3. Seleccione **Servicios integrados**.
- 4. Seleccione **Email Gateway**. Haga clic sobre él con el botón derecho y seleccione **Configuración**.
- 5. Seleccione la ficha **Email a fax**.
- 6. En la sección **Return address used in emails sent from the SMTP gateway (Devolver dirección utilizada en emails enviados desde gateway SMTP)** en el **campo Nombre** introduzca un nombre que comience con FaxPress.

### **Vínculos relacionados**

[Configuración del servidor fax](#page-381-0) en la página 382

# **Parte 11:  Apéndice**

# **Capítulo 53: Ejemplos de avisos de correo de voz**

Esta sección enumera algunos de los indicadores estándar instalados con el servicio de correo de voz.

- Para obtener detalles sobre el uso del editor de archivos de sonido para grabar indicadores, lea [Uso del Editor de archivos de sonido](#page-53-0) en la página 54.
- Para obtener detalles sobre la carga de archivos de indicadores, lea [Administración de los](#page-342-0) [avisos personalizados](#page-342-0) en la página 343.
- Para obtener información acerca de cómo cambiar el idioma de los indicadores, lea [Cambiar idioma](#page-285-0) en la página 286.

### **Vínculos relacionados**

Avisos no pertenecientes a Intuity en inglés en la página 392 [Avisos Intuity en inglés \(EE.UU.\)](#page-406-0) en la página 407

# **Avisos no pertenecientes a Intuity en inglés**

Esta es una lista de los archivos de aviso que utiliza Voicemail Pro para inglés de EE. UU. y el Reino Unido. Son utilizados principalmente, aunque no de manera exclusiva, para las funciones de buzón modo IP Office y las acciones de flujo de llamada.

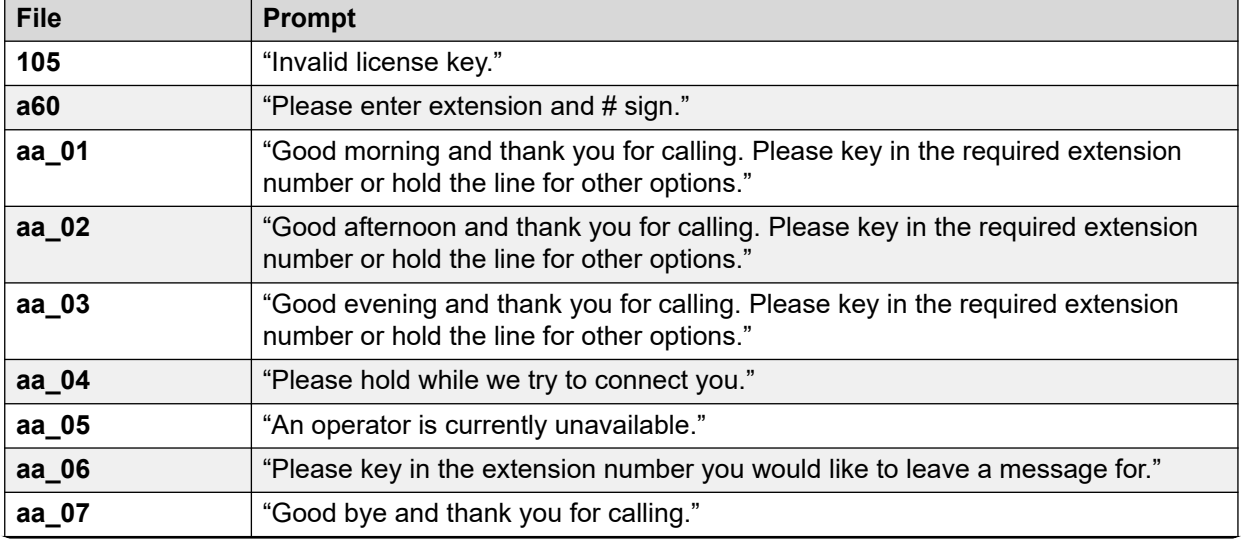

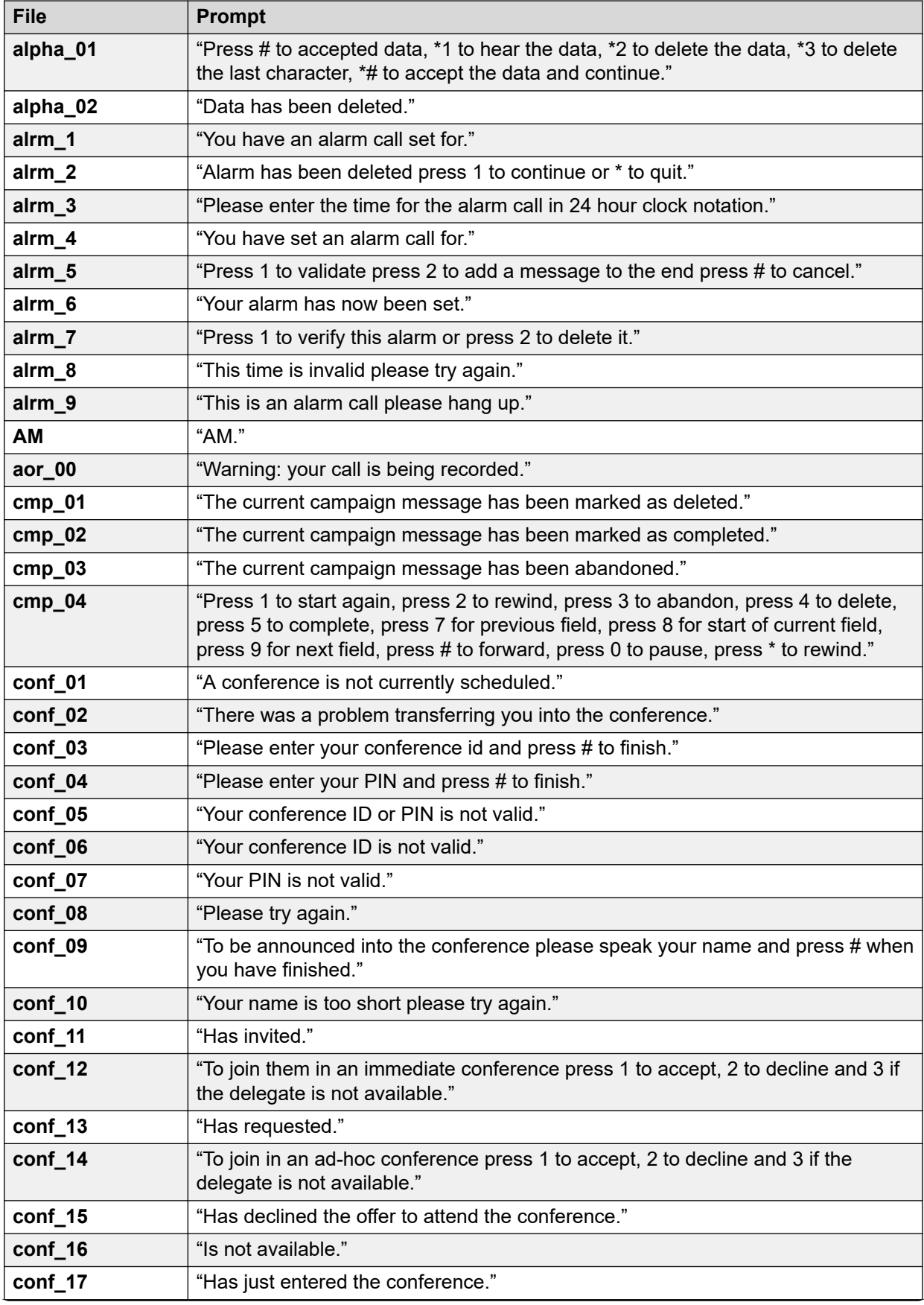

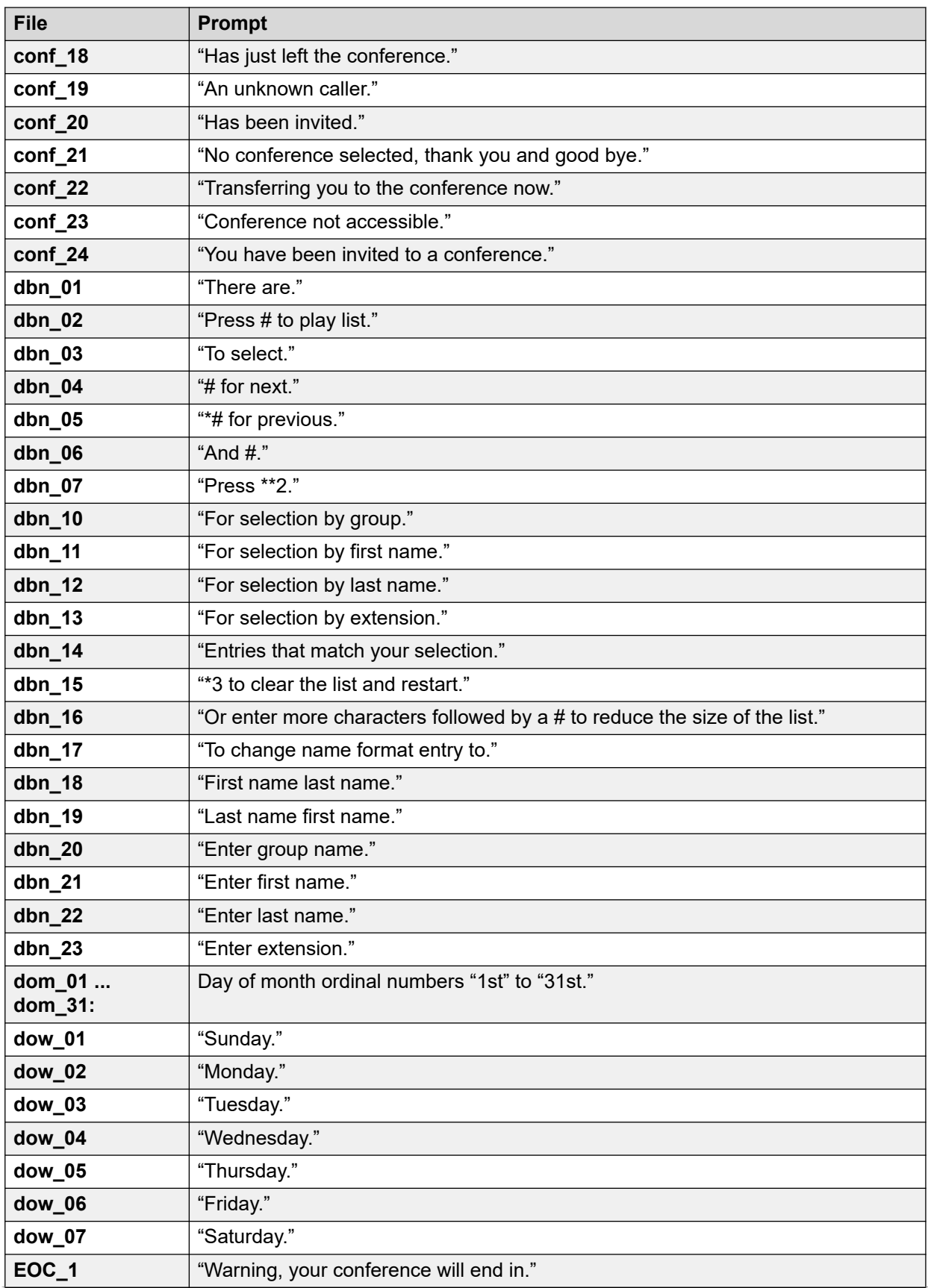

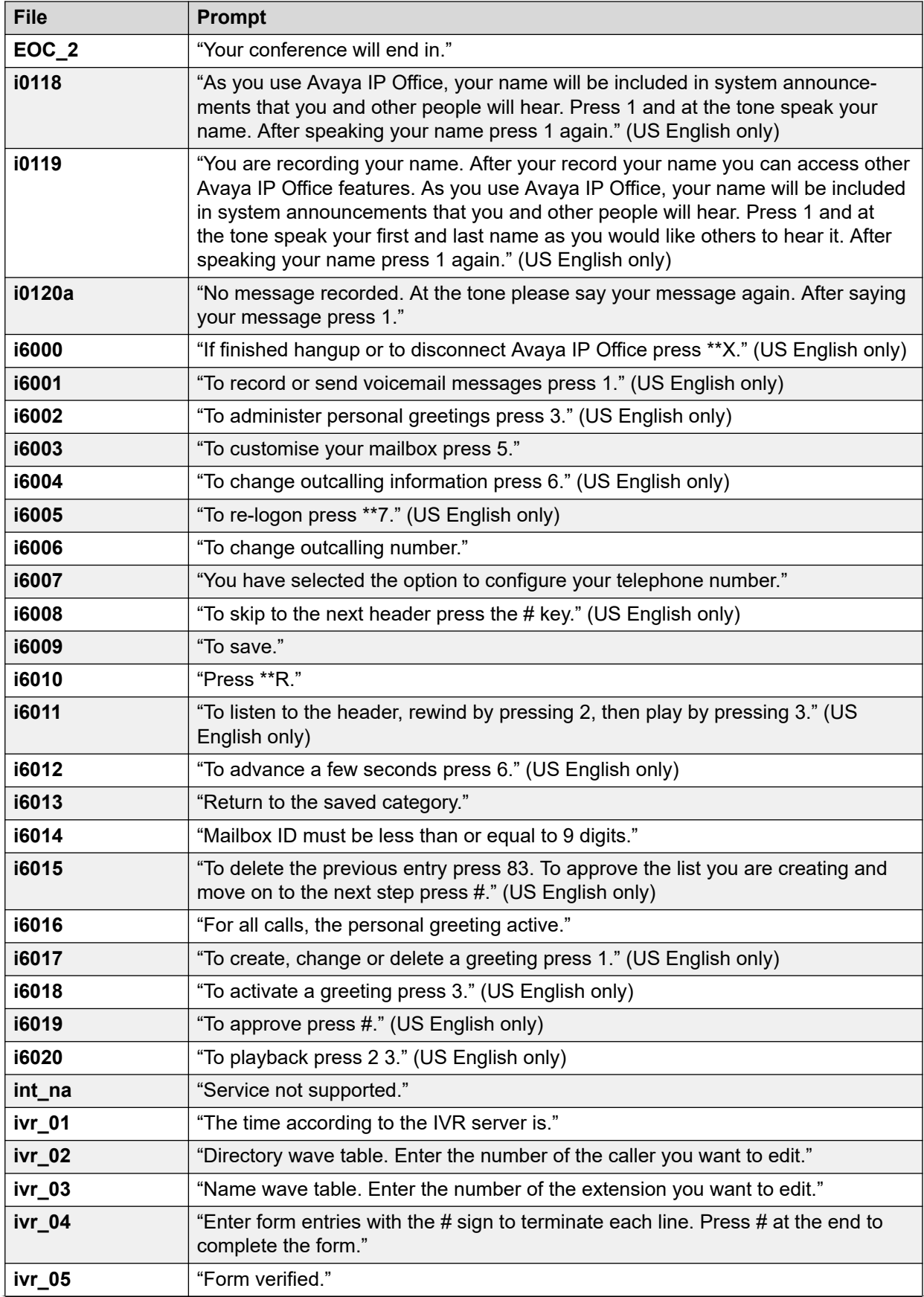

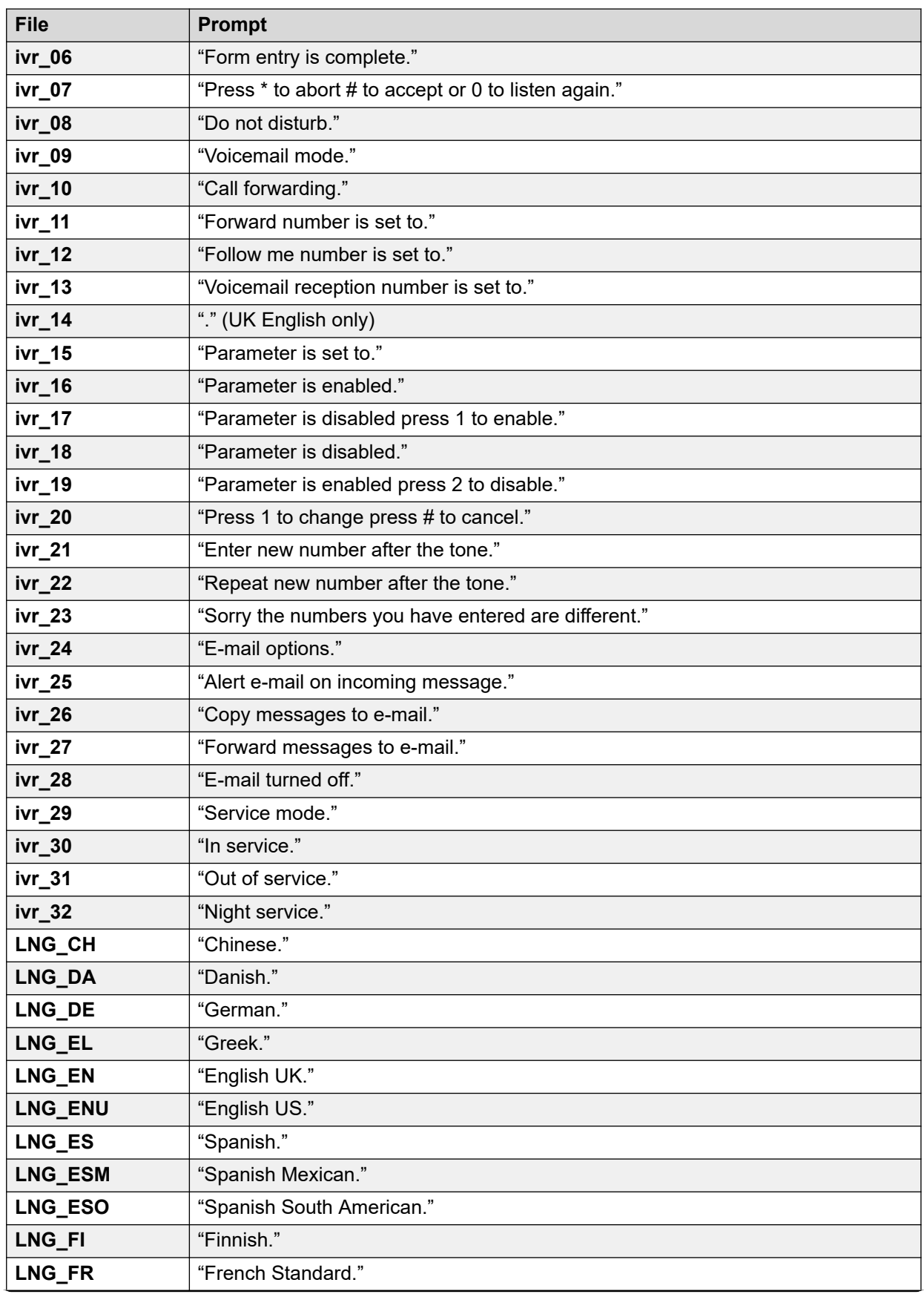
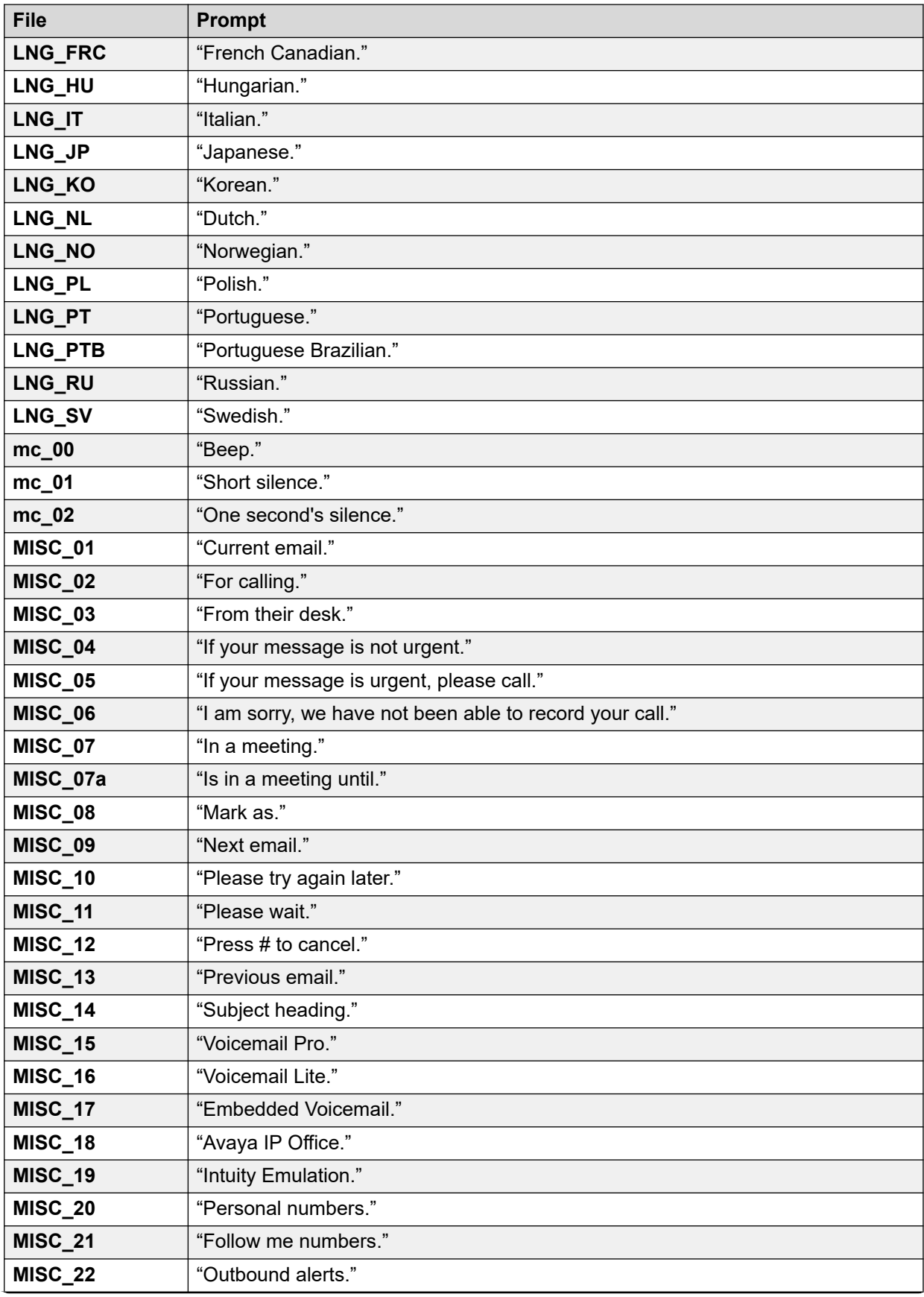

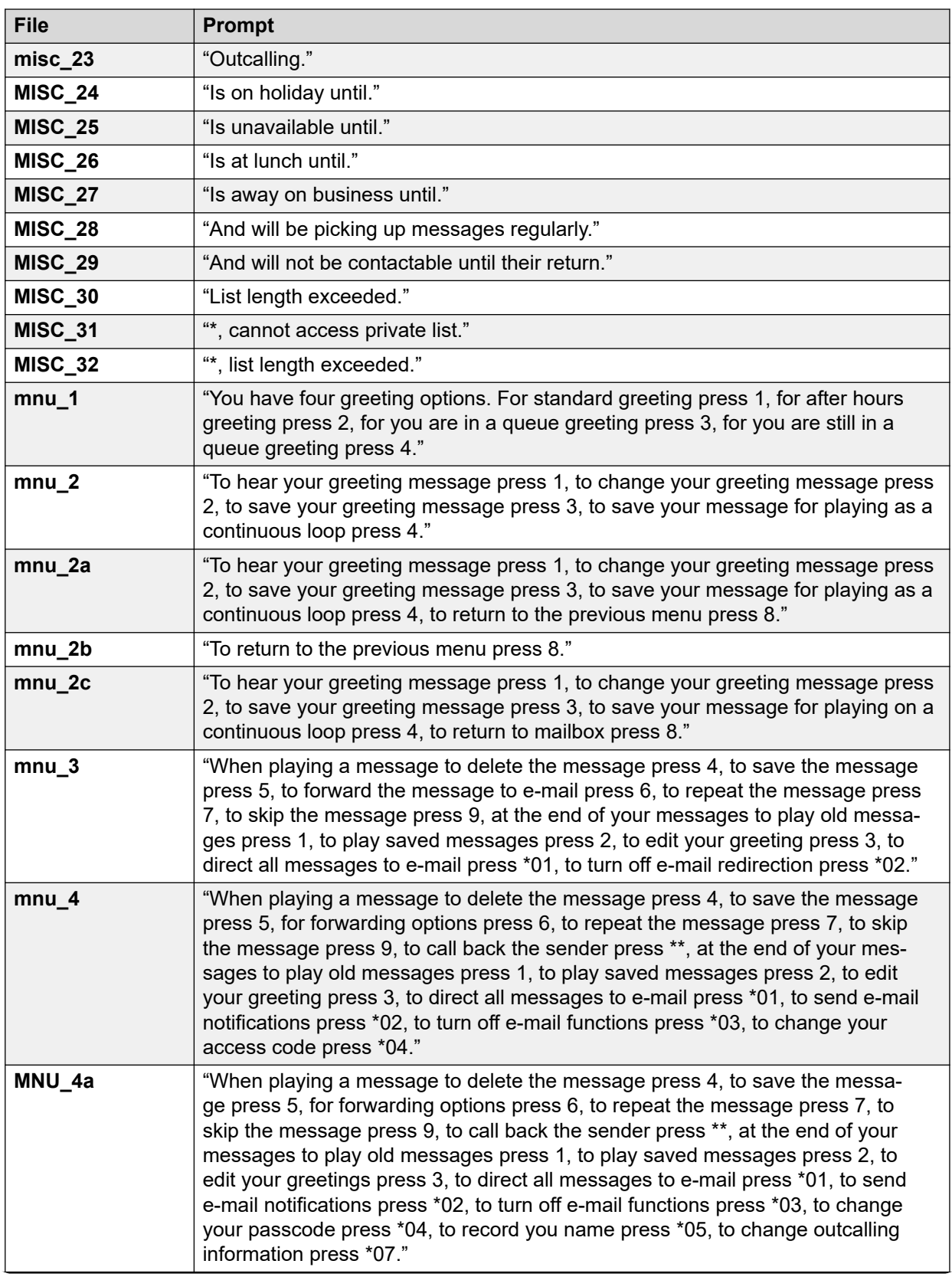

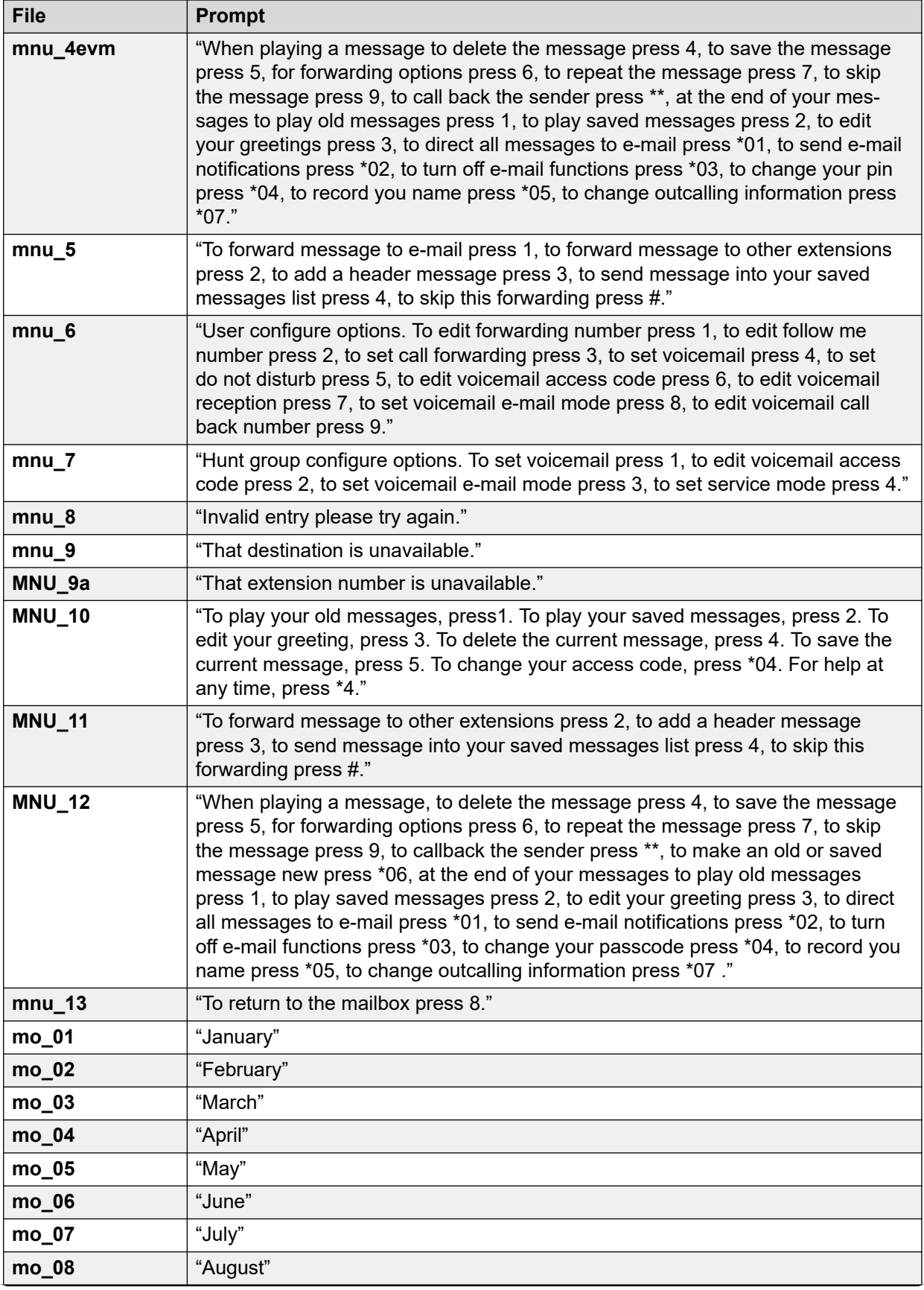

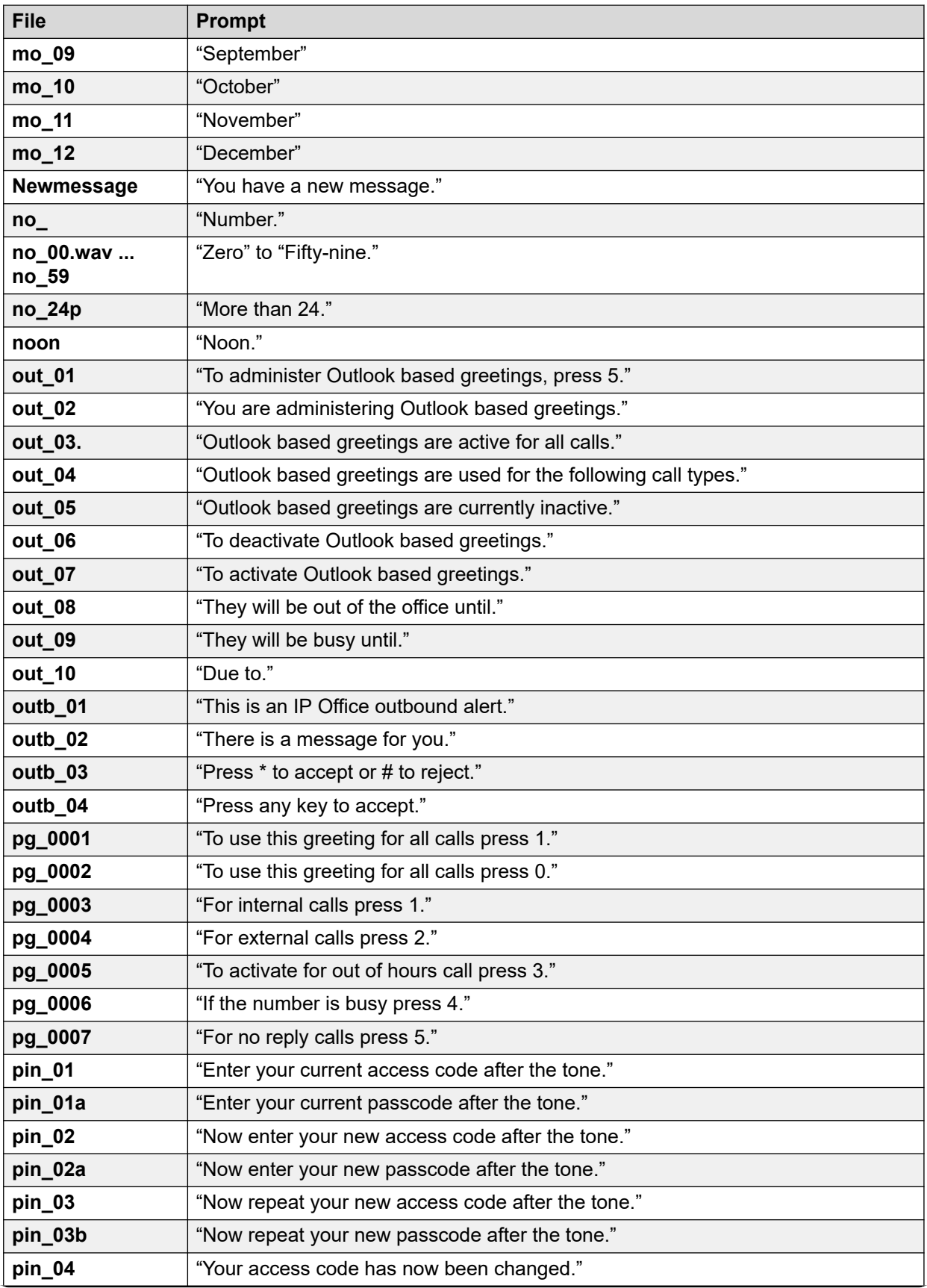

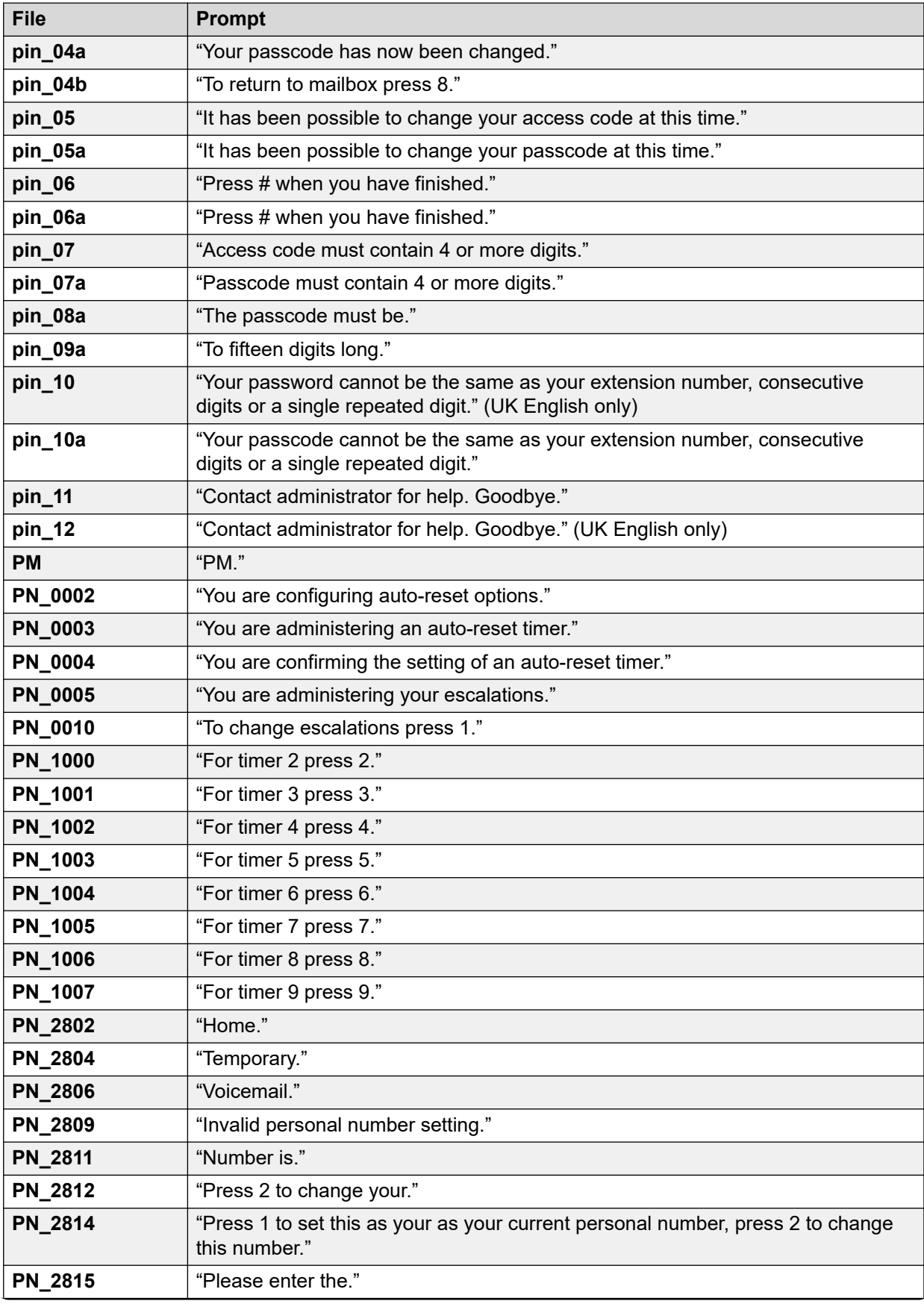

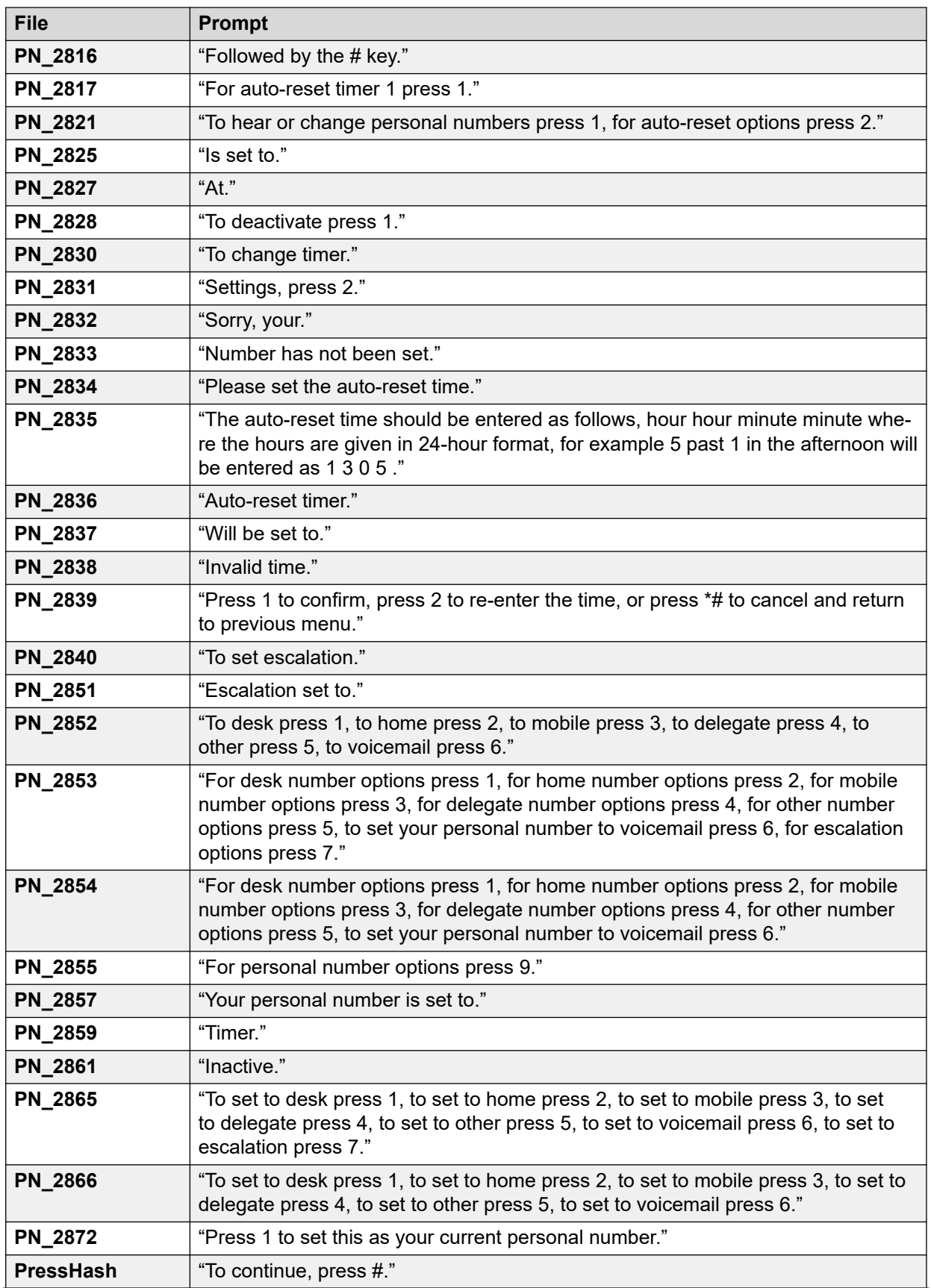

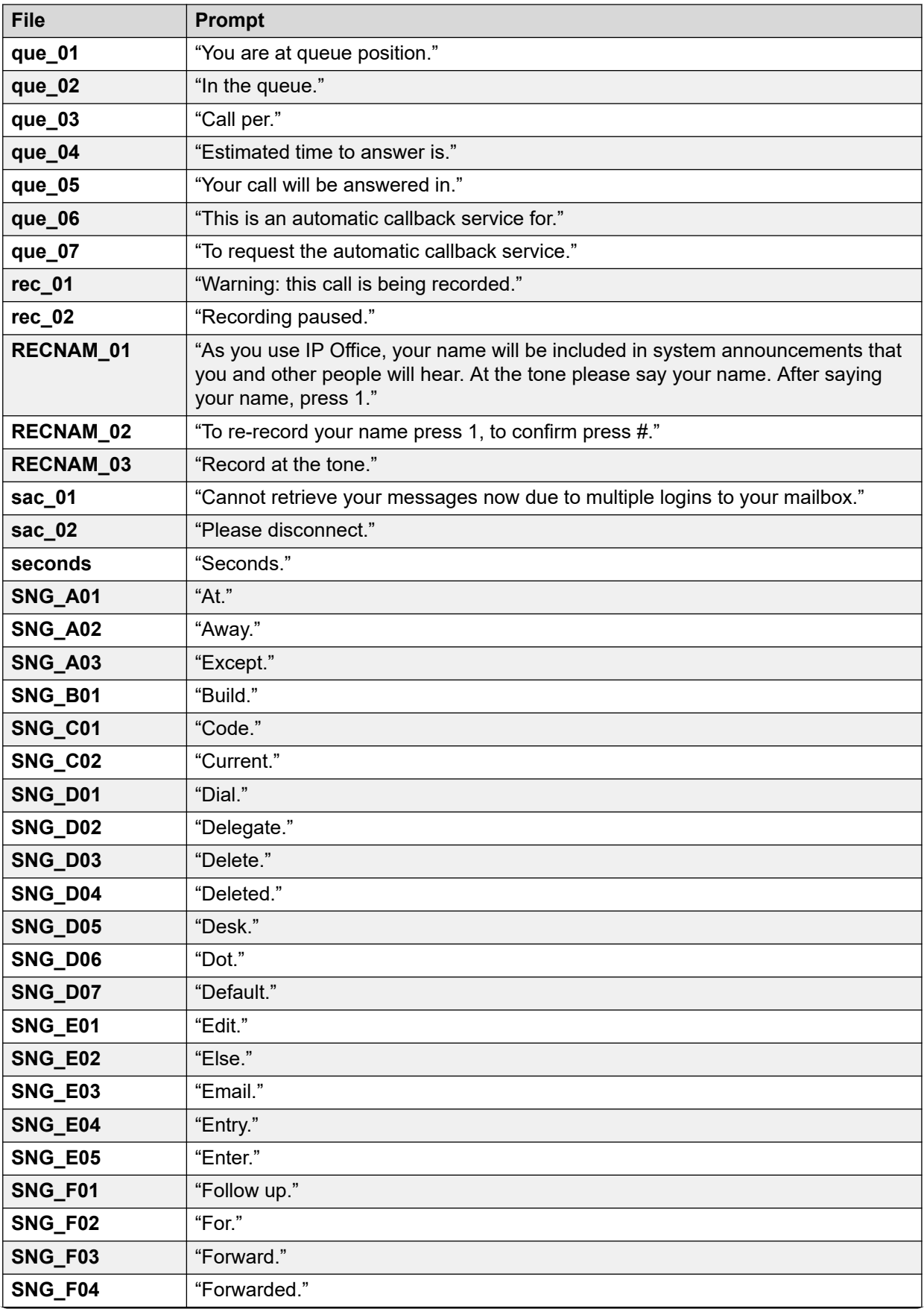

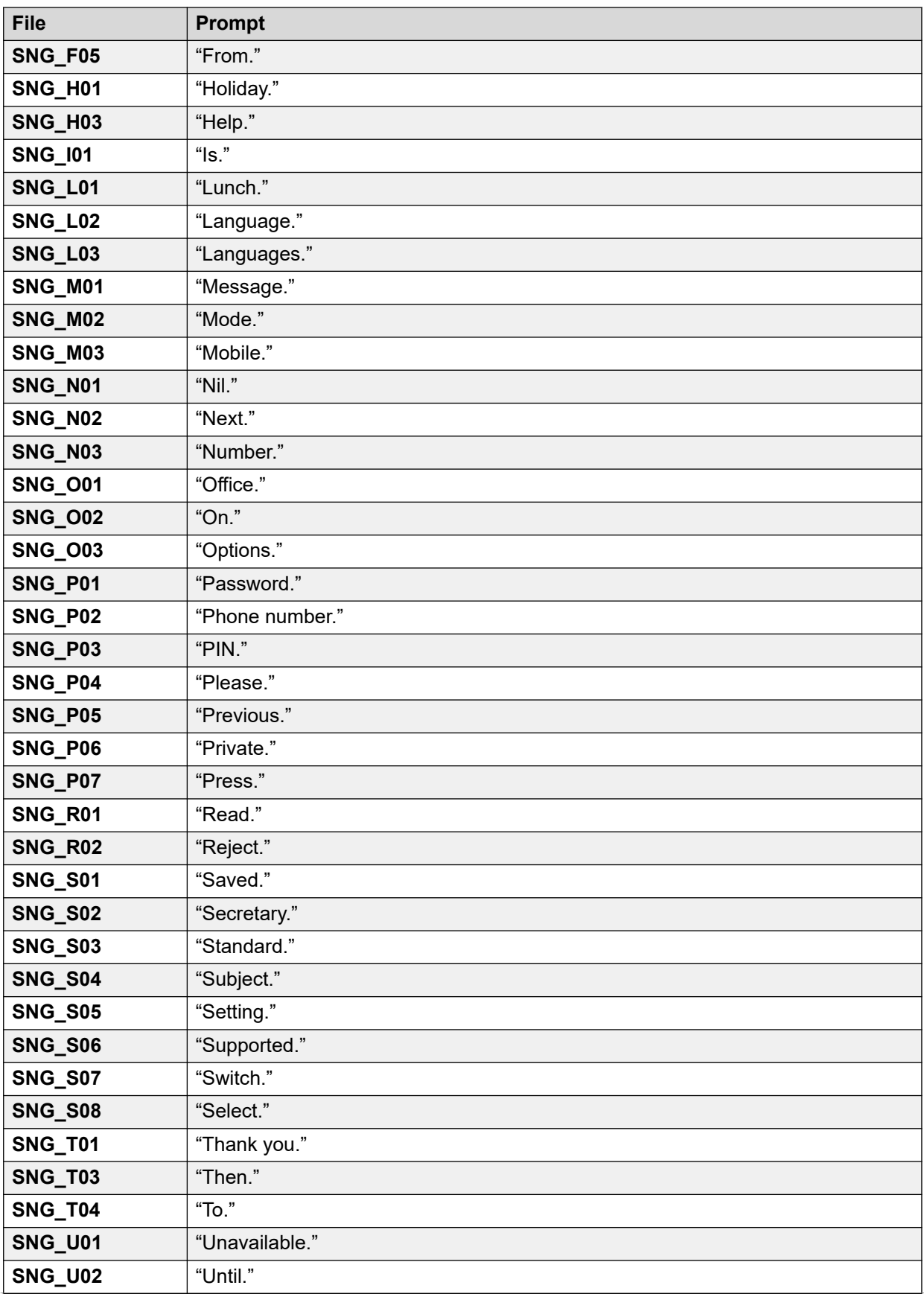

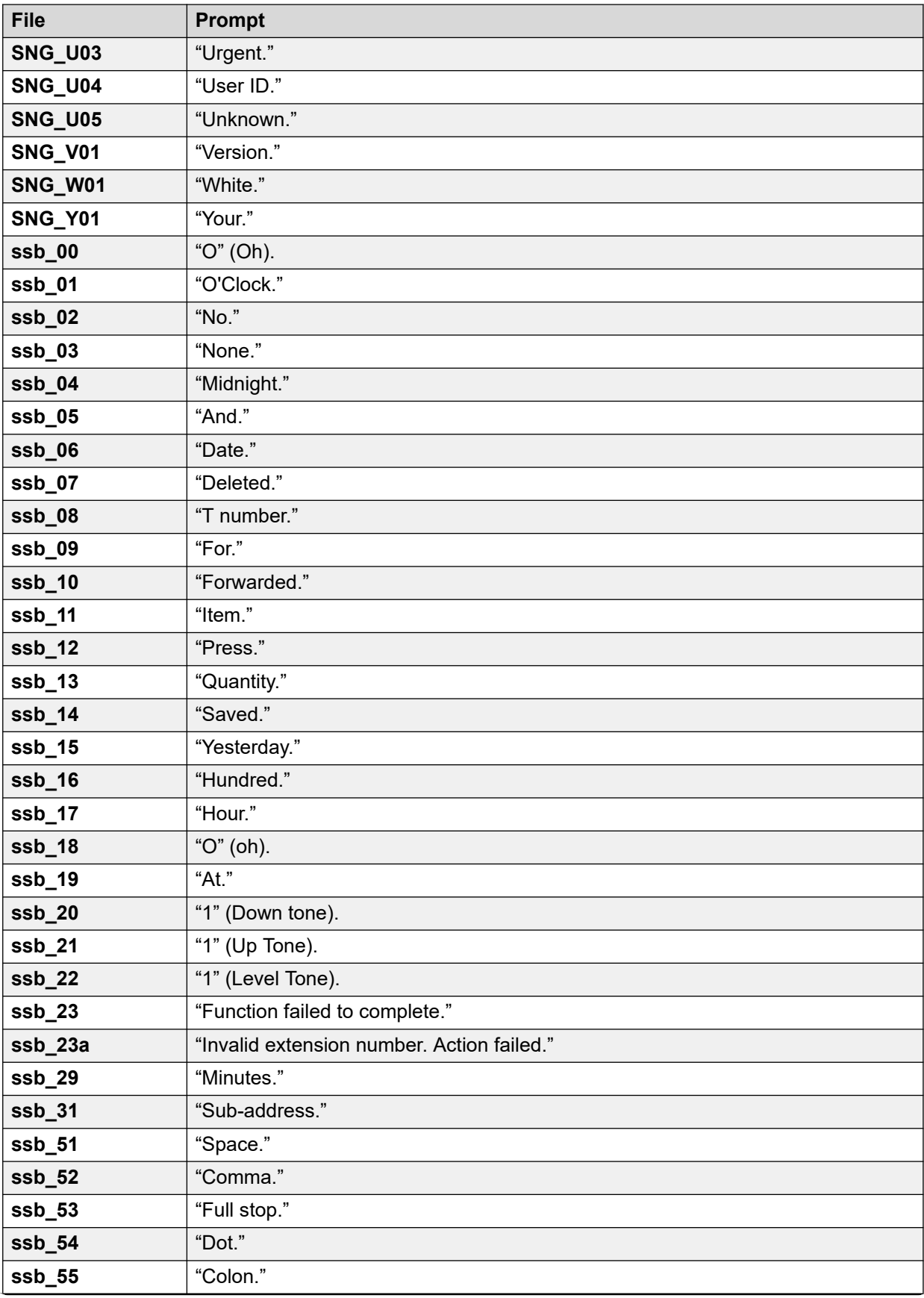

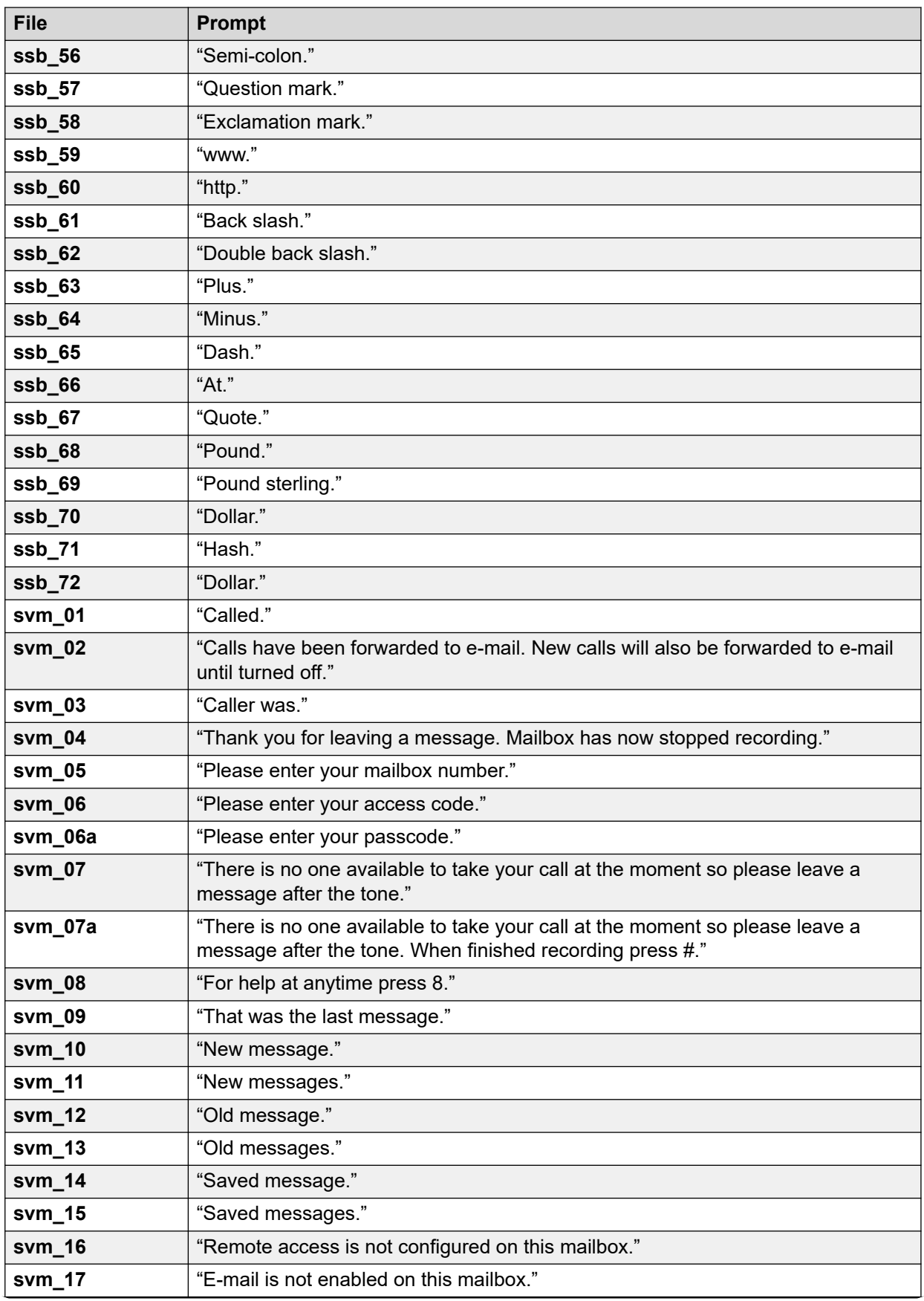

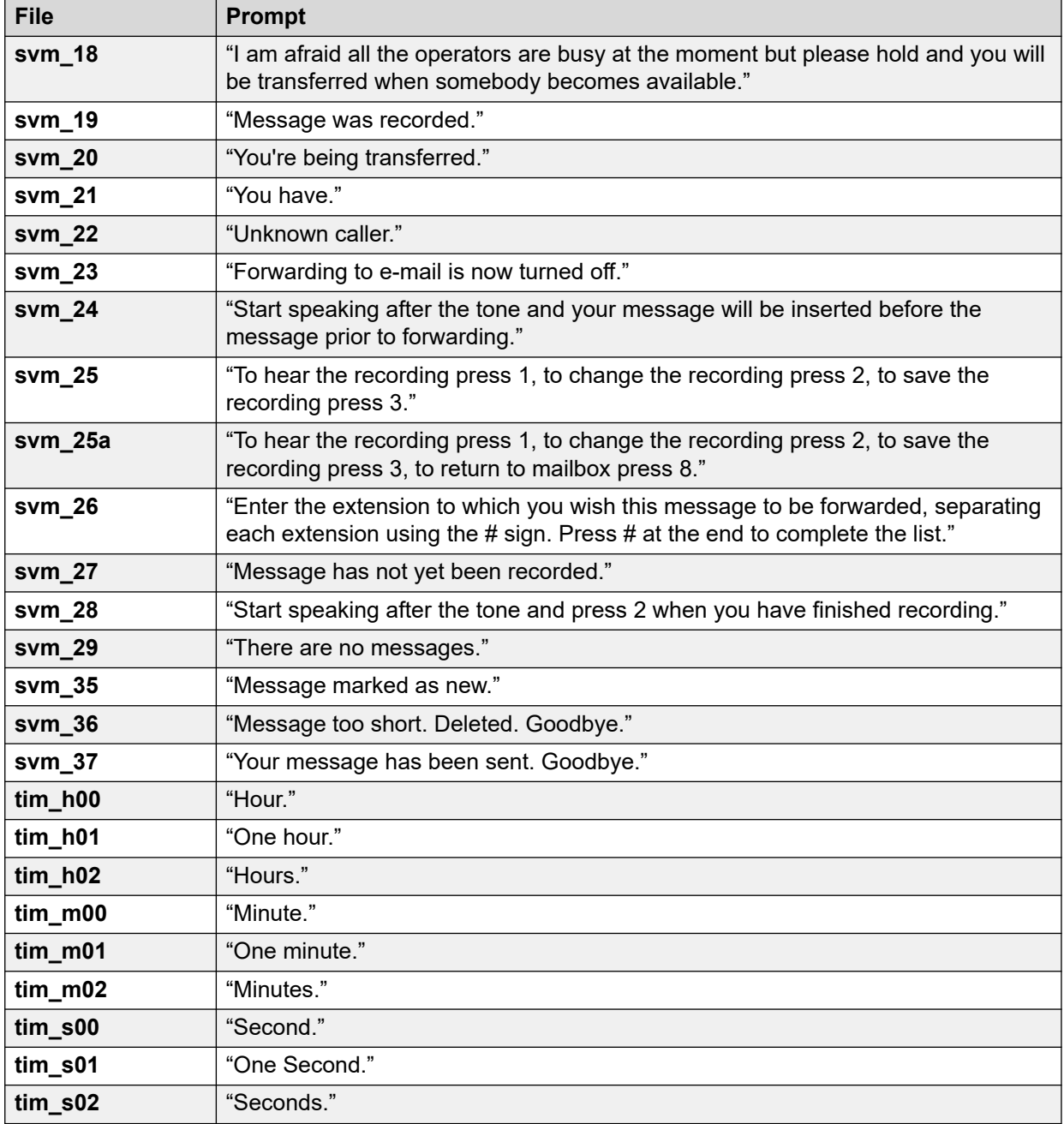

## **Vínculos relacionados**

[Ejemplos de avisos de correo de voz](#page-391-0) en la página 392

## **Avisos Intuity en inglés (EE.UU.)**

La siguiente es una lista de los archivos de aviso enumerados que utiliza Voicemail Pro para inglés de EE. UU. Son utilizados principalmente, aunque no de manera exclusiva, para las funciones del buzón Intuity.

Es posible que en otros idiomas los archivos correspondientes no sean el mismo aviso. Este conjunto es para inglés de EE. UU. solamente.

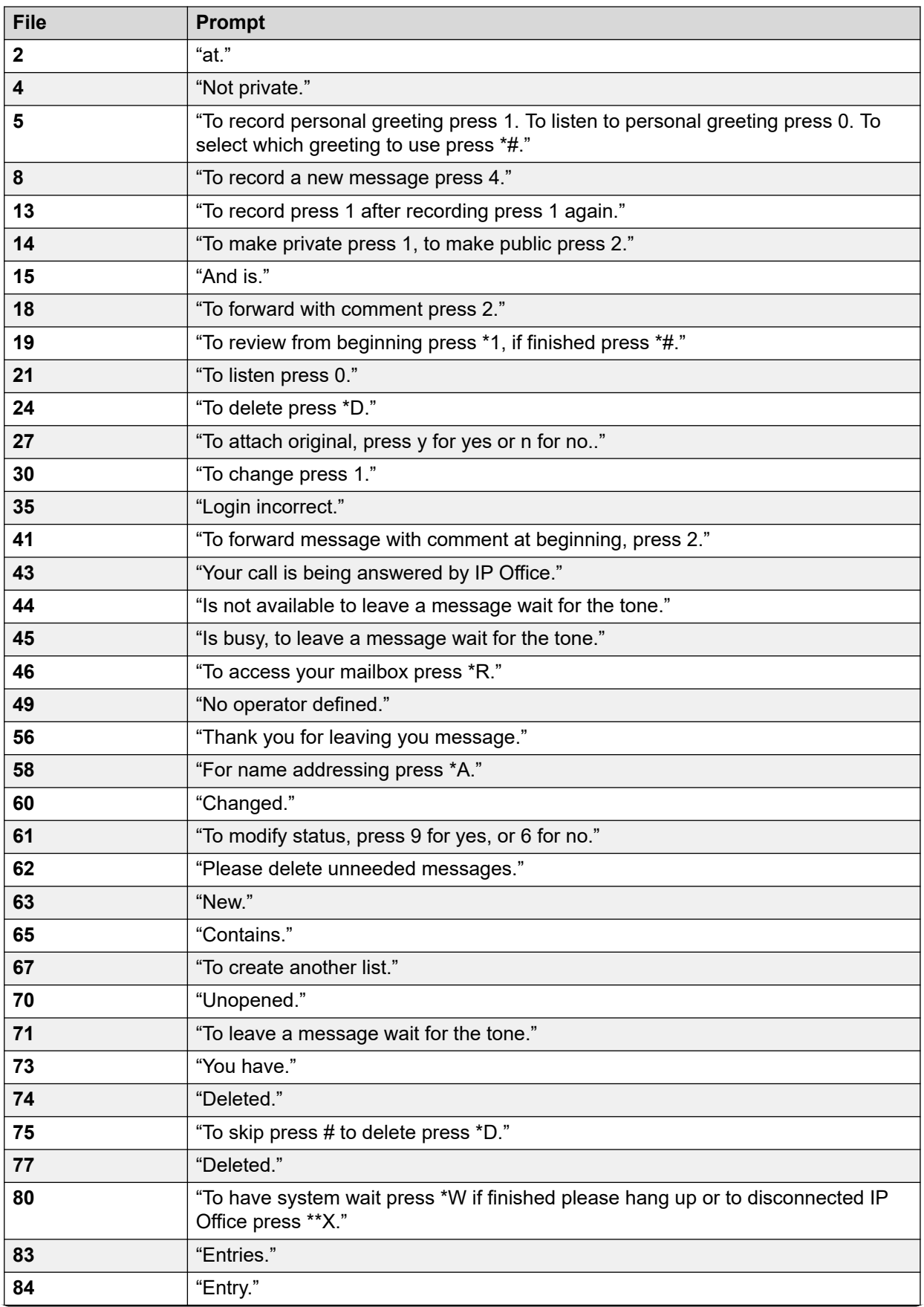

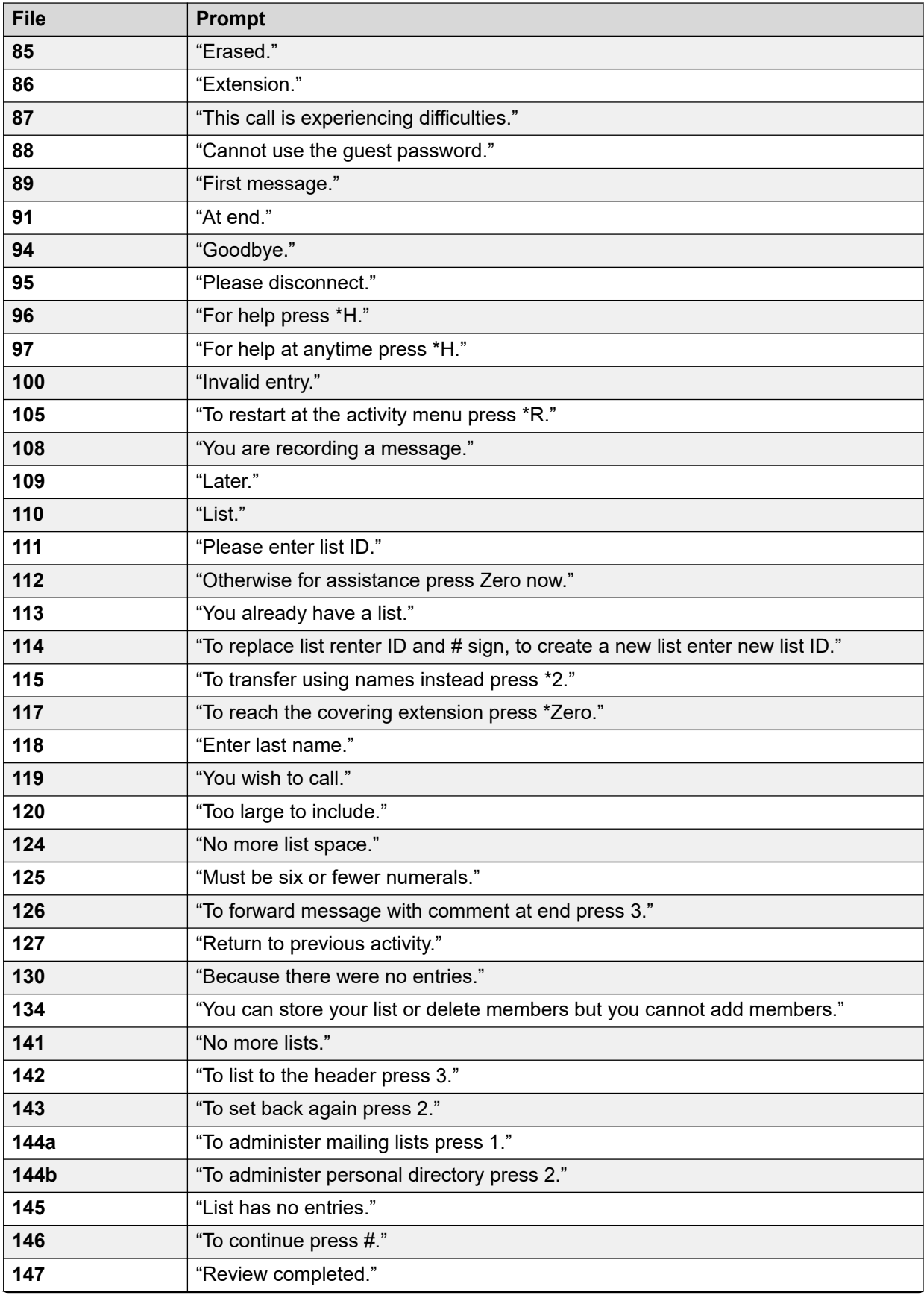

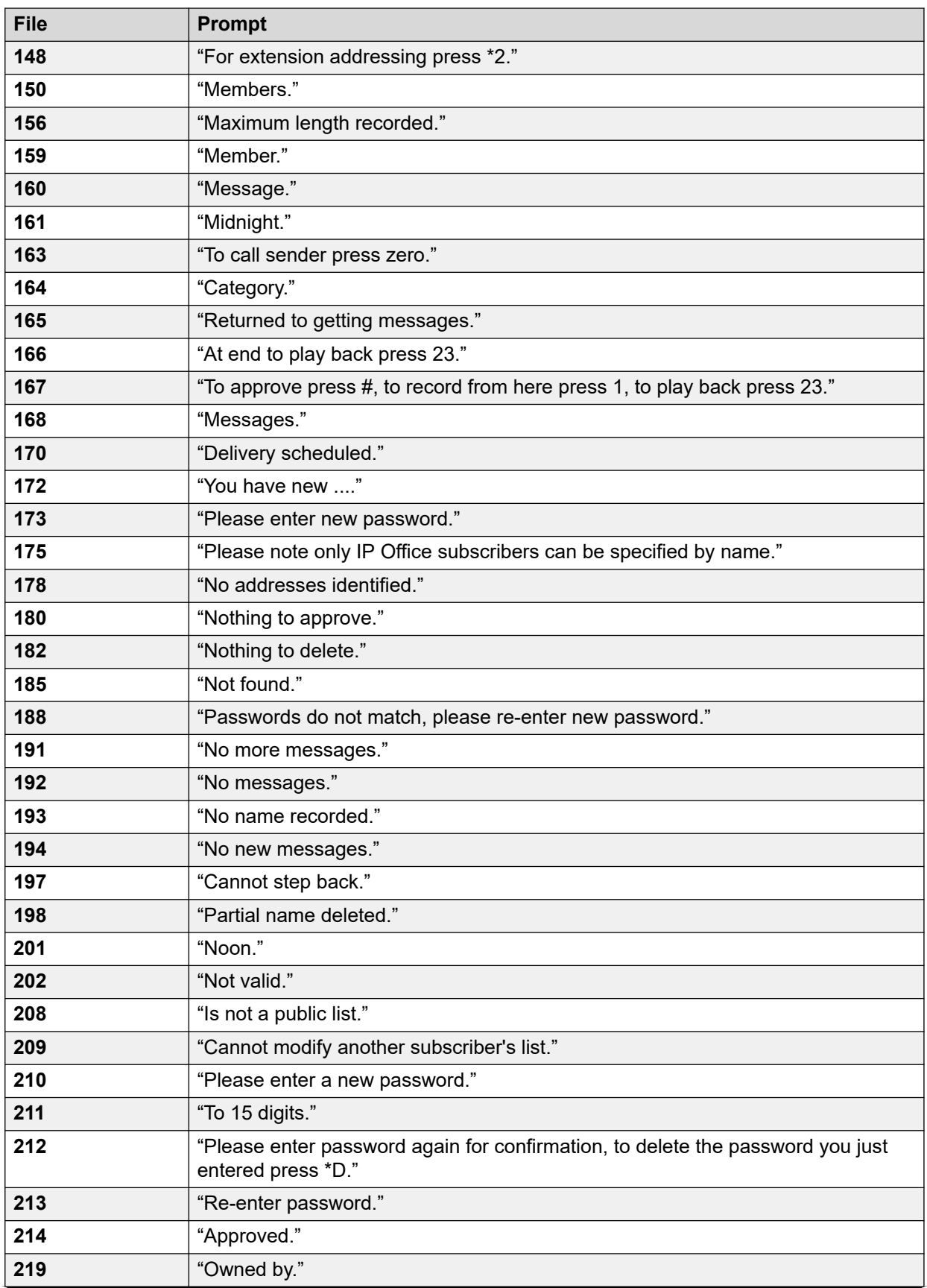

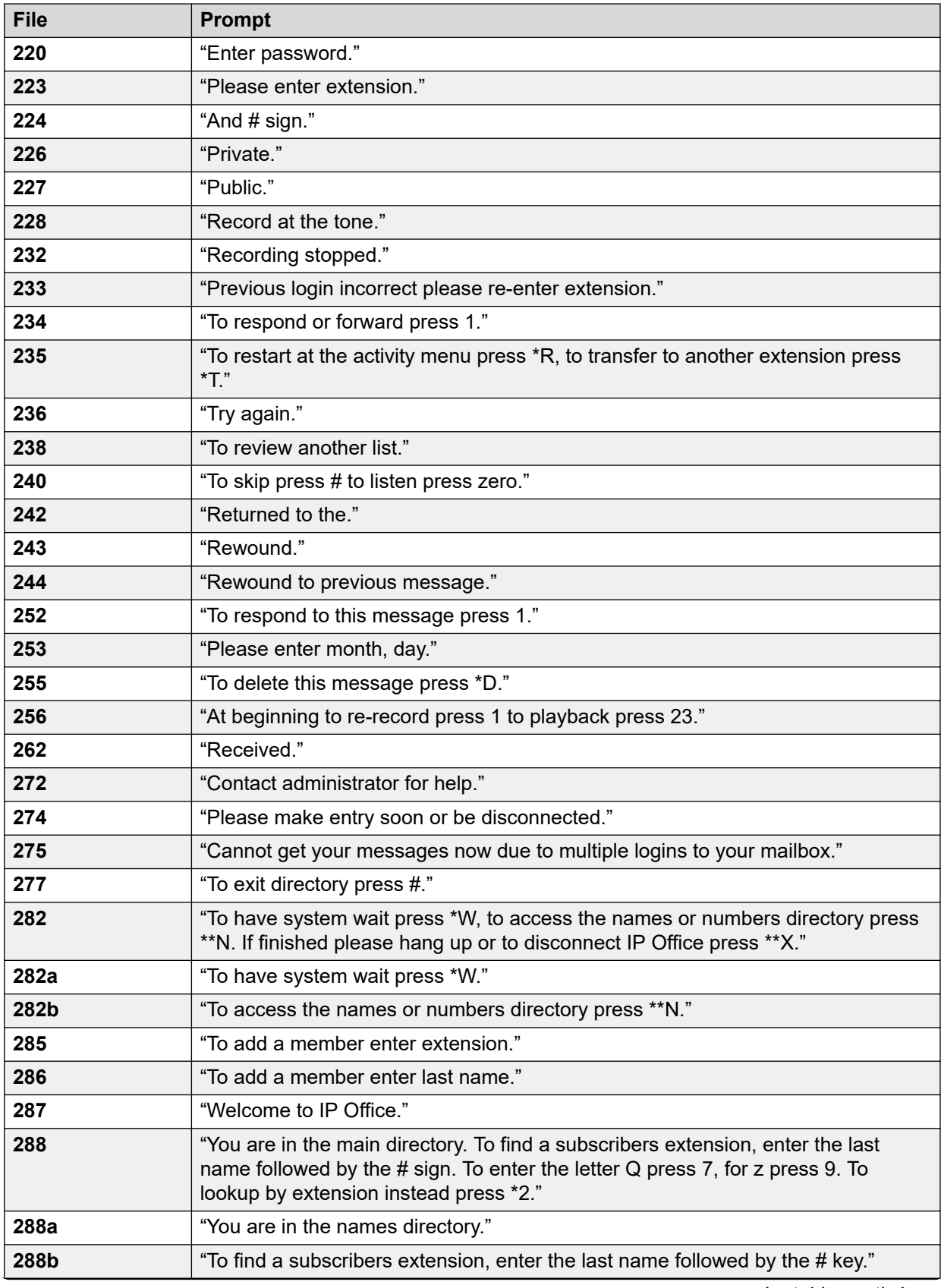

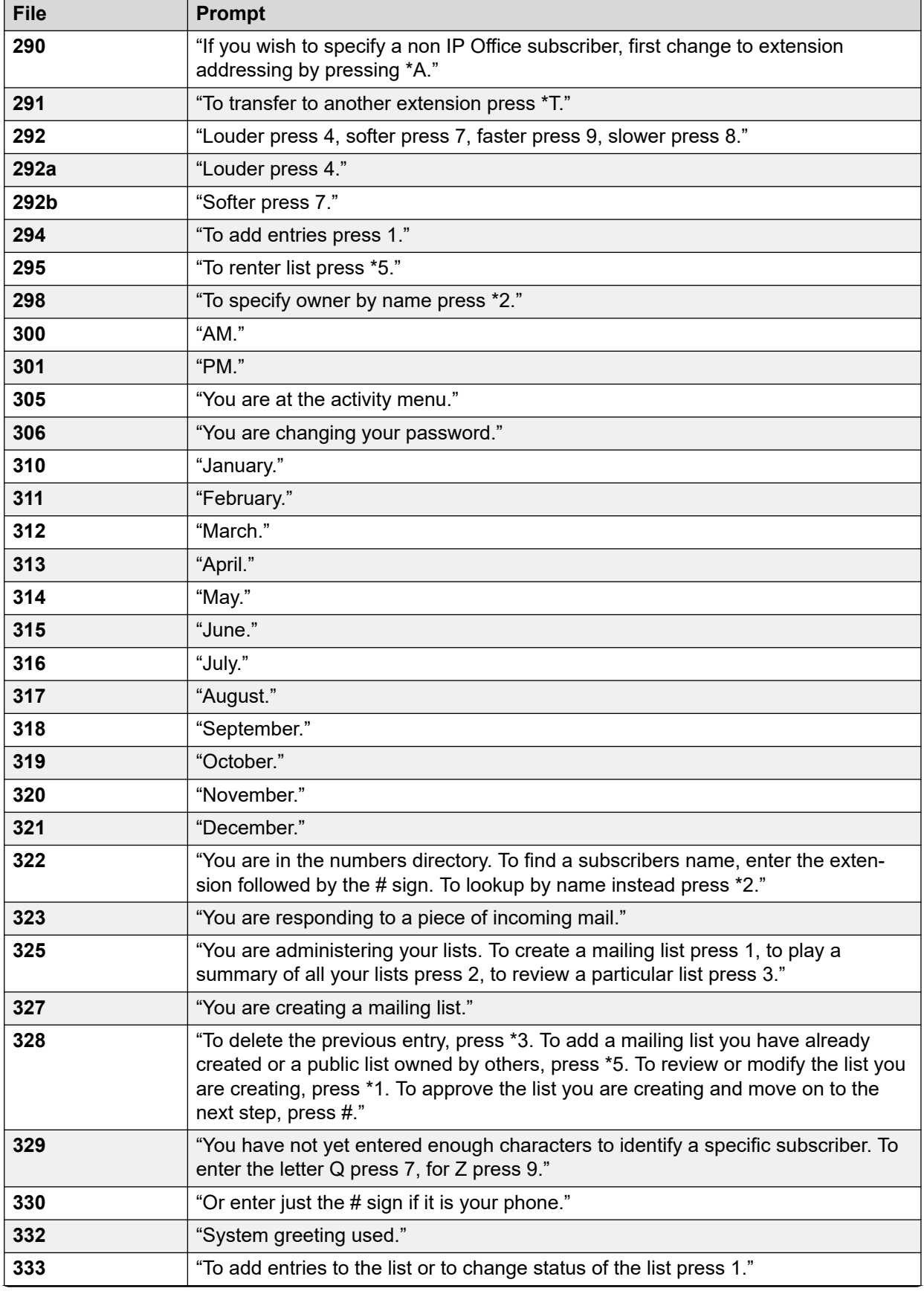

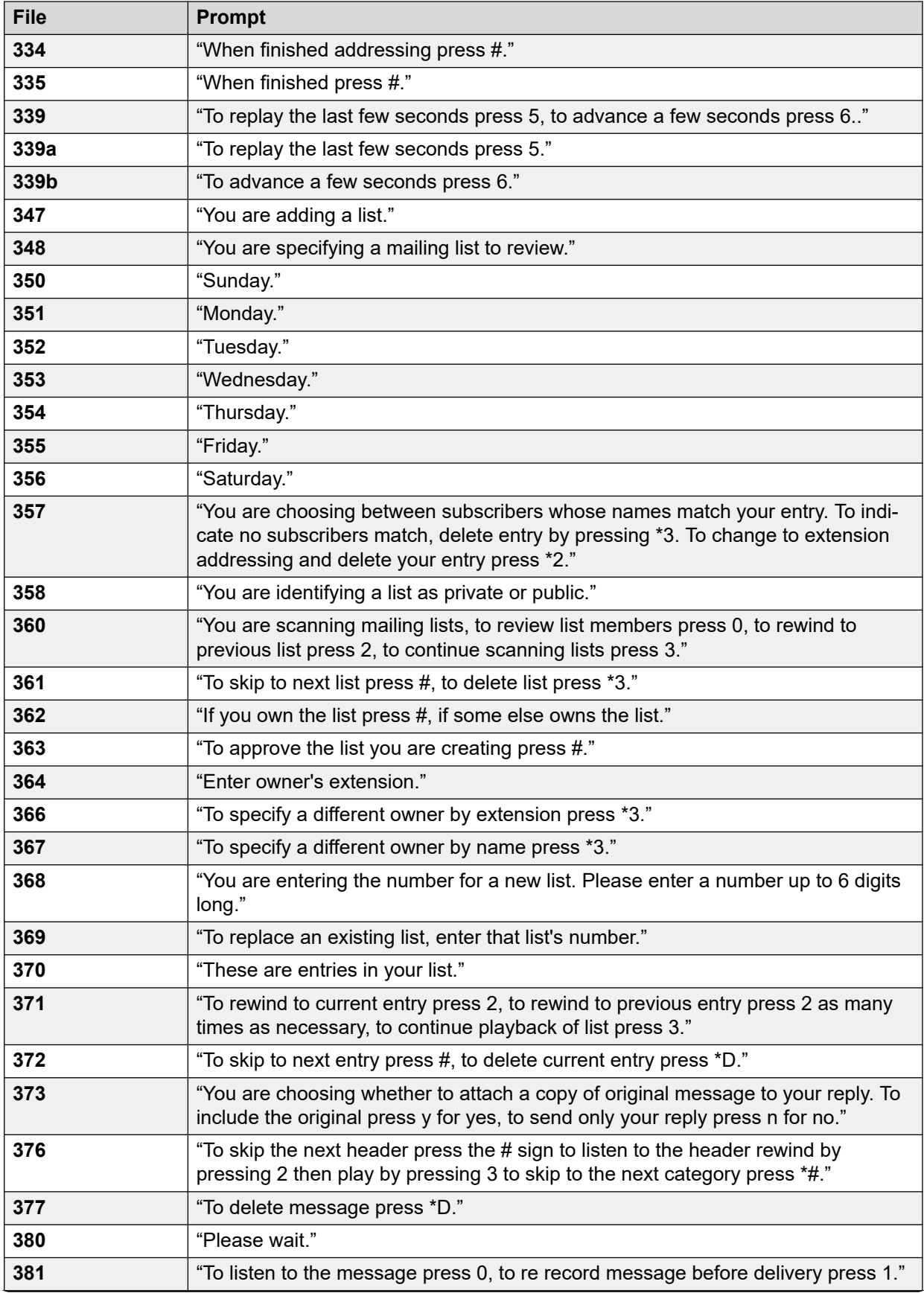

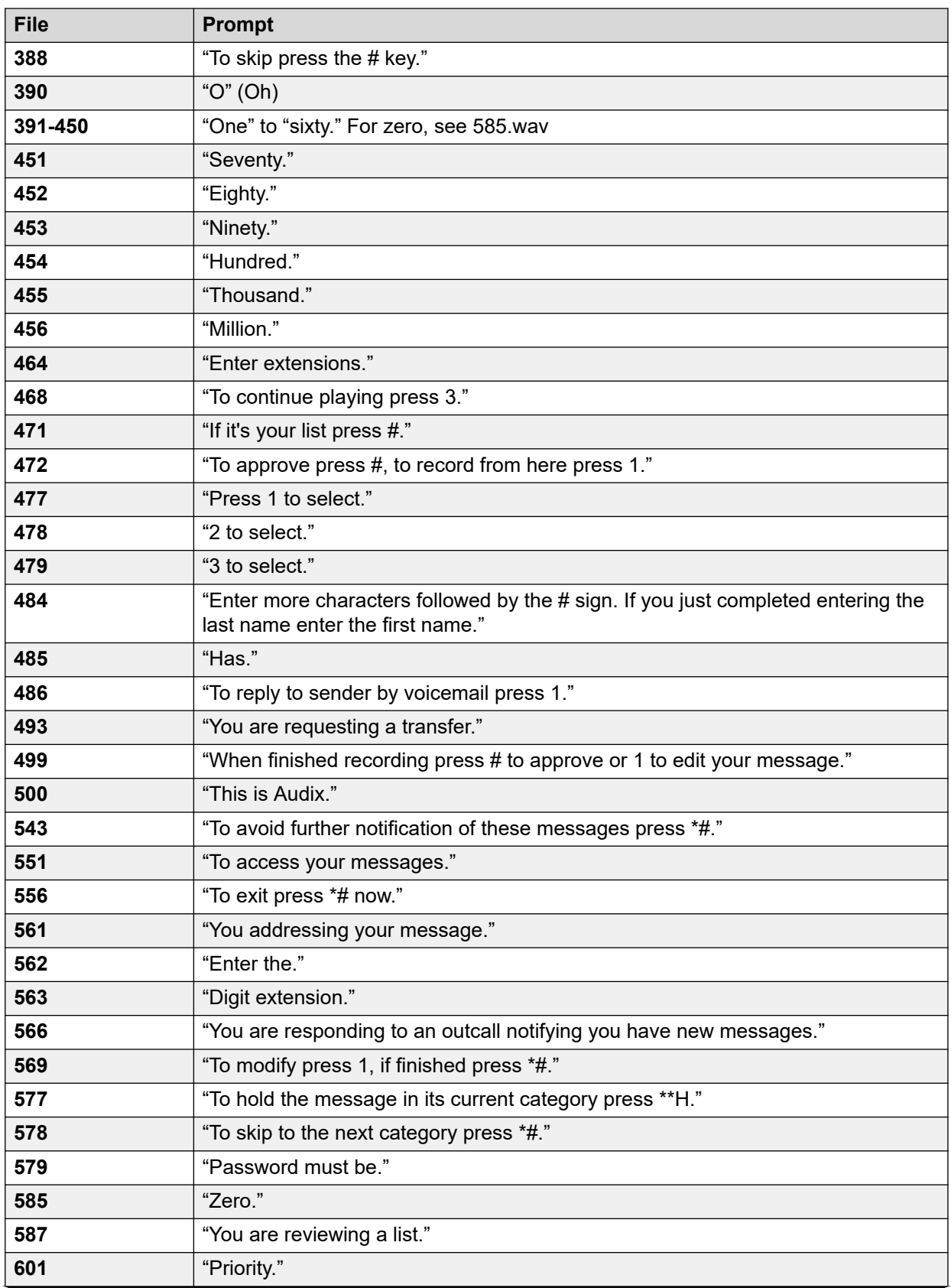

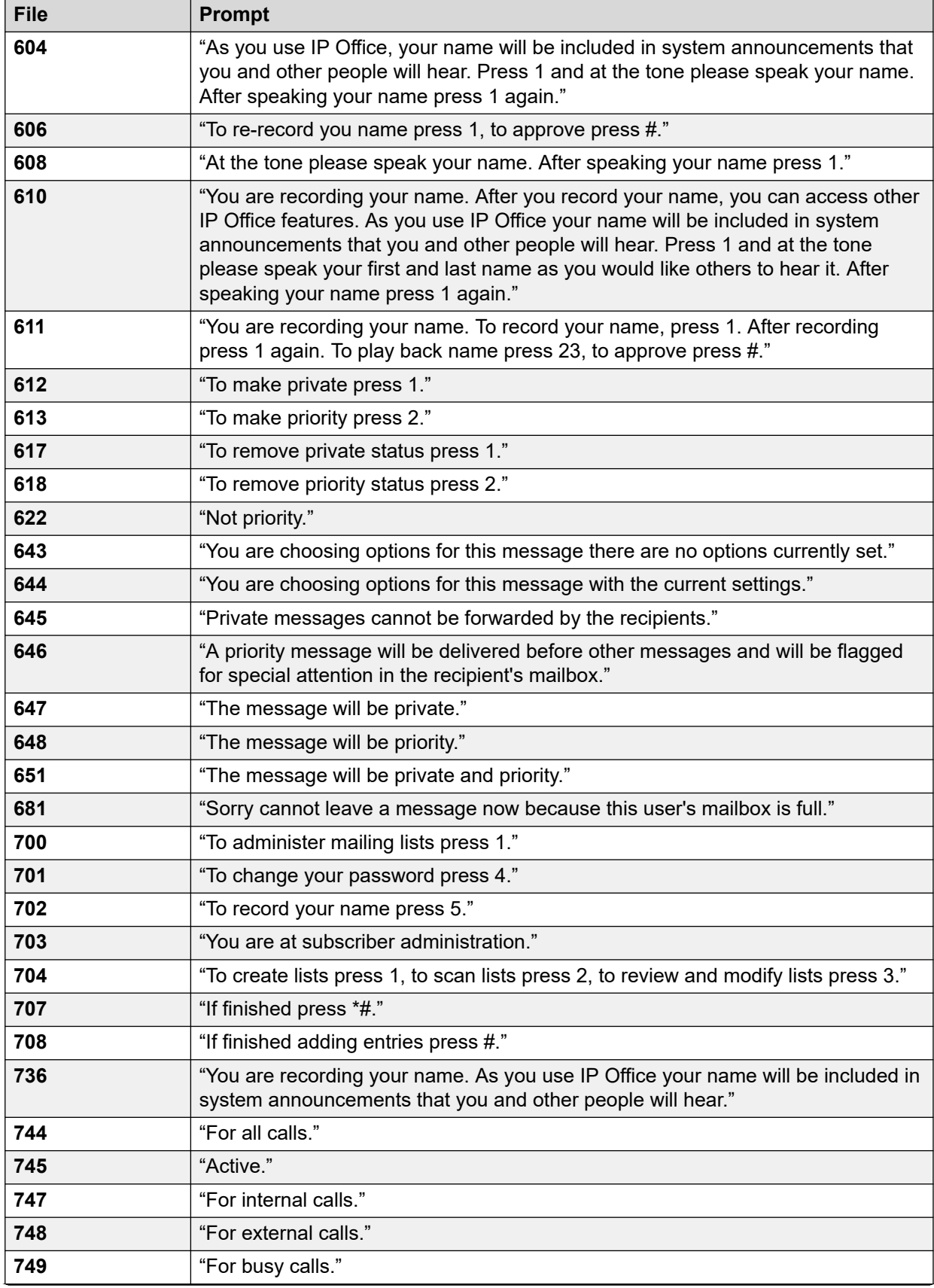

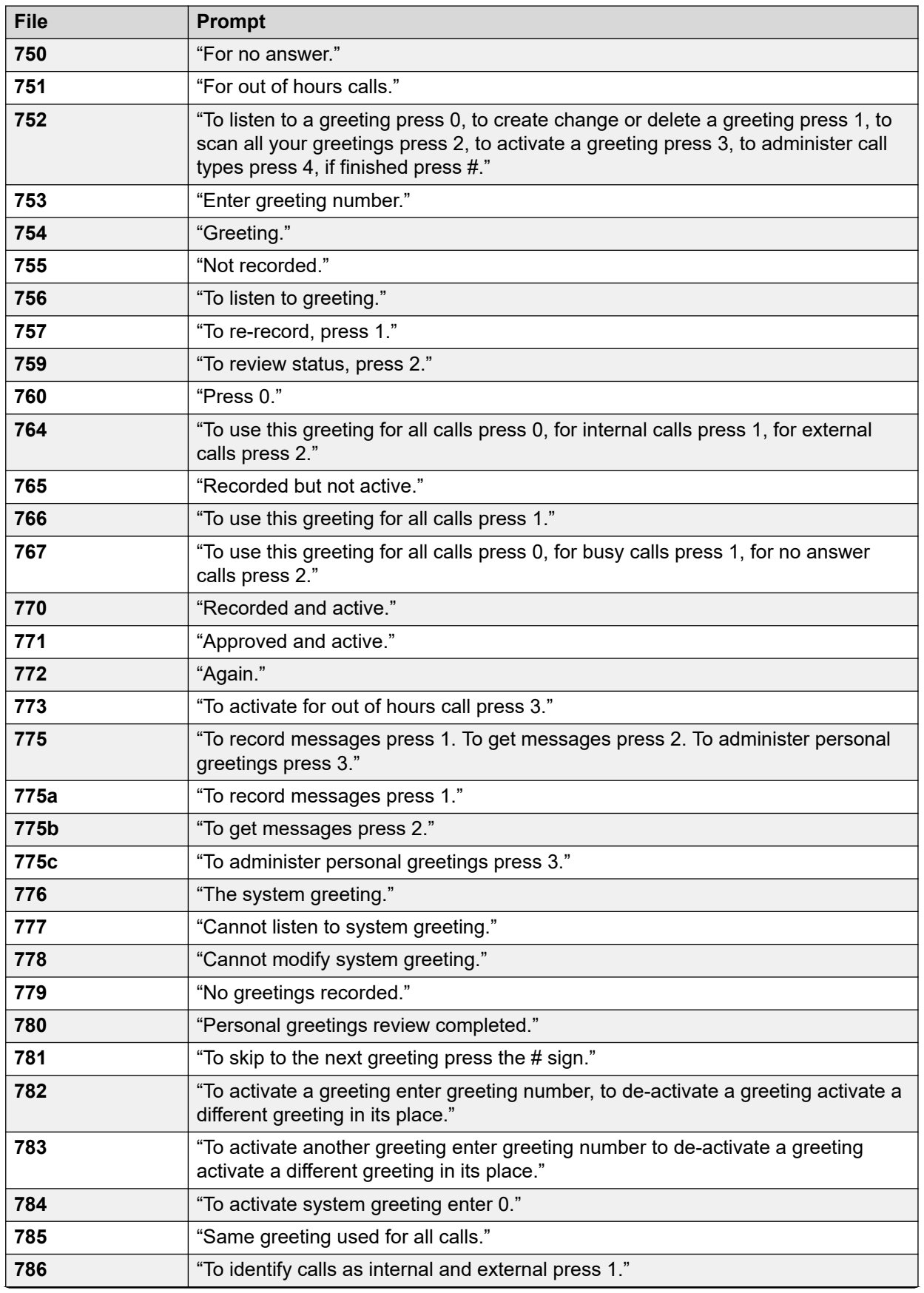

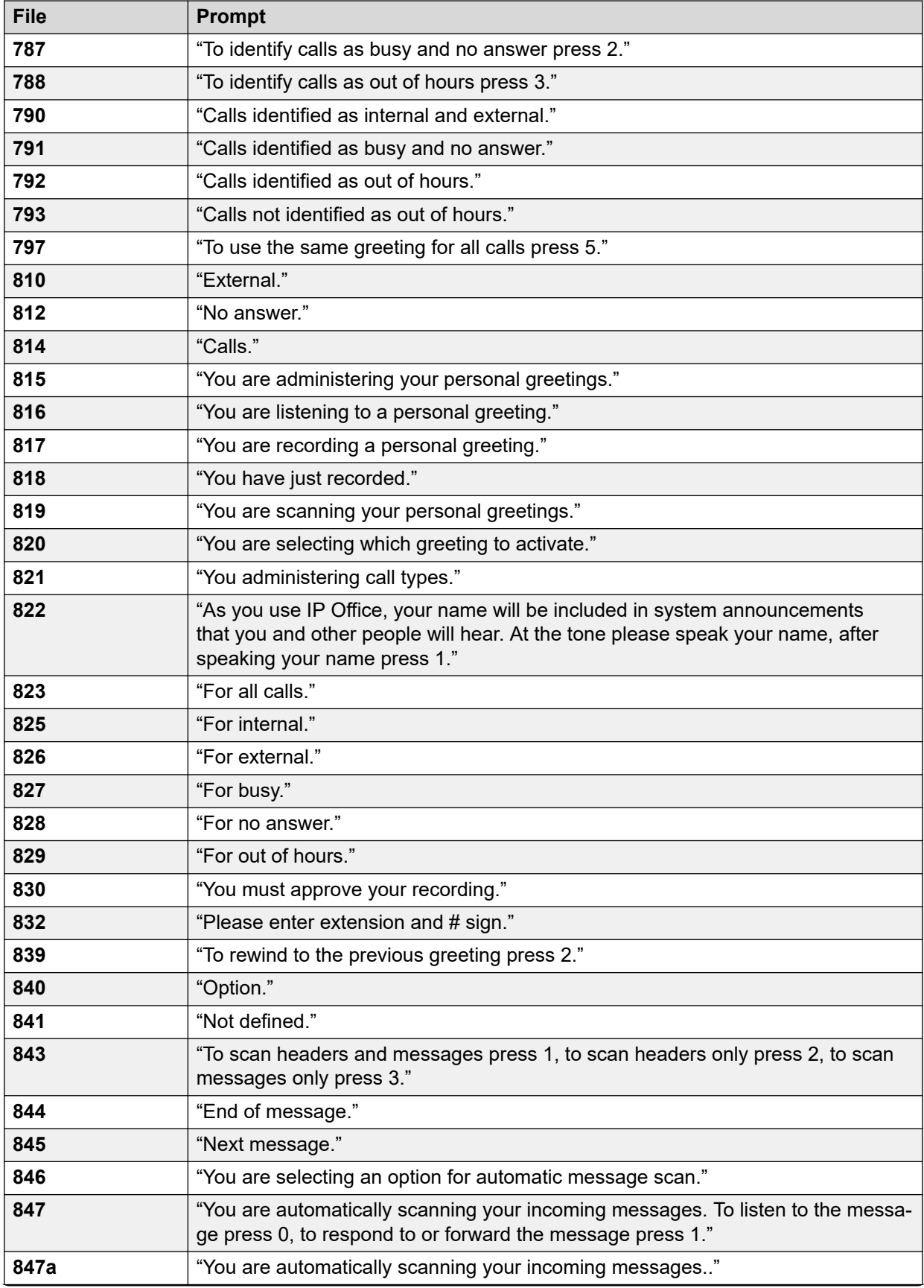

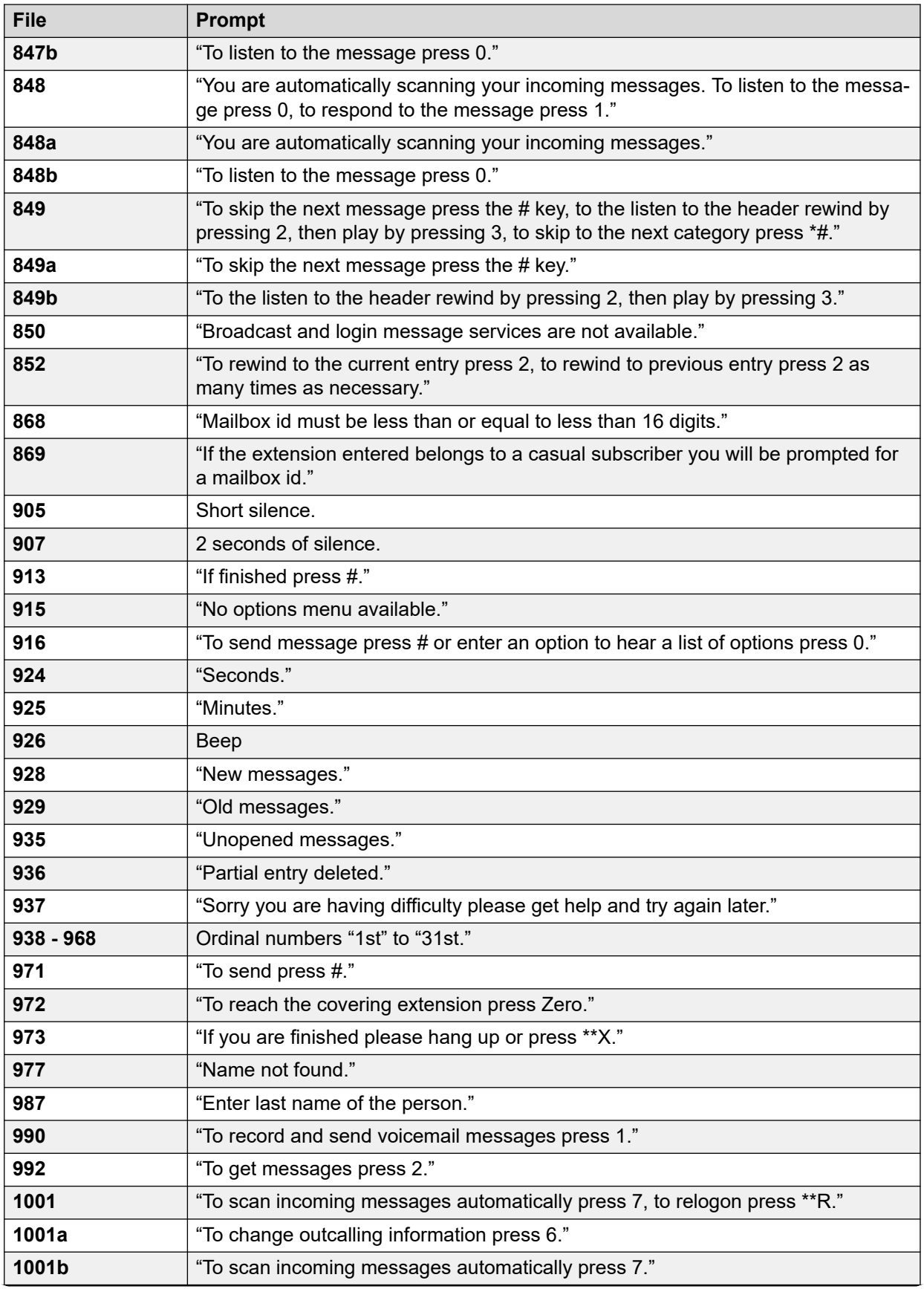

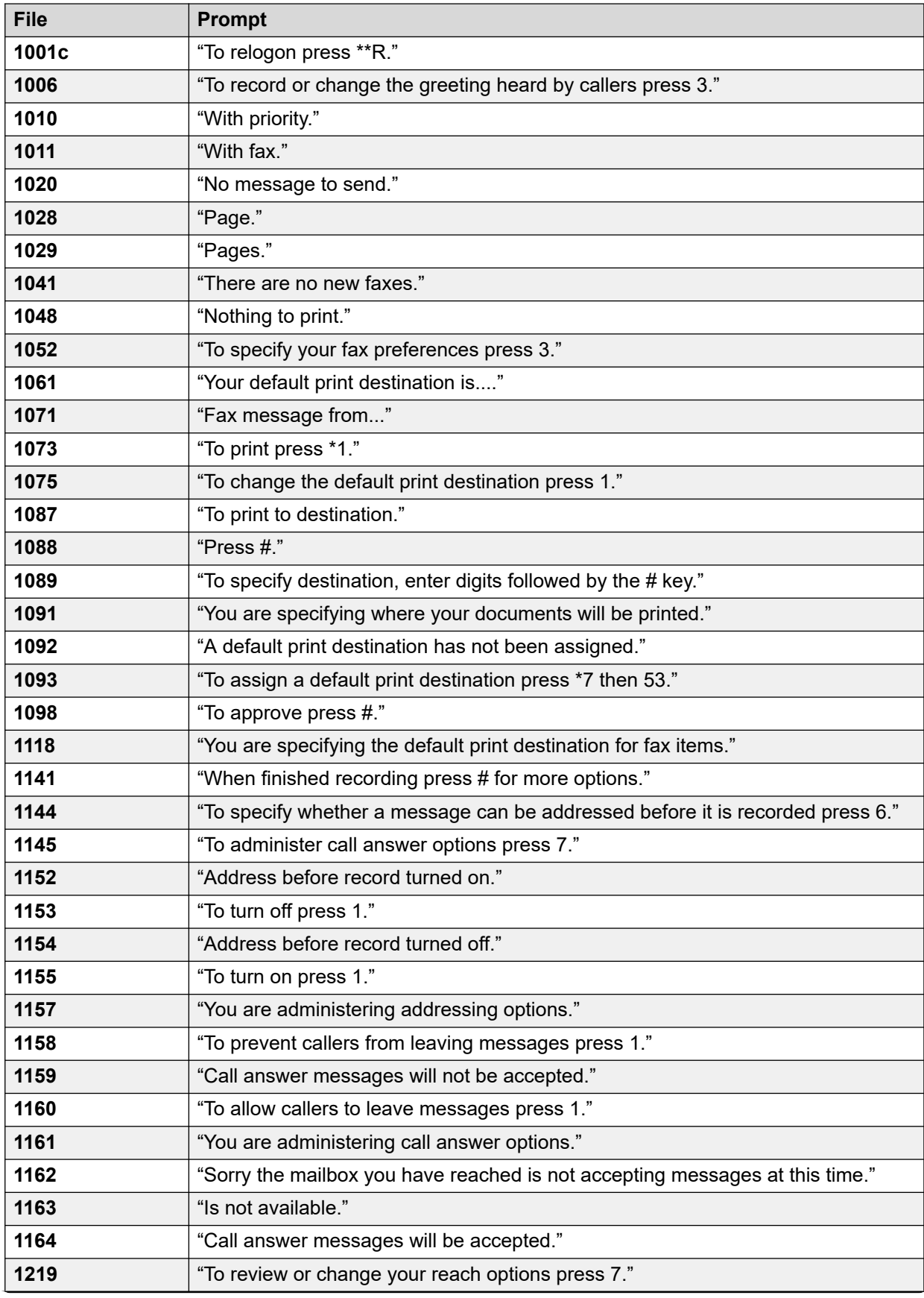

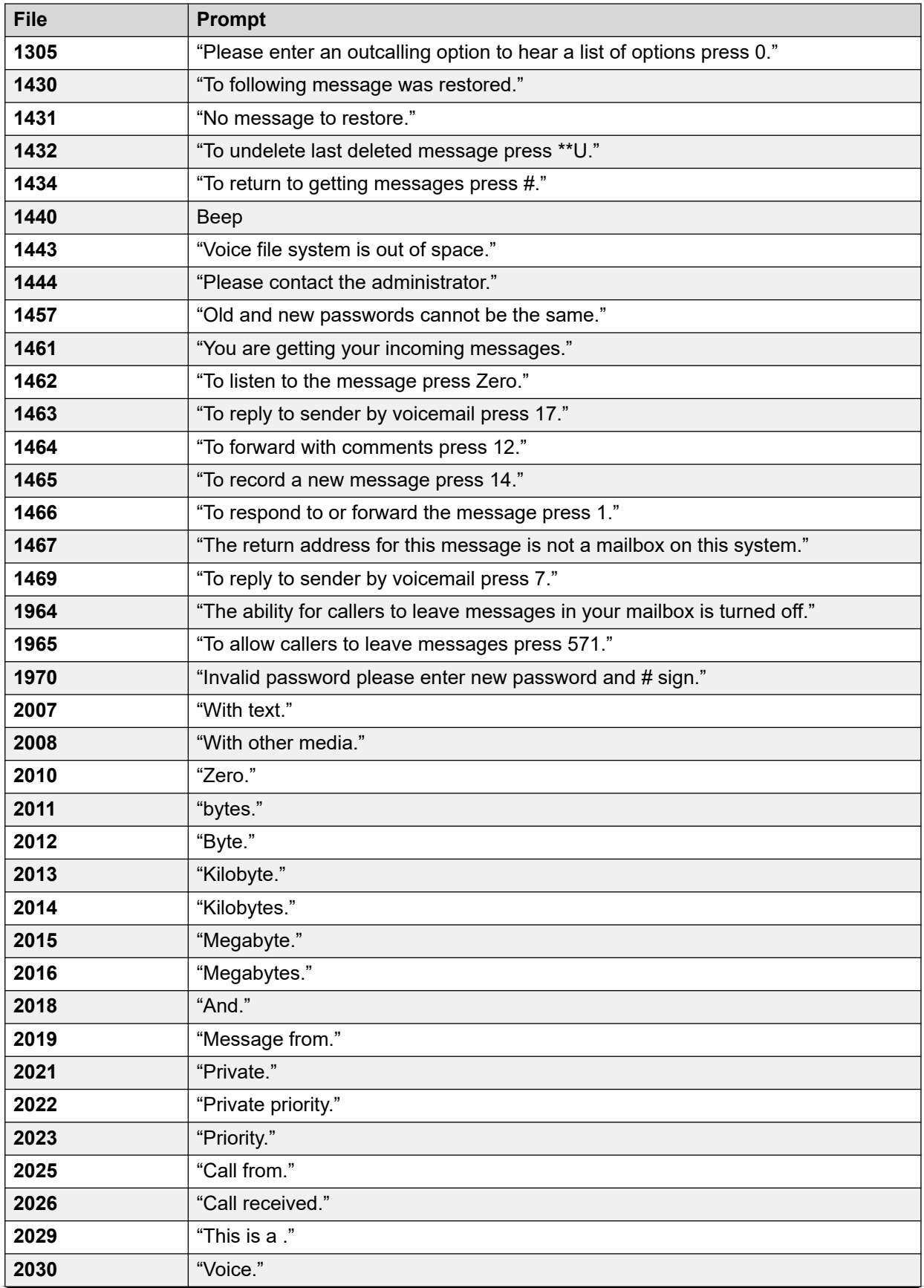

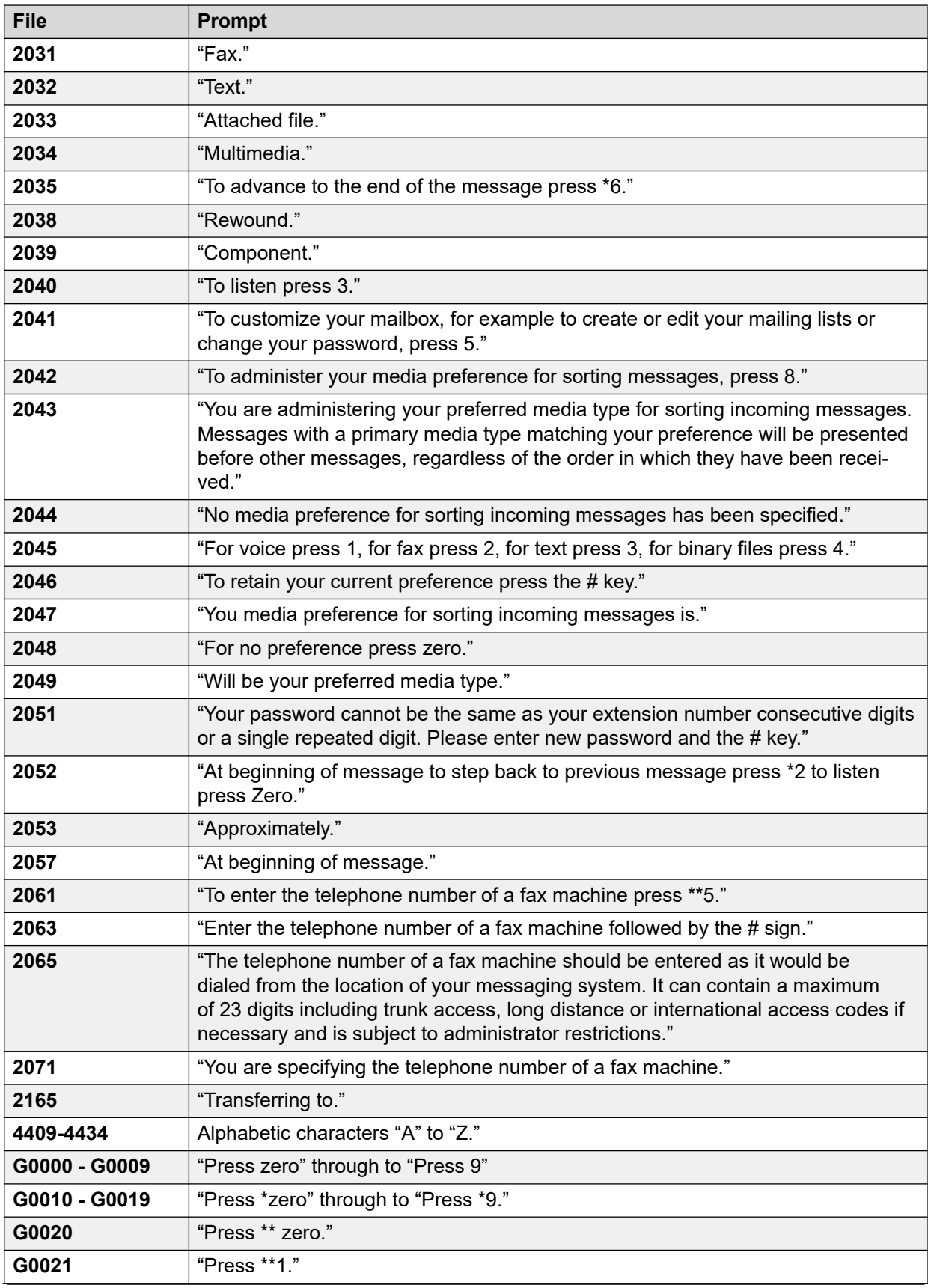

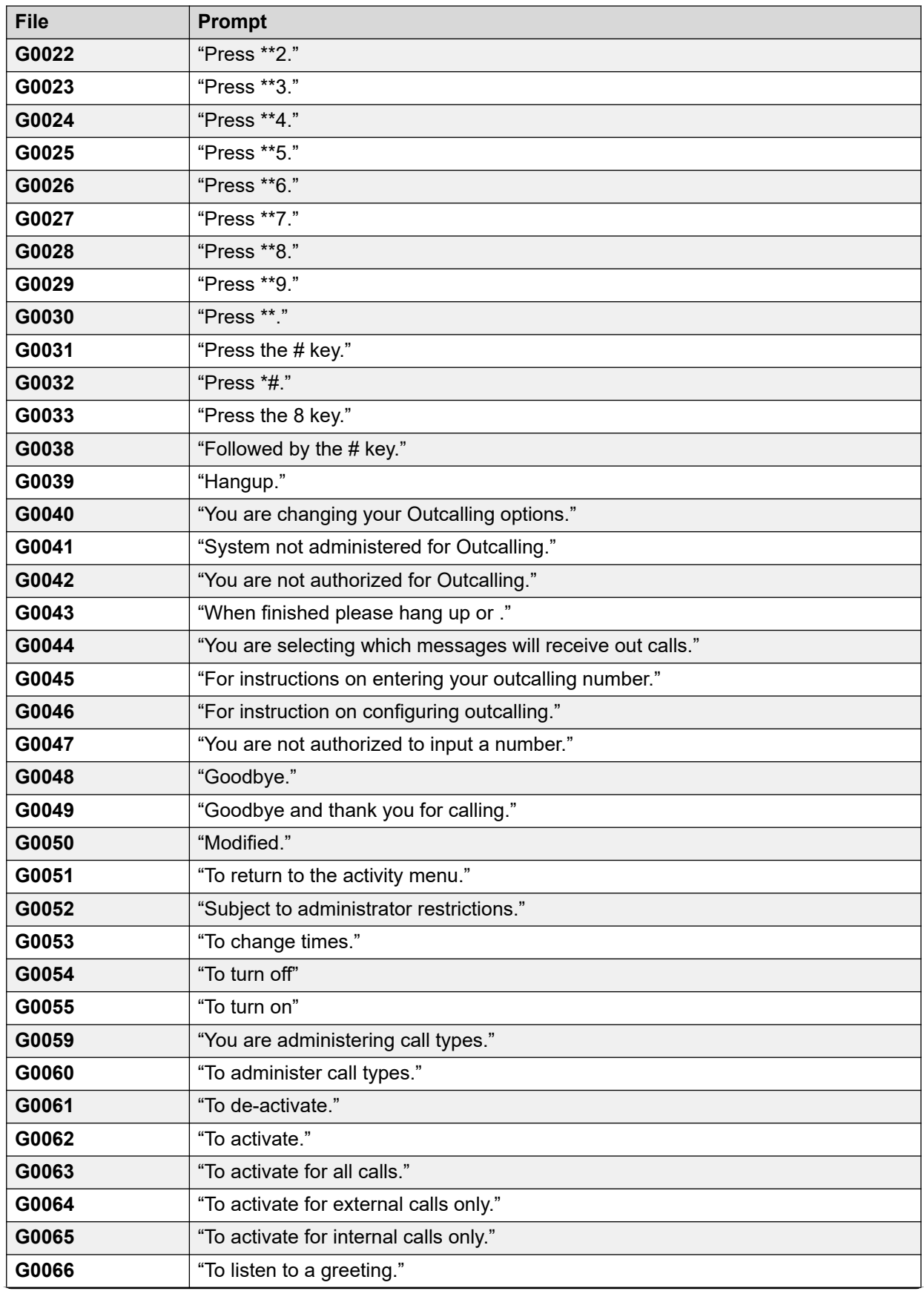

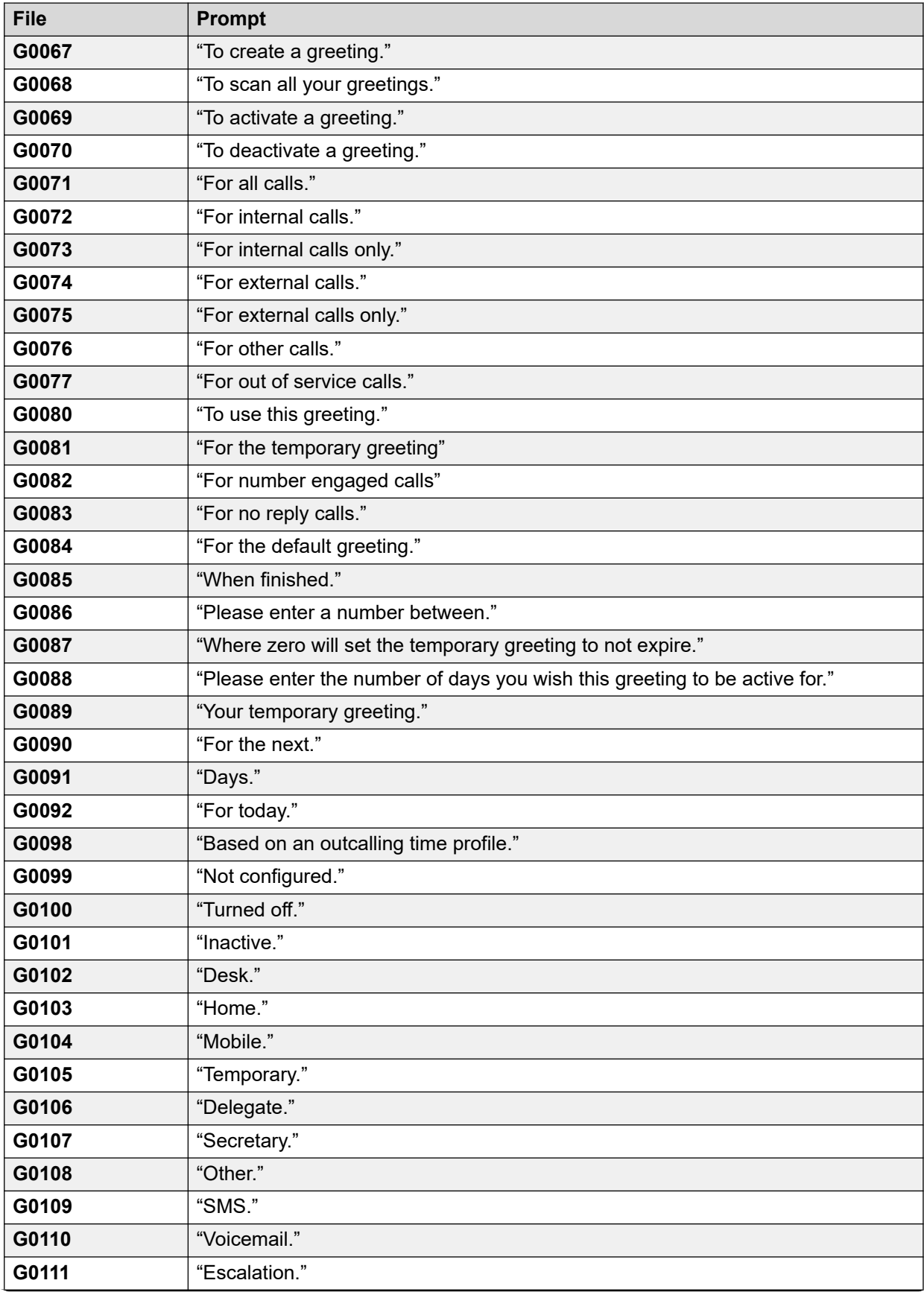

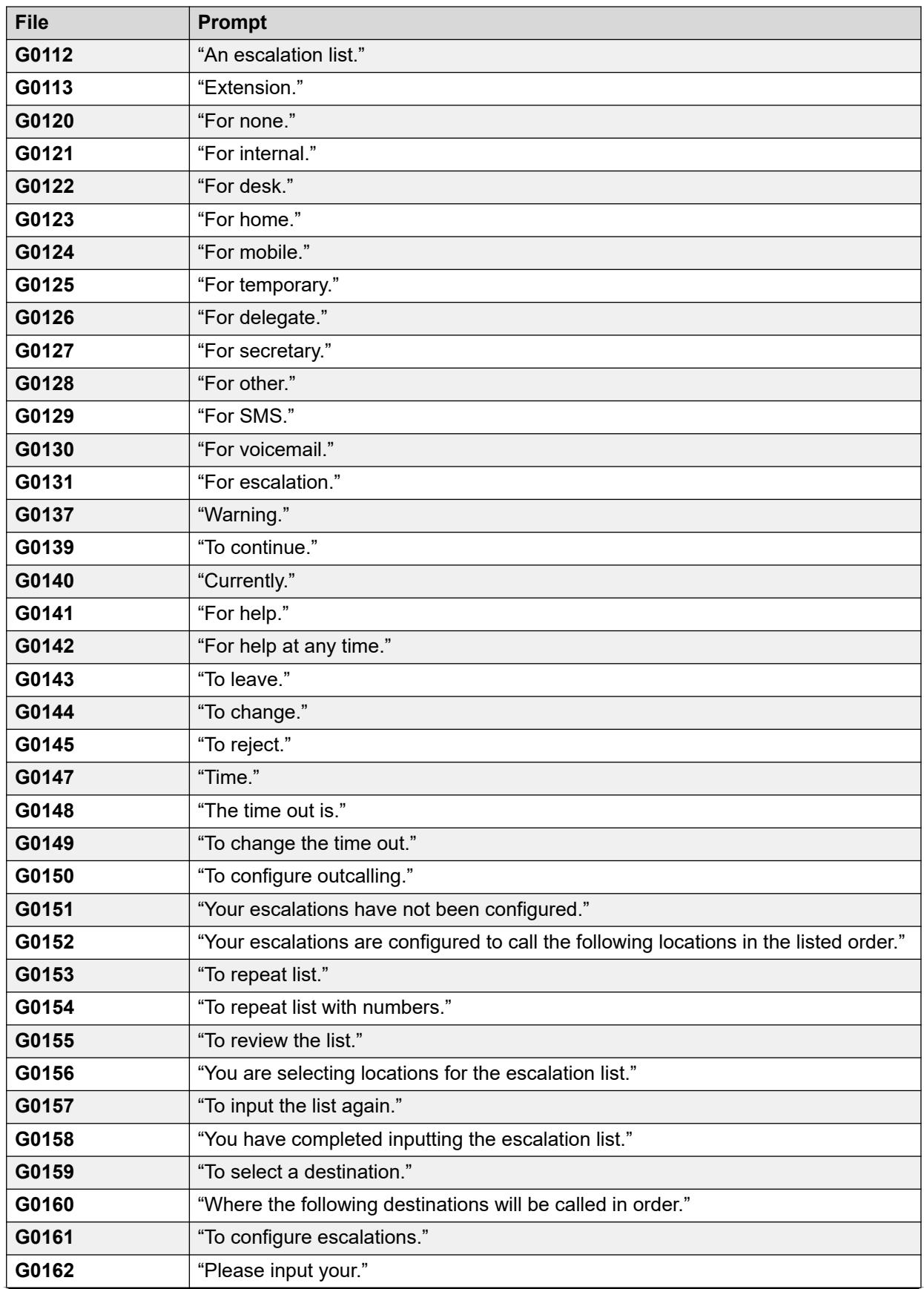

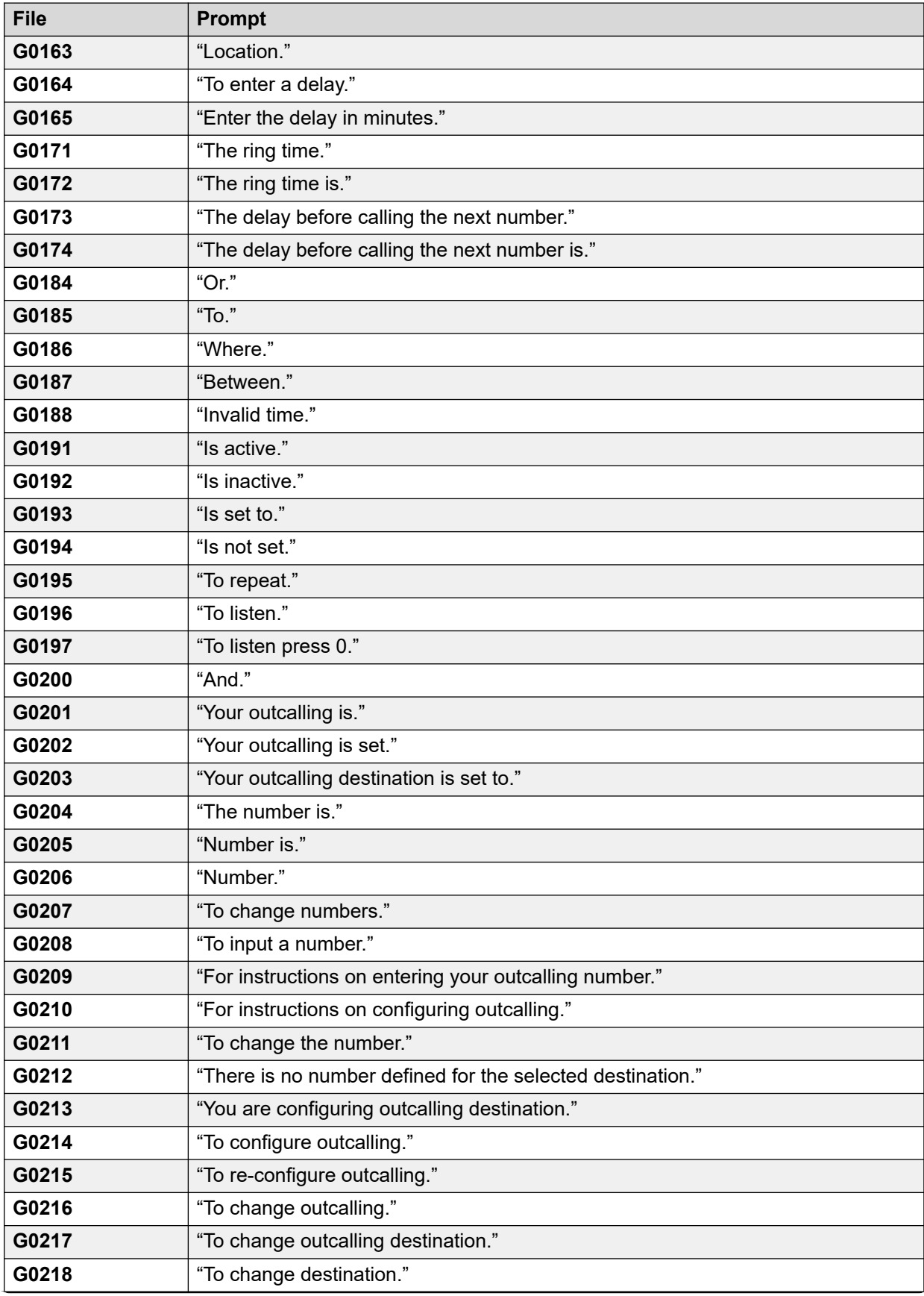

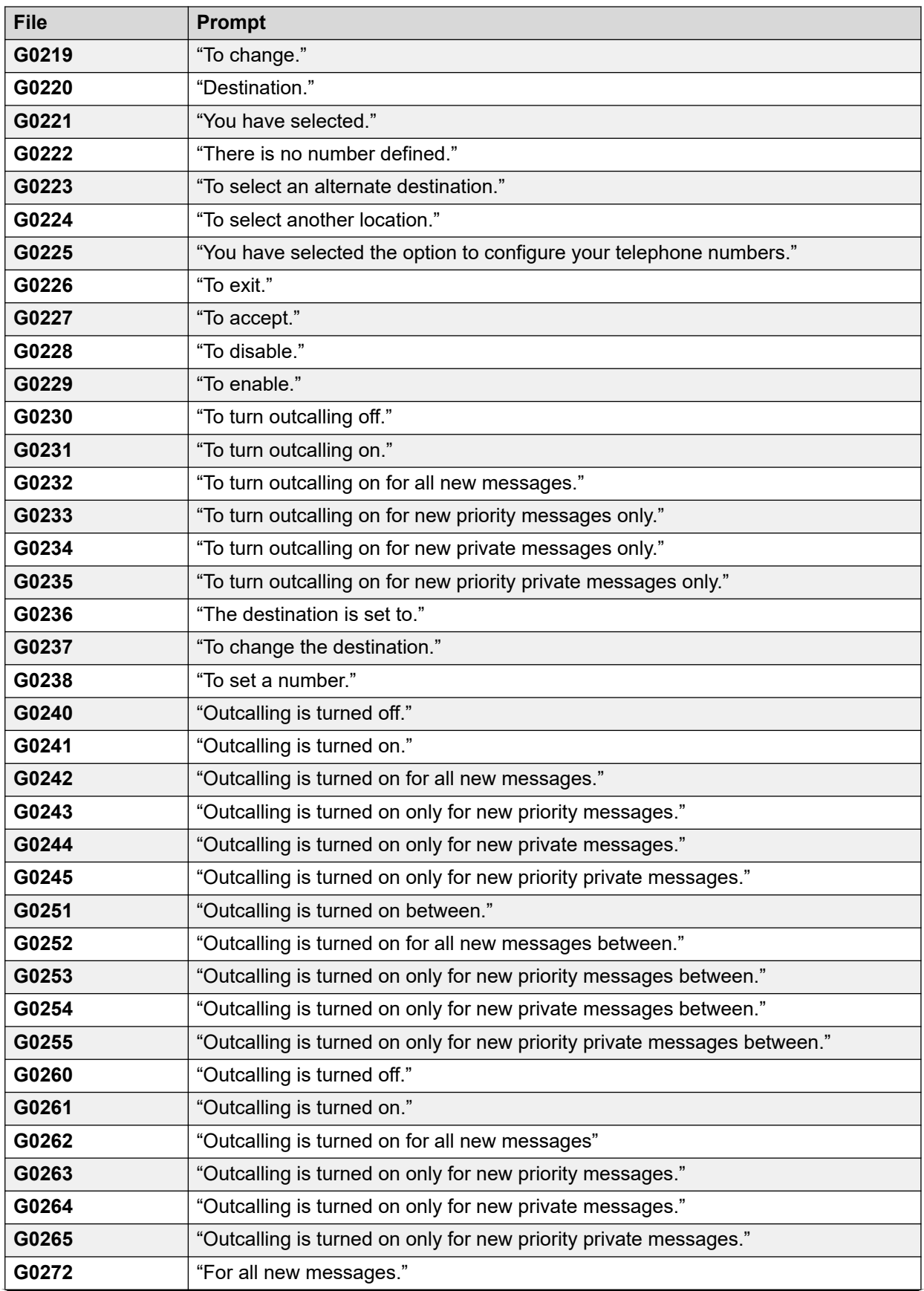

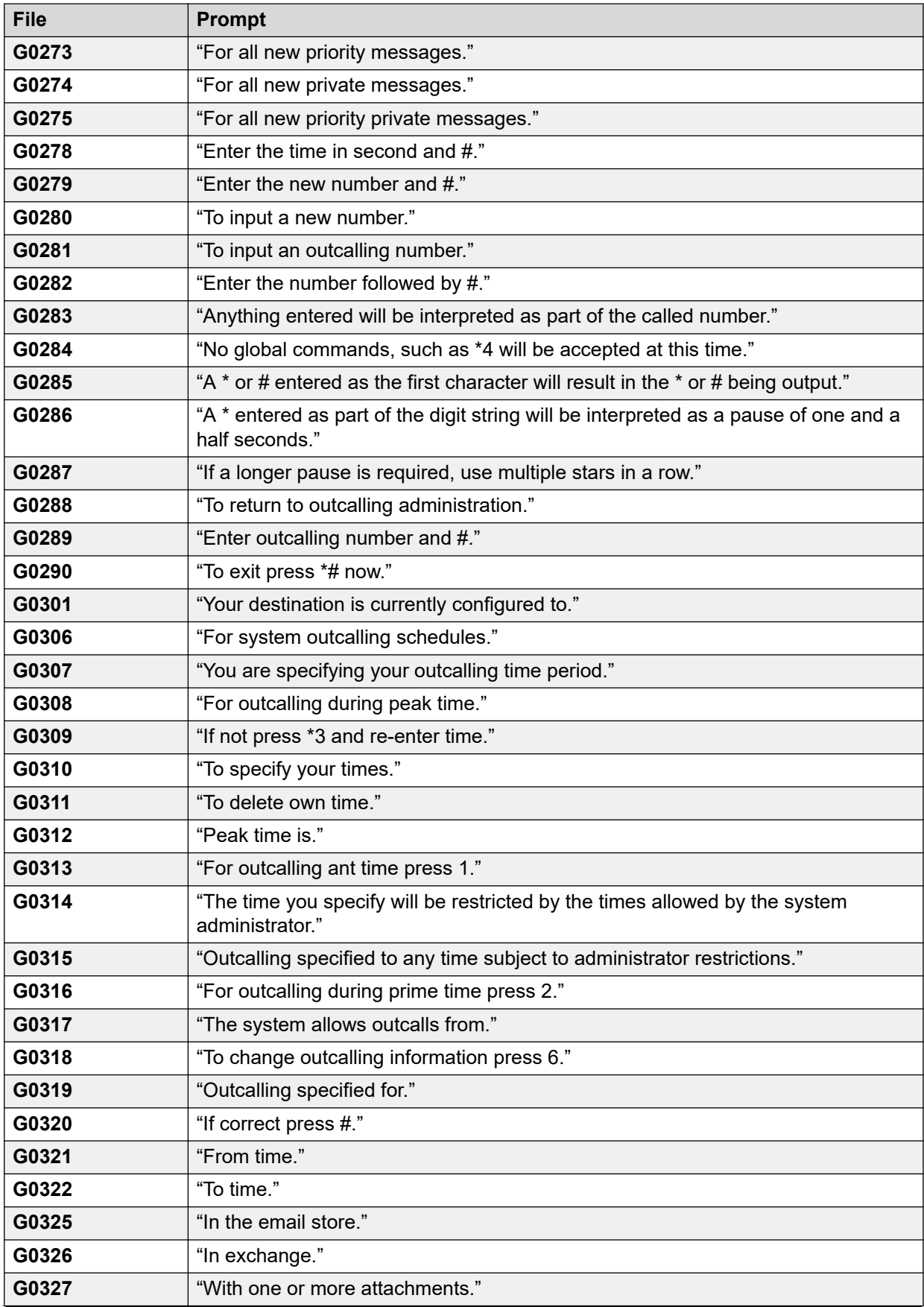

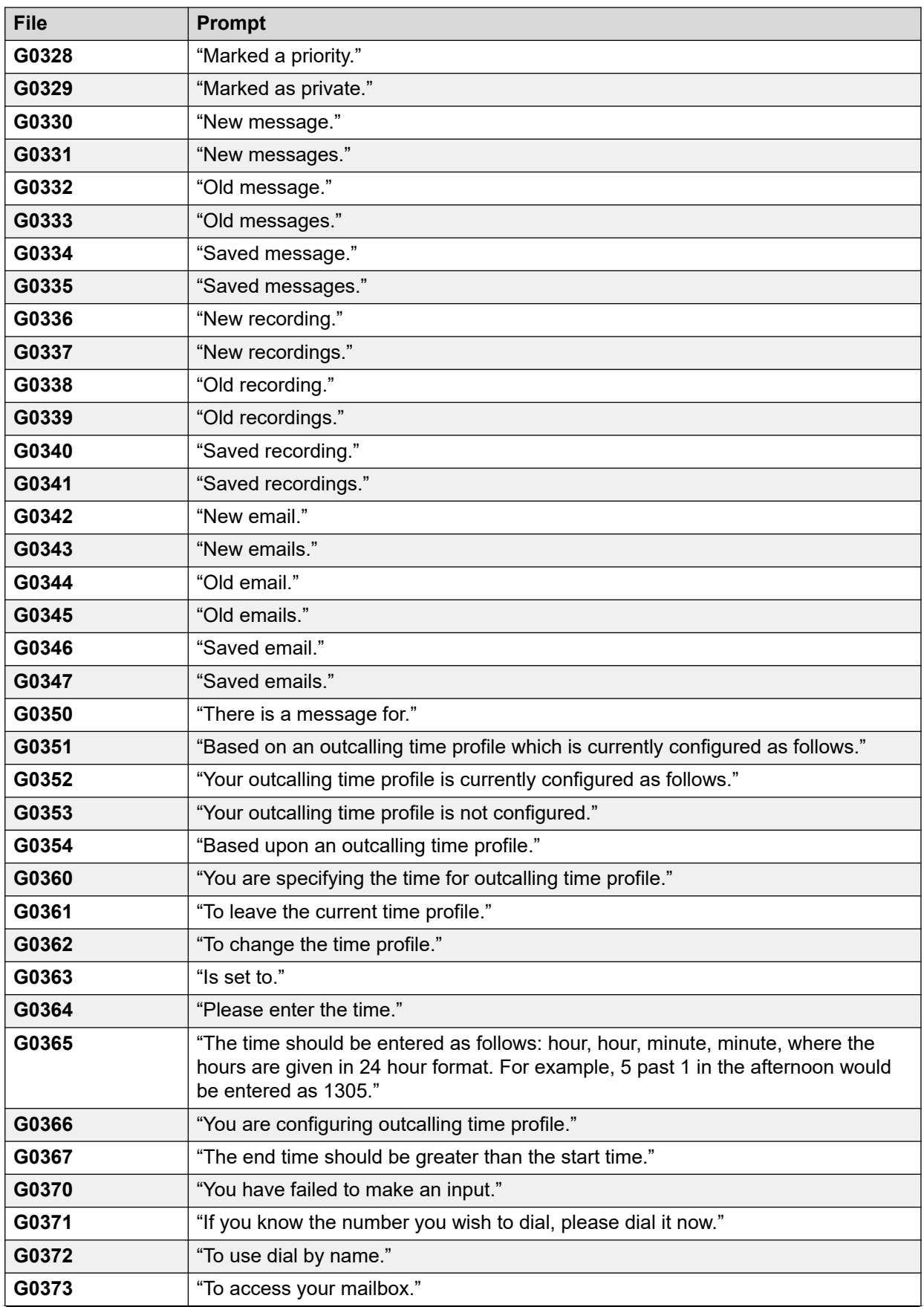

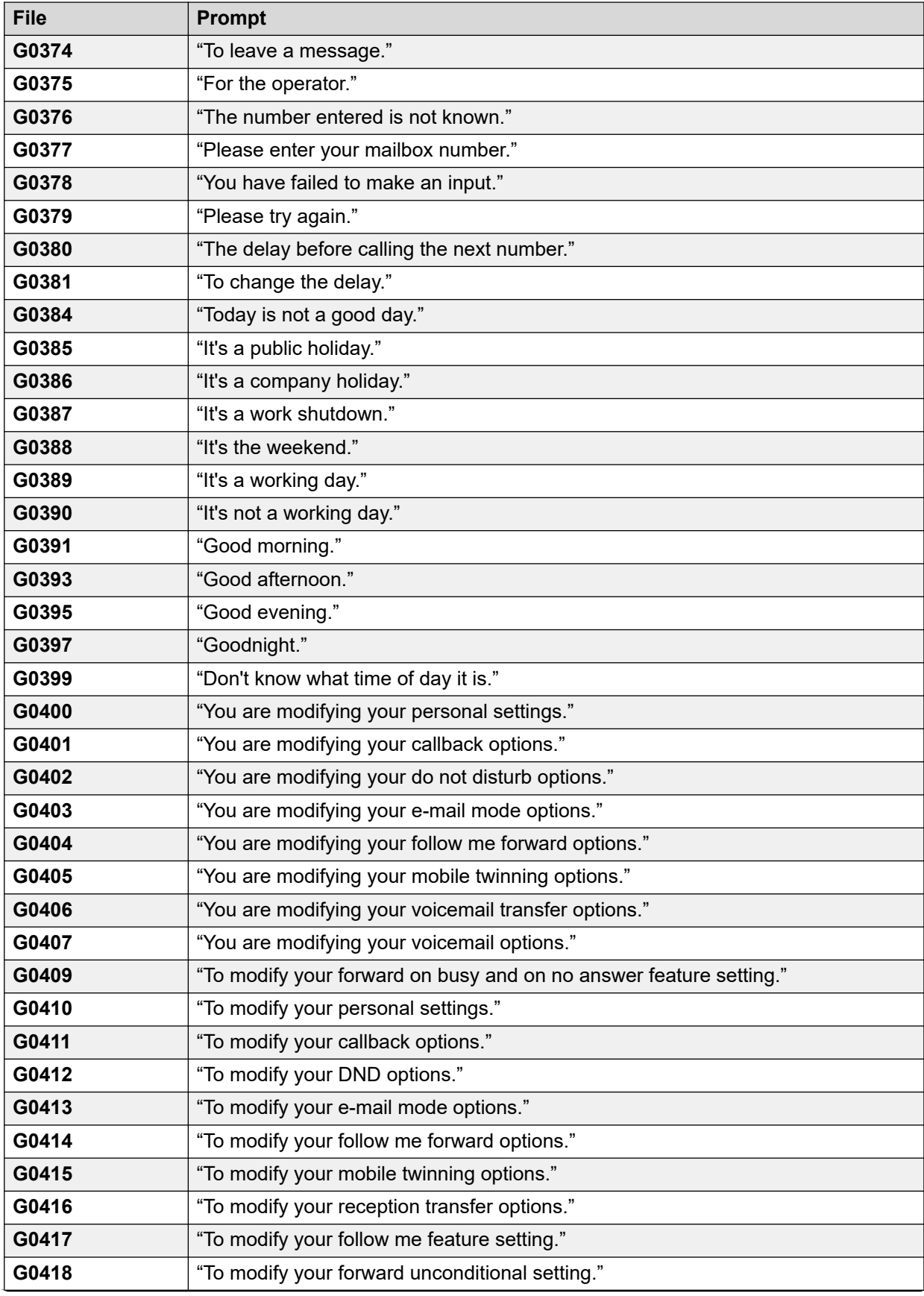

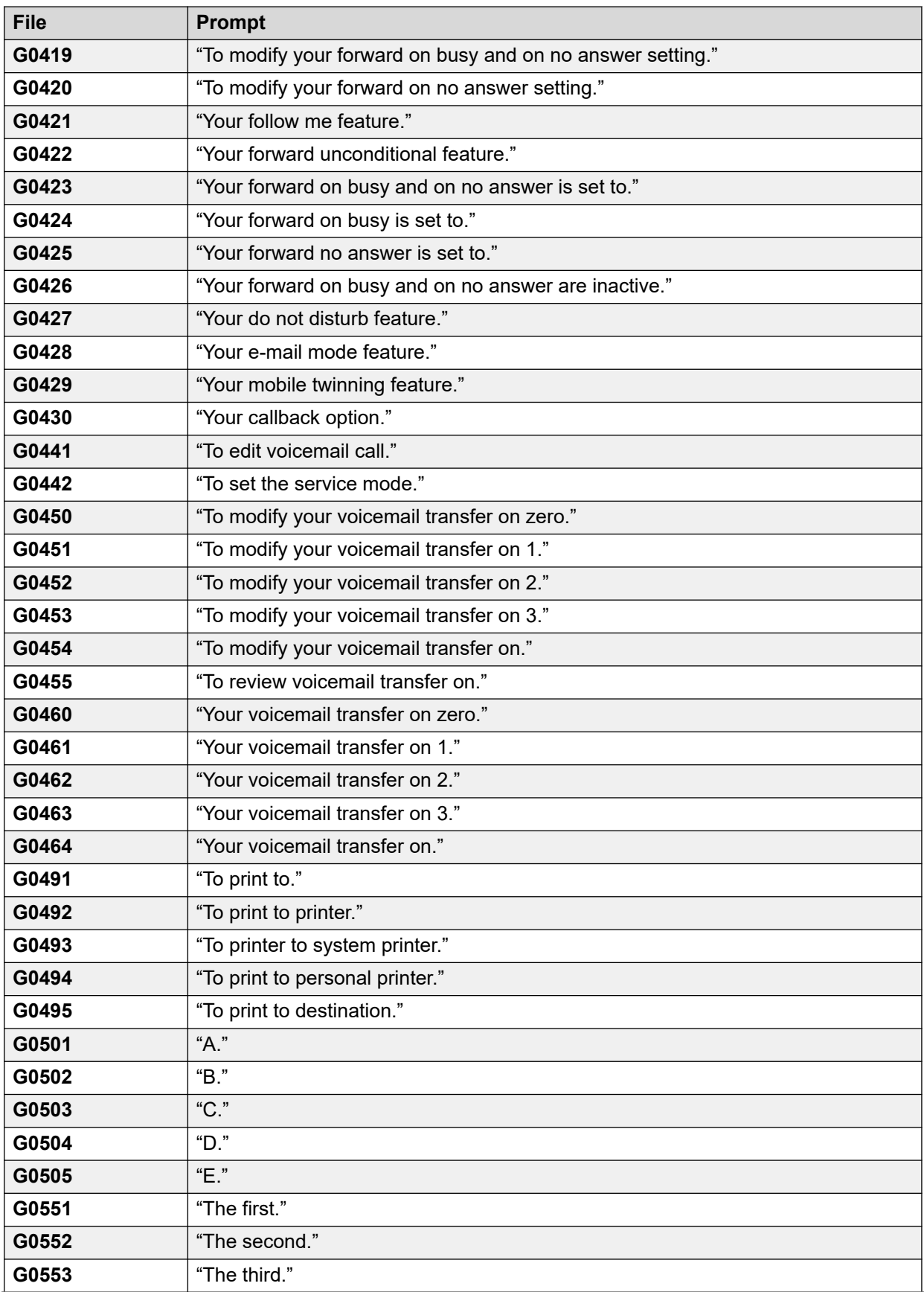

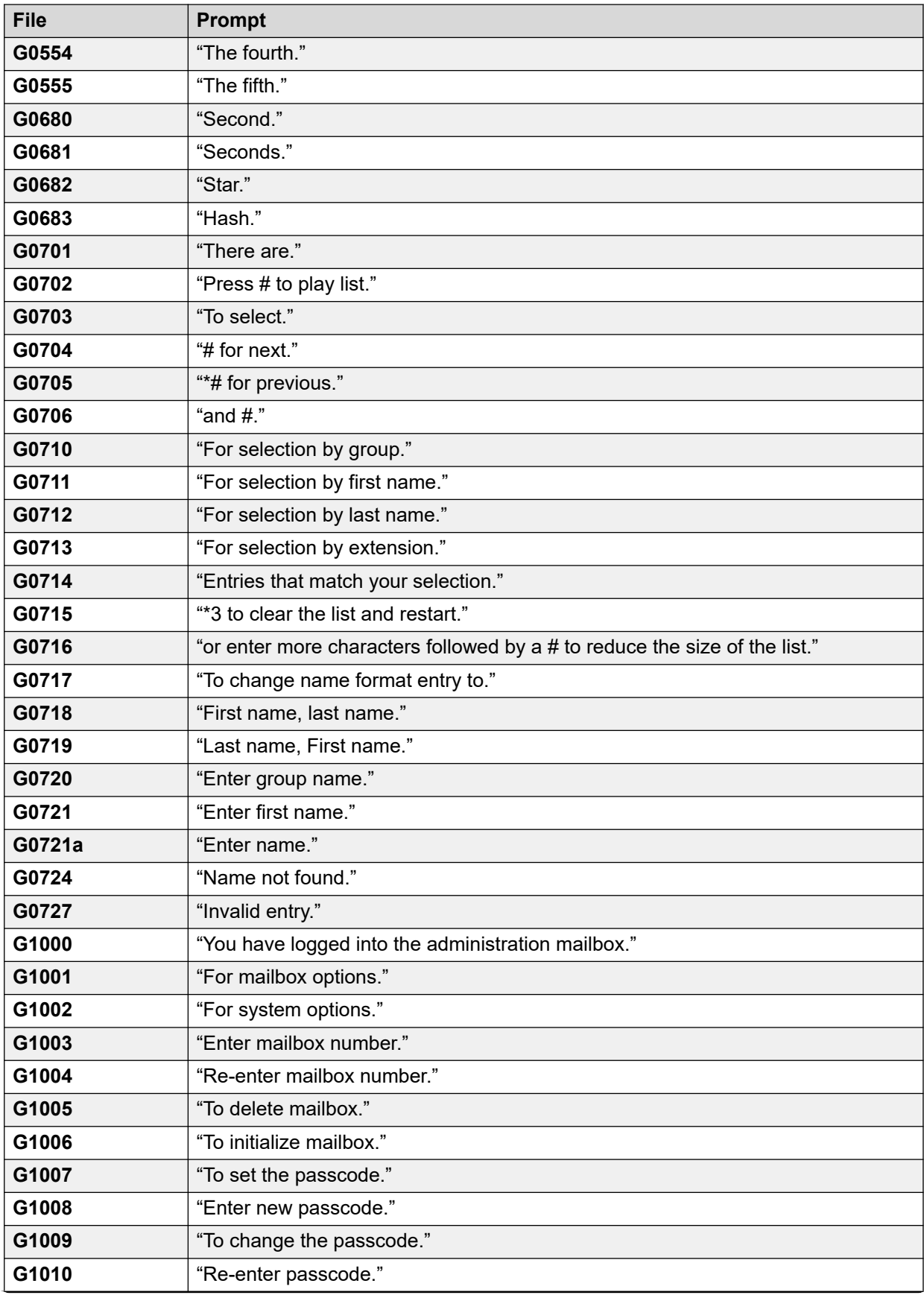

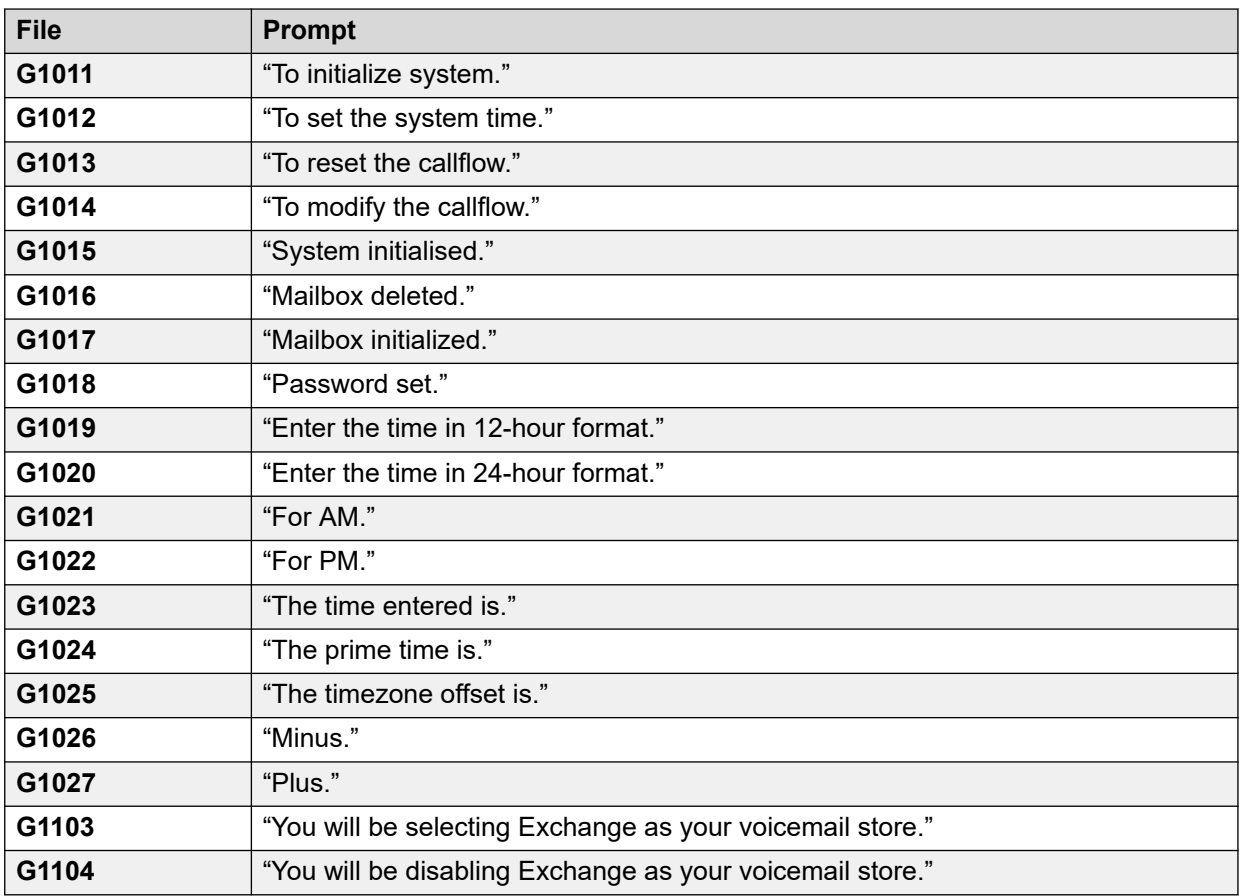

## **Vínculos relacionados**

[Ejemplos de avisos de correo de voz](#page-391-0) en la página 392
## <span id="page-432-0"></span>**Capítulo 54: Registro del servidor de correo de voz**

Esta sección analiza algunas de las opciones para registrar el funcionamiento del servidor de correo de voz.

#### **Vínculos relacionados**

Registro SMTP en la página 433 [Syslogs de Voicemail Pro](#page-433-0) en la página 434

## **Registro SMTP**

Se puede habilitar el registro de errores SMTP para generar un registro de la actividad SMTP. Los archivos de registro pueden archivarse y descargarse usando los menús de Web Control del servidor.

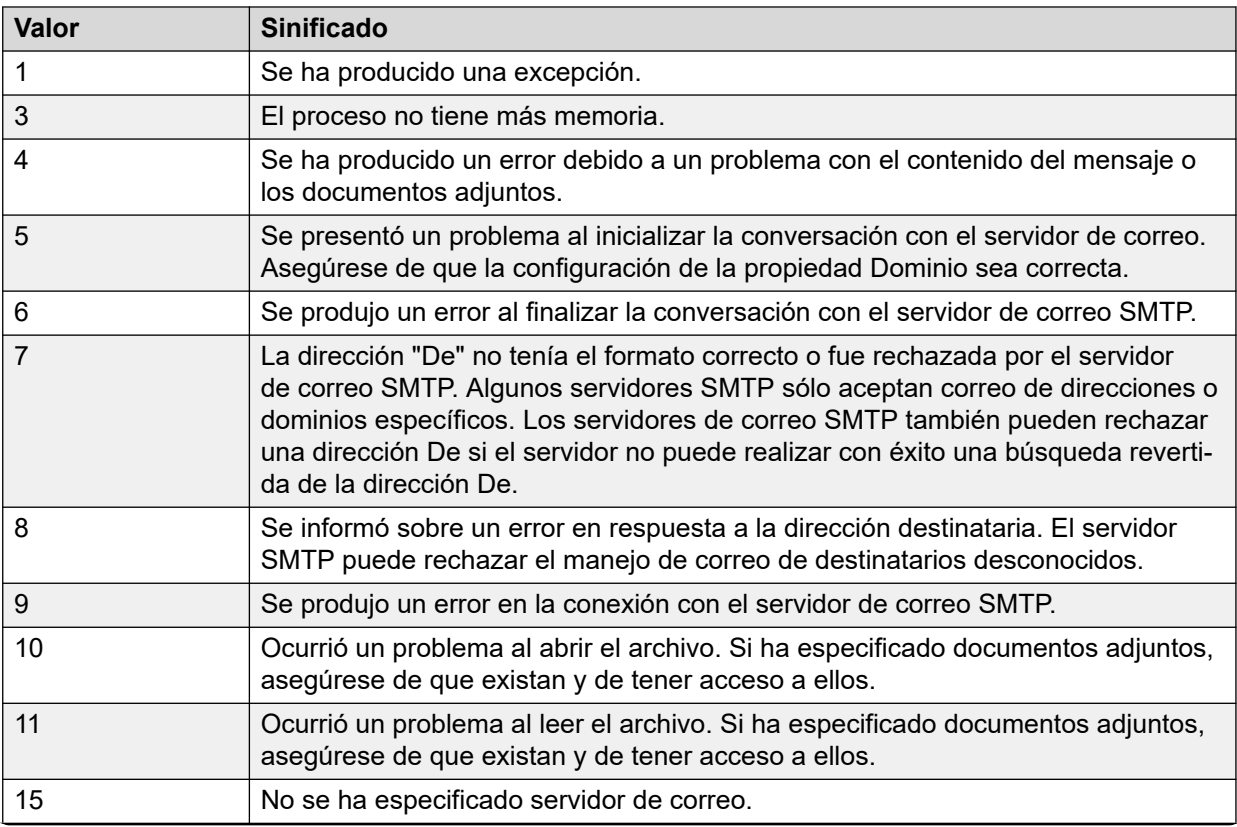

*La tabla continúa…*

<span id="page-433-0"></span>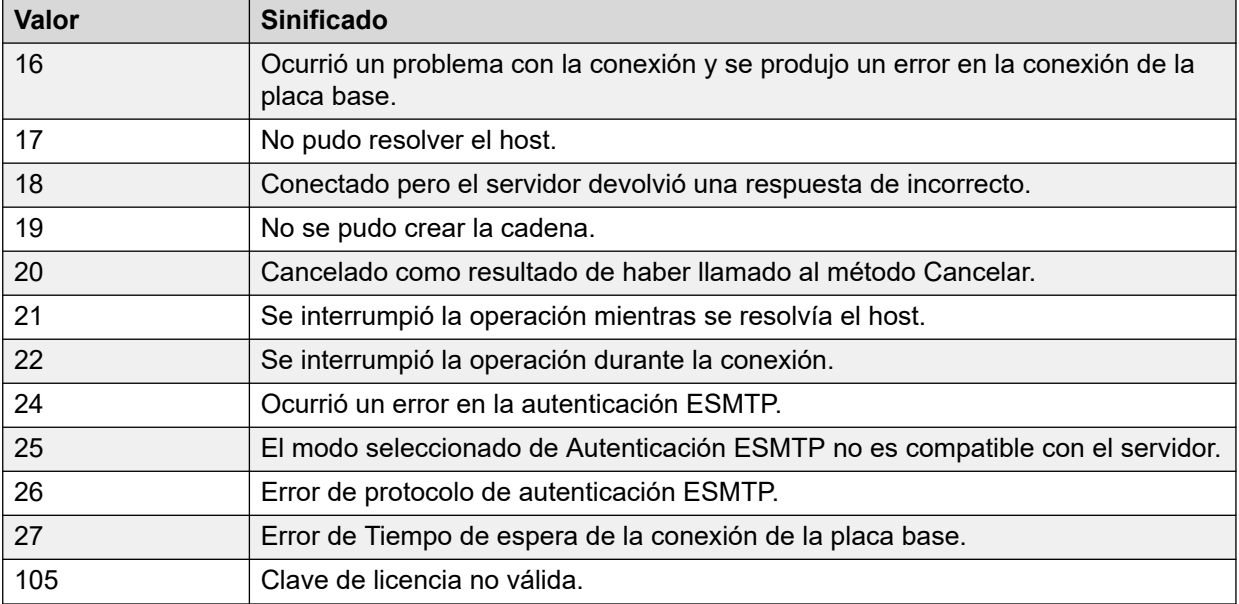

#### **Vínculos relacionados**

[Registro del servidor de correo de voz](#page-432-0) en la página 433

## **Syslogs de Voicemail Pro**

Puede utilizar syslogs de Voicemail Pro para la administración del sistema de correo de voz y las auditorías de seguridad. Los syslogs pueden incluir:

- Registros de Historial de auditoría que puede usar para cumplir con los reglamentos de la industria o acuerdos específicos del cliente.
- Registros de Seguridad que puede usar para descubrir y dar seguimiento de violaciones a la seguridad y para activar respuestas a amenazas de la seguridad.
- Registros de Seguimiento que puede usar para el seguimiento detallado de procesos, datos o flujo de comunicación. Los registros de seguimiento tienen detalles de nivel muy bajo y puede usarlos para depuración avanzada y solución de problemas.
- Registros de Depuración que puede usar para solucionar problemas que requieren información detallada de bajo nivel. Puede usar los registros de depuración para apoyar sus comentarios al equipo de ingeniería del producto para que realicen mejoras y correcciones de errores.
- Registros de Errores y desempeño que puede utilizar para supervisar el desempeño y generar alarmas.

Para obtener detalles acerca de la configuración del servidor del correo de voz para que escriba syslogs en el servidor de syslogs, consulte [Syslog](#page-339-0) en la página 340.

Antes de configurar un servidor de correo de voz para que escriba syslogs en el servidor de syslogs, debe instalar un servidor de syslogs (por ejemplo, Kiwi, WinSyslog, Syslog Watcher) en un equipo conectado a la red y configurarlo para que escuche los syslogs en un puerto UDP.

Puede ver los mensajes de syslog de Voicemail Pro mediante la interfaz de Web Control del servidor. Consulte *Avaya IP Office Uso de los menús de Server Edition Web Control (15-601011)*.

#### **Vínculos relacionados**

[Registro del servidor de correo de voz](#page-432-0) en la página 433

# **Parte 12:  Ayuda adicional**

## <span id="page-436-0"></span>**Capítulo 55: Ayuda y documentación adicionales**

Las siguientes páginas proporcionan fuentes de ayuda adicional.

#### **Vínculos relacionados**

Manuales y guías de usuario adicionales en la página 437 Obteniendo ayuda en la página 437 [Buscar un socio comercial de Avaya](#page-437-0) en la página 438 [Recursos adicionales de IP Office](#page-437-0) en la página 438 [Capacitación](#page-438-0) en la página 439

## **Manuales y guías de usuario adicionales**

El sitio web de Avaya [Centro de Documentación](https://documentation.avaya.com) contiene guías de usuario y manuales para productos Avaya, lo que incluye IP Office.

- Para obtener una lista de los manuales y guías de usuario actuales de IP Office, consulte el documento Avaya [Manuales y guías del usuario de la IP Office](https://documentation.avaya.com/bundle/IPOfficeManuals)™ Platform.
- Los sitios web de Avaya IP Office [Knowledgebase](https://ipofficekb.avaya.com) y Avaya [Soporte técnico](https://support.avaya.com) también proporcionan acceso a los manuales técnicos y guías de usuario de IP Office.
	- Tenga en cuenta que, cuando sea posible, estos sitios redirigen a los usuarios a la versión del documento alojado por Avaya [Centro de Documentación](https://documentation.avaya.com).

Para otros tipos de documentos y otros recursos, visite los diferentes sitios web de Avaya (consulte [Recursos adicionales de IP Office](#page-437-0) en la página 438).

#### **Vínculos relacionados**

Ayuda y documentación adicionales en la página 437

## **Obteniendo ayuda**

Avaya vende IP Office a través de socios comerciales acreditados. Esos socios comerciales proporcionan soporte técnico directo a sus clientes y pueden escalar problemas a Avaya si es necesario.

Si su sistema IP Office actualmente no tiene un socio comercial Avaya que le proporcione soporte y mantenimiento, puede utilizar la herramienta Avaya Partner Locator para encontrar un socio comercial. Vea [Buscar un socio comercial de Avaya](#page-437-0) en la página 438.

#### <span id="page-437-0"></span>**Vínculos relacionados**

[Ayuda y documentación adicionales](#page-436-0) en la página 437

## **Buscar un socio comercial de Avaya**

Si su sistema IP Office actualmente no tiene un socio comercial Avaya que le proporcione soporte y mantenimiento, puede utilizar la herramienta Avaya Partner Locator para encontrar un socio comercial.

#### **Procedimiento**

- 1. Con un navegador, vaya a [Sitio web de Avaya](https://www.avaya.com) en<https://www.avaya.com>
- 2. Seleccione **Socios** y luego **Buscar un socio**.
- 3. Ingrese la información de su ubicación.
- 4. Para socios comerciales IP Office, con el **Filtro**, seleccione **Pequeña/mediana empresa**.

#### **Vínculos relacionados**

[Ayuda y documentación adicionales](#page-436-0) en la página 437

## **Recursos adicionales de IP Office**

Además del sitio web de documentación (consulte [Manuales y guías de usuario adicionales](#page-436-0) en la página 437), hay una gama de sitios web que proporcionan información sobre productos y servicios de Avaya, lo que incluye IP Office.

• [Sitio web de Avaya](https://www.avaya.com) (<https://www.avaya.com>)

Este es el sitio web oficial de Avaya. La página principal proporciona acceso a sitios Web individuales de Avaya para los distintos países y regiones.

• **[Ventas de Avaya y portal para socios](https://sales.avaya.com)** *(*<https://sales.avaya.com>*)*

Este es el sitio Web oficial de todos los socios de negocios Avaya. Este sitio requiere del registro de un nombre y contraseña de usuario. Una vez que accede, puede personalizar el portal para que muestre productos específicos y el tipo de información que desea ver.

• **Avaya IP Office [Knowledgebase](https://ipofficekb.avaya.com)** *(*<https://ipofficekb.avaya.com>*)*

Este sitio proporciona acceso a una versión en línea y actualizada regularmente de guías del usuario y manual técnico IP Office.

• **Avaya [Soporte técnico](https://support.avaya.com)** *(*<https://support.avaya.com>*)*

Este sitio proporciona acceso al software del producto Avaya, a la documentación y a otros servicios para instaladores y mantenedores de productos Avaya.

- **Avaya [Foros de soporte](https://support.avaya.com/forums/index.php)** *(*<https://support.avaya.com/forums/index.php>*)*

Este sitio proporciona foros para analizar problemas de producto.

<span id="page-438-0"></span>• **[Grupo de usuarios internacionales de Avaya](https://www.iuag.org)** *(*<https://www.iuag.org>*)*

Esta es la organización para los clientes Avaya. Proporciona foros y grupos de conversación.

• **[Avaya DevConnect](https://www.devconnectprogram.com/)** *(*<https://www.devconnectprogram.com/>*)*

Este sitio proporciona detalles sobre API y SDK para productos Avaya, incluido IP Office. El sitio también proporciona notas de aplicación para productos de terceros que no son de Avaya, que interoperan con IP Office usando esas API y SDK.

• **[Aprendizaje Avaya](https://www.avaya-learning.com/lms/#/training/catalog/search/IP%20OFFICE)** *(*<https://www.avaya-learning.com/>*)*

Este sitio proporciona acceso a cursos de capacitación y programas de acreditación para productos Avaya.

#### **Vínculos relacionados**

[Ayuda y documentación adicionales](#page-436-0) en la página 437

## **Capacitación**

Las credenciales y capacitación de Avaya garantizan que todos nuestros socios comerciales tengan las capacidades y habilidades para vender e implementar las soluciones Avaya y brindar soporte técnico para ellas, además de superar las expectativas de los clientes. Se encuentran disponibles las siguientes credenciales:

- Avaya Certified Sales Specialist (APSS) (Especialista en ventas certificado por Avaya)
- Avaya Implementation Professional Specialist (AIPS) (Especialista profesional en implementación de Avaya)
- Avaya Certified Support Specialist (ACSS) (Especialista en soporte técnico certificado por Avaya)

En el sitio web de **Aprendizaje Avaya**, encontrará los mapas de credenciales.

#### **Vínculos relacionados**

[Ayuda y documentación adicionales](#page-436-0) en la página 437

## **Índice**

## **A**

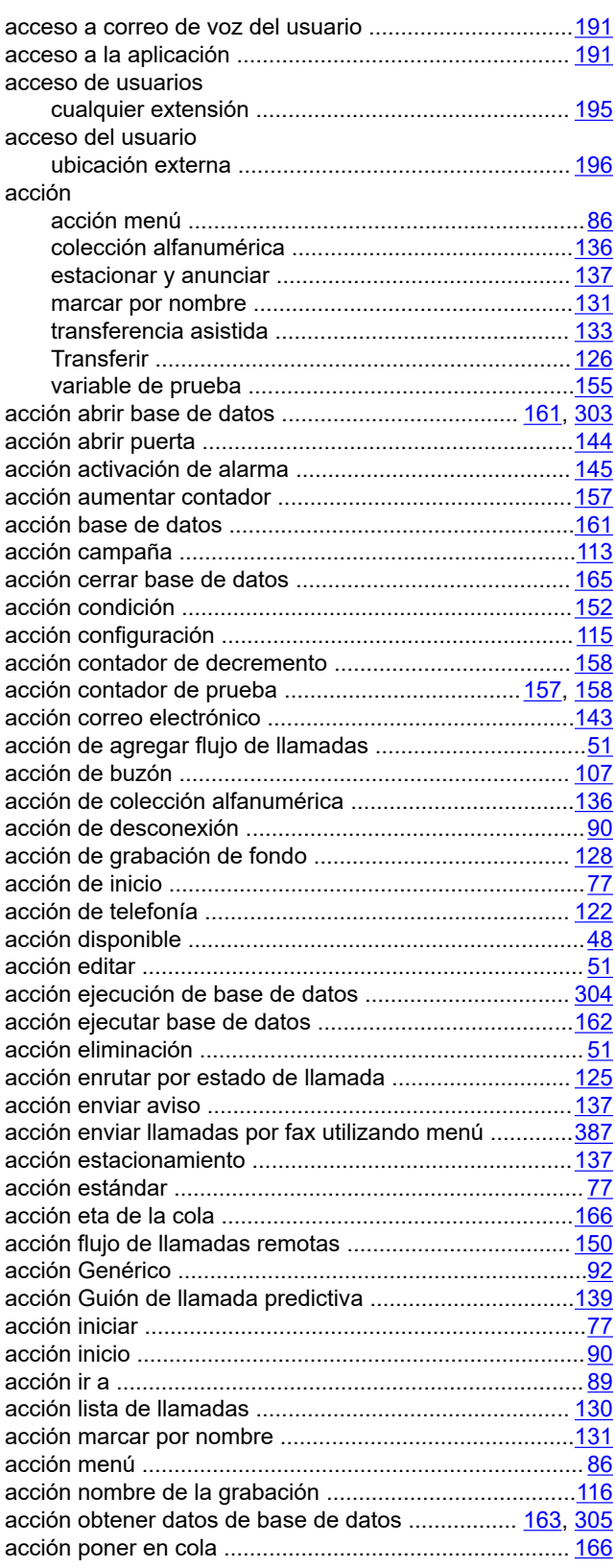

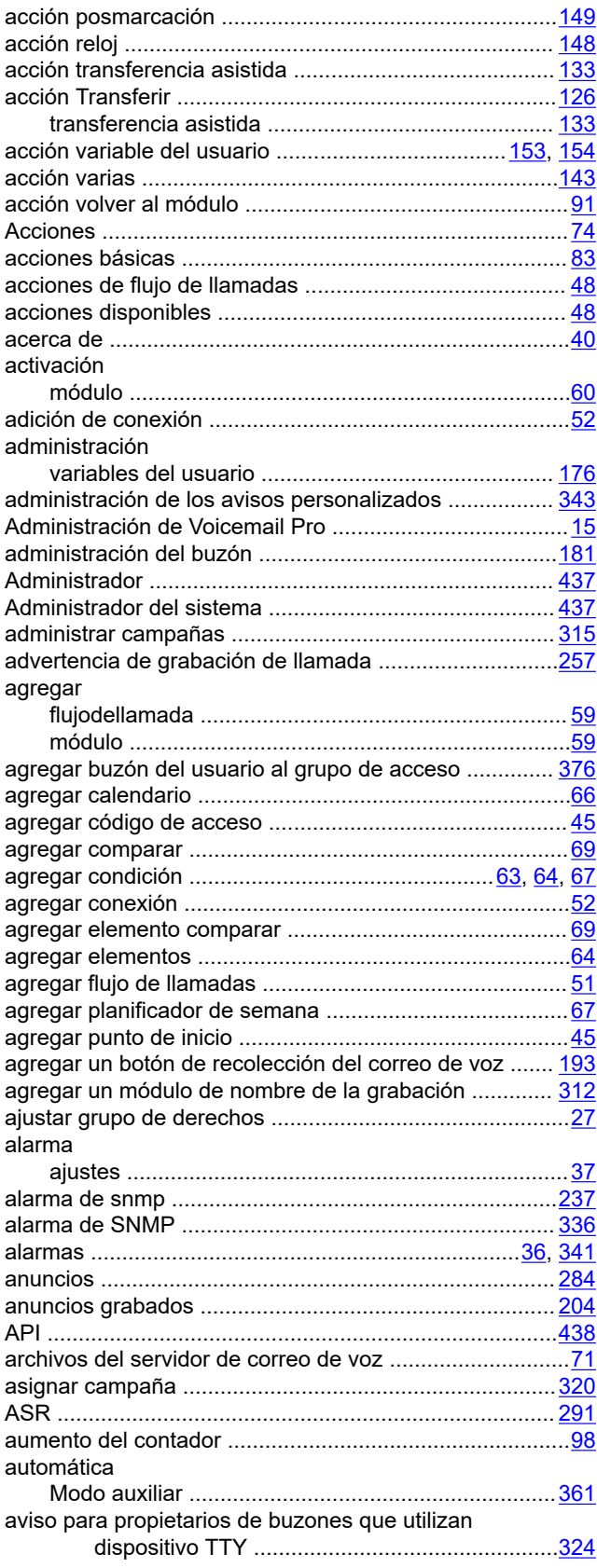

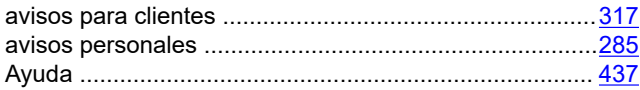

### **B**

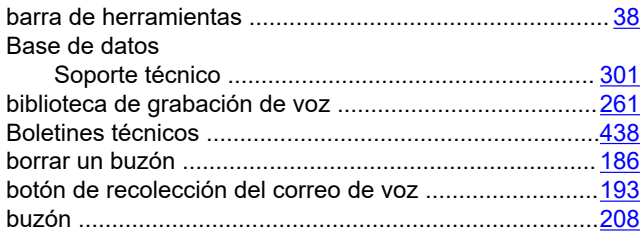

## **C**

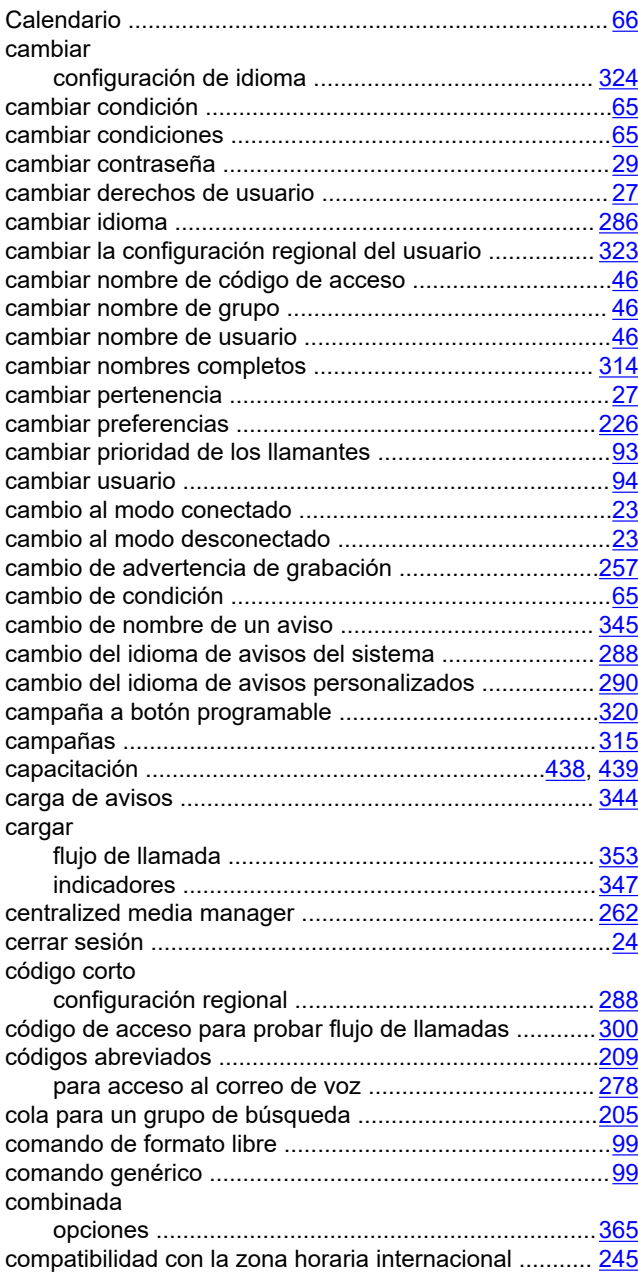

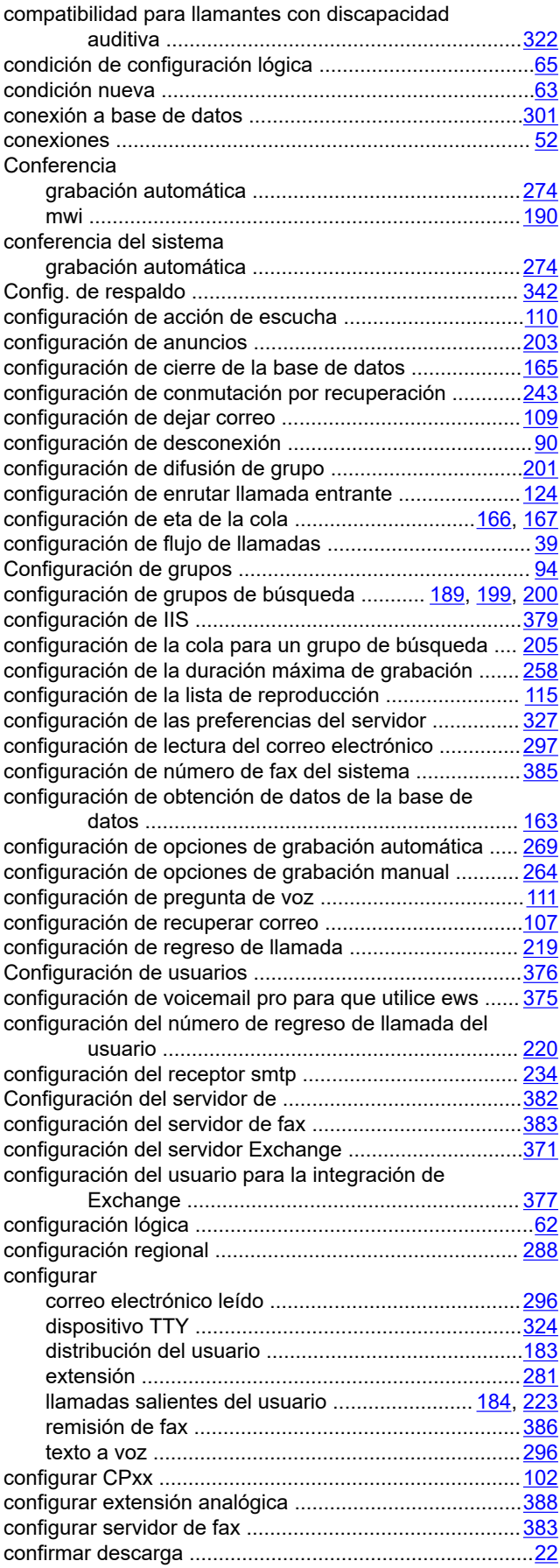

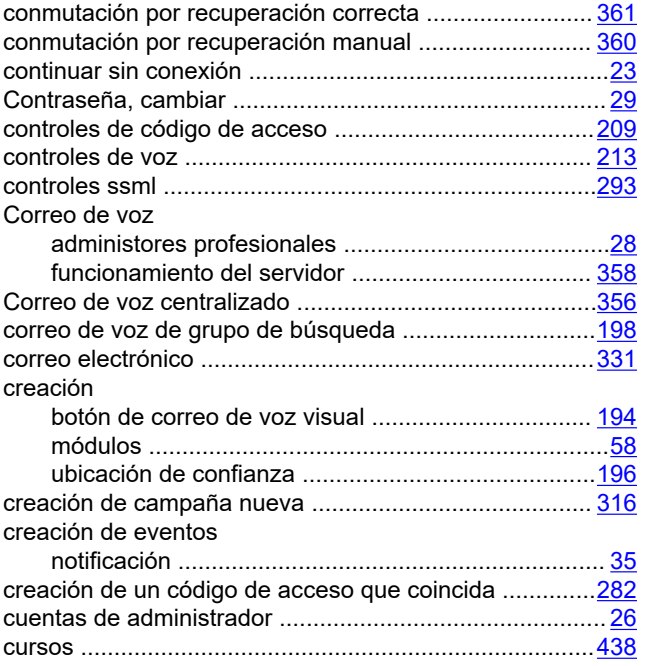

## **D**

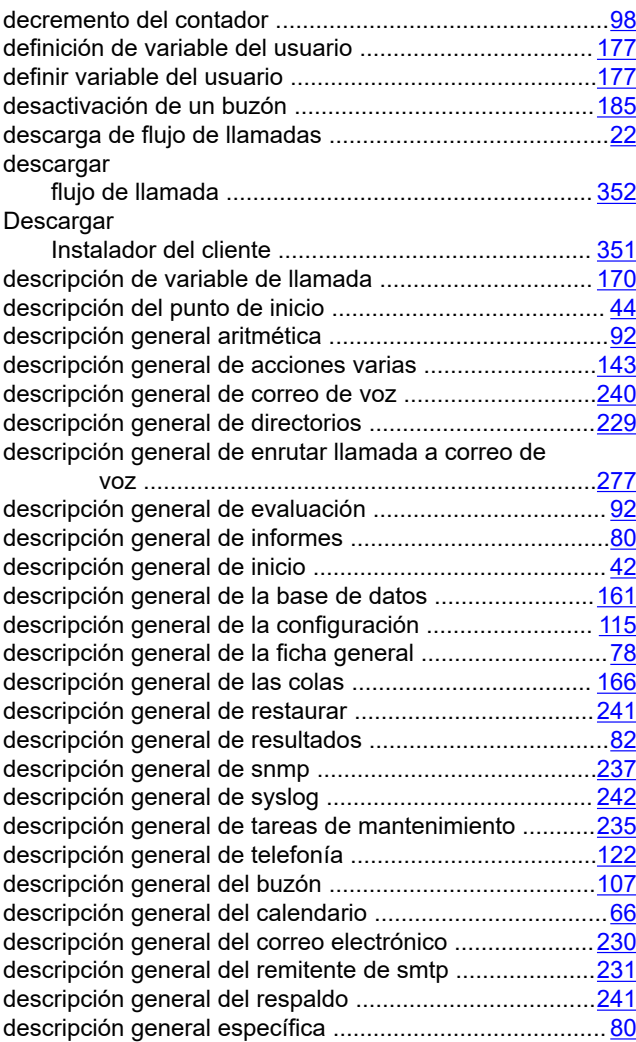

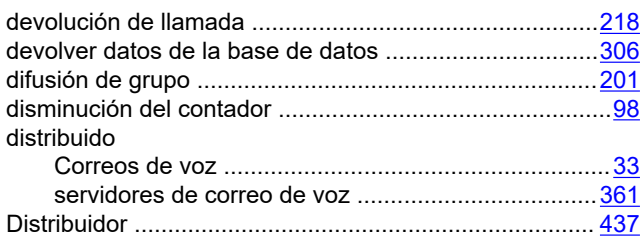

#### **E**

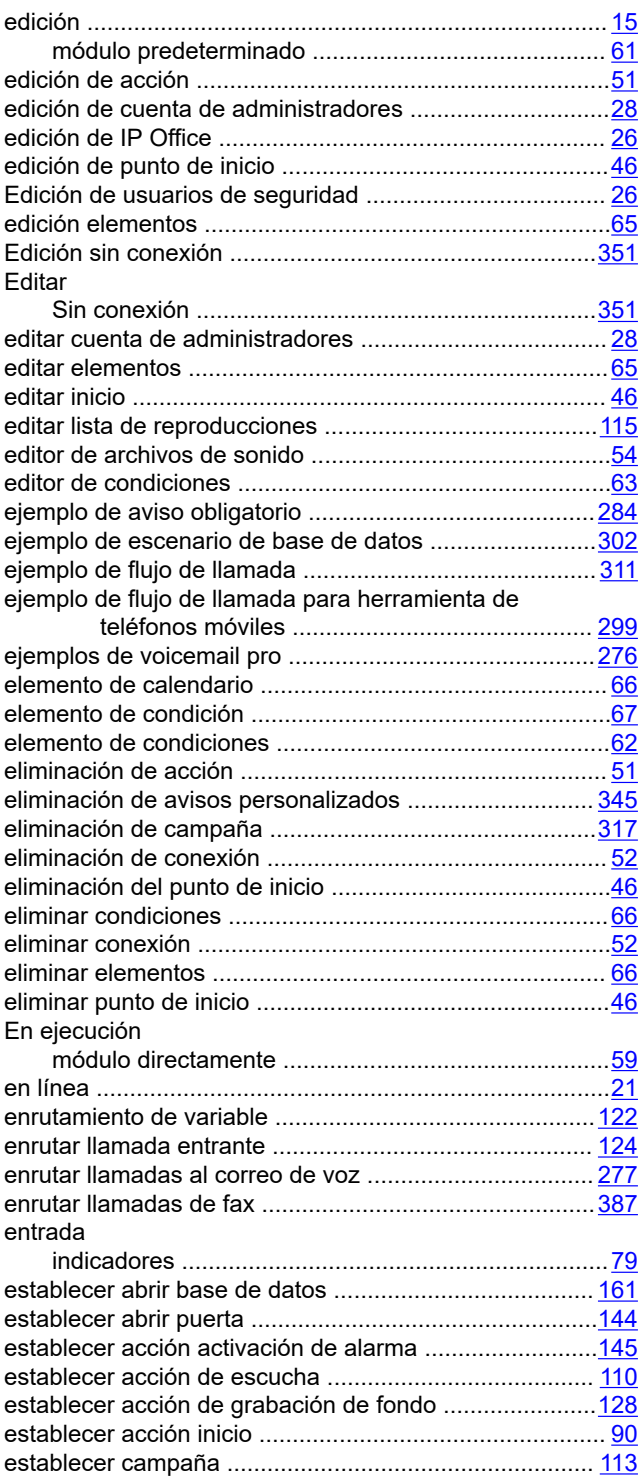

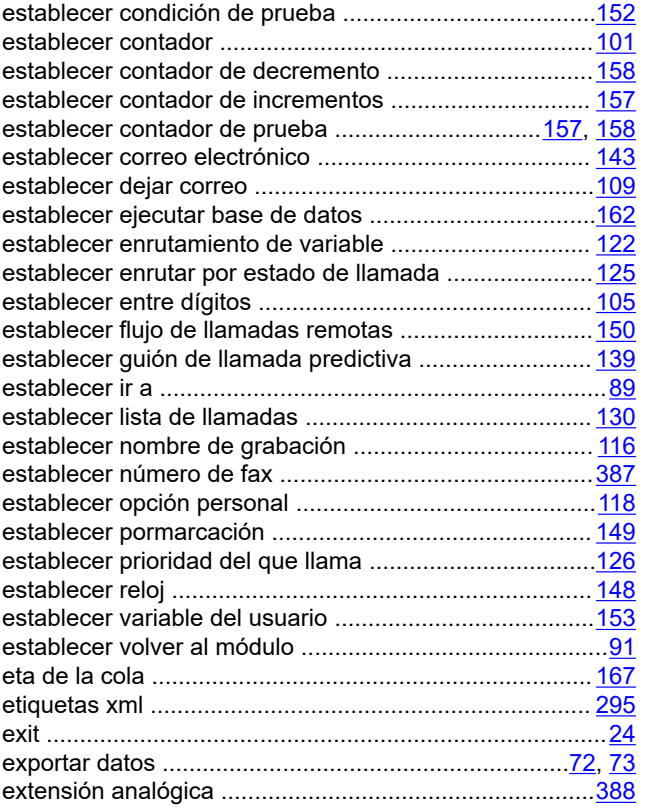

## **F**

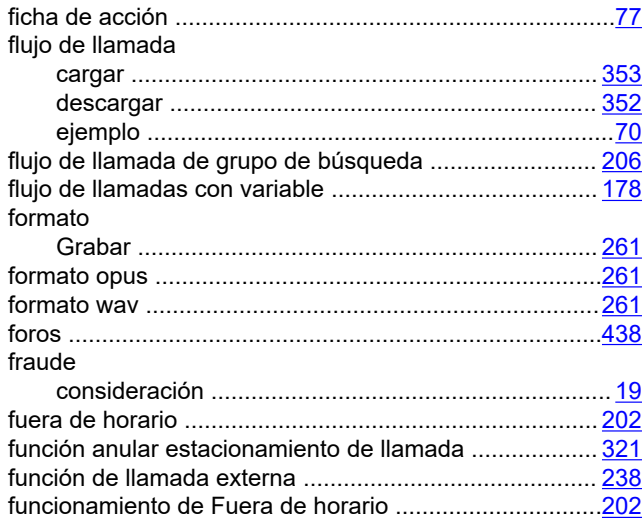

## **G**

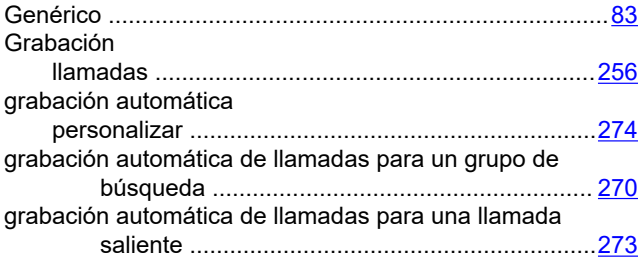

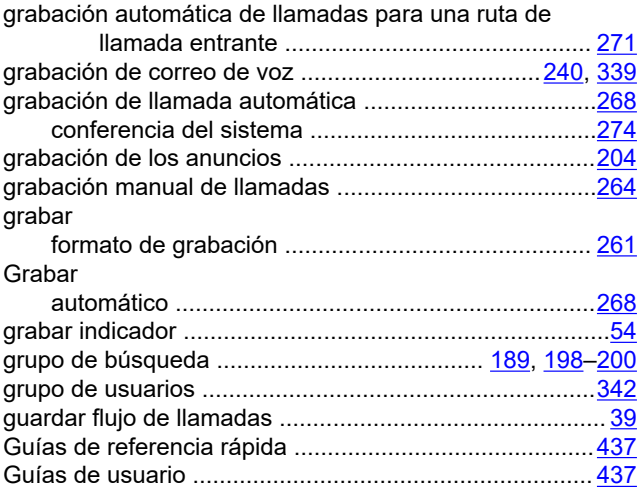

#### **H**

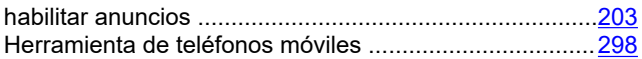

## **I**

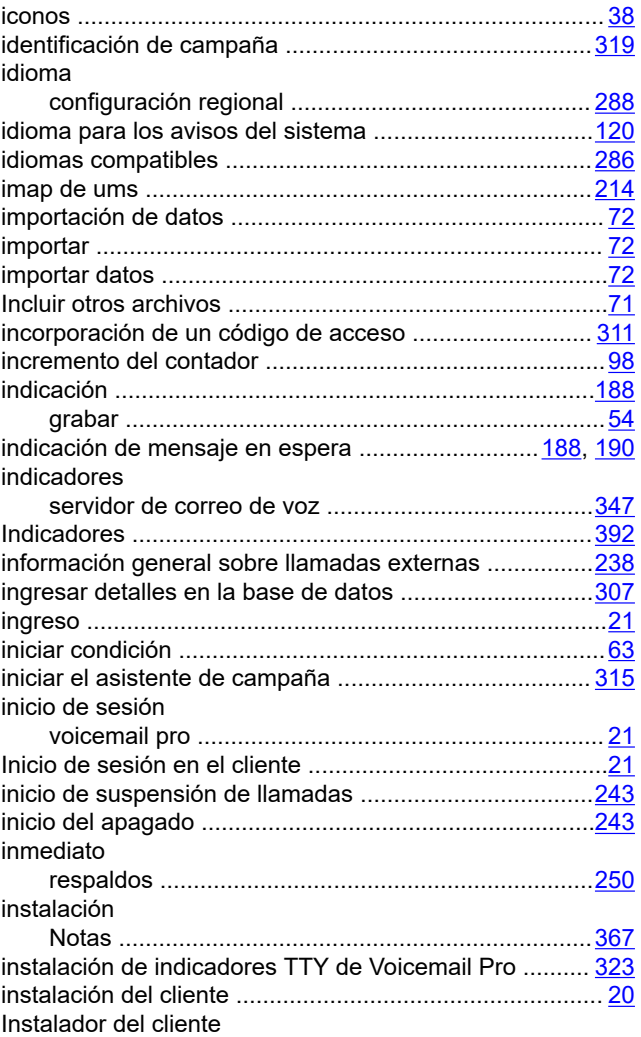

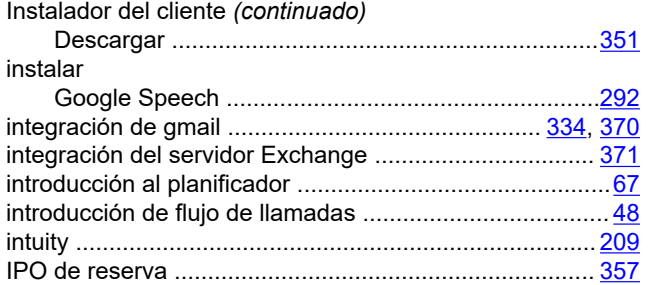

### **L**

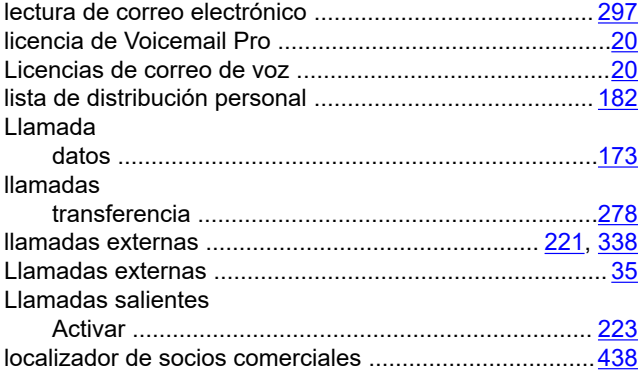

### **M**

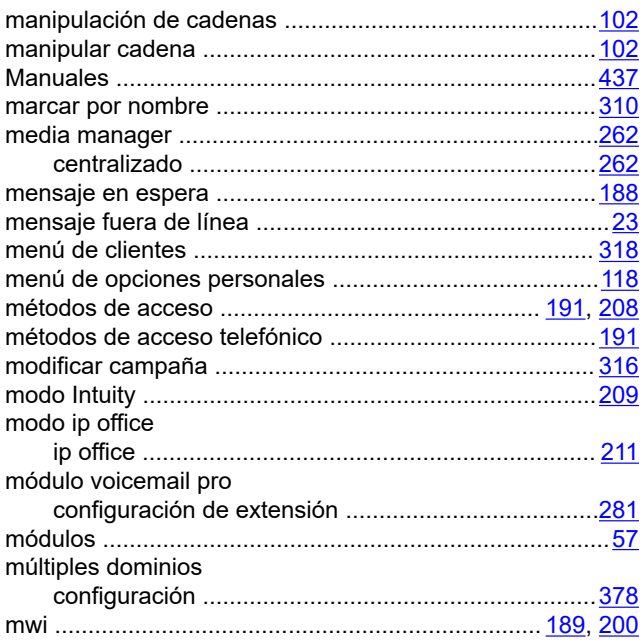

#### **N**

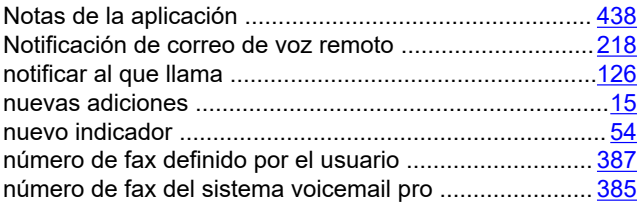

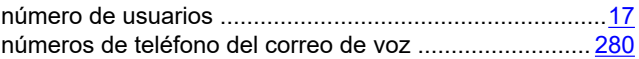

### **O**

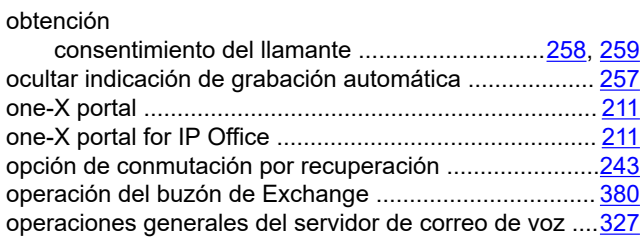

#### **P**

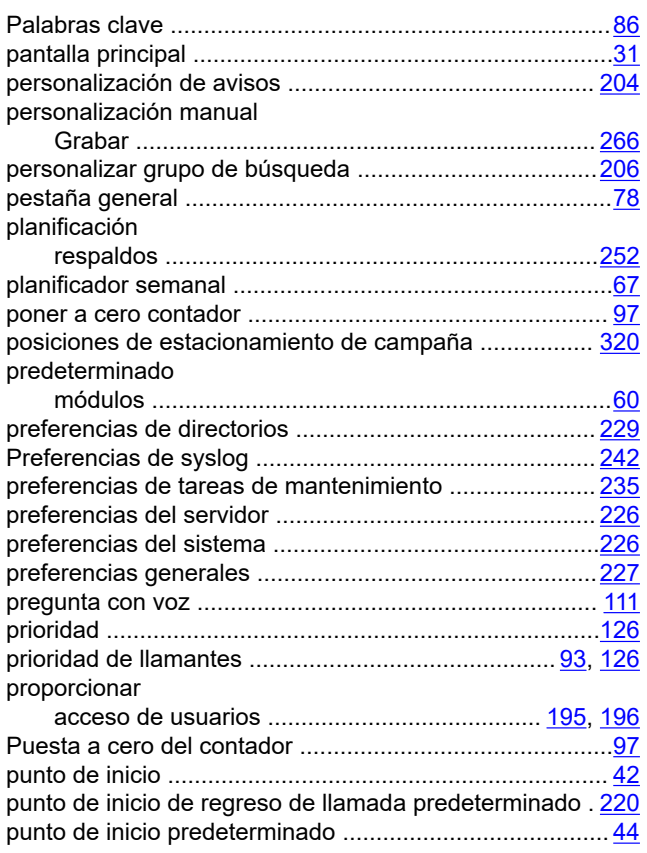

### **R**

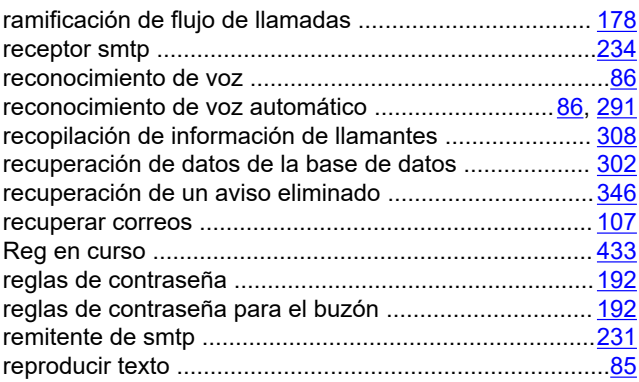

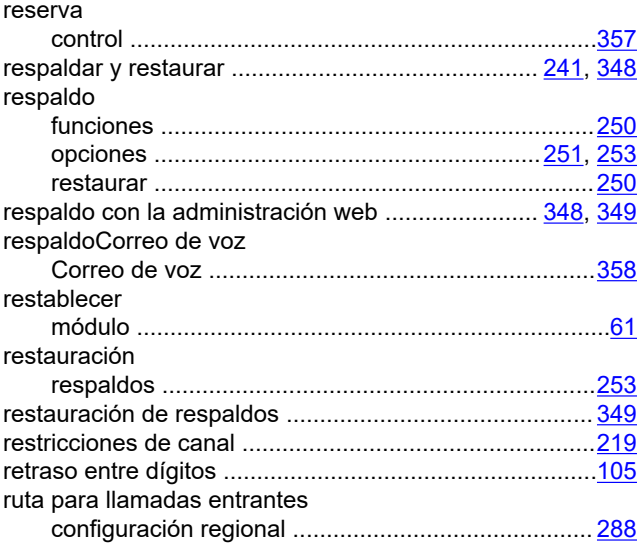

#### S

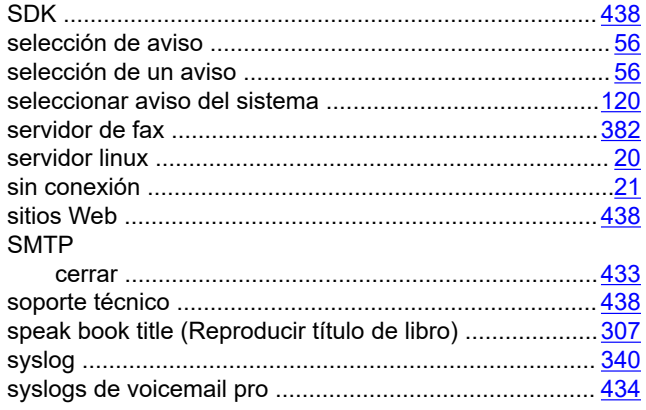

### T

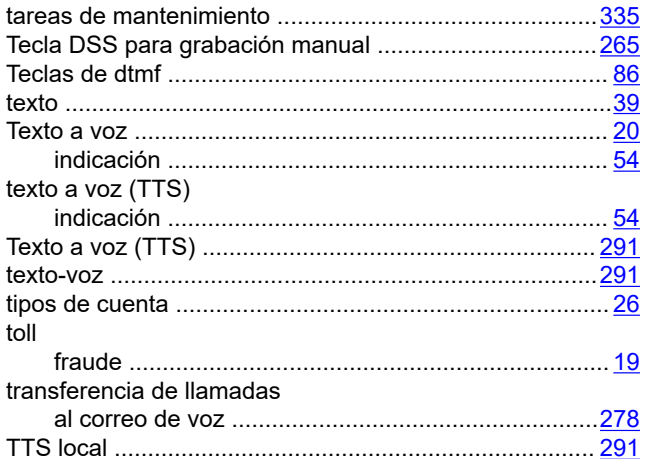

#### usar anulación de estacionamiento de llamada ............. 321 usuario usuarios utilización

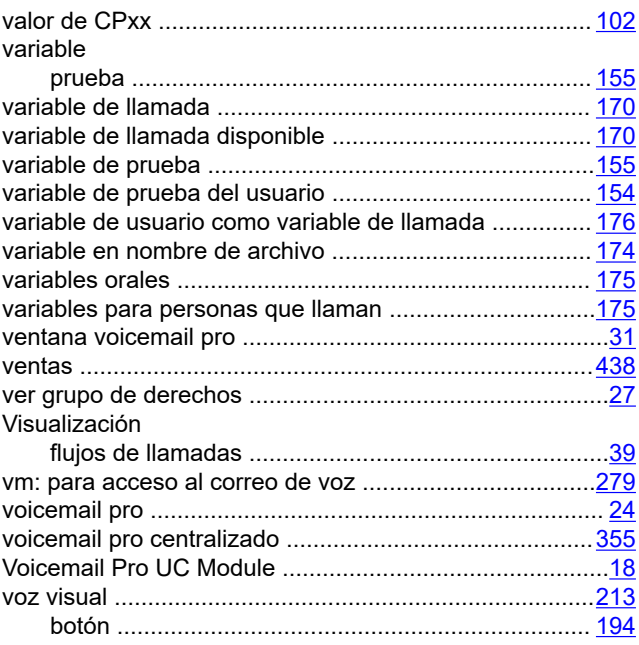

#### W

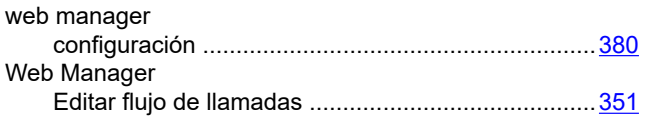

### U

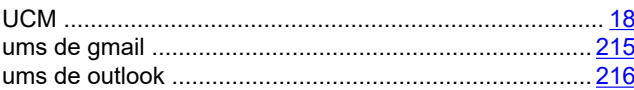